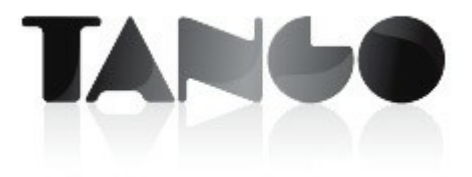

Versión 9.80.000

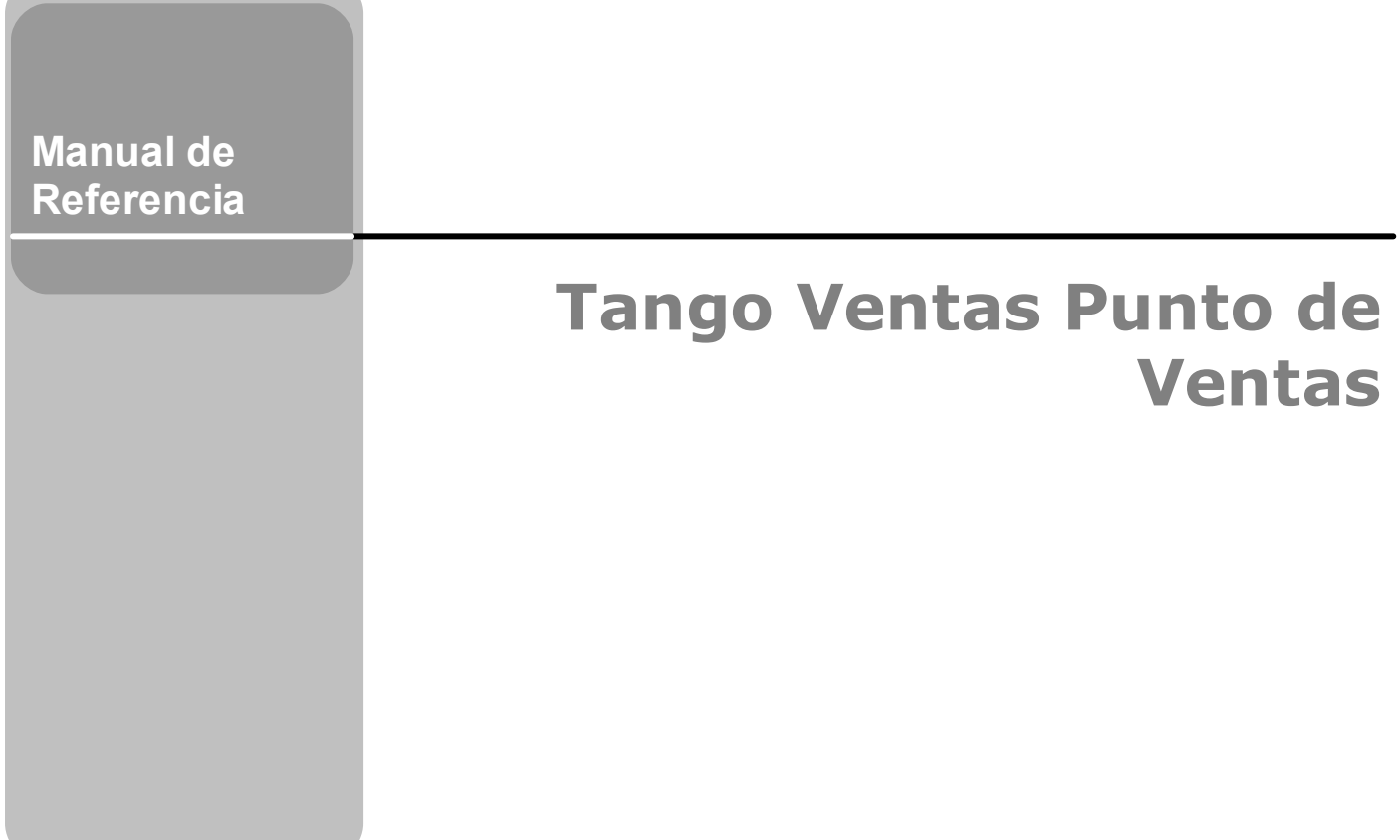

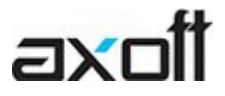

**Contract Contract** 

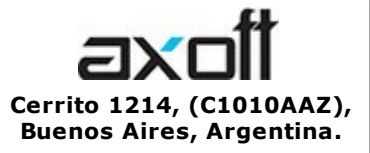

VENTAS 054 (011) 5031-8264 054 (011) 4816-2620 Fax: 054 (011) 4816-2394 ventas@axoft.com

SOPORTE TÉCNICO 054 (011) 5256-2919 Línea Restô: 054 (011) 5256-2964 Fax: 054 (011) 4816-2394 servicios@axoft.com

CONSULTA WEB http://www.ar.axoft.com/servicios

> **TELELLAVE** 054 (011) 4816-2904

HABILITACIÓN DE SISTEMAS cuotas@axoft.com

**CURSOS** 

054 (011) 4816-2620 Fax: 054 (011) 4816-2394 Dirigido a CAPACITACION cursos@axoft.com

> SITIO WEB http://www.axoft.com

Word, Excel, Access, Outlook, MS Office, Windows, Windows NT, Windows 2000, Windows XP, Windows Vista y Microsoft son marcas registradas de Microsoft Corporation.

Otros productos y compañías mencionadas en este manual son marcas registradas de sus respectivos dueños.

La información contenida en este manual está sujeta a cambios sin previo aviso. Los datos utilizados en los ejemplos son ficticios. Prohibida la reproducción total o parcial del contenido de este manual por cualquier medio, mecánico o electrónico.

**Nota** Este documento está configurado para ser impreso en hojas del tipo A4. Para realizar una impresión en base a hojas Carta (u otro tipo de tamaño de papel) configure adecuadamente las opciones de impresión.

# **Sumario**

# Capítulo 1

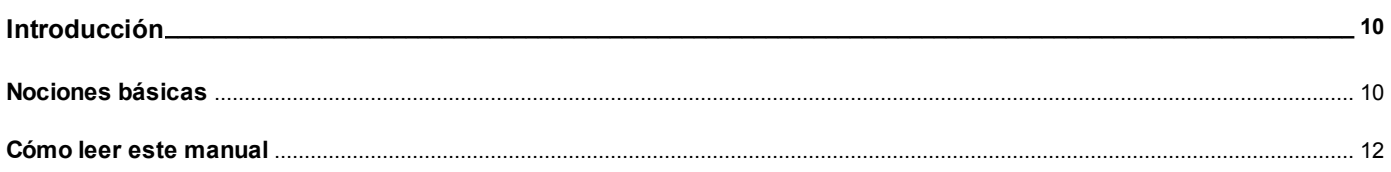

# Capítulo 2

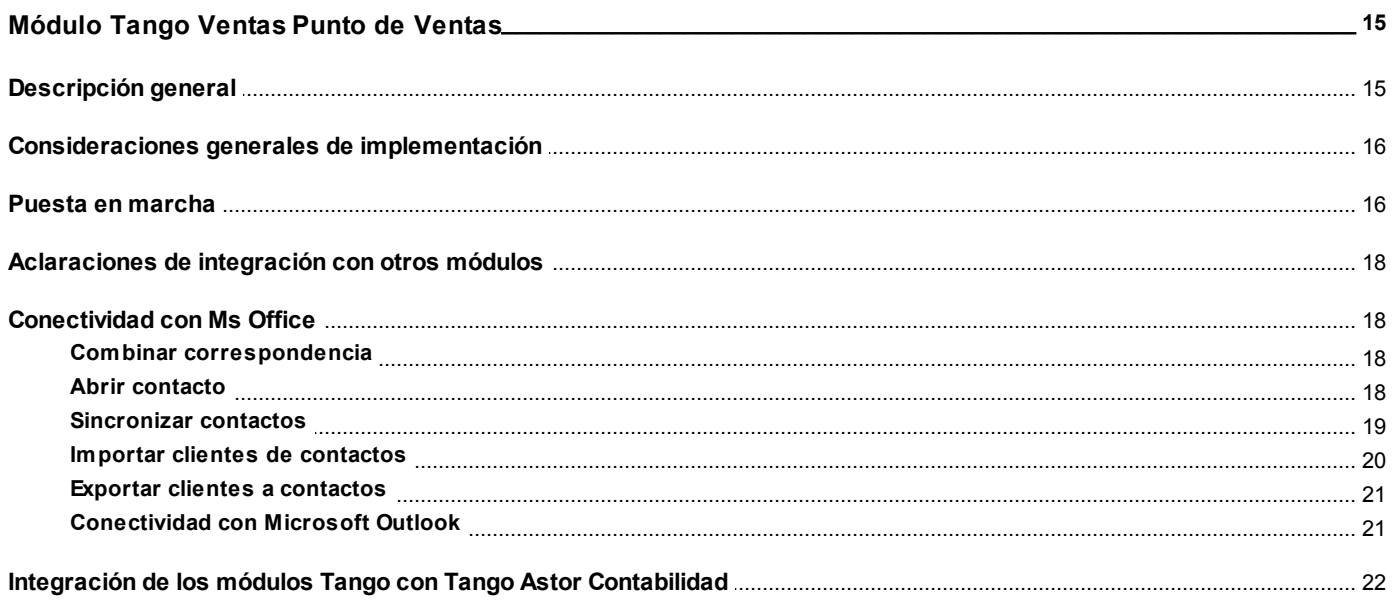

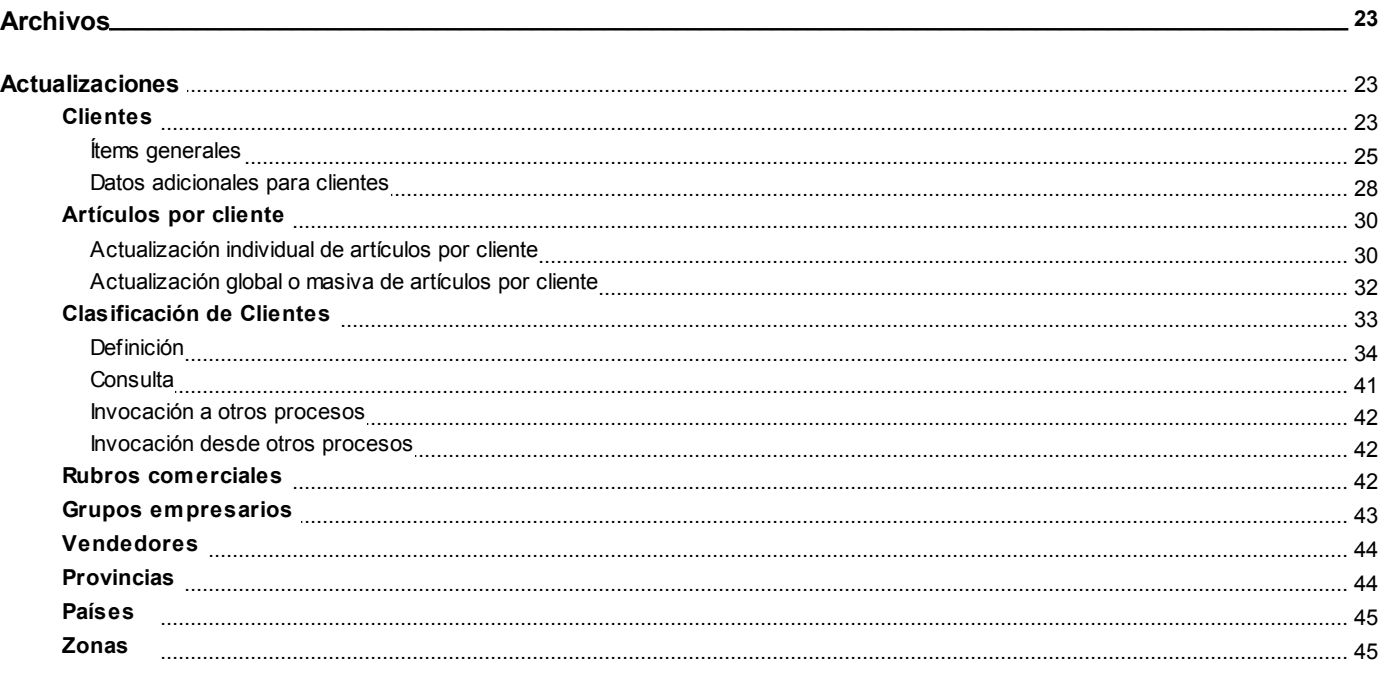

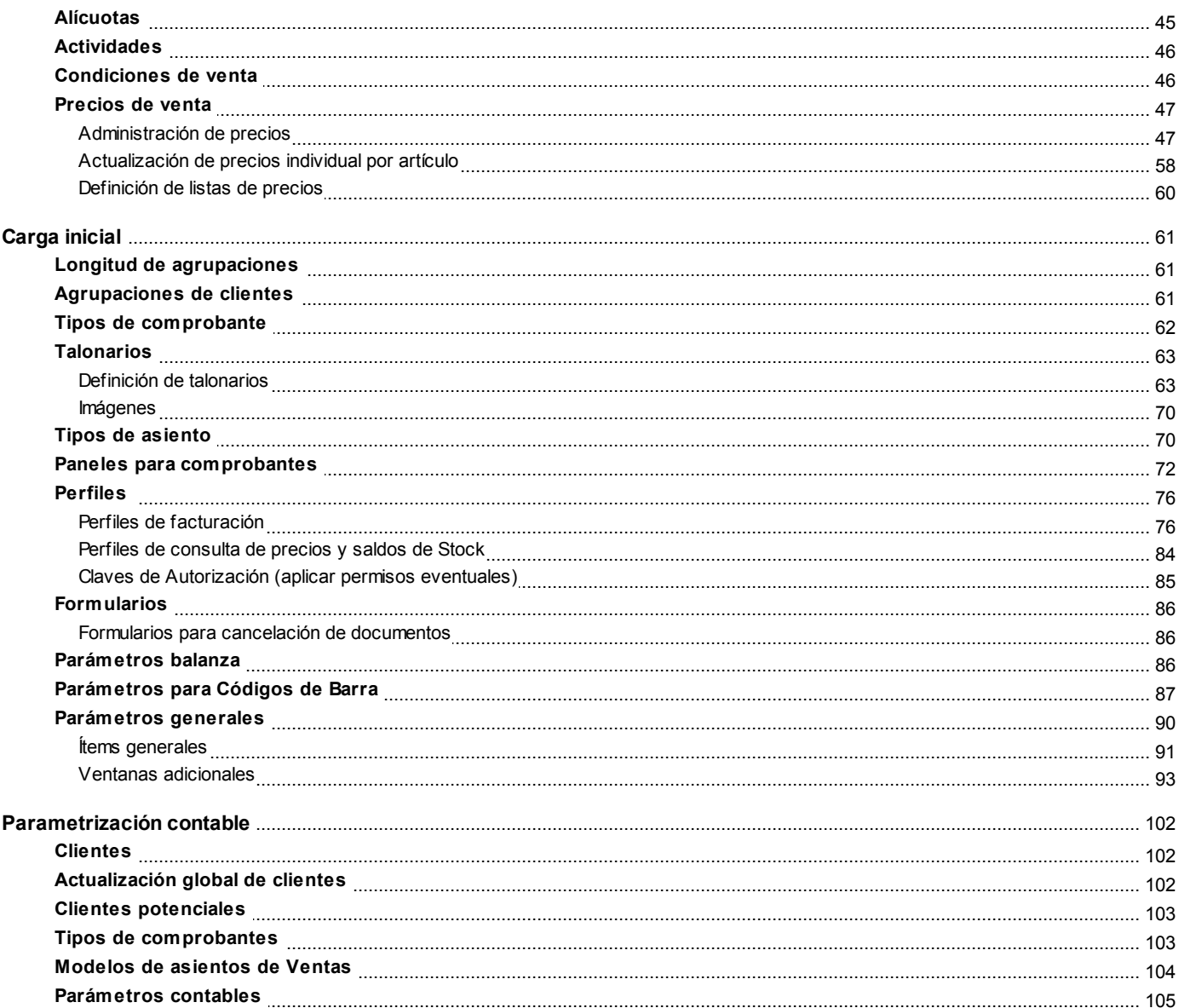

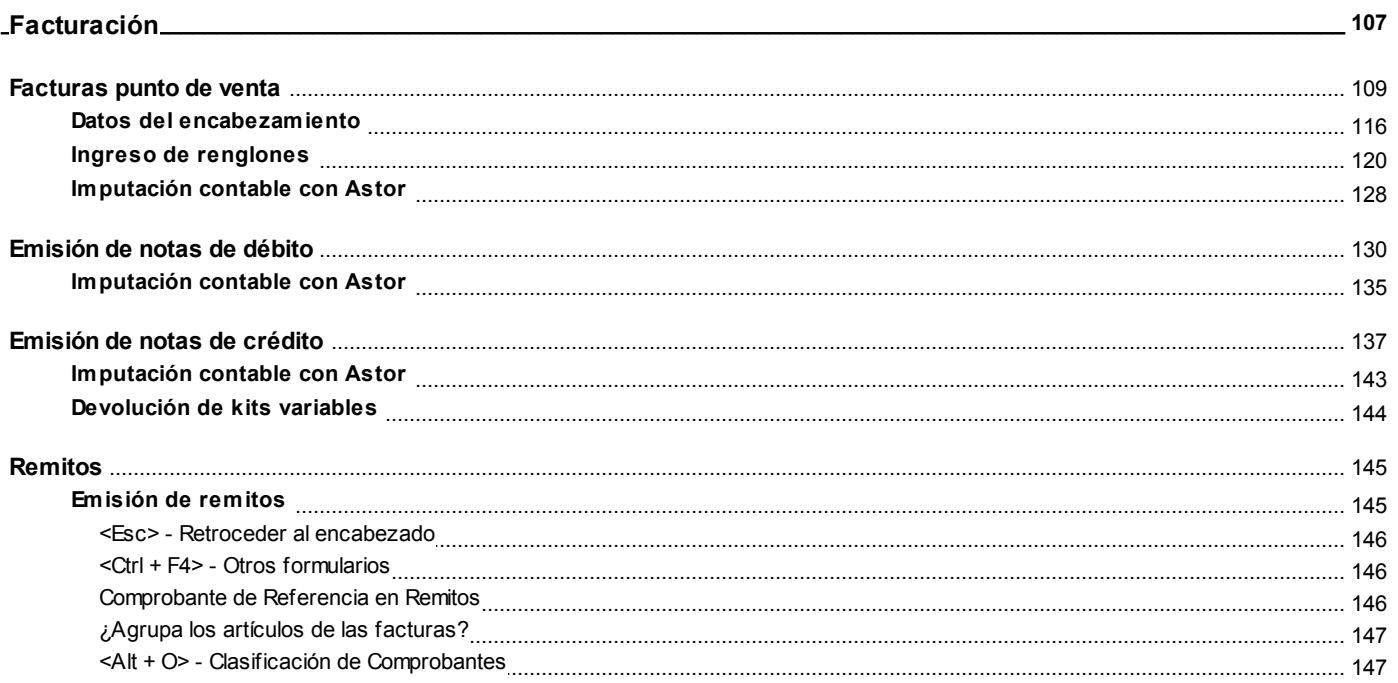

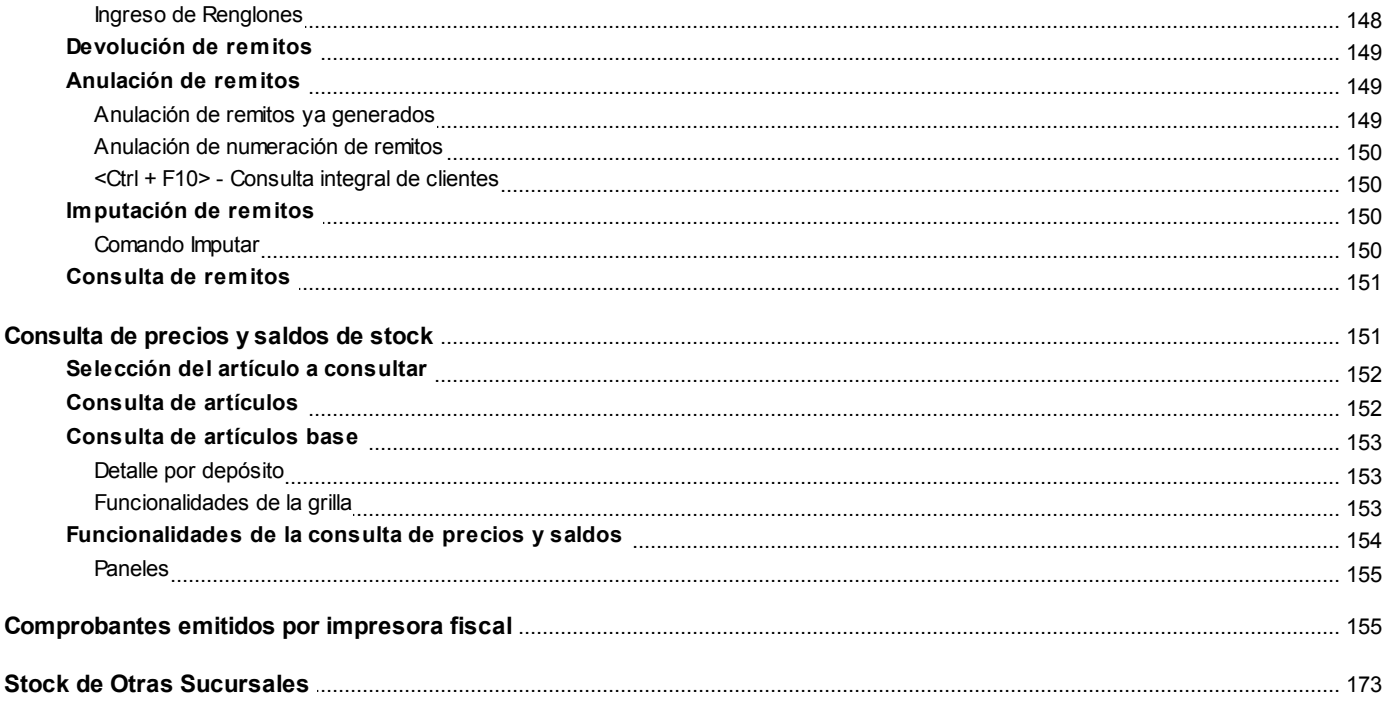

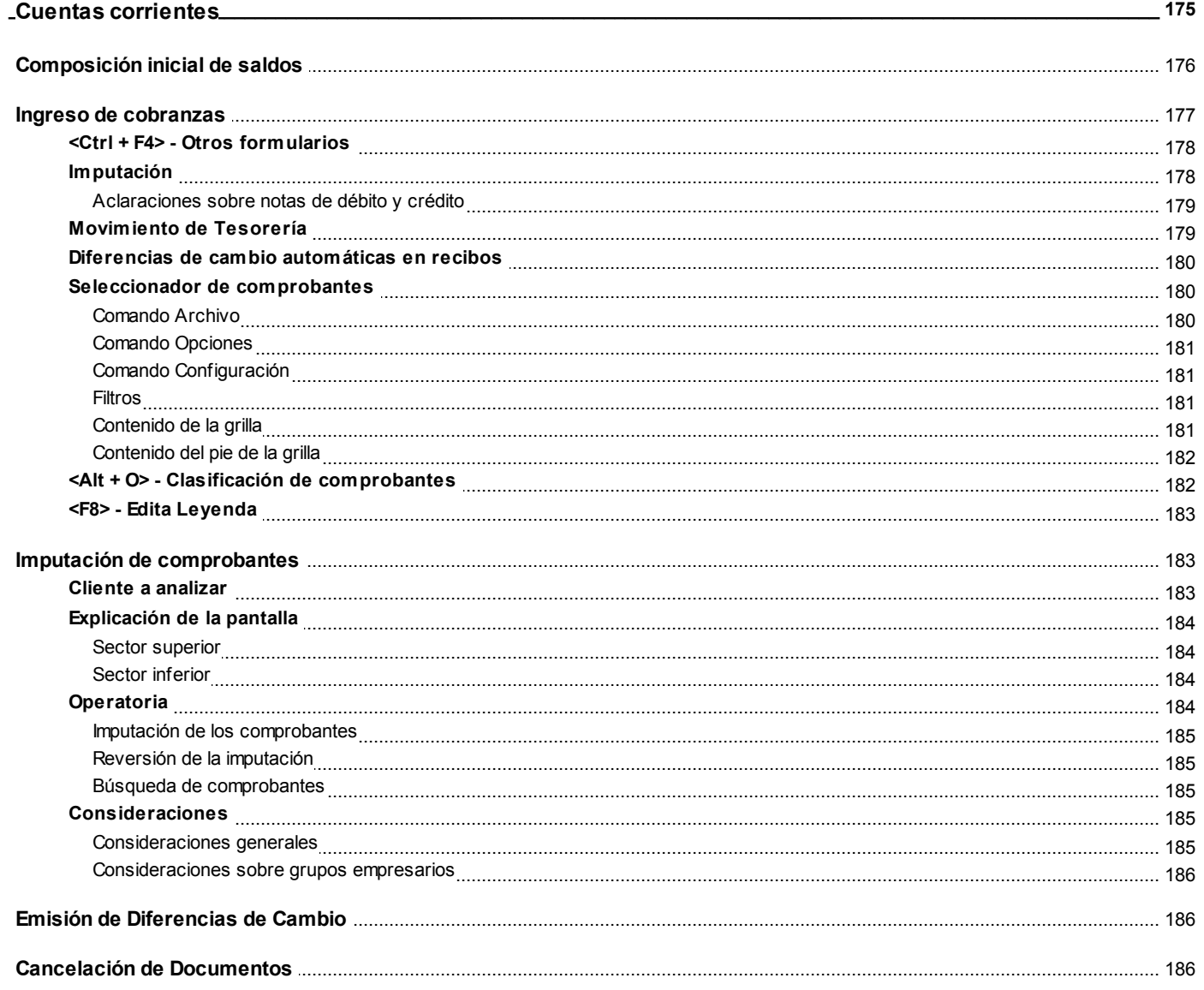

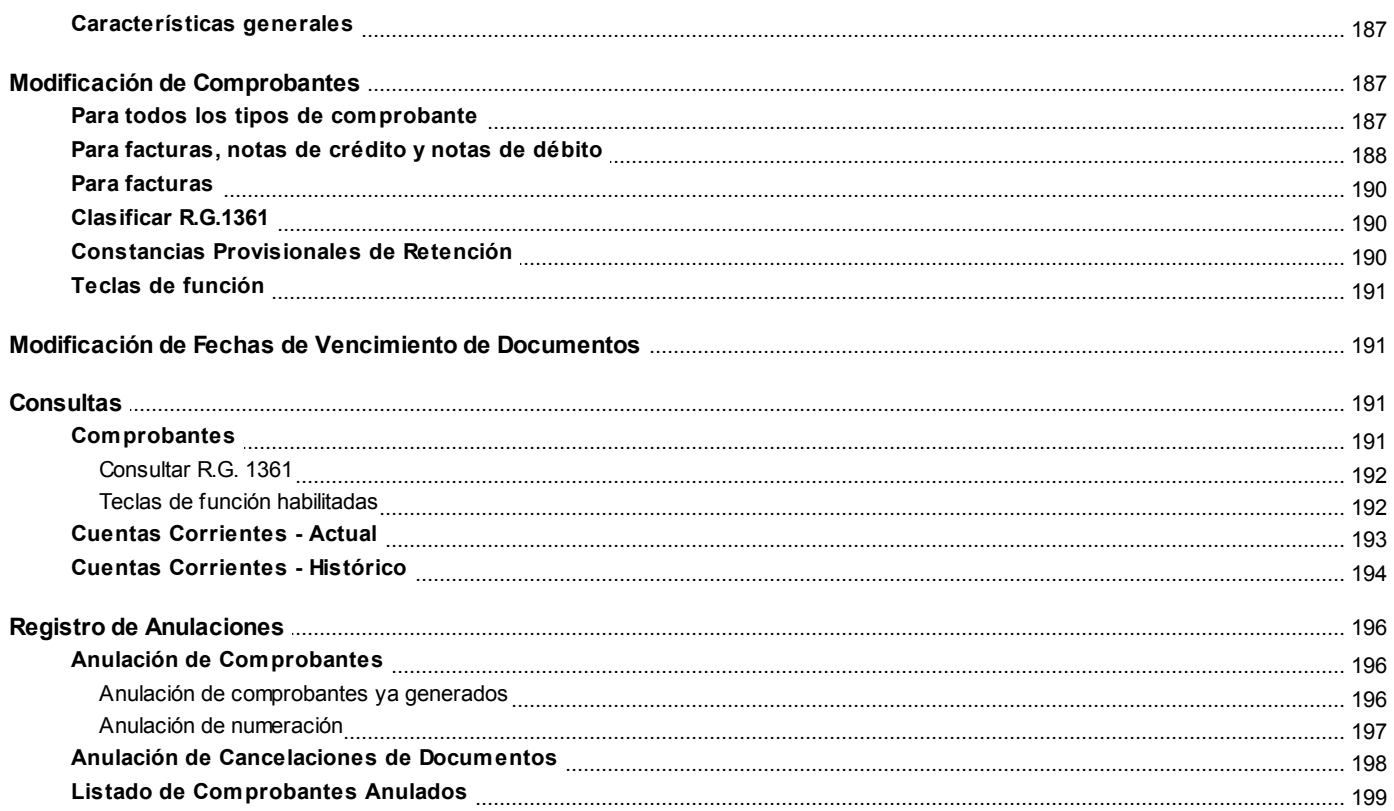

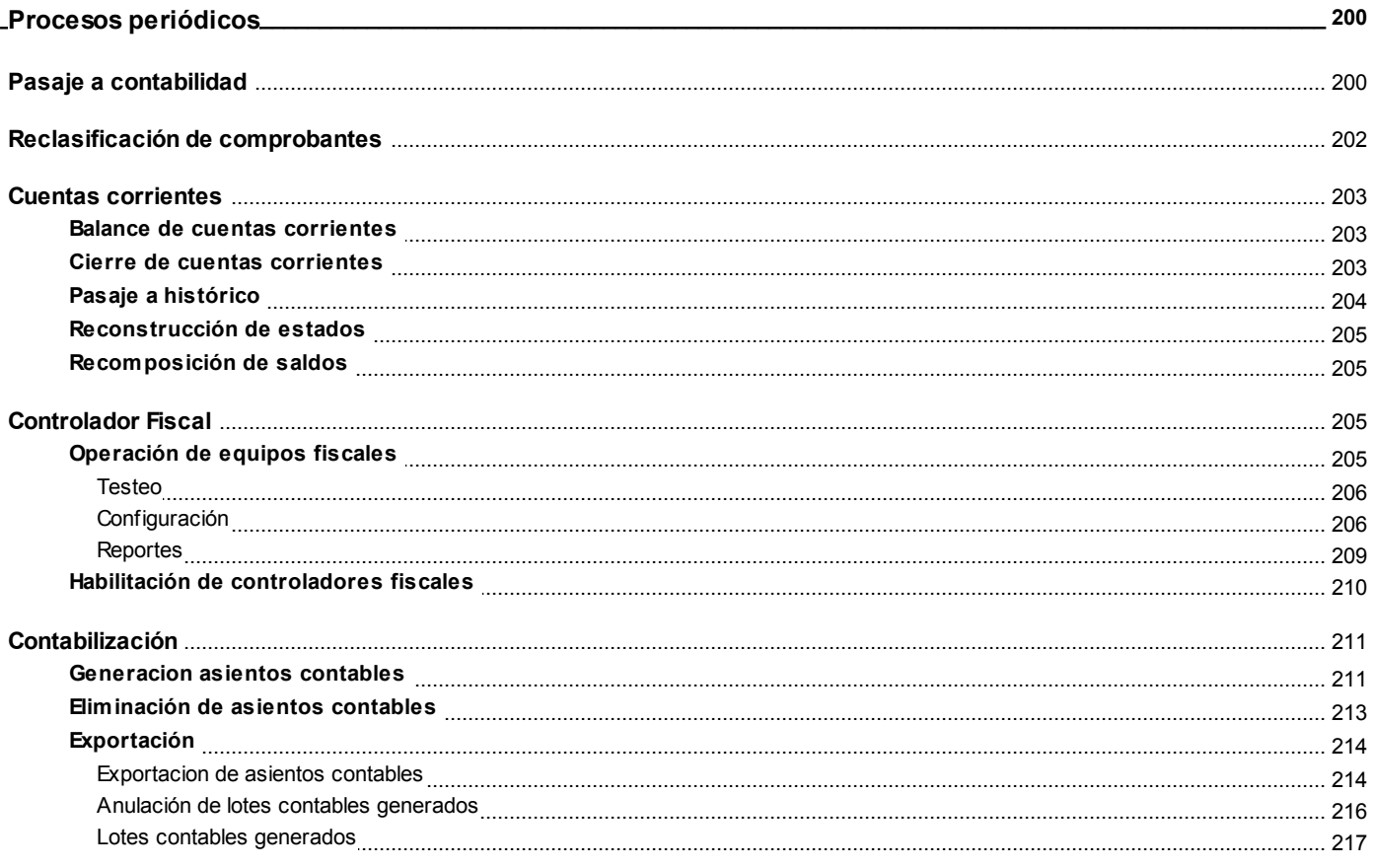

# Capítulo 7

\_Informes

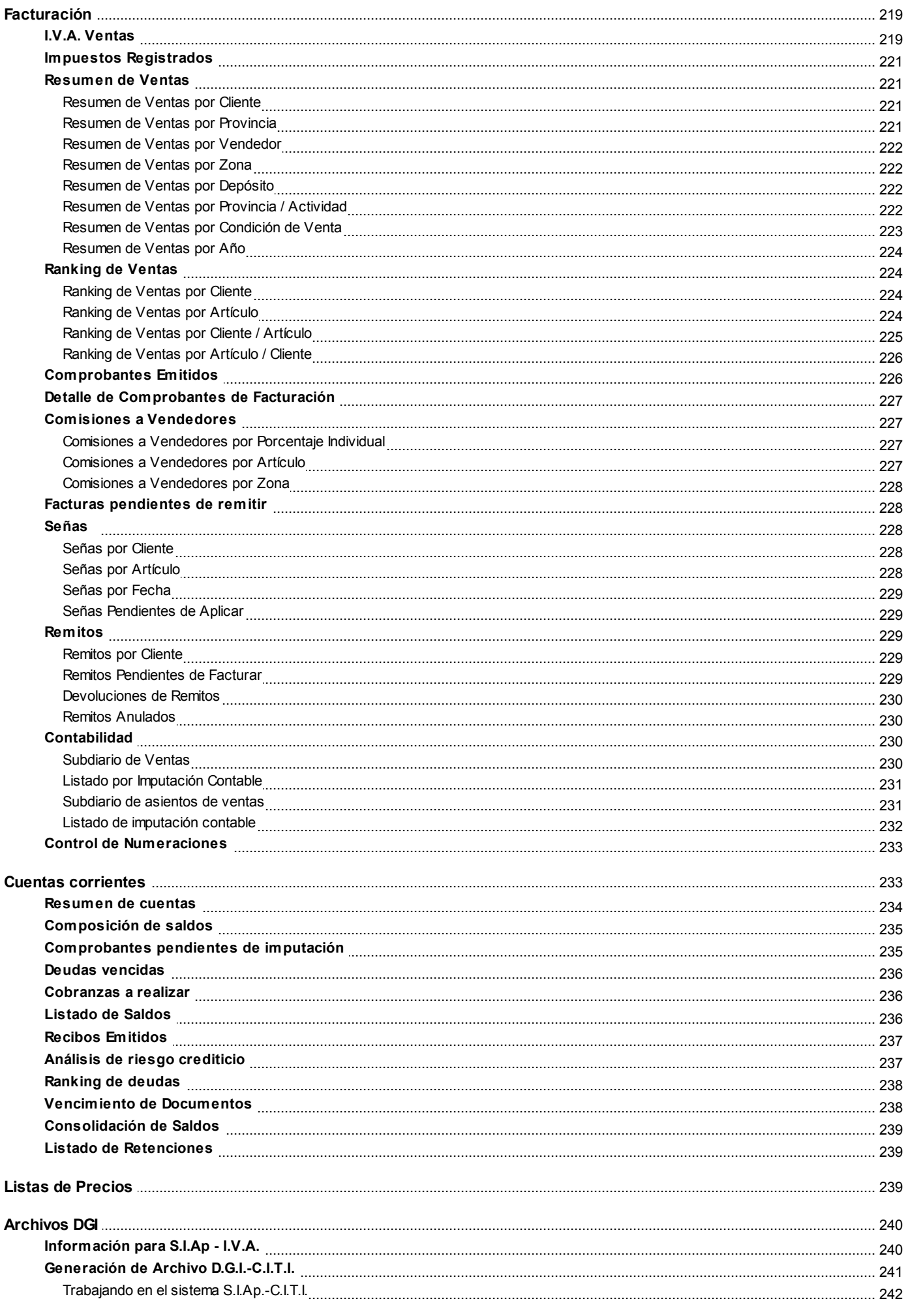

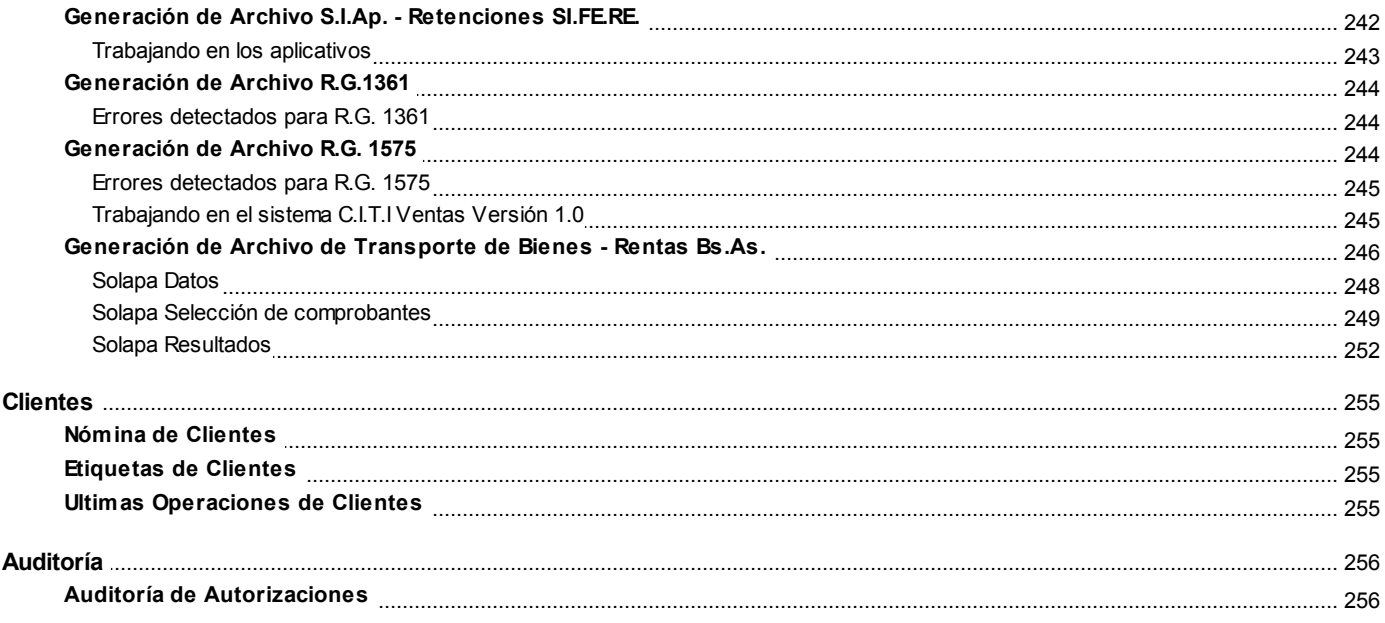

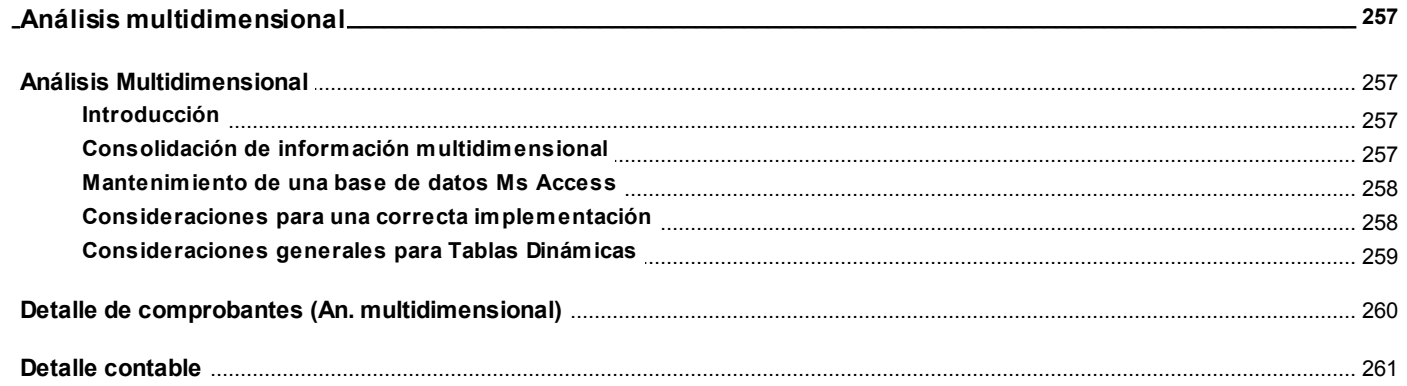

# Capítulo 9

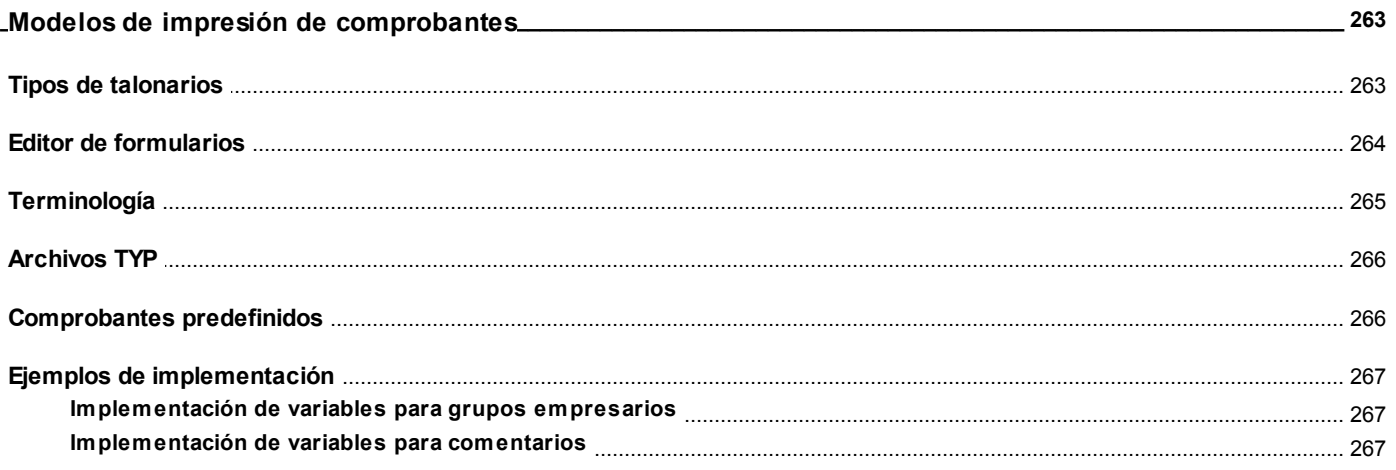

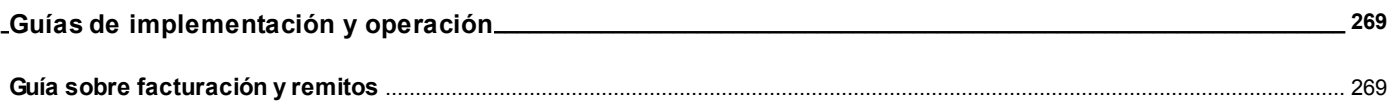

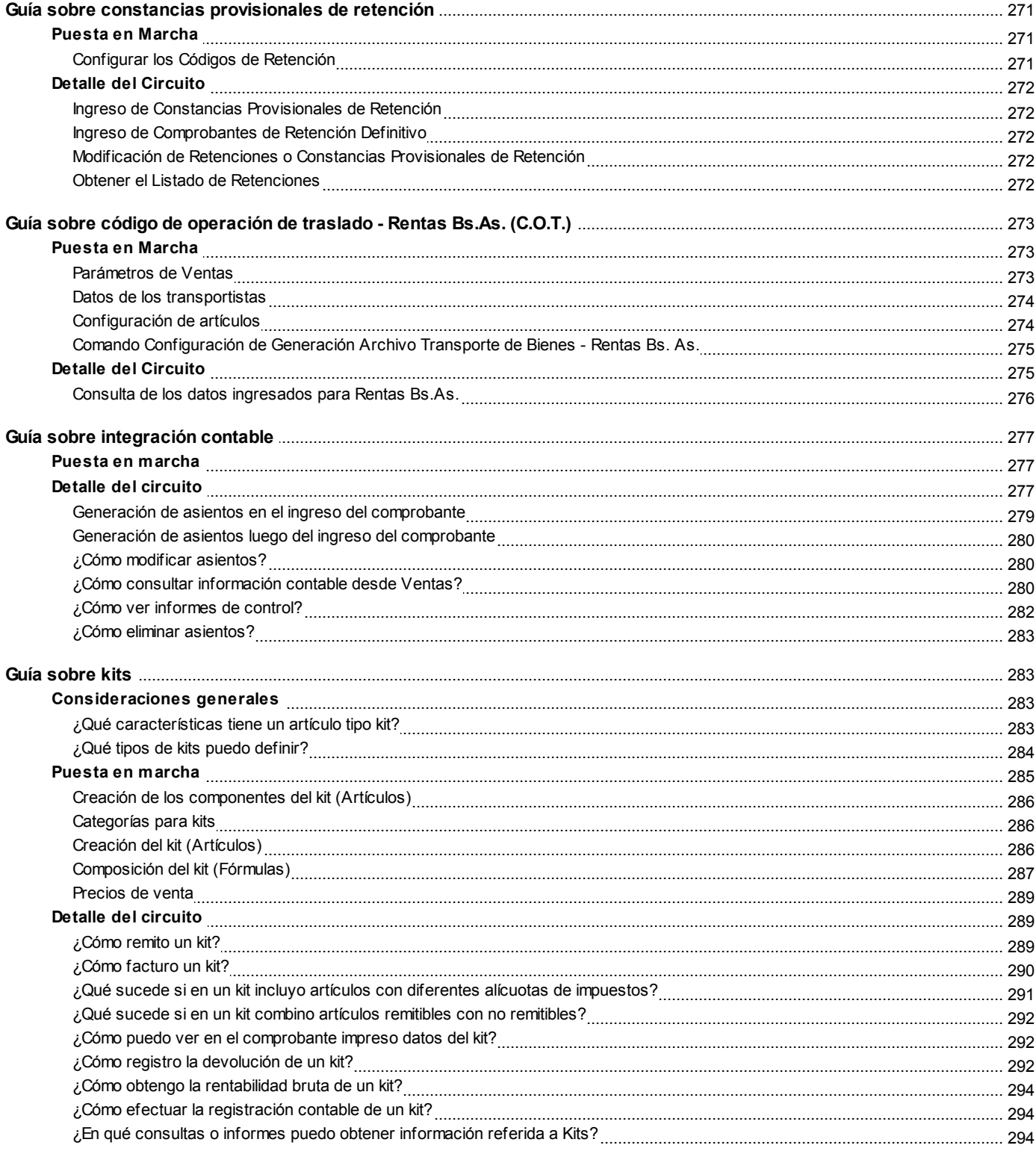

# **Tango Ventas Punto de Ventas<br>
Capítulo 1**

# **Introducción**

# **Nociones básicas**

**Tango Gestión constituye un concepto en software de gestión. Es la solución para su empresa, estudio contable o comercio.**

Es un concepto que a usted le permite no sólo administrar eficientemente su empresa sino también manejar su negocio de un modo inteligente, evitando errores y detectando oportunidades.

## **Tango Punto de Venta**

**Tango Punto de Venta** está especialmente orientado a la gestión de comercios minoristas, por su agilidad y funciones de facturación rápida.

Este producto ha sido desarrollado específicamente para trabajar con controladores fiscales y es compatible con todos los equipos homologados de mayor venta en el mercado.

Usted puede conectarlo con distintos periféricos, como lectoras de tarjetas de crédito, códigos de barras, cheques, visores y cajón de dinero.

## **Tango Estudios Contables**

**Tango Estudios Contables** le permite trabajar desde su estudio contable e integrarse en forma automática con el sistema **Tango Gestión** de su empresa cliente. Así, podrá incorporar a su módulo **Liquidador de I.V.A.,** todos los comprobantes generados en los módulos **Ventas** y **Proveedores** (o **Compras / Importaciones**) de un **Tango Gestión** y de un **Tango Punto de Venta.**

Podrá enviar asientos desde los módulos **Liquidador de I.V.A.** y **Sueldos** al módulo contable.

También es posible importar a su módulo **Contabilidad,** los asientos generados por los módulos **Ventas** y **Proveedores** (o **Compras / Importaciones**).

A su vez, el módulo **Estados Contables** recibirá la información de **Tango Contabilidad** o de **Tango Astor Contabilidad,** para su exposición.

#### **Tango Restô**

**Tango Restô** es el sistema que resuelve todas las necesidades operativas, logísticas y administrativas de restaurantes y servicios de comida, en forma totalmente integrada.

Ha sido diseñado para todo tipo de restaurante, desde uno chico como administración simple hasta

una gran cadena, lo que le permite acompañarlo en el crecimiento de su negocio.

#### **Módulos Astor**

A partir de la versión **8.00.000** usted también puede utilizar los módulos **Astor.**

Los módulos **Astor** ofrecen no sólo una renovada interfaz de usuario sino además amplía la funcionalidad del sistema, ya que no sólo permite su operación a través de Intranet sino que además posibilita el acceso de forma remota desde alguna sucursal o desde su propia casa, utilizando una conexión Internet.

**Astor** incluye las siguientes soluciones:

- El módulo **Sueldos** para la liquidación de haberes
- El módulo **Control de personal** para la generación de partes diarios mediante el procesamiento de fichadas.
- El módulo **Tango Astor Contabilidad** para cubrir los requerimientos en materia de registración contable.
- El módulo **Activo Fijo** para llevar a cabo la administración y el control de los bienes que forman parte del activo de la empresa.
- El módulo **Tesorería** para la administración de caja, bancos, tarjetas, cheques y otros valores de la empresa.

**Astor** cuenta, además, con un **Administrador General del sistema,** con una amplia funcionalidad.

## **Integración**

**Tango** incluye los módulos **Ventas, Stock, Cash Flow, Contabilidad, Sueldos, Control de Horarios, Central, I.V.A. + Ingresos Brutos, Estados Contables, Compras, Compras con Importaciones o Proveedores;** además, las herramientas de **Tablero de Control, Automatizador de Tareas, Automatizador de Reportes** y **Tango Live.**

Los módulos trabajan en forma individual o totalmente integrada, con la ventaja de que usted ingresa la información una sola vez y el sistema genera los movimientos de stock, valores, cuentas corrientes y asientos contables en forma automática. Una vez que los asientos fueron registrados en **Contabilidad** se puede enviar la información a **Estados Contables** para la emisión de los balances.

#### **Beneficios adicionales**

#### **Facilidad de uso**

Para su instalación el sistema cuenta con un asistente que lo guiará paso por paso evitando cualquier inconveniente en esta etapa. Asimismo, el sistema se entrega con una base ejemplo y tablas precargadas que permiten su rápida puesta en marcha.

La integración de los módulos **Tango** entre sí y con los utilitarios **Ms Office** le permite simplificar sus tareas y ahorrar tiempo.

Para agilizar el ingreso al sistema, **Tango** puede generar accesos directos a todos los procesos, de esta manera, usted accede directamente a aquellos que utiliza habitualmente.

### **Agilidad y precisión en información gerencial**

A través de la generación del cubo de información para el análisis multidimensional de sus datos, usted obtiene información gerencial dinámica y precisa que le permitirá tomar, con un alto grado de seguridad, decisiones claves para el crecimiento de su empresa.

### **Seguridad y confidencialidad de su información**

El administrador general de su sistema **Tango** permite definir un número ilimitado de usuarios, restringiendo el acceso a los procesos de acuerdo a distintos roles por empresa.

# **Cómo leer este manual**

**Este manual fue diseñado para asistirlo en la comprensión de nuestro producto. Se encuentra dividido en capítulos que reflejan el menú principal del sistema, existiendo apartados especiales dedicados a temas particulares que requieren de un mayor detalle.**

Para agilizar la operación del sistema, el manual hace hincapié en las teclas de función. No obstante, recuerde que puede utilizarlo en forma convencional mediante el menú y la barra de herramientas.

Toda la funcionalidad correspondiente a la barra de herramientas, menú y destinos de impresión está detallada en el capítulo Operación del manual de **Instalación y Operación.**

Recomendamos leer el manual de cada módulo antes de comenzar su operación. Hemos incluido junto con el sistema una *empresa ej emplo* a fin de que pueda realizar prácticas para su capacitación.

#### **Convenciones**

Las convenciones que se mencionan a continuación le serán de utilidad para una mejor comprensión del texto desarrollado en este manual. Hemos optado por diferenciar los distintos elementos con diferentes tipografías, para lograr una lectura más ágil.

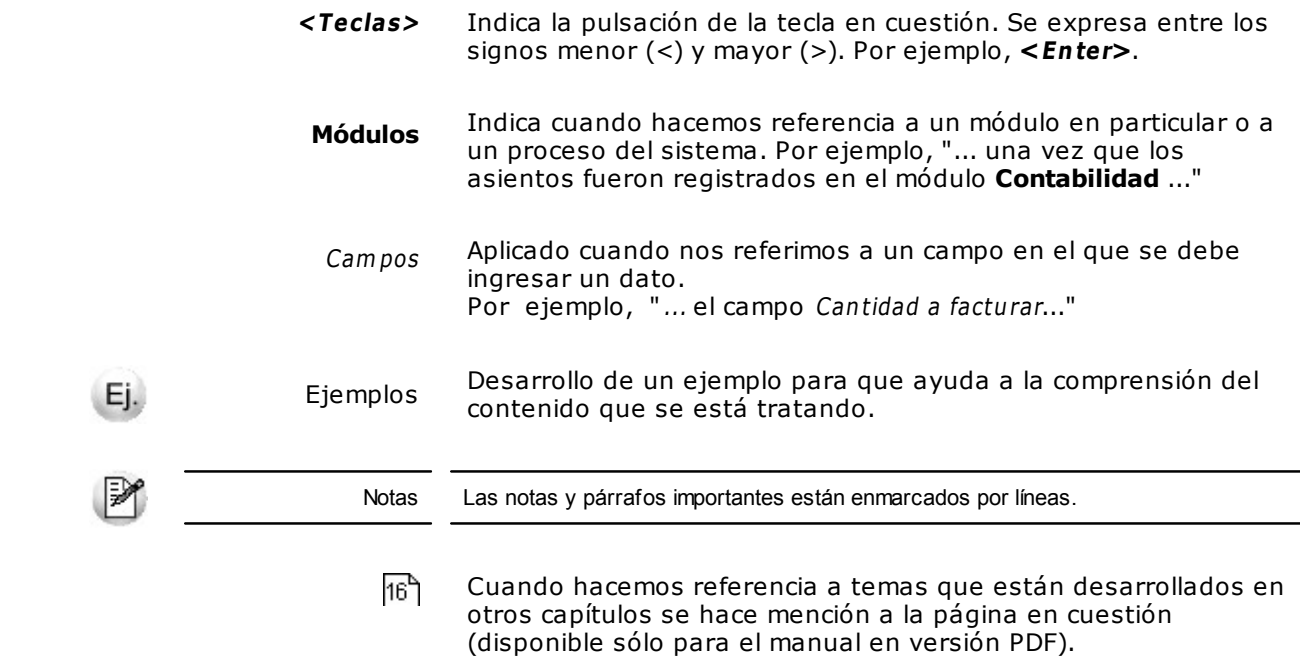

#### **Organización de la documentación**

Su sistema está compuesto por módulos: **Ventas, Contabilidad, Stock, Compras,** etc., que se integran e interactúan entre sí.

Para conocer todo lo referente a la funcionalidad de un módulo, invoque su ayuda en línea; o bien, consulte su manual electrónico (en formato pdf).

Tenga en cuenta que usted puede conocer la lista de cambios realizados en cada versión de su sistema, mediante el archivo de Novedades. Acceda a esta información desde su escritorio de **Ms Windows** (Inicio | Programas | nombre del producto | Novedades).

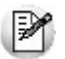

Háganos llegar sus sugerencias, con relación a las ayudas y/o manuales electrónicos de su sistema **Tango,** a la siguiente dirección: [manuales@axoft.com.](mailto:manuales@axoft.com)

### **Ayudas en línea**

Es posible acceder a la ayuda en línea de cada módulo, mediante una de las siguientes opciones:

- Desde el botón Inicio, seleccione Programas | Tango Gestion | Ayuda | nombre del módulo.
- Desde la carpeta Ayuda del menú principal. En esta opción, seleccione Módulos y luego, elija el nombre del módulo a consultar.
- Presionando la tecla **<F1>** sobre la opción de menú a consultar.
- En un determinado proceso, desde la carpeta Ayuda o presionando la tecla

**<F1>** o haciendo clic en el botón .

#### **Manuales electrónicos**

Para acceder al manual electrónico de cada uno de los módulos de su sistema, coloque el CD de instalación en la unidad lectora de CD.

Si no tiene el AUTORUN activo en su computadora, ejecute el archivo AUTORUN desde el explorador de **Ms Windows** o bien, desde la ventana de comandos Ejecutar.

Seleccione la opción Manuales para elegir el módulo cuyo manual desea consultar.

Para más información, la siguiente lista detalla el nombre de cada uno de los módulos y el archivo (con formato .pdf) que contiene el manual electrónico:

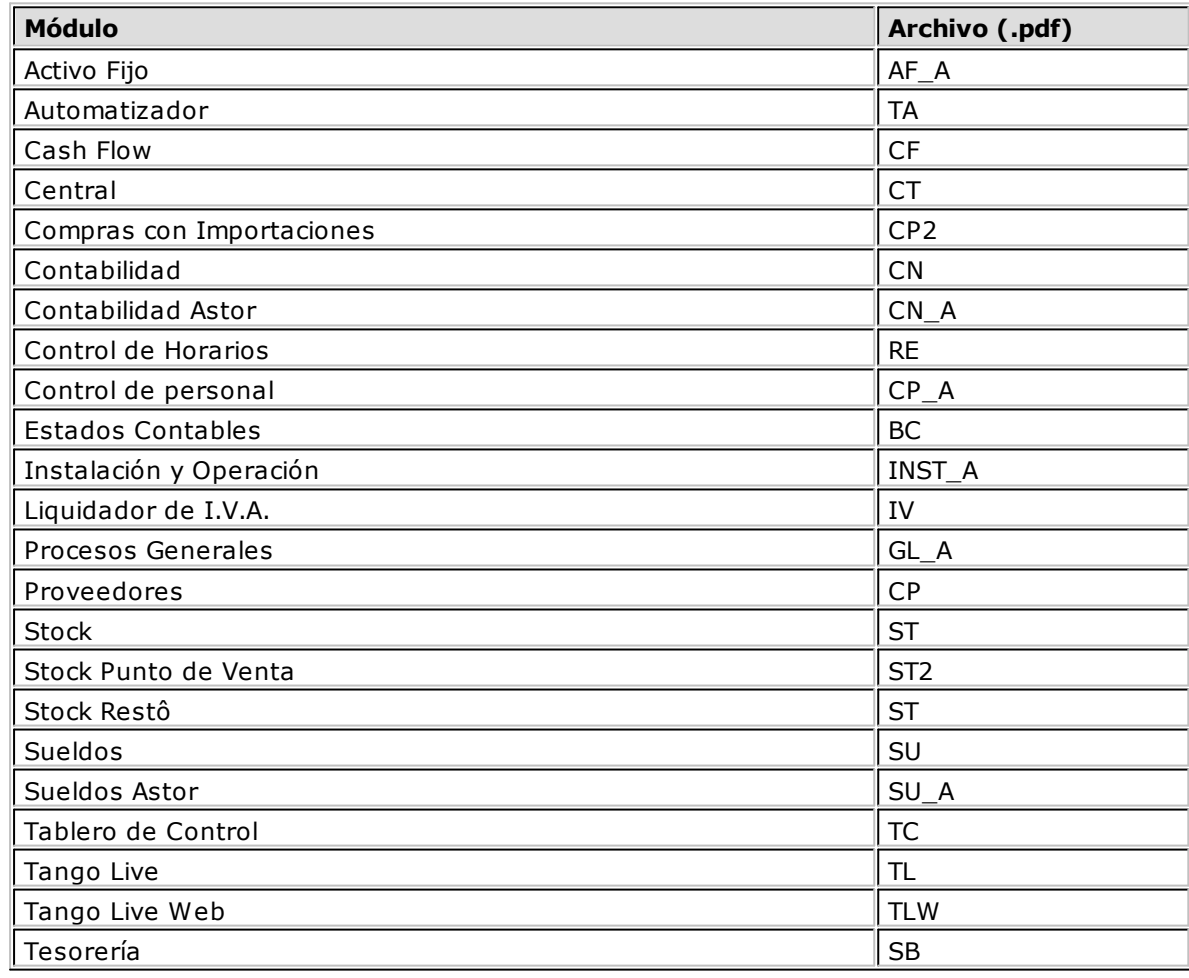

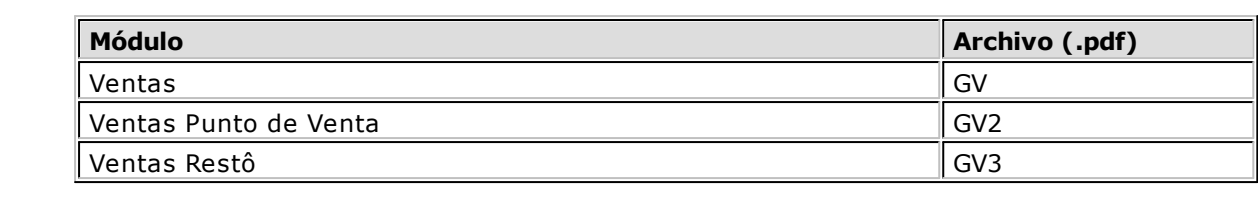

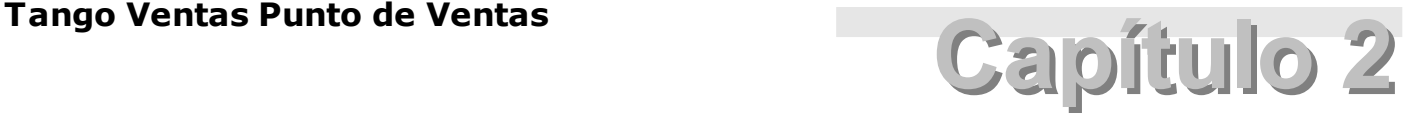

# **Módulo Tango Ventas Punto de Ventas**

El objetivo de este módulo es el de cubrir todas las necesidades correspondientes a la **Gestión de Ventas.** Contempla las funciones referentes a pedidos de clientes, facturación y cuentas corrientes deudoras.

Se conecta e integra en forma automática con los siguientes módulos:

- **Stock,** que centraliza toda la información referente a productos.
- **Tesorería,** que centraliza toda la información referente a valores.
- **Contabilidad,** que recibe la información contable por las ventas efectuadas.
- **Compras,** que le brinda información para la confección de listas de precios de ventas.
- **Cash Flow,** que recibe la información financiera por las ventas efectuadas.

# **Descripción general**

**A continuación, realizamos una breve descripción de los archivos y procesos que componen el módulo.**

## **Archivos**

Incluye la parametrización del módulo y la actualización de los archivos maestros del sistema. Todos estos datos son los que permitirán trabajar con las registraciones y operaciones de la gestión de ventas.

# **Facturación**

Generación de los comprobantes de ventas: facturas, notas de crédito, notas de débito y remitos a clientes.

## **Cuentas Corrientes**

Incluye las funciones referentes a cobranzas y seguimiento de las cuentas deudoras. También permite

registrar cualquier actualización o novedad sobre comprobantes de facturación ya generados.

## **Procesos Periódicos**

Procesos que corresponden a funciones de cierta periodicidad, como las generaciones contables, depuración de información, etc.

## **Informes**

Concentra una amplia gama de reportes y estadísticas con toda la información de ventas y cuentas corrientes, además de informes y soportes legales.

## **Análisis Multidimensional**

Abarca la generación de información en formato multidimensional y la integración automática con tablas dinámicas de **Ms Excel.**

# **Consideraciones generales de implementación**

**Para implementar el módulo Tango Ventas Punto de Ventas es importante la correcta definición de los parámetros generales y archivos maestros. Es conveniente realizar un análisis global de todas las alternativas y adoptar la que sea más favorable para la modalidad de trabajo de su empresa o comercio.**

#### **Parámetros**

Un parámetro es un dato que influye en el comportamiento del sistema. Por ejemplo, en el ingreso de los datos de un cliente, el parámetro Cláusula Moneda Extranjera contable provocará en el sistema un funcionamiento diferente; en cambio, la Dirección del cliente, si bien es un dato importante, no cambia el funcionamiento del sistema cualquiera sea su valor.

Hay parámetros que son de tipo general, es decir únicos para todo el sistema, y otros que son a nivel particular. Por ejemplo, un parámetro general indica si el sistema Descarga Stock al Facturar, mientras que un parámetro particular indica si una condición de venta es de contado o de cuenta corriente. Este último parámetro afecta únicamente la facturación con esa condición de venta, mientras que el primero genera un comportamiento distinto en la facturación.

Si se implementan varios módulos, y por ser **Tango** un sistema integrado, los parámetros influyen en algunos casos en el resto de los módulos.

Al instalar el módulo **Ventas,** el módulo **Stock** estará automáticamente presente en la instalación. Por ello, para comenzar a trabajar, la puesta en marcha también involucra la puesta en marcha conjunta de estos dos módulos.

# **Puesta en marcha**

**Para implementar el módulo es importante la correcta definición de los parámetros generales y archivos maestros. Es conveniente realizar un análisis global de todas las alternativas y adoptar la que sea más favorable para la modalidad de trabajo de su empresa.**

Si se implementan varios módulos y, por ser **Tango** un sistema integrado, los parámetros influyen en algunos casos en el resto de los módulos.

Al instalar el módulo **Tango Ventas Punto de Ventas,** el módulo **Stock** estará automáticamente presente en la instalación. Por ello, para comenzar a trabajar en **Tango Ventas Punto de Ventas,** su puesta en marcha involucra la puesta en marcha conjunta del módulo **Stock.**

La implementación sigue un orden de pasos. Hay pasos necesarios y otros optativos (no obligatorios para comenzar a trabajar con las funciones básicas). Los optativos pueden implementarse con posterioridad, cuando se considere oportuno.

A continuación, detallamos el orden sugerido para la implementación de **Tango Ventas Punto de Ventas.** Para comenzar a trabajar con el sistema, se efectuará también la puesta en marcha del módulo **Stock** (que comprende toda la definición referente a parámetros de stock, artículos y depósitos).

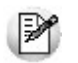

Para implementar el módulo es importante la correcta definición de los parámetros generales y archivos maestros. Algunos de estos parámetros son opcionales, y pueden ser necesarios según la modalidad de su empresa.

A continuación, detallamos el orden sugerido para la implementación de **Tango Ventas Punto de Ventas.**

Para ubicar rápidamente los procesos citados en la ayuda, recuerde que la función **Buscar** (ubicada en el Menú del sistema, se activa pulsando la tecla *<F3>*) permite realizar una búsqueda de un texto en el árbol de procesos de todos los módulos. Como resultado, se exhibirá el nombre de los procesos que incluyen el texto ingresado, con la indicación del módulo y carpeta en la que se encuentran.

- 1.Parámetros Generales.
- 2.Alícuotas.
- 3.Tipos de Asiento.
- 4.Talonarios.
- 5.Tipos de Comprobante.
- 6.Longitud de Agrupaciones.
- 7.Agrupaciones de Clientes.
- 8.provincias.
- 9.Zonas.
- 10.Vendedores.
- 11.Definición de Listas de Precios de Venta.
- 12.Clientes.
- 13.Perfiles de Facturación. Cómo veremos más adelante, el uso de perfiles de facturación es opcional; por lo tanto pueden ingresarse después de comenzar a utilizar el sistema.
- 14.Actualización de Precios. Para la actualización de precios de venta, defina previamente los artículos en el módulo **Stock.**
- 15.Definir el formato de los comprobantes a emitir. Esta definición se realiza a través de las opciones Talonarios y Formularios.
- 16.Composición Inicial de Saldos. No es obligatorio. Permite inicializar los saldos de cuenta corriente resultantes de operaciones anteriores a la utilización del sistema.
- 17.Actividades para Ingresos Brutos. No es obligatoria la definición de códigos de actividad.

# **Aclaraciones de integración con otros módulos**

**Para comenzar a trabajar con comprobantes (pedidos y de facturación), realice la puesta en marcha del módulo Stock.**

Para trabajar en forma integrada con el módulo **Tesorería** (cobranzas y facturas contado), realice la puesta en marcha correspondiente. Esta definición será necesaria para emitir facturas contado o ingresar recibos de cobranza.

# **Conectividad con Ms Office**

**La integración de los módulos Tango entre sí y con los utilitarios Ms Office le permite simplificar sus tareas y ahorrar tiempo.**

**Tango** permite integrar y automatizar muchas de sus operaciones, pudiendo utilizar los datos de clientes, artículos, etc. directamente en los aplicativos propios de la **Ms Office,** por ejemplo, importando información de clientes desde una planilla de **Ms Excel,** abriendo contactos, exportando o sincronizando los datos de clientes en **Ms Outlook** o combinando correspondencia desde **Ms Word** a partir de la información de los clientes almacenada en **Tango.**

# **Combinar correspondencia**

**Esta opción permite generar una tabla con toda la información correspondiente a clientes, para utilizarla desde Ms Word para combinar correspondencia, automatizando el envío de correspondencia a sus clientes.**

**Ms Word** permite, a partir de una "lista de correspondencia", generar cartas modelo, sobres y etiquetas; emitiendo estos documentos para todos los integrantes de la lista.

Usted puede generar en forma automática una lista de correspondencia, que puede ser luego utilizada desde **Ms Word.**

Seleccionando la opción, un asistente lo guiará paso a paso, para la generación de la lista de correspondencia.

El "Origen de Datos" a generar, puede ser tanto un documento de **Ms Word** o una tabla de **Ms Access,** ambas opciones pueden ser utilizadas desde **Ms Word** para combinar la tabla con el documento principal.

El Origen de datos indica el almacenamiento donde se va a generar la lista de correspondencia.

Usted puede seleccionar diferentes rangos para acotar los clientes a enviar a la lista. Recuerde que en **Ms Word,** también podrá establecer posteriormente distintos tipos de filtros.

# **Abrir contacto**

**Esta opción permite abrir la pantalla con los datos del contacto desde los procesos Clientes o Clientes Potenciales para el registro que se visualiza en pantalla en ese momento.**

Al activar esta opción el sistema buscará el contacto y se posicionará en la ventana correspondiente de **Ms Outlook.**

Se emitirá un mensaje si el cliente no existe en contactos. Recuerde que la búsqueda se realiza comparando la Razón Social del cliente con la Organización o Nombre Completo del contacto. Asimismo, el contacto debe corresponder a la categoría Cliente Principal.

# **Sincronizar contactos**

**La sincronización de contactos permite verificar los datos de los clientes y contactos, actualizando la información del cliente en base al contacto o viceversa.**

Se sincronizan aquellos clientes cuya Razón Social exista en Contactos como Organización o Nombre Completo.

Es posible seleccionar el rango de clientes a sincronizar. La sincronización se puede realizar en forma automática o individual:

- **Automática:** en el caso que seleccione esta opción usted no necesita intervenir en el proceso de sincronización. Seleccione los datos a modificar (clientes en base a contactos o contactos en base a clientes) y se realizará el proceso en forma automática.
- **Individual:** en este caso el sistema comenzará el proceso de sincronización evaluando las diferencias en cada uno de los campos comunes, siendo posible indicar los pasos a seguir en cada caso.

# **Sincronización Individual**

Al comenzar este proceso, el sistema controlará que cada cliente del rango exista como contacto. Si el contacto existe, verificará uno por uno todos los datos comunes con el fin de encontrar diferencias.

Si no existen diferencias pasará en forma automática al próximo cliente. De existir una diferencia, se mostrará en pantalla el dato y los valores registrados en Clientes y en Contactos.

Nos referimos como "Dato" a cada uno de los campos comunes entre clientes y contactos; como por ejemplo, dirección, teléfono, fax, etc. Los "Valores" indican el contenido del dato ("Cerrito 1214", "4816- 2620", etc.).

En ese momento se podrá optar por las siguientes opciones:

- **Actualizar Todos los Clientes:** el sistema toma el valor del dato en el contacto y lo actualiza en el cliente. Como se indicó 'Todos', no volverá a pedir confirmación de ese dato en el resto de los clientes, actualizando siempre el cliente con el valor del contacto.
- **Actualizar Todos los Contactos:** es igual al anterior, pero en este caso tomará como válido el valor del dato del cliente, actualizando todos los contactos.
- **Ignorar Todos:** no se realiza la actualización del dato indicado por el sistema en ningún cliente o contacto, y no se volverá a pedir confirmación en el próximo cliente.
- **Aceptar Cliente:** el sistema toma como válido el valor del dato en el cliente y lo actualiza en el contacto. Cuando vuelva a encontrar una diferencia en el mismo dato en otro cliente, volverá a mostrar la pantalla de confirmación. En este caso la actualización es sólo para ese contacto.
- **Aceptar Contacto:** el sistema toma como válido el valor del dato en el contacto y lo actualiza en el cliente. Cuando vuelva a encontrar una diferencia en el mismo dato en otro cliente, volverá a mostrar la pantalla de confirmación. En este caso la actualización es sólo para ese cliente.
- **Ignorar:** en este caso no se actualiza este dato particular, pero el sistema continúa la búsqueda de diferencias.
- **Cancelar:** si cancela el proceso se habrán actualizado sólo los clientes o contactos procesados hasta la cancelación.

Independientemente de la opción seleccionada (a excepción de la opción "Cancelar"), el sistema realizará la actualización (si corresponde) y continuará buscando diferencias.

Al encontrar una diferencia en otro dato se volverá a desplegar la pantalla de confirmación. Si encuentra una diferencia en un dato ya presentado, pedirá confirmación o no según se haya indicado una opción de actualizar o ignorar particular o para todos.

Las distintas opciones comentadas, permiten utilizar el proceso de sincronización en distintas condiciones.

Ejemplo de sincronización

Supongamos una situación en la que la secretaria de la empresa actualizó todos los Teléfonos en los contactos de **Ms Outlook** y queremos pasar esta información a Clientes.

Sin embargo, no nos interesa modificar otros datos debido a que no existe la seguridad de que éstos se encuentren actualizados en contactos. En este caso, cuando el proceso muestre una diferencia, por ejemplo en la Dirección, se indicará 'Ignorar Todos'; pero cuando la diferencia corresponda a un Teléfono, indicaremos 'Actualizar todos los clientes'.

Los datos que se comparan en la sincronización son:

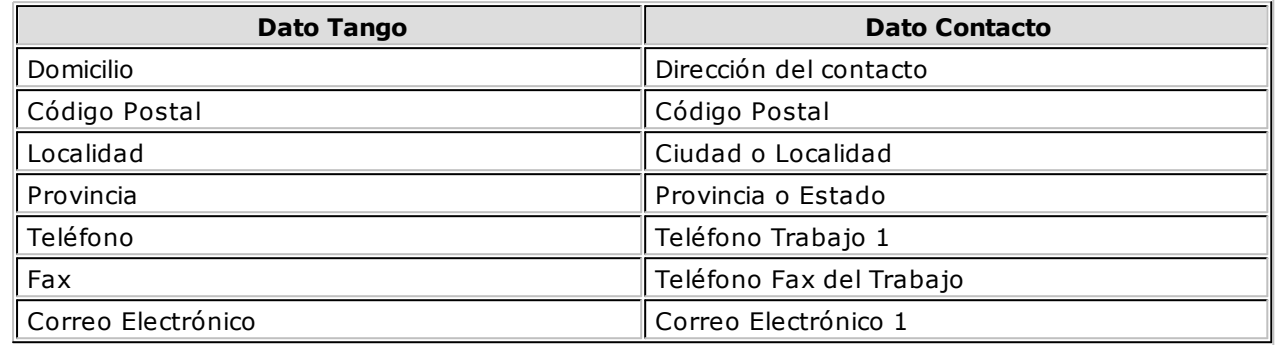

# **Importar clientes de contactos**

**Permite ingresar un nuevo cliente importando los datos en forma automática desde el comando Contactos.**

Esta opción se encuentra disponible cuando se activa el comando Agregar para ingresar un nuevo cliente.

En primer término se ingresará el código correspondiente al cliente. Una vez ingresado el código, pulsando **<F4>** se desplegará una lista de contactos. Seleccione el que corresponda y se actualizarán en forma automática los datos del cliente.

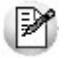

Si no se visualiza ningún contacto en pantalla, recuerde revisar las categorías, ya que sólo se podrán seleccionar aquellos que tengan como categoría *cliente principal*.

Los datos que se importan desde el comando Contactos para el cliente sonlos siguientes:

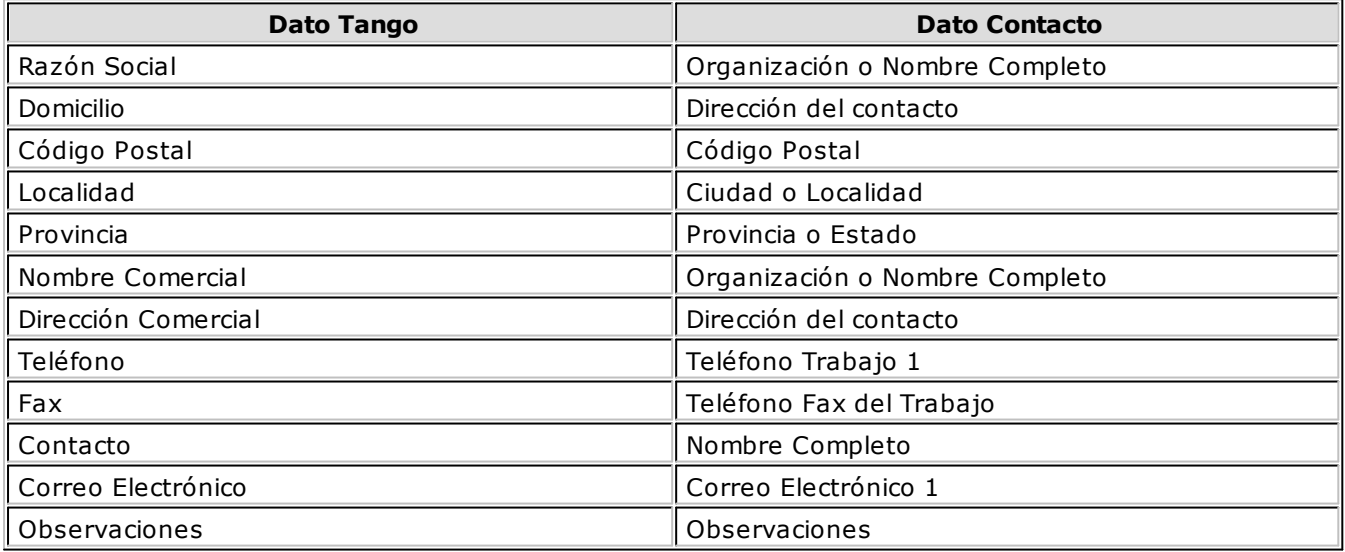

Si se encuentra algún dato en el campo Organización, éste será importado como Razón Social, de lo contrario tomará el Nombre Completo.

Verifique que haya ingresado en forma correcta la dirección en Contactos, separando la localidad y la

provincia.

Una vez importados los datos desde Contactos, se completará la información del cliente en forma normal.

# **Exportar clientes a contactos**

**Permite generar un nuevo contacto en Ms Outlook, en base a los datos de un cliente o un rango seleccionado.**

Al seleccionar la opción, usted puede ingresar un rango de clientes a exportar. Por defecto, se visualiza el cliente que se encuentra en pantalla.

Confirmando la opción comenzará el proceso de exportación. El sistema controla que la Razón Social del cliente no exista como Organización o Nombre Completo en **Ms Outlook,** antes de proceder a agregar el contacto.

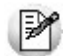

En caso de existir la *Razón Social* como contacto, no se agregará el cliente, y tampoco se actualizarán ninguno de sus datos.

Los datos que se exportan del cliente a Contactos son:

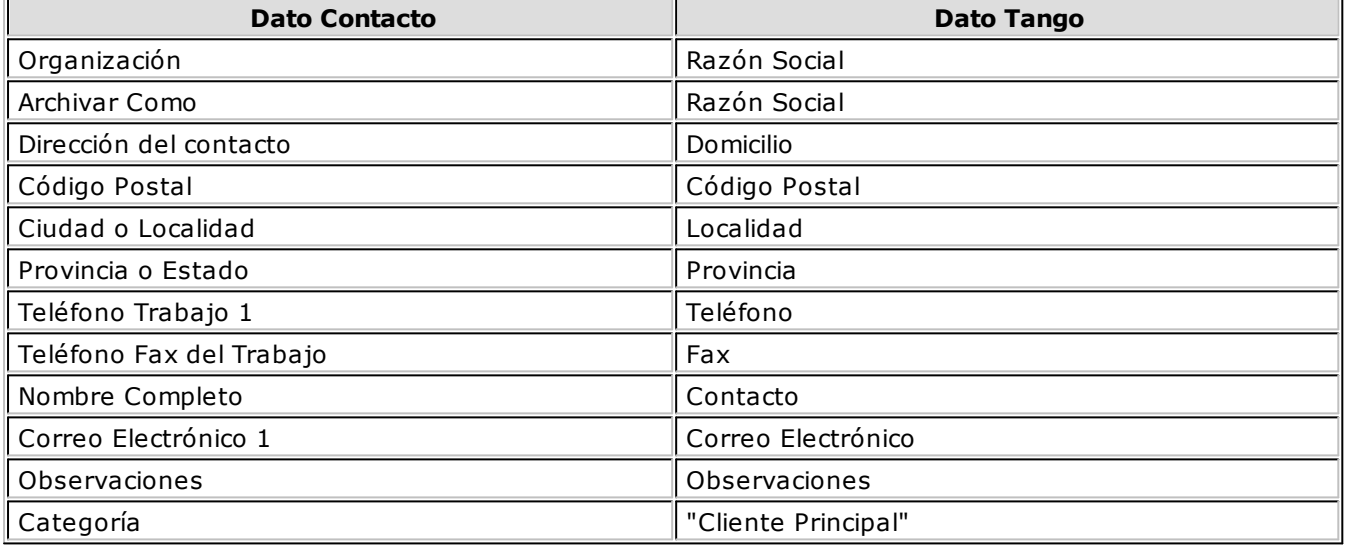

Además de los datos mencionados, se exportarán la foto y el archivo adjunto (si existen) como archivos asociados al contacto.

# **Conectividad con Microsoft Outlook**

**Los procesos que se describen a continuación, permiten la conectividad entre Tango y Ms Outlook.**

Para todas estas opciones, es muy importante considerar que la "relación" entre un cliente de **Tango** y un contacto de **Ms Outlook** se realiza por comparación de la Razón Social del cliente contra la Organización o Nombre Completo del contacto.

Dentro de los datos posibles a definir para los contactos en **Ms Outlook,** se encuentra la Categoría del contacto.

En **Ms Outlook,** es muy habitual que dentro de la carpeta de contactos se ingresen clientes, proveedores, personales, etc. Debido a ello, **Tango Ventas** considera para estos procesos sólo aquellos contactos con categoría 'Cliente Principal' o 'Key Customer'. Estos valores son los que utiliza **Ms Outlook** para las versiones en castellano e inglés respectivamente.

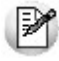

Es muy importante observar esta aclaración, ya que si no se utilizan estas categorías en los contactos, no se podrán utilizar estos procesos.

# **Integración de los módulos Tango con Tango Astor Contabilidad**

**Esta documentación está dirigida a los usuarios de Astor que operan otros módulos: Ventas, Compras, Stock, etc., cuya información necesitan contabilizar.**

IИ

Si elige contabilizar su información a través del módulo **Tango Astor Contabilidad,** recomendamos la lectura de las siguientes consideraciones de implementación para una correcta integración de datos.

Los módulos comerciales se integran con **Contabilidad** de la siguiente manera:

- Para generar los asientos a contabilizar.
- Para incorporar en **Contabilidad** los asientos generados por los módulos.
- Para indicar y validar cuentas y centros de costo en los diferentes procesos del sistema que utilizan esta funcionalidad.

Para conocer los diferentes escenarios de integración y cómo debe proceder para integrar los módulos **Tango** con **Tango Astor Contabilidad** consulte las consideraciones generales de la guía sobre integración contable.

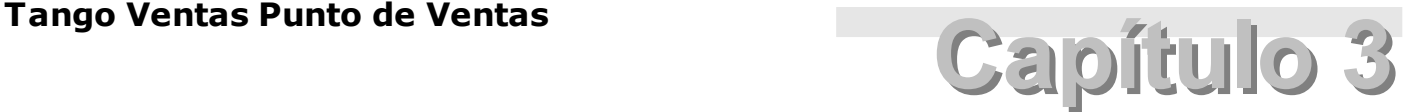

**Archivos**

# **Actualizaciones**

# **Clientes**

**Este proceso permite agregar, consultar y modificar clientes, o bien dar de baja a aquellos que no posean saldo en cuenta corriente ni movimientos.**

Mediante esta opción no es posible modificar saldos de clientes, ya que éstos serán actualizados automáticamente a través de procesos específicos.

Para dar de alta clientes, será necesario ingresar previamente zonas, provincias y condiciones de venta.

# **Opciones del proceso**

A continuación se detallan los comandos disponibles desde el botón Opciones del proceso.

- Datos Adjuntos
- Comentarios

# **Datos Adjuntos**

Este comando permite asociar una imagen y un archivo al cliente. La imagen debe respetar el formato BMP o JPG, mientras que el archivo asociado puede ser de cualquier formato.

**Tango** le mostrará en pantalla el contenido del archivo cuando su formato sea RTF o TXT, de lo contrario mostrará el icono que representa al archivo. Haciendo doble clic sobre el icono, **Tango** mostrará el contenido utilizando la aplicación asociada en **Ms Windows.**

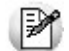

Algunos ejemplos pueden ser: condiciones particulares del cliente, estadísticas en **Ms Excel,** informes de **Tango**, etc.

Para más información sobre el comando Datos Adjuntos, consulte el tópico respectivo del manual de **Instalación y Operación.**

# **Comentarios**

Acceda a este comando para ingresar libremente un texto, relacionado con el cliente en pantalla.

# **Comandos del menú Clientes**

A continuación se detallan los comandos disponibles desde el menú de esta ventana.

- Agregar
- Copiar
- Eliminar
- Modificar
- Clasificar
- Buscar
- Ms Office
- · Más Información

## **Agregar**

## **Utilice este comando para dar de alta un nuevo cliente.**

Si en el proceso Parámetros Generales está activo el parámetro Clasifica clientes en Altas, luego de confirmar el ingreso del nuevo cliente se abre automáticamente el clasificador para incorporar el nuevo cliente a alguna clasificación.

## **Copiar**

## **Utilice este comando para generar un registro de un cliente similar a uno ya existente.**

Para ello, siga los siguientes pasos:

- 1. Ubique en pantalla el cliente a copiar, mediante la barra de navegación o el comando Buscar.
- 2. Ejecute el comando Copiar. La pantalla se completará con todos los datos del cliente.
- 3. Modifique los datos que sean necesarios.
- 4. Presione la tecla **<F10>** para confirmar el ingreso.

## **Eliminar**

# **Utilice este comando para eliminar o borrar el cliente seleccionado.**

Sólo es posible eliminar clientes que no tengan cotizaciones generadas.

# **Modificar**

**Este comando permite modificar todos los datos del cliente seleccionado, a excepción de su código de cliente.**

# **Clasificar**

# **Este comando le permite acceder al clasificador de clientes en modo definición.**

Sólo podrá utilizar este comando cuando tenga permiso para acceder al Clasificador de Clientes.

#### **Buscar**

**Permite localizar un cliente, aplicando distintos criterios de búsqueda.**

Estos criterios pueden ser: código de cliente, provincia, zona, Razón Social, C.U.I.T. y grupo.

#### **Ms Office**

**Este grupo de opciones permite la conectividad con Outlook y Word, para realizar tareas relacionadas con los clientes potenciales.**

Para más información, consulte el ítem conectividad con Ms Office.

#### **Más Información**

**Este comando reúne los comandos Adjunto y Comentarios.**

# **Ítems generales**

**Código de Cliente:** identifica en forma unívoca al cliente a ingresar. Estos códigos pueden agruparse, como se describe en el proceso Longitud de Agrupaciones en el menú de Carga Inicial.

Está compuesto por: código de familia, código de grupo y código de individuo.

Los nombres de los códigos de familia y los códigos de grupo se definen en el proceso Agrupaciones de Clientes.

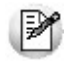

El campo *Código de Cliente* puede contener tanto números como letras o cualquier otro caracter. Tenga en cuenta que no es necesario ocupar todos los caracteres disponibles para el "código", pero sí debe respetar las ubicaciones de cada agrupación.

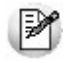

Las agrupaciones permiten generar informes agrupados por familia / grupo.

Codificación de clientes usando familias y grupos

En el proceso Longitud de Agrupaciones se define lo siguiente:

- Longitud de Familia:1
- Longitud de Grupo:1

Automáticamente, y teniendo en cuenta que se asignan 6 dígitos para el código de cliente, la longitud del individuo será 4, que resulta de: 6 - (1+1).

En el proceso Agrupaciones de Clientes se define:

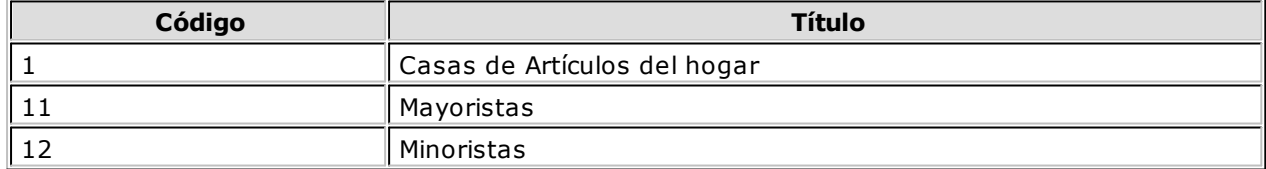

Finalmente, en el proceso Clientes ingresamos:

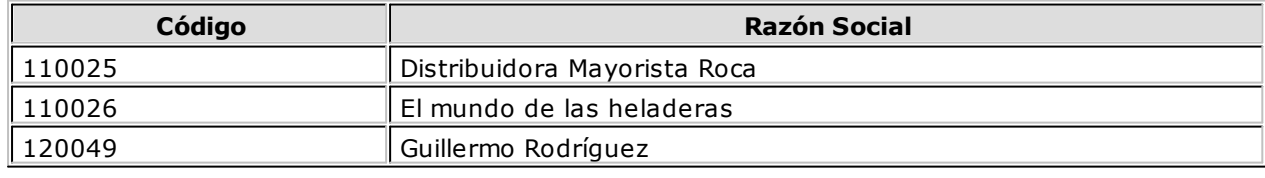

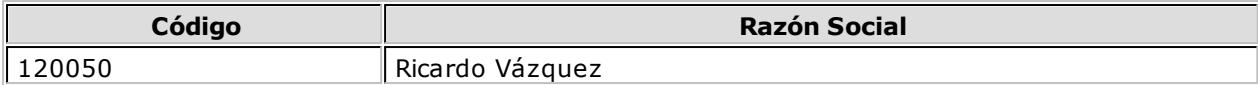

Los clientes, entonces, quedan ordenados en orden jerárquico de la siguiente manera:

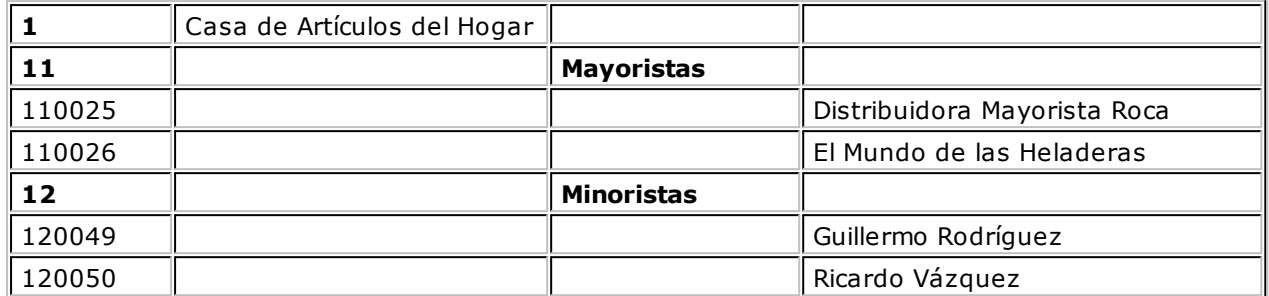

El campo Código de Cliente puede contener tanto números como letras o cualquier otro caracter. En el ejemplo, se utilizan números para clarificar el concepto de agrupación.

Tenga en cuenta que no es necesario ocupar todos los caracteres disponibles para el "código", pero sí debe respetar las ubicaciones de cada agrupación.

## **Codificación automática de clientes**

Con respecto al código de cliente a asignar, es posible parametrizar si se aplica la codificación automática de clientes.

Si usted elige esta modalidad, al ingresar un nuevo cliente, se genera automáticamente el código a asignar (de acuerdo a lo ingresado en el proceso Parámetros Generales, en el campo Próximo Código de Cliente). En este caso, el código de cliente generado no es editable.

Si usted opta por no utilizar la codificación automática de clientes, al registrar un nuevo cliente, ingrese el código a asignar o bien, al menos un dígito y utilice la funcionalidad Próximo Cliente **<F3>.**

**Correo electrónico:** ingrese la dirección de correo electrónico del cliente. Permitirá generar e-mails a través de su cliente de correo (por ejemplo; **Ms Outlook**) en forma automática para el envío del resumen de cuenta.

**Página W eb:** ingrese la URL del sitio web del cliente. Este dato puede ser impreso en los comprobantes mediante una variable.

**Sucursal Origen:** indica la sucursal que dio de alta al cliente. Este dato es útil si se está trabajando en una empresa configurada como **Casa Central,** la cual recibe el alta de nuevos clientes que le envían las sucursales, con ese dato **Casa Central** puede identificar de qué sucursal proviene ese cliente. Este dato es informativo y no se puede modificar. El sistema lo completa en forma automática.

El Código de Vendedor no es obligatorio. Si habitualmente corresponde a un código específico, es conveniente ingresarlo para que sea sugerido por el sistema durante el ingreso de comprobantes.

**Exporta Facturas:** en el caso de exportar comprobantes para cuenta corriente a otro sistema, a través de los módulos **Procesos generales** o **Central,** indique para cada cliente si exporta los comprobantes. Este parámetro es muy útil cuando algunos clientes realizan los pagos en la casa central y otros en la sucursal.

**Grupo em presario:** indique el grupo empresario al que pertenece el cliente. Puede administrar la cuenta corriente de todo el grupo empresario o la de cada cliente en forma individual.

**Fecha de Alta:** es posible indicar, de manera opcional, la fecha de alta de los clientes, para ser utilizada luego en exportaciones, multidimensionales e informes.

**Fecha de Inhabilitación:** esta fecha sirve como referencia del día de la inhabilitación del cliente.

El tratamiento en el sistema de los clientes inhabilitados dependerá de lo configurado en el proceso Parámetros Generales para cada uno de los parámetros del ítem Clientes Inhabilitados.

**Condición de Venta:** este campo es obligatorio. Ingrese el código de condición de venta habitual asociado al cliente. Este código será sugerido posteriormente en el ingreso de comprobantes y podrá ser modificado.

**Cupo de Crédito:** este campo permite indicar un importe de crédito en cuenta corriente para el cliente.

El sistema controla los importes en los procesos de ingreso de comprobantes y si se excede el crédito disponible, emite un mensaje o bien no permite el ingreso, según la parametrización del perfil. Para más información, consulte el proceso Perfiles de Facturación.

**En <sup>m</sup> oneda:** seleccione la moneda de expresión del importe del cupo de crédito ('Corriente' o 'Extranjera contable'). Por defecto, se considera la moneda corriente.

Si el cupo de crédito está expresado en una moneda distinta con respecto al campo Cláusula moneda extranjera contable, el sistema convierte todos los importes según la definición de este campo.

**Lista Habitual:** permite ingresar, opcionalmente, la lista de precios habitual asociada al cliente, que será sugerida en los procesos de facturación, emisión de remitos valorizados .

**% Bonificación:** si habitualmente corresponde un porcentaje de descuento, es conveniente ingresarlo para que sea sugerido por el sistema durante el ingreso de comprobantes.

**C.U.I.T. <sup>o</sup> Identificación:** sugerimos ingresar correctamente los valores correspondientes a estos campos, ya que son utilizados en aquellos procesos que generan información en archivos para otros sistemas (I.V.A. Ventas, SICORE, etc.). El sistema realiza la verificación automática del número de C.U.I.T..

<F6>y <F7>:C.U.I.T. para personas jurídicas o físicas

Tenga en cuenta que el sistema propone el C.U.I.T. correspondiente a las personas jurídicas del país al que pertenece el cliente. Esta opción resulta de utilidad cuando el cliente reside en el extranjero, pues el número de C.U.I.T. es único por país.

Pulse la tecla **<F7>** para utilizar el C.U.I.T. correspondiente a personas físicas o **<F6>** para considerar el C.U.I.T. correspondiente a personas jurídicas.

Si usted parametrizó la aplicación de un 'control medio' de estos valores, ante el ingreso de un número de C.U.I.T. repetido, el sistema exhibirá un mensaje solicitando su confirmación. Si, en cambio, usted configuró la aplicación de un 'control estricto'; ante el ingreso de un número de C.U.I.T. repetido, el sistema presenta un mensaje de atención para que modifique ese valor (evitando así que dos clientes tengan el mismo número de C.U.I.T.).

**Pago Electrónico:** permite indicar el código de cliente a utilizar en el pago electrónico de facturas ('Pago Fácil' o 'Rapipago').

**Rubro Com ercial:** indique el rubro comercial al cual pertenece el cliente. Este será de utilidad para la clasificación de clientes y para obtener informes de ventas por rubro comercial en **Tango Live.**

**Activ idad:** consigne la actividad empresaria a la que se dedica su cliente. Este dato puede ser impreso en los comprobantes de facturación mediante una variable.

**Cláusula <sup>m</sup> oneda extranjera contable:** si activa este parámetro, las facturas que se generen para ese cliente estarán canceladas cuando el total en moneda extranjera de la factura coincida con el total en moneda extranjera de los comprobantes que se le imputen, independientemente de la moneda con la que se confeccione cada comprobante.

Es decir que sus deudas serán expresadas en moneda extranjera y, contablemente, la cuenta en moneda corriente se irá ajustando a través de comprobantes por diferencia de cambio. De lo contrario, las deudas del cliente serán en moneda corriente y podrán expresarse en moneda extranjera considerando la cotización de origen de cada comprobante que conforma la cuenta, o bien reexpresando la cuenta corriente con una cotización ingresada en el momento de la consulta.

Los clientes que integren grupos empresarios deben respetar la cláusula moneda extranjera del grupo.

Luego de ingresar todos los datos del cliente, pulse **<F10>** para acceder a la ventana donde podrá ingresar la información correspondiente al cálculo de impuestos.

#### **Relación Maestro – Sucursal**

Si se encuentra trabajando en una empresa definida como casa central, en el momento de crear una lista de precios, usted tendrá la opción de generar la relación Lista de precio de Compras por Sucursal.

La modalidad de la creación de la relación Lista de precios – Sucursal depende de la configuración de Parámetros de transferencias del módulo **Central,** pudiendo ser:

- Automática: se genera la relación con todas las sucursales en el momento del alta.
- Manual: luego de procesada el alta, el usuario puede generar la relación con la/las sucursales

# **Datos adicionales para clientes**

Al pulsar **<F10>** luego de cargar los Ítems generales tendrá la posibilidad de cargar o modificar los siguientes valores:

#### **Características de Facturación**

**Las características de facturación indican qué impuestos deben calcularse cuando se emite un comprobante de facturación al cliente y la forma de exponerlos. Esta información se combina con las tasas de impuestos definidas para los artículos que se incluyen en el comprobante.**

**R.G. 1817 - Vencim iento y Nro. Certificado:** con relación a lo establecido por la R.G. 1817 y si está activo el parámetro general Controla vigencia certificado según R.G. 1817, ingrese la fecha de vencimiento y el número de certificado presentado por el cliente.

Para conocer las fechas de vencimiento de los certificados de sus clientes, utilice el proceso Nómina de Clientes, emitiendo el informe con destino **Ms Excel.**

#### **Concepto**

**Liquida IVA:** este campo indica si se calculará o no el I.V.A. en los comprobantes, y está asociado a la categoría de I.V.A. del cliente.

Los valores posibles son:

- **S:** Cliente con categoría Responsable Inscripto o Consumidor Final.
- **I:** Cliente I.V.A. No Responsable.
- **E:** Cliente I.V.A. Exento.
- **M:** Cliente Responsable Monotributo.
- **C:** Cliente con condición de Sujeto No Categorizado.
- **N:** El cliente no paga I.V.A. ya que es exento en sus compras.

De los valores comentados, 'N' (Exento en las compras) es el único que no realiza el cálculo de I.V.A. en los comprobantes de facturación.

Si el cliente liquida I.V.A. (valor 'S'), indique si discrimina el importe de I.V.A. en los comprobantes.

**Im puesto Interno:** indique en este campo si corresponde aplicar impuestos internos al facturar y si se discriminan.

Si se indica que liquidan impuestos internos, se realizarán los cálculos teniendo en cuenta todas las tasas y sobretasas de impuestos internos definidas en cada artículo.

**Alícuota Percepción No Categorizado:** este campo es obligatorio para aquellos clientes que defina como 'Sujetos no Categorizados'. En ese caso, deberá ingresar un código de alícuota de percepción (del 11 al 20).

Esta alícuota se aplicará sobre el total del comprobante o sobre todos los conceptos gravados más impuestos que figuren en el comprobante, pudiéndose discriminar e imprimir a través de una variable de impresión.

### **Formularios**

**Indique el formulario (archivo .Typ) a utilizar para la impresión de Facturas; Notas de crédito y/o Notas de débito, independientemente que el comprobante sea electrónico o no electrónico, de exportación o de uso en el mercado local.**

El sistema tiene en cuenta por defecto, el formulario 'Habitual', pero usted puede elegir 'Otro'. En este último caso, seleccione el Nombre del TYP a considerar.

#### **Parametrización contable**

**Acceda a informar los parámetros contables si previamente configuró que no integra con Tango Astor Contabilidad, en caso contario acceda a parametrización contable de Clientes.**

**Cuenta Cliente:** señala la cuenta contable asociada al cliente para el total del comprobante, para su imputación automática en los asientos. Si el campo está en blanco, el asiento tomará la cuenta genérica asignada al valor 'TO' según la definición del tipo de asiento utilizado.

**Centro de Costo Cliente:** se utiliza para indicar a qué centro de costo se aplicarán los importes destinados a la cuenta contable del cliente. Se pedirá su ingreso sólo si el campo Cuenta no está en blanco.

El ingreso del campo Centro de Costo es optativo y pueden presentarse las siguientes situaciones:

- Si éste queda en blanco, habiéndose ingresado un código de cuenta contable, los importes destinados a la cuenta quedarán sin asignación de centro de costo.
- Si los campos Cuenta y Centro de Costo quedan en blanco, al realizarse el proceso Pasaje a Contabilidad, el asiento generado tomará la cuenta genérica asignada según la definición del tipo de asiento utilizado y la distribución en centros de costo definida en el tipo de asiento.

La definición de los campos Cuenta y Centro de Costo está relacionada con la definición de tipos de asiento en el módulo de **Ventas.**

Para mayor información sobre cómo definir el valor 'CL' a fines de generar el asiento contable con el Total del Comprobante en la cuenta del cliente, consulte el ítem Tipos de Asiento.

# **Contactos**

## **Este comando permite acceder a la lista de contactos del cliente.**

Al agregar o modificar un cliente, es posible además, agregar, modificar o eliminar contactos existentes.

Los datos que se registran para cada contacto son: el nombre, teléfono, cargo y correo electrónico. También, es posible ingresar un texto de observaciones e indicar si se trata de un contacto habitual.

Si está editando los contactos, puede modificar los datos de un registro presionando la tecla **<Enter>** y eliminar un registro, presionando la tecla **<F2>.**

Luego de ingresar el último contacto, es necesario posicionarse en el renglón siguiente pulsando **<Enter>** y confirmar el proceso, pulsando **<F10>** para que se almacenen los datos ingresados.

# **Comentarios**

## **Este comando permite ingresar un texto asociado al cliente.**

Al agregar o modificar un cliente, es posible agregar, modificar o eliminar comentarios referidos a ese cliente.

Luego de ingresar el texto deseado, es necesario confirmar el proceso, pulsando **<F10>** para que se almacenen los datos ingresados.

# **Artículos por cliente**

# **Actualización individual de artículos por cliente**

**Este proceso permite establecer la relación clientes – artículos, asignar un porcentaje de bonificación especial para el cliente y registrar, para cada artículo, el sinónimo utilizado por el cliente.**

Será posible visualizar y seleccionar los artículos de cada cliente, cuando ejecute los procesos de Facturación, Notas de Crédito y Notas de Débito y active la modalidad Artículos / Cliente con las teclas de función **<Alt <sup>+</sup> F10>.**

Tenga en cuenta que si usted modifica un artículo relacionado a un cliente y le asigna el perfil 'Inhabilitado' o 'Compra', no visualizará ese artículo en la lista de artículos asociados al cliente.

# **Individual por Artículo**

En esta opción es posible asociar para un artículo, todos los clientes.

## **Comando Agregar:**

Utilice este comando para relacionar uno o más clientes a un artículo seleccionado.

Para cada cliente, indique un porcentaje de bonificación especial para ese cliente, el sinónimo del artículo utilizado por el cliente y la descripción del sinónimo.

## **Alta de Artículos**

Si está activo el parámetro Permite Alta de Artículos desde Procesos en el módulo **Stock,** usted puede agregar un nuevo artículo, pulsando la tecla **<F6>** desde el campo Código de Artículo. Se abrirá una pantalla igual a la del proceso Artículos del módulo **Stock,** para ingresar todos los datos correspondientes. Una vez finalizada la carga, pulse **<F10>** para confirmar el alta del artículo.

# **Individual por Cliente**

En este caso, será posible asociar todos los artículos para un cliente determinado.

## **Comando Agregar:**

Utilice este comando para relacionar uno o más artículos a un cliente seleccionado.

Para cada artículo, indique un porcentaje de bonificación especial para el cliente, el sinónimo del artículo utilizado por el cliente y la descripción del sinónimo.

## **Alta de Artículos**

Si está activo el Parámetro general Permite Alta de Clientes desde Procesos, usted puede agregar un nuevo cliente, pulsando la tecla **<F6>** desde el campo Código de Cliente. En ese momento, se abrirá una pantalla igual a la del proceso Clientes, para ingresar todos los datos correspondientes. Una vez finalizada la carga, pulse **<F10>** para confirmar el alta del artículo.

# **Comandos de Actualización individual de artículos**

A continuación se detallan los comandos disponibles desde el menú de esta ventana.

- Agregar
- Copiar
- Eliminar
- Modificar
- Buscar
- Seleccionar
- Listar

## **Agregar**

**Utilice este comando para dar de alta un nuevo registro.**

#### **Copiar**

**Utilice este comando para copiar las relaciones de un artículo / cliente a otro artículo / cliente.** Para ello, siga los siguientes pasos:

- Elija mediante el comando Seleccionar el criterio a aplicar: por cliente o por artículo.
- Seleccione el cliente o el artículo mediante el comando Buscar o los botones de navegación.
- Seleccione el comando Copiar.
- Ingrese un nuevo código de artículo o código de cliente, según el criterio de selección aplicado.
- Modifique los datos necesarios o pulse **<F10>** para aceptar la información en pantalla.

#### **Eliminar**

**Este comando elimina para un determinado cliente o artículo, todas sus relaciones.**

## **Modificar**

## **Este comando permite modificar la relación establecida entre artículos - clientes.**

Para ello, siga los siguientes pasos:

- Elija mediante el comando Seleccionar el criterio a aplicar: por cliente o por artículo.
- Seleccione el cliente o el artículo mediante el comando Buscar o los botones de navegación.
- Seleccione el comando Modificar.
- Modifique los datos necesarios, agregue nuevas relaciones, o elimine una o más relaciones pulsando la tecla **<F2>.**

#### **Buscar**

### **Permite realizar una búsqueda aplicando distintos criterios.**

Estos criterios pueden ser: código de artículo, código de cliente o sinónimo.

# **Seleccionar**

**Este comando le permite indicar si realiza la actualización individual por artículo o por cliente.**

#### **Listar**

### **Invoque este comando para obtener un informe por cliente o por artículo.**

Definiendo los rangos de clientes o artículos, obtendrá el detalle de sus relaciones, porcentaje de bonificación y datos del sinónimo asignados.

# **Actualización global o masiva de artículos por cliente**

**La actualización global permite actualizar en forma masiva la relación entre clientes y artículos, con la posibilidad de asignarles un bonificación.**

**Rango de Clientes y de Artículos:** indique el rango de clientes y artículos a actualizar.

Por defecto, se consideran todos los clientes y todos los artículos.

**Bonificación <sup>a</sup> Im plem entar:** este campo es de ingreso opcional.

**Tipo de actualización:** elija la modalidad de la actualización global a realizar.

Las posibilidades son:

- **Sólo crea relaciones inexistentes:** en este caso, se generan únicamente las relaciones entre clientes y artículos comprendidos en los rangos ingresados anteriormente, aplicándoles el porcentaje ingresado como descuento. Sólo serán considerados aquellos clientes - artículos paralos que no existía relación previa.
- **Sólo actualiza relaciones existentes:** se aplica la bonificación a las relaciones ya establecidas entre clientes y artículos. Es decir que, para hacer uso de esta opción, es necesario que previamente haya ejecutado el proceso Actualización Individual de Artículos por Cliente.
- **Ambas:** se crean las relaciones entre clientes y artículos (para los que no existía relación alguna) y se les aplica la bonificación ingresado en el campo bonificación a implementar. Además, para las relaciones ya establecidas entre clientes y artículos, se asigna la bonificación ingresado.

# **Clasificación de Clientes**

**Esta herramienta le permite clasificar los clientes de acuerdo a los criterios que desee definir, es decir le permite la definición libre de agrupaciones utilizando una estructura de árbol.**

La correcta utilización del Clasificador de clientes resulta muy útil para la generación de informes en **Tango** o **Tango Live.**

Es posible invocar al clasificador en modo de edición 'Definición' (para actualizar las relaciones y jerarquías de carpetas) o simplemente en modo visualización 'Consulta' con funcionalidad acotada a la consulta y exploración.

### **Sectores de pantalla**

La pantalla se encuentra dividida en dos sectores: el izquierdo o de carpetas y el derecho o de clientes.

## **Sector izquierdo (o de carpetas)**

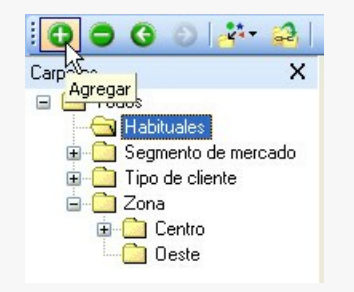

En este sector se define cada una de las carpetas que serán utilizadas para clasificar los clientes.

Por defecto, se muestra la carpeta Todos, que contiene a todos los . A partir de ésta puede agregar nuevas carpetas.

## Existen dos tipos de carpetas:

- Carpeta principal: se denomina carpeta principal a cada una de las carpetas que dependen directamente de la carpeta Todos. Es decir, son las carpetas de nivel 1 y que le dan el nombre a toda la rama que depende de ella, por ejemplo segmento de mercado.
- Carpeta secundaria: se denomina carpeta secundaria a cada una de las carpetas que dependen directamente de una carpeta principal o de otra secundaria. Si la carpeta secundaria posee otras carpetas que dependen de ella, se la denomina carpeta intermedia.

#### **Consideraciones para el análisis multidimensional de ventas**

Tenga en cuenta que sólo será posible analizar la información de una sola carpeta principal por vez.

Siguiendo el ejemplo anterior, debe optar por analizar sus ventas por segmento de mercado o por tipo de cliente.

#### **Sector derecho (o de clientes)**

En este sector se visualizan los clientes pertenecientes a la carpeta activa. Para cada cliente es posible consultar el código, razón social, número de C.U.I.T., teléfono, fax, página web, contacto, etc.

Utilice esta clasificación de clientes para:

- Seleccionar clientes desde el ingreso o emisión de comprobantes.
- Acceder a la ficha del cliente .
- Obtener información de gestión a través del análisis multidimensional de

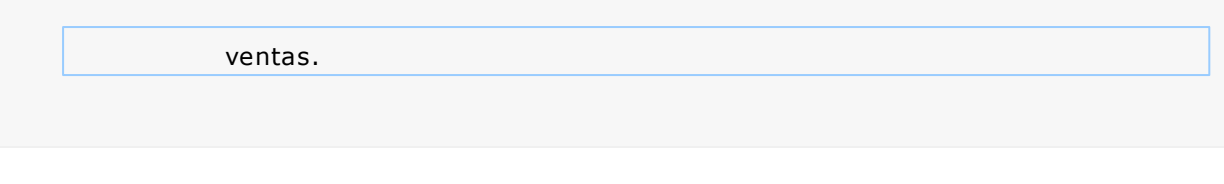

# **Definición**

# **El clasificador de clientes le permite definir libres agrupaciones de acuerdo a sus necesidades.**

Básicamente, el procedimiento para operar con esta herramienta es el siguiente:

Si es necesario, defina una nueva carpeta, denominándola con un nombre descriptivo, mediante el botón "Agregar" de la barra de herramientas o desde el menú Archivos.

Teniendo la nueva carpeta seleccionada, ejecute Lista de todos los ítems desde el menú Ver o el botón "Asignar ítems" de la barra de herramientas. Luego seleccione aquellos clientes que desea copiar a esa carpeta y haga clic en el botón "Agregar".

చి Establecer relaciones Si así lo desea, seleccione un cliente y aplique una relación a todos los clientes de una carpeta.

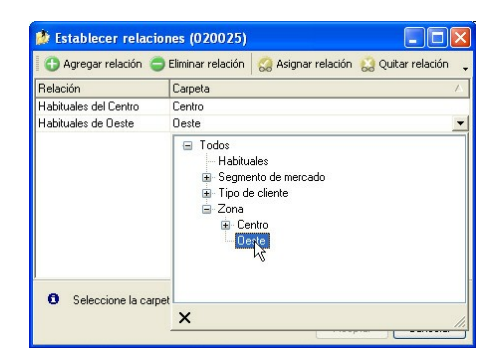

Puede transferir los resultados obtenidos para aplicarlos a otros procesos: Ficha de clientes y Consulta integral de clientes

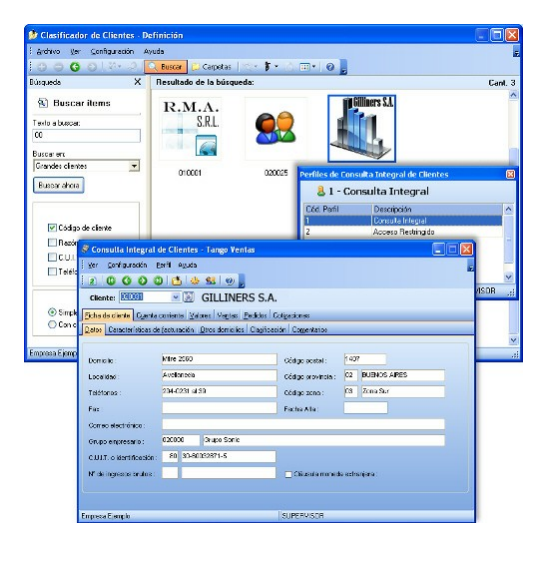

El multidimensional de ventas puede incluir estas agrupaciones para potenciar el análisis desde distintos puntos de vista.

Para más información, consulte el proceso Clasificador de clientes - Definición y Clasificador de clientes - Consulta.

 $\mathbb{P}$ 

# **Carpetas**

Las carpetas representan las agrupaciones a utilizar para clasificar ítems, como por ejemplo, segmento de mercado, tipo de cliente, etc.

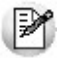

Utilizamos la palabra *ítem* como un término genérico que puede hacer referencia a clientes, artículos, proveedores, etc.

## **Agregar carpetas**

Para agregar una carpeta sólo será necesario posicionarse en la carpeta de la que dependerá la nueva y pulsar la opción 'Agregar'.

Tenga en cuenta que no será posible agregar una carpeta dentro de otra que contenga ítems asignados; previamente deberá eliminarlos o moverlos a otra carpeta en forma provisoria.

### **Parámetros de una carpeta**

Al abrir el menú de contexto de una carpeta haciendo clic con el botón derecho sobre ésta, tendrá disponible la opción Propiedades. Desde allí será posible modificar las propiedades de la carpeta.

Los parámetros de una carpeta son:

**Adm ite clasificación <sup>m</sup> últiple de ítem s:** marque esta opción cuando permita que un cliente pertenezca a más de una carpeta secundaria dentro de una misma carpeta principal. En este caso, para seleccionar más de una carpeta, haga clic con el mouse o utilice las teclas **<Ctrl <sup>+</sup> barra espaciadora>.** Por defecto, el parámetro está desmarcado.

En el caso que una carpeta secundaria admita multiplicidad de ítems, todas las carpetas que se encuentren en su mismo nivel también admitirán idéntica multiplicidad de ítems.

**Módulos:** indique si el módulo **Tango - Astor** puede visualizar esta carpeta. Esta marca es tenida en cuenta por los procesos de ingreso de comprobantes de **Ventas** Por defecto, la carpeta está habilitada para ese módulo.

Es posible definir una carpeta que no pertenezca al módulo **Tango - Astor**. En ese caso, sólo podrá visualizarla desde los procesos Definición o Consulta del clasificador de clientes.

## **Eliminar carpeta**

Para eliminar una carpeta se deberá posicionar en la carpeta a borrar y cliquear sobre el botón "Fliminar"  $\blacksquare$ .

Recuerde que no será posible eliminar la carpeta Todos.

## **Paneles de Relaciones**

Usted puede visualizar hasta dos relaciones al mismo tiempo en la zona inferior del sector de cliente. Sólo se pueden mostrar hasta dos paneles.

Ellos presentan una forma de ver los clientes relacionados, de alguna manera, con aquel que se haya seleccionado. Cada vez que se posicione en un cliente, verá los clientes relacionados en el sector inferior de la pantalla.

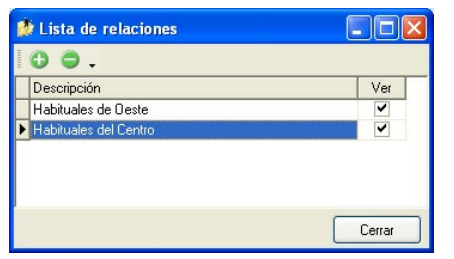

Para indicar las relaciones que desea visualizar, ingrese al proceso Configurar relaciones dentro del menú Herramientas. Aparece una ventana donde se presentan todas las relaciones creadas, tilde o destilde los casilleros de la columna "Ver" para visualizar o no los paneles de la relación.

|∌

Tenga en cuenta que visualizar las relaciones puede afectar el tiempo de navegación entre clientes, cuando trabaje con relaciones que contengan muchos registros.

Para mas información consulte la sección Relaciones.

# **Opciones de visualización**

## **Preferencias**

Ingrese al proceso Preferencias, dentro del menú Herramientas, para definir los siguientes parámetros:

# **Preferencias de búsqueda**

**Cam po defecto:** indica el campo en el que se realizará la búsqueda. En esta lista se encontrarán todos los campos que componen las carpetas (Código de cliente, razón social, etc.).

**Criterio de búsqueda:** indica el criterio con el que se realizará la búsqueda. Estos pueden ser 'Empieza', 'Termina' y 'Contiene'.

Por ejemplo: si usted desea buscar todos los clientes que comiencen con el código '01', el campo defecto Ej. Por ejempio: si usceu a casea susceira será a será "Empieza".<br>Será "Código de cliente" y el criterio de búsqueda será "Empieza".

# **Preferencias de visualización**

**Visualiza ítem <sup>s</sup> en carpetas interm edias:** marque esta opción para visualizar los Clientes que forman parte de este tipo de carpeta.

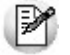

Tenga en cuenta que el parámetro *Visualizar ítems en carpetas intermedias* puede afectar seriamente el rendimiento del sistema cuando posea muchos clientes en su base de datos.

# **Filtrado**

Presionando la tecla **<F3>** es posible definir filtros para una carpeta, en base a cualquiera de las columnas que vea en pantalla.

Posiciónese sobre la carpeta en la que desea realizar la búsqueda.

Ingrese el texto y seleccione la columna en las que desea buscar, así obtendrá el listado de aquellos que cumplan con la condición.

Recuerde que usted puede seleccionar los criterios de búsqueda dentro de Herramientas | Preferencias.

# **Clientes**

En este sector, usted asigna clientes a carpetas o relaciones a clientes.
## **Asignación de clientes a carpetas**

Usted dispone de varias opciones para asignar clientes a carpetas:

- Haciendo drag & drop desde otra carpeta.
- Desde la herramienta de búsqueda.
- Desde el menú contextual del sector de clientes o desde el botón Asignar ítems de la barra de herramientas, seleccione:
	- Lista de ítems no asignados en la carpeta principal.
	- Lista de ítems no asignados a la carpeta actual.
	- Lista de todos los ítems.
	- Asignar ítem en forma manual.
	- Lista de todos los ítems sin clasificar.

Recuerde que no es posible asignar clientes a carpetas intermedias.

## **Drag & drop desde otra carpeta**

Esta opción le permite copiar o mover ítems desde otras carpetas. Puede copiar / mover ítems desde:

- la carpeta Todos (en este caso siempre copia)
- cualquier otra carpeta (por defecto mueve, aunque también puede copiarlos, manteniendo presionado el botón derecho del mouse mientras arrastra el ítem o arrastrando el ítem con botón izquierdo y manteniendo presionada la tecla **<Ctrl>**).

Tenga en cuenta que la carpeta Todos estará vacía si tiene activado el parámetro Visualiza ítems en carpetas intermedias dentro del menú Configuración | Opciones.

## **Lista de ítems no asignados a la carpeta principal**

Utilice esta opción cuando quiera conocer cuáles son los clientes no asignados dentro de la carpeta principal con la que está trabajando.

A continuación, seleccione los clientes que desea asignar y pulse "Agregar".

Si ejecuta esta opción estando posicionado en la carpeta Grandes Clientes, traerá todos los clientes que no estén clasificados por tipo de cliente (carpeta principal a la que pertenece Grandes Clientes).

## **Lista de ítems no asignados a la carpeta actual**

Utilice esta opción cuando quiera conocer cuáles son los clientes no asignados a la carpeta con la que está trabajando.

A continuación, seleccione los clientes que desea asignar y pulse "Agregar".

Si ejecuta esta opción estando posicionado en la carpeta Grandes Clientes, traerá todos los clientes que no pertenezcan a la carpeta Grandes Clientes.

## **Lista de todos los ítems**

Utilice esta opción para visualizar todos los clientes.

A continuación, seleccione los clientes que desea asignar y pulse "Agregar".

## **Lista de todos los ítems sin clasificar**

Utilice esta opción para visualizar todos los ítems que aún no han sido clasificados en ninguna carpeta.

## **Asignar ítem en forma manual**

Utilice esta opción cuando quiera agregar un nuevo cliente a la carpeta activa. Finalmente, pulse Aceptar o **<Enter>** para agregar el cliente.

Usted posee una forma ágil para agregar uno o varios ítems a una carpeta:

- Seleccione la carpeta en la que se desea agregar ítems.
- Vaya a Asignar ítems/Lista de todos los ítems, o el listado que usted desee.
- Seleccione el criterio y el campo en el que se realizará la búsqueda.
- Posiciónese en el listado que desee buscar e ingrese el dato en Buscar **<F3>.**
- Agregue los datos en la carpeta que desee.

## **Desde la herramienta de búsqueda**

Una vez realizada la búsqueda que considere más apropiada, pulse sobre el botón "Agregar a carpeta". Para más información sobre este tema, consulte el ítem Búsquedas.

## **Impresión**

Pulse el botón  $\Box$  "Vista preliminar" para obtener una visualización del informe, configure su formato (títulos, numeración de página, etc.).

Desde el botón "Imprimir" obtendrá el resultado impreso de los clientes que pertenecen a la selección activa.

Tenga en cuenta que para imprimir el contenido de las carpetas intermedias debe tener activado el parámetro Visualiza clientes en las carpetas intermedias.

## **Relaciones**

Una relación es un concepto que le permite vincular un cliente con todos los ítems de una carpeta, a fin de obtener un resultado determinado. Usted puede definir múltiples relaciones para establecer diferentes criterios.

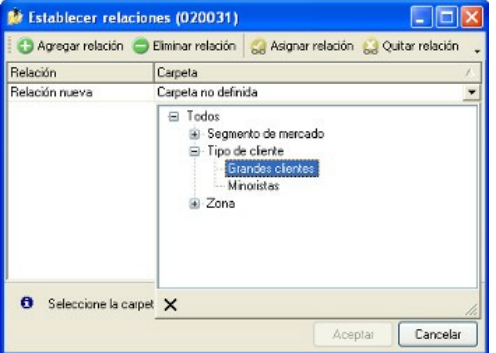

## **Visualización de relaciones**

Usted dispone de dos opciones para visualizar las relaciones del cliente:

- Visualizar las relaciones desde los paneles de relaciones.
- Visualizar cada relación cuando sea necesario:Seleccione la relación a visualizar desde el menú contextual, que aparece al pulsar el botón derecho de su mouse, estando posicionado en un cliente. También puede ver y editar las relaciones de un cliente cliqueando sobre el botón "Establecer Relaciones" de la barra de herramientas.

### **Definición de relaciones**

Para definir una nueva relación, ingrese al proceso Configurar relaciones dentro del menú Herramientas.

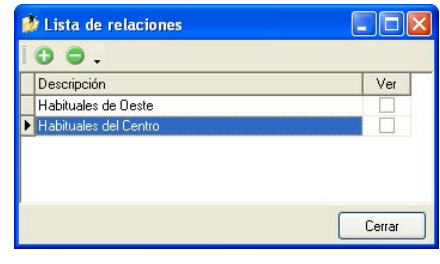

Si desea agregar una nueva relación, haga clic en el botón , ingrese su nombre e indique si desea visualizar esta relación al pie del sector de clientes.

Tenga en cuenta que visualizar las relaciones puede afectar el tiempo de navegación entre clientes, sobre todo cuando trabaje con relaciones que contengan muchos registros.

También puede crear nuevas relaciones desde la opción Establecer relaciones (ya sea desde la barra de herramientas o desde el listado contextual). Para más información sobre este tema, consulte el ítem Asignación de relaciones a clientes.

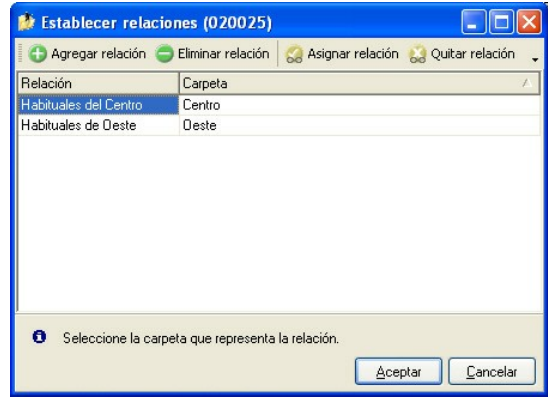

### **Asignación de relaciones a clientes**

Respete los siguientes pasos para asignar relaciones a un cliente:

- 1.Seleccione el cliente para el que desea definir una relación.
- 2.Pulse el botón derecho del mouse y elija la opción "Establecer relaciones" desde el menú contextual o pulse sobre el botón "Establecer relaciones" de la barra de herramientas.
- 3.A continuación, seleccione la relación a establecer e ingrese la carpeta a utilizar, cliqueando en el botón **&** Asignar relación <sub>"Asignar relación".</sub>
- 4.Finalmente pulse "Aceptar".

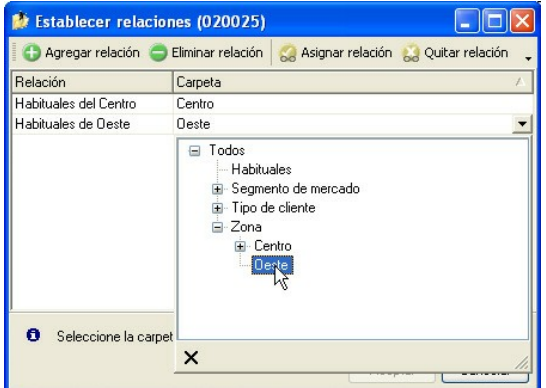

Para eliminar la asignación de carpetas a una relación se debe seguir los pasos 1 y 2 del punto anterior y eliminar la asignación de la carpeta utilizando la tecla **<Suprim ir>** o pulsando sobre el botón

88 Quitar relación "Quitar relación".

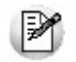

Puede definir una relación para varios clientes a la vez con sólo seleccionar los clientes y luego, acceder a la opción *Establecer relaciones*.

Desde la opción Establecer relaciones también puede crear o eliminar relaciones con sólo cliquear sobre los respectivos iconos. Tenga en cuenta que en caso de eliminar una relación, se la borrará para todos los clientes.

Para más información sobre este tema, consulte el ítem Relaciones.

# **Búsquedas**

El clasificador de clientes puede activarse como un completo buscador. Para ello cuenta con un mecanismo de búsqueda más amplia que la que ofrece el buscar común.

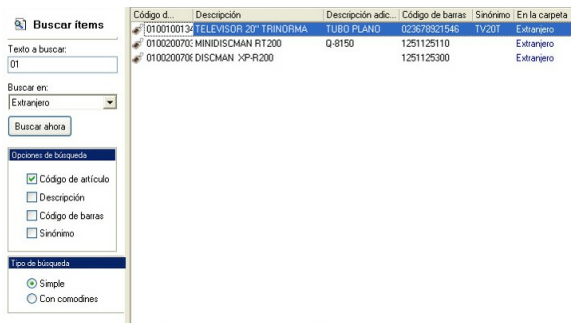

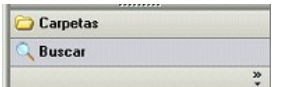

Para acceder el modo de búsqueda, simplemente haga clic en el panel Buscar.

Mediante esta opción será posible buscar dentro de ítems no clasificados, o por carpeta.

Además, dispone de un método de opciones más avanzadas, en la que será posible seleccionar la o las columnas que desee realizar la búsqueda y el o los filtros usa series o usa partidas.

Para el caso de los filtros, será necesario seleccionar una columna para la búsqueda.

## **Tipos de búsqueda**

## **Búsqueda simple (opción por defecto)**

En este caso, se busca que el texto ingresado forme parte de alguno de los campos en los que se realizar la búsqueda. Es una búsqueda similar a la que realiza **Ms Windows.**

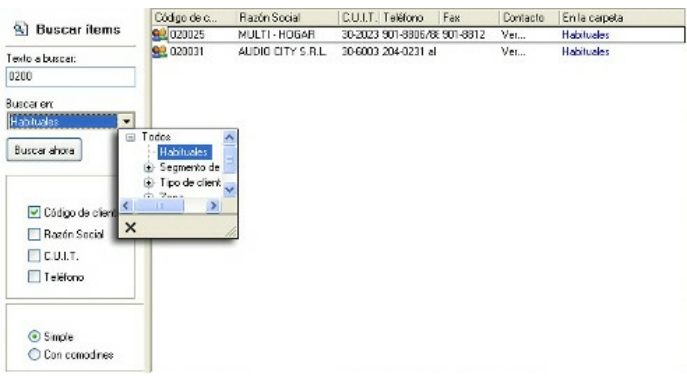

Por ejemplo: si ingresa el texto "AUDIO?CITY\*", el sistema devolverá todos los artículos que empiecen con "AUDIO", continúen con un solo carácter (sin importar cual), siga con "CITY" y termine con cualquier cadena de caracteres, como ser "AUDIO CITY S.R.L", "AUDIO CITY S.A.", etc. (no devuelve registros como "audio city s.r.l." o "AUDIOS CITY S.R.L.").

### **Búsqueda con comodines**

En este tipo de búsqueda puede ingresar comodines (?, \*, [ ]) para acotar más aún el texto a buscar.

Tenga en cuenta que en la *búsqueda simple* no se pueden utilizar comodines, pues el sistema los interpreta como parte del texto a buscar. Así, por ejemplo, si ingresa el texto "*TEL2?FLAT\**" lo buscará en forma literal.

### **Agregar clientes a carpetas**

Una vez realizada la búsqueda que considere más apropiada, pulse sobre el botón Agregar a carpeta.

A continuación, indique si quiere agregar sólo los clientes seleccionados o todos los clientes resultantes de la búsqueda.

Finalmente, seleccione la carpeta a la que quiere agregar los ítems y pulse "Aceptar".

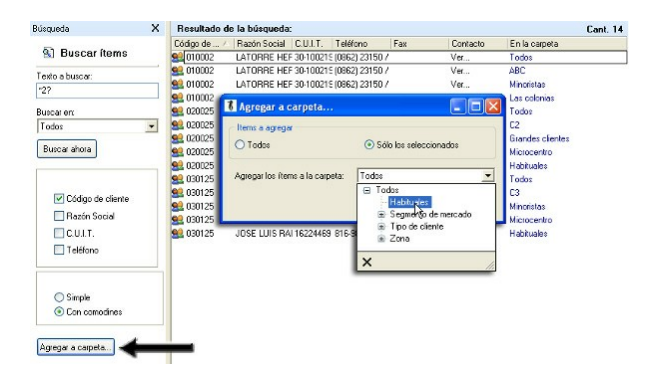

# **Consulta**

**Utilice este proceso para consultar la clasificación de clientes, sin poder realizar modificaciones.**

Tenga en cuenta que no podrá:

Crear / eliminar carpetas.

- Crear / eliminar relaciones.
- Asignar / eliminar clientes de carpetas.
- Asignar / eliminar relaciones de clientes.
- Modificar los parámetros del proceso.

Para obtener más información sobre como realizar modificaciones en el circuito del Clasificador de Clientes y operar con él, consulte el proceso Clasificador de Clientes - Definición.

# **Invocación a otros procesos**

Desde el clasificador de clientes, usted puede invocar a:

Para ello, posiciónese sobre un cliente y seleccione el proceso al que desea acceder, eligiendo alguna de las siguientes opciones:

- Haga doble clic sobre el cliente para acceder a la ficha de clientes.
- Pulse el botón derecho de su mouse y elija dentro del menú contextual, el proceso al que quiere acceder.
- Elija el proceso al que quiere acceder desde el botón "Procesos relacionados".

# **Invocación desde otros procesos**

Es posible invocar al clasificador de clientes desde todos los procesos de ingreso de comprobantes de **Ventas.**

Cuando ingrese un cliente, puede optar por:

- ingresarlo directamente;
- pulsar **<Enter>** y elegirlo desde la lista;
- pulsar **<Alt <sup>+</sup> C>** para llamar al clasificador y hacer doble clic o pulsar **<Enter>** sobre la grilla de clientes o sobre la grilla de relaciones, para seleccionar el cliente.

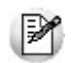

También puede invocar al clasificador de clientes desde la ficha de clientes, utilizando la opción Clasificar.

## **Aclaraciones**

- · El clasificador se invocará en modo Consulta, por lo que no podrá realizar modificaciones.
- Sólo podrá visualizar las carpetas habilitadas para el módulo desde el que lo está llamando. Por ejemplo, si llama al clasificador desde el proceso Facturas, sólo verá las carpetas que pertenezcan al menos al módulo **Ventas.**

Para más información sobre la habilitación de módulos para una carpeta, consulte Parámetros de una carpeta del ítem Parámetros.

# **Rubros comerciales**

**Ingrese los rubros comerciales que serán utilizados desde el módulo Ventas para la clasificación de clientes, o desde el módulo Compras para la clasificación de proveedores.**

Utilice **Tango Live** para obtener informes de compras por Rubro comercial.

Si desea Eliminar un rubro comercial verifique que este no se encuentre asociado a un Cliente o a un Proveedor.

Si no desea utilizar un rubro comercial para clientes o proveedores, sólo desactive la casilla de **Ventas** o **Compras** según corresponda, en la opción Habilitado para.

# **Grupos empresarios**

**Este proceso le permite agregar nuevos grupos empresarios, así como también consultar, listar, modificar y dar de baja grupos existentes.**

Una vez definidos los datos generales del grupo empresario (código, razón social, domicilio, descripción, observaciones, etc.), complete la siguiente información:

**Correo electrónico:** ingrese la dirección de correo electrónico del grupo empresario.

Esto permitirá generar E-mails a través de **Ms Outlook** en forma automática para el envío del resumen de cuenta.

**Página W eb:** ingrese la página Web del grupo empresario.

**Control de Crédito:** indique si el control sobre el límite de crédito se realizará considerando la cuenta corriente de cada cliente o si se considerará la cuenta corriente de todo el grupo empresario.

**Cupo de Crédito:** este campo permite indicar un importe de crédito en cuenta corriente para el grupo empresario.

El sistema controlará los importes en los procesos de ingreso de comprobantes, si exceden el crédito disponible, el sistema emite un mensaje o bien no permite su ingreso, según la parametrización del perfil. Para más información, consulte el proceso Perfiles de Facturación.

**En <sup>m</sup> oneda:** seleccione la moneda de expresión del importe del cupo de crédito ('Corriente' o 'Extranjera contable'). Por defecto, se considerará la moneda corriente.

Si el cupo de crédito se encuentra expresado en una moneda distinta con respecto al campo Cláusula moneda extranjera contable, el sistema convertirá todos los importes según la definición del campo Cláusula moneda extranjera contable.

**Cláusula <sup>m</sup> oneda extranjera contable:** al activar este parámetro, las facturas que se generan para este grupo empresario estarán canceladas cuando el total en moneda extranjera de la factura coincida con el total en moneda extranjera de los comprobantes que se le imputen, independientemente de la moneda con la que se confeccione cada comprobante.

Es decir que sus deudas serán expresadas en moneda extranjera y, contablemente, la cuenta en moneda corriente se irá ajustando a través de comprobantes por diferencia de cambio.

De lo contrario, las deudas del grupo empresario serán en moneda corriente y podrán expresarse en moneda extranjera contable considerando la cotización de origen de cada comprobante que conforma la cuenta, o reexpresando la cuenta corriente con una cotización ingresada en el momento de la consulta.

Los clientes que integren grupos empresarios deben respetar la cláusula moneda extraniera del grupo.

### **Algunas consideraciones**

Una vez que defina los grupos empresarios con los que trabaja, indique los clientes que los integran. Debe realizar esta tarea en el proceso Clientes.

**Tango** permite administrar la cuenta corriente unificada para el grupo empresario o administrarla en forma individual para cada cliente del grupo cuando usted así lo prefiera.

Puede ingresar recibos de cobranzas involucrando comprobantes de distintos clientes del grupo empresario. Para modificar las imputaciones realizadas utilice el proceso Imputación de comprobantes.

# **Vendedores**

**Este proceso permite agregar nuevos vendedores, así como también consultar, listar, modificar y dar de baja vendedores existentes.**

**% de Com isión:** utilice este campo para calcular comisiones a vendedores según el porcentaje individual asignado.

**Inhabilita:** active el campo para inhabilitar al vendedor en pantalla.

Defina por lo menos un vendedor para poder facturar con el sistema.

**Datos Shoppings:** si en el proceso Parámetros Generales usted configuró la modalidad shoppings para el Solar de la Abadía ó Nuevo Centro, debe configurar para cada vendedor en forma obligatoria el tipo y nro. de documento, a fin de identificarlos en la información generada en el ASCII.

Los tipos de documentos válidos para estos Shoppings son:

- **DNI:** Documento único de identidad
- **CI:** Cedula de identidad
- **LC:** Libreta cívica
- **LE:** Libreta de enrolamiento
- **PAS:** Pasaporte
- **CUIT:** Código único de identificación tributaria
- **CUIL:** Código único de identificación laboral
- **LEG:** Legajo

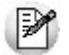

Es posible configurar otro tipo de documento que no exista en la lista, con sólo ingresarlo en el campo. En este caso, el sistema lo informará en el archivo como un nuevo tipo.

El número ingresado como documento no debe tener puntos ni guiones.

# **Provincias**

**Este proceso le permite agregar nuevas provincias, consultar, listar y modificar las provincias existentes o darlas de baja.**

Recuerde que, para poder eliminar una provincia, no debe existir ningún cliente o retención que pertenezca a la misma.

Cada cliente tiene asociado un código de provincia. Esto le permite obtener listados de ventas por

provincia o por provincia y tipo de artículo, que serán utilizados para la liquidación de Ingresos Brutos y/o generación de archivo S.I.Ap. - Retenciones SI.FE.RE.

**Clasificación SICORE:** en caso de practicar percepciones de I.V.A. a los clientes y generar la información para el programa S.I.Ap.-SICORE, deberá indicar el código que le corresponde a cada provincia.

# **Países**

**Este proceso le permite definir los países con los que opera su empresa.**

Una vez definido cada uno de los países, asígnelos a las respectivas provincias.

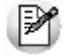

Utilice **Tango Live** para obtener informes de ventas por país.

Si lo prefiere, puede ingresar el Número de C.U.I.T. correspondiente a personas jurídicas y/o físicas al que pertenecen los clientes del exterior, de acuerdo a la Resolución General 1361/2002. Recuerde que esta resolución general estableció un número de C.U.I.T. único para todas las personas jurídicas y otro para todas las personas físicas de cada uno de los países.

Ej. Por ejemplo, el número de C.U.I.T. de una persona jurídica de Brasil es  $\# \# \# \# \# \# \# \# \#$ .#

Si necesita registrar el C.U.I.T. para Otro tipo de entidad (organismos gubernamentales), ingréselo como C.U.I.T. para Personas Jurídicas.

Al agregar un cliente, el sistema propone el número de C.U.I.T. correspondiente a las personas jurídicas de ese país. Utilice la tecla **<F7>** para considerar el C.U.I.T. correspondiente a personas físicas.

**Clasificación A.F.I.P.:** si usted genera comprobantes electrónicos de exportación, complete este campo con el código que la A.F.I.P. asigna a cada país.

# **Zonas**

**La definición de zonas le permite clasificar a sus clientes, y obtener listados de ventas por zona.**

Este proceso le permite agregar nuevas zonas, consultar, listar y modificar las zonas existentes o dar de baja zonas, siempre que no exista algún cliente que pertenezca a la zona a eliminar.

**% de Com isión:** utilice este campo para calcular comisiones a vendedores según sus zonas de venta.

# **Alícuotas**

.

**Este proceso le permite definir las tasas correspondientes a cada tipo de impuestos, que luego se aplicarán a los artículos y a los clientes.**

Cada tipo de impuesto tiene un rango válido de códigos. Esto permite que sean diferenciados por el sistema.

Defina por lo menos un código de cada tipo. Para aquellos tipos de impuesto no requeridos (debido a la naturaleza de los artículos que comercializa y las normas legales), defina un solo código con porcentaje cero.

Para el caso de códigos de I.V.A., es recomendable definir como código '1' a la tasa general de I.V.A.

**Im porte Mínim o:** este campo es de utilidad para el caso de percepciones que se calculan sólo a partir de un importe determinado. En este campo se consigna el importe mínimo gravado a partir del que se calculará la sobretasa correspondiente.

### **Especificaciones referidas a los códigos**

Dentro de los códigos habilitados para impuestos internos, los códigos '40' y '82' se utilizan únicamente para el caso que el impuesto no surja de un porcentaje, es decir, que sea un importe fijo y particular en cada artículo. Por ello, al ingresar este código el sistema asume un porcentaje nulo.

En el momento de facturar un artículo que tenga definido este código de impuesto, el proceso de facturación requerirá el importe unitario que corresponda para el impuesto, tomando por defecto el que se encuentre definido para el artículo.

# **Actividades**

**Permite diferenciar los artículos para la estadística de Ventas por provincia - actividad.**

Este proceso permite agregar, modificar, dar de baja y consultar las actividades definidas para los artículos.

# **Condiciones de venta**

**La definición de una condición de venta incluye el desglose de los porcentajes del monto, que serán abonados a una determinada cantidad de días a partir de la fecha de la factura.**

Este proceso le permite agregar nuevas condiciones de venta, consultar, listar y modificar condiciones de venta existentes o bien darlas de baja.

La cantidad de cuotas es ilimitada.

Para cada porcentaje del monto es posible definir:

**Lista de Precios Asociada:** este campo permite asociar una lista de precios a la condición de venta.

Esta lista tiene prioridad sobre la asociada al cliente. Estos datos serán utilizados en los procesos que soliciten la condición de venta y lista de precios.

**Cantidad de Cuotas:** cantidad de vencimientos en los que se dividirá el importe resultante.

**A Vencer en:** días para el vencimiento de la primer cuota.

**Fecha de Vencim iento:** si se indicaron varias cuotas, esta fecha corresponderá a la primera. En el caso que se deje en blanco el campo A Vencer, será posible ingresar una fecha fija de vencimiento.

**Cantidad de Días / Meses entre Cuotas:** días o meses de diferencia entre cuotas a partir de la primera.

Se ingresa si la cantidad de cuotas es mayor a 1.

La diferencia entre seleccionar días o meses se basa en la forma de cálculo de los distintos vencimientos. **Porcentaje de Interés:** porcentaje a aplicar al monto correspondiente.

**Cálculo:** forma de cálculo de los intereses.

Los valores posibles son:

- **D: Directo:** en este caso se aplicará el interés correspondiente al importe total y luego, se lo prorrateará en la cantidad de cuotas indicada.
- **A: Acumulado:** se calculará el importe de cada cuota y se acumularán los intereses para cada una.
- **S: Interés sobre Saldo (sistema Francés):** con este método se aplica una fórmula que calcula cuotas iguales, con intereses sobre saldo.

Finalmente, es posible definir también una condición de venta para ventas al contado, indicando que el 100% del monto será abonado en 'cero' días. De este modo, la fecha de vencimiento de la factura será igual a la fecha de emisión.

Esta condición de venta provocará la integración directa con el módulo **Tesorería** para registrar el ingreso de valores.

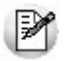

Utilice una condición de "contado" para ventas en efectivo.

# **Precios de venta**

# **Administración de precios**

**Utilice esta herramienta para actualizar y mantener los precios de los artículos, artículos base y artículos con escalas.**

Los pasos a seguir están detallados a continuación:

- Selección de los artículos y listas de precios desde el asistente
- Operación en la grilla de administración de precios
- Actualización de precios

### **Resumen de funciones**

Para facilitar la actualización de precios, este proceso le permite:

- Visualizar con rapidez los artículos cuyo precio fue modificado, indicando en forma gráfica, si la variación fue positiva o negativa.
- Comparar los precios entre artículos, tomando un artículo como referencia y ver los valores superiores e inferiores a éste.
- Realizar una selección múltiple, ya sea seleccionando un precio de lista para varios artículos, varios listas para un artículo o varios precios para varios artículos.
- Ordenar los datos por columnas y agrupar.
- Agregar columnas con datos referentes a los artículos y clientes, para un mejor agrupamiento o análisis.
- Actualizar el precio de los artículos mediante la selección de una celda o aplicando multiselección.
- Actualizar el o los precios de un artículo, igualándolos a los precios de otro tomado como referencia.
- Visualizar las modificaciones realizadas en cada uno de los precios de los artículos, mediante la identificación por colores. Esto permitirá diferenciar, en forma simultánea, entre el valor anterior y el valor actual (luego de las modificaciones).
- Deshacer los cambios realizados.
- Visualizar la grilla desde el modo de simulación, verificando el resultado sin necesidad de grabar las modificaciones.
- Exportar la grilla a **Ms Excel** para seguir trabajando en esa aplicación, o enviar a Vista Preliminar y obtener así un informe con formato de lista de precios.

## **Selección de artículos y listas**

**Este proceso permite seleccionar un grupo de artículos y listas de precios para trabajar en forma simultánea. Utilice este asistente para actualizar los precios de los artículos que componen un grupo.**

Es posible actualizar los precios de los artículos de las listas XXX y ZZZ para asignarles el mismo importe que la lista YYY. Esta funcionalidad es aplicable también para una lista o artículo en particular.

- Paso 1) Selección de artículos
- Paso 2) Selección de listas
- Paso 3) Selección de opciones de actualización

Aplicando estas selecciones, será posible obtener una grilla con todos los precios de los artículos que usted necesita, pudiendo organizar y ordenar la disposición de información, y permitiendo las actualizaciones de precios necesarias.

## **Selección de artículos**

Utilice el seleccionador de artículos para conformar el conjunto de artículos a visualizar en la grilla de administración de precios o en la grilla de pedidos.

Las opciones de selección son las siguientes:

### **Rango Desde - Hasta**

En este caso la agrupación se realizará en base a la sucesión de códigos del artículo.

Si no recuerda el código de artículo buscado, presione el botón **que se encuentra al final de cada** campo y desplegará el buscador.

### **Artículo o Base**

Al seleccionar esta opción, habilitará un campo para ingresar el artículo deseado. El sistema buscará la cadena de caracteres en todos los campos de manera simultánea: código del artículo o a su código base (para artículos con escalas), la descripción o la descripción adicional, el sinónimo o el código de barras asignado al artículo.

Presionando **<Enter>** (o presionando el botón "Obtener Datos") aparecen, en la grilla inferior los artículos correspondientes a esa cadena de caracteres.

### **Proveedor y/o Cliente**

Seleccionando esta opción, se listan en la grilla todos los proveedores o clientes existentes, para que se indique aquel que desea incluir. Esta opción de selección es de utilidad si desea incluir los artículos que tiene asociado determinado proveedor o cliente.

Presione el botón **para realizar una búsqueda. En el caso de los proveedores, se realizará en** base al código, al nombre del proveedor o a su C.U.I.T.. Para los clientes, se realizará sobre el código, la razón social, el nombre comercial o el C.U.I.T. del cliente.

### **Lista**

Esta opción es de utilidad si desea considerar todos los artículos incluidos en una lista en particular. Seleccionando esta opción aparecen en la grilla inferior todas las listas existentes, para que indique aquella que desea incluir.

Presione el botón **para realizar la búsqueda en base al código y descripción de las listas.** 

### **Escala 1 y 2, Valores de escala 1 y 2**

Esta opción es de utilidad para seleccionar los artículos según la escala a la que pertenecen.

Presione el botón **para realizar una búsqueda en base a los caracteres ingresados en el código** de la escala y su descripción. Para los casos de los valores de escalas, la búsqueda se realizará por la descripción del valor o la escala.

## **Clasificador**

Seleccionando esta opción se listan en la grilla inferior, y con formato de árbol, las carpetas correspondientes a la clasificación de clientes existentes.

Seleccione una o varias de ellas y presione el botón "Agregar >>" para adicionar esa clasificación al listado de condiciones.

Una vez realizada la búsqueda, haga doble clic sobre el artículo para que aparezcan en la sección derecha de la ventana.

Recuerde que será posible agregar múltiples condiciones. Cuanto más conceptos de búsqueda aplique, mayor será la cantidad de registros que devolverá el sistema, ya que en el resultado se mostrarán aquellos registros que estén presentes en cualquiera de las condiciones elegidas.

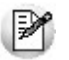

Para quitar una condición del listado, selecciónela con el botón derecho del mouse, y elija la opción *Eliminar.*

## **Función Visualizar Artículos**

Haga clic en este link si usted desea ver los artículos seleccionados. Se desplegará una pantalla con las opciones seleccionadas, y con el listado de artículos resultante.

En el caso que desee eliminar algún artículo, selecciónelo y haga doble clic sobre el mismo. Dicho artículo quedará en un ítem de la lista izquierda como "Artículos Excluidos".

Para volver a la pantalla del seleccionador de artículos, seleccione el link Continuar con la selección.

### **Selección de listas**

En esta pantalla debe seleccionar las listas de precios a las que desea aplicar modificaciones.

Marque una o varias listas, con un doble clic las mismas pasarán a la grilla derecha. También será posible utilizar el botón ">" (Agregar) o ">>" (Agregar todos).

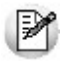

De la misma manera que se puede agregar registros a la selección, usted puede excluirlos. Para ello, puede hacer doble clic, sobre el registro que desea quitar de la selección o una vez marcado, presionar el botón "<" (Borrar) o "<<" (Borrar Todos).

### **Selección de opciones de actualización**

Mediante estas opciones puede definir parámetros para indicar aquellos artículos a los que se aplicarán los cambios.

**Artículos:** utilice estas opciones para filtrar los artículos que desea a visualizar en la grilla.

Dichas opciones son las siguientes:

- **Mostrar todos los artículos:** se incluyen todos los artículos elegidos con el seleccionador de artículos.
- **Mostrar sólo artículos con precios:** se incluyen sólo los artículos elegidos con el seleccionador de artículos que poseen un precio asignado.
- **Mostrar sólo artículos sin precios:** se incluyen sólo los artículos elegidos con el seleccionador de artículos que no poseen un precio asignado.

**Fecha de alta del artículo:** utilice esta opción para filtrar los artículos a visualizar según la fecha de alta del mismo.

**Precios por cliente:** para actualizar precios de artículos por cliente. Habilitando esta opción podrá seleccionar aquellos clientes a los que desea asignarle un precio especial por lista.

Las opciones posibles son:

- Asignar un rango de clientes.
- Realizar una búsqueda de clientes.
- · Tildar una o varias carpetas del Clasificador de clientes. De esa manera trabajará con los clientes que integran esas carpetas.

**Consideraciones <sup>a</sup> aplicar al actualizar precios de artículos base:** en el caso que utilice artículos con escalas debe indicar los artículos especializados que se actualizarán cuando se modifique el precio del artículo base.

- **Sólo actualiza el precio del artículo base:** al modificar el precio base, no se modifica el precio de los artículos especializados.
- **Actualiza el precio del artículo base y los artículos especializados que se visualizan en pantalla:** al modificar el precio del artículo base, se modifica también el precio de los artículos especializados que se visualizan en la grilla.
	- o **Actualiza artículos sin precio:** se le asigna el precio del artículo base a aquellos artículos especializados que se visualicen en pantalla y que no posean precio, de lo contrario estos artículos no son actualizados.
- **Actualiza el precio del artículo base y todos sus artículos especializados:** al actualizar el precio base, también se modifica el precio de todos los artículos especializados, aún cuando no los haya seleccionado.
	- o **Actualiza artículos sin precio:** se le asigna el precio del artículo base a aquellos artículos especializados que no poseen precio.

## **Grilla de administración de precios**

**Desde esta grilla usted puede actualizar los precios de los artículos obtenidos desde la selección de clientes, artículos y listas.**

Al finalizar el proceso de selección, el sistema despliega la grilla con los precios de los artículos seleccionados, para que realice las actualizaciones necesarias.

Normalmente, las secciones que se muestran en esta pantalla son las siguientes:

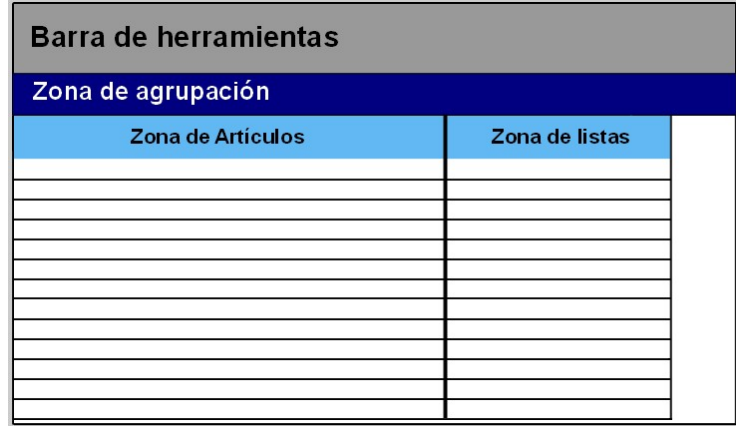

Desde aquí es posible visualizar los artículos que intervienen en la actualización, trabajar con grupos de artículos, ordenar, visualizar cambios, comparar precios entre listas y actualizar precios en base a listas de **Ventas** y **Compras.**

Desde la grilla, usted podrá modificar la estructura de la grilla: agregar columnas, modificar la disposición de las columnas o de las filas, comparar o actualizar precios.

### **Zona de artículos**

### **Desde este sector filtre u ordene los datos para una mejor organización.**

El sector izquierdo está integrado por las columnas "Código", "Descripción" y en caso de que utilice artículos con escalas también aparecerán las columnas "Escala 1" y "Escala 2".

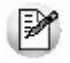

Si necesita agregar otras columnas ("Descripción adicional", "Sinónimo", "Código de barra" y "Unidad de medida") utilice la opción Columnas de la barra de herramientas.

Es posible modificar la ordenación de los datos de la grilla y realizar agrupaciones de artículos

## **Zona de listas**

**Aquí se visualizan los precios de artículos según las listas seleccionadas anteriormente. Desde este sector debe modificar los precios de los artículos que así lo requieran.**

En esta sección encontrará las siguientes columnas:

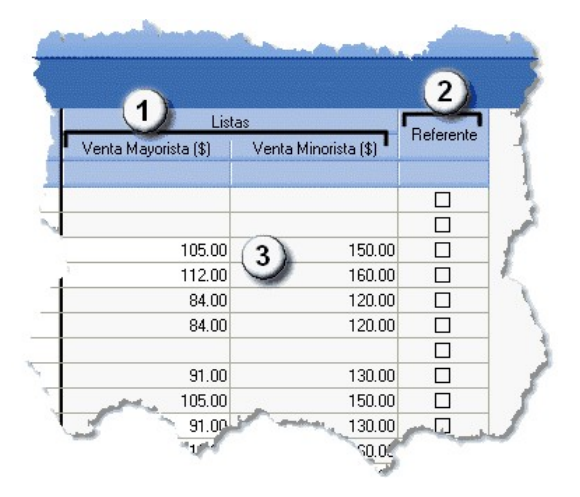

- **Columnas de listas (1):** aparecen las listas definidas en el paso 2: Selección de listas.
- **Columna Referente (2):** desde esta columna podrá elegir un artículo que será considerado como "modelo" o "referencia", pudiendo actualizar valores de artículos utilizando las opciones Igualar precio o Igualar todo de la barra de herramientas.
- **Precios (3):** celdas correspondientes al precio habitual (precios de los artículos, sin tomar particularidades por cliente).

Además, usted puede agregar nuevas columnas:

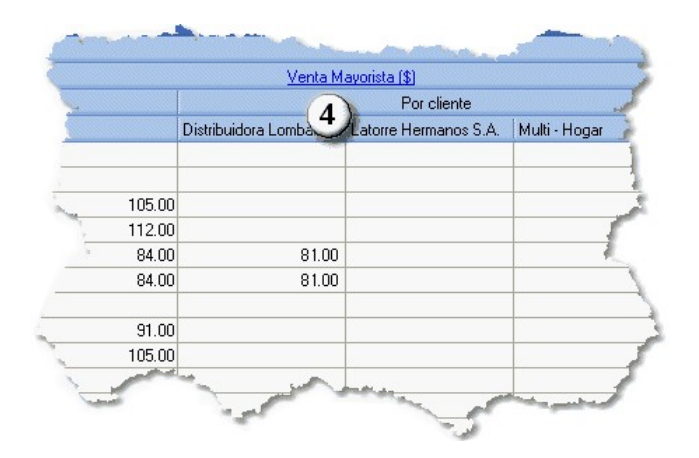

**Precios por clientes (4):** podrá visualizar los precios por cliente seleccionados en el paso 3) Opciones de actualización; para ello seleccione los clientes a los que desea asignarles un precio alternativo para los artículos a visualizar en la grilla. Esta selección será posible si se habilitó la opción Actualiza precios de artículos por clientes

### **Artículos sin precio asignado (celdas en blanco)**

Los campos deshabilitados en color gris corresponden a artículos que no poseen un precio asignado. Para habilitarlos, seleccione las celdas correspondientes y haga clic sobre la opción Habilitar precio de la barra de herramientas, o ingresando un valor. También, usted puede habilitar un precio a varios artículos, seleccionando las filas respectivas.

### **Barra de herramientas del Administrador de precios**

**Esta barra presenta diversas funciones, que también pueden ser invocadas haciendo clic en el botón derecho del mouse sobre los campos de la grilla.**

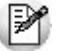

Será posible aplicar estas funciones en más de una celda, utilizando la modalidad de multiselección.

叼 **Deshacer Deshacer:** devuelve el valor original de o las celdas seleccionadas.

# ⑨

Deshacer todo **Deshacer todo:** devuelve el valor original de todas las celdas de una o varias filas seleccionadas.

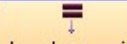

**Igualar precio | Igualar precio:** iguala el precio de la celda activa con el precio del artículo seleccionado como Referencia. Se actualiza sólo el precio de esa columna.

# Е

Igualar todo | Iqualar todo: iguala el precio de toda la fila con los precio del artículo seleccionado como Referencia.

## ≈Ę

Deshabilitar precio **Habilitar / Deshabilitar precio:** es posible inhabilitar precios para uno o más artículos, o en su defecto volver a habilitarlos. Un artículo está habilitado si tiene un valor igual a '0', y está deshabilitado cuando su celda está en blanco (vacía).

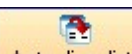

Actualizar lista **Actualizar lista:** mediante esta opción usted actualiza una lista tomando otra lista como base, ya sea de **Ventas** o de **Compras.**

Para más información, consulte el tópico Actualizar tomando como base otra lista.

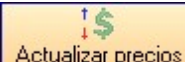

Actualizar precios **Actualizar precios:** para modificar el precio por lista, pudiendo seleccionar uno o varios artículos para una o varias listas.

Para más informacion, consulte el texto referido a la actualización por importe, porcentaje o haciendo reemplazos.

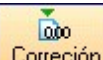

**Corrección:** mediante esta opción podrá determinar los criterios a aplicar para los decimales de los precios: 'No Aplicar', 'Redondear' o 'Truncar'.

**Posición a corregir:** si eligió la opción 'Redondear' o 'Truncar', ingrese la posición a corregir. Esta posición no puede ser mayor que la cantidad de decimales de la lista a actualizar.

### **Ejemplo de corrección según criterios**

Tomando las siguientes pautas:

Lista 1: artículos A, B y C tienen un precio de \$12.00

Incrementamos un 22% los precios de esa lista.

Según el parámetro de corrección que seleccione, el resultado puede ser:

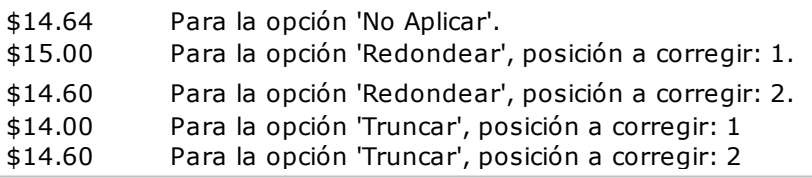

 $Comparar$ **Comparar:** utilice esta opción comparar los precios asignados a los artículos por lista, con el artículo seleccionado como Referencia.

▼ Leer más...

ś

Presione la opción Comparar de la barra de herramienta para cotejar los precios asignados a los artículos por lista, con el artículo seleccionado como Referencia.

En color azul se exhiben los valores superiores al artículo de 'Referencia' y, en color rojo, los valores inferiores a dicho artículo. Los colores se asignan por celda.

Usted puede ordenar los valores por columna, para visualizar fácilmente aquellos valores superiores e inferiores al artículo de 'Referencia'.

ň **Columnas:** para seleccionar las columnas a visualizar en la grilla: datos del artículo, a datos de clientes y las correspondientes a los valores anteriores para su comparación con las modificaciones realizadas antes de ejecutar la grabación de los datos.

Leer más...

## **Agregar columnas a la grilla:**

Si desea visualizar mas información sobre los artículos, defina la configuración adecuada:

**Valores anteriores:** es de utilidad para comparar los precios de una lista original con las modificaciones que se realicen en los precios de esos artículos, antes de efectuar la grabación de dichos cambios. Los valores de la columna "Anterior" no son editables.

**Artículos:** usted puede agregar nuevas columnas a la grilla de artículos. Como por ejemplo, descripción adicional, sinónimos, códigos de barra o unidades de medida.

**Listas:** puede definir si desea visualizar el número o nombre de ésta.

**Clientes:** especifique si se mostrará el código, la razón social o el nombre comercial del cliente. Al tildar la casilla Sinónimo del artículo también podrá elegir si lo visualiza según el código o la descripción.

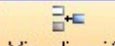

Visualización **Visualización:** mediante esta opción podrá configurar que artículos desea ver en la grilla.

Leer más...

### **Artículos:**

Seleccione los artículos que desea visualizar:

- **Todos:** se visualizan todos los artículos (con y sin modificaciones).
- **Con cambios:** se muestran únicamente los artículos que poseen modificaciones.
- **Sin cambios:** se muestran los artículos que no poseen modificaciones.

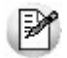

**Artículos con modificaciones:**son aquellos a los que se le ha habilitado o deshabilitado precios o cambiado valores.

# 珪

Referencias **Referencias:** seleccione esta opción para conocer el significado de cada color aplicado en la grilla.

▼ Leer más...

Los colores utilizados son los siguientes:

- **Blanco:** precio deshabilitado. No se encuentra asignado el artículo a la lista de precios.
- **Naranja:** el precio del artículo fue asignado a la lista.
- **Verde:** el precio ya estaba asignado al artículo, pero fue modificado.
- **Celeste:** indica el artículo seleccionado como artículo de referencia.
- **Azul:** representa aquellos valores superiores al artículo de 'Referencia'.
- **Rojo:** representa aquellos valores inferiores al artículo de 'Referencia'.

# $\mathbf{x}$

Exportar precios | Exportar precios: es posible exportar los precios visualizados en la grilla para ser enviados a su cliente. Si su cliente posee el módulo **Tango Compras** mayor a la versión **9.30.000** podrá importar sus precios desde el proceso Administración de precios del módulo **Compras,** utilizando para ello este archivo **Ms Excel.**

La selección del cliente es opcional. En caso de que lo realice, en el archivo **Ms Excel** serán incluidos los precios definidos para ese cliente, en lugar de los generales.

# x

Enviar a Excel **Enviar a Excel:** exporta a Ms Excel la grilla en pantalla. Si existen agrupaciones, será posible indicar si visualiza todas las agrupaciones en forma expandida.

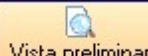

Vista preliminar **Vista preliminar:** muestra el resultado que se obtendrá al imprimir la grilla en pantalla. Además, podrá modificar el estilo y el formato de impresión.

## **Actualización de precios**

**Una vez que en la grilla haya definido las opciones de visualización, ordenamiento y agrupación, podrá actualizar precios.**

Para ello puede utilizar diferentes métodos:

 $\blacktriangleright$  Actualizar precios manualmente.

Puede modificar los precios por artículo ingresando directamente un valor en la celda. Puede ejecutar las funciones Habilitar / Deshabilitar, Deshacer y Deshacer todo para más de una celda, utilizando la modalidad de multiselección.

Al tomar otro artículo como referencia.

Es posible actualizar precios de uno o más artículo tomando otro como referencia. Para ello, luego de seleccionar un artículo de referencia, utilice las siguientes opciones de la barra de herramientas:

- **Igualar precio:** esta opción iguala el precio de la celda activa con el precio del artículo seleccionado.
- **Igualar todo:** iguala el precio de toda la fila con los precio del artículo seleccionado como referencia.
- Actualizar precios por importe, porcentaje o reemplazando importe.

Ingrese a la opción Actualizar precios de la barra de herramientas para modificar el precio de uno o varios artículos. Mediante esta opción modificará el precio por lista, seleccionando uno o varios artículos de una o varias listas.

Las opciones de actualización son las siguientes:

- **Actualizar por porcentaje:** para actualizar los precios por aumento o disminución, según el porcentaje ingresado.
- **Actualizar por importe:** para actualizar los precios por aumento o disminución, según el importe ingresado.

**Reemplazar importe:** en este caso, en lugar de actualizar, se reemplaza el precio de la o las celdas seleccionadas por el importe ingresado.

```
P
```
Estas tres opciones de actualización se pueden aplicar a los valores de una o varias celdas.

Actualizar precios tomando como base otra lista de precios.

Ingrese a la opción Actualizar lista de la barra de herramientas, para modificar el precio de uno o más artículos considerando otra lista como base.

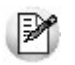

**Lista a actualizar:**en la cabecera de la ventana *Actualizar precios en base a una lista* se muestra el número y nombre de la lista a actualizar.

### **Lista base**

- **Lista:** para seleccionar una lista, ya sea de **Ventas** o **Compras,** que será utilizada como base para calcular los nuevos precios. Tiene la posibilidad de indicar el cliente o el proveedor, según sea el caso.
- **Cliente:** desde este campo puede especificar si aplica una modificación de precios particular sólo para al cliente elegido.
- **Considera el descuento del artículo como cálculo:** para aplicar la actualización teniendo en cuenta el descuento aplicada a la lista de **Compras.**
	- **Lista a actualizar como lista base**

Si utiliza como 'lista base' la misma que se indica en 'lista a actualizar', se modificarán los precios de la lista seleccionada. Si, por el contrario, la 'lista base' es distinta a la 'lista a actualizar'; se crearán o actualizarán los precios de la 'lista a actualizar' a partir de los precios de la 'lista base'.

### **Artículos a actualizar**

Indique los artículos que desea actualizar:

- **Todos:** para actualizar los precios de todos los artículos de la lista seleccionada.
- **Seleccionados:** para actualizar los precios solo de los artículos seleccionados en la grilla.
- **Actualiza artículos sin precio:** seleccione esta opción para asignar el precio correspondiente a aquellos artículos que existen en la lista base pero no en la lista a actualizar.

### **Ejemplos de lista a actualizar como lista base**

**Actualización de artículos sin precio:**

**Precios de la lista base:**

**Precios de la lista a actualizar:**

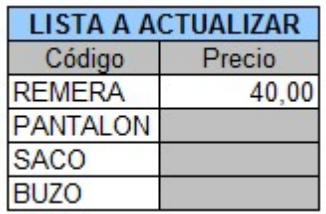

Si Crea artículos inexistentes <sup>=</sup> No. En este caso se actualizaran los precios de los artículos:REMERA, PANTALON y BUZO, pero no del SACO porque no existe en la lista a actualizar.

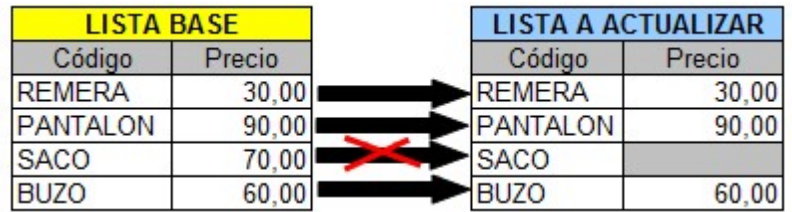

Si Crea artículos inexistentes <sup>=</sup> Si. En este caso se actualizaran los precios de los artículos: REMERA, PANTALON y BUZO, y también para el SACO en donde se le asignará el precio de la lista base.

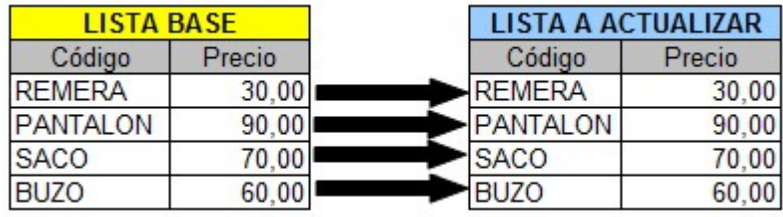

### **Actualización**

Puede realizar la actualización aplicando un Porcentaje al precio de la lista base; multiplicando el precio por un Coeficiente; aplicando el Margen de Utilidad definido para cada artículo, o asignando un Importe Fijo.

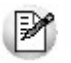

Si selecciona *Margen de Utilidad,* se aplicará al precio base el porcentaje de utilidad asociado a cada uno de los artículos.

- **Considera impuestos para el cálculo:** al actualizar los precios, puede considerar los impuestos de los precios de la lista base y los parámetros de impuestos de la lista a actualizar. Si activa este parámetro, se actualizarán los precios partiendo del precio neto y antes de actualizarlos en la lista destino, se agregarán los impuestos de acuerdo a los parámetros que incluya la lista destino. Si no activa este parámetro, simplemente se actualizarán los precios por el criterio seleccionado, sin tener en cuenta los impuestos.
	- o Si la lista base incluye algún impuesto y la lista a actualizar no, se obtendrá el precio neto de la lista base, y luego se actualizarán los precios en la lista a actualizar.
	- o Si la lista base no incluye impuestos y la lista a actualizar los incluye, se toman los precios de la lista base, se actualizán, y luego se adicionarán los impuestos de la lista a actualizar.

**Ejemplos de lista a actualizar como lista base**

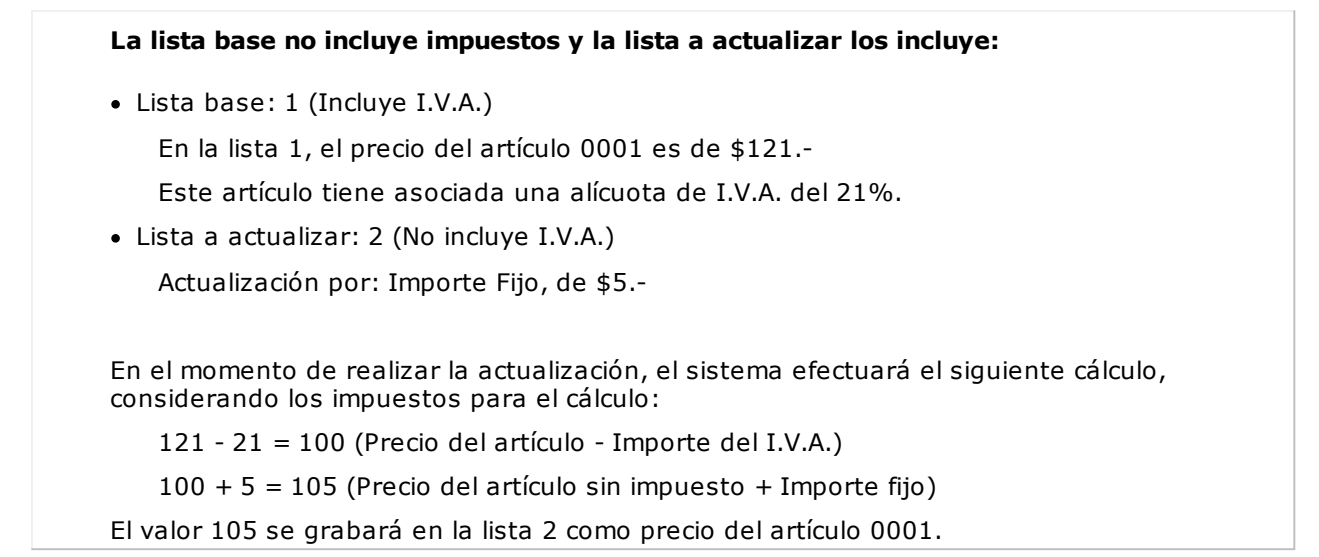

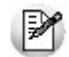

Si la lista a actualizar existe y algunos de los artículos no se encuentran en la lista base, éstos conservarán los precios anteriores.

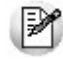

Ejecute este proceso seleccionando solo una lista de precios. En el caso de que elija mas de una lista a actualizar, se aplicarán los cambios en la última seleccionada.

**Cotización:** si la moneda de la lista a actualizar difiere de la moneda de la lista base, debe ingresar la Cotización para convertir los precios durante la actualización.

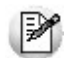

Por defecto, se muestra la cotización configurada en los procesos de Facturación. Si usted modifica la cotización desde este proceso no se actualizará el precio configurado en desde Facturación.

Además, desde la grilla es posible:

- Verificar los cambios a realizar, generando una simulación, y sin necesidad de grabar las modificaciones realizadas.
- Visualizar con rapidez (mediante el uso de colores) los artículos cuyo precios fueron modificados, y si la variación fue positiva o negativa.
- Observar el valor anterior y el valor actual en forma simultánea, luego de realizar las modificaciones.
- Exportar la grilla a **Ms Excel** para seguir trabajando en esa aplicación, o enviar a Vista Preliminar y obtener así un informe con formato de lista de precios.

# **Resultado de la actualización**

**Una vez finalizada la actualización de precios, el sistema mostrará una grilla en la que se detallarán los artículos cuyos precios han sido modificados, los valores actuales y anteriores y el porcentaje de variación correspondiente.**

Será posible imprimir estos valores o enviarlos por e-mail.

# **Actualización de precios individual por artículo**

**Este proceso actualiza los precios de cada artículo por separado, en cada una de las listas de precios definidas.**

Para cargar por primera vez los precios de un artículo, es necesario que, previamente, haya dado de alta alguna lista de precios, a través del proceso Definición de Listas de Precios.

**Importante: Los precios ingresados en este proceso son para unidades de stock, independientemente de la unidad en la que se facture el artículo.**

## **Comandos**

A continuación se detallan los comandos disponibles desde el menú de la ventana.

- Agregar
- Modificar
- Copiar
- Eliminar

### **Agregar**

**Utilice este comando cuando el artículo aún no tiene precios cargados en el sistema, o bien, para dar de alta artículos nuevos mediante este proceso.**

Se podrán crear nuevos artículos siempre que se encuentre activado en el proceso Parámetros Generales del módulo **Stock**, el parámetro correspondiente.

Una vez seleccionado el artículo, se ingresarán los precios para las distintas listas definidas.

<F6>- Agrega Artículo

Al posicionarse en el campo Código, pulse **<F6>** para agregar un nuevo artículo en los archivos, se abrirá una pantalla igual a la del proceso Artículos del módulo **Stock,** para ingresar todos los datos correspondientes.

Una vez finalizada la carga, pulse **<F10>** para confirmar el alta del artículo. Luego, actualice sus precios.

<F8>- Precios por Cliente

Mediante esta función es posible asignar un precio alternativo para los clientes de un determinado rango.

El sistema propone por defecto, el precio del artículo de la lista, pero es posible modificarlo.

#### **Modificar**

**Este comando permite actualizar precios de un artículo que ya tiene precios de venta cargados en el sistema.**

En primer lugar, seleccione el artículo mediante el comando Buscar y luego, proceda a la modificación.

Se exhibirán las listas de precios definidas para las que haya precios cargados, habilitando la modificación del Precio Unitario de cada lista, teniendo en cuenta la cantidad de decimales.

Para agregar el artículo en una nueva lista, ingrese después de la última lista el código correspondiente.

Para eliminar el artículo de una lista, posiciónese en el renglón correspondiente y pulse **<F2>.**

### **Copiar**

**Al posicionarse en un artículo que tiene precios, este comando le permitirá copiar estos precios a otro artículo que aún no los tenga ingresados.**

Un artículo no tiene precios cuando es la primera vez que se los actualiza o cuando se eliminaron previamente todos sus precios ingresados.

Reemplace el código de artículo por el que se quiere actualizar, y el sistema validará la inexistencia de precios del nuevo artículo para efectuar la copia.

### **Eliminar**

**Utilice este comando para eliminar un artículo en todas las listas de precios.**

En primer lugar, seleccione el artículo mediante el comando Buscar y luego, proceda a su eliminación.

# **Definición de listas de precios**

**Este proceso permite definir las distintas listas de precios a utilizar.**

Para cada una de las listas indique su nombre, moneda utilizada; cantidad de decimales y si se encuentra habilitada.

En el momento de facturar con una lista que incluya I.V.A. y/u Otros impuestos, se desglosará en forma automática los impuestos correspondientes.

Cabe aclarar que si utiliza una lista de precios con impuestos incluidos para facturar a un cliente Responsable Inscripto, el sistema expondrá en la factura (de tipo 'A'), los impuestos discriminados.

**Cantidad de Decim ales:** permite definir la precisión del precio unitario en cada lista de precios.

Es independiente de la cantidad de decimales definida para los importes del módulo **Ventas.** Es útil cuando se trabaja con precios unitarios con mucha precisión, y cuando los importes totales de los comprobantes tengan menor cantidad de decimales.

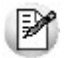

Los decimales a utilizar para precios de **Stock**, se aplican también para todas las valorizaciones y rankings que manejan precios de venta. Por este motivo, para no perder precisión en los cálculos, recomendamos fijar los precios de **Stock** con la máxima cantidad de decimales definida en las listas de precios de venta.

**Habilitada Siem pre:** permite determinar si la lista será utilizada por cualquier usuario en los procesos de facturación, o se restringe su uso según el perfil del usuario. Consulte el proceso Perfiles de Facturación.

**Fechas de Referencia:** el ingreso de estas fechas es opcional. Tenga en cuenta que las fechas de referencia, como su nombre lo indica, son de caracter meramente informativo.

### **Relación Maestro – Sucursal**

Si se encuentra trabajando en una empresa definida como casa central, en el momento de crear una lista de precios, usted tendrá la opción de generar la relación Lista de precio de Compras por Sucursal.

La modalidad de la creación de la relación Lista de precios – Sucursal depende de la configuración de Parámetros de transferencias del módulo **Central,** pudiendo ser:

- Automática: se genera la relación con todas las sucursales en el momento del alta.
- Manual: luego de procesada el alta, el usuario puede generar la relación con la/las sucursales

### **Comando Eliminar**

Permite dar de baja una lista de precios en forma completa. Antes de proceder a la eliminación, el sistema controla que no existan perfiles de consulta de precios y saldos de stock que hagan referencia a la lista, en cuyo caso no permitirá su eliminación.

Además se valida que la lista de precios no esté asignada en el proceso Parámetros generales

como lista habitual para el ingreso de remitos.

En caso de existir la relación Lista de precios de Ventas - Sucursal y de estar trabajando en una empresa configurada como **Central,** si se elimina una lista de precios, el sistema avisará de la existencia de una posible relación, usted decidirá si continúa o no con la eliminación de la lista de precios seleccionada.

# **Carga inicial**

**Este submódulo permite cargar una serie de parámetros fijos necesarios para inicializar el sistema y que serán utilizados en todos los procesos, ya que definen las características particulares de operación de su empresa.**

Es importante que ingrese correctamente estos parámetros, ya que en algunos casos no le será posible su posterior modificación.

Independientemente de lo expuesto,se permitirá agregar nuevos códigos en el futuro sin ningún tipo de inconvenientes (tipos de comprobante, tipos de asientos, etc.).

# **Longitud de agrupaciones**

**Dentro del código de cliente, es posible definir la longitud que será asignada a la familia, al grupo y al individuo según su agrupación. Este proceso permite definir la longitud de las agrupaciones de los códigos de clientes.**

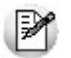

Los códigos de los clientes se agrupan, principalmente, para ubicar rápidamente un cliente al realizar un comprobante.

Los códigos de clientes pueden ser divididos en tres agrupaciones: familia, grupo e individuo.

En el caso de clientes es de 6 dígitos. De esta manera, definiendo la cantidad de dígitos a utilizar para la familia y para el grupo, automáticamente quedará definida la longitud del individuo.

Definición de longitud de agrupaciones

Longitud de Familia: 1

Longitud de Grupo: 1

Automáticamente, la longitud del individuo será 4, que resulta de:  $6 - (1 + 1)$ .

Esto significa que al codificar a un cliente, el primer dígito corresponderá a la familia, el siguiente al grupo, y los 4 últimos definirán al cliente.

Si usted no desea agrupar en familias y grupos, defina las longitudes respectivas en 0 (cero).

Tenga en cuenta que la modificación posterior de estos datos puede traer aparejado el mal ordenamiento de los códigos en los listados.

Para más información, consulte el tópico Agrupaciones de Clientes.

# **Agrupaciones de clientes**

**Los códigos de los clientes se agrupan, principalmente, para ubicar rápidamente un cliente al realizar un comprobante.**

Este proceso permite definir un nombre para cada agrupación de los códigos de cliente, es decir, para cada familia y grupo.

Cabe aclarar que la longitud del Código de Agrupación será igual a la definida en el proceso Longitud de Agrupaciones.

# **Tipos de comprobante**

**Este proceso se utiliza para definir los tipos de notas de crédito y notas de débito que se deseen registrar en el sistema, siendo posible asignarles distintos comportamientos.**

En el sistema se encuentra ya creado el comprobante 'FAC' como débito. Este tipo de comprobante no puede ser modificado ya que es utilizado para las facturas, y generado automáticamente por los procesos de facturación.

Los distintos parámetros a indicar para cada comprobante son:

**Tipo de Com probante:** ingrese 'C' o 'D', para créditos o débitos respectivamente.

**Registra Únicam ente Im portes de Im puestos:** al activar este parámetro, el comprobante registrará sólo importes de impuestos.

Este tipo de comprobante es de utilidad para registrar diferencias de impuestos (crear comprobantes de diferencia de I.V.A. o retenciones).

**Registra Diferencia de Cam bio:** activando este parámetro, el comprobante sólo afectará la cuenta corriente en moneda corriente (cotización igual a 0).

**Tipo de Asiento Asociado:** si previamente definió que no integra con **Tango Astor Contabilidad** (Herramientas para integración contable) puede indicar en este campo el tipo de asiento asociado al comprobante. Este será sugerido en el momento de la emisión del comprobante y puede ser modificado.

En caso de haber configurado que integra con **Tango Astor Contabilidad,** luego de generar el alta del tipo de comprobante, el sistema lo guiará para acceder a la parametrización contable de Tipos de comprobantes.

**Interv iene en Inform es de Totales de Ventas y Rankings:** indique si los comprobantes ingresados con este código intervendrán en los diferentes informes de Ventas.

**Interv iene en I.V.A. Ventas:** para el caso de comprobantes internos, puede optar por excluirlos del Subdiario de I.V.A. Ventas.

**Afecta Stock:** indica si el comprobante afecta los saldos de stock.

Este parámetro le permite crear comprobantes de débito o crédito por diferencia de precio, que afectarán el total de ventas pero no las unidades en stock.

No se activará el parámetro en el caso de comprobantes de diferencia de cambio, ajustes de cuenta corriente, etc.

Este parámetro no se modificará una vez que se hayan generado débitos o créditos que utilicen el tipo de comprobante.

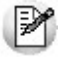

Desactive este parámetro para generar diferencias de precios.

**Com isión por Vendedor:** indique si el tipo de comprobante formará parte de la base de cálculo para comisiones.

# **Talonarios**

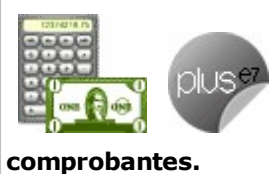

**Este proceso permite configurar los talonarios a utilizar en la emisión de**

# **Definición de talonarios**

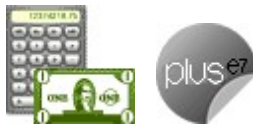

**Este proceso permite definir los distintos talonarios a utilizar en aquellas opciones en las que se emiten comprobantes. La asignación de talonarios facilita el control de la impresión y la numeración de los comprobantes.**

Los números de comprobante tienen una longitud de trece caracteres. Los trece caracteres se distribuyen de la siguiente manera: el primer caracter es una letra y representa el tipo de formulario

Todos los procesos de emisión de comprobantes solicitarán el ingreso de un número de talonario. En base a ese talonario, el sistema obtiene el próximo número de comprobante a utilizar.

## **Para cada talonario se asocian los siguientes datos:**

**Núm ero de Talonario:** número que identifica al talonario.

**Descripción:** es un campo opcional. Puede utilizarlo para describir el talonario definido o bien, para almacenar una leyenda a imprimir en los comprobantes que se emitan con ese talonario.

**Talonario Manual:** este campo se habilita sólo para versiones del sistema que utilicen controladores <sup>o</sup> impresoras fiscales.

Más información...

A continuación, se detalla el significado de su activación:

**Talonario manual activo:** sirve para representar los talonarios que eventualmente utilice como método alternativo manual.

Le permitirá registrar en el sistema, comprobantes fiscales 'A', 'B', 'C', 'T' (facturas y/o notas de débito) y comprobantes de exportación 'E' que fueron emitidos en forma manual o por otro medio, ya sea por la existencia de algún inconveniente con el controlador o impresora fiscal como falla del equipo, facturación superior a 5000 pesos para controladores fiscales, ajustes de cuentas corrientes, etc.

Para más información, consulte el ítem Consideraciones especiales para controladores e impresoras fiscales.

- **Talonario manual inactivo:** es aplicable a las siguientes situaciones:
	- o Cuando el talonario se utiliza para emitir comprobantes fiscales (facturas, notas de débito) mediante un controlador o impresora fiscal.
	- o Cuando el talonario se utiliza para emitir comprobantes que no se imprimen mediante controlador o impresora fiscal (recibos, notas de crédito, remitos).

**Tipo de Talonario Manual:** al crear un talonario manual, indique si este talonario es de tipo 'Fiscal' o 'No Fiscal'.

 $\bullet$  Más información...

Los talonarios manuales de tipo 'Fiscal' son de uso exclusivo para reemplazar los talonarios para controlador fiscal. Por tal motivo, se solicita que ingrese el Código del Controlador Fiscal que reemplazará, en ocasiones en las que es necesario registrar comprobantes que por algún motivo no se registraron en el sistema.

Los talonarios manuales de tipo 'No Fiscal' se utilizan para registrar cualquier comprobante no emitido por un equipo fiscal.

**Asociado <sup>a</sup> Controlador:** este campo se utiliza sólo si el talonario se define para emitir comprobantes (facturas, notas de débito) por medio de un equipo fiscal.

Indique el modelo de equipo fiscal por el que se emitirán las boletas cuando se utilice este talonario desde los procesos de Facturación.

### **Equipos habilitados para emitir comprobantes fiscales**

En este caso las opciones son:

- 1.Con Controlador Fiscal Modelo HASAR SMH/P-614F
- 2.Con Controlador Fiscal Modelo EPSON TM-300A/F
- 3.Con Controlador Fiscal Modelo HASAR SMH/P-PR4F/615F
- 4.Con Controlador Fiscal Modelo EPSON TM-2000AF+ /300AF+ /U950F
- 5.Con Impresora Fiscal Modelo HASAR 320F
- 6.Con Impresora Fiscal Modelo EPSON LX-300F
- 7.Con Controlador Fiscal Modelo EPSON TM-T285F
- 8.Con Impresora Fiscal Modelo EPSON LX-300F+ / FX-880F
- 9.Con Impresora Fiscal Modelo HASAR 425F
- 10.Con Impresora Fiscal Modelo HASAR 321F / 322F
- 11.Con Controlador Fiscal Modelo EPSON TM-2002AF+ / NCR 3140 / SAMSUNG SRP-270DF
- 12.Número reservado para el sistema.
- 13.Con Controlador Fiscal Modelo SAMSUNG SRP-250DF
- 14.Con Controlador Fiscal Modelo HASAR SMH/P-715F
- 15.Con Controlador Fiscal Modelo EPSON TM-U220A
- 16.Con Impresora Fiscal Modelo HASAR 330F
- 17.Con Impresora Fiscal Modelo HASAR 435F

Si el talonario se utiliza para comprobantes que no se emiten mediante controlador fiscal (recibos, notas de crédito, remitos), debe seleccionar la opción 'sin controlador fiscal'.

Para los talonarios manuales, este campo automáticamente tomará el valor 'sin controlador fiscal'.

Consulte en el ítem Comprobantes emitidos por Controlador e Impresora Fiscal los tipos de comprobante que permite emitir cada modelo de equipo fiscal y el tratamiento de cada uno de ellos.

**Tipo de Com probante:** este campo indica qué tipos de comprobante pueden utilizar cada talonario.

Los valores posibles son:

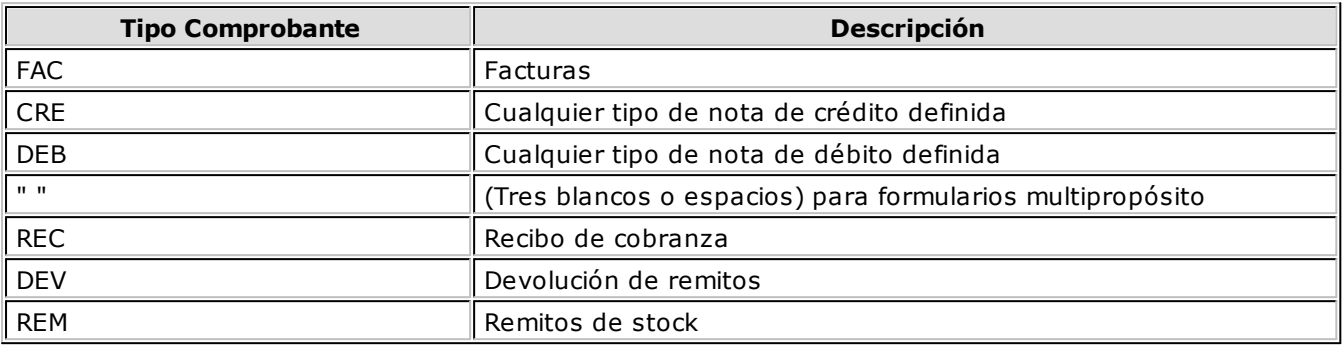

Consulte en el ítem Modelos habilitados y tipos de comprobante emitidos los tipos de comprobantes que permite emitir cada modelo de equipo fiscal.

### **Aclaraciones**

Cabe aclarar que un talonario definido como multipropósito podrá ser utilizado sólo para facturas, notas de crédito y notas de débito en versiones sin controlador o impresora fiscal. Los remitos y los recibos llevan una numeración independiente.

En versiones para controlador fiscal, no podrán utilizarse talonarios multiprópositos para facturas, débitos y créditos, ya que los controladores e impresoras fiscales cuentan con contadores independientes: uno para las facturas 'A', uno para las facturas 'B', uno para notas de crédito y otro para remitos.

Para más información, consulte en el ítem Consideraciones especiales para controladores e impresoras fiscales, el título Numeración de comprobantes en controladores fiscales.

Los talonarios de remito se utilizan para emitir facturas y remitos en forma independiente, o cuando se generan remitos a clientes por el proceso Emisión de Remitos.

**Form ulario:** sólo para versiones del sistema que utilicen el modelo **HASAR SMH/P-425F** o **435F,** seleccione la opción 'T' si su controlador opera como impresora de tickets o la opción 'F' si opera como impresora de facturas.

Si selecciona la opción 'T' no podrá emitir facturas, notas de débito y notas de crédito en formato ticket.

**Tipo Asociado:** corresponde a la letra del comprobante, puede ser 'A', 'B', 'C', 'E', 'M', 'R', 'T', 'X', 'U', 'V', 'W', 'Y', 'Z' o un 'blanco'.

### **Consideraciones sobre los tipos de talonarios**

El tipo de talonario 'T' puede ser utilizado por aquellas empresas autorizadas a emitir tickets a través de sistemas computarizados según la RG 3419 de D.G.I.

Las letras 'U', 'V', 'W', 'Y', 'Z' representan como comprobante un ticket, y se identificarán en el informe I.V.A. Ventas con la letra 'T'.

Si el talonario hace referencia a un controlador fiscal para tickets, el tipo asociado podrá elegirse entre las letras 'T' a 'Z', excluyendo las letras 'X' y 'R' de remitos. Para los ticket-factura y facturas fiscales podrá seleccionar las letras 'A', 'B' y 'C'.

Para los remitos en las impresoras fiscales **HASAR** y **EPSON** podrá seleccionar los tipos de letras 'X', 'R' o 'blanco'.

Para los recibos en las impresoras fiscales **HASAR** podrá seleccionar los tipos de letras 'A', 'B', 'C' o 'blanco' y para las impresoras fiscales **EPSON,** la letra 'X' y 'blanco'.

Consulte en el ítem Consideraciones especiales para controladores e impresoras fiscales, los tipos de comprobante que permite emitir cada modelo de equipo fiscal y el tratamiento de cada uno de ellos.

**Copias Com probante (Im p. Fiscal Hasar):** indica la cantidad de comprobantes fiscales (facturas y débitos) y no fiscales homologados (créditos, recibos y remitos) a emitir para cada talonario.

Está disponible únicamente para la impresora fiscal modelo **HASAR 320F / 321F / 322F / 330F / 425F / 435F** como impresora de facturas. Los valores posibles de ingresar son '0', '2', '3' y '4'.

### **Valores para Copias Comprobante (Imp. Fiscal Hasar)**

Los valores '0', '2', '3' y '4' indican lo siguiente:

- 1.**Valor '0':** se utiliza para los modelos con copia carbónica. La impresora fiscal imprime una sola vez el comprobante, con la leyenda: "ORIGINAL BLANCO/ COPIA COLOR" en su encabezado.
- 2.**Valor "2":** se utiliza para los modelos sin copia carbónica. La impresora fiscal imprime dos veces el comprobante. En el primer comprobante se imprime automáticamente, la leyenda: "ORIGINAL" y para la copia, la leyenda "DUPLICADO".
- 3.**Valor "3":** se utiliza para los modelos sin copia carbónica. La impresora fiscal imprime tres veces el comprobante. En el primer comprobante se imprime automáticamente, la leyenda: "ORIGINAL"; para la primer copia, la leyenda "DUPLICADO" y para la segunda copia, la leyenda "TRIPLICADO".
- 4.**Valor "4":** se utiliza para los modelos sin copia carbónica. La impresora fiscal, imprime cuatro veces el comprobante. En el primer comprobante se imprime automáticamente, la leyenda: "ORIGINAL"; para la primer copia, la leyenda "DUPLICADO"; para la segunda copia, la leyenda "TRIPLICADO" y para la tercer copia, la leyenda "CUADRUPLICADO".

**Punto de <sup>v</sup> enta:** número de sucursal. Si el tipo de edición definido corresponde a la legislación argentina, el sistema completará el número ingresado con ceros a la izquierda.

El sistema permite habilitar distintos talonarios por cada sucursal o puesto de facturación, para que cada uno lleve su numeración independiente.

Es importante que registre correctamente este campo con el número de punto de venta del equipo fiscal que configurará en el talonario (fiscal o manual de tipo fiscal).

**Destino de im presión:** para los talonarios asociados a un controlador fiscal, el ingreso del destino de impresión es obligatorio, siendo los valores posibles desde el 'COM1' al 'COM256'.

Si el talonario no está asociado a un controlador fiscal el uso de este campo es optativo.

Puede indicar la impresora por defecto en la que desea imprimir los comprobantes. Si no ingresa ninguna, deberá indicar el destino al emitir el comprobante.

Indique un "destino" si utiliza un puerto de impresión (LPT1, LPT2, LPT3) o una "ruta" en caso de utilizar impresoras de red. En este último caso es importante que usted ingrese el nombre completo de la ruta correspondiente a la impresora (por ejemplo, \\ServerP\HP).

En el momento de emitir el comprobante, el sistema valida que exista la impresora indicada. Si existe, imprimirá directamente en la impresora correspondiente al talonario. Si la impresora no existe, informará el inconveniente y permitirá seleccionar la impresora a utilizar, sugiriendo la impresora por defecto de **Ms Windows.**

En el caso de utilizar impresoras de red, es muy importante que todos los usuarios utilicen el mismo nombre, para identificar a cada impresora por la que se emitirán comprobantes.

**Cantidad <sup>m</sup> áxim <sup>a</sup> de iteraciones:** indique la cantidad máxima de renglones que puede tener un comprobante.

Es de utilidad para definir la cantidad máxima de artículos que puede contener una factura por su tamaño y diseño. Si el comprobante se imprime en un único formulario, esta cantidad será igual a la cantidad de iteraciones indicada en la definición del formulario.

Si la cantidad máxima de iteraciones es mayor a la indicada en la definición del formulario, el sistema

realizará el transporte en forma automática, utilizando más de una hoja para el mismo comprobante.

### **Consideraciones sobre las iteraciones**

La cantidad a ingresar en este campo será menor o igual a 280. Los talonarios asociados a cualquier modelo de controlador o impresora fiscal, tomarán como máximo de iteraciones 280, para los comprobantes 'FAC', 'DEB' y 'CRE'.

Aunque se cargue un límite de artículos de 280, las impresoras fiscales realizan en forma automática el transporte a otra hoja cuando detectan que no caben más artículos en la hoja actual. En el caso de los tickets y tickets-factura no hay problema por el transporte, ya que no lo realizan, solamente limitarán la carga de artículos por este campo.

Para los remitos asociados a la impresora fiscal **HASAR,** se toma como máximo el valor de 100 y realiza el transporte en caso de ser necesario. En cambio, los remitos emitidos por la impresora fiscal **EPSON** tienen como valor máximo: 12 iteraciones y no realizan transporte. El valor máximo de iteraciones es debido al formato de hoja de 10 o 12 pulgadas, que se debe configurar para **Tango.** Consulte el ítem Configuración en el proceso Operación de Controladores Fiscales.

Para los recibos emitidos por la impresora fiscal **HASAR,** el máximo de iteraciones será de 9, ya que este modelo posee una restricción en cuanto a la cantidad de iteraciones a imprimir en los recibos.

Consulte en el ítem Comprobantes emitidos por controlador e impresora fiscal el tratamiento de estos comprobantes.

Este valor también es aplicable a los pedidos.

Para el resto de los casos ('REC', 'DEV', 'REM'), la cantidad a ingresar será menor o igual a 100.

### **Información sobre impresión de comprobantes**

Si usted está autorizado a imprimir sus números de comprobante, es posible que utilice transporte (una factura puede ocupar más de una hoja). En este caso, no importa que la cantidad máxima de renglones coincida con la cantidad de iteraciones indicada en la definición del formulario. Por el contrario, si no desea que se realice transporte, entonces haga coincidir ambas cantidades.

Si posee formularios preimpresos con numeración correlativa es indispensable que coincida esta definición, de lo contrario dará lugar a inconvenientes en el uso del formulario preimpreso.

**Adm ite Duplicidad de Com probantes según RG 100/98:** este parámetro solo se editará para los tipos de comprobantes 'FAC', 'DEB', 'CRE', y tipo asociado 'A', 'B', 'C' y 'E', y se utilizará para diferenciar los nuevos comprobantes generados por el sistema a partir de la entrada en vigencia de esta resolución.

### **Solución para el cruzamiento de números de comprobantes**

Si existieran comprobantes anteriores o se produjera cruzamiento de números de comprobantes (entre la numeración anterior a la RG 100/98 y la numeración actual), será necesario activarlo. Sugerimos conservar el parámetro no activado hasta que se produzcan las situaciones antes descriptas.

La RG 100/98 establece que la numeración de los comprobantes preimpresos de tipo 'FAC', 'CRE' y 'DEB'; y de tipo asociado 'A', 'B', 'C' y 'E' debe comenzar a partir de 00000001. Puede darse el caso que usted va haya generado un comprobante con la misma letra, sucursal y número, y que éste se encuentre todavía activo en el sistema.

Para subsanar este inconveniente deberá agregar un nuevo talonario y utilizar el parámetro mencionado. Los nuevos comprobantes se grabarán en el sistema con una letra minúscula. Téngalo en cuenta en los procesos donde es necesario el ingreso del número del comprobante, como en Ingreso de Cobranzas o Emisión de Remitos.

**Genera com probante electrónico:** complete los datos adicionales referidos a la generación y envío de comprobantes electrónicos a los clientes.

Este campo se habilita sólo cuando desde Parámetros Generales, en la pantalla Datos de la Empresa, se ha definido, en la sección referida a Comprobantes Electrónicos, la fecha de incorporación al régimen especial de emisión y almacenamiento electrónico de comprobantes originales de incorporación.

**Rango de núm eros habilitados:** estos campos indican el primer y último número habilitado de cada talonario.

Se utilizan para controlar, desde los procesos de emisión de comprobantes, su correcta numeración.

**Próxim <sup>o</sup> núm ero <sup>a</sup> em itir:** indica cuál será el próximo número de comprobante a emitir por el sistema al utilizar el talonario.

Los comprobantes 'FAC' asociados a controlador fiscal y los comprobantes 'FAC', 'DEB', 'CRE' y 'REM' asociados a impresora fiscal, mantienen su propio control en la numeración. Por lo tanto, este campo lo actualizará el equipo fiscal y deberá ser respetado.

Consulte en el ítem Comprobantes emitidos por controlador e impresora fiscal el título Numeración de comprobantes en controladores fiscales.

**Edita num eración:** mediante este parámetro, usted podrá editar el número del comprobante en el momento de ingresarlo al sistema.

Aplicable a talonarios no fiscales correspondientes a facturas y pedidos.

**Exporta para continuar circuitos:** aplicable a talonarios de pedidos, indica si se exportan los pedidos y se utiliza en el proceso de exportación de pedidos para continuar circuitos.

**Sucursal:** si activa el parámetro anterior, indique el número de la sucursal destino de los pedidos generados con este talonario. Esta sucursal se utiliza como filtro en el proceso Exportación de pedidos para Gestión Central.

**Fecha de <sup>v</sup> encim iento:** a partir de la RG 100/98, los talonarios para los tipos de comprobantes 'FAC', 'CRE' y 'DEB' y de tipo asociado 'A', 'B', 'C' y 'E' es posible ingresar una fecha de vencimiento.

El sistema validará que no se generen documentos con fecha posterior a la del vencimiento del talonario.

Para los talonarios asociados a controladores o impresoras fiscales, esta fecha de vencimiento no tiene validez, pero continúa utilizándose para restringir el uso del talonario.

**Código del controlador fiscal:** para los talonarios asociados a un equipo fiscal, usted puede ingresar el código y número de serie de su equipo en el talonario.

De esta manera, es posible controlar que cada puesto de facturación utilice solamente el equipo fiscal indicado en el talonario. Si no desea realizar este control, deje este campo en blanco. Para los talonarios definidos como 'Talonario Manual' de tipo 'Fiscal' (utilizados para ingresar un comprobante que no fue registrado en el sistema pero sí fue emitido en el equipo fiscal), es necesario que complete también el código de controlador fiscal.

Configure el código del controlador fiscal en el talonario, una vez que su equipo se encuentre inicializado, ya que no se podrá realizar el control con los equipos en modo de prueba.

**Código de Autorización de Im presión (C.A.I.):** en versiones sin controlador o impresora fiscal, este código será suministrado por la A.F.I.P. en el momento en el que se solicita la impresión de los formularios.

En estos casos, este código podrá ser impreso en los comprobantes a través de su variable de impresión.

Para versiones de controlador o impresora fiscal, este código lo imprimen únicamente y en forma automática, las impresoras fiscales en los comprobantes tipo 'A'. Los controladores fiscales no lo imprimen, ni es necesario enviar este código de autorización de impresión.

### **Comando Formularios**

**Mediante este comando es posible indicar los nombres de los dibujos (o archivos .TYP) a utilizar para los diferentes tipos de comprobante y definir el dibujo a considerar como habitual o por defecto, en el momento de realizar el comprobante.**

El sistema habilita los tipos de comprobante de acuerdo al campo Tipo de comprobante ingresado como dato asociado al talonario.

En el caso de no utilizar este comando para asociar los formularios en cada talonario, el sistema utiliza como habituales los formularios que provee por defecto.

Para emitir un comprobante con un dibujo diferente, realice los siguientes pasos:

- Desde este proceso, ubique en pantalla el talonario asociado al tipo de comprobante a emitir.
- Seleccione el comando Formularios.
- Elija el nombre del Typ correspondiente al dibujo a aplicar.
- Por último, defina este formulario como habitual.

Otra alternativa a considerar es la siguiente:

- En el proceso de emisión del comprobante correspondiente, presione las teclas de función **<Ctrl+F4>** para invocar Otros Formularios.
- Elija el nuevo formulario a considerar.
- <F6>- Dibujar

A través de este comando es posible editar el diseño del formulario en el que se encuentra posicionado.

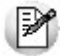

Configure sus propios formularios.

Si el comprobante es 'DEV' (devolución) no se habilita el comando, ya que este tipo de comprobante no tiene impresión asociada.

Este comando no está habilitado para aquellos talonarios asociados a un controlador fiscal.

Para más información sobre la confección de los distintos formularios, consulte el ítem Adaptación de Formularios.

Para más información sobre formularios, consulte el ítem Asistente de Formularios en el manual de **Instalación y Operación.**

<F2>- Borrar Línea

Al presionar la tecla de función **<F2>** es posible eliminar un formulario que ya no desea utilizar.

# **Imágenes**

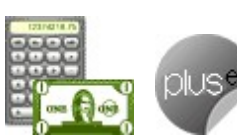

**Mediante este proceso es posible indicar cuál es el directorio y el nombre de la imagen a utilizar en la impresión de los comprobantes.**

La ruta o directorio que indique debe ser accesible desde el servidor del sistema. Tenga en cuenta que, si indica C:\ se asumirá que la imagen está en el disco C de la máquina desde donde se ejecuta este proceso.

Usted puede ingresar hasta 9 archivos de imagen válidos, con extensión jpg o bmp.

La variable de impresión a utilizar en la definición de los formularios para los comprobantes será @X1 a @X9, de acuerdo al número de imagen ingresado.

**Ejemplo:** si usted ingresó en el campo Imagen 1, la referencia de la ruta y el nombre de archivo de Ej, Ejempro: al usceu ingresso en el campo come sono del formulario.<br>Il imagen, utilice la variable @X1 al definir el diseño del formulario.

Estas variables pueden ser utilizadas en el encabezado o en el pie de los formularios de facturas, notas de crédito, cotizaciones, notas de débito, remitos con factura. Las imágenes solo podrán visualizarse cuando la impresión se realice por pantalla o impresora.

Invoque la opción Actualizar para refrescar <sup>o</sup> actualizar la información en pantalla.

Para más información, consulte el capítulo Modelos de Impresión de Comprobantes.

# **Tipos de asiento**

**Este proceso permite definir los modelos de tipos de asiento que generará el sistema en el proceso Pasaje a Contabilidad.**

Podrá acceder a este proceso si configuró que integra con **Tango Contabilidad** desde Herramientas para integración. Caso contrario, esta utilidad se reemplaza por el proceso Modelo de asientos de ventas.

El tipo de asiento es requerido en todos los procesos que emiten comprobantes de notas de débito y notas de crédito.

Definir un tipo de asiento significa describir el formato de un asiento, indicando las cuentas contables afectadas y el modo en que se las imputa. Además, para cada cuenta contable pueden definirse sus apropiaciones por centros de costo.

Cada tipo de asiento tendrá un Código de identificación y un Concepto, que se utilizará como Concepto del asiento en el Pasaje a Contabilidad.

### **Definición de un tipo de asiento:**

A continuación explicamos el ingreso de las líneas del asiento:

**Código de Cuenta:** código de cuenta contable asociado al renglón.

Este campo puede dejarse en blanco en las siguientes situaciones:

- cuando el renglón representa los subtotales que se desea imputar a las cuentas contables por artículo.
- cuando el renglón representa el total del comprobante que se desea imputar a las cuentas contables por cliente.

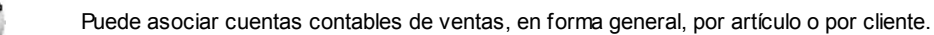

**Debe / Haber:** ingresada la cuenta, posicione el cursor en la columna "Debe" o "Haber", según la forma en que esa cuenta afecta el asiento.

En este campo podrá seleccionar un "valor" desde una lista de valores posibles.

En esta lista, se exhiben los códigos para totales de los comprobantes y todos los códigos de alícuotas definidos en el proceso Alícuotas.

Este "valor", que será variable de acuerdo al comprobante, asocia la cuenta con el importe correspondiente.

### **Valores posibles**

Los valores posibles que se pueden seleccionar en este campo son los siguientes:

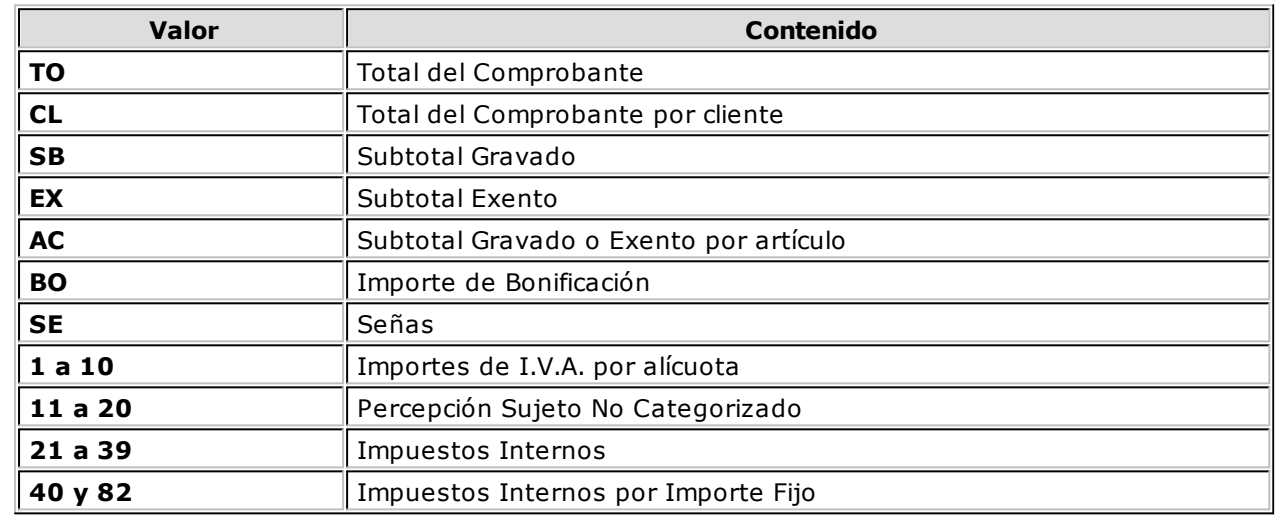

Los valores 'AC' y 'CL' se ingresan únicamente cuando se dejó en blanco el campo Código de Cuenta, ya que indica que el código de cuenta contable asociado es el que se indique como Cuenta Ventas en el artículo o en el cliente respectivamente.

El valor 'SE' se utiliza al generar o aplicar un seña, corresponde al haber. Toma un valor positivo, en el caso de generar la seña; y un valor negativo, al aplicarla.

La definición de un tipo de asiento puede ser modificada, en cuyo caso afectará a los comprobantes que tengan el tipo asignado al realizar pasajes a contabilidad con posterioridad al cambio.

El sistema realiza algunos controles de balanceo entre el Debe y el Haber según el origen de los valores ingresados, emitiendo el mensaje "Error en la definición de Debe y Haber" si los valores ingresados no son correctos. Este control consiste en verificar que si existen los valores 'TO' y 'BO', se encuentren en la misma columna, y que los restantes valores estén ingresados en la otra columna.

Por ejemplo: si los valores se encuentran en el Debe, el control verifica que los demás valores se encuentren en el Haber, ya que de existir también en el Debe no balanceará el asiento.

Control de balanceo entre el Debe y el Haber

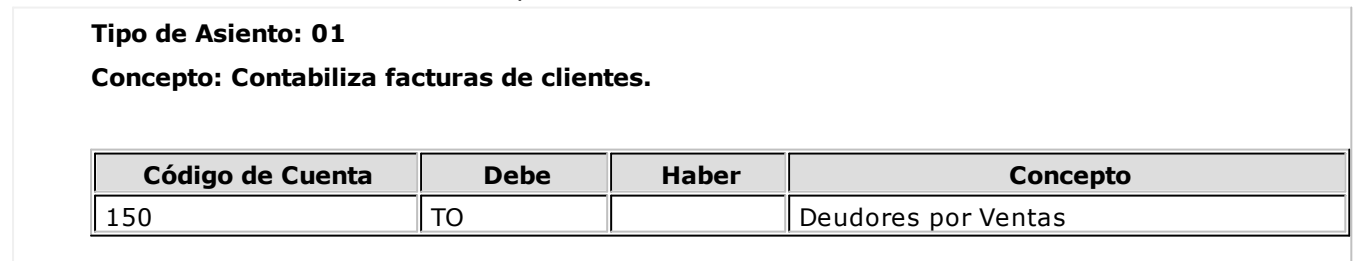

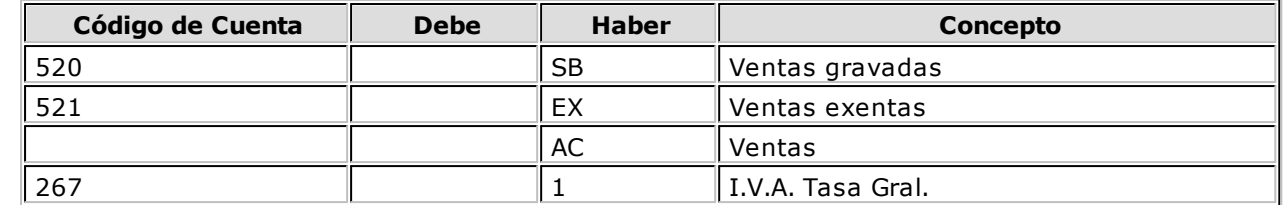

En este ejemplo, se ingresaron los subtotales gravados y exentos además de la cuenta contable del artículo ('AC'). Para el total del comprobante se utiliza la cuenta global especificada para 'TO', salvo para aquellos clientes que tengan asociada una cuenta en particular, ya que la definición del tipo de asiento se especificó el valor 'CL'.

Este tipo de definición permite que todos los artículos se asocien a una misma cuenta contable, salvo aquellos que tengan asociada una cuenta en particular. De esta manera, se podrá trabajar en forma simultánea con cuentas de ventas globales o independientes.

En el campo Concepto de la línea se consignan los nombres de las cuentas afectadas. Este concepto será el asignado por defecto a la leyenda del asiento en cada comprobante.

El valor 'BO' que corresponde a bonificación puede no definirse en el tipo de asiento, en cuyo caso se proporcionará a los subtotales gravado y no gravado, según corresponda.

Recomendamos incluir en el modelo todos los impuestos para el correcto balanceo del asiento, como así también revisar cuidadosamente la correcta imputación del Debe y el Haber.

Cabe aclarar que si un tipo de asiento contiene todas las variables y códigos de alícuotas, los comprobantes que lo tengan asignado usarán en la confección del asiento, sólo las variables que asuman valores distintos de cero.

<F4>- Distribución

A través de esta tecla se ingresará o modificará la distribución por centros de costo de la cuenta editada. Este ingreso es optativo y está habilitado para los renglones del tipo de asiento con código de cuenta asociado. Para una misma cuenta contable, su distribución no podrá incluir centros de costo repetidos y la suma de los porcentajes no superará el 100%. Si el código de cuenta depende del artículo (AC) o bien depende del cliente (CL), el centro de costo también dependerá del artículo o cliente respectivamente.

El código de cuenta ingresado cumple una serie de condiciones establecidas en el módulo **Contabilidad.** Estas condiciones no se validan en este proceso. Tampoco son validados los códigos de centros de costo indicados en la apropiación de cada cuenta. No obstante, cuando el módulo contable reciba la información generada por el módulo **Ventas,** realizará todas las validaciones pertinentes y en el caso de existir errores, emitirá un listado de rechazos con las aclaraciones necesarias.

# **Paneles para comprobantes**

**Invoque este proceso para definir los paneles (ventanas) auxiliares que desea utilizar en el proceso de facturación.**

Los paneles ofrecen información para potenciar la gestión de venta. Por ejemplo, defina paneles que utilicen clasificaciones de artículos para indicar "promociones vigentes" o bien, defina paneles que utilicen relaciones entre artículos para proponer "sustitutos" o "accesorios".

Para más información sobre el uso de paneles al facturar , consulte el ítem Paneles y su interacción con los comprobantes en el proceso Facturas Punto de Venta.

## **Datos a ingresar**

Una vez definido el código de panel y su descripción, indique el tipo de panel. Las opciones posibles son: 'Carpeta', 'Relación', 'Foto', 'Precio y Saldo', 'Comentarios del cliente', 'Comentarios del artículo' o 'Remitos pendientes de facturar'. Para más información, consulte los Tipos de paneles.
# **Tipos de paneles**

De acuerdo al tipo de panel definido, complete la siguiente información:

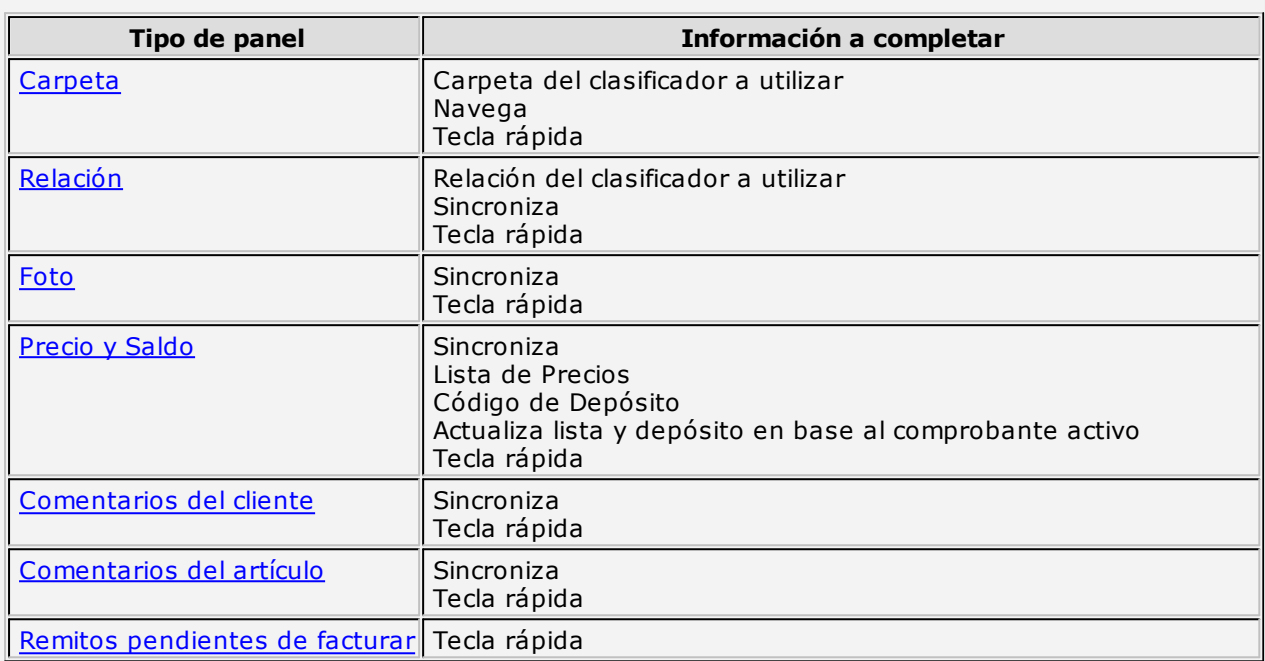

En los siguientes ítems explicamos las características de cada uno de los tipos de paneles posibles de definir.

# **Panel de tipo Carpeta**

Este tipo de panel utiliza información del clasificador de artículos (en este caso, las carpetas).

La información que figura en este panel es independiente de los otros paneles y de la grilla de comprobantes.

Para más información sobre cómo definir carpetas, consulte el proceso Clasificador de artículos del módulo **Stock.**

Este tipo de panel no sólo permite consultar información sino que además, permite seleccionar artículos para incluirlos en el comprobante.

**Ejemplos de aplicación:** favoritos, promociones del día, ofertas, rubros, etc.

#### **Panel de tipo Relación**

Este tipo de panel utiliza información del clasificador de artículos (en este caso, las relaciones) para mostrar los artículos que pertenecen a una determinada relación.

Para más información sobre cómo definir carpetas, consulte el proceso Clasificador de artículos del módulo **Stock.**

Al igual que el panel de tipo Carpeta, permite seleccionar artículos para ser incluidos en el comprobante.

**Ejemplos de aplicación:** artículos sustitutos, accesorios, artículos relacionados, etc.

# **Panel de tipo Foto**

Permite visualizar la fotografía del artículo que está consultando.

# **Panel de tipo Precio y Saldo**

Este panel tiene como objetivo permitir conocer rápidamente el precio y saldo actual de un artículo.

Al facturar es posible modificar la lista de precios, el depósito e incluso conocer el precio especifico para un determinado cliente.

Para consultar más información, puede acceder desde este mismo panel a la Consulta de precios y saldos de **Stock.**

# **Panel de tipo Comentarios del Cliente**

Utilice este tipo de panel para consultar los comentarios ingresados en la ficha del cliente.

**Ejemplos de aplicación:** para mostrar indicaciones tales como "No aceptar cheques del Banco Ej Ejempios de apircución: para mostrar marcaciones cares ermanantes en el el el xXXXXX<sup>"</sup> o "Recordarle al cliente que debe una cuota de la factura #######", para que el vendedor las tenga en cuenta en el momento de efectuar una venta al cliente.

# **Panel del tipo Comentarios del Artículo**

Utilice este tipo de panel para consultar los comentarios ingresados en la ficha del artículo.

**Ejemplos de aplicación:** para exhibir las especificaciones técnicas del producto o mostrar indicaciones (tales como "Avisar al cliente que debe completar y enviar el formulario de garantía en 10 días"), que deben ser tenidas en cuenta por el vendedor al ofrecer el artículo.

**Carpeta:** indique la carpeta del clasificador de artículos a utilizar.

Si se trata de una carpeta intermedia, el sistema mostrará los artículos pertenecientes a todas las subcarpetas que dependan de la carpeta seleccionada. Para seleccionarla, navegue con las teclas de cursor hasta posicionarse en la carpeta deseada y a continuación, pulse **<F10>** o **<Aceptar>.** Este dato es solicitado sólo si el tipo de panel es 'Carpeta'.

**Nav ega:** este parámetro habilita la posibilidad de cambiar (durante el ingreso de facturas) la carpeta seleccionada en el campo anterior.

Este dato es solicitado sólo si el tipo de panel es 'Carpeta'.

**Relación:** indique la relación (definida en el clasificador de artículos) a utilizar.

Este dato es solicitado sólo si el tipo de panel es 'Relación'.

**Sincroniza:** utilice este parámetro para sincronizar, en forma automática, el panel en edición con otros paneles activos y con la grilla de artículos del comprobante a emitir.

Si el panel se encuentra sincronizado, cada vez que ingrese un artículo en el comprobante o se mueva por alguno de los otros paneles, se actualizará la información del panel activo.

**Ejemplo:** si el panel que está definiendo es de tipo 'Foto' y está sincronizado, cada vez que ingrese Ej. **Ejempio:** si el pariel que esta demierras se se ser altituamente su fotografía.<br>Un artículo en el comprobante se visualizará automáticamente su fotografía.

En el caso de indicar que el panel no está sincronizado en forma automática, pulse el botón "Actualizar" cada vez que quiera visualizar la información de este panel.

Este dato no es solicitado si el tipo de panel es 'Carpeta' o 'Remitos pendientes de facturar'.

En el cuadro que se detalla a continuación, explicamos qué paneles se sincronizan (se actualizan en función de otros) y qué paneles actúan de sincronizadores (provocan que los otros paneles se actualicen).

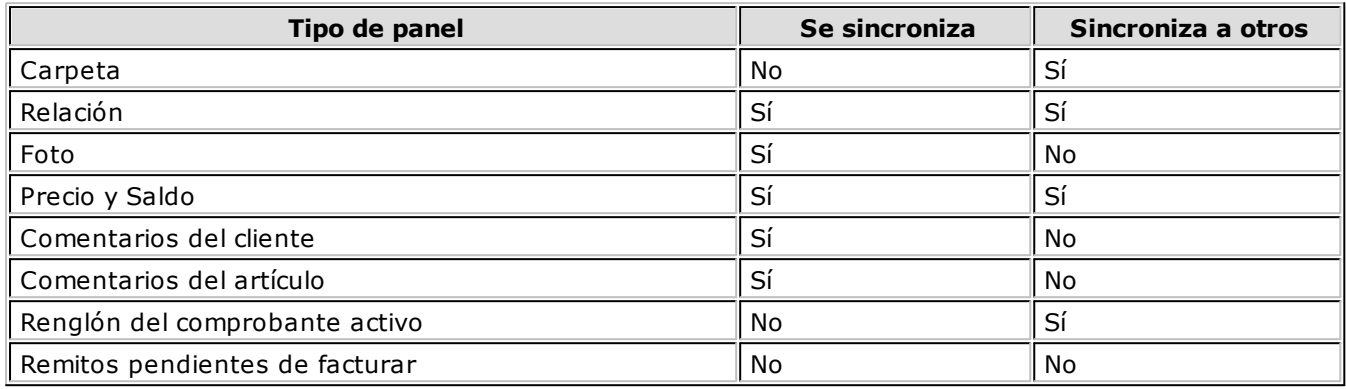

Los paneles tipo **relación** no son sincronizados por otros paneles del mismo tipo.

# **Lista de Precios:** indique la lista de precios que desea visualizar.

Tenga en cuenta que esta lista de precios puede ser modificada cuando consulte el panel. Este dato es solicitado sólo si el tipo de panel es 'Precio y Saldo'.

**Código de Depósito:** indique el depósito a utilizar para determinar el saldo de stock.

En el caso de no indicar uno, el sistema calculará el saldo de stock en toda la empresa. Tenga en cuenta que este depósito puede ser modificado cuando consulte el panel. Este dato es solicitado sólo si el tipo de panel es 'Precio y Saldo'. No se tienen en cuenta los depósitos inhabilitados.

**Actualiza lista y depósito en base al com probante activ o:** active este parámetro para actualizar la lista de precios y el código de depósito del panel (indicados en los campos anteriores) en base a los datos ingresados durante la emisión de comprobantes.

Este dato es solicitado sólo si el tipo de panel es 'Precio y Saldo'.

**Teclas rápidas:** luego de ingresar los datos anteriores, se abre esta ventana en forma automática.

Defina la combinación de teclas a utilizar para invocar al panel durante la emisión de comprobantes. Puede acceder también a esta configuración mediante el comando Teclas rápidas.

#### **Teclas rápidas**

Tenga en cuenta que las teclas rápidas definidas en este proceso sobrescriben a las teclas de función utilizadas por el sistema en los procesos de facturación. Por ejemplo, si asigna **<F9>** como tecla rápida para un panel no podrá acceder con esa tecla a la consulta de saldos durante la emisión de facturas.

En este caso, para acceder a esa consulta deberá seleccionarla con el mouse desde la opción Funciones disponibles ubicada en la barra de herramientas del proceso.

# **Perfiles**

# **Perfiles de facturación**

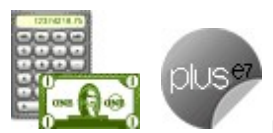

**Este proceso actualiza los perfiles de facturación para los distintos usuarios. Los perfiles pueden ser utilizados en el proceso Facturas Punto de Ventas.**

Los perfiles de facturación permiten adaptar el ingreso de datos a las necesidades propias de su empresa, como así también determinar restricciones para algunos usuarios en particular.

A través de los perfiles es posible agilizar el proceso de facturación, bloqueando el ingreso de datos que no se utilizan o tienen siempre el mismo valor.

# **Tenga en cuenta...**

**Valores de los campos...**

- La definición de perfiles no es obligatoria. De no existir ningún perfil definido, se ingresarán todos los datos que prevé el sistema en el momento de facturar.
- Para cada perfil definido se asignarán los usuarios autorizados a utilizar el perfil.
- En el momento de ingresar al proceso correspondiente, el sistema realizará los siguientes controles:
- Si no se definieron perfiles, se ingresarán todos los datos en forma normal.
- Si el usuario que ingresa tiene definido un sólo perfil, éste será el que se utilizará en el proceso.
- Si el usuario que ingresa tiene definido más de un perfil, podrá seleccionar desde una ventana el perfil a utilizar.
- Si se definieron perfiles pero el usuario que ingresa no está asignado a ninguno de ellos, se ingresarán todos los datos en forma normal (como si no existieran perfiles definidos); es decir, sin restricciones.
- En el procesoFacturas Punto de Venta usted puede cambiar el perfil para generar los distintos comprobantes.
- Para cada perfil es posible definir el comportamiento de cada uno de los campos, con las distintas variantes, según corresponda.

Al definir un perfil se visualizan distintas pantallas, que contienen un grupo de parámetros correspondientes a las distintas características del proceso de facturación.

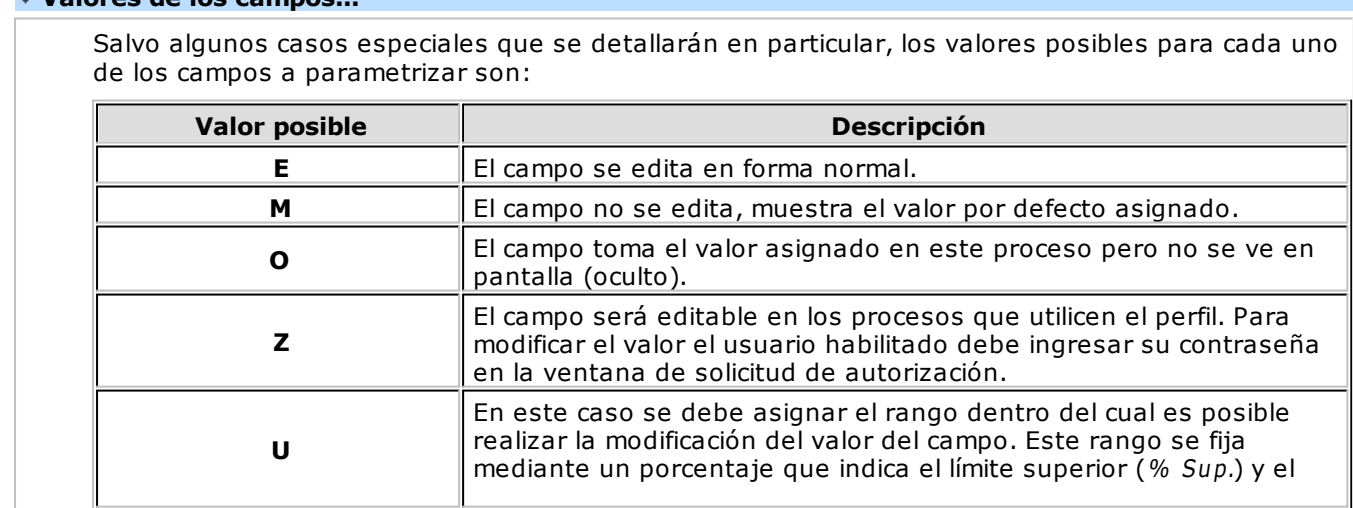

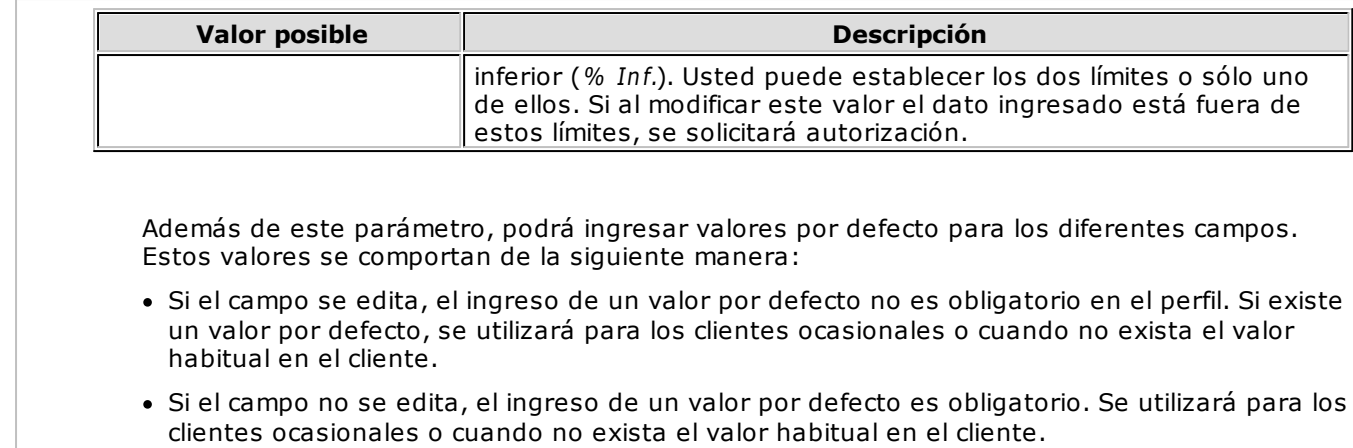

## **Comando Usuarios**

Una vez generado un perfil, es necesario asociar a los usuarios habilitados para utilizarlo.

A través de este comando, se ingresarán los usuarios habilitados para el perfil activo (el que se encuentra en pantalla).

El sistema sugerirá, por defecto, el usuario que está trabajando en ese momento en el sistema, siendo posible agregar otros.

Luego de ingresar el último usuario, es necesario posicionarse en el renglón siguiente pulsando **<Enter>** y confirmar el proceso pulsando **<F10>** para que se almacenen los datos ingresados.

# **Ítems generales**

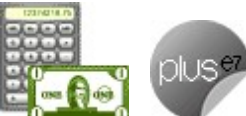

**Descarga Stock al Facturar:** este parámetro indica si se realiza descarga de stock en el momento de generar la factura.

Para más información, consulte el ítem Circuito de facturación y remitos.

**Lím ite de Crédito:** se refiere al control del límite de crédito en el proceso de facturación.

- $\blacktriangleright$  Valores posibles para este campo...
	- **No Utiliza:** no se realiza el control de límite de crédito.
	- **A Confirmar:** el sistema informa que excede el límite de crédito pero permite continuar con el ingreso del comprobante.
	- **Control Estricto:** el sistema informa que excede el límite de crédito y no permite continuar con el ingreso del comprobante.

Las dos últimas opciones mencionadas realizan el control de crédito, considerando como "Deuda" el saldo en cuenta corriente del cliente (deuda no documentada).

Existen otros dos valores posibles, equivalentes a los mencionados, que consideran como "Deuda" el saldo en cuenta corriente más el saldo de valores (cheques, documentos) del cliente. Estas opciones se identifican como "Incluye Valores".

En caso que el cliente de la factura pertenezca a un grupo empresario, el sistema realiza el control sobre el cupo de crédito del cliente o del grupo de acuerdo a lo indicado en el grupo empresario.

**Edita tipo hoja HASAR 425:** si elige editar el tipo de hoja, en el momento de ingresar una factura para el modelo **HASAR SMH/P-425F,** podrá seleccionar el tipo de formulario (tickets o facturas) a utilizar para ese comprobante.

Caso contrario, no se mostrará la ventana de selección al facturar y se considerará el valor por defecto, definido en el proceso Talonarios.

Luego de ingresar todos estos datos, pulse **<F10>** para acceder a la ventana donde podrá continuar ingresando la información correspondiente al perfil.

# **Ventanas adicionales**

Los siguientes datos están disponibles al ingresar o modificar los datos de un perfil, al pulsar **<F10>** luego de cargar los Ítems generales tendrá la posibilidad de cargar o modificar los siguientes valores:

- Ítems generales para Facturas
- Ítems para Encabezado
- Ítems para Cuerpo
- Ítems para Pie
- Ítems para señas
- Ingreso de Tesorería

# **Ítems para facturas**

**Acepta Rem itos con Artículos sin Precios:** para controlar al facturar con referencia a remitos o facturar todos los artículos de los remitos referenciados.

Configure este parámetro en 'No', si desea controlar al facturar con referencia a remitos, que todos los artículos de los remitos referenciados tengan precio en la lista de precios indicada en la factura. Caso contrario, configure este parámetro en 'Si' para poder facturar todos los artículos de los remitos referenciados, tengan o no precio en la lista seleccionada.

**Agrupa Artículos Iguales:** permite determinar el comportamiento a aplicar cuando en la factura se referencien varios remitos con artículos repetidos.

**Descripciones Adicionales:** indica el tratamiento a aplicar, con respecto a las descripciones adicionales, al agrupar artículos de comprobantes referenciados.

Si elige la opción 'Mantiene', no se agrupan los artículos y se respetan las descripciones adicionales. Si opta por la opción 'No Mantiene', se omiten las descripciones adicionales y se agrupan los artículos.

**Cuotas del com probante:** permite controlar el comportamiento de la pantalla de vencimientos de los comprobantes.

Si elige la opción 'Edita' o 'Edita a pedido', podrá editar los vencimientos, ya sea en forma manual o automática al confirmar un comprobante. Si elige la opción 'Muestra' o 'Muestra a pedido', sólo será posible consultar los vencimientos sin efectuar modificación alguna. Si opta por la opción 'Oculta', no tendrá acceso a la pantalla de vencimientos.

**Modifica cantidad de cuotas:** si eligió la opción 'Edita' o 'Edita a pedido' en el parámetro Cuotas del comprobante, indique si permite modificar la cantidad de cuotas de los comprobantes.

Si opta por la opción 'No', podrá editar los vencimientos propuestos pero no será posible agregar nuevos o eliminar los existentes.

**Archiv <sup>o</sup> de Pieles:** ingrese la ubicación y nombre del archivo (con extensión .bmp) a utilizar como fondo de pantalla (pieles) en el proceso Facturas Punto de Venta.

Tenga en cuenta que la imagen que asigne como fondo de pantalla debe tener la siguiente resolución: 569 x 404 píxeles.

Si no desea aplicar por defecto un fondo de pantalla, deje en blanco este campo.

# **Ítems del encabezado**

**Cliente:** el código de cliente siempre es editable en el comprobante. A través del perfil es posible asignar un valor por defecto.

Esta opción es útil para asignar un perfil que trabaja normalmente con clientes ocasionales en el proceso Facturas Punto de Venta, en cuyo caso se indicará '000000' como cliente por defecto.

**Bonificación Cliente:** este campo presenta, además de las opciones mencionadas para todos los campos ('Edita', 'Muestra', 'Oculta'), la posibilidad de aumentar o disminuir la Bonificación y determinar si requiere autorización.

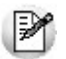

Utilice los perfiles para controlar las bonificaciones permitidas en la facturación.

- $\blacktriangleright$  Más información...
	- Si elige la opción 'Aumenta' o 'Disminuye', el campo se editará y el sistema permitirá su modificación sólo en el sentido indicado en el parámetro (valor mayor o menor, respectivamente).
	- Si activa la opción 'Autoriza', el campo Bonificación será editable en los procesos que utilicen el perfil. Al modificar este dato, se habilitará la ventana de solicitud de autorización, para que un usuario habilitado ingrese su contraseña.
	- Si opta por la opción 'Autoriza Fuera de Límite', ingrese el rango dentro del cual es posible realizar la modificación. El rango a definir se fija mediante un porcentaje, para indicar un límite superior (% Sup.) y otro inferior (% Inf.). Esto quiere decir que usted puede establecer los dos límites o bien, uno de ellos. Si al modificar este dato, su nuevo valor se encuentra fuera de los límites, se solicitará autorización. El porcentaje cero indica que siempre solicitará autorización.

También, es posible aplicar la bonificación indicada en el cliente o ingresar otro valor en el casillero Otra.

**Condición de Venta:** es posible aplicar la condición de venta del cliente o bien, ingresar otro valor en el casillero Otra.

▼ Más información...

Siempre se solicita una condición de venta por defecto, la que se tendrá en cuenta para aquellos clientes que no tengan definida una condición habitual.

Si selecciona la opción 'Otra', la condición ingresada se aplicará a todos los clientes que utilicen este perfil.

**Lista de Precios:** este campo presenta, además de las opciones mencionadas para todos los campos ('Edita', 'Muestra', 'Oculta'), la posibilidad de determinar si requiere autorización.

Si elige la opción 'Autoriza', es posible llevar un control de las modificaciones en los precios. Así, en el momento de ingresar un comprobante y cambiar su lista de precios, se solicitará el ingreso de una contraseña para su autorización.

Elija si la lista de precios a considerar para la generación de comprobantes es la del cliente, la de la condición de venta u otra. Si selecciona la opción 'Del cliente' o 'De la condición de venta' y no tiene asociada una lista habitual, se tendrá en cuenta la lista definida en el perfil de facturación.

 $\bullet$  Más información...

Es necesario que ingrese una lista de precios por defecto, la que se tendrá en cuenta para aquellos clientes que no tengan definida una lista habitual.

Si indica que el campo se edita, es posible indicar además de la lista por defecto, si el usuario tendrá acceso a Todas las listas o sólo a aquellas definidas en el proceso Definición de Listas de Precios como 'Habilitada Siempre' (Sólo Habilitadas).

Estos datos se tendrán en cuenta para cada comprobante que lleve asociado un perfil de facturación.

**Código de Vendedor:** en un perfil definido para facturación Punto de Venta, el código de vendedor será el único dato al que no se le podrá indicar el valor 'O' Oculta o 'M' Muestra.

**Código de Depósito:** si existen depósitos inhabilitados, éstos no se tienen en cuenta.

**Tipo de asiento:** a través del perfil es posible asignar un valor defecto para el tipo de asiento. Esta opción estará disponible sólo si integra con **Tango Contabilidad.**

Eligiendo la opción 'Edita' podrá editar el tipo de asiento en el ingreso del comprobante, al elegir 'Muestra' solo podrá visualizar el tipo de asiento sin poder efectuar modificación alguna. Si opta por la opción 'Oculta', no estará visible el tipo de asiento.

Si previamente configuró que integra con **Tango Astor Contabilidad** (desde Herramientas para integración contable) se visualizarán los siguientes parámetros:

- **Genera asiento:** indica que el comprobante va a generar asiento contable. Si su valor es 'Muestra', desde el comprobante se podrá visualizar la configuración de este parámetro pero no se podrá modificar. En caso que se configure como 'Edita', en el momento del ingreso del comprobante podrá editar el parámetro Genera Asiento, en caso de ocultarlo no aparecerá en la pantalla del comprobante.
- **Modelo de asiento:** si su valor es 'Muestra' u 'Oculta', será necesario configurar el modelo de asiento. En caso de elegir 'Edita', el defecto del modelo de asiento no será obligatorio.
- **Modifica asiento:** afecta a los comprobantes que generan asiento. Active este parámetro si desea que en el momento de ingresar comprobantes, pueda modificar el asiento. Por defecto este parámetro aparece desactivado.
- **Respeta definición del <sup>m</sup> odelo de asiento:** por defecto este parámetro está desactivado, y afecta a los comprobantes que generan asiento. En ese estado no podrá modificar la configuración del modelo de asiento asociado al tipo de comprobante, no podrá agregar o eliminar líneas del asiento, no podrá modificar los importes, pero podrá cambiar una cuenta por otra y modificar el detalle de auxiliares.
- **Edita cuenta contable del asiento:** active el parámetro para modificar las cuentas contables del asiento durante el ingreso del comprobante.
- **Perm ite cancelar asiento:** si el comprobante que se está dando de alta genera asiento, activando este parámetro podrá cancelar la generación del asiento que se efectuará junto con el alta del mismo.
- **Activ <sup>a</sup> im presión del asiento:** por defecto este parámetro está desactivado. En caso de activarlo, al finalizar de ingresar el asiento del comprobante se va a generar la impresión del mismo.
- **Parám etros contables del cliente ocasional:** por defecto este parámetro está desactivado. Al activarlo (configurándolo como 'Edita' o 'Confirma'), permitirá realizar modificaciones de la cuenta contable y de las apropiaciones para el cliente ocasional. En caso de configurar la opción 'Oculta', no se abrirá la pantalla de parámetros contables del cliente ocasional.

# **Ítems del cuerpo**

**Carga Rápida:** si activa este parámetro, el ingreso de comprobantes utilizará una forma rápida de edición similar al de una caja registradora.

- Características generales...
	- El único dato a ingresar para un renglón del comprobante será el código de artículo, pasando en forma automática al renglón siguiente.
	- La cantidad será igual a la indicada en el perfil (en general 1).
	- El precio corresponderá al de la lista indicada.
	- La bonificación del artículo surgirá de la ingresada en el alta del artículo.
	- Si bien al ingresar el artículo pasará en forma automática al renglón siguiente, será posible modificar los distintos valores (cantidad, precio y bonificación) accediendo nuevamente al renglón con las teclas de cursor, en función de los valores indicados en los siguientes campos.

**Indica Cantidad (Alt <sup>+</sup> F7)**: si activa este parámetro, podrá indicar una cantidad antes de la carga del artículo (ideal para el uso en supermercados). Este parámetro estará disponible sólo si activó el

parámetro Carga rápida.

**Cantidad del Artículo:** permite indicar si edita el campo Cantidad y un valor por defecto.

Si activó el parámetro Carga Rápida, la cantidad por defecto será igual a 1.

**Precio del Artículo:** además de indicar si edita el precio de cada renglón, es posible aplicar uno de los siguientes criterios:

- **Aumenta:** permite modificar el precio siempre que el nuevo importe sea mayor al de la lista.
- **Disminuye:** permite modificar el precio siempre que el nuevo importe sea menor al de la lista.
- **Fija límite:** permite modificar el precio siempre dentro de cierto rango. El rango a establecer se fija mediante un porcentaje, para indicar un límite superior y otro inferior. Esto quiere decir que usted puede establecer los dos límites o uno de ellos. El porcentaje cero indica que el precio en ese límite, no se modifica.
	- El porcentaje 999.99 indica que el precio a ingresar no se controla en ese límite.

**E**jemplo

Si % Cota superior es 50, indica que los precios aumentarán hasta un 50%.

Si % Cota inferior es 120, indica que los precios disminuirán hasta un 120%. En este caso, se permite el ingreso de precios negativos.

**Autoriza:** se propone por defecto el precio de lista del artículo pero permite modificarlo.

En ese caso, se solicitará que un usuario habilitado ingrese su contraseña para autorizar el cambio de precio. El usuario autorizante debe tener asociado un perfil de facturación en el que se haya elegido, para los datos a autorizar, la opción 'Edita'.

**Porcentaje de Bonificación del Artículo:** indique el comportamiento para este campo ('Edita', 'Muestra', 'Aumenta', 'Disminuye', 'Autoriza' o 'Autoriza Fuera de Límite') con relación al descuento de los artículos no asociados a un comprobante de referencia.

 $\blacktriangleright$  Más información...

Si activa la opción 'Autoriza', el campo Bonificación del Artículo será editable. Si lo modifica en la carga de un comprobante, se solicitará el ingreso de una contraseña para su autorización. Al seleccionar un artículo durante el ingreso de un comprobante, se propone por defecto, la bonificación asociada al artículo.

Si opta por la opción 'Autoriza Fuera de Límite', ingrese el rango dentro del cual es posible realizar la modificación. El rango a definir se fija mediante un porcentaje, para indicar un límite superior (% Sup.) y otro inferior (% Inf.). Esto quiere decir que usted puede establecer los dos límites o bien, uno de ellos. Si al modificar este dato, su nuevo valor se encuentra fuera de los límites, se solicitará autorización. El porcentaje cero indica que siempre solicitará autorización.

**Criterio:** el criterio de bonificación permite establecer la modalidad a aplicar con respecto al descuento para los diferentes artículos en los renglones del comprobante.

- Valores posibles...
	- **Busca bonificación artículo / cliente, luego busca bonificación artículo:** propone el descuento definido para la relación artículo / cliente. Si no existe, considera la bonificación asignada al artículo.
	- **Busca bonificación del artículo, luego busca bonificación artículo / cliente:** propone el descuento del artículo. Si no existe, utiliza la bonificación del artículo/cliente.
	- **Utiliza bonificación del artículo:** propone la bonificación definida para el artículo. Para más información, consulte el proceso Artículos en el módulo **Stock.**
	- **Utiliza bonificación del artículo / cliente:** considera la bonificación definida para la relación artículo / cliente. Para más información, consulte el proceso Actualización Individual de Artículos por Cliente.
	- **Utiliza porcentaje fijo de bonificación:** en este caso, es necesario que ingrese el porcentaje

a aplicar.

**No utiliza bonificación:** en este caso, no se propone ningún valor para el descuento.

Estos criterios serán necesarios al generar un comprobante y al utilizar perfiles de facturación.

Si activó el parámetro Carga Rápida, la definición de los campos Cantidad del Artículo, Precio del Artículo y % Bonificación del Artículo se utilizará sólo en la modificación de renglones ingresados.

**Bonificación por Cliente y Art.:** es posible definir si aplica la bonificación del cliente y la del artículo, en forma simultánea, en el momento de facturar.

Esta modalidad es la sugerida por defecto para este parámetro, pero usted puede optar por no utilizarla o bien, solicitar su confirmación.

**Depósito / Descarga Stock:** los valores disponibles para este campo son los siguientes: 'Edita', 'Edita a pedido (Alt+F6)' o 'No Edita'.

- Más información...
	- Si selecciona 'Edita', en cada renglón del comprobante de facturación podrá cambiar el código de depósito e indicar si descarga stock.
	- Si selecciona 'Edita a pedido', en cada renglón del comprobante de facturación podrá cambiar el código de depósito e indicar si descarga stock sólo si presiona las teclas **<Alt <sup>+</sup> F6>.**
	- Si selecciona 'No edita', no podrá cambiar en cada renglón del comprobante de facturación, el código de depósito ni la referencia a la descarga del stock (o inventario).

**Descripción Adicional:** permite parametrizar el uso de descripciones adicionales por artículo en el ingreso de comprobantes (tecla **<F3>** - Cambia Edición).

**Unidad de Medida:** indica si se modificará la unidad de venta en el momento de facturar, para aquellos artículos con equivalencia de venta distinta de uno.

# **Ítems del pie**

**Bonificación Cliente:** este campo presenta, además de las opciones mencionadas para todos los campos ('Edita', 'Muestra'), la posibilidad de determinar si requiere autorización.

- $\bullet$  Más información...
	- Si activa la opción 'Autoriza', el campo Bonificación Cliente será editable en los procesos que utilicen el perfil. Al modificar este dato, se habilitará la ventana de solicitud de autorización, para que un usuario habilitado ingrese su contraseña.
	- Si opta por la opción 'Autoriza Fuera de Límite', ingrese el rango dentro del cual es posible realizar la modificación. El rango a definir se fija mediante un porcentaje, para indicar un límite superior (% Sup.) y otro inferior (% Inf.). Esto quiere decir que usted puede establecer los dos límites o bien, uno de ellos. Si al modificar este dato, su nuevo valor se encuentra fuera de los límites, se solicitará autorización. El porcentaje cero indica que siempre solicitará autorización.

**Ingresa Docum entos:** indica si se activa la ventana correspondiente al ingreso de documentos en el caso de facturas contado.

**Edita Ley endas:** indica si se ingresan o modifican las leyendas en el momento de ingresar el comprobante.

**Respeta Ley endas de la Cotización:** este parámetro indica si se respetan las leyendas de la cotización en el pedido.

**Ley endas por Defecto:** en este campo se ingresarán las leyendas por defecto a sugerir en la carga de comprobantes con este perfil.

# **Ítems para señas**

**Esta información estará disponible si se encuentra activo el parámetro general Utiliza el sistem <sup>a</sup> de Facturación con Señas.**

**Utiliza Señas:** indique si genera facturas de señas.

**Edita Fecha de Vigencia:** defina si es posible modificar la fecha de vigencia en el momento de generar una factura de seña.

**Días de Vigencia:** indique la cantidad de días que estará vigente la seña, a partir de su fecha de emisión.

**Respeta Precios al Aplicar la Seña:** si activa este parámetro, en el momento de aplicar una factura de señas para la generación de una factura de venta, se visualizan los artículos con los precios definidos en la seña.

Caso contrario, los precios surgen de la lista de precios indicada para la factura de venta.

## **Ingreso de Tesorería**

**Es posible ingresar parámetros por defecto para la pantalla correspondiente al Perfil de Tesorería General.**

Estos parámetros se utilizarán sólo en el proceso de facturación, si la condición de venta corresponde a contado.

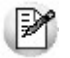

Adapte a su necesidad el ingreso de fondos en facturas contado.

Los campos que permiten parametrizar el perfil para el ingreso de fondos (o valores) son los siguientes:

**Cobro al Contado:** este campo toma la funcionalidad del parámetro Cobro en Efectivo, activando este parámetro no se desplegará la pantalla de **Tesorería** en el modo habitual, sino que se accede a un sector de la pantalla de facturación llamado Medios de Pago en el comprobante, la que permitirá visualizar el Importe Ingresado y el Vuelto, para realizar la cobranza de la factura o seña contado.

 $\bullet$  Más información...

Indique la cuenta acreedora, la correspondiente al vuelto y una o más cuentas deudoras.

Si existen cuentas deudoras que tienen asociado un porcentaje de bonificación o de recargo, éste se calculará sobre el importe de la cuenta. En el caso de la cuenta Vuelto, no se tiene en cuenta este porcentaje.

El parámetro Habitual permite visualizar la cuenta en la pantalla Medios de Pago.

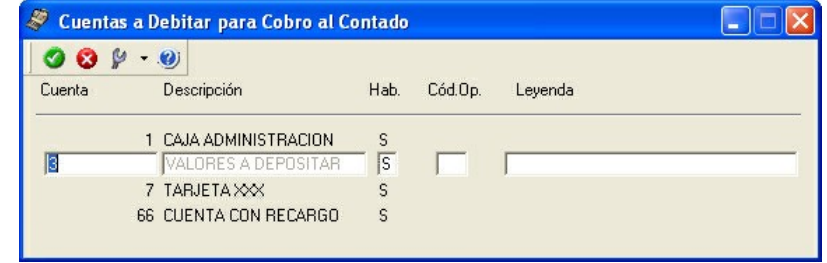

Esta opción agiliza el proceso de facturación para los casos de venta al público que se cobran en el momento con un único medio de pago.

Los datos correspondientes a Código de Operación y Leyenda para las Cuentas Deudoras se tienen en

cuenta al grabar el movimiento en **Tesorería**.

**Perm ite Agregar Cuentas:** este parámetro indica si es posible utilizar varias cuentas a debitar para una cobranza. Si no activa el parámetro, la cuenta a debitar (ingreso de valores) será única.

Si usted activó el parámetro Cobro al Contado, el parámetro Permite Agregar Cuentas se exhibirá seleccionado. De esta manera, al facturar, es posible seleccionar las cuentas definidas como Deudoras en el perfil de facturación.

# **Perfiles de consulta de precios y saldos de Stock**

**Utilice este proceso para definir los perfiles a utilizar en la Consulta de Precios y Saldos de Stock.**

Ingrese el código y la descripción del perfil. Además, complete la siguiente información:

# **Perfil de los Artículos**

Determine el perfil de los artículos ('Venta', 'CompraVenta' o 'Todos') a considerar en la consulta. Si elige la opción 'Todos', no serán considerados los artículos que se encuentren inhabilitados.

**Incluy <sup>e</sup> inhabilitados:** habilite esta opción para considerar los artículos que se encuentran inhabilitados

# **Listas de precio**

Defina los siguientes parámetros sobre listas de precios:

**Consulta todas las listas <sup>o</sup> sólo algunas:** en el caso de consultar sólo algunas listas, deberá ingresarlas al finalizar la edición de esta pantalla.

**Controla <sup>v</sup> igencia:** si marca esta opción, sólo visualizará las listas de precios que estén siempre habilitadas y aquellas listas cuya fecha de vigencia incluya la fecha en la que se está realizando la consulta.

# **Depósitos**

Indique los depósitos a tener en cuenta en la consulta. En el caso de consultar sólo algunoos depósitos, deberá ingresarlos al finalizar la edición de esta pantalla.

# **Moneda**

Seleccione la moneda en la que quiere consultar la lista de precios. Puede expresar los precios en moneda corriente, en moneda extranjera contable o elegir que cada lista se exhiba en su correspondiente moneda.

# **Paneles**

Seleccione los paneles auxiliares a los cuales podrá consultar en la Consulta de precios y saldos.

Los paneles que podrá seleccionar son aquellos de tipo "Carpeta" o "Relación".

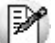

Es posible modificar este parámetro durante la Consulta de Precios y Saldos de **Stock**.

Utilice el comando *Usuarios* para indicar los usuarios que pueden elegir este perfil.

#### **Comando Usuarios**

Una vez generado un perfil, es necesario asociar los usuarios habilitados para utilizarlo. A través de este comando, se ingresarán los usuarios habilitados para el perfil activo (el que se encuentra en pantalla).

El sistema sugerirá, por defecto, el usuario que está trabajando en ese momento en el sistema, siendo posible agregar otros.

Luego de ingresar el último usuario, es necesario posicionarse en el renglón siguiente pulsando **<Enter>** y confirmar el proceso pulsando **<F10>** para que se almacenen los datos ingresados.

# **Claves de Autorización (aplicar permisos eventuales)**

**Si trabaja con perfiles de facturación, puede definir permisos eventuales para que un usuario determinado, mediante una clave temporal, autorice la modificación de ciertos campos (con restricciones para ese perfil) al momento de estar facturando o ingresando un pedido.**

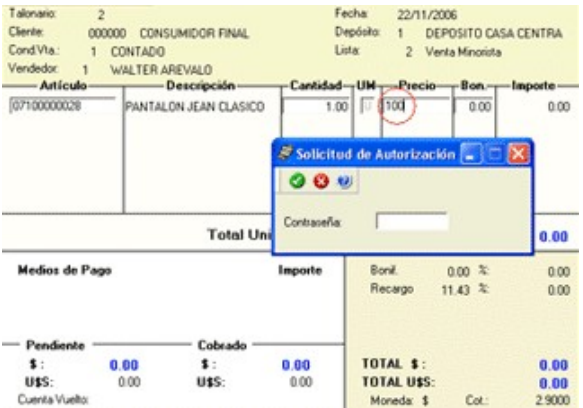

El usuario a ingresar debe ser un usuario de **Tango**.

No es necesario que la contraseña que usted ingrese en este proceso coincida con la definida en el sistema.

Los usuarios autorizantes deben tener asociado un perfil de facturación en el que se haya elegido, para los datos a autorizar, la opción 'Edita'.

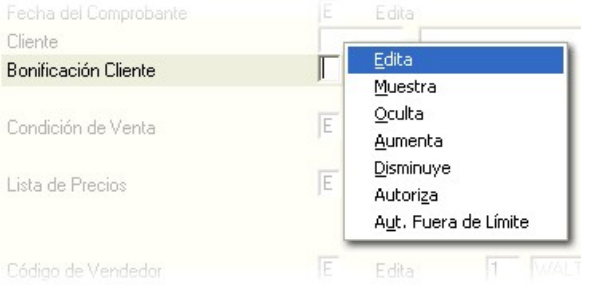

Si eligió para uno o más datos la opción 'Autoriza' o 'Autoriza Fuera de Límite', es necesario que defina desde este proceso, un nombre de usuario y su contraseña para cada una de aquellas personas habilitadas para autorizar.

De esa manera, podrá definir acciones que deberán ser autorizadas por un usuario responsable, por ejemplo, un supervisor.

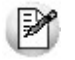

La correcta configuración de permisos eventuales permite que todas las operaciones transcurran bajo el usuario que está operando, evitándose el reingreso al sistema de otro usuario para realizar una operación determinada, obteniendo mayor flexibilidad y seguridad ante determinadas situaciones de trabajo.

Las acciones que puede requerir autorización serán las que afecten al total del comprobante:

- bonificación general del encabezado.
- bonificación del pie del comprobante.
- recargo del pie del comprobante.
- lista de precios.
- condición de venta.
- transporte.
- cambio de precio del renglón.
- bonificación del renglón.

Puede visualizar las aprobaciones realizadas mediante el informe Auditoría de Autorizaciones.

Para más información, consulte el proceso Perfiles de Facturación.

# **Formularios**

**Es posible configurar el formato de impresión del formulario para "cancelación de documentos".**

El resto de los formularios definibles se actualizan desde el proceso Talonarios.

Para más información sobre formularios, consulte el ítem Asistente de Formularios en el manual de **Instalación y Operación.**

# **Formularios para cancelación de documentos**

**Permite definir el formulario a utilizar para la impresión de comprobantes correspondientes a cancelación de documentos.**

Este formulario se almacenará con el nombre CAND.TYP.

Para más información sobre la confección de los distintos formularios, consulte el ítem Adaptación de Formularios.

Para más información sobre formularios, consulte el ítem Asistente de Formularios en el manual de **Instalación y Operación.**

# **Parámetros balanza**

**Mediante este proceso se define una serie de parámetros y valores iniciales que permiten adaptar el comportamiento del sistema para facturar artículos pesables.**

# **Características generales**

**Lectura de Artículo:** indica si la lectura del artículo se realiza por el 'código de artículo' o por su 'sinónimo'.

**Código por Im porte:** ingrese el código que interpreta los dígitos del código de barras como el importe del artículo.

**Cantidad de decim ales im porte:** indique la cantidad de decimales para el importe del artículo leído en el código de barras, a considerar como parte decimal.

**Código por Peso:** ingrese el código que interpreta los dígitos del código de barras como el peso del

artículo.

**Cantidad de decim ales peso:** indique la cantidad de decimales para el peso del artículo leído en el código de barras.

**Conv ierte unidad de peso:** si activa este parámetro, el peso en el código de barras se convierte según el valor ingresado como Equivalencia..

**Equiv alencia:** ingrese la equivalencia para el código de peso. Este campo es editable sólo si está activo el parámetro Convierte unidad de peso.

**Unidad de <sup>m</sup> edida <sup>a</sup> utilizar:** elija entre la unidad de medida de **Ventas** o la unidad de medida de **Stock**.

# **Definición del Código de Barras**

Configure los siguientes datos:

**Longitud total:** ingrese la longitud total del código de barras.

**Código por Im porte / Peso:** indique las posiciones (Desde / Hasta Dígito) que ocupa la bandera del importe o peso en el código de barras.

**Código de Artículo:** indique las posiciones en el código de barras que ocupa el código de artículo o el sinónimo (según la modalidad de lectura del artículo).

**Im porte / Peso:** indique las posiciones en el código de barras que ocupa el valor del importe o del peso del artículo.

# **Parámetros para Códigos de Barra**

**Mediante este proceso es posible configurar los modelos de impresión del código de barras en las facturas, para su posterior cobranza mediante el pago electrónico.**

Para su emisión, la condición de venta del comprobante debe ser cuenta corriente.

**Em presa de Cobro:** identifica unívocamente a la empresa que prestará el servicio.

**Código de Em presa:** este código es provisto por la empresa de cobro electrónico (por ejemplo: Pago Fácil o Rapipago ) para su identificación.

**Variable:** indica la información a incluir en el código de barras.

En el caso de necesitar dos (2) dígitos verificadores, ingrese la variable @DV en dos (2) renglones consecutivos.

**Ley enda:** describe el nombre de la variable seleccionada.

**Com ienzo:** realiza automáticamente el cálculo de la posición en la que comenzará la variable.

**Longitud:** indica la cantidad de dígitos que ocupará la información de la variable.

Si el valor a utilizar en la variable @CE fuera de 4 dígitos y en el código de empresa se le asignó un valor de 10 dígitos, en el código de barras se imprimirán los últimos 4 dígitos.

**Ejemplo:** el código de empresa es '1000012345' y la longitud definida es 4, en el código de barras se imprimirá el número '2345'.

**Tipo:** indica si el dato a incluir en el código de barras es 'Numérico', 'Carácter' o 'Fecha'.

# **Variables para Códigos de Barra**

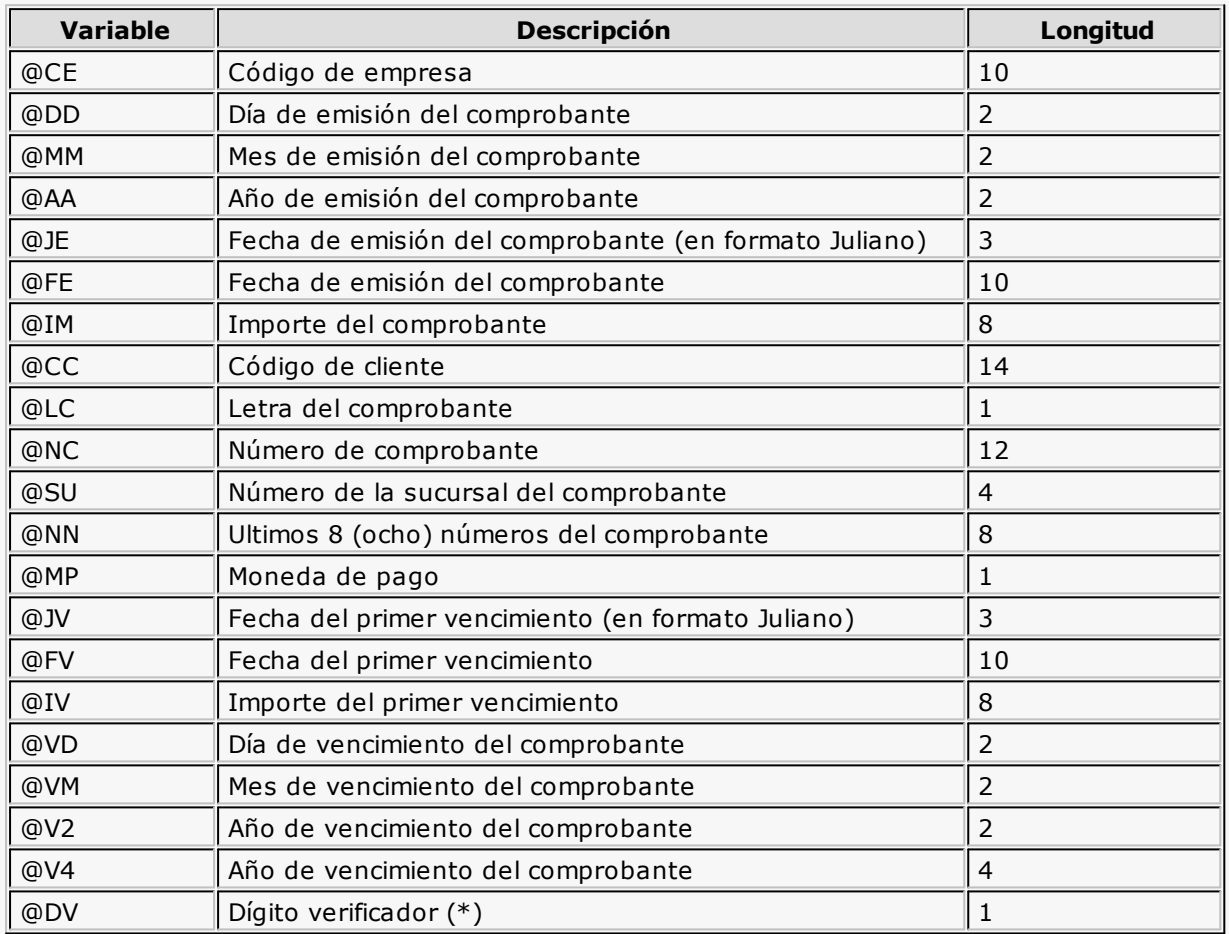

# **(\*) Algoritmo de Cálculo del Dígito Verificador**

Dado un string numérico, se deberán aplicar los siguientes pasos para la obtención de sus dígitos de verificación.

# **Cálculo del primer dígito verificador:**

Paso 1: comenzando por el primer dígito del string numérico, asignarle la secuencia 1, 3, 5, 7, 9; y luego, 3, 5, 7, 9 hasta completar su longitud total.

**Paso 2:** realizar el producto de cada elemento de la secuencia por el elemento correspondiente del string a verificar.

Paso 3: sumar todos los productos.

**Paso 4:** dividir el resultado de la suma por 2.

**Paso 5:** tomar la parte entera del **Paso 4** y dividirla por 10. El resto de esta división (módulo 10) será el primer dígito verificador.

# **Cálculo del segundo dígito verificador:**

**Paso 6:** agregar el primer dígito verificador obtenido (**Paso 5**) al final de la cadena original, y aplicar nuevamente los **pasos 1 al 5**. El nuevo resultado será el segundo verificador.

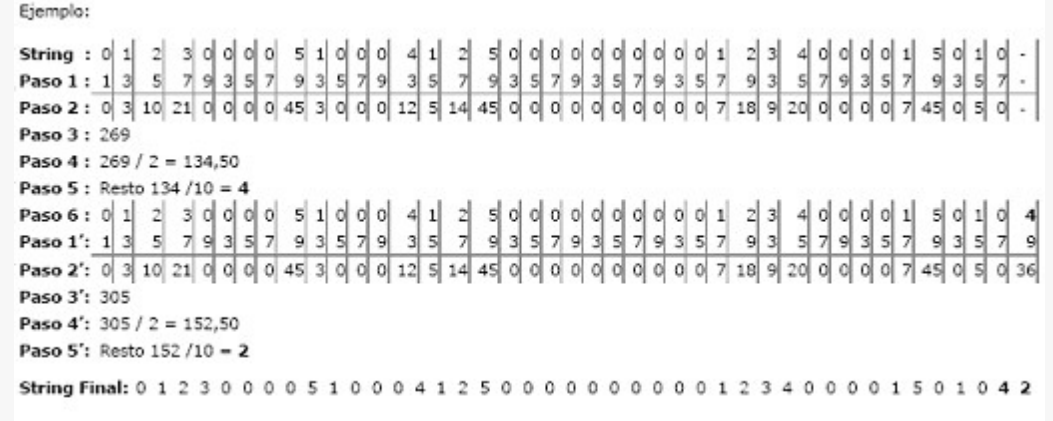

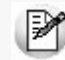

Coloque la variable @DV en renglones consecutivos tantas veces como dígitos verificadores necesite.

#### **Variables Comodines**

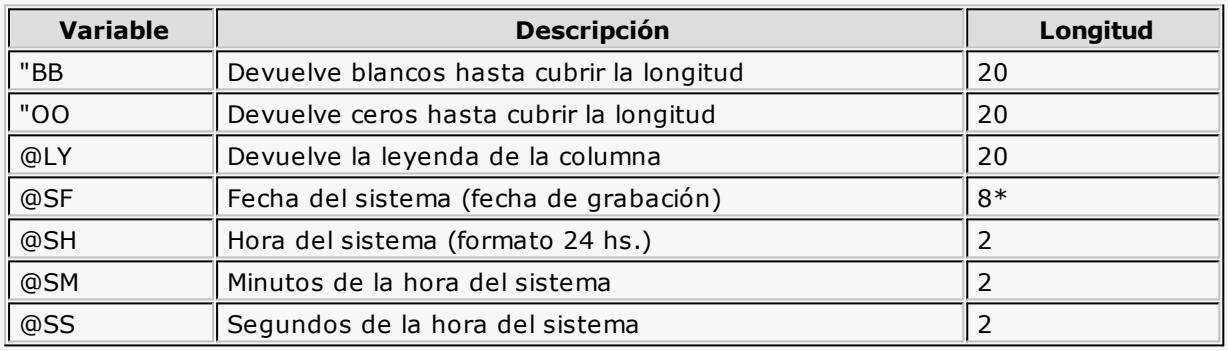

**(8\*)** La longitud de esta variable depende de la parametrización general del tipo de dato. Sume la

cantidad de decimales más los separadores configurados.

#### **Comando Parametrizar**

**Los parámetros que detallamos más adelante, brindan la información necesaria para la correcta impresión de los distintos tipos de datos (fechas, caracteres y números).**

Mediante el comando Parametrizar se indicará la máscara para importes, la máscara para fechas y la máscara para otros campos.

# **Parametrización general**

## **Máscara para Importes:**

**Separa Cam pos:** mediante esta opción es posible indicar que cada campo del registro a grabar se separe por algún caracter (',' ';' '.', etc.).

No respetará las longitudes de los campos, salvo con los campos numéricos, si parametrizó que se

completen con ceros.

**Separa Decim ales:** los decimales pueden generarse a continuación de la parte entera, o bien, separados mediante un símbolo especial.

Si éste es el caso, se indicará el separador decimal requerido para informar en el ASCII.

**Decim ales:** define la cantidad de decimales a tener en cuenta para la generación de datos tipo importe.

Es independiente del separador de decimales. Si no parametrizó algún tipo de separador, se incluirá la cantidad de decimales indicados para los importes a continuación de la parte entera.

**Máscara para Fechas:** Seleccione el formato a tener en cuenta para la generación de datos tipo fecha, que no sean de formato Juliano.

Según la máscara elegida, este proceso de generación ubicará en un orden determinado, el día, mes y año, considerando 2 o 4 dígitos para el año.

**Separa Fecha:** los datos tipo fecha pueden generarse sin separar las partes significativas, o bien, separando días, meses y años mediante un símbolo especial.

Si éste es el caso, se indicará el separador de fecha requerido para la generación del ASCII. Por defecto, se propone la barra de división "/".

#### **Máscara para otros campos:**

**Separa Núm ero de Com probante:** los números de comprobante se pueden generar separando los cuatro primeros números correspondientes a la sucursal.

Por defecto, se propone el guión "-". Esto será válido para aquellas variables que impriman el número completo.

**Com pleta Núm eros con:** los datos de tipo numérico se completarán hacia la izquierda, con blancos o ceros hasta llegar a la longitud indicada.

# **Códigos para Factura**

**Factura:** identifica la letra asociada al comprobante.

# **Códigos para Moneda**

Se utiliza para identificar el tipo de moneda de cobro.

# **Parámetros generales**

**Mediante este proceso se define una serie de parámetros y valores iniciales, que permiten adaptar el comportamiento del sistema a las necesidades de cada empresa en particular.**

Detallamos a continuación, los parámetros generales a aplicar.

# **Ítems generales**

**Clasifica Clientes en Altas:** si activa este parámetro, al dar de alta un cliente en el sistema, se solicita su confirmación para clasificarlo en ese momento.

Si confirma esta acción, se abre automáticamente el clasificador de clientes.

**Descarga Stock al Facturar:** este parámetro se utiliza en el proceso Facturas Punto de Venta y se refiere al comportamiento de las facturas con respecto a la descarga de stock.

En el proceso Facturación de Pedidos la descarga depende directamente de este parámetro.

## **Seleccionar la modalidad de descarga de stock**

En el proceso Facturas Punto de Venta la descarga no depende directamente de este parámetro. Si usted invoca las teclas de función **<Alt <sup>+</sup> F6> - Depósito y descarga,** podrá cambiar la modalidad de descarga del artículo en edición. Caso contrario, se tomará por defecto el valor del parámetro general.

Las facturas que descargan stock realizan la actualización correspondiente del stock. Por el contrario, si una factura no descarga stock, la actualización se realizará a través de la emisión de un remito.

**Descarga Partidas en Negativ o:** el sistema realiza el control del saldo de partida en los distintos procesos que generan egresos, emitiendo los mensajes de confirmación correspondiente.

Si no se activa este parámetro, se bloqueará en forma automática la descarga de unidades si no existe el saldo de stock necesario.

Este parámetro será considerado en los siguientes procesos:

- Facturas Punto de Venta
- Notas de Crédito / Notas de Débito
- Emisión de Remitos

**Sigla para el Listado de I.V.A., Sigla para la Identificación Tributaria, Ley enda para Moneda Corriente, Ley enda para Moneda Extranjera:** el sistema prevé la posibilidad de parametrizar ciertos nombres que son propios del país donde se esté trabajando.

**Duplicación del núm ero de C.U.I.T. (o Identificación Tributaria):** mediante este parámetro configure el tipo de validación a aplicar en el caso de números repetidos de C.U.I.T. (o sigla ingresada como 'Identificación Tributaria').

De esta manera, usted define si aplica un control medio (habilita el ingreso de números repetidos) de utilidad para aquellas empresas que operan con clientes con sucursales; o bien, un control estricto con el que no se permiten valores repetidos. Por defecto, se propone la opción 'Control Medio'.

Cabe aclarar que este control no se tiene en cuenta en clientes ocasionales (con código '000000').

#### **Escenarios de aplicación**

El sistema tiene en cuenta este parámetro al dar de alta un cliente, en las siguientes situaciones:

- 1. Desde el proceso Clientes.
- 2. Mediante la tecla **<F6> Alta de Clientes** desde otros procesos, tales como Facturas.
- 3. Al importar clientes desde el proceso Tablas generales del módulo **Procesos generales** o **Central.**
- 4. Al importar pedidos, remitos y/o comprobantes de facturación para la Gestión Central del módulo **Central.**

Y también, al modificar o copiar los datos de un cliente desde el proceso Clientes.

**Edita Descripciones Adicionales (Créd/Déb):** habilita su ingreso en los procesos Emisión de Notas de Crédito y Emisión de Notas de Débito.

Este parámetro no se utiliza para facturación si se aplican perfiles, ya que considera los valores del parámetro del perfil.

**Num eración Autom ática de Rem itos:** si activa este parámetro, el sistema sugerirá en forma automática el número de remito, sin permitir su modificación.

**Precios desde Artículos:** active este parámetro si desea actualizar los precios de un artículo para las distintas listas de precios, desde el proceso Artículos del módulo **Stock.**

**Num eración Autom ática de Recibos:** activando este parámetro, el sistema le sugerirá el número correspondiente, sin permitir su modificación.

Además, en configuraciones de red, controlará y asignará en forma definitiva este número al finalizar la carga del comprobante. Si el parámetro no se activa, mostrará por defecto un número, el que podrá ser modificado.

**Num eración preim presa en Recibos:** este parámetro permite trabajar con la numeración de los formularios preimpresos, o asignar a todos los formularios generados el mismo número de recibo.

**Reim prim <sup>e</sup> Recibos:** activando este parámetro, será posible reimprimir un recibo desde el proceso Modificación de comprobantes.

Esta opción sólo se habilitará para los comprobantes generados a partir de la versión **9.30.000** en adelante.

**Incluy <sup>e</sup> Precio en Consulta de Saldos (F9):** al activar este parámetro, en la consulta de saldos (a la que accede en los procesos mediante la tecla de función **<F9>**) se incluirá la columna de precio.

**Incluy <sup>e</sup> depósito S/Mov . (F9):** al activar este parámetro, en la consulta de saldos (a la que accede en los procesos mediante la tecla de función **<F9>**) se mostrará el saldo de todas las depósitos para cada uno de los artículos.

**Códigos de Alícuota para el Cálculo del IVA de recargo:** indica las tasas a utilizar en el cálculo del impuesto para este concepto.

Por defecto, se propone la 'Tasa General'.

**Base de Cálculo de IVA para Intereses:** se puede optar entre dos métodos:

- **Intereses de Importes Gravados:** calculará el I.V.A. de la parte de intereses correspondiente a los ítems gravados del comprobante (aquellos en los que se calcule I.V.A.).
- **Total de Intereses:** calculará el I.V.A. sobre el total de intereses, sin considerar si los ítems facturados son gravados.

**Base de Cálculo de IVA para Flete:** permite seleccionar uno de los dos criterios anteriores (fletes de importes gravados o total del flete) para el cálculo de I.V.A. del flete en facturación.

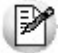

Los parámetros definidos para la base de cálculo a considerar para el I.V.A. de recargo se utilizan en los procesos de Facturas. Por tal motivo, no es conveniente la modificación de estos parámetros, ya que el valor que tienen asignado en el momento de facturar debe ser el mismo que el que detecte el sistema al generar el pasaje a **Contabilidad**.

Luego de ingresar todos estos datos, pulse **<F10>** para acceder a la ventana donde podrá continuar ingresando la información correspondiente a los parámetros del módulo.

# **Ventanas adicionales**

Los siguientes datos están disponibles al ingresar o modificar los datos de Parámetros Generales, al pulsar **<F10>** tendrá la posibilidad de cargar o modificar los siguientes valores:

- Comprobantes referenciados
- Valores por defecto para el cálculo de Impuestos
- Controles
- Clasificación de Comprobantes
- Control del Visor
- Controles y alícuotas para señas
- Valores por defecto para Impresora Fiscal
- Modalidad Shoppings
- Datos de la Empresa

# **Controles de remitos**

**Valoriza Rem itos:** active este parámetro si desea informar el total neto de impuestos de las mercaderías remitidas.

 $\blacktriangleright$  Más información...

Para que la valorización del remito deba efectuarse en forma obligatoria seleccione 'Si'.

Si, en cambio, necesita valorizar sólo ciertos remitos, puede elegir el valor 'A pedido'. En este caso, no es obligatorio el ingreso de la lista de precios en el momento de generar el comprobante.

**Lista de precios:** defina el comportamiento para el ingreso de este dato, en el momento de efectuar el remito.

 $\blacktriangleright$  Más información...

Los valores entre los que puede optar son:

- **Edita:** elija esta opción si desea que el código de la lista de precios pueda ingresarse y/o modificarse en el momento de la generación del comprobante
- **Muestra:** en el caso de elegir esta opción, el código de la lista no es modificable en el momento del ingreso, y le será requerido, en forma obligatoria, que parametrice un valor habitual, que se tiene en cuenta en el caso que el cliente seleccionado no tenga asignada una lista de precios.

**Lista de precios habitual:** ingrese un valor que será propuesto por defecto al efectuar el remito, en el caso que el cliente no tenga una lista asignada, o no se esté realizando el remito en referencia a otro comprobante que ya tenga una lista seleccionada.

Tenga en cuenta que la lista a elegir no debe incluir I.V.A. y sus precios deben estar expresados en moneda corriente.

**Im porte total del rem ito:** active este parámetro para editar y modificar el total propuesto para valorizar el remito

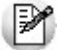

Tenga en cuenta que el valor de esta opción se aplica únicamente en el momento de la impresión o consulta del comprobante. No será trasladado a los documentos posteriores que hagan referencia al remito.

# **Comprobantes referenciados**

# **Remitos con Comprobantes de Referencia**

**Com probantes de Referencia:** permite indicar si en el remito se edita la referencia de comprobantes.

**Agrupa Artículos Iguales:** permite determinar el comportamiento a aplicar cuando en el remito se referencien varios pedidos o facturas con artículos repetidos.

**Descripciones Adicionales:** indica el tratamiento a aplicar, con respecto a las descripciones adicionales, al agrupar artículos de comprobantes referenciados.

Si elige la opción 'Mantiene', no se agrupan los artículos y se respetan las descripciones adicionales. Si opta por la opción 'No Mantiene', se omiten las descripciones adicionales y se agrupan los artículos.

**Respeta Depósitos de Pedidos:** active este parámetro para considerar, para la descarga de stock en el remito, los depósitos de los pedidos referenciados.

**Respeta Precios de Com probante de Referencia:** mediante este parámetro defina el tratamiento a aplicar para los precios del comprobante de referencia de los remitos.

Las opciones disponibles son las siguientes:

- **S:** respeta Precio de Comprobante de Referencia.
- **N:** no respeta Precio de Comprobante de Referencia.
- **E:** propone Precio de Comprobante de Referencia y Edita.

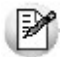

Tenga en cuenta que al utilizar control de carga, éste se aplica solamente a las unidades disponibles en stock.

#### **Facturas y Pedidos con Comprobantes de Referencia**

**Agrega artículos en Facturas y /o en Rem itos:** permite definir si se pueden agregar artículos al referenciar comprobantes en una factura o en un remito.

# **Distribuy <sup>e</sup> Manualm ente las Cantidades en los Com probantes Relacionados:** si activa este

parámetro, al referenciar varios comprobantes en una factura o en un remito, al agrupar artículos en el comprobante podrá distribuir en forma manual las cantidades a remitir o a facturar de un artículo.

Caso contrario, al modificar las cantidades propuestas para facturar o remitir, se disminuirá la cantidad de los comprobantes relacionados más antiguos en forma automática.

# **Valores por defecto para el cálculo de Impuestos**

## **Los valores ingresados en esta pantalla serán sugeridos en el alta de clientes, siendo posible su modificación.**

Recomendamos ingresar los valores más habituales, es decir, aquellos que más se repetirán en los clientes.

Indique para cada uno de los impuestos, si se calcularán y si se discriminarán en los comprobantes. En la explicación del proceso Clientes detallamos el uso de estos campos.

Cabe recordar que el cálculo de impuestos en los comprobantes surgirá siempre de la combinación de las alícuota ingresadas en los artículos con los parámetros del cliente.

# **Controles**

# **Control de Fechas de Comprobantes**

**El objetivo del control de las fechas de comprobantes es el de limitar el ingreso y la actualización de comprobantes con fecha diferente a la del día o a la del sistema.**

**Fechas en Com probantes:** para cada uno de los comprobantes que usted genera en el sistema, es posible indicar si controla que la fecha de emisión sea la fecha del día.

- Controles posibles...
	- **Estricto:** la fecha del comprobante a generar debe coincidir con la fecha del sistema para poder continuar con el proceso.
	- **Flexible:** si la fecha de emisión no coincide con la del día, se exhibe un mensaje de confirmación para que usted decida si continúa o cancela el proceso.
	- **No utiliza:** en este caso es posible ingresar un comprobante con cualquier fecha de emisión.

# **Control de Fechas de Cierre**

**Además del control de la fecha en los comprobantes, usted puede manejar dos fechas de cierre distintas, una para comprobantes de facturación y otra, exclusivamente para recibos.**

En el caso de generar un remito junto con una factura, solamente se tendrá en cuenta el control de fecha de emisión para el comprobante 'Factura'.

El ingreso de cada una de estas fechas es optativo. Si éstas quedan en blanco, el sistema asumirá que no se agrega ningún control adicional para el manejo de los comprobantes, manteniéndose los controles actuales (basados en los cierres de cuentas corrientes y los controles propios de los clientes y talonarios). El usuario autorizado tendrá acceso al manejo de estas fechas.

**Para Com probantes de Facturación:** la fecha ingresada en este ítem restringirá el ingreso, modificación y anulación de comprobantes de facturación y retenciones recibidas, de tal modo que no sea posible operar con comprobantes con fecha anterior o igual a la ingresada.

Su utilidad radica en evitar que aquellos períodos considerados ya cerrados para usted sean modificados. Este control es aplicable también a los comprobantes de clientes ocasionales (con código '000000').

**Para Recibos:** la fecha fijada restringirá el ingreso, modificación y anulación de recibos de cobranzas, a efectos que no sea posible operar con comprobantes con fecha anterior o igual a la fecha ingresada.

# **Control de Clientes:**

**Controla Vigencia Certificado según R.G. 1817:** defina el criterio a aplicar con referencia al control de certificados de sus clientes, según lo establecido por la R.G. 1817.

Al activar este parámetro, el sistema validará que la fecha de la factura a emitir esté comprendida en el período de vigencia del certificado presentado por el cliente.

Los valores posibles son 'C' (a confirmar) y 'N' (no utiliza).

**Tipo de Com probante:** los valores posibles de selección son: multipropósito o comprobante.

Seleccione la opción 'Multipropósito' si utiliza talonarios multipropósito y necesita imprimir el código del tipo de comprobante con una numeración fija (usando la variable de impresión @VR) o el código de barras (usando la variable @BB). Con esta parametrización, para todos los comprobantes tipo "A" (facturas, créditos y débitos) se imprimirá el código '01'; para los comprobantes de tipo "B" se imprimirá el código '06' y para los comprobantes de tipo "E", se imprimirá el código '19'.

Si selecciona la opción 'Comprobante', el sistema asignará el código de la tabla de la RG 100/98.

**Modo de Im putación de Com probantes:** indique si la imputación de comprobantes a cobrar se realiza

por 'orden de carga' o bien, en modalidad 'automática'.

Si elige 'Por orden de carga', en el proceso Ingreso de Cobranzas, los comprobantes se imputan en el orden en que son ingresados. Se controla que el importe a imputar sea mayor a cero. En este caso, se aplican las siguientes validaciones:

- El primer comprobante a cobrar debe ser una factura.
- Los comprobantes de débitos y créditos se imputarán siempre a la factura que los precede.
- El importe del comprobante de crédito no debe superar el importe a pagar de la factura precedente.

Si elige 'Automática', en el proceso Ingreso de Cobranzas es posible seleccionar facturas, débitos y créditos en cualquier orden y por cualquier importe (siempre que el monto a pagar sea mayor a cero), para que el sistema se encargue de realizar las imputaciones con la mejor alternativa posible. En este caso, se aplican las siguientes consideraciones:

- Los comprobantes se seleccionan en cualquier orden, ingresándolos uno por uno o bien, seleccionándolos mediante la tecla de función **<F3> - Selecciona Comprobante.**
- El sistema siempre imputa en forma automática, todos los comprobantes de débito a la primer factura seleccionada.
- Luego, se imputa el primer crédito contra la primer factura, tratando de cancelarla. En caso de existir otro comprobante de crédito, se imputa contra las facturas que se encuentren pendientes.
- Si un comprobante de crédito supera el importe de una factura, éste se prorratea en el resto de las facturas pendientes a pagar.

Si utiliza el modo de imputación 'Automática' y realiza un recibo imputando por grupo empresario, se aplicará la misma funcionalidad que la imputación 'Por Orden de Carga'.

**Codificación Autom ática de Clientes / Próxim <sup>o</sup> Código de Cliente:** elija si utiliza la codificación automática de clientes. En el caso de optar por esta modalidad, se propone el próximo código de cliente a generar, pero es posible cambiarlo.

Una vez ingresado este dato, se realizan las siguientes validaciones:

- a) Si el código de cliente existe, deberá ingresar otro código;
- b) Si existen códigos mayores al ingresado, se solicita su confirmación.

Recuerde que al proponer el próximo código de cliente a generar, sólo se tienen en cuenta los códigos de cliente de tipo numérico.

#### **Control de Clientes Inhabilitados**

## **Mediante estos parámetros, usted define el comportamiento del uso de la fecha de inhabilitación de clientes.**

Los valores posibles a ingresar son los siguientes:

- **N:** No permitir operar.
- **F:** Inhabilitar ante fechas posteriores.
- **C:** Confirmar ante fechas posteriores.

El valor por defecto de estos parámetros es 'N', que impide operar con clientes inhabilitados.

En las operaciones mencionadas, con clientes que tengan asignada una fecha de inhabilitación, el sistema se comporta de la siguiente manera:

- Si el parámetro Clientes Inhabilitados es igual a 'N', se exhibirá el mensaje "EL CLIENTE ESTA INHABILITADO" y no será posible ejecutar la operación.
- Si el parámetro Clientes Inhabilitados es igual a 'F' y la fecha del comprobante a emitir es mayor o igual a la fecha de inhabilitación del cliente, se exhibirá el mensaje "EL CLIENTE ESTA INHABILITADO" y no podrá continuar con esa operación. En este caso, para un cliente inhabilitado sólo podrá emitir comprobantes con fecha menor a la de su inhabilitación.

Si el parámetro Clientes Inhabilitados es igual a 'C' y la fecha del comprobante a procesar es mayor o igual a la fecha de inhabilitación del cliente, se exhibirá un mensaje indicando la fecha a partir de la cual el cliente está inhabilitado y usted tiene la opción de decidir si continúa con la operación. En cambio, podrá emitir sin restricciones comprobantes con fecha menor a la de la inhabilitación del cliente.

## **Control de la Cotización del Comprobante**

**Modifica Cotización del Com probante <sup>a</sup> Generar:** al activar este parámetro, usted podrá cambiar la cotización para aplicarla a un comprobante en particular en el momento de su ingreso.

De esta manera, cuando invoque el comando Cotización e indique una cotización diferente a la registrada en el sistema, ésta afectará únicamente al comprobante a ingresar. Finalizada la operación, el sistema considerará para el comprobante siguiente, la cotización general. En este caso, para cambiar la cotización general, invoque el proceso Cotizaciones del módulo **Tesorería.**

Este parámetro se tiene en cuenta en el ingreso de comprobantes de Facturas, Notas de Crédito y Notas de Débito.

**Cotización General:** si no está instalado el módulo **Tesorería** y usted activó el parámetro Modifica Cotización del Comprobante <sup>a</sup> Generar, ingrese el valor de la cotización general del sistema para su aplicación en el módulo **Tango Ventas Punto de Ventas.**

Si está instalado el módulo **Tesorería** y no está activo el parámetro Modifica Cotización del Comprobante <sup>a</sup> Generar, actualice la cotización general desde los procesos Facturas, Notas de Crédito y Notas de Débito.

# **Clasificación de comprobantes**

**Utiliza Clasificación:** active este parámetro si desea utilizar los códigos de clasificación para los comprobantes de ventas.

Para más información consulte Clasificación de Comprobantes.

**Descripción:** puede ingresar un nombre descriptivo para todas las clasificaciones.

El valor de este campo se visualiza en la pantalla de clasificaciones, en los diferentes procesos que la utilicen. También será posible imprimir este valor en los comprobantes.

#### **Comprobantes a Clasificar**

**Usted puede seleccionar aquellos comprobantes que desee clasificar indicando también un código de clasificación habitual para cada tipo de comprobante.**

#### **Controles**

**Clasifica Com probantes:** usted puede controlar mediante este parámetro cómo clasificar los comprobantes.

▼ Los controles pueden ser...

- **Siempre:** el sistema controla que cada vez que se genere un comprobante, éste sea clasificado antes de grabarlo.
- **A Confirmar:** el sistema solicita confirmación para grabar el comprobante sin clasificación.
- **A Pedido:** el sistema no realiza ningún control, permitiendo el ingreso de una clasificación para el comprobante.

**Perm ite referenciar com probantes:** usted puede indicar mediante este parámetro cómo controlar los comprobantes que sean referenciados con diferentes clasificaciones, en los diferentes procesos (Emisión de Cotizaciones, Ingreso de Pedidos, Facturación, Emisión de Remitos, Ingreso Nota de Débito e Ingreso de Nota de Crédito).

Los controles pueden ser...

- **Con diferente clasificación (Flexible):** active este parámetro para referenciar sin restricciones comprobantes con diferente clasificación (en encabezado y renglones). En caso de coincidir todas las clasificaciones, se propondrá la misma en el comprobante a generar. Caso contrario, se propondrá la clasificación definida como habitual.
- **Sólo cuando tengan la misma clasificación (Estricto):** active este parámetro para respetar las clasificaciones, tanto de los encabezados como de los renglones de los comprobantes que se referencien. El sistema controlará que todos los encabezados tengan la misma clasificación y respetará las clasificaciones de los artículos, trasladando las mismas en el comprobante a generar. Este parámetro es de utilidad para generar comprobantes con las mismas clasificaciones que los comprobantes referenciados.
- **Respetando clasificación de Artículos:** active este parámetro para respetar las clasificaciones de los renglones de todos los comprobantes que se referencien. El sistema permitirá referenciar comprobantes con diferentes clasificaciones en el encabezado y trasladando solamente la clasificación de cada artículo. En caso de coincidir las clasificaciones de los encabezados, se propondrá la misma en el comprobante a generar, caso contrario se propondrá la clasificación definida como habitual.

IЭ

Para poder trasladar las clasificaciones de los comprobantes, el sistema validará que las mismas estén habilitadas para el comprobante a generar y que sean vigentes.

Tenga en cuenta que las clasificaciones de los artículos será una condición más para agrupar los mismos. Para más información consulte el ítem Agrupa los artículos de los remitos.

# **Control del visor**

**Es posible conectar a las distintas terminales, un visor modelo Dyno Pos-PD. Este periférico permite desplegar la información en el visor mientras se realiza la facturación.**

Estos parámetros pueden configurarse en forma independiente para cada terminal, especialmente para que se activen sólo en las terminales que emiten facturas y cuentan con el dispositivo conectado.

**Puerto para el <sup>v</sup> isor:** indica el puerto de comunicaciones COM en el que se encuentra conectado el visor.

**Saludo Inicial / Saludo Final:** usted puede ingresar un texto que se desplegará en el visor antes de iniciar y al finalizar la emisión de la factura.

**Em ulador en Pantalla:** si activa este parámetro, los datos que se despliegan en el visor aparecerán también en pantalla, dentro de una ventana que emula el visor. Esta opción es de utilidad cuando, aún sin utilizar visor, se desea visualizar en la pantalla los renglones y totales de la factura con un formato especial.

# **Controles y alícuotas para señas**

**Utiliza el Sistem <sup>a</sup> de Facturación con Seña:** si activa este parámetro, es posible generar una factura de señas al contado y luego, aplicarla en el momento de realizar la factura de la venta.

**Respeta Precios al Aplicar la Seña:** este parámetro está disponible sólo si está activo el parámetro Utiliza el sistema de Facturación con Señas.

Si activa este parámetro, se visualizarán los artículos con los precios definidos en la seña, en el momento de generar una factura de venta. Caso contrario, los precios surgen de la lista de precios indicada para la factura de venta.

# **Códigos de Impuesto**

**Esta información sólo se encontrará disponible si está activo el parámetro Utiliza el sistem <sup>a</sup> de Facturación con Señas.**

En ese caso, defina los códigos de alícuotas a considerar en el momento de generar y aplicar una seña.

Sólo se permitirá modificar las alícuotas en el caso que no exista una seña con estado 'Ingresado'.

# **Valores por defecto para Impresora Fiscal**

**Configura Datos Adicionales:** activando este parámetro, se habilita la edición de las líneas que serán configuradas con variables de impresión, tanto para facturas como ticket-facturas, en todos los modelos de controladores e impresoras fiscales implementados en el sistema.

A su vez, las líneas configuradas para el ítem serán impresas en los comprobantes remitos homologados, que emitan por un equipo fiscal desde el proceso Emisión de Remitos.

Para la impresora fiscal **EPSON LX-300** existen algunas limitaciones con respecto a la configuración de datos adicionales para el encabezado y pie, que dependen del tamaño de hoja configurado en la memoria fiscal. En los tamaños de hoja de 8 y 8x6 pulgadas, se podrán configurar solamente las líneas 1 y 2 del encabezado. Para el resto de los tamaños, se podrá configurar de la línea 1 a la 3 en el encabezado y de la línea 12 a la 13 en el pie.

IЖ

La configuración de líneas en los ítems es igual para todos los modelos.

Esto posibilitará que, en el momento de facturar, se impriman datos referente a la factura, como vendedor, depósito, etc.

Tanto para la zona del encabezado, pie o ítems no es obligatorio configurar todas las líneas.

Se indicará por línea hasta dos variables de impresión y un texto fijo opcional. Este último consta de una glosa referente a los datos impresos en cada línea.

En cualquier modelo de controlador fiscal y en la impresora fiscal **EPSON LX-300F,** el tamaño de cada línea del encabezado y pie será de 40 caracteres. En las impresoras fiscales **HASAR 320F, HASAR 321F, HASAR 322F** y **HASAR 425F** es de 50 caracteres. Todo dato que exceda estos tamaños será truncado.

Se utilizan sólo algunas variables de impresión ya existentes para los .TYP, que se seleccionarán de una lista.

Las líneas del encabezado y pie que se configuren con variables de impresión, no podrán ser utilizadas para cargar un dato fijo desde el proceso Operación para controladores fiscales, debido a que se utiliza el mismo mecanismo para ingresar textos adicionales en el controlador o impresora fiscal.

Si se configuran variables de impresión para los ítems, se deshabilitará la tecla de función **<F3>** para el ingreso datos adicionales. Estos se cargarán en forma automática a través de las variables.

Consulte en el tópico Descripciones para los ítems la cantidad de caracteres aceptados de acuerdo al modelo utilizado.

Es aconsejable indicar que, cuantas más líneas se configuren con datos, más será el tiempo que lleve en generarse un comprobante, ya que estos datos variables deben ser enviados al inicio de cada comprobante, y borrados después de generarlo para dejar el encabezado y pie sin datos para las siguientes facturas que se generen o para cualquier otro comprobante no fiscal como Cierre X, Z o auditoría.

**Im prim <sup>e</sup> Form as de Pago:** activando este parámetro, se detallarán en el pie del comprobante fiscal las diferentes formas de pago que se realicen con la condición de venta utilizada.

Si no posee el módulo **Tesorería**, es importante también que mantenga activo este parámetro para que se imprima la condición de venta utilizada como un medio de pago.

Consulte la cantidad de formas de pago admitida para su modelo en el tópico Consideraciones especiales para controladores e impresoras fiscales.

**Utiliza Apertura de Cajón:** al activar este parámetro, después de emitir cada comprobante un comando para posibilitar la apertura del cajón de dinero.

Este comando está disponible sólo para algunos modelos de controladores fiscales

#### **Equipos fiscales para incorporar cajón de dinero**

Los modelos que tienen la posibilidad de incorporar un cajón de dinero son:

- EPSON TM-300AF+
- EPSON TM-2000AF+
- EPSON TM-2002AF+
- EPSON TM-T285F
- EPSON TM-U220A
- EPSON TM-U950F
- HASAR SMH/P-425F
- HASAR SMH/P-435F
- HASAR SMH/P-614F
- HASAR SMH/P-615F
- HASAR SMH/P-715F
- HASAR SMH/P-PR4F
- HASAR SMH/P-441F
- NCR 3140
- SAMSUNG SRP-250DF
- SAMSUNG SRP-270DF

**Activ <sup>a</sup> Grabación de Auditoría Fiscal:** la activación de este campo permite registrar las anormalidades en los comprobantes emitidos por equipos fiscales.

De esta manera, cuando realice el cierre Z correspondiente y consulte las diferencias en los importes facturados entre el equipo fiscal y el sistema, podrá obtener un detalle de los comprobantes no registrados en el sistema y su motivo. Para más información, consulte el proceso Operación de controladores fiscales.

**Detalla com posición de Kits:** tilde este parámetro para que se imprima en el ticket el detalle de los artículos que componen el kit.

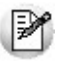

Si su controlador o impresora fiscal lo permite, este detalle también se imprime en Notas de crédito y Remitos.

**Ticket de cam bio:** este parámetro es de uso exclusivo para equipos fiscales y permite imprimir comprobantes no fiscales para el cambio de mercadería, luego de la impresión de una factura fiscal.

Puede parametrizar no imprimirlo, imprimirlo habitualmente o a pedido. Esta opción sólo será posible utilizarla para facturas que se emitan a través de equipos fiscales. En el proceso de facturación podrá llamar con tecla de función **<Shift <sup>+</sup> F9>** la ventana de impresión de ticket de cambio y modificar la impresión o no de los artículos que por defecto saldrán impresos en el ticket de cambio. También podrá decidir no imprimirlo para la factura en curso o cambiar la modalidad de impresión configurada por defecto en parámetros generales.

Existen también modalidades de impresión de los artículos incluidos en el comprobante para el cambio de mercadería. De acuerdo a su necesidad puede optar por las siguientes opciones:

- **Un ticket de cambio por unidad de artículo:** elija esta opción para imprimir un comprobante ticket de cambio por cada unidad vendida del artículo. Se imprimirán tantos tickets de cambio como total de unidades de la factura. En cada comprobante se detallará el artículo y como cantidad "1.00".
- **Un ticket de cambio por renglón de artículo:** elija esta opción para imprimir un comprobante ticket de cambio por cada renglón de artículo de la factura. Se imprimirán tantos ticket de cambio como renglones de artículos existan en la factura. En cada comprobante se detallará el artículo y la cantidad vendida.
- **Un ticket de cambio por comprobante:** elija esta opción para imprimir un comprobante ticket de cambio por cada factura. Se imprimirá solamente un ticket de cambio donde se detallarán todos los

artículos de la factura con su cantidad.

**Un ticket de cambio solamente para los artículos que descarguen stock:** elija esta opción para imprimir solamente un ticket de cambio donde se detallen los artículos que descarguen stock con la factura. Se detallará el artículo y su cantidad.

**Texto para el ticket de cam bio:** puede ingresar texto adicional para ser utilizado como título en el ticket de cambio. Este texto se imprimirá como parte del encabezado.

# **Modalidad Shoppings**

Si usted tiene un punto de venta operando en determinados centros comerciales (consulte el listado de centros comerciales compatibles con este proceso) puede generar desde el módulo **Tango Ventas** la información necesaria para estos centros comerciales.

En este caso, es necesario definir una serie de parámetros que se tendrán en cuenta en el momento de generar comprobantes de facturación (facturas, notas de crédito y notas de débito).

# **Datos de la empresa**

Ingrese la razón social, el domicilio, la fecha de inicio de actividades y el número de inscripción en Ingresos Brutos de la empresa.

## **Transporte de Bienes**

**Es posible ingresar o modificar la información para el proceso Generación de Archivo de Transporte de Bienes – Rentas Bs. As.**

**Genera Rem itos Electrónicos:** mediante este parámetro, indique si se utiliza el ingreso de información para la generación de Remito Electrónico o C.O.T.

**Edita im porte total con im puestos:** active este parámetro si usted cumple con la Normativa Nº 014/11, vigente desde el 15 de Mayo del 2011, para ingresar el importe con impuestos desde la generación de comprobantes.

- Desde la emisión de remitos, visualizará una ventana donde debe informar el importe con impuestos
- Desde Facturas, Notas de crédito y Notas de débito, visualizará una ventana que se completa con el importe total calculado, pudiendo ser modificado.

**Edita cantidad total de kilos:** para ingresar el pasaje correspondiente en kilogramos desde la generación de comprobantes, necesario si usted cumple con la Normativa Nº 014/11, vigente desde el 15 de Mayo del 2011.

Este valor debe ser un valor entero y sin decimales. En la emisión de remitos, facturas, Notas de crédito y Notas de Débito, visualizará una ventana para ingresar dicho valor.

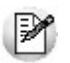

Para que ambos parámetros estén habilitados, configure en 'Si' el parámetro *Genera Remitos Electrónicos.* Si usted no tilda alguno de los parámetros mencionados, y cumple con la Normativa Nº 014/11, podrá ingresar los valores correspondientes desde Generación Archivo Transp. de Bienes-Rentas BS.AS. en las columnas "Importes con impuestos" y "Total kilogramos", antes de realizar la exportación.

# **Parametrización contable**

# **Clientes**

**En este proceso puede asociar a un cliente una cuenta contable particular, con su detalle de auxiliares, reglas manuales o automáticas, que serán tenidos en cuenta en la generación de asientos de comprobantes del cliente.**

De acuerdo a la configuración realizada en parámetros contables del módulo **Procesos generales,** y estando en el alta de un nuevo cliente, el sistema le preguntará si desea realizar la parametrización contable del cliente.

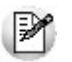

Invoque esta opción si previamente definió la integración con el módulo **Tango Astor Contabilidad,** configuración que se realiza desde Herramientas para integración contable en el módulo **Procesos Generales.**

Aquellos auxiliares que estén en la regla y no estén habilitados se descartan en la generación de asientos.

# **Actualización global de clientes**

**Mediante este proceso usted puede actualizar en forma masiva la parametrización contable de clientes, cuenta contable y apropiaciones seleccionando uno o varios clientes de similares características para la generación de asientos.**

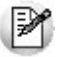

Invoque esta opción si previamente definió la integración con el módulo **Tango Astor Contabilidad**, configuración que se realiza desde Herramientas para integración contable en el módulo **Procesos Generales.**

# **Parámetros del proceso:**

**Modalidad de actualización:** seleccione la modalidad de actualización a aplicar. Las opciones posibles son: 'Agregar', 'Eliminar' o 'Reemplazar' la parametrización contable de los clientes seleccionados.

**Cuentas y apropiaciones:** seleccione la cuenta contable y/o tipos de auxiliares del cliente.

**Seleccionador de clientes:** es posible procesar todos los clientes o bien, elegirlos en base a un criterio de selección.

# **Consideraciones del proceso**

Tenga en cuenta las siguientes consideraciones:

**Agregar:** seleccionando esta modalidad:

- Si los clientes seleccionados no están dados de alta en el proceso Archivos | Parametrización contable | Clientes significa que no poseen apropiaciones ni una cuenta contable relacionada, entonces el proceso agrega el nuevo registro con su cuenta contable y sus apropiaciones, que es la configuración seleccionada en pantalla.
- Si los clientes seleccionados poseen la misma cuenta contable pero no las apropiaciones, agrega sólo las apropiaciones.
- Si los clientes seleccionados poseen otra cuenta contable el proceso no agrega ninguna información ya que no encuentra coincidencias.

**Eliminar:** seleccionando esta modalidad:

- Si los clientes seleccionados no están dados de alta en el proceso Archivos | Parametrización contable | Clientes significa que no poseen apropiaciones ni una cuenta contable relacionada, entonces el proceso no realiza modificaciones.
- Si en la configuración contable seleccionada por pantalla se elige una cuenta contable y apropiaciones, para poder realizar la eliminación, los clientes deben coincidir con la cuenta contable y apropiaciones. En este caso sólo se eliminan las apropiaciones.
- Si en la configuración contable seleccionada por pantalla se elige una cuenta contable pero no se eligen apropiaciones, para poder realizar la eliminación los clientes deben coincidir con la cuenta contable tengan o no apropiaciones. En este caso elimina la cuenta contable y/o apropiaciones.
- Si los clientes seleccionados poseen otra cuenta contable, el proceso no eliminará información ya que no encontrará coincidencias.

**Reemplazar:** si selecciona esta modalidad el proceso elimina la información sin aplicar ningún filtro, y luego agrega la parametrización seleccionada en pantalla para todos los clientes seleccionados.

# **Clientes potenciales**

**En este proceso puede asociar a un cliente potencial una cuenta contable particular, con su detalle de auxiliares, reglas manuales o automáticas, que serán tenidos en cuenta cuando se cree como cliente habitual.**

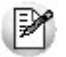

|∌

Invoque esta opción si previamente definió la integración con el módulo **Tango Astor Contabilidad,** configuración que se realiza desde Herramientas para integración contable en el módulo **Procesos Generales.**

# **Tipos de comprobantes**

**Desde esta opción puede configurar el comportamiento del tipo de comprobante con respecto a la generación del asiento.**

Invoque esta opción si previamente definió la integración con el módulo **Tango Astor Contabilidad,** configuración que se realiza desde Herramientas para integración contable en el módulo **Procesos Generales.**

**Tipo de com probante:** seleccione un tipo de comprobante para asignarle un modelo de asiento.

**Genera asiento:** por defecto aparece activado, indicando que el comprobante va a generar asiento.

**Modelo de asiento:** este parámetro es obligatorio para el tipo de comprobante 'Factura' cuando genera asiento. Para el resto de los comprobantes es opcional cuando genera asiento.

Seleccione el modelo de asiento por defecto para el tipo de comprobante seleccionado.

**Edita <sup>m</sup> odelo de asiento:** este parámetro indica si es posible cambiar el modelo de asiento en el ingreso del comprobante.

**Modifica asientos en el ingreso de com probantes:** al activar este parámetro, se va a permitir editar el asiento generado si en los parámetros contables está configurado que Genera asiento en el ingreso de comprobantes.

# **Modelos de asientos de Ventas**

**Esta opción permite definir prototipos o modelos de asientos, que luego pueden ser asociados a los Tipos de comprobantes o pueden ser asociados a los comprobantes desde el ingreso de los mismos.**

Estos modelos permiten agilizar y facilitar la generación de asientos contables del comprobante.

**Ventas** divide los datos de un modelo de asiento en dos solapas:

- Principal
- Cuentas contables

# **Principal de un modelo de asiento**

**Esta solapa contiene los datos del encabezado del modelo de asiento.**

Al ingresar un modelo de asiento, asígnele un código, un tipo de asiento y habilite el modelo para uno o varios tipos de comprobantes (facturas, notas de débito y/o notas de crédito)

**Código:** cada modelo que usted defina se identificará por este código. Será posible ingresar hasta 10 caracteres.

El sistema valida que sea único, es decir, que no se repita en dos modelos.

**Descripción:** en este campo podrá ingresar una descripción o referencia.

**Tipo de asiento:** desde aquí podrá seleccionar un tipo de asiento habilitado para el módulo, este es un dato obligatorio.

Los tipos de asiento responden a una clasificación arbitraria, definida por usted. Puede definir varios modelos de asientos para un mismo tipo de asiento.

Esta información será utilizada desde el módulo **Contabilidad** para emitir listados filtrando o agrupando por tipo de asiento.

**Ley enda:** se propone la leyenda defecto para el tipo de asiento seleccionado.

Puede modificarla eligiendo otra leyenda asociada al tipo de asiento seleccionado. Es un valor opcional.

Para más información sobre leyendas para encabezados de asientos consulte la ayuda en línea o el manual del módulo **Procesos Generales.**

Por último, habilite el modelo de asiento para uno o más tipos de comprobantes (facturas, notas de débito y/o notas de crédito) para asignarle al asiento modelo que se está ingresando. Esta habilitación se utilizará como filtro en el momento de seleccionar el modelo de asiento defecto en el tipo de comprobante, o al seleccionar el modelo de asiento desde el ingreso de comprobantes.

# **Cuentas contables de un modelo de asiento**

#### **En esta solapa, usted define el cuerpo o renglones del asiento modelo.**

El sistema habilita los tipos contables según el tipo de comprobante seleccionado y propone el modelo de asiento para el comprobante:

- Detalle del modelo
- Detalle de apropiaciones

# **Detalle del modelo**

**Nro:** es el número de renglón del modelo. Este valor no puede modificarse.

**Código de cuenta:** ingrese o seleccione la cuenta contable habilitada para **Ventas** para el renglón.

**Descripción de la cuenta:** este dato se completa automáticamente al completar la columna "Cuenta".

**D/H:** es el tipo de imputación que habitualmente lleva la cuenta en el modelo.

Por defecto, se propone el valor 'D' si el saldo habitual definido para la cuenta es deudor, o 'H' si el saldo habitual definido para la cuenta es acreedor.

**Tipo contable:** esta columna se propone según el tipo de comprobante asociado al modelo.

**Ley enda:** en este campo aparece automáticamente la descripción del tipo contable. Si lo desea, podrá modificar este valor. No es un valor obligatorio.

**Reem plaza:** este parámetro se activa sólo para los tipos contables que permiten el reemplazo de cuentas contables.

En el caso del módulo **Ventas** se habilita para los tipos 'TO', 'SB' y 'EX'. Si se activa este parámetro en el momento de generar el asiento para el comprobante tomará la cuenta configurada para el cliente, o para los artículos que participan en el comprobante.

**Edita cuenta:** de manera predeterminada, este parámetro se encuentra desactivado. En el momento de generar el asiento en el ingreso del comprobante, permitirá cambiar la cuenta contable.

#### **Detalle de apropiaciones**

El ingreso de esta grilla es opcional y se habilita sólo si la cuenta contable usa auxiliares contables.

**Tipo de auxiliar:** ingrese o seleccione el código o descripción del auxiliar contable a utilizar en el modelo. Sólo se podrán asociar tipos de auxiliares manuales.

**Regla de apropiación:** ingrese o seleccione el código o descripción de la regla de apropiación habilitada para el módulo **Ventas.**

La regla de apropiación de un modelo de asiento tiene prioridad sobre la regla de apropiación por defecto asociada al tipo de auxiliar.

Para más información, consulte en la ayuda del módulo **Procesos Generales,** las opciones de la carpeta Auxiliares contables.

# **Parámetros contables**

**En esta opción, usted define los parámetros contables de uso exclusivo para el módulo Ventas.**

Invoque esta opción si previamente definió la integración con el módulo **Tango Astor Contabilidad,** configuración que se realiza desde Herramientas para integración contable en el módulo **Procesos Generales.**

Los parámetros son de aplicación opcional. En caso de definirlos, serán propuestos por defecto por el sistema en los distintos procesos.

# **Principal**

**Genera asiento en el ingreso de com probantes:** por defecto este parámetro está desactivado.

Al activarlo afecta a los comprobantes que generan asiento. En caso de desactivarlo se deberá generar el asiento desde el proceso Generación de asientos contables de Ventas.

**Aplica cuenta del <sup>m</sup> odelo cuando el artículo no tiene cuenta definida:** si el artículo o el concepto no tiene una cuenta contable definida para **Compras,** tomará la cuenta contable del tipo contable 'SB' / 'EX' del modelo de asiento. Por defecto este parámetro está activado.

**Descripción para el auxiliar autom ático:** seleccione la descripción que va a utilizar para el auxiliar automático.

Las opciones de selección son: 'Razón social' o 'Nombre comercial'. La descripción se visualizará en el asiento contable en que participe el auxiliar automático.

**Contabilización de kits:** indique la parametrización contable 'Por insumo' o 'Por kit' para la generación de asiento del comprobante. Por defecto se encuentra activa la opción 'Por kit'.

# **Tango Ventas Punto de Ventas<br>
Capítulo 4**

# **Facturación**

# **A través de esta opción de menú es posible ingresar a todos los procesos que emiten comprobantes de facturación (facturas, notas de débito y notas de crédito) y remitos.**

El proceso Facturas Punto de Venta tiene funciones propias de facturación rápida para comercios, por lo que es muy recomendable para las ventas realizadas a consumidores finales. Los tipos de comprobante de facturación posibles de generar son los siguientes: Facturas y Señas

Usted puede emitir facturas tanto a clientes ocasionales como habituales. Es posible hacer referencia a un remito ingresado previamente o bien, ingresar toda la información desde este proceso. Además, tiene la posibilidad de generar y aplicar Señas de sus clientes (habituales u ocasionales).

Para más información, consulte la Guía sobre facturación y remitos.

# **Características de los procesos de facturación**

El proceso Facturas Punto de Venta posee las siguientes características:

- Las listas de precios incluyen impuestos (I.V.A. e impuestos internos).
- No se calculan recargos por intereses o fletes.
- No se calcula ningún tipo de percepción, a excepción de la relacionada a Sujeto no Categorizado.
- Utiliza el formulario de impresión (FACT1.TYP, FACT2.TYP, FACT4.TYP, FACT5.TYP) y numeración correlativa asociada al talonario. Cabe aclarar que los formularios de impresión se utilizarán siempre que no se emita el comprobante a través de un controlador fiscal.
- Si el cliente al que se le emitirá la factura tiene asociado un formulario particular para facturas, el sistema utilizará este formulario para la impresión del comprobante.
- En todos los casos, las facturas pueden ser emitidas en moneda corriente o en moneda extranjera contable, independientemente de la lista de precios que se utilice, de la cláusula pactada con el cliente o de la forma de cobro de la factura.
- El comando Cotización permite actualizar la cotización con la que se registrará el comprobante. En el proceso Facturación Punto de Venta se explica el funcionamiento de este comando.
- Todo lo referente al cálculo y exposición de impuestos en la factura depende en forma directa de los atributos definidos para los artículos y los clientes. El sistema prevé todas las combinaciones posibles. Al definir los atributos de los clientes y de los artículos, usted tiene la posibilidad de anular los tipos de impuesto o combinaciones que no requiera utilizar. El proceso Facturas Punto de Venta permite únicamente realizar facturas que no tengan sobretasas de ningún tipo.

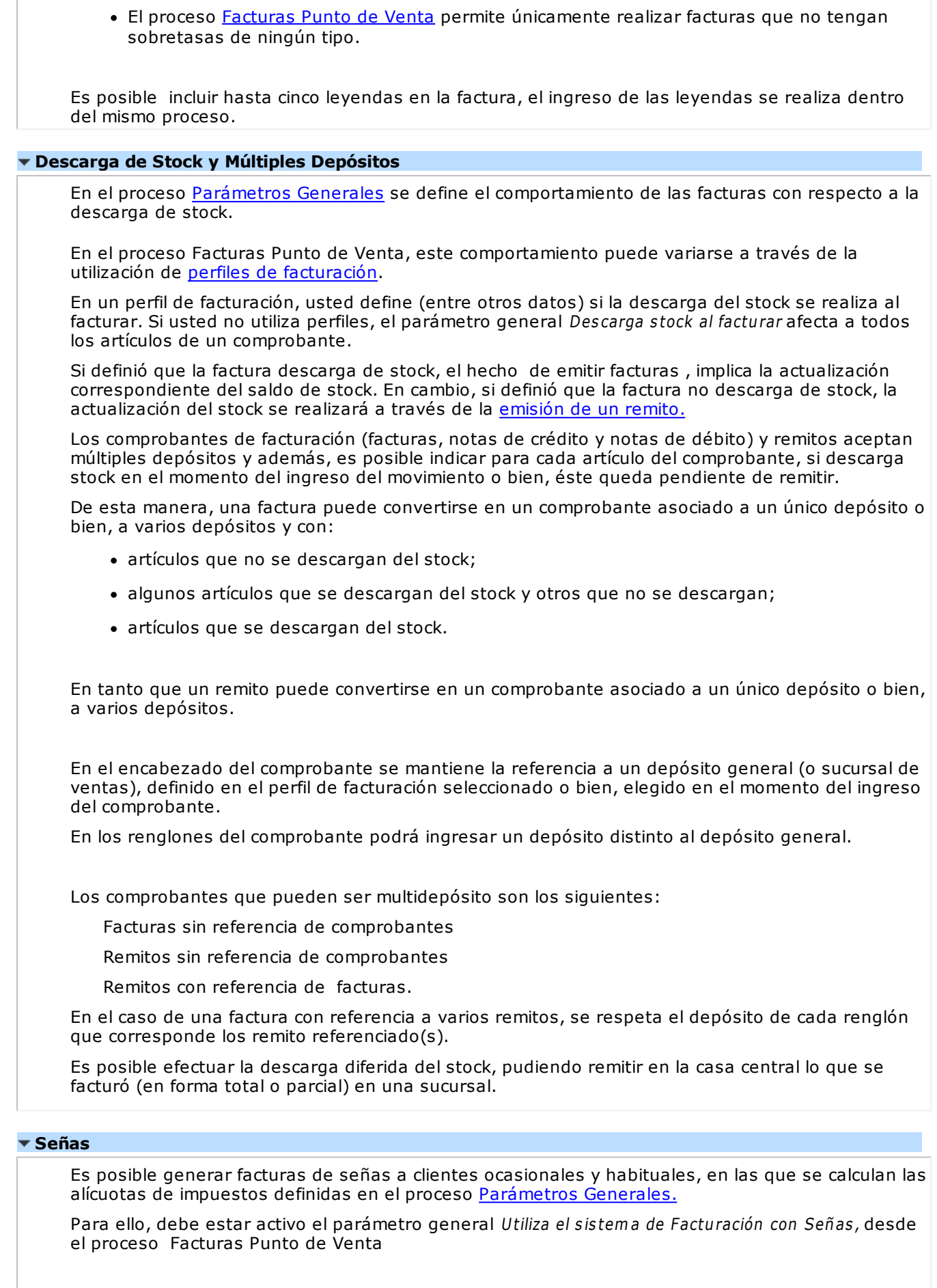

 $\mathbb{F}$ 

Las señas siempre se reflejan en el sistema mediante facturas al contado y no tienen asociados *comprobantes de referencia ni bonificaciones*.
Las facturas de seña no manejan stock. Por lo que el movimiento de stock se realiza desde la factura de venta o bien, desde el remito.

La factura de seña tiene una fecha de vigencia para ser aplicada. Si usted trabaja con perfiles de facturación, puede indicar la cantidad de días de vigencia a considerar para que el sistema calcule la fecha de vigencia a partir de la fecha de emisión de la seña. Caso contrario, la fecha de vigencia es igual a la fecha de emisión.

Una vez generada, la seña se mantiene almacenada en el sistema aún si se encontrara vencida.

Para clientes habituales, en el momento de emitir una factura de venta, el sistema propone las señas recibidas pendientes de aplicar para que se apliquen en la factura, las que se descontarán del total de este comprobante. En el caso de clientes ocasionales, realice la aplicación de las señas en el momento de facturar, mediante el uso de la tecla de función respectiva.

Sólo es posible aplicar señas si la factura de venta no tiene asociado un comprobante de referencia. Si se cumple esta condición, es posible aplicar una o más señas, descontándose el total de cada una de ellas.

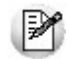

Para sistemas fiscales, la seña se interpreta como un descuento general.

# **Facturas punto de venta**

**Este proceso permite emitir facturas a clientes o tickets fiscales, ingresando los datos correspondientes.**

Para más información, consulte el tópico Introducción a los procesos de facturación.

Las características que distinguen a las facturas punto de venta son las siguientes:

- No se calculan recargos por intereses.
- Las listas de precios incluyen impuestos (I.V.A. e impuestos internos).

#### **Facturación al contado**

Si se factura a un cliente ocasional (código '000000') o a un cliente existente con condición de venta definida con el total (100%) del monto a cero días, el sistema asume que se está realizando una venta al contado.

Las facturas al contado no figuran en la cuenta corriente del cliente y no pueden ser referenciadas por otro comprobante, dado que en el momento de ser emitidas se cancelan en forma automática.

En este caso, una vez finalizado el ingreso de datos, aparecerá una pantalla de ingreso del movimiento de fondos o valores que resulta de la cobranza de la factura al contado.

El sistema se posiciona directamente en el módulo **Tesorería** para registrar un ingreso de comprobantes de clase 1 (Cobros).

Si se han definido perfiles para cobranzas, seleccione el perfil a aplicar para el ingreso del movimiento.

El sistema valida que la fecha del comprobante sea posterior a la fecha de cierre para comprobantes definida en el proceso Parámetros generales del módulo **Tesorería.**

Las especificaciones de este ingreso se encuentran detalladas en el manual del módulo **Tesorería.**

Si utiliza perfiles de facturación y tiene activo el parámetro Cobro al Contado, visualizará las cuentas deudoras configuradas como 'habituales', con las que registrará el cobro.

En el caso de querer agregar otra cuenta, es posible acceder al comando Buscar, donde se listarán las cuentas deudoras definidas en el perfil de facturación.

Los importes de las cuentas deudoras estarán expresados en la moneda de la cuenta.

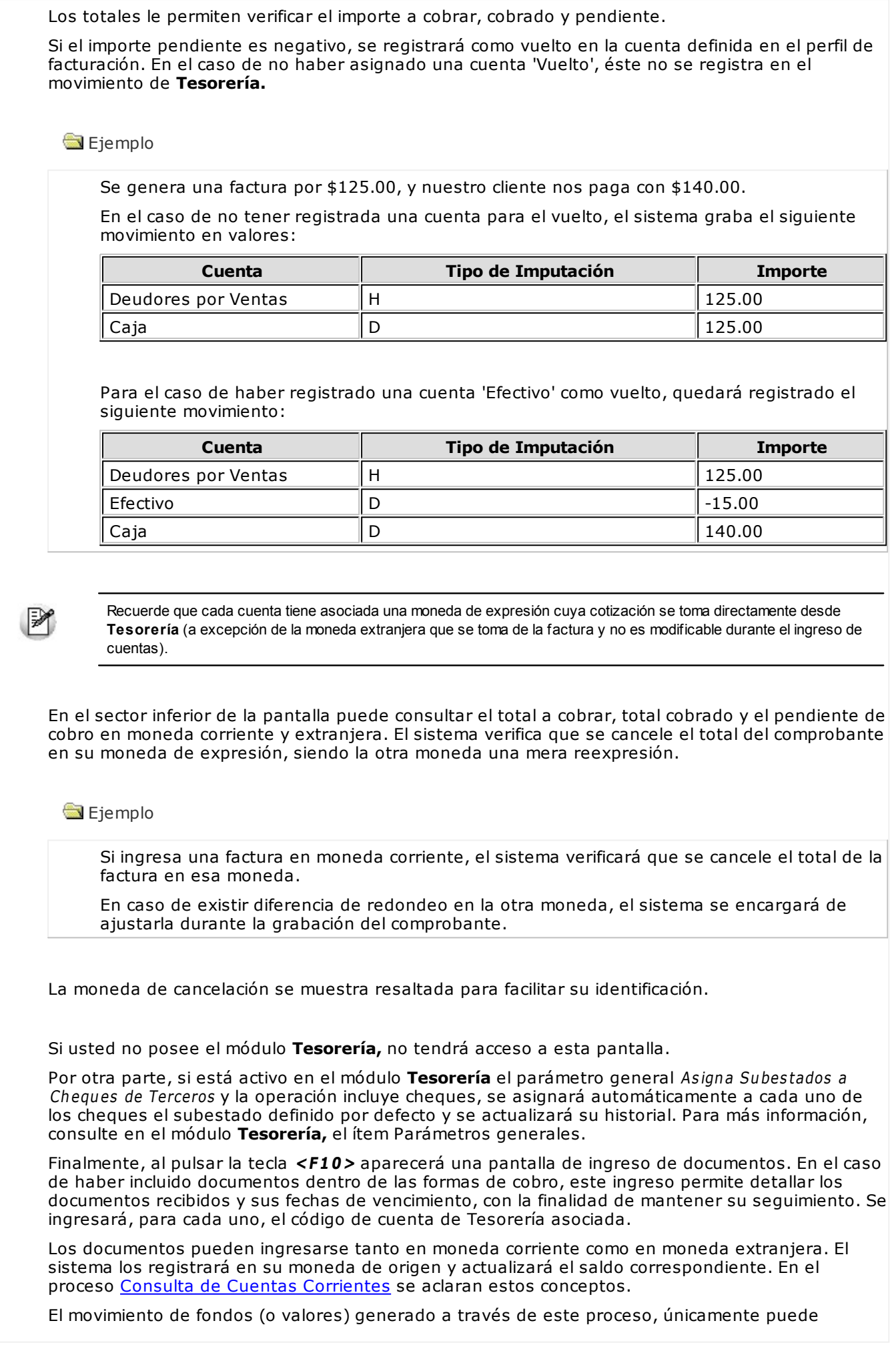

anularse en forma automática en el caso de anular el comprobante a través del proceso Anulación de Comprobantes. Si es necesario actualizar los fondos, por ejemplo, como resultado de una devolución, la registración se realizará directamente desde el módulo **Tesorería.**

Para efectuar cobros con tarjetas de crédito consulte ¿Como realizar cobros con tarjetas? en la guía de implementación sobre tarjetas de crédito y débito del módulo **Tesorería.**

# **Generación y Aplicación de Señas**

Desde este proceso es posible generar facturas de señas y además, aplicar las seña recibidas en facturas de venta. Para ello, es necesario que esté activo el Parámetro general Utiliza el sistema de Facturación con Señas.

#### **Las facturas de señas tienen las siguientes características:**

- No consideran los comprobantes de referencia. Es decir, si usted ingresa una factura con referencia a un 'Remito' y luego, indica que el comprobante corresponde a un seña mediante la tecla **<F11>,** los comprobantes referenciados se mantendrán pendientes de facturar.
- 
- No incluyen bonificaciones.
- No afectan stock.
- Su condición de venta es 'Contado'.
- 
- No se tiene en cuenta el porcentaje de recargo o de bonificación de las cuentas para medios de pago.

Para versiones con controlador fiscal, tenga en cuenta que al configurar las alícuotas para señas en el proceso Parámetros generales, éstas deben ser las mismas que las alícuotas de los artículos a señar.

Para más información, consulte los siguientes temas:

- · Señas, en el capítulo Facturación.
- · Control de Señas en el proceso Parámetros generales.
- Items para Señas en el proceso Perfiles de facturación.

#### **Aplicación de Facturas de Señas**

En el momento de ingresar una factura de venta, si se trata de un cliente habitual que tiene señas pendientes de aplicar, el sistema exhibe un mensaje de aviso para que pueda aplicarlas al comprobante.

En el caso de clientes ocasionales ('000000'), la aplicación de las señas se realiza al invocar la tecla de función correspondiente.

Las señas a aplicar y la factura de venta a generar deben estar expresadas en la misma moneda.

Elija los comprobantes de señas a aplicar.

Las señas que usted seleccione, se incluyen como renglones en la factura de venta, considerándose el importe total de cada seña.

Tenga en cuenta que al aplicar facturas de seña, no es posible referenciar otro tipo de comprobante (remitos).

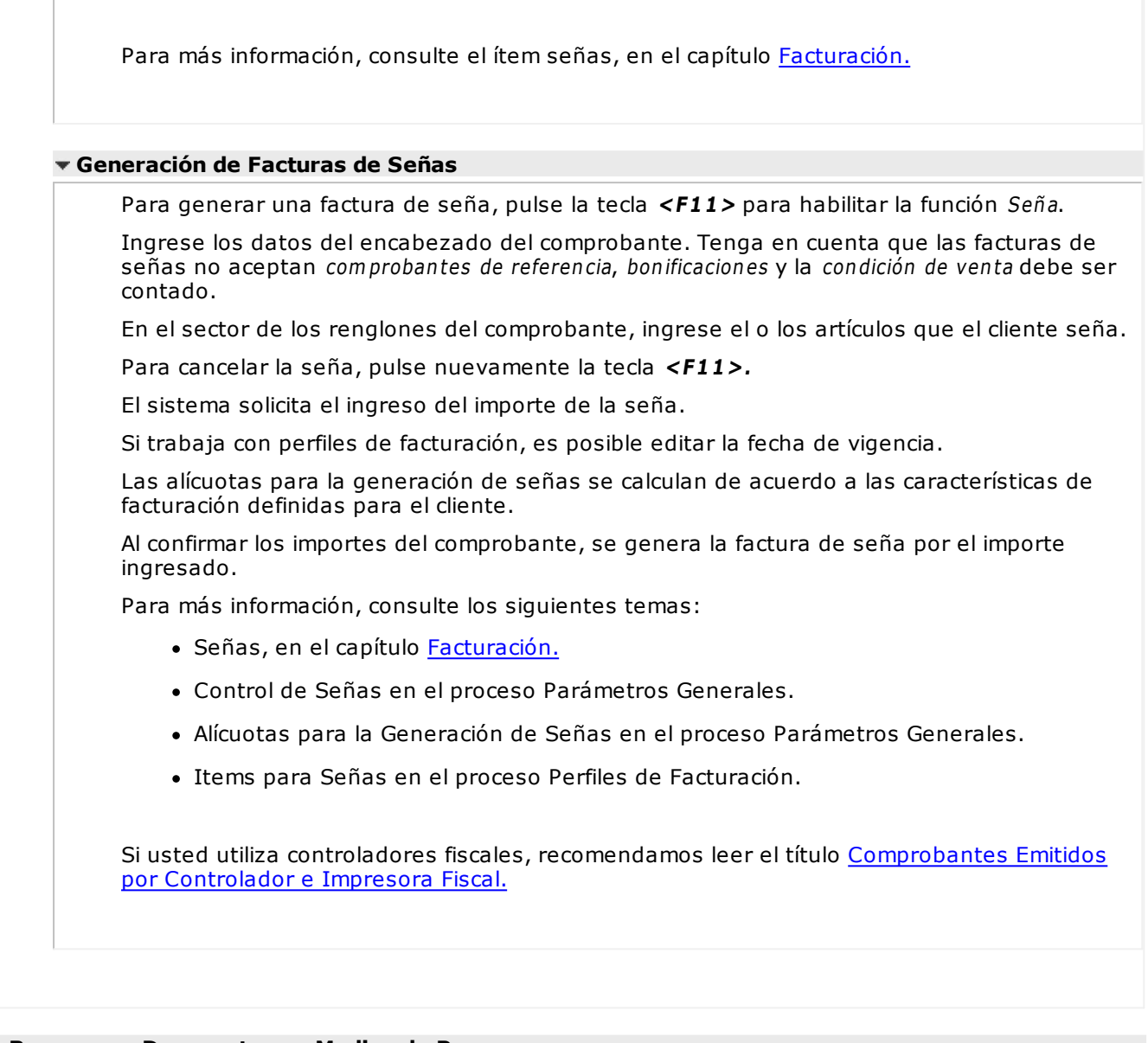

# **Recargos y Descuentos en Medios de Pago**

El recargo y la bonificación de los medios de pago se aplican y calculan sobre el total general del comprobante.

Si usted utiliza controladores fiscales recomendamos leer, además de la ayuda general, el título Comprobantes emitidos por impresora fiscal donde se detallan algunas diferencias y consideraciones con respecto a la facturación.

Es posible hacer referencia a un remito ingresado previamente o ingresar toda la información a través de este proceso.

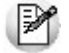

IИ

El cliente por defecto es el ocasional (consumidor final).

# **Comandos del menú Facturas Punto de Ventas**

A continuación se detallan los comandos disponibles desde el menú de la ventana de Facturas Punto de Ventas.

- Facturar
- Cotización
- Perfil
- Shopping
- Clasificación para S.I.Ap. I.V.A.
- Paneles

# **Facturar**

A través de este comando se emiten facturas o tickets fiscales a clientes habituales de cuenta corriente y a clientes ocasionales de venta al contado.

Por defecto, se muestra siempre un cliente ocasional parametrizado como 'consumidor final', como es de uso habitual en los puntos de venta.

Usted podrá modificar el cliente presionando **<F8>**; ya sea cambiando los datos del cliente ocasional o bien, para reemplazarlo por otro cliente existente en el sistema.

El ingreso de datos para la emisión de la factura dependerá del perfil de facturación utilizado. El sistema tiene predefinido un perfil por defecto, con el que sólo será necesario ingresar el código de vendedor (o confirmar con <**Enter>** el valor propuesto). Usted puede modificar este perfil o crear nuevos de acuerdo a sus necesidades.

Si no utiliza perfiles de facturación, se propone la lista de precios asociada a la condición de venta que usted ingrese. Si la condición de venta no tiene una lista de precios asociada, entonces se propone la lista de precios del cliente.

# **Cotización**

**Permite actualizar la cotización vigente a utilizar en los procesos de facturación. No es necesario ejecutar este comando para cada factura, ya que el sistema tomará la misma cotización hasta tanto usted la modifique.**

**Moneda:** en el caso de documentos tributarios electrónicos (DTE), el documento debe estar expresado en moneda 'Corriente'.

# **Perfil**

#### **Permite modificar el perfil seleccionado al ingresar al proceso.**

Es de gran utilidad para el caso en que usted necesite ingresar un comprobante con los parámetros definidos en un perfil particular, distinto al utilizado habitualmente.

### **Shopping**

Si en Parámetros generales, usted configuró utilizar modalidad shoppings, podrá invocar este comando para generar en forma batch el archivo TRANCOMP.TXT, informando todos los comprobantes de facturas, débitos y créditos con condición contado o cuenta corriente o anulados para un determinado rango de fechas.

Esta opción es de utilidad ante eventuales problemas que impidan la creación normal de este archivo al generarse un comprobante de facturación.

#### **Clasificación para S.I.Ap. - I.V.A.**

Se generará la información para S.I.Ap. – I.V.A. con el detalle de los netos gravados, agrupados por alícuota y clasificación de cada uno de los artículos incluidos en el comprobante.

Si un artículo no tiene asignada una clasificación particular, la información para el S.I.Ap. quedará como 'Sin Clasificar'.

### **Paneles**

**Invoque este proceso para definir los paneles (ventanas) auxiliares que desea utilizar mientras opera con este proceso.**

Llamamos contenedor a la ventana donde se irán ubicando, en forma automática, cada uno de los paneles que usted invoque.

Si lo desea, también puede ubicar paneles fuera de esta ventana, arrastrándolos con el mouse (desde el título de cada panel) y soltándolos en la ubicación que prefiera.

Para visualizar cada uno de los paneles definidos, usted puede:

- Pulsar la tecla rápida asociada al panel.
- Seleccionarlo de la lista de paneles desde el menú del comprobante.
- Utilizar alguna de las vistas grabadas.

Para más información, consulte el proceso Paneles para Comprobantes.

# **Concepto de Vista**

Denominamos "vista" a la distribución y ubicación de los paneles (y el comprobante activo) en la pantalla. El sistema permite grabar ilimitada cantidad de vistas para ser luego invocadas, a medida que usted las necesite.

Ejemplo...

Es posible crear una vista donde muestre los paneles de "foto" y de "precio y saldo" y, en otra vista mostrar las "ofertas del mes", los respectivos "sustitutos" y los accesorios que se pueden ofrecer.

Cada vez que cierre el proceso de facturación, el sistema guardará la distribución actual de paneles con el nombre Última vista. Cuando ingrese al proceso de facturación, tendrá en pantalla la vista utilizada en la última sesión de facturación.

Ejemplo...

Usted crea una vista que muestre los paneles de "foto" y de "precio y saldo", llamada FSP.

En una segunda sesión de facturación, invoca la vista FSP y la modifica, cambiando de lugar los paneles. Sale del proceso, teniendo en pantalla los cambios mencionados.

Al reingresar al proceso de facturación, se exhibe la vista FSP (original).

Si usted invoca la opción 'Última vista', se traerá en pantalla los cambios realizados en FSP en la sesión anterior de facturación.

Las vistas se graban en forma particular en cada computadora, para cada usuario de **Ms Windows** y empresa.

#### **Opciones del menú del contenedor de paneles**

**Cerrar:** cierra el contenedor y todos los paneles que se encuentren dentro o fuera de él.

**Vista actual:** muestra la vista en uso. Utilice esta opción para seleccionar otra vista. También, puede cambiar la vista actual desde la opción de menú del comprobante Paneles \ Vistas de usuario.

**Nueva vista:** haga clic en el botón **para definir una nueva vista. Al pulsarlo**, se cierran todos los paneles activos, quedando el contenedor de paneles vacío.

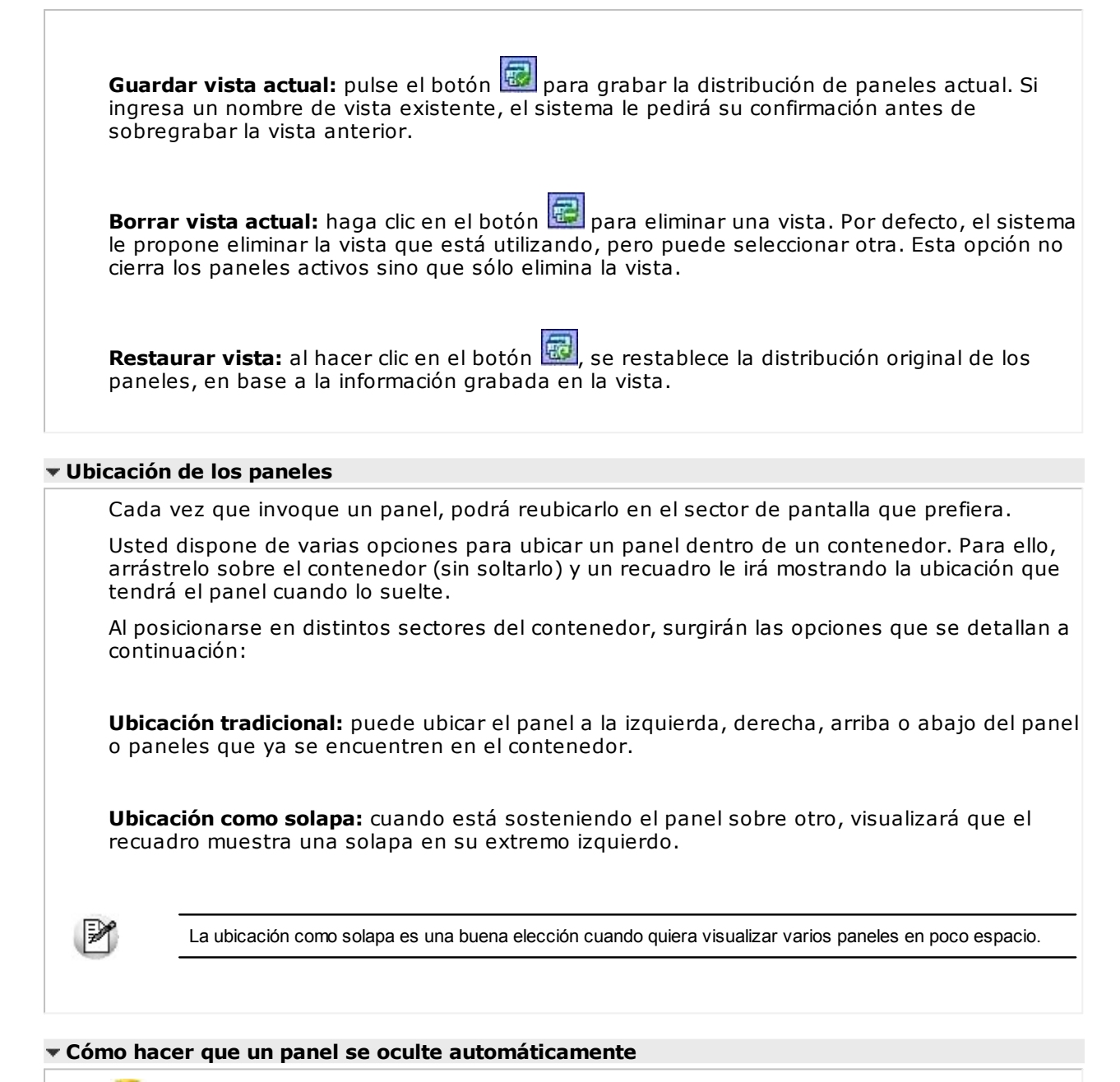

### Para hacer que un panel se oculte o se muestre automáticamente, cliquee sobre el pin ubicado en el extremo derecho del panel (a la izquierda de la '**x**'). En ese instante, el panel se transformará en solapa y se contraerá hasta quedar visible sólo la solapa propiamente dicha. Al posicionar el mouse sobre la solapa, el panel se expandirá automáticamente hasta que el mouse deje de estar sobre el panel, momento en que volverá a contraerse. Esta propiedad sólo está disponible en los paneles ubicados en el contenedor.

Los paneles *ocultables* son otra excelente opción para manejar mucha información en poco espacio.

### **Uso de los paneles**

En los siguientes ítems explicamos cómo operar con los paneles en el ingreso una factura.

Cómo pasar del comprobante a los paneles

Estando posicionado en los renglones del comprobante, puede pasar a cada uno de los paneles:

pulsando la tecla rápida asociada al panel o bien,

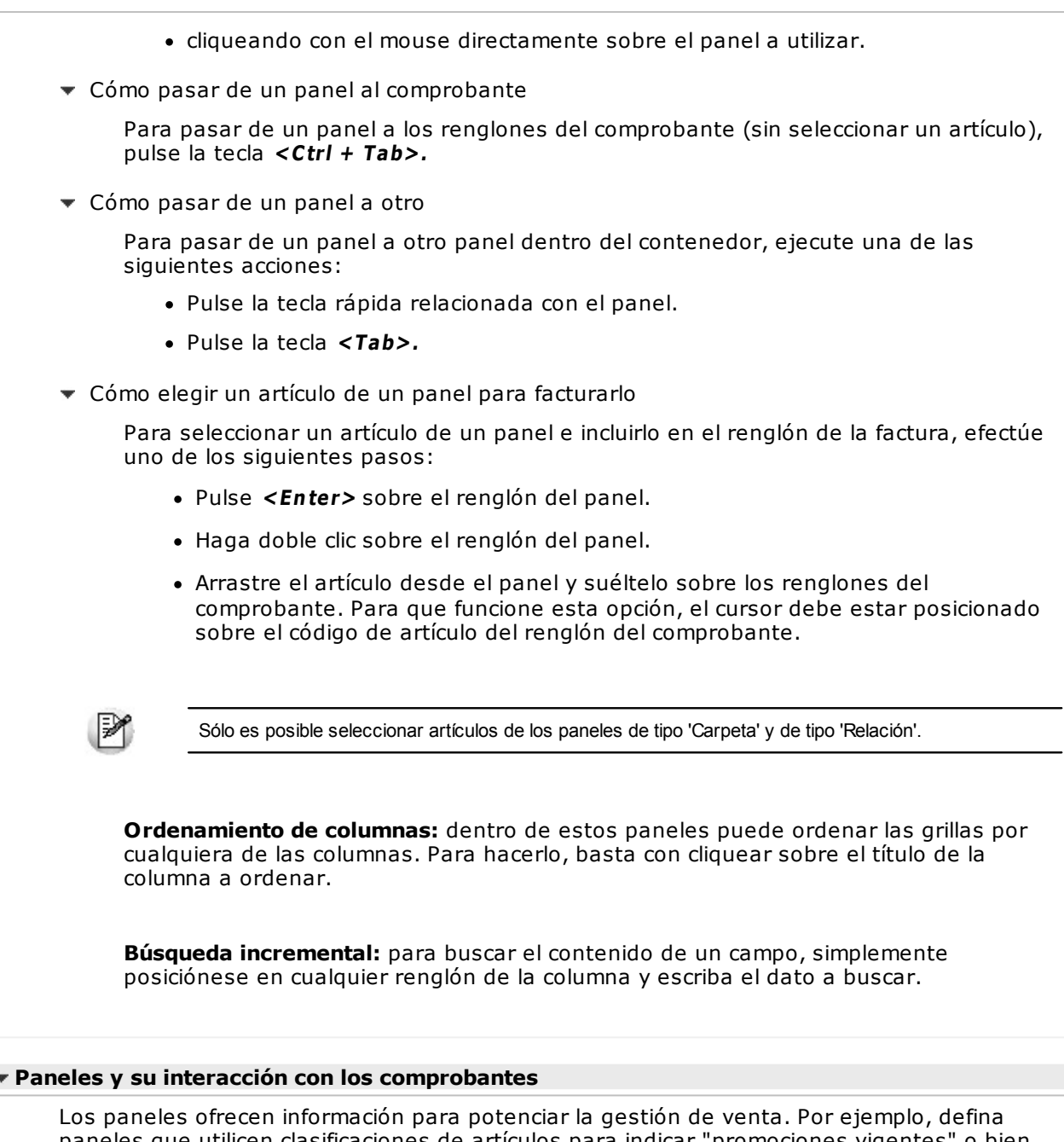

paneles que utilicen clasificaciones de artículos para indicar "promociones vigentes" o bien, defina paneles que utilicen relaciones entre artículos para proponer "sustitutos" o "accesorios".

Estos paneles permiten no sólo consultar información sino que además, facilitan la selección de artículos a incluir en el comprobante.

# **Datos del encabezamiento**

**Talonario de Factura:** indica el código de talonario con el que se imprimirá la factura.

A) Para versiones del sistema que no utilicen controlador fiscal, ingrese un código asociado a facturas o multipropósito.

El talonario seleccionado asignará la numeración y el archivo de impresión (.TYP) correspondiente, según la letra asociada al talonario.

Si el cliente al que se le emitirá la factura tiene asociado un formulario para facturas, el sistema utilizará este formulario para la impresión del comprobante.

B) Para versiones del sistema que utilicen controlador fiscal, ingrese el código de talonario asociado al modelo de controlador fiscal habilitado. Con respecto a la numeración, se mantendrá la del controlador; de todas maneras, el sistema informará si la numeración del talonario no corresponde a la del controlador fiscal.

Si el talonario indicado se encuentra asociado a un controlador fiscal, no se utiliza formulario de impresión, ya que el formato del comprobante lo establece el controlador fiscal.

El sistema valida siempre la conexión con el controlador fiscal e informa cualquier error en la comunicación.

**Tipo de Hoja Hasar P-425F:** es posible seleccionar el tipo de hoja a utilizar para el comprobante a ingresar, sólo si en el perfil de facturación elegido está habilitada la edición del tipo de hoja. Caso contrario, se tomará el defecto definido en el talonario.

**Código de Cliente:** en este campo se indica el código correspondiente al cliente.

Ingresando un código inválido, se visualizará una ventana con todos los clientes existentes.

Para seleccionar un código, basta posicionarse con las flechas y pulsar <**Enter>**.

Por defecto, se muestra siempre un cliente ocasional '000000' definido como consumidor final, a menos que defina un cliente específico en el perfil de facturación. Puede consultar el tópico Clientes ocasionales para obtener información sobre dicho tema.

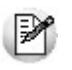

**R.G. 1817:**si está activo el parámetro general *Controla vigencia certificado según R.G. 1817*, el sistema valida que la fecha del comprobante a emitir esté comprendida en el período de vigencia del certificado presentado por el cliente. Caso contrario, se exhibe un mensaje de aviso para su confirmación.

**Condición de Venta:** el sistema sugerirá la condición habitual asociada al cliente. En el caso de clientes ocasionales, por defecto sugiere la condición ingresada en el perfil. La condición de venta determina si el comprobante corresponde a una venta contado o cuenta corriente. En el caso de cuenta corriente, permite el cálculo automático de intereses y los vencimientos; mientras que si es contado, se disparará la actualización del movimiento de **Tesorería** (si este módulo se encuentra instalado).

**Código de Depósito:** no se tienen en cuenta los depósitos que se encuentren inhabilitados.

**Lista de precio:** cabe recordar que las listas de precios siempre se ingresan con impuestos incluidos (I.V. A. e impuestos internos), si se utilizan. En el caso de clientes exentos (a los que no se debe facturar el impuesto), el sistema restará los impuestos del importe correspondiente al ingresar los renglones.

<F6>- Alta de Clientes

Si se activó el parámetro Permite Alta de Clientes en el proceso Parámetros generales, pulsando **<F6>** desde el campo Código puede agregar un nuevo cliente en los archivos.

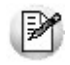

Ingrese nuevos clientes desde el proceso de facturación.

Se abrirá una pantalla igual a la del proceso Clientes para ingresar todos los datos correspondientes.

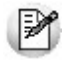

Tenga en cuenta que para dar de alta un cliente mediante esta función, usted tiene que tener los permisos correspondientes en los procesos Altas y Consultas de Clientes.

Una vez finalizada la carga, pulse **<F10>** para confirmar el alta del cliente.

<F7>- Edita cliente ocasional

Presionando esta tecla de función, es posible editar los datos del cliente ocasional definidos por defecto. Se visualizará una ventana para cargar los datos necesarios del cliente. Estos datos saldrán impresos en la factura y en el Subdiario de I.V.A. Ventas.

A los clientes ocasionales se les asigna un código '000000' para diferenciarlos de los clientes habituales. Siempre corresponderá realizarles facturas de venta al contado, ya que no se les registra deuda en cuenta corriente.

Si no se editan los datos, el comprobante queda registrado como una venta a consumidor final, sin detallar los datos del cliente.

<F8>- Clientes habituales

Consideramos clientes habituales a aquellos definidos con todos sus datos en el sistema, a través del proceso Clientes.

Presionando esta tecla de función se visualizará una ventana con todos los clientes existentes en el sistema, con el fin de seleccionar el deseado.

<Alt + A>- Autorización

Si utiliza perfiles de facturación, el ingreso de datos dependerá de la configuración del perfil a utilizar.

Si el perfil de facturación elegido incluye campos que requieren autorización, al modificar esos datos en el ingreso de una factura, se habilitará la ventana de solicitud de autorización, para que un usuario habilitado ingrese su contraseña.

El usuario autorizante debe tener asociado un perfil de facturación en el que se haya elegido, para los datos a autorizar, la opción 'Edita'.

 $\bullet$  Más información...

También es posible invocar la función Autorización, desde la lista de Funciones Disponibles o presionando las teclas **<Alt <sup>+</sup> A>,** para seleccionar los campos a autorizar e ingresar la contraseña una sóla vez.

Esta función tiene en cuenta para la exhibición de los campos a autorizar, el sector (encabezado o renglones) y el campo en el que se encuentra posicionado (no considera los campos que necesitan autorización y sean anteriores al campo en el que usted está ubicado).

Para el encabezado del comprobante, la ventana de la función Autorización considera también, los datos del pie del comprobante que requieren autorización.

Para los renglones del comprobante, la función Autorización permite afectar todos los renglones o bien, sólo el actual (renglón en el que se encuentra posicionado).

Cada vez que modifique un dato que requiere autorización, se graba una auditoría de autorizaciones.

Para más información, consulte los procesos Permisos Eventuales, Perfiles de Facturación o Auditoría de Autorizaciones.

<Alt + F9>- Precios y Saldos

Es posible acceder desde este proceso, a toda la información sobre precios de venta y disponibilidad de stock de cada uno de los artículos.

Usted también puede invocar esta función, haciendo clic en el botón .

<F11>- Comprobante de Referencia

Las facturas de seña no tienen en cuenta los comprobantes de referencia. Es decir, si usted referencia un 'Remito' y luego, indica que el comprobante corresponde a una seña (usando la tecla **<F11>**), los comprobantes referenciados se mantendrán pendientes de facturar.

Para facturas de venta, es posible referenciar varios remitos, indicando 'REM' si la factura no descarga stock.

Si utiliza perfiles de facturación y referencia comprobantes, puede asociar 'REM', 'SIN' según corresponda, como valor habitual para el campo Tipo de comprobante de referencia.

El sistema valida que los remitos referenciados tengan estado 'Pendiente' y con cantidades a facturar mayores a cero.

<Alt + R>- Referencia de Pedidos

Es posible ingresar varios pedidos para facturar, los que pueden ser facturados en forma total o parcial.

Para facturar un pedido en forma parcial, modifique las cantidades a facturar propuestas por el sistema en cada pedido. Para ello, siga los siguientes pasos:

- Desde la ventana Referencia de Comprobantes, puede indicar cantidades parciales en cada pedido ingresado, presionando la tecla de función **<Alt <sup>+</sup> R>.**
- · Desde el renglón de la factura, siempre que en el proceso Parámetros generales haya indicado que Distribuye manualmente las cantidades en los comprobantes relacionados, podrá también modificar la cantidad propuesta de un artículo -presionando la tecla de función **<Alt <sup>+</sup> R>.** Si el artículo fue agrupado, se abre una ventana con los pedidos asociados a ese artículo, para indicar en qué pedido modifica la cantidad. Si en el proceso Parámetros generales indicó que No Distribuye manualmente las cantidades en los comprobantes relacionados, cuando modifique una cantidad a facturar propuesta por el sistema, se disminuirá del primer pedido asociado al artículo en forma automática.

Si genera la factura con referencia a un pedido sin descarga de stock, el egreso de la mercadería a través de un remito se podrá hacer después de la emisión de la factura, referenciando el pedido o la factura generada en base al pedido. En este caso, podrá ver la relación de la factura con el remito mediante el informe de Seguimiento de Pedidos o bien, consultando los renglones de la factura desde el proceso Consulta de Comprobantes o los renglones del remito desde la Consulta de Remitos.

Si está activo el parámetro general Mantiene Pedidos Facturados y Entregados y no quedan en los pedidos de referencia, cantidades pendientes de facturar y entregar, la información del pedido no se borra de los archivos del sistema. En este caso, se actualiza el estado del pedido, cambiándolo a Cumplido.

De la misma manera, se actualizarán las cantidades pendientes de facturar y los estados de los remitos asociados a los pedidos. Los remitos quedan con estado Facturado cuando no tengan cantidades pendientes de facturar (fueron facturados a través de los pedidos).

Si la factura se confecciona en base a pedidos y ésta descarga stock o algún artículo se indica que descargue stock, podrá cambiar el depósito de descarga siempre que en el perfil no esté activo el parámetro Respeta Depósito del Pedido. En el caso de cambiar el depósito de descarga de algún pedido, si éste comprometió stock, el sistema descomprometerá el stock del depósito original y descargará las cantidades en el nuevo depósito asignado.

#### **Control de carga de artículos**

Si utiliza Perfiles de Facturación, el sistema se comportará de acuerdo al parámetro Renglones del Pedido. Las situaciones posibles son las siguientes:

- Si No controla carga o No utiliza perfiles de facturación, al ingresar los números de pedido de referencia, se exhiben en pantalla las líneas asociadas. Las cantidades podrán disminuirse o podrá eliminar líneas completas. Cabe aclarar que las líneas exhibidas en pantalla son las activadas en el pedido, es decir las cantidades a facturar y no las cantidades pedidas.
- Si Controla carga, debe ingresar los artículos de los pedidos que desea facturar y su cantidad. Finalizado el ingreso, se exhibe una ventana de conciliación (en la que se muestra para cada artículo, la cantidad a facturar, la cantidad ingresada y la cantidad pendiente). Si acepta la información ingresada, los datos pasarán automáticamente a los renglones de la factura. Usted continúa con el ingreso de los datos restantes de la factura.
- Si Confirma control de carga, el sistema solicita su confirmación para realizar el control de las cantidades de los artículos.
- <Ctrl + F11>- Resumen de Caja

Pulse esta combinación de teclas de función para acceder a una consulta resumida del Resumen de Caja. Con esta opción, usted podrá consultar el arqueo de caja básico, que incluye el saldo de los movimientos de todas las cuentas de Tesorería (sin saldo de arrastre), y el arqueo por monedas.

Tenga en cuenta que este proceso estará disponible siempre que su aplicación cuente con el módulo de **Tesorería** instalado, y además, el usuario actual tenga permiso de acceso al proceso Resumen de Caja. Si usted configuró perfiles de cobranzas con cuentas restringidas, es recomendable que limite el permiso de acceso al proceso Resumen de Caja, a aquellos usuarios relacionados con el perfil, debido que el Arqueo brinda información de todas las cuentas de tesorería que cuenten con saldo.

# **Ingreso de renglones**

Los datos a ingresar para cada renglón de la factura son los siguientes:

**Cantidad <sup>a</sup> Facturar:** si utiliza un perfil de facturación que tiene activo el parámetro Indica Cantidad, pulse las teclas **<Alt <sup>+</sup> F7>** para ingresar la cantidad a facturar antes de indicar el artículo.

**Código de Artículo:** código de identificación correspondiente al artículo. Es posible referenciarlo por su código, sinónimo o código de barras.

Pulsando **<Enter>** o ingresando un código erróneo, se visualiza una lista de los artículos a fin de seleccionar el deseado.

Los artículos que se utilizan en los comprobantes de facturación estarán definidos con un perfil de venta o compra-venta.

**Cantidad:** podrá ingresar para los artículos, cantidades positivas como negativas. Las cantidades positivas reflejan la salida de la mercadería en stock. En tanto que las negativas representan las devoluciones de mercadería, registrándose su movimiento de entrada en stock.

Puede utilizar la función Depósito y descarga para cambiar el depósito de descarga para el artículo como así también indicar la modalidad de descarga.

**Unidad de Medida:** si el artículo seleccionado tiene una equivalencia de ventas distinta de '1', podrá seleccionar la unidad de medida del renglón. Los valores posibles son:

- **V:** unidad de ventas
- **U:** unidad de stock

Seleccionando la opción 'V' (unidad de ventas), la cantidad total de unidades a facturar surgirá de multiplicar el valor ingresado como cantidad por la equivalencia del artículo.

En la impresión de la factura podrá incluir las dos cantidades (de ventas y de stock).

Cuando se factura con referencia a otro comprobante (remito) no será posible modificar la unidad de medida.

**Precio Unitario:** el sistema le sugerirá los precios de acuerdo al siguiente orden de prioridad:

- 1. Se buscará si el artículo tiene un precio especial para la lista seleccionada y el cliente, de ser así propondrá ese precio,
- 2. Se buscará el precio para el artículo en la lista seleccionada,
- 3. Si el artículo lleva escalas y no se ingresaron precios para el artículo, se propondrá el precio del código base,
- 4. De no cumplirse las condiciones anteriores, se propondrá el precio cero.

.

**Ajustes de precios:** para realizar ajustes de precio en una factura, usted puede ingresar ítems con precio negativo. En este caso no se actualizará, para ese artículo, su saldo; y además, no se registrará el movimiento correspondiente en stock. Esto es así a efecto de realizar únicamente el ajuste en el precio.

**Es posible facturar artículos que no lleven stock asociado. La única diferencia es que, en este caso, el sistema no realizará el control de stock ni actualizará el saldo en stock de esos artículos.**

**Im puestos internos fijos:** para los artículos que tengan definido un código de impuesto interno igual a '40' u '82' (por importe fijo), el sistema solicitará el ingreso del valor del impuesto interno por unidad. Este será ingresado en moneda corriente, independientemente de la lista de precios elegida y de la moneda en la que se emita la factura.

A medida que se ingresan los renglones, el sistema desplegará en la parte inferior de la pantalla, los totales parciales de la factura.

**Im porte:** este campo se editará únicamente, para aquellos artículos que tengan habilitado el parámetro Factura por Importe en el proceso Artículos.

En este caso no se ingresará la cantidad, y se ingresará el importe total del renglón. La cantidad surgirá del cálculo de dividir este importe por el precio del artículo.

Esta opción es de suma utilidad para aquellos artículos en los que se factura un importe fijo, como por ejemplo combustible.

Recuerde que el importe del renglón siempre se ingresará con impuestos incluidos.

Una vez ingresados todos los renglones del comprobante, pulsando **<F10>** es posible acceder a los totales del comprobante.

**Bonificación / Recargo:** según se haya definido en el perfil seleccionado, usted puede ingresar un porcentaje o un importe fijo de bonificación y recargo para el comprobante. Si ingresa un importe, se calculará en forma automática, el porcentaje correspondiente, la bonificación se restará del subtotal, mientras que el recargo se sumará al subtotal, calculando así el total de la factura.

#### **Una vez finalizada la carga de renglones, pulse <F10> para confirmar el ingreso del comprobante.**

<Esc>- Retroceder al encabezado

Durante el ingreso de los renglones del comprobante, si presiona la tecla **<Esc>** regresa al sector del encabezado.

En este caso, tiene la posibilidad de editar los siguientes campos: Fecha, Condición de Venta, Código del Vendedor, Lista de Precios, Tipo de Asiento.

Tenga en cuenta que la edición de estos campos está sujeta al comportamiento del perfil de facturación que utilice.

Si utiliza controlador fiscal, esta función está disponible si usted factura indicando un comprobante de referencia.

<Alt + E>- Alta de artículos con escala

Al pulsar las teclas **<Alt. <sup>+</sup> E>** desde el campo Artículo será posible dar de alta un nuevo artículo con escalas, si es que se encuentra activado el parámetro Permite Alta de Artículos desde Procesos en el módulo **Stock.**

De esa manera, se abrirá una pantalla en donde debe ingresar el código base del artículo, el valor de escala 1 y el valor de escala 2, si corresponde. Pulsando **<Enter>** o ingresando un código erróneo se visualiza una lista de los artículos base o valores de escalas posibles, según el campo en donde se encuentra posicionado, a fin de seleccionar el deseado.

Una vez finalizada la carga, pulse la tecla **<F10>** para confirmar el alta del artículo.

<F4>- Precios

Usted puede consultar durante el ingreso de los renglones, los precios de la lista indicada en el encabezamiento de la factura, pulsando **<F4>**.

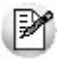

Consulte las listas de precios desde la facturación.

Es posible facturar artículos que no lleven stock asociado. La única diferencia es que, en este caso, el sistema no realizará el control de stock, ni actualizará el saldo en stock de dichos artículos.

Para los artículos que tengan definido un código de impuesto interno igual a '40' u '82' (por importe fijo), el sistema solicitará el ingreso del valor del impuesto interno por unidad. Este será ingresado en moneda corriente, independientemente de la lista de precios elegida y de la moneda en la que se emita la factura.

<F6>- Alta de Artículos

Pulse la tecla **<F6>** desde el campo Código para agregar un nuevo artículo en los archivos (si se encuentra activado el parámetro correspondiente en el módulo **Stock**).

Se abrirá una pantalla igual a la del proceso Artículos del módulo **Stock** para ingresar todos los datos correspondientes.

Una vez finalizada la carga, pulse la tecla **<F10>** para confirmar el alta del artículo.

 $\cdot$  <F9> - Saldos

Pulsando esta tecla puede visualizar, durante el ingreso de renglones de la factura, los saldos de stock de cada uno de los artículos discriminados por depósito.

Si el cursor se encuentra posicionado en el campo Código de Artículo, pulsando **<Enter>** desde la consulta de saldos, se ingresará el código de artículo seleccionado.

<Ctrl + F3>- Descuento en cascada

Invoque estas teclas desde el campo Bonificación del artículo para habilitar una ventana que le permitirá concatenar porcentajes de descuento.

Al confirmar los valores ingresados, el descuento final obtenido se traslada a la columna Bonificación.

El parámetro Conserva valores permite mantener los últimos porcentajes ingresados, para ser utilizados la próxima vez que se invoque esta función durante el ingreso del comprobante.

<Ctrl + F5>- Cambio de alícuota de I.V.A.

En el momento de facturar un ítem, es posible cambiar la alícuota de I.V.A. cargada por defecto en el artículo.

Si está posicionado en los campos Cantidad, Precio <sup>o</sup> Bonificación del artículo, presionando **<Ctrl F5>** se editará una ventana solicitándole una nueva alícuota de I.V.A. (del 1 al 10) para el artículo, la que será tomada como referencia para los cálculos.

Tenga en cuenta que si utiliza perfiles de facturación con el parámetro Carga rápida, esta tecla de función no estará disponible para cambiar la alícuota de I.V.A. del artículo.

 $\bullet$  <Alt + A> - Autorización

Si utiliza perfiles de facturación, el ingreso de datos dependerá de la configuración del perfil a utilizar.

Si el perfil de facturación elegido incluye campos que requieren autorización, al modificar esos datos en el ingreso de una factura, se habilitará la ventana de solicitud de autorización, para que un usuario habilitado ingrese su contraseña.

El usuario autorizante debe tener asociado un perfil de facturación en el que se haya elegido, para los datos a autorizar, la opción 'Edita'.

▼ Más información...

También es posible invocar la función Autorización, desde la lista de Funciones Disponibles o presionando las teclas **<Alt <sup>+</sup> A>,** para seleccionar los campos a autorizar e ingresar la contraseña una sóla vez.

Esta función tiene en cuenta para la exhibición de los campos a autorizar, el sector (encabezado o renglones) y el campo en el que se encuentra posicionado (no considera los campos que necesitan autorización y sean anteriores al campo en el que usted está ubicado).

Para el encabezado del comprobante, la ventana de la función Autorización considera también, los datos del pie del comprobante que requieren autorización.

Para los renglones del comprobante, la función Autorización permite afectar todos los renglones o bien, sólo el actual (renglón en el que se encuentra posicionado).

Cada vez que modifique un dato que requiere autorización, se graba una auditoría de autorizaciones.

Para más información, consulte los procesos Permisos Eventuales, Perfiles de Facturación o Auditoría de Autorizaciones.

<Alt + F7>- Cantidad a facturar

Pulse las teclas **<Alt <sup>+</sup> F7>** para ingresar la cantidad a facturar antes de indicar el artículo.

Tenga en cuenta que esto es posible si utiliza un perfil de facturación que tiene activo el parámetro Indica Cantidad.

<Alt + F6>- Depósito y descarga

Invoque la función Depósito y descarga presionando **<Alt <sup>+</sup> F6>** desde los renglones del comprobante (desde el campo Artículo o Cantidad) para cambiar el depósito de descarga para el artículo y/o indicar la modalidad de descarga del stock para el artículo en edición.

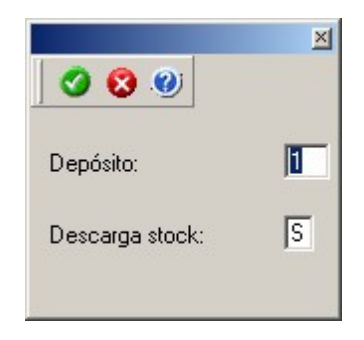

**Depósito:** se propone por defecto el código de depósito general (indicado en el encabezado del comprobante) o los depósitos de los pedidos referenciados. Si referenció 'Pedidos' y el perfil indica que se respetan los depósitos de los pedidos, no podrá cambiar el valor de este campo.

**Descarga Stock:** se propone por defecto 'S' o 'N' según el parámetro del perfil seleccionado o en su defecto, el valor del parámetro general correspondiente.

Si usted presiona las teclas **<Alt <sup>+</sup> F6>** en un renglón correspondiente a un artículo que no mueve stock o que corresponde a una descripción adicional, se exhibirán los campos mencionados con los valores por defecto y no será posible su edición.

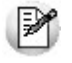

Tenga en cuenta que si presiona *<ALT+F6>*sobre un artículo tipo kit, la acción se replica hacia todos sus componentes. Sin embargo, si se presiona sobre uno de los componentes, la acción sólo aplica para ese renglón.

<Alt + F9>- Precios y Saldos

Es posible acceder desde este proceso, a toda la información sobre precios de venta y disponibilidad de stock de cada uno de los artículos.

Usted también puede invocar esta función, haciendo clic en el botón .

<Alt + F10>- Modalidad Artículo / Cliente

Este modo de carga de artículos permite seleccionar los artículos asociados al cliente.

Para más información, consulte el proceso Actualización Individual de Artículos por Cliente.

<Alt + U>- Vencimiento del Comprobante

Invoque estas teclas luego de ingresar los renglones del comprobante, para consultar sus vencimientos.

Si la condición de venta seleccionada en el encabezado fue definida para varias cuotas, es posible consultar los vencimientos del comprobante antes de confirmarlo.

Según la configuración del perfil de facturación utilizado, usted puede consultar o incluso editar los vencimientos, ya sea la fecha o el importe. Para más información, consulte el proceso Perfiles de Facturación.

Tenga en cuenta que, si bien los importes están expresados en moneda corriente y en moneda extranjera, sólo es posible editar la columna correspondiente a la moneda del comprobante.

La suma de los vencimientos debe ser igual al importe total del comprobante. Invoque la función Asigna diferencia - **<F3>** sobre la columna de importe correspondiente, para aplicar automáticamente el valor restante.

Además, es posible consultar el riesgo crediticio del cliente, presionando las teclas **<Ctrl <sup>+</sup> F8>.**

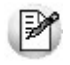

Una vez confirmados los vencimientos, regresa a la pantalla de ingreso del comprobante. Si efectúa modificaciones en el comprobante, los vencimientos y sus importes se vuelven a calcular, perdiéndose las modificaciones antes realizadas.

<Alt + P>- Clasificación de Comprobantes (artículos)

Esta opción se encontrará activa si tiene habilitado el parámetro Utiliza clasificación de Comprobantes en Parámetros generales, y además clasifica facturas.

Invoque esta tecla de función para asignar una clasificación particular al artículo. Podrá seleccionar las clasificaciones que estén configuradas para clasificar renglones. De este modo puede cambiar en los artículos la clasificación defecto asignada a todo el comprobante.

Para más información consulte el ítem Clasificación de Comprobantes.

<Alt + I>- Consulta de Stock Intersucursales

Invoque esta función para acceder al proceso **Stock** de Otras Sucursales y consultar el saldo de stock del artículo en las distintas sucursales de la empresa.

<Ctrl + F11>- Resumen de Caja

Pulse esta combinación de teclas de función para acceder a una consulta resumida del Resumen de Caja. Con esta opción, usted podrá consultar el arqueo de caja básico, que incluye el saldo de los movimientos de todas las cuentas de Tesorería (sin saldo de arrastre), y el arqueo por monedas.

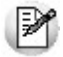

Tenga en cuenta que este proceso estará disponible siempre que su aplicación cuente con el módulo de **Tesorería** instalado, y además, el usuario actual tenga permiso de acceso al proceso Resumen de Caja. Si usted configuró perfiles de cobranzas con cuentas restringidas, es recomendable que limite el permiso de acceso al proceso Resumen de Caja, a aquellos usuarios relacionados con el perfil, debido que el Arqueo brinda información de todas las cuentas de tesorería que cuenten con saldo.

#### **Comportamiento de ítems negativos**

Existen dos maneras de facturar ítems negativos.

Una manera consiste en registrar devoluciones de mercadería en una factura. Se debe facturar los artículos con cantidad negativa (opción más utilizada para versión con controlador fiscal), registrándose el ingreso a stock y la actualización del saldo correspondiente.

La otra manera consiste en realizar ajustes de precios dentro de la factura. Se debe ingresar artículos con precios en negativo. Para estos artículos no se registrará el control del stock ni se actualizará el saldo correspondiente. Si posee una versión para controlador o impresora fiscal, lea este tema en Comprobantes emitidos por controlador e impresora fiscal.

#### **Escalas**

Si utiliza artículos definidos con escalas, podrá referenciarlos a través de diferentes modalidades.

El método más ágil de acceso consiste en ingresar el código base del artículo (consulte el ítem Artículos con Escalas del módulo **Stock**) y seleccionar luego, los valores de las escalas asociadas.

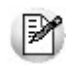

Las escalas son ampliamente utilizadas por empresas de rubro textil para administrar su stock por talle y color de prenda.

Una vez ingresado el código base, se desplegarán los valores posibles de la escala 1 para seleccionar el correspondiente. Si el artículo tiene 2 escalas, se seleccionará a continuación el valor de la escala 2.

Otra forma de acceso consiste en seleccionar de la lista de artículos, el código base del artículo para seleccionar luego las escalas correspondientes.

Finalmente, puede optar por ingresar el código completo (código base + valores de escalas) como forma de acceso al artículo.

Si ingresó un renglón correspondiente a un artículo con escalas, en los renglones siguientes podrá acceder en forma rápida y ágil a las otras combinaciones del artículo, según su ordenamiento alfabético.

Pulse las teclas **<Ctrl <sup>+</sup> F6>** para desplegar el artículo anterior.

Pulse las teclas **<Ctrl <sup>+</sup> F7>** para desplegar el artículo siguiente.

Esta opción es de suma utilidad cuando, en un movimiento, se ingresan cantidades para distintos valores de escalas de un mismo artículo (por ejemplo, distintos talles o colores de una misma prenda).

#### **Partidas**

Si utiliza artículos con partidas y se encuentra activado el parámetro Descarga Stock al Facturar, se generará el egreso de partidas correspondiente para cada renglón. (Consulte el capítulo Partidas en el módulo **Stock.**)

Si no se descarga stock en la factura, será posible ingresar un número de partida por renglón como referencia. Para ello, pulse la tecla **<F7>.** Al no existir movimiento de stock, tampoco se registrará un movimiento de partida; en este caso, la partida sólo se utilizará para imprimirse en los comprobantes.

Cabe aclarar que las cantidades de las partidas se ingresarán siempre en unidades de stock, independientemente de la presentación utilizada en la factura.

Si utiliza artículos con partidas y se encuentran activados los parámetros Descarga Stock al Facturar y Descarga Partidas según Antigüedad, no es posible ingresar un mismo artículo en dos renglones del comprobante.

Es posible indicar como comprobante de referencia, un pedido ('PED') que tenga partidas sin movimientos.

# **Series**

Si utiliza artículos con número de serie, podrá ingresar las series correspondientes pulsando **<F8>.**

Para mayor información, consulte el capítulo Series en el módulo **Stock.**

#### **Ingreso de Descripciones Adicionales por Artículo**

Durante el ingreso de datos correspondientes a los renglones de la factura, es posible agregar descripciones adicionales a cada renglón. Para ello, proceda de la siguiente manera:

Ingresados los datos de un artículo determinado, el cursor se posiciona en el campo Código de Artículo del siguiente renglón.

Pulse la tecla **<F3>** y se habilitará el ingreso de descripciones adicionales asociadas a ese artículo, permitiéndose además, alterar su descripción original.

Luego de ingresar dichas descripciones, pulse nuevamente la tecla **<F3>** para retornar a la pantalla anterior y continuar el ingreso de artículos.

A medida que se ingresan los renglones, el sistema desplegará en la parte inferior de la pantalla, los totales parciales de la factura.

# **Kits variables**

**Esta ventana se abre automáticamente desde los procesos de facturación, notas de débito y notas de crédito (en el caso que estos comprobantes no hagan referencia a factura) al ingresar un artículo kit de tipo variable.**

En la misma se presentan dos grillas:

#### **Grilla Composición del kit**

En esta grilla se carga automáticamente toda la composición de artículos que se asoció en la fórmula del kit desde el proceso Fórmulas del módulo **Stock.**

Los artículos estarán asociados y se presentarán dentro de la categoría a la cual pertenece, respetando el orden de aparición asignado en la categoría.

La columna "Disponible" tendrá la cantidad máxima que se puede solicitar para el artículo, valor ingresado en la fórmula para el kit. De todas maneras, en la fórmula correspondiente a cada categoría usted puede configurar un tope máximo y mínimo para la cantidad disponible. De no configurar esos topes, puede seleccionar para el artículo un valor máximo igual al que aparece en la columna para cada artículo. Esta cantidad disponible no puede modificarse desde esta ventana, y se va restando automáticamente con lo solicitado, de esta manera puede observar fácilmente la cantidad disponible para cada artículo.

La columna "Solicitado" le permite ingresar a mano, o con doble clic, las cantidades solicitadas para cada artículo. No puede solicitar más que la cantidad disponible o el tope configurado.

La columna "Precio Adicional" sólo es editable para la categoría que tiene indicado el parámetro 'Valoriza'. Por defecto, se carga automáticamente el precio adicional unitario configurado en la fórmula para ese artículo, categoría y la lista de precios seleccionada en el comprobante. Puede modificar el precio, pero este valor cambiará el precio asignado al kit. Para el precio se asumirá los mismos parámetros de impuestos que posee la lista del comprobante.

Si la categoría no valoriza, entonces esta columna no podrá editarse.

#### **Artículos seleccionados**

Los artículos que fueron seleccionados para el kit, se cargarán en esta grilla. También será

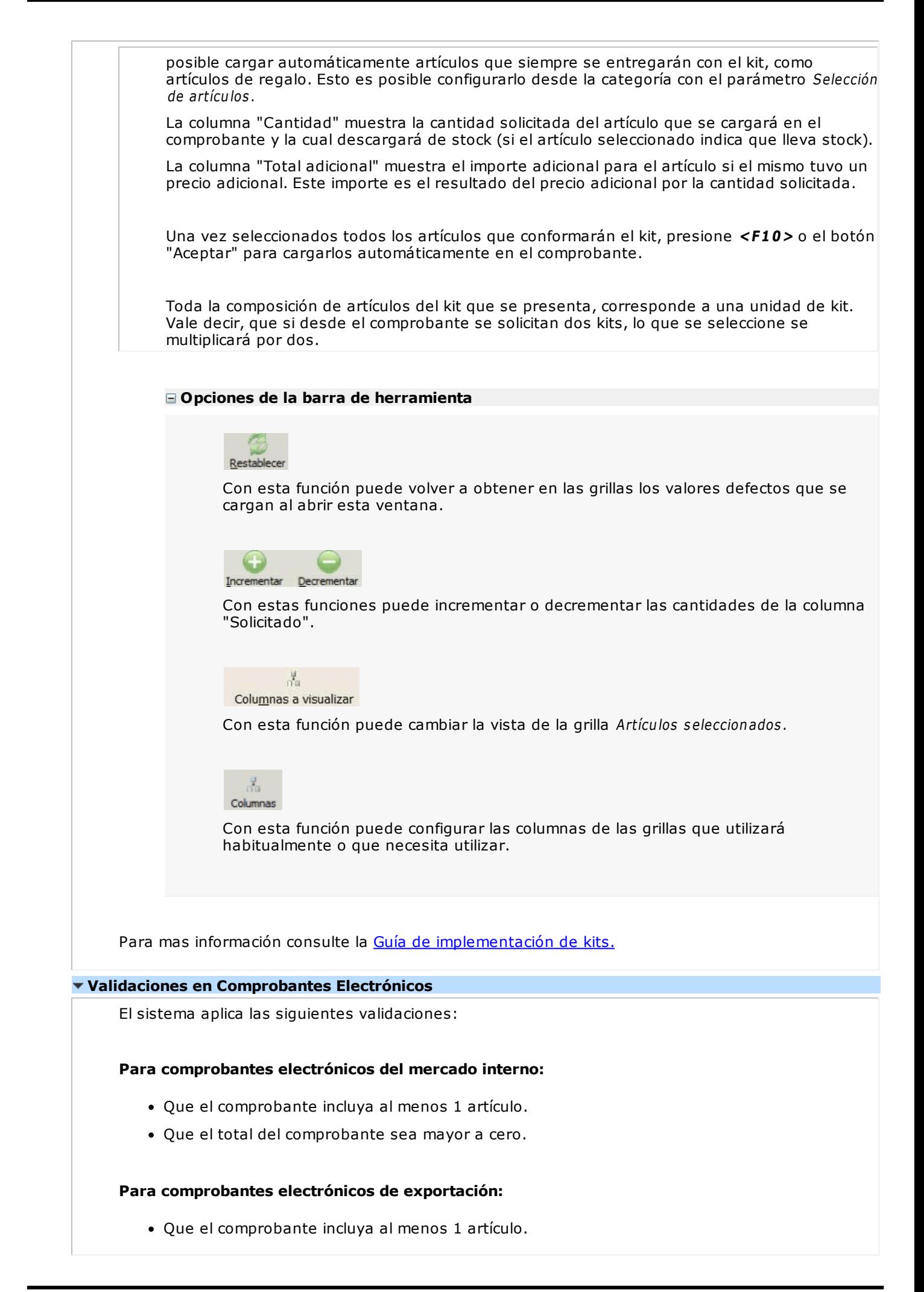

- Que el importe del comprobante coincida con la suma del importe de los artículos.
- Que la cantidad del artículo no sea negativa.
- Que el precio del artículo no sea negativo.
- Que el importe del renglón no sea negativo.
- Que el artículo tenga asignada como Unidad de Medida de Stock / presentación de Ventas, la codificación definida por la A.F.I.P.
- Que la moneda del comprobante tenga asignada la codificación definida por A.F.I.P.
- Que el comprobante no incluya bonificación general ni recargos por flete o intereses ni señas.
- Que el comprobante no incluya bonificación general ni recargos por flete o intereses.
- Que el cliente seleccionado no liquide impuestos.
- Que las cantidades a facturar tengan asignados como máximo 2 decimales.
- Que los importes tengan asignados como máximo 3 decimales.
- Que la lista de precios a aplicar tenga definidos como máximo 3 decimales.
- Tenga en cuenta que, aunque cambie la moneda corriente por otra distinta a 'Pesos', el sistema considera como cotización, el valor 1.

# **Para comprobantes electrónicos con codificación de operaciones (Notificación Juez):**

- Que el comprobante incluya al menos 1 artículo.
- Para comprobantes electrónicos clase 'A', el cliente debe tener asignado un número válido de C.U.I.T.
- Para comprobantes electrónicos clase 'B' mayores a \$1.000 (un mil pesos), el cliente debe tener asignado un número de identificación válido.
- El Precio del artículo y el Importe del artículo no deben ser negativos.
- En comprobantes clase 'A', si la Unidad de Medida del artículo tiene asignado el código A.F.I. P.: '99' - Bonificación, deberá existir por lo menos otro ítem con igual condición de I.V.A. y distinto código de Unidad de Medida a la informada para este ítem.
- Que el comprobante no incluya bonificación general ni recargos por flete o intereses ni señas.

# **Imputación contable con Astor**

**Los datos del asiento se exhiben en formato grilla, podrán existir más o menos líneas de acuerdo a la definición del modelo de asiento y de los artículos o conceptos ingresados en el comprobante.**

Al pie de la grilla, se exhibe la suma de los importes en la columna "Debe", la suma de los importes en la columna "Haber" y la diferencia entre ambas.

Cada renglón se compone de los siguientes datos:

**Núm ero:** es el número de renglón del asiento. Este dato no es editable.

**Código de cuenta:** ingrese o seleccione el código de cuenta contable. Este dato es de ingreso obligatorio. En caso de poder editar la cuenta o de agregar más renglones, puede seleccionar una cuenta contable habilitada para el módulo en el que se encuentra.

**Descripción de cuenta:** este dato se completa automáticamente al completar la columna "Código de cuenta".

**Debe / Haber:** por defecto el importe se completará automáticamente de acuerdo al comprobante. Usted puede editar el importe. El sistema realiza los siguientes controles: el asiento debe tener dos líneas como mínimo, el asiento debe balancear, no se permite ingresar importes negativos, ni dejar renglones con importe en cero, los importes del asiento deben coincidir con los valores ingresados en el comprobante.

El ingreso de este dato es obligatorio.

Si ingresa el importe en la columna "Debe", se deshabilita la edición de la columna "Haber" y viceversa.

haga clic en este botón para abrir la calculadora.

**Auxiliares:** el valor de este campo depende de la definición del parámetro Usa auxiliares contables en la cuenta contable y de los tipos de auxiliares asociados a la cuenta contable desde el proceso Actualización individual de auxiliares contables.

Para ingresar o consultar las imputaciones a auxiliares y subauxiliares contables de la cuenta contable en la que está posicionado, ubique el cursor sobre esta columna y haga clic o presione la tecla **<Enter>.** Las imputaciones pueden ser manuales o bien, basadas en reglas de apropiación automáticas asociadas a la cuenta - tipo de auxiliar.

Es posible ingresar el Porcentaje y que se calcule en forma automática el Importe, o viceversa. Si la imputación a auxiliares contables queda pendiente por el total del importe de la línea o renglón del asiento, el Porcentaje será igual a 100% para el auxiliar 'Sin Asignar'.

Usted puede seleccionar una regla de apropiación, puede elegir una regla que esté habilitada para el módulo en el cual se encuentra.

 $\blacktriangleright$  Más información...

Usted puede definir una regla por defecto y si el tipo de auxiliar es del tipo 'Manual' y no usa apertura en Subauxiliares, puede asociar un grupo de auxiliares para relación cuenta – tipo auxiliar. Esto permite habilitar sólo algunos auxiliares de todos los auxiliares creados para el tipo de auxiliar y actúa como un filtro.

Es prioritario aplicar la regla de apropiación por defecto (ya sea del módulo o definida en **Procesos generales** sobre un grupo de auxiliares asociado) en el asiento. Una vez aplicada la regla, presione el botón "Ver todos los auxiliares" para reemplazar los auxiliares de la regla defecto, por los auxiliares del grupo asociado. Esto significa que el asiento:

- O es excluyente.
- O aplica la regla.
- O apropia uno o más de los auxiliares del grupo de auxiliares asociados.

Si no posee un grupo de auxiliares asociados, cuando presione el botón "Ver todos los auxiliares" se agregarán todos los auxiliares sin aplicar ningún filtro o grupo.

Para más información consulte el ítem Actualización individual de auxiliares contables.

**Ley enda:** el sistema exhibe la leyenda definida en el modelo de asiento, será posible modificarla.

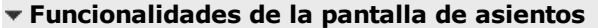

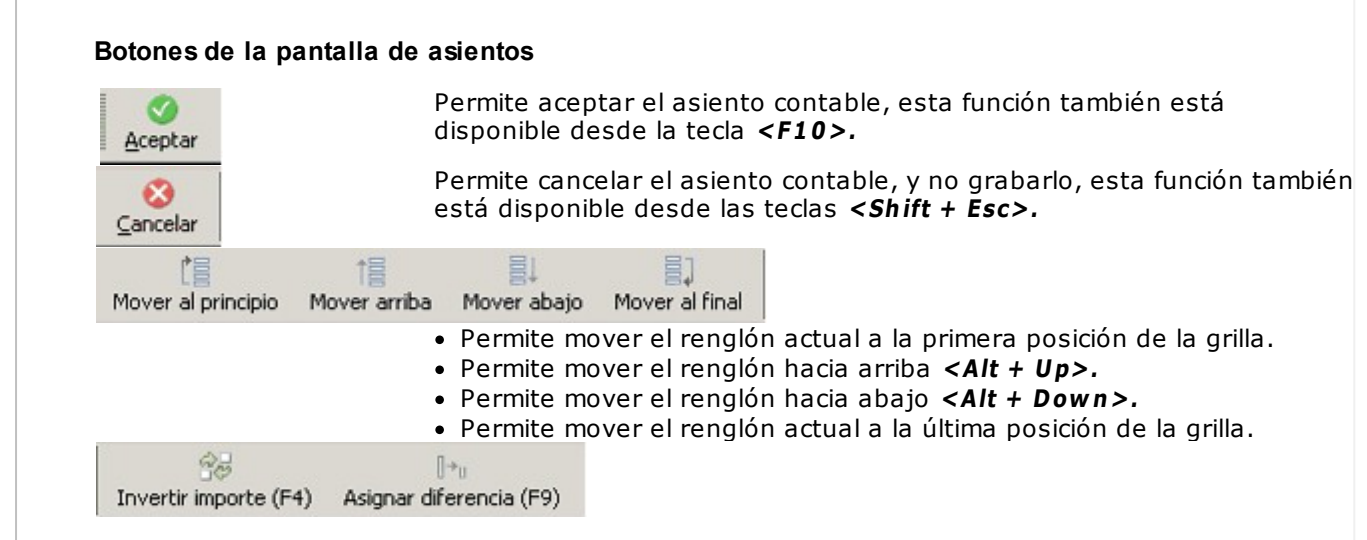

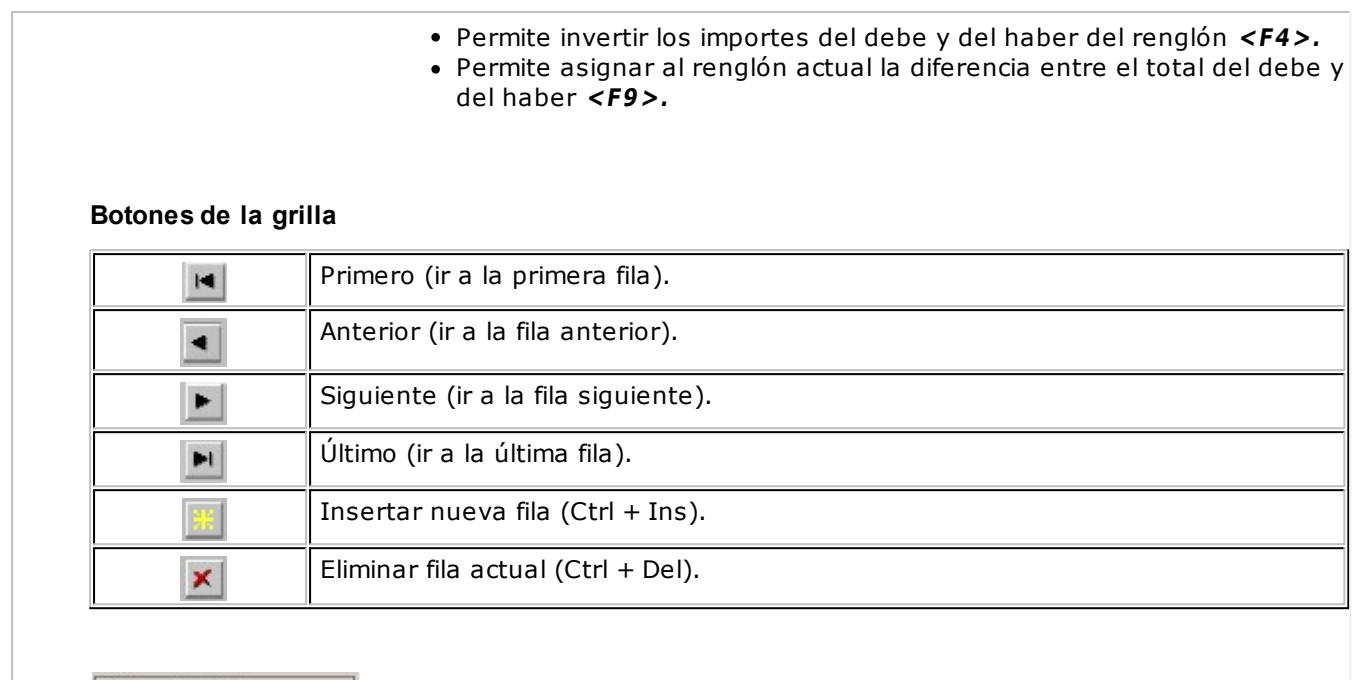

# Diferencia: 0,00

**Diferencia:** corresponde al total del debe menos el total del haber.

No es posible grabar un asiento con diferencia distinta a cero.

# **Emisión de notas de débito**

**Este proceso permite emitir notas de débito contado o en cuenta corriente a clientes habituales y notas de débito contado a clientes ocasionales.**

Los distintos tipos de notas de débito están definidos en el proceso Tipos de Comprobante. En este proceso se indica en qué estadísticas de ventas interviene cada tipo de comprobante, si afecta al stock, si registra una diferencia de cambio, si registra importes de impuestos o interviene en el I.V.A. Ventas.

# **Notas de Débito de I.V.A.**

Si el Código de Comprobante utilizado, indica que la nota de débito registra únicamente importes de Impuesto, el sistema requerirá los datos necesarios para registrar dicho comprobante.

En este caso, el total del comprobante coincide con el total de la suma de los importes de los impuestos.

En un mismo comprobante, pueden registrarse distintas tasas de Impuestos y no se ingresarán renglones de artículos.

#### **Notas de Débito por Diferencia de Cambio**

A través de este proceso también es posible confeccionar notas de débito por diferencia de cambio, en forma automática o manual, definiendo un código de comprobante que las registre.

Si se trabaja con un cliente con cláusula moneda extranjera contable, y se ingresa como comprobante de referencia una factura cuyo saldo en moneda extranjera es igual a cero, el sistema calcula automáticamente la diferencia de cambio existente entre la registración de la factura y de los comprobantes que la fueron cancelando.

No obstante, si ingresa un comprobante de referencia que no se encuentre cancelado en moneda extranjera o bien no se ingresa comprobante de referencia, el sistema brinda la posibilidad de realizar el comprobante por diferencia de cambio en forma manual.

# **Notas de Débito contado**

Una nota de débito con condición de venta contado registra el movimiento de la cobranza en **Tesorería**. Una vez finalizado el ingreso de datos, aparecerá una pantalla para permitir el ingreso de los movimientos de fondos o valores.

En este tipo de comprobante se valida que la fecha del comprobante sea posterior a la fecha de cierre para comprobantes definida en el proceso Parámetros Generales del módulo **Tesorería**.

El sistema se posiciona directamente en el módulo **Tesorería** para registrar un ingreso de comprobantes de clase 1 (Cobros).

Si usted no posee el módulo **Tesorería**, no tendrá acceso a esta pantalla.

Cabe recordar que es necesario que el comprobante de débito exista como comprobante en el módulo **Tesorería** para poder registrar los movimientos. Las especificaciones de este ingreso se encuentran detalladas en el manual del módulo.

Si se han definido perfiles para débitos de ventas, seleccione el perfil a aplicar para el ingreso del movimiento.

El sistema permite registrar la forma de cobro en cualquier moneda, independientemente de la moneda en la que se haya emitido la nota de débito.

Recuerde que cada cuenta tiene asociada una moneda de expresión cuya cotización se toma directamente desde **Tesorería** (a excepción de la moneda extranjera que se toma de la nota de débito y no es modificable durante el ingreso de cuentas).

En el sector inferior de la pantalla puede consultar el total <sup>a</sup> cobrar, total cobrado y el pendiente de cobro en moneda corriente y extranjera contable. El sistema verifica que se cancele el total del comprobante en su moneda de expresión, siendo la otra moneda una mera reexpresión.

**Ejemplo** 

Si ingresa una nota de débito en moneda corriente, el sistema verificará que se cancele el total de la nota de débito en esa moneda. En caso de existir diferencia de redondeo en la otra moneda, el sistema se encargará de ajustarla durante la grabación del comprobante.

La moneda de cancelación se muestra resaltada para facilitar su identificación.

Por otra parte, si en el módulo **Tesorería** está activo el parámetro general Asigna Subestados <sup>a</sup> Cheques de Terceros y la operación incluye cheques, se asignará automáticamente a cada uno de los cheques, el subestado definido por defecto y se actualizará su historial. Para más información, consulte en el módulo **Tesorería**, el ítem Parámetros generales.

El movimiento de fondos generado a través de este proceso, únicamente puede anularse en forma automática en el caso de anular el comprobante, a través del proceso Anulación de comprobantes. Si es necesario actualizar los fondos, por ejemplo, como resultado de una devolución, la registración se realizará directamente desde el módulo **Tesorería.**

Para efectuar cobros con tarjetas de crédito consulte ¿Cómo realizar cobros con tarjetas? en la guía sobre tarjetas de crédito y débito.

## **Clasificación para S.I.Ap. - I.V.A.**

La clasificación de la información para S.I.Ap. – I.V.A. se comporta de la misma manera que la detallada en el proceso Facturas Punto de Ventas.

Los comprobantes de sólo I.V.A. y los generados por diferencia de cambio son registrados como 'Sin Clasificar'.

Los comprobantes de débito que no se registren en el libro I.V.A. no se incluyen en el informe para S.I.Ap. – I.V.A.

Es posible registrar comprobantes no fiscales en cero, sin importar su condición de venta.

El talonario seleccionado corresponderá a un tipo de comprobante 'DEB' (débitos) o bien, a un talonario multipropósito.

En el momento de realizar la impresión del comprobante, se considera por defecto el formulario habitual asociado al cliente (que puede utilizar un formulario particular o el habitual del talonario).

Usted puede seleccionar otro formulario de impresión, presionando las teclas **<Ctrl <sup>+</sup> F4>** o seleccionando la función Otros Formularios, antes de acceder a la ventana de destinos de impresión.

Si bien la condición de venta de cuenta corriente no cumple ninguna función en cuanto al cálculo de vencimientos en este proceso, permite la inclusión correcta del comprobante en los informes de ventas por condición de venta.

En el momento de generar el comprobante, se propone la lista de precios asociada a la condición de venta. En el caso que ésta no cuente con una lista de precios, se propone la del cliente.

Con relación al depósito, no se tienen en cuenta los que se encuentren inhabilitados.

El ingreso de renglones del comprobante es similar al descripto para el proceso Facturas Punto de Venta.

Una nota de débito que afecta stock puede tener renglones que mueven stock y otros que no.

Tenga en cuenta que según cómo haya definido estos comprobantes, usted puede emitir comprobantes de débito que afectan o no stock. En base a esto, la función **<Alt <sup>+</sup> F6> Depósito y Descarga** sólo estará disponible para comprobantes que afectan stock.

Si elige un tipo de comprobante que afecta stock y todos los artículos incluidos no mueven stock, se exhibirá un mensaje solicitando que cambie el tipo de comprobante.

Si se indicó comprobante de referencia, el sistema controlará que los artículos ingresados se encuentren en la factura de referencia; si no existen, emitirá un mensaje de aviso solicitando su confirmación.

Para las notas de débito contado que se generen en base a un comprobante de referencia, es posible consultar las imputaciones generadas en el informe Detalle de comprobantes de facturación.

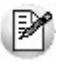

Usted puede generar débitos por otros conceptos no asociados a artículos.

Para incluir en una nota de débito, conceptos que no sean artículos del stock, incorpore un artículo que no lleve stock asociado (a través del proceso Artículos del módulo **Stock**). Además, asígnele una descripción genérica que identifique al concepto. Ya en este proceso, utilice la alternativa de descripciones adicionales por artículo, para completar las leyendas del comprobante.

Para que una nota de débito esté en condiciones de ser pasada a archivo histórico, es necesario que sea contado o esté aplicada o imputada a uno o varios comprobantes.

- El sistema prevé dos maneras de efectuar esta imputación
	- Ingresando un comprobante de referencia en el momento en que se emite la nota de débito.
	- Aplicando la nota de débito a uno o más comprobantes después de haberla emitido, a través del proceso Imputación de Comprobantes.

**Funciones Disponibles**<sup>▼</sup> <Alt + C> Clasificador de Artículos

Al pulsar las teclas **<Alt. <sup>+</sup> C>** podrá trabajar sobre el Clasificador de Artículos.

Para más información sobre esta funcionalidad, consulte la ayuda correspondiente.

<Ctrl + F8>Análisis de Riesgo Crediticio

**Este proceso emite un informe de la deuda total de cada cliente de acuerdo a su límite de crédito. Incluye los saldos en cuenta corriente, documentos y cheques recibidos, ordenado por** **código de cliente.**

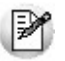

Analice las deudas de sus clientes en cuenta corriente, cheques y documentos.

Asimismo, en el caso de deudas en cheques, permite analizar su composición separando los cheques del cliente de los que corresponden a terceros o agrupando opcionalmente, por número de cuenta bancaria de origen.

El informe puede ser emitido en moneda corriente, en moneda extranjera (con cotización de origen o a ingresar) o en moneda cláusula. Si se emite en moneda cláusula, la información a imprimir puede estar expresada en moneda 'Corriente' o 'Extranjera contable', según lo parametrizado en el proceso Clientes.

Pueden incluirse en forma opcional, algunos de los componentes del total de deudas:

# **Cuentas Corrientes**

El saldo de cuentas corrientes se obtiene dividido en dos columnas, Deudas Vencidas y Deudas a Vencer.

Para el cálculo de las deudas vencidas toma como referencia la fecha del día. Asimismo, aquellos créditos no aplicados en cuenta corriente restarán de la columna de Deudas a Vencer.

#### **Documentos**

El saldo de documentos corresponderá a la suma de todos los documentos pendientes de cancelación.

### **Cheques**

El saldo de cheques estará compuesto por el total de cheques en cartera recibidos del cliente más aquellos cheques entregados en comprobantes de pago.

Para los cheques entregados, se considera la fecha del cheque, incluyendo sólo aquellos cheques con fecha mayor o igual a la del día.

**Acum ula Cheques:** permite incluir un total acumulado de cheques en forma de ranking, por cada cliente, con las siguientes opciones:

- **Por Cuenta:** acumula los cheques por número de cuenta bancaria (del cliente o de terceros).
- **Por Origen:** acumula el importe de cheques en dos totales (cliente y terceros).
- **No Acumula:** no informa subtotales acumulados de los cheques de cada cliente.

Además del criterio para acumular los cheques, es posible indicar si se incluirá en el informe, el detalle de cada uno de los cheques que componen el saldo.

Opcionalmente, usted puede incluir el detalle de los cheques aplicados y rechazados de cada uno de los clientes.

Si en el módulo **Tesorería** está activo el parámetro general 'Asigna Subestados <sup>a</sup> Cheques de Terceros', es posible seleccionar los rangos de subestados a considerar en el detalle de cheques.

**Acum ula grupos em presarios:** seleccione este parámetro cuando desee consultar los clientes de grupos empresarios como un único cliente.

Los clientes que pertenezcan a algún grupo empresario podrán mostrar, bajo la columna TOTAL DISPONIBLE, su saldo disponible si parametrizó en el grupo empresario que el control de crédito es por cliente, en caso contrario se mostrará la leyenda 'Control por grupo'.

Cuando se acumule por grupo empresario y el control de crédito se controle por grupo, se mostrarán en cero las columnas TOTAL CREDITO y TOTAL DISPONIBLE para cada cliente

perteneciente al grupo, totalizando al final el crédito y disponibilidad general del grupo empresario, caso contrario mostrará el crédito y disponibilidad de cada cliente del grupo empresario.

Los grupos empresarios se muestran al final del informe.

<Ctrl + F10>- Consulta Integral de Clientes

Usted puede acceder desde este proceso, a toda la información comercial y financiera que le brinda la Consulta Integral de Clientes.

<Alt + O>- Clasificación de Comprobantes

Invoque esta tecla de función para asignar una Clasificación a todo el comprobante (la misma se asignará por defecto a todos los renglones).

Esta opción se encontrará activa si tiene habilitado el parámetro Utiliza clasificación de Comprobantes en Parámetros generales, y a su vez clasifica Notas de Débito.

Podrá visualizar sólo los códigos de clasificación configurados para el tipo de comprobante, y que se encuentren a su vez habilitados y vigentes.

Al general el comprobante, el sistema propone la clasificación habitual para Notas de Débito (configurada en Parámetros generales). Usted podrá modificarla por otra que se encuentre habilitada para este comprobante, presionando la tecla de función **<Alt <sup>+</sup> O>.**

Usted puede parametrizar que el sistema valide el ingreso de una clasificación en forma obligatoria en el comprobante que se está generando. Para ello debe configurar en Parámetros Generales el campo Clasifica Comprobantes.

Usted puede clasificar o corregir una clasificación realizada, desde el proceso Modificación de Comprobantes o Reclasificación de Comprobantes.

Para más información consulte el ítem Clasificación de Comprobantes.

<Alt + P>- Clasificación de Comprobantes (artículos)

Esta opción se encontrará activa si tiene habilitado el parámetro Utiliza clasificación de Comprobantes en Parámetros generales, y clasifica Notas de Débito.

Invoque esta tecla de función para asignar una clasificación particular al artículo. Podrá seleccionar las clasificaciones que estén configuradas para clasificar renglones. De este modo puede cambiar en los artículos la clasificación defecto asignada a todo el comprobante.

Para más información consulte el ítem Clasificación de Comprobantes.

<Alt + E>- Alta de Artículos con escala

Al pulsar las teclas **<Alt. <sup>+</sup> E>** desde el campo Artículo será posible dar de alta un nuevo artículo con escalas, si es que se encuentra activado el parámetro Permite Alta de Artículos desde Procesos en el módulo **Stock.**

De esa manera, se abrirá una pantalla en donde debe ingresar el código base del artículo, el valor de escala 1 y el valor de escala 2, si corresponde. Pulsando **<Enter>** o ingresando un código erróneo se visualiza una lista de los artículos base o valores de escalas posibles, según el campo en donde se encuentra posicionado, a fin de seleccionar el deseado.

Una vez finalizada la carga, pulse la tecla **<F10>** para confirmar el alta del artículo.

<F2>Borrar renglón

Al presionar la tecla de función **<F2>** se elimina el renglón donde está ubicado el cursor.

<F3>Descripciones Adicionales por Artículo

Durante el ingreso de datos correspondientes a los renglones, es posible agregar descripciones adicionales asignados a cada uno de dichos renglones.

Ingresados los datos de un artículo determinado, el cursor se posiciona en el campo Código de Artículo del siguiente renglón.

Pulse la tecla **<F3>** y se habilitará el ingreso de descripciones adicionales asociadas a ese artículo, permitiéndose además, alterar su descripción original.

Luego de ingresar dichas descripciones, pulse nuevamente la tecla **<F3>** para retornar a la pantalla anterior y continuar el ingreso de artículos.

<Esc>- Retroceder al encabezado

Para comprobantes no fiscales, durante el ingreso de los renglones, al presionar la tecla **<Esc>** regresa al encabezado del comprobante.

En este caso tiene la posibilidad de editar los siguientes campos: Talonario, Código de Comprobante, Condición de Venta, Fecha, Cliente, Bonificación (general), Código del Vendedor, Lista de Precios y Tipo de Asiento.

La modificación del campo Fecha del comprobante está sujeta al valor del parámetro Notas de Débito para el Control de Fechas en Comprobantes del proceso Parámetros generales.

# **Imputación contable con Astor**

**Los datos del asiento se exhiben en formato grilla, podrán existir más o menos líneas de acuerdo a la definición del modelo de asiento y de los artículos o conceptos ingresados en el comprobante.**

Al pie de la grilla, se exhibe la suma de los importes en la columna "Debe", la suma de los importes en la columna "Haber" y la diferencia entre ambas.

Cada renglón se compone de los siguientes datos:

**Núm ero:** es el número de renglón del asiento. Este dato no es editable.

**Código de cuenta:** ingrese o seleccione el código de cuenta contable. Este dato es de ingreso obligatorio. En caso de poder editar la cuenta o de agregar más renglones, puede seleccionar una cuenta contable habilitada para el módulo en el que se encuentra.

**Descripción de cuenta:** este dato se completa automáticamente al completar la columna "Código de cuenta".

**Debe / Haber:** por defecto el importe se completará automáticamente de acuerdo al comprobante. Usted puede editar el importe. El sistema realiza los siguientes controles: el asiento debe tener dos líneas como mínimo, el asiento debe balancear, no se permite ingresar importes negativos, ni dejar renglones con importe en cero, los importes del asiento deben coincidir con los valores ingresados en el comprobante.

El ingreso de este dato es obligatorio.

Si ingresa el importe en la columna "Debe", se deshabilita la edición de la columna "Haber" y viceversa.

**haga clic en este botón para abrir la calculadora.** 

**Auxiliares:** el valor de este campo depende de la definición del parámetro Usa auxiliares contables en la cuenta contable y de los tipos de auxiliares asociados a la cuenta contable desde el proceso Actualización individual de auxiliares contables.

Para ingresar o consultar las imputaciones a auxiliares y subauxiliares contables de la cuenta contable en la que está posicionado, ubique el cursor sobre esta columna y haga clic o presione la tecla **<Enter>.** Las

imputaciones pueden ser manuales o bien, basadas en reglas de apropiación automáticas asociadas a la cuenta - tipo de auxiliar.

Es posible ingresar el Porcentaje y que se calcule en forma automática el Importe, o viceversa. Si la imputación a auxiliares contables queda pendiente por el total del importe de la línea o renglón del asiento, el Porcentaje será igual a 100% para el auxiliar 'Sin Asignar'.

Usted puede seleccionar una regla de apropiación, puede elegir una regla que esté habilitada para el módulo en el cual se encuentra.

 $\star$  Más información...

Usted puede definir una regla por defecto y si el tipo de auxiliar es del tipo 'Manual' y no usa apertura en Subauxiliares, puede asociar un grupo de auxiliares para relación cuenta – tipo auxiliar. Esto permite habilitar sólo algunos auxiliares de todos los auxiliares creados para el tipo de auxiliar y actúa como un filtro.

Es prioritario aplicar la regla de apropiación por defecto (ya sea del módulo o definida en **Procesos generales** sobre un grupo de auxiliares asociado) en el asiento. Una vez aplicada la regla, presione el botón "Ver todos los auxiliares" para reemplazar los auxiliares de la regla defecto, por los auxiliares del grupo asociado. Esto significa que el asiento:

- O es excluyente.
- O aplica la regla.
- O apropia uno o más de los auxiliares del grupo de auxiliares asociados.

Si no posee un grupo de auxiliares asociados, cuando presione el botón "Ver todos los auxiliares" se agregarán todos los auxiliares sin aplicar ningún filtro o grupo.

Para más información consulte el ítem Actualización individual de auxiliares contables.

**Ley enda:** el sistema exhibe la leyenda definida en el modelo de asiento, será posible modificarla.

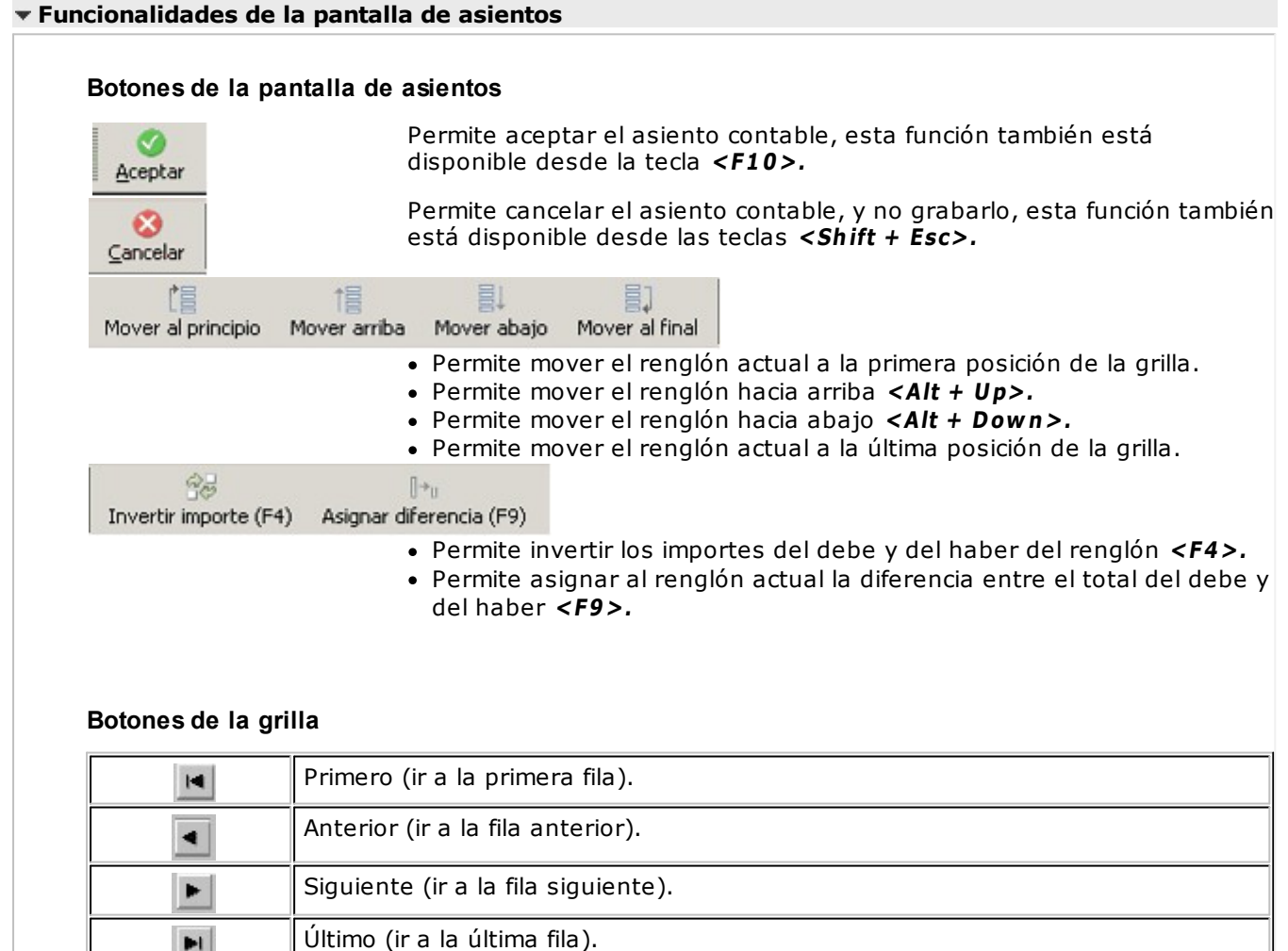

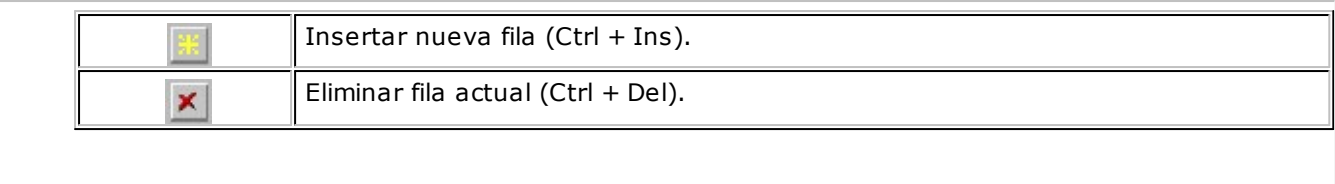

Diferencia: 0,00

**Diferencia:** corresponde al total del debe menos el total del haber.

No es posible grabar un asiento con diferencia distinta a cero.

# **Emisión de notas de crédito**

**Este proceso permite emitir notas de crédito contado o en cuenta corriente a clientes habituales y notas de crédito contado a clientes ocasionales.**

Los distintos tipos de notas de crédito son definidos mediante el proceso Tipos de Comprobante. En este proceso se indica en qué estadísticas de ventas interviene cada tipo de comprobante, si afecta al stock, si registra una diferencia de cambio, si registra importes de impuestos o interviene en el I.V.A. Ventas.

# **Notas de crédito de I.V.A.**

Si el código de comprobante ingresado indica que la nota de crédito registra únicamente importes de Impuesto., el sistema requerirá los datos necesarios para su registración.

En este caso, el total del comprobante coincide con el total de Impuesto correspondiente.

En un mismo comprobante pueden registrarse, si fuese necesario, distintas tasas de Impuestos.

Por ejemplo, este tipo de comprobante puede utilizarse:

- 1.en los casos que el cliente realice retenciones de I.V.A. y se las desee exponer en el Subdiario de I.V.A. Ventas
- 2.cuando en una factura se liquido un impuesto cuando no correspondía

3.cuando se liquido un impuesto por un importe superior al que correspondia

Estos comprobantes se emitirán en moneda corriente y pueden ser imputados a otro comprobante o bien, ser ingresados a cuenta para su posterior imputación.

Si el campo percepción puede quedar en blanco para poder generar

#### **Notas de crédito por diferencia de cambio**

A través de este proceso se confeccionan además, notas de crédito por diferencia de cambio en forma automática o manual, definiendo en el proceso Tipos de Comprobante un código de comprobante que lo contemple.

Si se trabaja con un cliente con cláusula moneda extranjera contable y, se ingresa como comprobante de referencia una factura cuyo saldo en moneda extranjera es igual a cero, el sistema calcula automáticamente la diferencia de cambio existente entre la registración de la factura y de los comprobantes que la fueron cancelando.

No obstante, si se ingresa un comprobante de referencia que no se encuentre cancelado en moneda extranjera o bien no se ingresa comprobante de referencia, el sistema brinda la posibilidad de realizar el comprobante por diferencia de cambio en forma manual.

# **Notas de crédito contado**

Una nota de crédito con condición de venta contado registra el movimiento del pago en **Tesorería**. Una vez finalizado el ingreso de datos, aparecerá una pantalla para permitir el ingreso de los

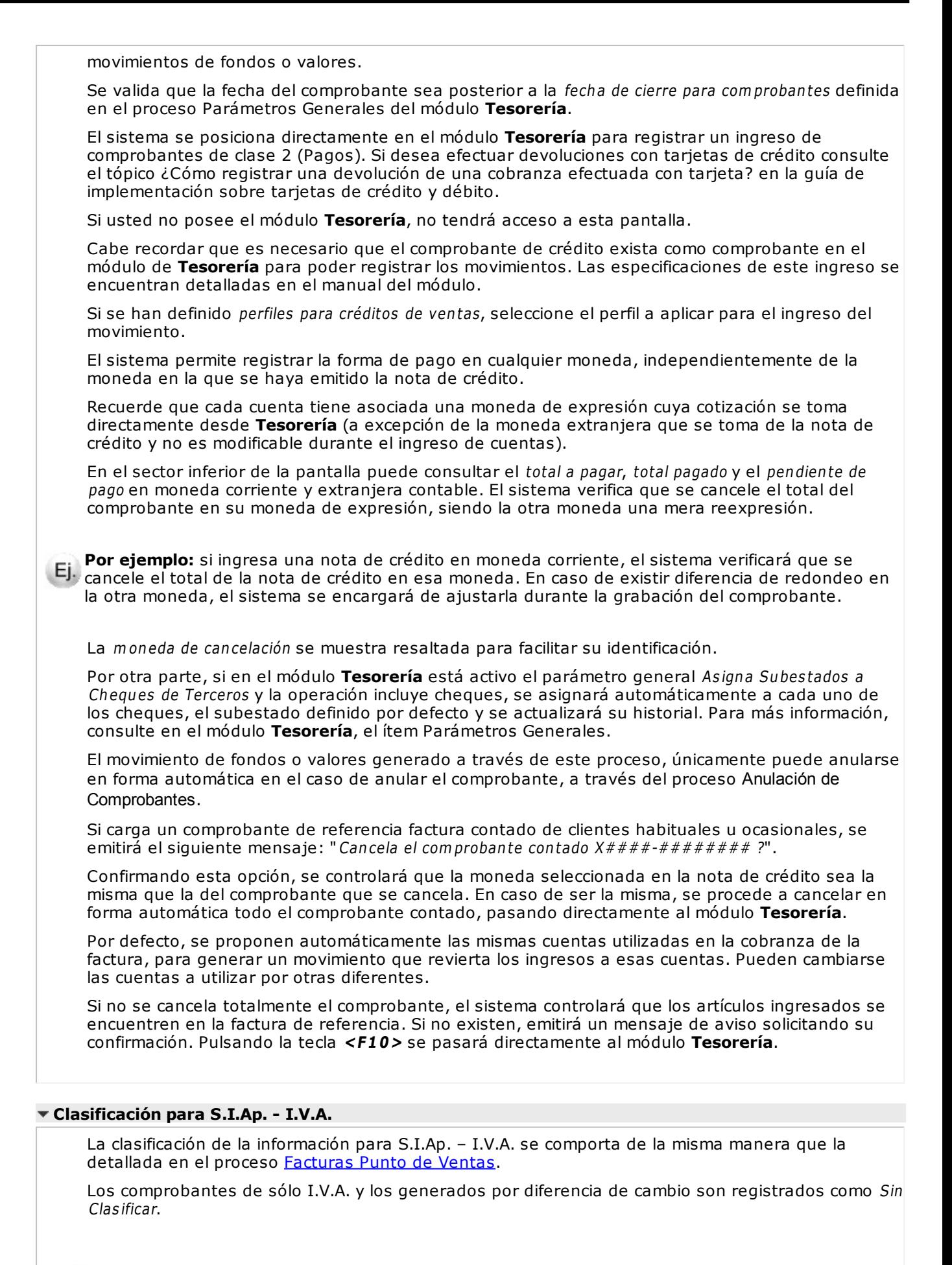

PY

Los comprobantes de crédito que no se registren en el libro I.V.A. no se incluyen en el informe para S.I.Ap. – I.V.A.

Si una nota de crédito cancela totalmente una factura, no será necesario realizar el ingreso de renglones.

Si el comprobante de referencia es una factura en cuenta corriente, se visualizará el mensaje "Cancela comprobante de referencia" en el caso de cumplirse las siguientes condiciones: el comprobante de referencia es una factura con descarga de stock y la nota de crédito afecta stock, además, la factura no tiene imputaciones en cuenta corriente.

Confirmando esta opción, se generará la nota de crédito en forma automática, revirtiendo el movimiento de la factura por los mismos importes y artículos. En este caso, en la impresión del comprobante no se generarán los renglones de artículos, mostrándose la leyenda 'Cancela Comprobante X####-########'.

Si indicó un comprobante de referencia pero no se dan las condiciones para la opción de cancelación automática, el sistema controlará que los artículos ingresados se encuentren en la factura de referencia. Si no existen, emitirá un mensaje de aviso solicitando su confirmación.

Es posible registrar comprobantes no fiscales en cero, sin importar su condición de venta.

En el momento de generar el comprobante, se propone la lista de precios asociada a la condición de venta. En el caso que ésta no cuente con una lista de precios, se propone la del cliente.

En las notas de crédito es posible indicar Bonificación para el cliente y por renglón, de utilidad en el caso de comprobantes por devolución que revierten facturas que incluían descuentos.

Con relación al depósito, no se tienen en cuenta los que se encuentren inhabilitados.

En el momento de realizar la impresión del comprobante, se considera por defecto el formulario habitual asociado al cliente (que puede utilizar un formulario particular o el habitual del talonario).

Usted puede seleccionar otro formulario de impresión, presionando las teclas **<Ctrl <sup>+</sup> F4>** o seleccionando la función Otros Formularios, antes de acceder a la ventana de destinos de impresión.

El ingreso de renglones del comprobante es similar al descripto para el proceso Facturas Punto de Ventas

Consideraciones especiales para artículos de tipo kit...

- Al hacer referencia a una factura, e ingresar artículos tipo kit (fijos o variables) existentes en el comprobante referenciado, los componentes presentados son los que fueron seleccionados al generar el comprobante de referencia. No es posible seleccionar otra composición.
- No es posible definir precios adicionales desde la nota de crédito, cuando se genera en referencia a otro comprobante. Los únicos adicionales a tener en cuenta en este momento, serán los definidos en la fórmula del kit.
- Al hacer referencia a una factura, y seleccionar un kit variable que no existe en el comprobante referenciado, se presentará la ventana correspondiente a la selección de artículos del kit. Indique los componentes devueltos por el cliente.
- Al hacer referencia a una factura, y seleccionar un kit variable que existe más de una vez en el comprobante referenciado, se presenta la ventana de devolución de kits variables. Seleccione el kit a incluir en la nota de crédito.

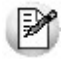

.

Tenga en cuenta que si ingresa más unidades de kit variables que las facturadas, se exhibirá un mensaje informando tal situación. Ingrese las unidades sobrantes en renglón aparte, como si se tratara de un comprobante sin referencia

- Al no hacer referencia a una factura, y seleccionar un kit variable se presenta la ventana correspondiente a la selección de artículos del kit.
- No es posible devolver sólo alguno de los componentes del kit.

Una nota de crédito que afecta stock puede tener renglones que mueven stock y otros que no.

Tenga en cuenta que según cómo haya definido estos comprobantes, usted puede emitir comprobantes de crédito que afectan o no stock. En base a esto, la función **<Alt <sup>+</sup> F6> Depósito y Descarga** sólo

estará disponible para comprobantes que afectan stock.

Si elige un tipo de comprobante que afecta stock y todos los artículos incluidos no mueven stock, se exhibirá un mensaje solicitando que cambie el tipo de comprobante.

Para incluir en una nota de crédito, conceptos que no sean artículos del inventario, será necesario incorporar un artículo que no lleve stock asociado, a través del proceso Artículos del módulo Stock. Este nuevo artículo tendrá una descripción genérica que identifique al concepto (por ejemplo: Diferencia de precio). Ya en este proceso, utilice la alternativa de Descripciones Adicionales por artículo, para completar las leyendas del comprobante.

Para que una nota de crédito esté en condiciones de ser pasada a archivo histórico, es necesario que sea de contado o de cuenta corriente. Si es de cuenta corriente, tiene que estar aplicada o imputada a uno o varios comprobantes.

# **El sistema prevé dos maneras de efectuar esta imputación**

- Indicando un comprobante de referencia en la nota de crédito en el momento en que se la emite.
- Aplicando la nota de crédito a uno o más comprobantes después de haber sido emitida, a través del proceso Imputación de Comprobantes.

# <Alt + C>- Clasificador de artículos

Al pulsar las teclas **<Alt. <sup>+</sup> C>** podrá trabajar sobre el Clasificador de Artículos.

Para más información sobre esta funcionalidad, consulte la ayuda correspondiente.

# <Ctrl + F8>- Análisis de riesgo crediticio

**Este proceso emite un informe de la deuda total de cada cliente de acuerdo a su límite de crédito. Incluye los saldos en cuenta corriente, documentos y cheques recibidos, ordenado por código de cliente.**

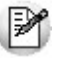

Analice las deudas de sus clientes en cuenta corriente, cheques y documentos.

Asimismo, en el caso de deudas en cheques, permite analizar su composición separando los cheques del cliente de los que corresponden a terceros o agrupando opcionalmente, por número de cuenta bancaria de origen.

El informe puede ser emitido en moneda corriente, en moneda extranjera (con cotización de origen o a ingresar) o en moneda cláusula. Si se emite en moneda cláusula, la información a imprimir puede estar expresada en moneda 'Corriente' o 'Extranjera contable', según lo parametrizado en el proceso Clientes.

Pueden incluirse en forma opcional, algunos de los componentes del total de deudas:

# **Cuentas Corrientes**

El saldo de cuentas corrientes se obtiene dividido en dos columnas, Deudas Vencidas y Deudas a Vencer.

Para el cálculo de las deudas vencidas toma como referencia la fecha del día. Asimismo, aquellos créditos no aplicados en cuenta corriente restarán de la columna de Deudas a Vencer.

#### **Documentos**

El saldo de documentos corresponderá a la suma de todos los documentos pendientes de cancelación.

#### **Cheques**

El saldo de cheques estará compuesto por el total de cheques en cartera recibidos del cliente más aquellos cheques entregados en comprobantes de pago.

Para los cheques entregados, se considera la fecha del cheque, incluyendo sólo aquellos cheques con fecha mayor o igual a la del día.

**Acum ula Cheques:** permite incluir un total acumulado de cheques en forma de ranking, por cada cliente, con las siguientes opciones:

- **Por Cuenta:** acumula los cheques por número de cuenta bancaria (del cliente o de terceros).
- **Por Origen:** acumula el importe de cheques en dos totales (cliente y terceros).
- **No Acumula:** no informa subtotales acumulados de los cheques de cada cliente.

Además del criterio para acumular los cheques, es posible indicar si se incluirá en el informe, el detalle de cada uno de los cheques que componen el saldo.

Opcionalmente, usted puede incluir el detalle de los cheques aplicados y rechazados de cada uno de los clientes.

Si en el módulo **Tesorería** está activo el parámetro general 'Asigna Subestados <sup>a</sup> Cheques de Terceros', es posible seleccionar los rangos de subestados a considerar en el detalle de cheques.

**Acum ula grupos em presarios:** seleccione este parámetro cuando desee consultar los clientes de grupos empresarios como un único cliente.

Los clientes que pertenezcan a algún grupo empresario podrán mostrar, bajo la columna TOTAL DISPONIBLE, su saldo disponible si parametrizó en el grupo empresario que el control de crédito es por cliente, en caso contrario se mostrará la leyenda 'Control por grupo'.

Cuando se acumule por grupo empresario y el control de crédito se controle por grupo, se mostrarán en cero las columnas TOTAL CREDITO y TOTAL DISPONIBLE para cada cliente perteneciente al grupo, totalizando al final el crédito y disponibilidad general del grupo empresario, caso contrario mostrará el crédito y disponibilidad de cada cliente del grupo empresario.

Los grupos empresarios se muestran al final del informe.

<Ctrl + F10>- Consulta integral de clientes

Usted puede acceder desde este proceso, a toda la información comercial y financiera que le brinda la Consulta Integral de Clientes.

<Alt + O>- Clasificación de comprobantes

Invoque esta tecla de función para asignar una Clasificación a todo el comprobante (la misma se asignará por defecto a todos los renglones).

Esta opción se encontrará activa si tiene habilitado el parámetro Utiliza clasificación de Comprobantes en Parámetros generales, y a su vez clasifica Notas de Crédito.

Podrá visualizar sólo los códigos de clasificación configurados para el tipo de comprobante, y que se encuentren a su vez habilitados y vigentes.

Al general el comprobante, el sistema propone la clasificación habitual para Notas de Crédito (configurada en Parámetros generales). Usted podrá modificarla por otra que se encuentre habilitada para este comprobante, presionando la tecla de función **<Alt <sup>+</sup> O>.**

Usted puede parametrizar que el sistema valide el ingreso de una clasificación en forma obligatoria en el comprobante que se está generando. Para ello debe configurar en Parámetros generales el campo Clasifica Comprobantes.

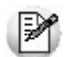

Usted puede clasificar o corregir una clasificación realizada, desde el proceso Modificación de Comprobantes o Reclasificación de Comprobantes.

Para más información consulte el ítem Clasificación de Comprobantes.

<Alt + P>- Clasificación de comprobantes (artículos)

Esta opción se encontrará activa si tiene habilitado el parámetro Utiliza clasificación de Comprobantes en Parámetros generales, y clasifica Notas de Crédito.

Invoque esta tecla de función para asignar una clasificación particular al artículo. Podrá seleccionar las clasificaciones que estén configuradas para clasificar renglones. De este modo puede cambiar en los artículos la clasificación defecto asignada a todo el comprobante.

Para más información consulte el ítem Clasificación de Comprobantes.

<Alt + E>- Alta de artículos con escala

Al pulsar las teclas **<Alt. <sup>+</sup> E>** desde el campo Artículo será posible dar de alta un nuevo artículo con escalas, si es que se encuentra activado el parámetro Permite Alta de Artículos desde Procesos en el módulo **Stock.**

De esa manera, se abrirá una pantalla en donde debe ingresar el código base del artículo, el valor de escala 1 y el valor de escala 2, si corresponde. Pulsando **<Enter>** o ingresando un código erróneo se visualiza una lista de los artículos base o valores de escalas posibles, según el campo en donde se encuentra posicionado, a fin de seleccionar el deseado.

Una vez finalizada la carga, pulse la tecla **<F10>** para confirmar el alta del artículo.

<F2>- Borrar renglón

Al presionar la tecla de función **<F2>** se elimina el renglón donde está ubicado el cursor.

# <F3>- Descripciones adicionales por artículo

Durante el ingreso de datos correspondientes a los renglones, es posible agregar descripciones adicionales asignados a cada uno de dichos renglones.

Ingresados los datos de un artículo determinado, el cursor se posiciona en el campo Código de Artículo del siguiente renglón.

Pulse la tecla **<F3>** y se habilitará el ingreso de descripciones adicionales asociadas a ese artículo, permitiéndose además, alterar su descripción original.

Luego de ingresar dichas descripciones, pulse nuevamente la tecla **<F3>** para retornar a la pantalla anterior y continuar el ingreso de artículos.

<Esc>- Retroceder al encabezado

Para comprobantes no fiscales, durante el ingreso de los renglones, al presionar la tecla **<Esc>** regresa al encabezado del comprobante.

En este caso tiene la posibilidad de editar los siguientes campos: Talonario, Código de Comprobante, Condición de Venta, Fecha, Cliente, Bonificación (general), Código del Vendedor, Lista de Precios y Tipo de Asiento.

La modificación del campo Fecha del comprobante está sujeta al valor del parámetro Notas de Crédito para el Control de Fechas en Comprobantes del proceso Parámetros generales.

# **Imputación contable con Astor**

**Los datos del asiento se exhiben en formato grilla, podrán existir más o menos líneas de acuerdo a la definición del modelo de asiento y de los artículos o conceptos ingresados en el comprobante.**

Al pie de la grilla, se exhibe la suma de los importes en la columna "Debe", la suma de los importes en la columna "Haber" y la diferencia entre ambas.

Cada renglón se compone de los siguientes datos:

**Núm ero:** es el número de renglón del asiento. Este dato no es editable.

**Código de cuenta:** ingrese o seleccione el código de cuenta contable. Este dato es de ingreso obligatorio. En caso de poder editar la cuenta o de agregar más renglones, puede seleccionar una cuenta contable habilitada para el módulo en el que se encuentra.

**Descripción de cuenta:** este dato se completa automáticamente al completar la columna "Código de cuenta".

**Debe / Haber:** por defecto el importe se completará automáticamente de acuerdo al comprobante. Usted puede editar el importe. El sistema realiza los siguientes controles: el asiento debe tener dos líneas como mínimo, el asiento debe balancear, no se permite ingresar importes negativos, ni dejar renglones con importe en cero, los importes del asiento deben coincidir con los valores ingresados en el comprobante.

El ingreso de este dato es obligatorio.

Si ingresa el importe en la columna "Debe", se deshabilita la edición de la columna "Haber" y viceversa.

haga clic en este botón para abrir la calculadora.

**Auxiliares:** el valor de este campo depende de la definición del parámetro Usa auxiliares contables en la cuenta contable y de los tipos de auxiliares asociados a la cuenta contable desde el proceso Actualización individual de auxiliares contables.

Para ingresar o consultar las imputaciones a auxiliares y subauxiliares contables de la cuenta contable en la que está posicionado, ubique el cursor sobre esta columna y haga clic o presione la tecla **<Enter>.** Las imputaciones pueden ser manuales o bien, basadas en reglas de apropiación automáticas asociadas a la cuenta - tipo de auxiliar.

Es posible ingresar el Porcentaje y que se calcule en forma automática el Importe, o viceversa. Si la imputación a auxiliares contables queda pendiente por el total del importe de la línea o renglón del asiento, el Porcentaje será igual a 100% para el auxiliar 'Sin Asignar'.

Usted puede seleccionar una regla de apropiación, puede elegir una regla que esté habilitada para el módulo en el cual se encuentra.

 $\star$  Más información...

Usted puede definir una regla por defecto y si el tipo de auxiliar es del tipo 'Manual' y no usa apertura en Subauxiliares, puede asociar un grupo de auxiliares para relación cuenta – tipo auxiliar. Esto permite habilitar sólo algunos auxiliares de todos los auxiliares creados para el tipo de auxiliar y actúa como un filtro.

Es prioritario aplicar la regla de apropiación por defecto (ya sea del módulo o definida en **Procesos generales** sobre un grupo de auxiliares asociado) en el asiento. Una vez aplicada la regla, presione el botón "Ver todos los auxiliares" para reemplazar los auxiliares de la regla defecto, por los auxiliares del grupo asociado. Esto significa que el asiento:

- O es excluyente.
- O aplica la regla.
- O apropia uno o más de los auxiliares del grupo de auxiliares asociados.

Si no posee un grupo de auxiliares asociados, cuando presione el botón "Ver todos los auxiliares" se agregarán todos los auxiliares sin aplicar ningún filtro o grupo.

Para más información consulte el ítem Actualización individual de auxiliares contables.

**Ley enda:** el sistema exhibe la leyenda definida en el modelo de asiento, será posible modificarla.

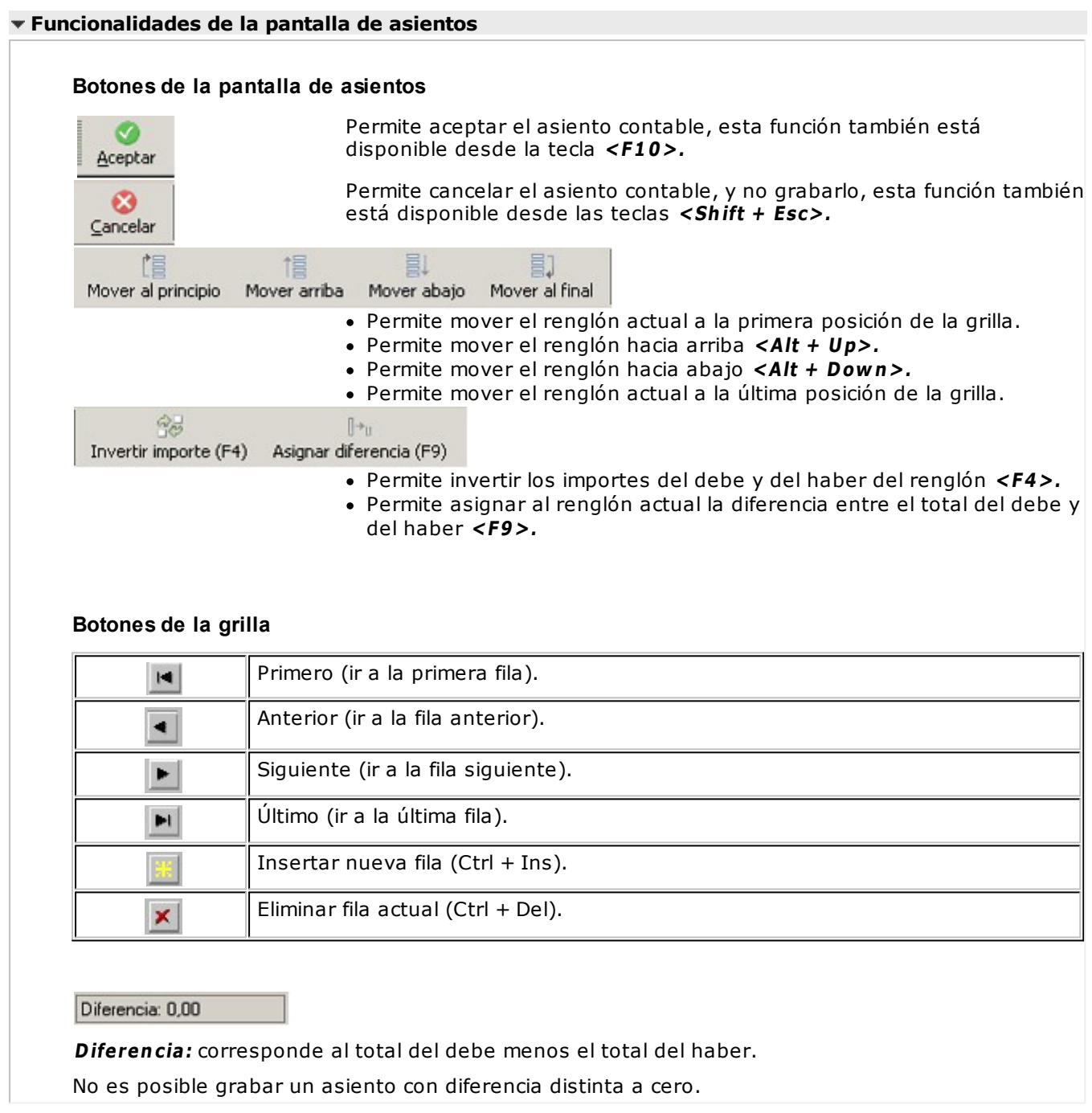

# **Devolución de kits variables**

**Esta ventana se abre automáticamente desde el proceso de notas de crédito, al ingresar un artículo kit de tipo variable que se encuentra en varios renglones diferentes del comprobante de referencia.**

Su objetivo es permitir la selección del kit que desea devolver el cliente, debido a que un mismo código de kit variable podría tener diferentes componentes dentro de la misma factura.

Contiene una grilla que carga automáticamente todos los kits variables que se ingresaron en el comprobante de referencia, bajo el mismo código de artículo, con la composición que se seleccionó para cada uno en el momento de facturar.
Para seleccionar el kit a devolver, marque la columna "Selección" o haga doble click sobre el renglón del artículo kit que desea incluir en la nota de crédito.

Para registrar la devolución de otro kit con el mismo código de artículo, y composición diferente, vuelva a ingresar el código del kit en la ventana de Nota de crédito. Si aún quedan kits pendientes de devolver en el comprobante de referencia, se propone nuevamente la ventana de Devolución de kits variables.

Presione **<F10>** o el botón "Aceptar" para cargar el kit en el comprobante.

Para mas información consulte la Guía de implementación de kits.

## **Remitos**

**Desde de esta opción es posible acceder a todos los procesos relacionados con la generación de remitos de mercadería a los clientes.**

El sistema prevé el ingreso de remitos para su posterior imputación en el momento de la facturación, su devolución, su anulación, su consulta y su imputación a facturas ya ingresadas.

Si usted utiliza controladores fiscales recomendamos leer, además de la ayuda general, el título Comprobantes emitidos por controlador e impresora fiscal.

Para más información, consulte el título Introducción a los procesos de facturación y sus temas relacionados, en el capítulo Facturación.

## **Emisión de remitos**

**Mediante este proceso se emitirán los remitos de stock, generándose el movimiento de salida correspondiente.**

**Talonario:** corresponde a un código de talonario con tipo de comprobante igual a remito ("**REM**").

**Cliente:** puede emitir remitos a clientes de cuenta corriente y a clientes ocasionales, en este último caso indique '000000' como código de cliente.

**Lista:** active el Parámetro general Valoriza remitos para visualizar este campo. Seleccione la opción 'A pedido' para que su ingreso sea opcional. Utilice este valor si desea que únicamente algunos remitos sean valorizados.

Puede definir el comportamiento para su edición utilizando el Parámetro general Lista de precios.

Seleccione la lista de precios a considerar para la valorización del remito. Por defecto, se propone la lista de precios del cliente. En el caso que el cliente no tenga una lista asociada, se propondrá la lista habitual definida en Parámetros generales.

Si el remito se emite con referencia a un pedido o a una factura, este campo exhibe la lista de precios del comprobante de origen, siempre que se haya habilitado el parámetro Respeta precios de comprobante de referencia. En el caso de asignar el valor 'No' a dicho parámetro, el proceso propone la lista asignada al cliente, o la habitual que se definió en Parámetros generales.

Tenga en cuenta que la lista a elegir no debe incluir I.V.A. y sus precios deben estar expresados en moneda corriente.

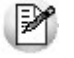

Tenga en cuenta que esta valorización es al solo efecto de informar el monto total del remito, neto de impuestos. Le será de utilidad en el caso que deba declarar el total de la mercadería en tránsito, por ejemplo, para declarar a la compañía aseguradora. No implica una valorización a nivel de artículos.

**Condición de Venta:** se propone la condición de venta del cliente, pero opcionalmente, puede indicar otra para el remito. Este dato sólo será tenido en cuenta en la impresión del comprobante.

Si se hace referencia a un pedido o a una factura, se exhibe por defecto la condición de venta del comprobante de referencia.

**Depósito:** en el encabezado del remito, usted elige el depósito en el que se realizará la descarga de stock. No se tienen en cuenta los depósitos inhabilitados.

**Im porte total:** este campo estará visible si activó el Parámetro general Valoriza remitos.

En el caso que desee modificar este dato, asigne el valor 'Edita' al Parámetro general *Importe total de la remito.* No obstante, tenga en cuenta que este importe sólo será tomado en cuenta para la impresión y consulta del comprobante, no será trasladado a los comprobantes que hagan referencia a la *remito*.

Una vez confirmados los renglones, pulse **<F10>** y se emitirá el remito correspondiente.

## **<Esc> - Retroceder al encabezado**

Durante el ingreso de los renglones del comprobante, si presiona la tecla **<Esc>** regresa al sector del encabezado.

En este caso, tiene la posibilidad de editar los siguientes campos: Talonario, Fecha, Observaciones, Condición de Venta y Depósito.

Al retroceder al encabezado se borran de la pantalla, los artículos pertenecientes a los comprobantes referenciados, éstos se exhibirán al posicionarse nuevamente en los renglones.

## **<Ctrl + F4> - Otros formularios**

Esta función está disponible si el cursor está posicionado en cualquier campo del encabezado (a excepción del campo Talonario) o bien, en los renglones del comprobante.

En el momento de realizar la impresión del comprobante se considera, por defecto, el formulario habitual asociado al talonario.

Usted puede seleccionar otro formulario de impresión, presionando las teclas **<Ctrl <sup>+</sup> F4>** o seleccionando la función Otros Formularios, antes de acceder a la ventana de destinos de impresión.

## **Comprobante de Referencia en Remitos**

Opcionalmente, un remito puede generarse con referencia a varios comprobantes previamente ingresados.

El Tipo de Comprobante de Referencia a utilizar será '**FAC**' para facturas o boletas.

Ingrese los números de comprobante correspondientes; al pulsar **<Enter>** se desplegará una lista de aquellas facturas que tengan unidades pendientes de remitir.

En caso de seleccionar comprobante de referencia, el sistema sugerirá como renglones del remito, los renglones del comprobante seleccionado; y como cantidad, las unidades pendientes de remitir de los comprobantes.

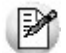

**Tenga en cuenta si facturó un kit, fijo o variable, los componentes presentados en este momento son los que se seleccionaron al generar el comprobante de referencia. No será posible seleccionar otros componentes. No es posible definir precios adicionales desde el remito, ni agregarlos en el momento de facturar, cuando la factura se genera en referencia a un remito. Los únicos adicionales a tener en cuenta en el momento de generar la factura, serán los definidos en la fórmula del kit.**

**En el caso que no se remita el kit completo, puede eliminar alguno de los componentes no remitidos**

**presionando** *<F2>***y dejarlos pendientes para enviar al cliente en un próximo remito. El kit seguirá pendiente hasta que remita todos sus componentes.**

Si se trata de una factura asociada a un único depósito, el campo Depósito se exhibirá por defecto. Si se trata de una factura asociado a múltiples depósitos, el campo Depósito se exhibirá en blanco.

En esta ventana usted elige el depósito cuyos artículos se incluirán en el remito. Las opciones posibles son:

- 1.confirmar el depósito en pantalla
- 2.elegir otro depósito
- 3.dejar este campo en blanco

En el primer caso, se incluirán en el remito, los artículos de la factura que tengan asociado el depósito en pantalla. Por ejemplo: el depósito 1.

Si se trata de una factura multidepósito, en este caso, el campo Depósito se exhibirá en blanco y usted puede elegir un depósito en particular. Si elige por ejemplo, el depósito 2, el remito incluirá sólo los artículos que en la factura tienen asociado ese depósito.

Si usted deja en blanco el campo Depósito, se incluirán en el remito todos los artículos de la factura que tengan cantidad pendiente de remitir, sea cual fuere el depósito asociado.

En el encabezado del remito, usted elige el depósito en el que se realizará la descarga de stock.

## **¿Agrupa los artículos de las facturas?**

Si seleccionó varias facturas, es posible indicar a través de un parámetro configurado en el proceso Parámetros Generales, que se acumulen en un mismo renglón todos los ítems que correspondan a igual código de artículo, sumando las cantidades.

De esta manera se reflejará en el remito, un solo renglón por cada artículo existente en las facturas, con la cantidad acumulada.

La condición para poder agrupar artículos es que tengan igual código, precio, depósito, unidad de medida y bonificación. No es posible agrupar artículos de tipo kit.

Al agrupar los artículos, tenga en cuenta las siguientes consideraciones:

- Puede eliminar del remito aquellos artículos que no desea incluir. Utilice para ello, la tecla **<F2>**.
- Es posible modificar las cantidades por otras menores a las propuestas.

Al agrupar artículos con descripciones adicionales ingresadas en los comprobantes referenciados, tenga en cuenta lo siguiente:

- Si en el proceso Parámetros Generales configuró agrupar artículos y mantener las descripciones adicionales de cada uno de ellos, no se cargarán en la factura, los artículos agrupados en un mismo renglón. Sino que se cargará cada artículo con su descripción adicional y su cantidad correspondiente.
- Si en el proceso Parámetros Generales configuró agrupar artículos y no mantener las descripciones adicionales de cada uno de ellos, éstas se ignorarán y se cargarán en la factura, los artículos agrupados en un mismo renglón.

Si en el proceso Parámetros Generales configura no agrupar los artículos, se exhibirán en pantalla, las líneas asociadas a cada artículo de los comprobantes referenciados (que aún no hayan sido remitidos). Estas líneas podrán modificarse (disminuir cantidades) o eliminarse, pulsando la tecla **<F2>**.

De un mismo comprobante de factura podrá emitir uno o más remitos, es decir, que el sistema controla las cantidades pendientes de remitir y las va actualizando. Por lo tanto, siempre que se haga referencia a un comprobante, se exhibirá sólo lo pendiente de remitir.

## **<Alt + O> - Clasificación de Comprobantes**

Invoque esta tecla de función para asignar una Clasificación a todo el comprobante (la misma se asignará por defecto a todos los renglones).

Esta opción se encontrará activa si tiene habilitado el parámetro Utiliza clasificación de Comprobantes en

Parámetros Generales, y clasifica Remitos.

Podrá visualizar sólo los códigos de clasificación configurados para el tipo de comprobante y que se encuentren a su vez habilitados y vigentes.

Al generar el comprobante el sistema propone la clasificación habitual para Remitos (configurada en Parámetros Generales), usted podrá modificarla por otra que se encuentre habilitada para este comprobante, presionando la tecla de función **<Alt <sup>+</sup> O>**.

Usted puede parametrizar que el sistema valide el ingreso de una clasificación en forma obligatoria en el comprobante que se está generando. Para ello debe configurar en Parámetros Generales el campo Clasifica Comprobantes.

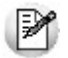

Usted puede clasificar o corregir una clasificación realizada, desde el proceso Reclasificación de Comprobantes. Para más información consulte ese ítem

### **Ingreso de Renglones**

Los datos a ingresar para cada renglón del remito son:

**Código de Artículo:** código de identificación correspondiente al artículo. Es posible referenciar el artículo por su Código, Sinónimo o Código de Barras.

Los artículos que se utilizan en estos comprobantes deberán ser remitibles y estar definidos con un perfil de Venta o Compra - Venta.

#### **<F6> - Alta de Artículos**

Pulse la tecla **<F6>** desde el campo Código para agregar un nuevo artículo en los archivos (si se encuentra activado el parámetro correspondiente en el módulo **Stock**).

Se abrirá una pantalla igual a la del proceso Artículos del módulo **Stock** y se ingresarán todos los datos correspondientes.

Una vez finalizada la carga, pulse la tecla **<F10>** para confirmar el alta del artículo.

**Unidad de Medida:** si el artículo seleccionado tiene una equivalencia de ventas distinta de "1", podrá seleccionar la unidad de medida del renglón.

Los valores posibles son:

- **V:** unidad de ventas
- **U:** unidad de stock

Si selecciona la opción 'V' (unidad de ventas), la cantidad total de unidades a remitir surgirá de multiplicar el valor ingresado como cantidad por la equivalencia del artículo.

En la impresión del comprobante, se podrán incluir las dos cantidades (de ventas y de stock).

Si indicó Comprobante de Referencia y no desea remitir alguno de los renglones, elimine ese renglón pulsando **<F2>.**

<Alt + P>- Clasificación de Comprobantes (artículos)

Esta opción se encontrará activa si tiene habilitado el parámetro Utiliza clasificación de Comprobantes en Parámetros Generales y clasifica comprobantes.

Invoque esta tecla de función para asignar una clasificación particular al artículo. Podrá seleccionar las clasificaciones que estén configuradas para clasificar renglones. De este modo puede cambiar en los artículos la clasificación defecto asignada a todo el comprobante.

Para más información consulte el ítem Clasificación de Comprobantes.

#### **<F9> - Saldos**

Esta tecla permite visualizar, durante el ingreso de renglones del remito, los saldos de stock de cada uno de los artículos discriminados por depósito.

Si el cursor se encuentra posicionado en el campo Código de Artículo, al pulsar **<Enter>** desde la consulta de saldos se ingresará el código de artículo seleccionado.

En el caso de existir comprobante de referencia, es posible modificar las Cantidades de un renglón por un valor menor, pero en ningún caso podrá modificar el Código de Artículo.

#### **Escalas**

Si utiliza artículos definidos con escalas, podrá referenciarlos a través de diferentes modalidades, como explicamos en el proceso Facturas Punto de Ventas

Asimismo, es posible imprimir los artículos con escalas agrupados por su código base.

#### **<Alt + P> - Clasificación de Comprobantes (artículos)**

Esta opción se encontrará activa si tiene habilitado el parámetro Utiliza clasificación de Comprobantes en Parámetros Generales y clasifica comprobantes.

Invoque esta tecla de función para asignar una clasificación particular al artículo. Podrá seleccionar las clasificaciones que estén configuradas para clasificar renglones. De este modo puede cambiar en los artículos la clasificación defecto asignada a todo el comprobante.

Para más información consulte el ítem Clasificación de Comprobantes.

## **Devolución de remitos**

Este proceso permite ingresar comprobantes correspondientes a devoluciones parciales o totales de remitos emitidos.

Este comprobante generará un ingreso de stock por la mercadería devuelta.

Se indicará un código de Talonario correspondiente a devoluciones (tipo de comprobante = '**DEV**'), el remito a devolver debe tener un estado de "pendiente", es decir que no puede estar totalmente facturado o anulado.

Pulse **<Enter>** en el campo Remito Número y se desplegará una lista con todos los remitos pendientes del cliente.

El sistema desplegará los renglones del remito con la cantidad de unidades originales y la cantidad a devolver, mostrando por defecto la cantidad pendiente.

La cantidad pendiente del remito surgirá de la diferencia entre: cantidad del remito - cantidad facturada - cantidad devuelta.

Las devoluciones siempre se ingresan en unidades de stock, independientemente de la unidad con la que se haya generado el remito.

La cantidad <sup>a</sup> devolver debe ser mayor a '0'. Si no desea devolver unidades de algún renglón, elimine ese renglón del comprobante pulsando **<F2>**.

## **Anulación de remitos**

Este proceso permite anular remitos de clientes previamente emitidos.

#### **Anulación de remitos ya generados**

Esta opción permite anular un remito previamente emitido de un cliente determinado.

La anulación del comprobante borrará todos sus renglones, actualizando los saldos de stock.

El número de comprobante no podrá volver a utilizarse, quedando registrado como 'anulado'.

Si el remito se confeccionó sobre una factura, se actualizarán las unidades pendientes de remitir en la factura de referencia.

Para efectuar la anulación de un remito, el sistema realizará las siguientes validaciones:

- El comprobante no debe tener cantidades devueltas.
- Si se utiliza Precio Promedio Ponderado, la fecha de la remito debe ser mayor a la del último cierre de PPP.
- Si alguno de los artículos de la remito lleva partidas, controlará que exista el movimiento de partida por el egreso para también anularlo. Si se modificó el parámetro de partidas, asignando partidas al artículo luego de haber ingresado el remito, éste no podrá ser anulado.

## **Anulación de numeración de remitos**

Esta opción permite anular números de remitos que aún no se han emitido y por lo tanto, no se encuentran registrados en el sistema.

Es posible anular un único número remito o bien, un rango de números del talonario seleccionado.

Cabe aclarar que un número de comprobante anulado no puede volver a utilizarse.

## **<Ctrl + F10> - Consulta integral de clientes**

Usted puede acceder desde este proceso, a toda la información comercial y financiera que le brinda la Consulta Integral de Clientes.

## **Imputación de remitos**

A través de este proceso, es posible generar la relación entre una factura y uno o varios remitos. Esta relación es equivalente a la que se genera cuando se ingresa una factura con imputación a remitos.

Este proceso es de gran utilidad cuando se produce alguna de las siguientes situaciones:

- Si se generan normalmente facturas pendientes de remitir (la factura es anterior al envío de la mercadería), y no se referenció la factura en el momento de generar el remito, se utilizará este proceso para relacionar ambos comprobantes.
- Si se omitió imputar los remitos en el momento de ingresar la factura, se podrá establecer la relación entre la factura y los remitos por este proceso.

En primer término se seleccionará la factura a la que se desea imputar los remitos pendientes.

El sistema permitirá la selección de aquellas facturas que tengan unidades pendientes de remitir.

## **Comando Imputar**

Una vez seleccionada la factura (por medio del comando Buscar), se accederá a la ventana de remitos para indicar uno o varios remitos que se imputarán a la factura.

Elegidos los remitos, el cursor se posicionará en los renglones de la factura, indicando la cantidad pendiente de imputar y la cantidad asignada.

Pulsando **<F3>** se visualizarán los renglones de los remitos seleccionados que correspondan al artículo de la factura. En esta ventana se realizará la asignación de las cantidades a los renglones de los remitos. La cantidad asignada no puede ser mayor a la pendiente de la factura. Sí puede ser menor, en cuyo caso quedarán cantidades pendientes de Remitir.

Pulse **<F10>** para confirmar el renglón, y se visualizará en pantalla la cantidad asignada.

Una vez imputados todos los renglones, pulse **<F10>** para confirmar el procedimiento, generándose las actualizaciones correspondientes.

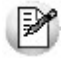

La correcta imputación entre facturas y remitos permite un mejor seguimiento de los comprobantes a través de los informes correspondientes.

## **Consulta de remitos**

Este proceso permite consultar remitos o devoluciones previamente emitidos.

En el sector del encabezado se indica el Estado del comprobante con relación al stock. Los valores posibles son:

**Pendiente**: tiene cantidades pendientes de facturar.

**Cerrado**: el comprobante se encuentra totalmente facturado o devuelto.

**Anulado**: el comprobante fue anulado.

**Inf. Rentas:** indica si el comprobante tiene asociado un Código de Operación de Traslado (C.O.T.) o bien, un Código de Integridad. Es decir, indica si el comprobante ha sido informado a Rentas Bs. As.

Las cantidades de cada renglón del remito se visualizarán siempre en unidades de stock.

Puede consultar la descripción adicional correspondiente a cada renglón del comprobante presionando la tecla **<F3>**.

Pulse la tecla **<F6>** para ingresar y/o consultar los datos asociados con el transporte o traslado de bienes - Rentas Bs.As. Para más información, consulte en la ayuda o manual del módulo **Ventas**, el proceso Modificación de Comprobantes.

Usted puede consultar en forma masiva esta información mediante el Informe de Remitos electrónicos / C. O.T desde **Tango Live**.

## **Consulta de precios y saldos de stock**

**Este proceso permite consultar desde un sólo lugar, los precios de venta y la disponibilidad de stock de un determinado artículo.**

Como veremos a continuación, usted podrá:

- Consultar el precio del artículo según las distintas listas habilitadas.
- Aplicar descuentos simples y en cascada sobre el precio de cada lista.
- Reexpresar los precios a moneda local o extranjera contable.
- Consultar el saldo de stock en cada depósito habilitado.
- Consultar el saldo desglosado por stock actual y mercadería <sup>a</sup> recibir.
- Consultar el desglose de la mercadería a recibir (local o las distintas etapas de una importación).
- Visualizar los datos generales de un artículo incluyendo su foto y sus datos adjuntos.
- Acceder al clasificador de artículos.
- Consultar los precios y saldos disponibles para todas las combinaciones existentes de los artículos que poseen escalas.
- Consultar los artículos relacionados mediante Paneles para comprobantes.
- Consulta el saldo de stock de sucursales.

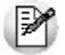

Sólo podrá consultar las listas de precio y los depósitos que tenga habilitados por el perfil asignado. Para más información, consulte el proceso Perfiles de Consulta de Precios y Saldos de stock.

En los siguientes ítems, detallamos las características principales de la consulta.

## **Selección del artículo a consultar**

Seleccione las opciones según la información a consultar.

**Artículo:** ingrese directamente el código del artículo a analizar o selecciónelo utilizando el buscador de artículos, donde podrá realizar la búsqueda por código, descripción, descripción adicional, sinónimo o código de barras.

**Lista:** desde esta opción puede seleccionar la lista de precios que se mostrará en la consulta de un artículo o un artículo base. Para ello, puede invocar el número o el nombre de la lista de precios.

La lista de precios es obligatoria cuando el Artículo seleccionado es un artículo Base.

**Cliente:** si desea consultar precios de artículos por cliente seleccione el mismo.

Podrá escoger los clientes que posean un precio asignado al artículo en consulta.

## **Consulta de artículos**

Cuando seleccione un artículo que no es base podrá consultar la información referente a:

**Precios:** en la ficha Precios y Saldos de Stock, es posible consultar los valores de las distintas listas de precio para el artículo en análisis.

Tenga en cuenta que puede ingresar un porcentaje de descuento para obtener así un precio de venta bonificado. También, puede ingresar un descuento en cascada (por ejemplo: 5%+4%+4%) con sólo pulsar sobre el icono Descuento en cascada.

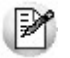

Recuerde que algunas listas de precios pueden incluir impuestos.

**Moneda de expresión:** las listas de precios pueden estar expresadas en distintas monedas (local o extranjera).

De acuerdo a lo indicado en el perfil, se las mostrará en su moneda de expresión o reexpresadas a moneda local o extranjera.

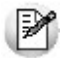

También, desde la opción *Parámetros de la consulta*, es posible modificar la moneda de expresión y la cotización de la moneda extranjera utilizada.

**Saldos de stock:** consulte en la ficha Saldos de Stock la unidad de medida y el saldo de stock del artículo, existente en los distintos depósitos de la empresa.

Para cada depósito se muestra el stock actual, el desglose del saldo por partida, el stock comprometido por pedidos y la mercadería a recibir (desglosada por mercado local y las distintas etapas de una importación).

También si se tienen sucursales asociadas a la empresa se podrá consultar el stock de las mismas ingresando a la ficha Saldo de sucursales.

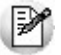

Recuerde que por defecto, no se muestran los depósitos con saldo cero.

**Inform ación adicional:** consulte en esta ficha, los datos generales de un artículo como por ejemplo, la descripción adicional, el sinónimo, el código de barras, la foto del artículo y sus datos adjuntos.

Recuerde que el código y la descripción del artículo son visibles desde cualquier ficha.

Si el artículo consultado es un artículo con escalas, también podrá visualizar las escalas y valores de escalas del mismo.

**Consultar artículo base:** cuando consulte un artículo con escalas mediante esta opción podrá consultar rápidamente los datos referentes al artículo base y de los especializados.

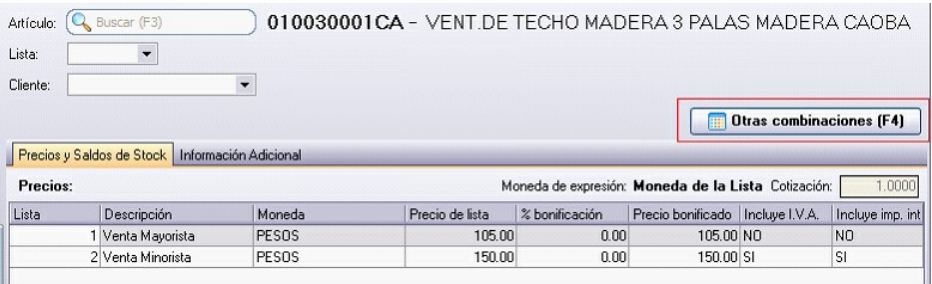

## **Consulta de artículos base**

Cuando selecciona un artículo base la información se muestra en una grilla de tipo "pívot" compuesta por el precio y el saldo de stock para cada combinación de escala 1 y escala 2, si corresponde, del código base.

Si el código de artículo base seleccionado no posee asignado una escala 2 se muestra una única columna.

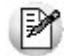

Al realizar doble click con el mouse sobre una celda correspondiente al precio, podrá visualizar el detalle de precios y saldos correspondiente al articulo en el cual se esta posicionado.

Tenga en cuenta que en el caso que existan códigos de valores de escalas con la misma descripción, la pivot sumará los importes correspondientes a precios y saldo de los mismos. Por lo tanto, recomendamos que cada código de valor de escala posea una descripción diferente para así obtener una óptima consulta.

## **Detalle por depósito**

Los valores correspondientes al stock se muestran en la grilla en forma sumarizada, si desea visualizar el detalle por depósito realice doble click con el mouse sobre la celda y se abrirá una grilla donde se muestra el detalle del saldo del artículo por depósito.

Puede adicionar al saldo de stock de la sucursal activa, el saldo en forma sumarizada de las sucursales, habilitando la opción Incluye stock de sucursales.

## **Funcionalidades de la grilla**

Desplegando la fecha que se encuentra en el margen derecho de cada nombre de columna o fila pude seleccionar aquellos valores que desea visualizar u ocultar.

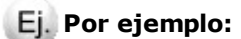

Para las filas:

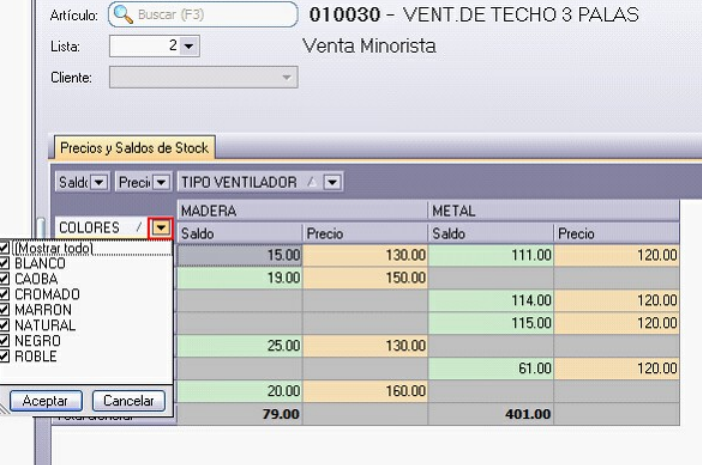

Para las columnas:

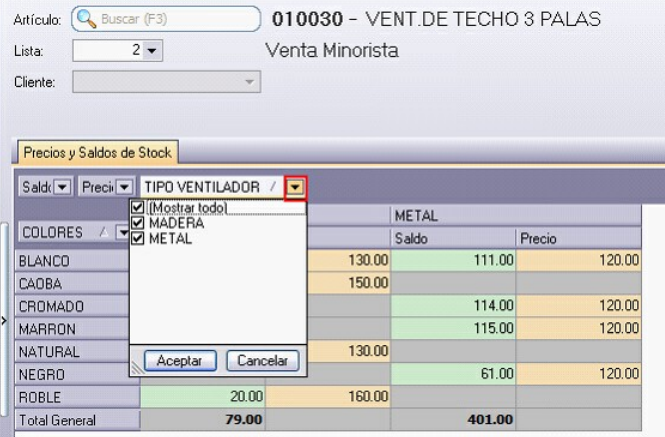

**Ordenar por escalas:** mediante esta opción puede modificar la posición (como fila o columna) en la cual desea visualizar los valores de escala 1 y los valores de escala 2 (si corresponde).

**Ver:** mediante esta opción podrá indicar que columnas desea visualizar en la consulta del artículo base, si el precio, el saldo o ambos datos de los artículos especializados. Si selecciona visualizar solo la columna de "Saldo" se mostrará el total del saldo por fila.

## **Funcionalidades de la consulta de precios y saldos**

Presionando sobre la flecha que posee a la izquierda de la consulta, se despliega un panel desde donde podrá acceder a las siguientes funciones:

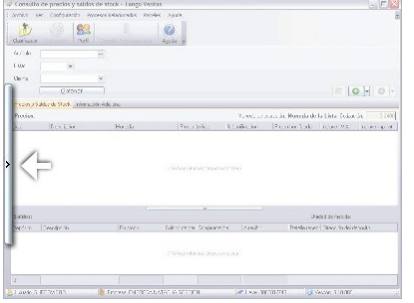

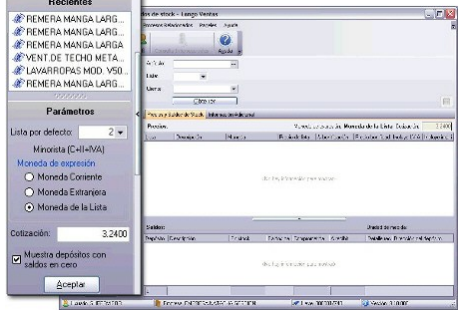

**Parám etros:** desde esta opción para configurar los siguientes parámetros:

Cotización de la moneda extranjera contable: por defecto, se muestra la cotización utilizada en el módulo **Ventas**.

- Muestra depósitos con saldos en cero: tilde esta opción cuando quiera consultar todos los depósitos. De lo contrario, no se mostrarán los depósitos que tengan saldo cero en la columna stock actual, en stock comprometido y en mercadería a recibir.
- Moneda de expresión: indique la moneda en la que quiere consultar los precios. Puede optar entre moneda corriente, moneda extranjera y moneda de la lista.

**Recientes:** habilitando esta opción se muestra a la izquierda de la consulta de precios y saldos los 10 últimos artículos consultados.

Cuando oculta este panel puede consultar los 10 últimos artículos utilizando los botones "Atrás" y "Adelante".

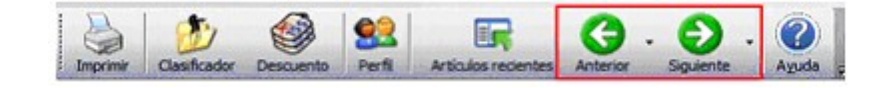

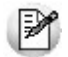

Al realizar doble click con el mouse sobre un artículo, podrá visualizar el detalle de precios y saldos correspondiente al articulo en el cual se esta posicionado.

## **Paneles**

Ingresando a la opción Paneles del menú, podrá seleccionar que paneles desea visualizar según lo configurado en Panel 1 o Panel 2 de Perfiles de Consulta de Precios y Saldos de Stock.

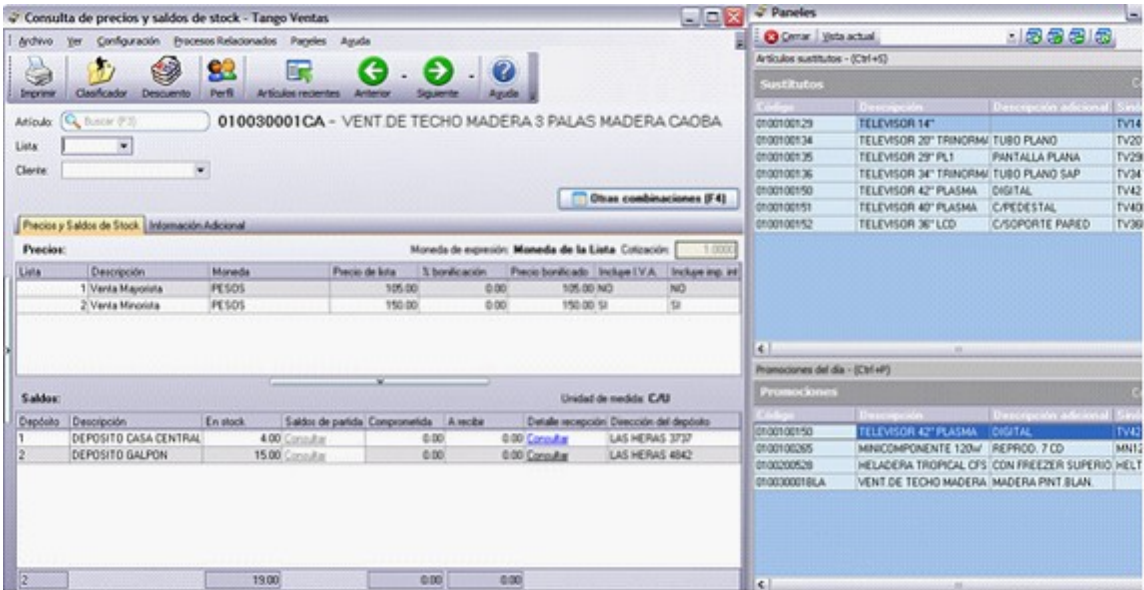

## **Comprobantes emitidos por impresora fiscal**

**Si el talonario seleccionado está asociado a un controlador fiscal, el comprobante a ingresar se emitirá por una impresora fiscal.**

#### **Modelos habilitados y tipos de comprobantes emitidos**

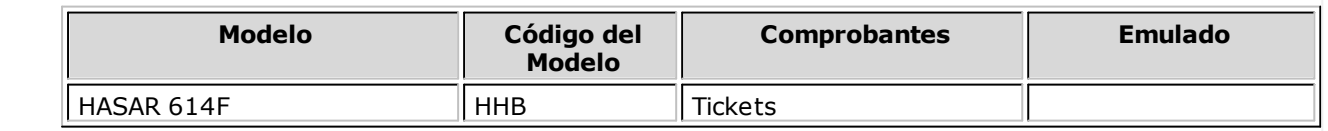

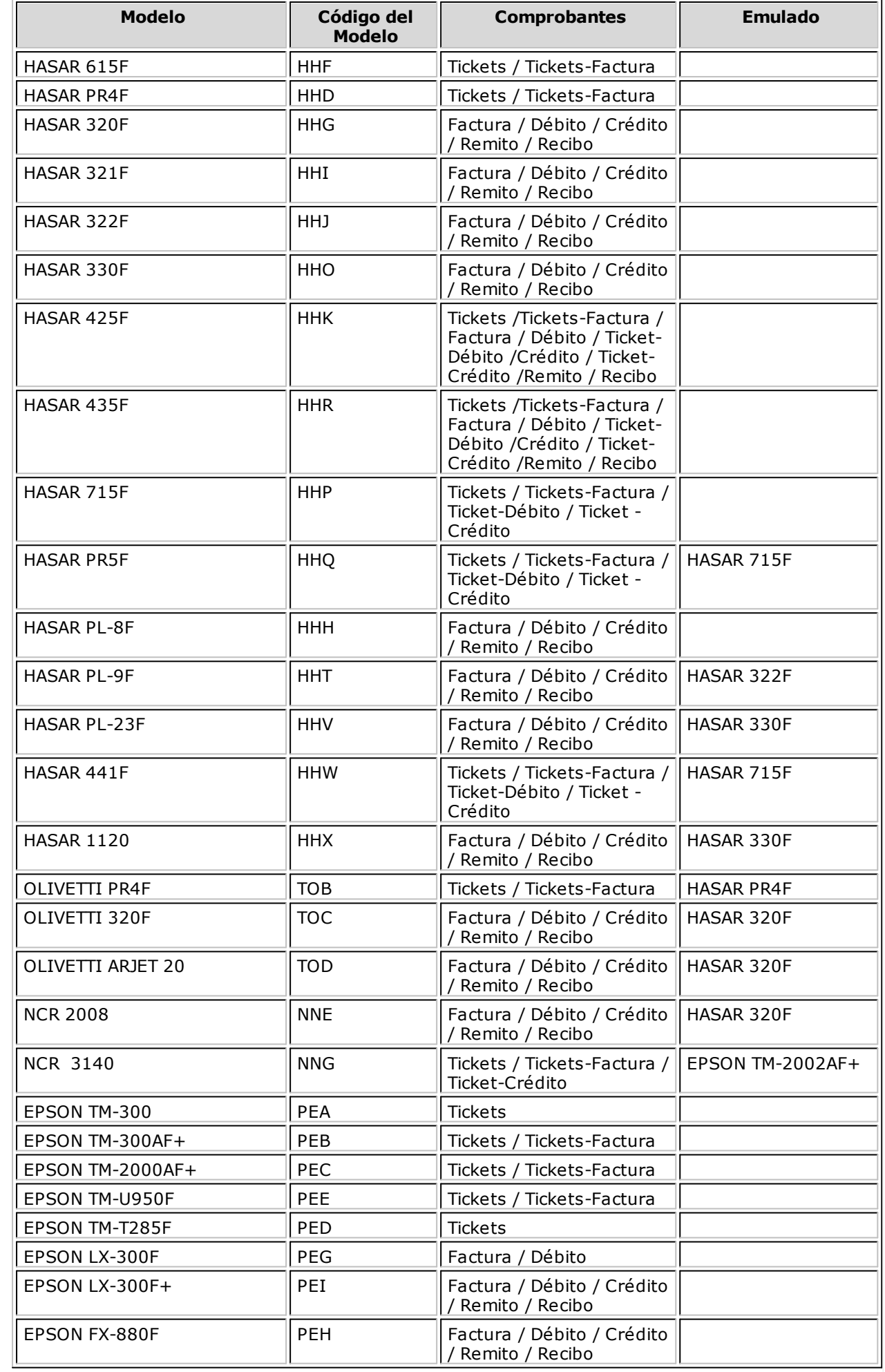

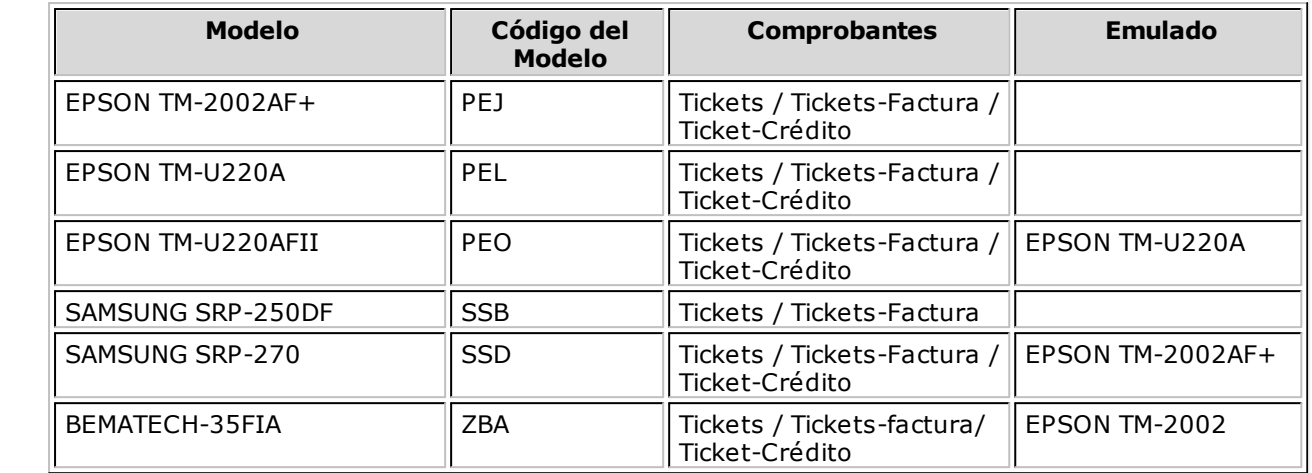

#### **Generalidades para tickets**

El sistema valida que los tickets que se emitan a través de un controlador fiscal sean a "consumidor final" y que la lista de precios utilizada esté definida con impuestos incluidos (I.V.A. e impuestos internos).

#### **Generalidades para tickets / tickets factura**

La línea de ítem está dividida en tres campos: descripción del ítem, porcentaje de I.V.A. aplicado y monto del ítem.

Si en un mismo ticket / ticket-factura se incluyen artículos gravados a una alícuota de I.V.A. distinta al 21%, ésta aparecerá en el comprobante encerrada entre paréntesis.

Para los ítems que lleven impuestos internos, se imprimirá (entre corchetes) a continuación de la descripción, la base imponible correspondiente.

Para todas las categorías de I.V.A. de los clientes, exceptuando los consumidores finales, deberá ingresar el correspondiente número de C.U.I.T., ya que es un dato necesario para la emisión de comprobantes a través del controlador fiscal.

En caso de producirse un error durante la impresión del ticket / ticket factura, el comprobante quedará registrado como 'Comprobante Cancelado' tanto para el controlador fiscal como para el módulo **Ventas.**

Condición de venta

Siempre se imprime en el pie del ticket o ticket-factura, la descripción de la condición de venta utilizada en el sistema.

Cuando se trate de una condición de venta 'contado', además se detallarán las diferentes formas de pago utilizadas.

Consulte este tema en el ítem Consideraciones especiales para Controladores e Impresoras Fiscales.

#### **Generalidades para facturas**

La distribución de los datos en la factura depende del modelo de impresora fiscal. De todas maneras, tanto los modelos de **HASAR** como los de **EPSON** respetan la ubicación de los datos dispuestos por la R.G. 259.

Puede obtener la máscara de impresión para su modelo de impresora desde nuestra Web: [www.](http://www.axoft.com) [axoft.com](http://www.axoft.com)

DЙ

En caso de producirse un error durante la impresión de la factura, el comprobante quedará registrado como **Comprobante Cancelado**, tanto para la impresora fiscal como para el módulo **Tango Ventas**.

▼ Línea del ítem...

En ambos modelos, está dividida en: Cantidad del ítem Descripción del ítem Consulte los datos a imprimir para su modelo en el ítem Descripciones para los ítems. Precio unitario Porcentaje del I.V.A. aplicado (impreso entre paréntesis) Coeficiente del impuesto interno aplicado (impreso entre corchetes) Monto total del ítem Número C.A.I. y Fecha de Vencimiento... El número C.A.I. lo generan e imprimen automáticamente las impresoras fiscales, y se calcula solamente para las facturas 'A'. La fecha de vencimiento que se imprime debajo del C.A.I., también lo realizan las impresoras, según lo dispuesto por la R.G. 259. Sólo los modelos **HASAR 330F** y **HASAR 435F** permiten leer el C.A.I de la memoria fiscal para que el sistema pueda registrarlo automáticamente. Para otros modelos de impresoras fiscales como: **HASAR 320F/321F/322F/425F** , **EPSON LX-300F** / **LX-300F+** / **FX-880F**, si usted necesita informar el C.A.I. de cada comprobante emitido, podrá ingresarlo manualmente desde el proceso Modificación de comprobantes. ▼ Palabra 'Recibimos'... Esta palabra, que se imprime en ambos modelos siempre en el pie de la factura, es una "palabra defecto" que imprimen las impresoras fiscales **HASAR** y **EPSON** automáticamente. Además, por R.G. 259 es una de las palabras que debe figurar en la factura. No se puede eliminar por medio del software. Condición de venta... Siempre se imprime en el pie de la factura, la descripción de la condición de venta utilizada en el sistema. Cuando se trate de una condición de venta 'contado', se detallarán además, las diferentes formas de pago utilizadas. Para más información, consulte el ítem Consideraciones especiales para Controladores e Impresoras Fiscales. **Descripciones para los ítems** Tenga en cuenta las consideraciones que detallamos a continuación. Controladores fiscales... Todos los modelos de controladores fiscales tienen un espacio de 20 caracteres para imprimir datos referentes al ítem vendido. El sistema envía, en esos 20 caracteres, sólo la descripción del artículo que se factura. Como la descripción del artículo en **Tango** es de 30 caracteres, al ser enviado al controlador fiscal, se trunca a 20 caracteres para que no sea rechazado.

 $\blacktriangleright$  Impresoras fiscales...

Las impresoras fiscales **HASAR 320F / HASAR 321F / HASAR 322F / HASAR 425F /**

**OLIVETTI 320F / NCR 2008** tienen un espacio de 50 caracteres para imprimir datos referentes al ítem vendido. El sistema envía, en esos 50 caracteres, el código y la descripción completa del artículo. En las impresoras fiscales **EPSON LX-300F / LX-300F+ / FX-880F**, la cantidad de caracteres que podrá imprimir para los artículos depende del tamaño de hoja configurado. El sistema envía, en cualquier formato de hoja, sólo la descripción del artículo que se factura. Los tamaños de hojas 12 y 8x6 pulgadas están configurados para aceptar solamente 20 caracteres en la descripción del ítem. El tamaño de hoja 12 pulgadas extendido está configurado para aceptar solamente 35 caracteres en la descripción del ítem. Enviamos en ese espacio, la descripción completa del artículo. Los restantes tamaños de hojas están configurados para aceptar 27 caracteres en la descripción del artículo y la descripción adicional. Datos adicionales para el ítem.... Para aquellos artículos en los que se desee agregar más información, es posible utilizar líneas o descripciones adicionales. Estas líneas pueden cargarse de dos maneras: 1.De forma manual en el momento de facturar, presionando la tecla **<F3>**. Tenga en cuenta que debe ingresarlas antes de seleccionar el artículo (mecanismo requerido por estos equipos). 2.De forma automática, configurando variables de impresión en Parámetros Generales. Para ambas modalidades de ingreso (manual y automática), existen restricciones en cuanto a la cantidad de líneas adicionales y caracteres a imprimir por artículo. Para todos los modelos, se permite un máximo de 3 líneas adicionales. Leyendas adicionales en comprobantes por Controladores e Impresoras Fiscales... Es posible ingresar líneas o texto adicional para cada artículo por medio de la tecla de función **<F3>** - Leyenda adicional de los artículos, previo a su impresión en el comprobante. Tenga en cuenta que las mismas deben ser ingresadas previo al ingreso del artículo. Si configura en Parámetros Generales, variables de impresión para los ítems, no se podrán utilizar líneas Ы adicionales presionando la tecla de función *<F3>*. Esta tecla se encontrará desactivada para evitar sobrescribir la información configurada con variables. Existen restricciones en cuanto a la cantidad de líneas adicionales y caracteres a imprimir por artículo, de acuerdo al modelo de controlador o impresora fiscal utilizado. Para el modelo **EPSON TM-300AF**, se permite por ítem, un máximo de 4 líneas adicionales de 30 caracteres cada una. Para el modelo **EPSON TM-T285AF / TM-300AF+ / 2000AF+ / 2002AF+ / TM-U950F**, se permite un máximo de 3 líneas adicionales de 22 caracteres cada una. Para los modelos **HASAR SMH-614F / 615F / PR4F y OLIVETTI PR4F**, se permite un máximo de 3 líneas adicionales de 28 caracteres cada una. Para los modelos **HASAR SMH-320F / 321F / 322F / 330F, OLIVETTI 320F y NCR 2008**, se permite un máximo de 4 líneas adicionales de 50 caracteres cada una. Para el modelo **HASAR SMH/P-425F / 435F** como impresora de tickets, se permite un máximo de 3 líneas adicionales de 28 caracteres cada una; y como impresora de facturas, se permite un máximo de 4 líneas adicionales de 50 caracteres cada una. Para el modelo **EPSON LX-300F / LX-300F+ / FX-880F**, se permite un máximo de 3 líneas adicionales. La cantidad de caracteres aceptados depende del tamaño de hoja

> configurado. Para el tamaño 12 y 8x6 pulgadas acepta 20 caracteres en cada línea. El tamaño de hoja 12 pulgadas extendido acepta 30 caracteres en cada línea, en el resto

 $\overline{1}$ 

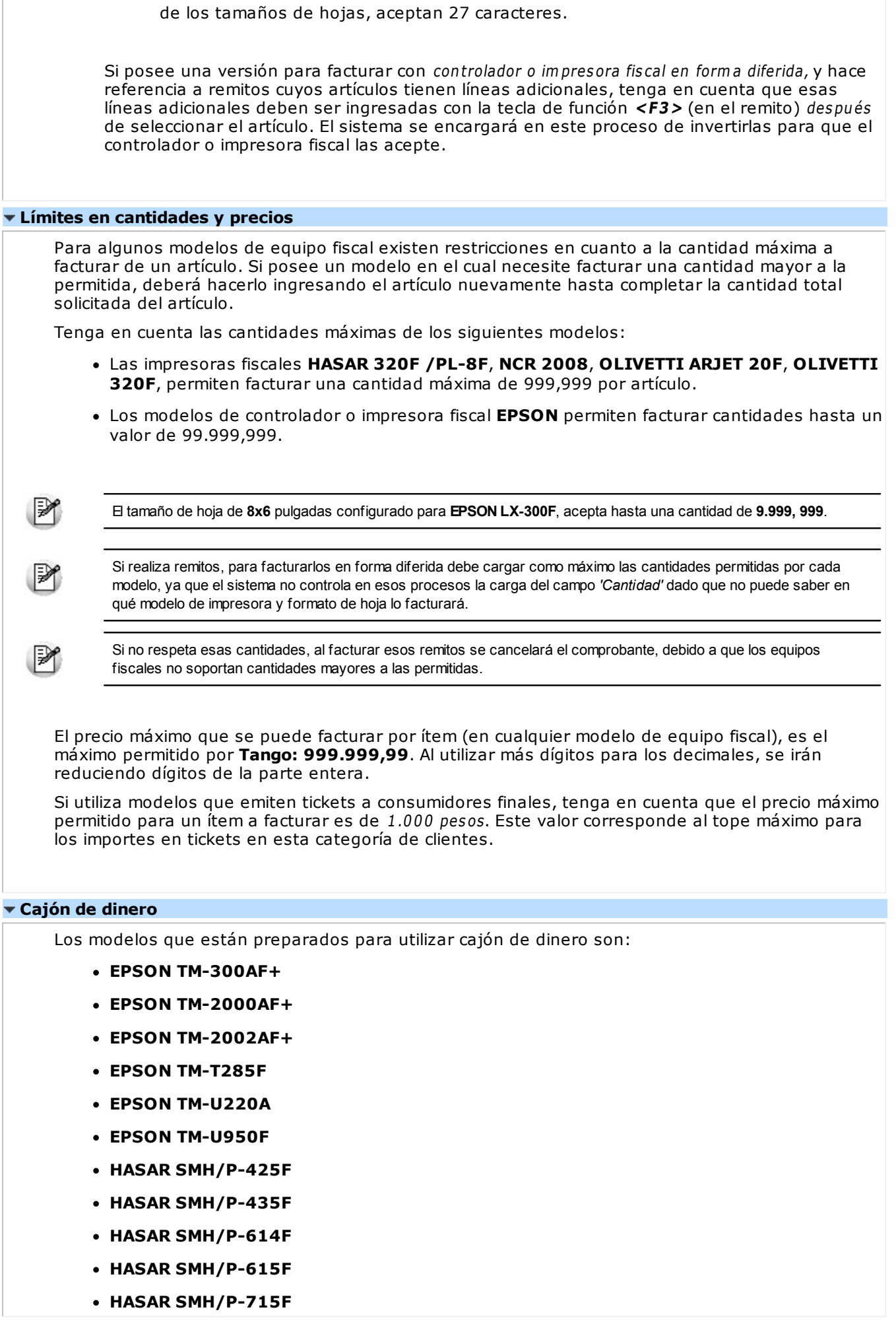

- **HASAR SMH/P-PR4F**
- **HASAR SMH/P-441F**
- **NCR 3140**
- **SAMSUNG SRP-250DF**
- **SAMSUNG SRP-270DF**

Para poder realizar la apertura del cajón de dinero al facturar al contado, debe configurarlo en Parámetros generales.

#### **Tratamiento para ajustes de precios**

Para realizar ajustes de precio en un comprobante ticket, ticket-factura o factura, usted puede ingresar ítems con precio negativo. En este caso, no se actualizará para estos artículos su saldo y además, no se registrará el movimiento correspondiente en stock. Esto es así a efecto de realizar únicamente el ajuste en el precio.

El tratamiento a aplicar depende del controlador fiscal que se utilice, respetando el artículo 6 de la R.G. 259:

- Si el controlador o impresora fiscal es cualquier modelo de **EPSON** o **SAMSUNG SRP-250DF**, los ítems con precio negativo se imprimirán bajo la leyenda "Bonif.", validándose que exista previamente en el comprobante un mismo artículo con precio positivo y controlándose que el importe a descontar no sea superior al facturado anteriormente.
- Si el controlador fiscal es **HASAR Modelo SMH/P-614F**, los ítems con precio negativo se imprimirán bajo la leyenda "DESCUENTO", validándose que exista previamente en el comprobante un mismo artículo con precio positivo y controlándose que el importe a descontar no sea superior al facturado anteriormente.
- Para el resto de los modelos **HASAR**, los ítems con precio negativo se imprimirán como un artículo más, validándose que exista previamente en el comprobante un mismo artículo con precio positivo y controlándose que el importe a descontar no sea superior al facturado anteriormente. Cuando se facture un ítem con impuestos internos fijos y luego se lo vuelva a facturar con precio negativo, se deberá ingresar el mismo precio facturado para ese artículo anteriormente, ya que estos modelos no permiten modificar el precio en estos casos.

Cualquiera sea el modelo de controlador fiscal que se utilice, siempre se validará que el total del comprobante en este caso sea mayor a cero.

#### **Tratamiento para devoluciones de mercadería**

Es posible registrar las devoluciones de mercadería mediante un comprobante de nota de crédito o en la misma factura.

Para registrar la devolución mientras está facturando, ingrese el artículo a devolver con cantidad negativa. Se registrará el movimiento de entrada en stock.

Cuando el artículo a devolver no exista o el importe a devolver supera lo facturado anteriormente para ese artículo, los artículos devueltos son impresos en el ticket o factura con precio \$0.01 junto a la palabra 'Dev.' y el importe total devuelto se registra en el pie del comprobante como un descuento. Si el total de la factura es cero y existe al menos una devolución, se solicita su confirmación para generar el comprobante por \$0.01 y registrarlo en el sistema.

Si en la factura devuelve el mismo artículo por la misma cantidad y precio (reversión de la venta), se imprimirá como un artículo más, con el mismo precio en negativo y no será posible cerrar el comprobante fiscal si el total es \$0.00. En ese caso, cancele el comprobante abierto o bien, continúe con el ingreso de artículos, ya que no es considerado como una devolución de mercadería sino como una reversión de lo facturado.

Reversión de carga de artículos para Controladores e Impresoras Fiscales...

Al facturar artículos con controlador o impresora fiscal, se agrega la posibilidad de revertir la venta de un artículo en forma automática, presionando simplemente una tecla de función.

 $\overline{1}$ 

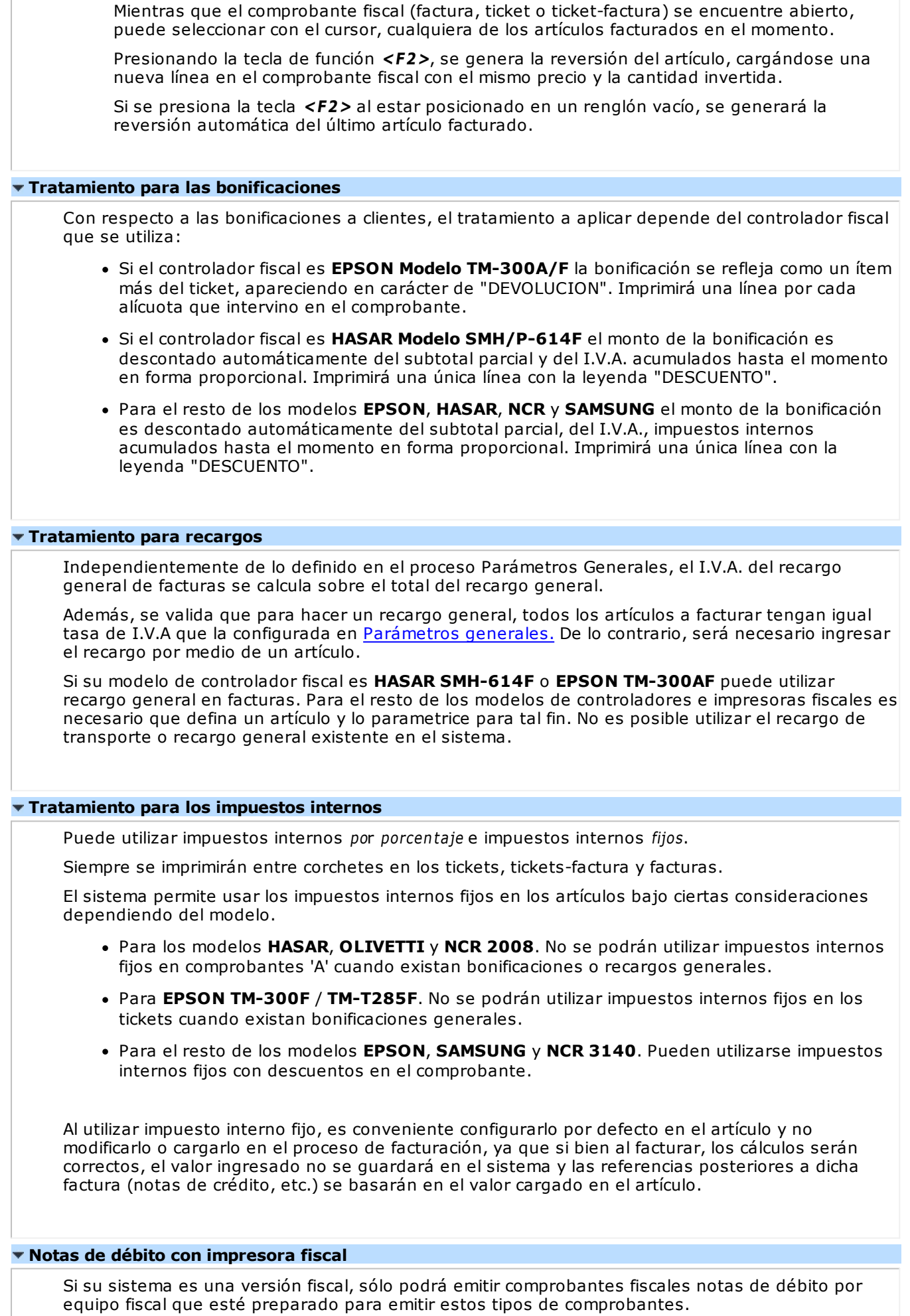

Los modelos preparados para emitir estos comprobantes son:

- **HASAR 320F / 321F / 322F / 330F**
- **HASAR 425F / 435F** como impresora de facturas
- **OLIVETTI 320F**
- **NCR 2008**
- **EPSON LX-300**
- **EPSON LX-300+**
- **EPSON FX-880**

Estos comprobantes no se pueden emitir por ningún otro medio de impresión que no sea fiscal.

Para ello, en el proceso Talonarios debe crear un talonario para débitos, configurado para algunos de los modelos de impresoras fiscales habilitados.

De todas maneras, las notas de débito que se realicen en forma manual o los ajustes en las cuentas corrientes de los clientes que se necesite realizar, podrán registrarse en el sistema, configurando en el proceso Talonarios, un talonario de tipo manual para comprobantes 'DEB'.

El sistema permite, en estos casos, registrar los comprobantes de débito pero no los emite por ningún destino de impresión.

No es posible generar un comprobante débito que registre solamente un importe de I.V.A. Si necesita registrarlo:

Genere las notas de débito de sólo I.V.A. en forma manual e ingréselas en el sistema por medio de un talonario no asociado a un equipo fiscal.

O bien,

Confeccione una nota de crédito para anular la factura y vuelva a generarla con los impuestos correctos.

Es posible generar una nota de débito en referencia a otro comprobante. En este caso, indique el comprobante correspondiente, con el que quedará automáticamente imputado. El sistema controla en el ingreso de los renglones, que los artículos estén asociados al comprobante referenciado. No se imprime para las notas de débito, ninguna leyenda del comprobante de referencia.

Cabe aclarar que por más que se utilice una condición de venta contado para generar el comprobante, no se registran los correspondientes movimientos en el módulo **Tesorería**. Por lo tanto, la impresora fiscal imprimirá siempre debajo de la leyenda "Recibimos" (ubicada al pie del comprobante), la leyenda obtenida de la memoria fiscal de la impresora y el total del comprobante generado por el sistema.

Para más información, consulte el ítem Consideraciones especiales para controladores e impresoras fiscales.

#### **Notas de débito con controlador fiscal**

Si su sistema es una versión fiscal, sólo podrá emitir comprobantes fiscales notas de débito por una impresora fiscal que esté preparada para emitir estos tipos de comprobantes. Para más información, consulte el ítem Comprobantes emitidos por Controlador e Impresora Fiscal

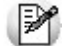

No se puede emitir estos comprobantes por ningún otro medio de impresión que no sea fiscal.

Si utiliza algún modelo de equipo fiscal que no emite comprobantes notas de débito, sólo podrá registrar en el sistema las notas de débito que se realicen en forma manual o registrar ajustes en las cuentas corrientes de los clientes. Para ello, configure desde el proceso Talonarios, un talonario de tipo manual para comprobantes 'DEB'. El sistema registrará, en estos casos, los comprobantes de débito pero no los emitirá por ningún destino de impresión.

## **Notas de crédito con impresora fiscal** Los comprobantes 'notas de crédito' son comprobantes no fiscales, por tal motivo pueden emitirse por cualquier destino de impresión, incluso en aquellos controladores o impresoras fiscales que estén preparados para emitir comprobantes no fiscales homologados notas de crédito. Para los modelos fiscales que no están preparados para tal fin, la única forma de emitir notas de crédito será a través de los destinos de impresión que el sistema le ofrece para la emisión de cualquier comprobante o informe. Los modelos preparados para emitir estos comprobantes son: **HASAR 320F / 321F / 322F / 330F HASAR 425F / 435F OLIVETTI 320F NCR 2008 EPSON LX-300+ EPSON FX-880** Para emitir las notas de crédito por la impresora fiscal es necesario crear, desde el proceso Talonarios, un talonario para créditos configurado para alguno de esos modelos. No es posible generar un comprobante crédito que registre solamente un importe de I.V.A. Si necesita registrarlo: Genere las notas de crédito de sólo I.V.A. en forma manual e ingréselas en el sistema, por medio de un talonario no asociado a un equipo fiscal. O bien, Confeccione una nota de crédito para anular la factura y vuelva a generarla con los impuestos correctos. Es posible generar una nota de crédito en referencia a otro comprobante. En este caso, indique el comprobante correspondiente, con el que quedará automáticamente imputado. Si el comprobante de referencia es una factura y opta por cancelarla en forma total, se enviarán a la impresora fiscal todos los datos de la factura para generar automáticamente la nota de crédito, sin posibilidad de modificar algún dato. Si opta por no cancelarla totalmente, podrá indicar uno por uno, los artículos a acreditar de la factura correspondiente. En cualquiera de los casos, siempre se imprime en el encabezado del comprobante, la leyenda: **"Comprobante Original Nº :"** en modelos **HASAR / NCR / OLIVETTI "Comp. Origen nro.:"** en modelos **EPSON** En caso de haber cargado un comprobante de referencia, se imprime a continuación, su tipo y número de comprobante.

Con cualquier condición de venta que utilice, siempre se imprime en el pie del comprobante la leyenda:

"IMPORTE TOT. \$ " junto al total de la nota de crédito y debajo, las leyendas:

"Firma................................" y "Aclaración...................................." en modelos **HASAR / NCR/ OLIVETTI**.

"IMPORTE TOT. " junto al total de la nota de crédito y debajo, las leyendas "Firma y Aclaración" en modelos **EPSON**.

Estas leyendas se toman automáticamente de la memoria fiscal de cualquiera de estas impresoras fiscales. El sistema no interviene en la impresión o no impresión de las mismas.

Cabe aclarar que, por más que se utilice una condición de venta contado para generar el comprobante, no se detallan en el pie los correspondientes movimientos en el módulo **Tesorería**. Únicamente se detalla la descripción de la condición de venta utilizada.

Para más información, consulte el ítem Consideraciones especiales para controladores e impresoras fiscales.

#### **Notas de crédito con controlador fiscal**

Los comprobantes 'notas de crédito' son comprobantes No fiscales, por tal motivo pueden emitirse por cualquier destino de impresión, incluso en aquellos controladores o impresoras fiscales que estén preparados para emitir comprobantes No fiscales Homologados Notas de Crédito.

Si utiliza los modelos de controladores fiscales **HASAR SMH-425F / 435F / 715F**, **EPSON TM-2002AF+ / TM-U220A**, **NCR 3140**, **SAMSUNG SRP-270DF** podrá emitir tickets notas de crédito. Para el resto de los modelos fiscales, como no están preparados para tal fin, la única forma de emitir notas de crédito será a través de los destinos de impresión que el sistema le ofrece para la emisión de cualquier comprobante o informe.

#### **Remitos - Numeración e implementación**

Las impresoras fiscales **HASAR 320F** / **321F** / **322F** / **330F / 425F / 435F**, **OLIVETTI 320F**, **NCR 2008**, **EPSON LX-300F+** / **FX-880F** permiten generar comprobantes no fiscales homologados remitos.

Mantienen para estos comprobantes un contador independiente, por lo tanto, en la generación de los remitos por estas impresoras se deberá respetar la numeración que indiquen.

En estas impresoras, es posible generar únicamente remitos con letra 'X'. Esta información está detallada en en el Anexo II de la RG AFIP 259/98, donde indica que los remitos emitidos con controlador fiscal deben llevar la letra 'X'. Por otro lado, también en el Art. 28 de la RG AFIP 1415/03, se excluyen a los controladores de fiscales de emitir remitos con la letra 'R'.

Para comenzar a emitir remitos en el sistema por estas impresoras, deberá crear un nuevo talonario con letra 'X', 'R' o blanco (es indistinta la letra para el sistema, ya que imprimirá en la hoja siempre la letra 'X'). También deberá indicar '00000001' como próximo número, si nunca fueron emitidos remitos por estos equipos o indicar el próximo número que corresponda, según lo mencionado en el proceso Operación de controladores fiscales. Consulte la configuración de remitos en el proceso Talonarios.

Es importante remarcar que si genera remitos por estas impresoras, el diseño del comprobante es fijo, con leyendas que se imprimen automáticamente y no pueden ser modificadas, como por ejemplo:

"Documento no válido como factura".

"Esto no es una factura, sino un remito de su mercadería para su información y verificación. Por favor, no realice ninguna compra ni pago contra este documento".

"Exija su factura por su compra, locación o servicio recibido. De no hacerlo, se arriesga a ser sancionado".

En los modelos **HASAR 320F / 321F / 322F / 425F, OLIVETTI 320F, NCR 2008,** los únicos datos que se detallarán son:

- Datos del cliente
- Cantidad del artículo
- Código del artículo
- Descripción del artículo
- Descripción adicional del artículo
- Unidad de medida

En los modelos **EPSON LX-300F+** / **FX-880F**, los únicos datos que se detallarán son:

- Datos del cliente
- Cantidad del artículo
- Descripción del artículo

Para los remitos emitidos por todos los modelos mencionados de impresoras fiscales es posible configurar el imprimir datos adicionales del artículo, a través de variables de impresión. Para más información, consulte el ítem Variables de Reemplazo.

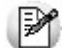

Ante cualquier error de comunicación, no se generará ningún comprobante como *cancelado* en el sistema, podrá volver a generarlo sin inconveniente, ya que se trata de comprobantes no fiscales.

#### **Recibos - Numeración e implementación**

Las impresoras fiscales que permiten generar comprobantes no fiscales homologados recibos de cobranza son: **HASAR 320F / 321F / 322F / 330F / 425F / 435F**, **OLIVETTI 320F**, **NCR 2008**, **EPSON LX-300F+ / FX-880F**.

En los modelos **HASAR**, **OLIVETTI** y **NCR**, estos comprobantes no mantienen un contador independiente; por lo tanto, en la generación de los recibos por estas impresoras se enviará como texto el próximo número que corresponda en el sistema para ser impreso en el comprobante.

Los recibos de cobranza que se generen, saldrán impresos con letra 'X', sin importar la letra del talonario utilizada en el sistema, ya que la impresora asigna siempre esta letra en este tipo de comprobante.

No es necesario crear un nuevo talonario para los recibos, puede utilizarse el mismo hasta el momento. Consulte la configuración de recibos en el proceso Talonarios.

Es importante remarcar que si genera recibos por esta impresora, el diseño del comprobante es fijo y los únicos datos que se detallarán son:

- Datos del cliente.
- Hasta 9 imputaciones de comprobantes (facturas, créditos, etc.) con número del comprobante, fecha de vto. de la cuota e importe.
- No se podrá indicar medios de pago.
- Imprime automáticamente el importe en letras.
- No realiza transporte a otra hoja.
- Tope de \$999.999,99.

En el proceso Operación de controladores fiscales no se informará el último recibo generado, ya que estas impresoras no poseen contador independiente para recibos de cobranza.

En los modelos **EPSON**, estos comprobantes sí mantienen un contador independiente determinado por el equipo (el mismo contador para los documentos no fiscales homologados remitos y notas de crédito).

Los recibos de cobranza que se generen, saldrán impresos con letra 'X', sin importar la letra del talonario utilizada en el sistema, ya que la impresora asigna siempre esta letra en este tipo de comprobante.

Es necesario crear un nuevo talonario para estos recibos. Consulte la configuración de recibos en el proceso Talonarios.

Es importante remarcar que si genera recibos por esta impresora, el diseño del comprobante es fijo, no configurable y los únicos datos que se detallarán son:

- Datos del cliente.
- Una sola línea de 60 caracteres como concepto del recibo.
- No se podrá indicar medios de pago.
- Imprime automáticamente el importe en letras.
- No realiza transporte a otra hoja.
- Tope de \$ 9.999.999,99.

Debido a los datos que el sistema tiene que enviar, se podrán generar en el sistema, recibos siempre que en la memoria fiscal de la impresora se haya configurado un formulario de 10 o 12 pulgadas.

En el proceso Operación de controladores fiscales podrá consultar el último recibo generado.

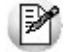

Ante cualquier error de comunicación, no se generará ningún comprobante como *cancelado* en el sistema, podrá volver a generarlo sin inconveniente, ya que se trata de comprobantes no fiscales.

#### **Versión concomitante**

#### **Características de esta versión:**

- Emite comprobantes fiscales facturas / tickets / tickets-factura únicamente por controlador o impresora fiscal.
- Genera comprobantes fiscales únicamente en forma concomitante con controles y restricciones de la R.G. 4104, 259 y 811.
- Emite comprobantes fiscales débitos únicamente por las impresoras fiscales **HASAR 320F / 321F / 322F / 330F / 425F / 435F** como impresora de facturas; **OLIVETTI 320F, NCR 2008, EPSON LX-300F / LX-300F+ / FX-880F** en forma concomitante.
- Permite cargar en el sistema, comprobantes fiscales facturas y débitos que hayan sido generados en forma manual o por otro medio.
- No permite facturar en referencia a ningún comprobante remito.
- 
- Permite emitir comprobantes no fiscales (créditos, recibos y remitos) por cualquier destino de impresión, incluso por las impresoras fiscales **HASAR 320F / 321F / 322F / 330F / 425F / 435F** como impresora de facturas, **OLIVETTI 320F, NCR 2008**.

#### **Versión diferida**

#### **Características de esta versión:**

Este producto es exclusivamente para aquellas actividades que declaren estar exceptuadas a la concomitancia.

- Emite comprobantes fiscales facturas / tickets / tickets-factura únicamente por controlador o impresora fiscal.
- Genera comprobantes fiscales en forma concomitante con controles y restricciones de la R.G. 4104, 259 y 811.
- Genera comprobantes fiscales en forma diferida con referencia a remitos, permitiendo modificar y borrar datos del artículo.
- Emite comprobantes fiscales débitos únicamente por las impresoras fiscales **HASAR 320F / 321F / 322F / 330F / 425F / 435F** como impresora de facturas; **OLIVETTI 320F, NCR 2008, EPSON LX-300F / LX-300F+ / FX-880F** en forma concomitante.
- Permite cargar en el sistema, comprobantes fiscales facturas y débitos que hayan sido generados en forma manual o por otro medio.
- 
- Permite emitir comprobantes no fiscales (créditos, recibos y remitos) por cualquier destino de impresión, incluso por las impresoras fiscales **HASAR 320F / 321F / 322F / 330F / 425F / 435F** como impresora de facturas, **OLIVETTI 320F, NCR 2008**.

#### **Versión 963 concomitante**

#### **Características de esta versión:**

Emite comprobantes fiscales facturas / tickets / tickets-factura únicamente por controlador o

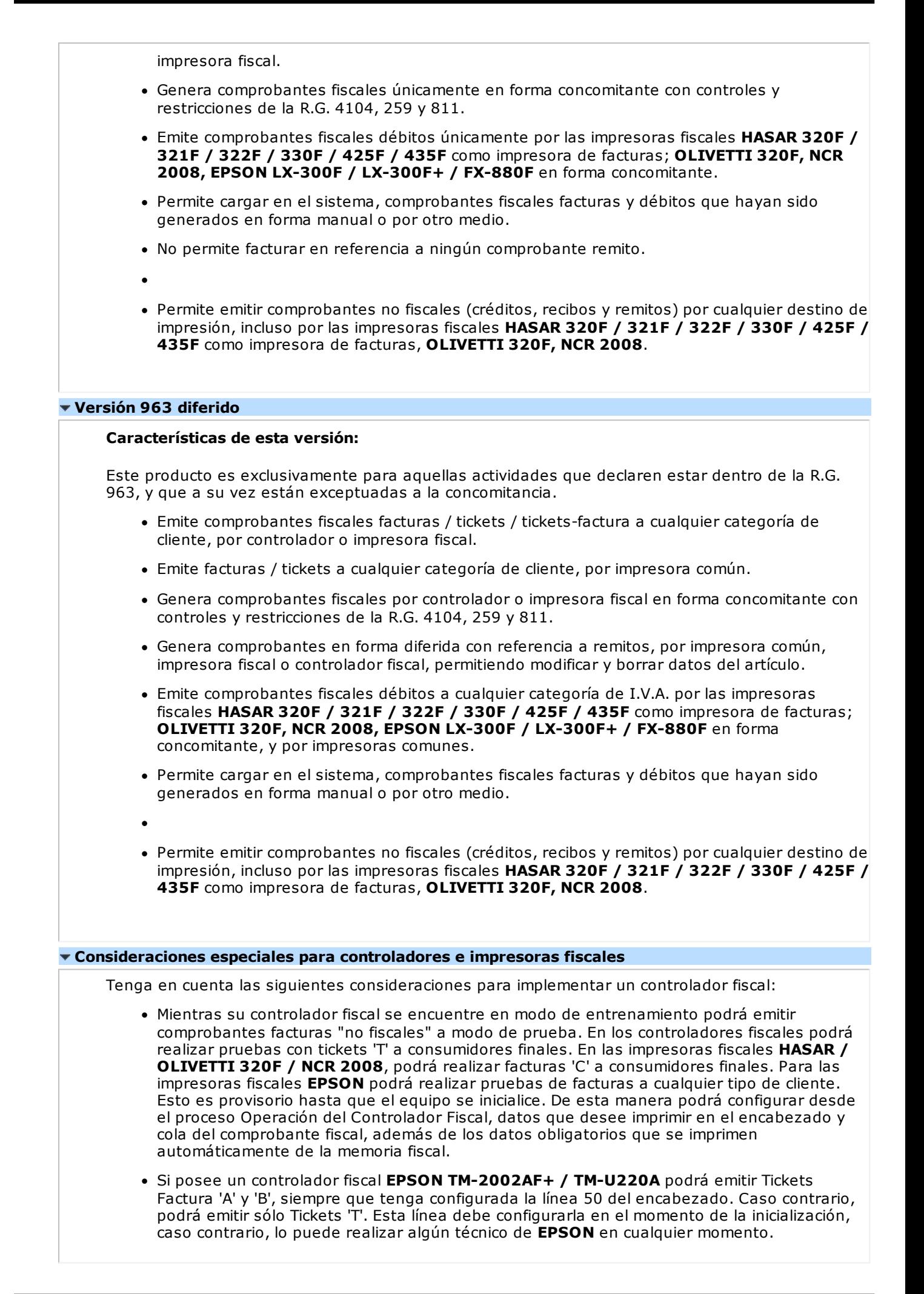

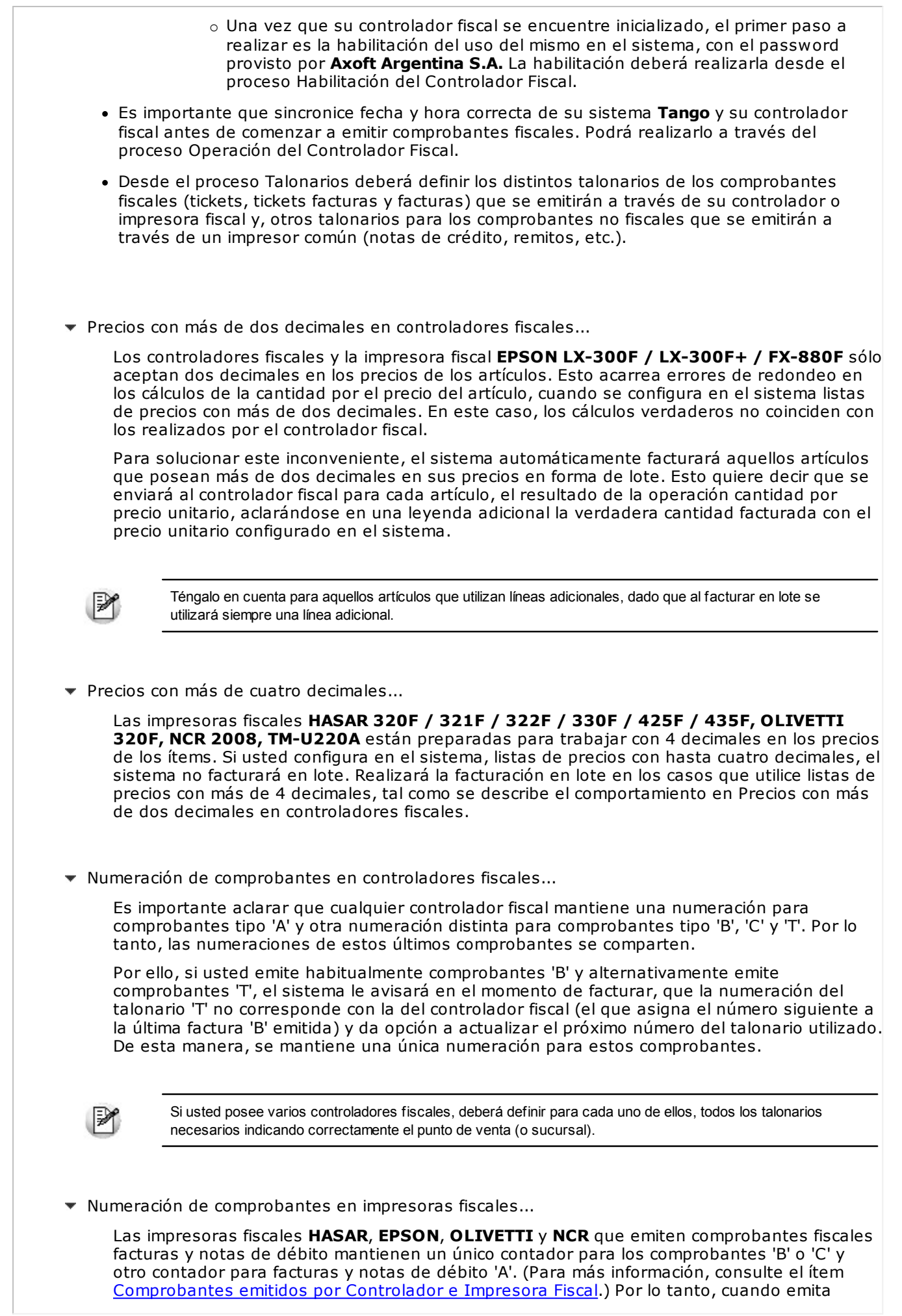

facturas y notas de débito 'A', utilizarán la misma numeración correlativa, al igual que las facturas y notas de débito 'B' o 'C'.

Cuando usted emita facturas y notas de débito alternadamente, el sistema le avisará (cuando vuelva a facturar) que el próximo número del comprobante a emitir quedó desactualizado y le propondrá actualizarlo en el momento, sin que tenga que salir del proceso de facturación para modificarlo en el talonario. Lo mismo sucederá en controladores fiscales que emitan tickets 'T' y alternadamente, tickets-factura 'B' o 'C'.

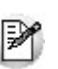

Es importante remarcar que si usted posee varias impresoras fiscales, deberá definir para cada una de ellas todos los talonarios necesarios, indicando correctamente el punto de venta (o sucursal).

Comprobantes emitidos por el método alternativo manual...

El sistema le brinda además, la posibilidad de registrar aquellos comprobantes que se emitieron en forma manual por medio de un talonario manual alternativo, en el caso de facturaciones superiores a 5000 pesos o falla en el controlador fiscal o impresora fiscal. También le permite registrar comprobantes de débito, en los casos que necesite realizar ajustes en las cuentas corrientes de clientes.

Para poder registrar estos comprobantes debe crear un talonario nuevo e indicar que se utilizará en "forma manual". Luego, indique su numeración, punto de venta o sucursal y el tipo de comprobante 'FAC' o 'DEB' (de acuerdo al proceso en que se utilizará).

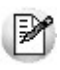

Los talonarios que defina en reemplazo del equipo fiscal debe configurarlos con el mismo número de punto de venta o sucursal y completar el campo *Código de controlador fiscal* con el código del equipo fiscal que reemplaza. Consulte el código de su equipo fiscal en el proceso Habilitación de controladores fiscales.

Aclaramos que estos comprobantes no se imprimen por ningún medio, sólo se da la posibilidad de registrarlos en el sistema para que puedan figurar en las estadísticas de ventas, cuentas corrientes de clientes, I.V.A. Ventas, etc.

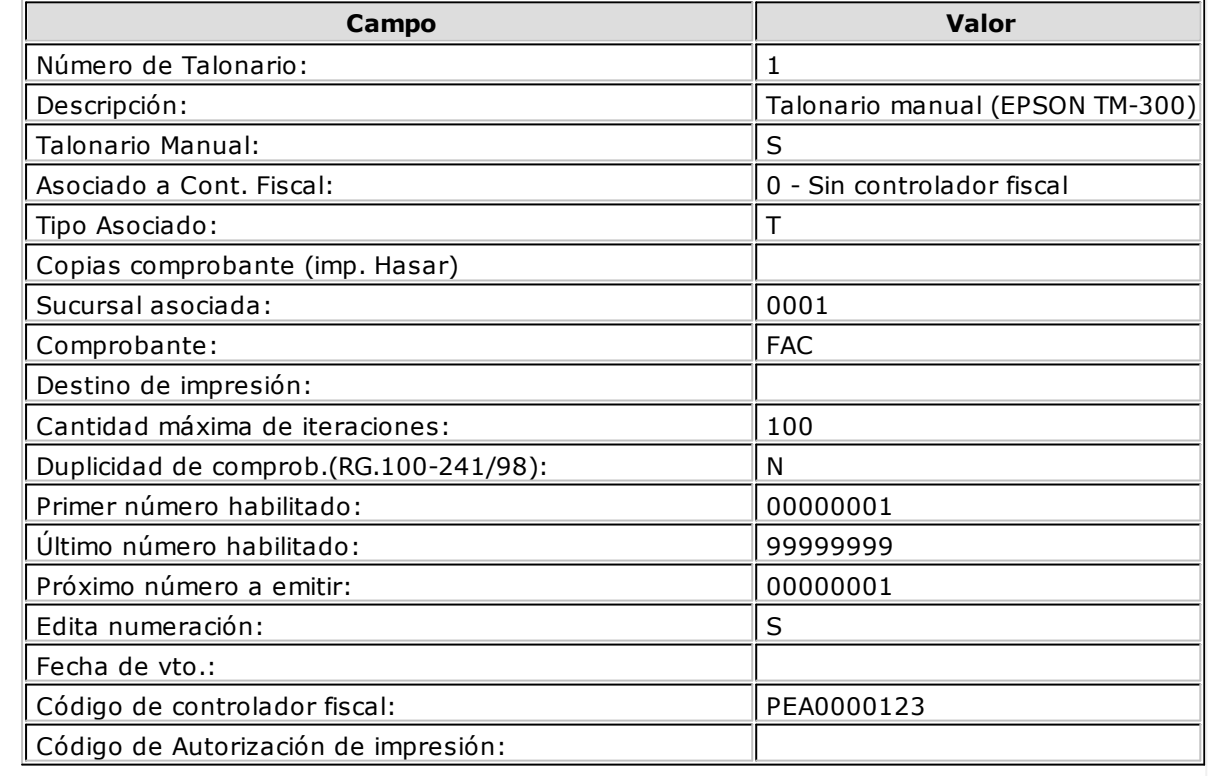

#### **Ej.** Ejemplo de definición de un Talonario

▼ Impresión de las formas de pago...

#### **Ventas al Contado**

Para la emisión de comprobantes fiscales factura o ticket-factura con la condición de venta contado, se podrá incluir en el pie del comprobante sus diferentes formas de pago. Para ello, es necesario configurarlo en Parámetros Generales de **Ventas**.

Las formas de pago a imprimir serán las descripciones de las correspondientes cuentas de **Tesorería** que se utilicen para efectuar el pago. La longitud de la descripción no debe ser mayor a 25 caracteres para los modelos de **EPSON**, o mayor a 24 caracteres para los modelos de **HASAR** (téngalo en cuenta al detallar las descripciones de las cuentas de **Tesorería**).

De acuerdo al modelo de controlador o impresora fiscal será la cantidad de formas de pago que podrá incluir en los comprobantes.

- Para **EPSON TM-300A/F** se podrán utilizar hasta 3 formas de pago al contado. Se detallarán debajo de la palabra 'TOTAL'. Abajo de esas formas de pago, se imprimirá automáticamente 'SU VUELTO' con el importe del vuelto calculado.
- Para **HASAR SMH/P-614** se podrán utilizar hasta 3 formas de pago al contado. Se detallarán debajo de la palabra 'TOTAL'. Debajo de esas formas de pago, se imprimirá automáticamente 'CAMBIO' con el importe del vuelto calculado.
- Para **EPSON TM-300AF+ / 2000AF+ / 2002AF+ / T285F / U950F / U220A, SAMSUNG SRP-250DF / SRP-270DF, NCR 3140**, se podrán utilizar hasta 4 formas de pago al contado. Se detallarán debajo de la palabra 'TOTAL'. Debajo de las formas de pago, se imprimirá automáticamente 'SUMA DE SUS PAGOS' y 'SU VUELTO' con el importe del vuelto calculado.
- Para **HASAR SMH / P-615F / PR4F / 425F / 435F** como impresora de tickets, **OLIVETTI-PR4F**, se podrán utilizar solamente 4 formas de pago al contado. Se detallarán debajo de la palabra 'TOTAL' y 'RECIBIMOS'. Estos modelos no imprimen ni calculan vuelto en los ticket-factura, sí lo realiza en los tickets.
- Para **HASAR SMH / 320F / 321F / 322F / 425F / 435F** como impresora de facturas, **OLIVETTI-320F** y **NCR- 2008** se podrán utilizar solamente 4 formas de pago al contado. Se detallarán debajo de la palabra 'RECIBIMOS'. El vuelto, en caso de existir, se imprimirá debajo junto a la palabra 'Cuenta Corriente'.
- Para la impresora fiscal **EPSON Modelo LX-300F** se podrá detallar solamente 1 forma de pago al contado cuando se configura el formato de hoja de 12 pulgadas básico. Para el resto de los formatos de hoja (8, 8x6, 9, 10, 12 pulgadas y 12 pulgadas extendido) se podrán detallar, debajo de la palabra 'RECIBIMOS', 4 formas de pago. Debajo, se imprimirá siempre automáticamente 'SUMA DE SUS PAGOS' y 'SU VUELTO' con el importe del vuelto calculado.
- Para la impresora fiscal **EPSON Modelo LX-300F+ / FX-880F** se podrán detallar, debajo de la palabra 'RECIBIMOS', 4 formas de pago (para cualquier formato de hoja de estos modelos). Debajo, se imprimirán automáticamente las leyendas 'SUMA DE SUS PAGOS' y 'SU VUELTO' con el importe del vuelto calculado.

En todos estos casos se imprimirá, en el pie de la factura, la descripción de la condición de venta utilizada.

En caso de utilizarse una cuenta de tipo Tarjeta, la descripción se truncará a 11 caracteres, imprimiéndose a continuación el número de cupón ingresado.

Tenga en cuenta que para cada cuenta de tipo Tarjeta se imprimirá el número del primer cupón ingresado. En caso de ser necesario ingresar varios cupones, debe ingresar un cupón por cuenta.

#### **Ventas en Cuenta Corriente**

Al facturar con una condición de venta cuenta corriente, de acuerdo al modelo de equipo fiscal que utilice, se imprimirán diferentes leyendas.

Para cualquier modelo de controlador fiscal, se imprime siempre debajo de la palabra 'TOTAL', la descripción de la condición de venta utilizada.

Para las impresoras fiscales **HASAR SMH / P-320F / P-321F / P-322F / P-330F**, **HASAR 425F / 435F** como impresora de facturas, **OLIVETTI 320F**, **NCR 2008** y **EPSON LX-300F+ / FX-880F** se imprime siempre debajo de la palabra 'RECIBIMOS', la leyenda 'Cuenta Corriente' con el importe total de la factura.

Para la impresora fiscal **EPSON Modelo LX-300F**, se imprime solamente y en forma automática la palabra 'RECIBIMOS'.

En todos estos casos se imprimirá, en el pie de la factura, la descripción de la condición de venta utilizada.

Si no posee el módulo **Tesorería** y utiliza impresoras fiscales, es importante que active en Parámetros Generales, el campo *Imprime formas de pago*, con cualquier condición de venta que utilice. Esto hará que se imprima en el pie de la factura, el medio de pago utilizado con la condición de venta del comprobante.

Si no activa el parámetro, la impresora fiscal imprimirá en estos casos una leyenda por defecto debajo de la palabra 'Recibimos'.

- En **HASAR 320F / 321F / 322F / 330F / 425F / 435F** como impresora de facturas, **OLIVETTI 320F, NCR 2008** imprimirá 'Cuenta Corriente' con el importe total de la factura, aunque haya utilizado una condición de venta contado.
- En **EPSON LX-300F / LX-300F+ / FX-880F** imprimirá 'SU PAGO', 'SUMA DE SUS PAGOS' y 'SU VUELTO' con el importe total de la factura, aunque haya utilizado una condición de venta cuenta corriente.
- Cantidad de copias de facturas en impresoras fiscales...

La impresora fiscal **HASAR 320F / 321F / 322F / 330F / 425F / 435F** como impresora de facturas, **OLIVETTI 320F**, **NCR 2008** permite realizar facturas en original, duplicado, triplicado y cuadruplicado. La configuración se realiza en el proceso Talonarios.

La impresora fiscal **EPSON LX-300F / LX-300F+ / FX-880F** solamente realiza facturas en original, no realiza copias. Si necesita realizar copias de la factura, deberá utilizar papeles con carbónico o algún otro tipo de papel especial.

 $\blacktriangledown$  Tipos de hojas para impresoras fiscales...

Las impresoras fiscales **HASAR**, **OLIVETTI** y **NCR** permiten trabajar con facturas de formulario continuo y hojas sueltas A4.

La impresora fiscal **HASAR 425F / 435F** como impresora de facturas permite trabajar con papel de formulario continuo y hojas sueltas (formato factura) y, como impresora de tickets, papel en rollo.

El formato de hoja es único y puede solicitar al Departamento de Servicios de **AXOFT ARGENTINA S.A.**, la máscara del comprobante para ser enviado a la imprenta.

Es aconsejable no utilizar hojas sueltas para emitir facturas con más de una copia (duplicado, triplicado y cuadruplicado), ya que pueden ocurrir problemas con respecto a la carga de hojas en forma manual cuando se haya encendido la alarma de 'falta papel'.

También aconsejamos no utilizar hojas sueltas con la emisión de facturas sin copias; ya que al terminar la impresión de la factura y al encenderse la alarma de 'falta papel', es necesario después de cargar una nueva hoja, salir del proceso de facturación y volver a ingresar al mismo para que se detecte que la alarma no está activa y permita hacer una nueva factura.

En la impresora fiscal de facturas **HASAR**, cuando se acaba de imprimir una factura en hoja suelta pero la hoja no es expulsada totalmente, suenan dos bips como advertencia seguidos de un período de silencio, mientras parpadea el led EN LINEA. En este caso, oprima el botón CARGAR / SACAR, con lo que la hoja será eyectada del equipo y éste seguirá operando normalmente.

La impresora fiscal **EPSON LX-300F / LX-300F+ / FX-880F** permite trabajar con facturas de formulario continuo y hojas sueltas A4.

Aunque esta impresora solamente realiza facturas sin copias (sólo original), tenga en cuenta los mismos consejos que para las impresoras de facturas **HASAR**.

En la impresora fiscal **EPSON** es necesario configurar un formato de hoja antes de comenzar a trabajar con ella.

Para el modelo **EPSON LX-300F**, el sistema permite configurar los tamaños de hoja de 8, 8x6, 9, 10 y 12 pulgadas.

Para el modelo **EPSON LX-300F+ / FX-880F**, el sistema permite configurar los tamaños de hoja de 8, 10 y 12 pulgadas. Para más detalles, consulte el proceso Operación.

## **Stock de Otras Sucursales**

Consulte, desde este proceso, el saldo de stock de un artículo existente en las distintas sucursales de la empresa.

**Artículo:** ingrese el artículo cuyo saldo quiere consultar. Puede hacerlo ingresando el código, la descripción , el sinónimo o el código de barras del artículo. Seleccione el criterio de búsqueda haciendo clic en el botón

o desde el menú contextual (pulsando el botón derecho de su mouse).

**Artículos con escalas:** para ingresar un artículo mediante su código base, haga clic sobre el icono Artículos con escalas. A continuación, seleccione el código base a utilizar y luego, la escala 1 y la escala 2. Por último, pulse el botón Aceptar.

**Sucursales:** indique las sucursales a consultar.

**Muestra depósitos con saldos en cero:** tilde esta opción cuando necesite consultar todos los depósitos. De lo contrario, sólo se muestran los depósitos que tengan saldo mayor a cero en alguna de las siguientes columnas: stock actual, stock comprometido <sup>o</sup> en mercadería <sup>a</sup> recibir.

**Consulta stock en línea:** tilde esta opción para conocer el saldo actual registrado en cada depósito de cada sucursal; de lo contrario, el sistema exhibe los últimos saldos registrados en casa central.

Pulse el botón <Consultar> para efectuar la consulta.

En el caso de no poder conectarse con casa central, el sistema emite el siguiente mensaje: "No se pudo conectar con Casa Central. Verifique que los datos de conexión sean correctos y que la conexión a Internet se encuentre disponible."

Para verificar que los datos de conexión sean correctos, tenga en cuenta las indicaciones que mencionamos a continuación.

**En Casa Central:** deben estar completos los datos de conexión a cada una de las sucursales (proceso Actualización de Sucursales en el menú **Archivos** del módulo **Central**).

**En la Sucursal que realiza la consulta:** deben estar completos los Datos para conexión <sup>a</sup> Casa Central (proceso Parámetros generales en el menú **Archivos** del módulo **Conexión a Casa Central**).

Tenga en cuenta que el usuario ingresado en el campo Usuario de conexión debe tener permiso para ejecutar el proceso Stock de Otras Sucursales en el sistema destino.

**Grilla de saldos:** el sistema muestra el saldo del artículo desglosado por sucursal y depósito.

Para cada depósito se detalla el saldo en stock, la cantidad comprometida y la cantidad <sup>a</sup> recibir.

La columna fecha de actualización puede mostrar:

- La fecha y hora de actualización del saldo (cuando es obtenido desde **Central**).
- El texto "en línea" (cuando se trata de un saldo obtenido directamente de la sucursal).
- El texto "sin información" (cuando no es posible obtener el saldo de la sucursal ni existen saldos registrados en la casa central).

Es posible acceder a la consulta de stock de otras sucursales desde los procesos de Facturas, Notas de Débito, Notas de Crédito, Consulta de Precios y Saldos de Stock, mediante la tecla de función **<Alt <sup>+</sup> I>** - Consulta de Stock Intersucursales.

# **Capítulo 5 Tango Ventas Punto de Ventas**

## **Cuentas corrientes**

**Estos procesos permiten registrar todos los comprobantes que afectan las cuentas corrientes deudoras, que no se generan en los procesos de facturación.**

Las cuentas corrientes deudoras son bimonetarias. Por lo tanto, en cualquier momento puede visualizar la expresión de la cuenta corriente en moneda corriente o en moneda extranjera.

Para ello, cada comprobante se registra en ambas monedas, con excepción de los comprobantes por diferencia de cambio.

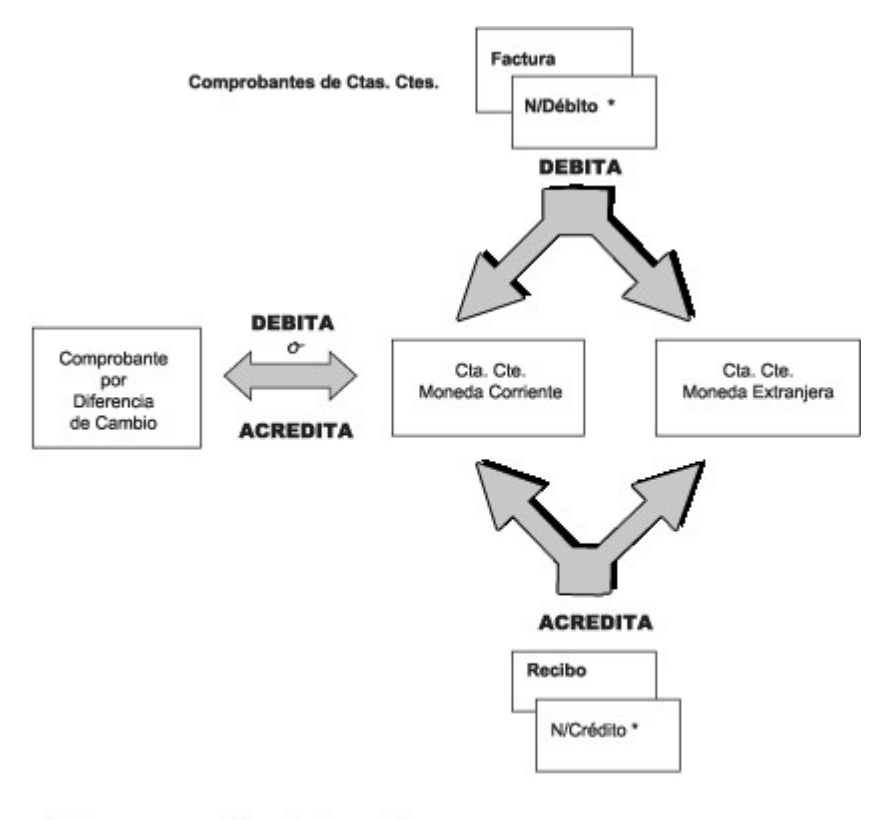

\* Que no sean por diferencias de cambio

## **Composición inicial de saldos**

**Mediante este proceso se define la composición inicial del saldo en la cuenta corriente de cada cliente.**

Definir la composición inicial implica ingresar todos aquellos comprobantes del cliente que no se encuentren cancelados, y que conforman el saldo de ese cliente al momento de comenzar a utilizar el sistema.

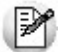

Los saldos iniciales son muy útiles para la puesta en marcha del sistema.

Tenga en cuenta que todos estos comprobantes no serán incluidos en el informe I.V.A. Ventas, informes legales, estadísticas de ventas . Únicamente formarán parte de los informes y procesos referidos a cuentas corrientes.

Usted puede comenzar a facturar sin haber ingresado los comprobantes de carga inicial, ya que éstos pueden ser registrados en cualquier momento.

Todos los importes de los comprobantes se ingresan en moneda 'Corriente' o 'Extranjera contable'. Para cada comprobante, indique la cotización correspondiente para obtener los valores en la otra moneda ('Extranjera contable' si la moneda del comprobante es 'Corriente' o viceversa).

Los comprobantes que se ingresan a través de este proceso son:

**Facturas:** el código que corresponde a este comprobante es 'FAC'.

**Recibos:** el código que corresponde a este comprobante es 'REC'. Es necesario ingresar únicamente los recibos de cobranzas generadas por cobros a cuenta que se encuentren pendientes de imputación a facturas.

**Notas de Crédito** y Notas de Débito: es necesario que se definan previamente, a través del proceso Tipos de Comprobante en el menú de **Carga Inicial**, los tipos de comprobante a utilizar. Los códigos que correspondan a estos tipos de comprobante serán los definidos por usted.

En el caso de existir dentro de la composición inicial del saldo de un cliente una factura parcialmente cancelada, solo debe ingresar el comprobante por el importe pendiente.

Las notas de débito y crédito que se ingresen pueden ser imputadas a las facturas que le dieron origen, por lo que estas facturas se incorporarán antes que las notas de débito y de crédito. En este caso, una vez finalizado el ingreso del registro correspondiente a la nota de débito o crédito, aparecerá el símbolo "\*" en el registro del comprobante de referencia. Este símbolo indica que para ese comprobante no pueden ser borrados ni modificados los campos Tipo de Comprobante y Número de Comprobante, ya que se encuentran relacionados a otro comprobante. En este caso, modifique o anule primero la imputación de referencia en la nota de crédito o débito.

En este proceso se ingresarán los siguientes datos:

**Saldo:** indique el saldo de la cuenta del cliente a la fecha de ingreso de la composición inicial. Si el saldo del cliente es acreedor, ingrese el importe con signo negativo. Tenga en cuenta que el saldo está expresado en la moneda según la definición del campo cláusula moneda extranjera del cliente.

**Fecha de Saldo:** indique la fecha del saldo inicial de la cuenta del cliente. Si ya hay comprobantes registrados en el sistema, esta fecha debe ser anterior a la fecha de todos los comprobantes del cliente que se encuentren registrados.

**Diferencia:** en este campo el sistema irá desplegando la diferencia entre el campo Saldo y los importes de los comprobantes que se van ingresando en este proceso. Esto tiene la finalidad de controlar la correcta composición del saldo.

**Detalle de com probantes que com ponen el saldo:** en esta sección se ingresan los comprobantes pendientes del cliente.

**Moneda:** seleccione la moneda ('Corriente' o 'Extranjera contable') de cada uno de los comprobantes que componen el saldo.

**Cotización:** ingrese la cotización de origen del comprobante, siempre y cuando éste no haya sido originado por diferencia de cambio, en cuyo caso la cotización es cero. Esta cotización se utiliza para componer el saldo del cliente en la otra moneda ('Extranjera contable' si la moneda del comprobante es 'Corriente' o viceversa).

En la definición de tipos de comprobante, el campo Registra Diferencia de Cambio permite parametrizar si un tipo de comprobante es utilizado para representar las diferencias de cambio.

La ventana que contiene las columnas Fecha de Vencimiento e Importe al Vencimiento será activada únicamente en los casos en que se ingrese como tipo de comprobante (columna T/C) el código 'FAC' (correspondiente a facturas). El importe al vencimiento está expresado en la moneda del comprobante.

Los campos Tipo de Comprobante de Referencia y Número de Comprobante de Referencia serán activados cuando el tipo de comprobante corresponda a una nota de crédito o nota de débito.

## **Ingreso de cobranzas**

**Este proceso emite y registra recibos, imputados o a cuenta, actualizando la cuenta corriente del cliente y el estado de cada comprobante afectado.**

El sistema valida que la fecha del recibo sea posterior a la Fecha de cierre para comprobantes definida en el proceso Parámetros generales del módulo **Tesorería**.

Cada ingreso de cobranza genera, automáticamente, los movimientos correspondientes en el módulo **Tesorería**.

Para registrar una cobranza, se ingresarán en primer término, los datos generales y la imputación del recibo (facturas, notas de crédito, notas de débito), pudiendo modificar el importe a cancelar (siempre que no exceda el total a cancelar del comprobante).

Antes de pasar a la imputación, indique si el recibo se confecciona en moneda corriente o extranjera.

Si en el proceso Parámetros generales usted eligió la opción 'Automática' en el parámetro Modo de Imputación de Comprobantes, podrá invocar la ventana de selección de comprobantes a cancelar mediante la tecla de función **<F3> - Selecciona Comprobante**.

Es posible imputar facturas de otros clientes cuando el cliente del recibo pertenece a un grupo empresario.

Si utiliza el modo de imputación 'Automática' y realiza un recibo imputando por grupo empresario, el sistema aplicará la misma funcionalidad que para el modo de imputación 'Por orden de carga'. Para más información, consulte el proceso Parámetros generales.

Si se encuentra instalado el módulo **Tesorería** y la cobranza se realiza en dos monedas, confeccione dos recibos por separado, uno en cada moneda.

Si usted utiliza controladores fiscales recomendamos leer, además de la ayuda general, el título Comprobantes emitidos por controlador e impresora fiscal.

Si en la configuración del TYP de recibos se agregó la variable de control @Transporte = S, se utilizarán tantos formularios como sean necesarios para imprimir toda la información.

En caso de integrar con **Tango Astor Contabilidad** (Herramientas para integración contable), el asiento contable se generará si el tipo de comprobante y parámetros contables del módulo **Tesorería** fueron

configurados para ello. Para obtener mayor información sobre la generación del asiento contable, acceda a Imputación contable con Astor

## **<Ctrl + F4> - Otros formularios**

Esta función está disponible si el cursor está posicionado en cualquier campo del encabezado (excepto el campo Talonario) o bien, en el sector de imputación.

En el momento de realizar la impresión del comprobante se considera, por defecto, el formulario habitual asociado al talonario.

Usted puede elegir otro formulario de impresión, presionando las teclas **<Ctrl <sup>+</sup> F4>** o seleccionando la función Otros Formularios, antes de acceder a la ventana de destinos de impresión.

## **Imputación**

Comprende el ingreso de los comprobantes afectados. Estos comprobantes pueden ser: facturas, notas de débito o notas de crédito (que se encuentren sin imputar). En el caso de facturas, se ingresará en forma adicional la fecha de vencimiento a cancelar. Para todos los casos se indicará el número de comprobante y el importe a cobrar o a acreditar (créditos).

Los valores posibles para el Tipo de Comprobante son "FAC" para facturas o cualquiera de los definidos en el proceso Tipos de Comprobante (créditos y débitos).

Al ingresar el tipo de comprobante y pulsar **<Enter>** en el número de comprobante, se abre una ventana con los comprobantes del tipo seleccionado correspondientes al cliente. En el caso de facturas, al pulsar **<Enter>** en la fecha de vencimiento, se presenta una ventana con la fecha de vencimiento, el importe y el estado de cada vencimiento.

Para clientes con cláusula moneda extranjera contable, en la selección del comprobante es posible visualizar los comprobantes pendientes, mostrando sus totales en moneda corriente y extranjera. Seleccionado el comprobante, el sistema propone el importe pendiente en la moneda en la que se ingresa el recibo.

El ingreso de imputaciones en el recibo no es obligatorio, ya que éstas pueden ingresarse posteriormente a través del proceso Imputación de Comprobantes. No obstante, es recomendable ingresar correctamente las imputaciones para una mejor visualización de la composición de las cuentas corrientes.

Al ingresar recibos, indique las facturas afectadas en la cobranza.

Si el comprobante seleccionado fue exportado al módulo **Central**, se exhibirá un mensaje y no podrá imputar el comprobante. Recuerde que los comprobantes de facturación exportados son aquellos cuya cobranza se realiza en la casa central.

Pulse **<F7>** para ingresar las retenciones (RET) o las constancias provisionales de retención (CPR) recibidas durante la cobranza.

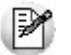

La fecha contable de la retención debe ser mayor a la fecha de cierre definida en el proceso Parámetros Generales.

Es posible asignar o modificar la provincia correspondiente a la retención de Ingresos Brutos.

El sistema pedirá su confirmación en caso que el importe total de retenciones sea superior al total del recibo.

Una vez ingresados los comprobantes o bien, si no es necesario ingresar imputaciones, pulse **<F10>** para continuar con la confección del comprobante.

Para mas información consulte Constancias Provisionales de Retención.

## **Aclaraciones sobre notas de débito y crédito**

Si se imputa un grupo de comprobantes en el recibo, las notas de crédito o débito que se encuentren debajo de una factura serán asociadas automáticamente a la factura. Por ello, el orden de los renglones es de importancia si se imputan varios comprobantes. Siempre ingrese primero la factura y a continuación, los créditos y débitos que se le quieran asociar, y así sucesivamente. De todas maneras, las imputaciones generadas pueden consultarse y modificarse mediante el proceso Imputación de Comprobantes.

Tenga en cuenta que no puede imputar notas de débito o crédito de un cliente a facturas de otro cliente.

Si bien es posible incluir en un recibo únicamente notas de débito y/o crédito, el sistema no genera la imputación en forma automática, quedando bajo su responsabilidad la imputación de estos comprobantes mediante el proceso Imputación de comprobantes.

## **Movimiento de Tesorería**

Luego de confirmar los datos de la primer pantalla, se visualizará la pantalla de movimientos del módulo **Tesorería** para registrar un "Ingreso de Comprobante" de clase 1 (cobros).

Si se han definido perfiles para cobranzas, seleccione el perfil a aplicar para el ingreso del movimiento.

Las especificaciones de este ingreso se encuentran detalladas en el manual del módulo **Tesorería**.

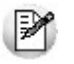

Si desea efectuar cobranzas con tarjetas de crédito consulte ¡Cómo realizar cobros con tarjetas? en la guía sobre tarjetas de crédito y débito.

El sistema permite registrar la forma de cobro en cualquier moneda, independientemente de la moneda en la que se haya emitido la factura.

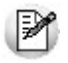

Recuerde que cada cuenta tiene asociada una moneda de expresión cuya cotización se toma directamente desde **Tesorería** (a excepción de la *moneda extranj era* que se toma del recibo y no es modificable durante el ingreso de cuentas).

En el sector inferior de la pantalla puede consultar el total <sup>a</sup> cobrar, total cobrado y el pendiente de cobro en moneda corriente y extranjera. El sistema verifica que se cancele el total del comprobante en su moneda de expresión, siendo la otra moneda una mera reexpresión.

**Por ejemplo:** si ingresa un recibo en moneda corriente, el sistema verificará que se cancele el total del recibo en esa moneda. En caso de existir diferencia de redondeo en la otra moneda, el sistema se encargará de ajustarla durante la grabación del comprobante.

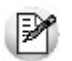

La *moneda de cancelación* se muestra resaltada para facilitar su identificación.

Si el total cobrado supera al total <sup>a</sup> cobrar, el sistema le permite considerar esa diferencia como un cobro a cuenta en la cuenta corriente.

Cabe recordar que la forma en que se visualiza esta pantalla depende del valor indicado en el parámetro Cobro en Efectivo del perfil utilizado.

El sistema propone por defecto las cuentas de **Tesorería** asociadas a los códigos de retención ingresados durante la cobranza (siempre que el recibo sea en moneda local).

Si usted no posee el módulo **Tesorería**, no tendrá acceso a esta pantalla.

Por otra parte, si está activo en el módulo **Tesorería** el parámetro general 'Asigna Subestados <sup>a</sup> Cheques de Terceros' y la operación incluye cheques, se asignará automáticamente a cada uno de los cheques el subestado definido por defecto y se actualizará su historial. Para más información, consulte en el módulo **Tesorería**, el ítem Parámetros Generales.

Al completar el recibo, pulsando la tecla **<F10>** aparecerá una pantalla de ingreso de documentos. En el

caso de haber incluido documentos dentro de las formas de pago, este ingreso permite detallar los documentos emitidos y sus fechas de vencimiento con la finalidad de mantener su seguimiento. Indique para cada uno, el código de cuenta de **Tesorería** asociada.

Los documentos se ingresarán en la moneda en que se emita el recibo. El sistema los registrará en su moneda de origen y actualizará el saldo correspondiente. Para más información sobre estos conceptos, consulte el ítem Consulta de Cuentas Corrientes - Actual.

Una vez que se confirma el ingreso de datos mediante la tecla **<F10>**, el sistema da opción a imprimir el recibo según el formato definido por usted con el nombre **RECC.TYP**.

## **Diferencias de cambio automáticas en recibos**

Para que se genere una diferencia de cambio, el recibo tiene que estar imputado y el cliente estar definido con cláusula moneda extranjera. Además, sólo se generará el comprobante si su fecha de emisión es posterior a la fecha de cierre para comprobantes de facturación. El recibo puede ser ingresado en moneda corriente o extranjera.

Si el cliente fue definido con cláusula moneda extranjera contable y las cotizaciones de los comprobantes imputados difieren con respecto a la cotización del recibo que se está confeccionando, al finalizar el ingreso de datos usted tendrá opción de generar el comprobante por diferencia de cambio en forma automática.

Si no se desea generar en ese momento el comprobante, se puede emitir posteriormente a través de los procesos Notas de Crédito y Notas de Débito.

Cuando se generan diferencias de cambio mediante este proceso, tenga en cuenta los siguientes puntos:

- Si se generan débitos o créditos mediante este proceso, no se imprimen en ese momento. La impresión se realizará por el proceso Emisión de Diferencias de Cambio.
- Usted indicará con qué talonario se numera cada tipo de comprobante.
- Para el cálculo de impuestos en la diferencia de cambio, son 2 los criterios posibles de elegir: Todos los del comprobante original o bien, Alícuota de I.V.A. a ingresar. En el primer caso, la diferencia de cotización incluirá todos los impuestos calculados en la factura. Si en cambio elige la segunda opción, la diferencia de cotización incluirá sólo la alícuota ingresada en esta pantalla.
- No olvide emitir el comprobante antes de imprimir otro comprobante que utilice el mismo talonario, ya que puede dar lugar a problemas en el uso de comprobantes preimpresos.

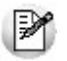

El sistema no genera diferencias de cambio en forma automática cuando ingresa recibos con imputaciones entre distintos clientes de un grupo empresario.

## **Seleccionador de comprobantes**

Usted tiene la posibilidad de elegir aquellos comprobantes con estado 'Pendiente' o 'A Cuenta' para realizar su cancelación.

Los comprobantes se presentan ordenados por fecha de vencimiento, tomando como fecha inicial, la más antigua. Para los comprobantes de débito y crédito, se considera la fecha de emisión.

La imputación se realiza en base a los comprobantes seleccionados.

## **Comando Archivo**

le. **Actualizar:** permite visualizar los datos en la grilla en base a los filtros aplicados.
#### **Comando Opciones**

赋 **Seleccionar todos:** permite seleccionar todos los comprobantes cargados en la grilla. Usted puede desmarcar, individualmente, los que no corresponda.

**Deseleccionar todos:** elija esta opción para desmarcar todos los comprobantes cargados en la grilla.

E **Env iar Grilla <sup>a</sup> Excel:** es posible grabar un archivo xls con la información de la grilla.

#### **Comando Configuración**

**Activ ar Carga de Com probantes:** al hacer clic en este botón, se muestran todos los comprobantes pendientes. Esta configuración se graba en el editor de registro de su PC. Mientras esté activo, cada vez que acceda al seleccionador de comprobantes, usted visualiza todos los comprobantes pendientes.

**Restablecer filtros:** elimina los filtros indicados en la grilla y muestra todos los comprobantes pendientes de cancelar.

#### **Filtros**

Para mayor facilidad en la selección de comprobantes en la grilla, puede definir los siguientes filtros:

**Por Fecha:** es posible indicar un rango de fechas de emisión de los comprobantes a incluir en la grilla.

**Por Fecha de Vencimiento:** cuando el tipo de comprobante seleccionado es factura, puede indicar un rango de fechas de vencimiento de las cuotas. Esta selección es excluyente con respecto a la fecha de emisión de comprobantes.

**Por Importe:** permite ingresar un importe mínimo y un importe máximo a contemplar para la visualización de los comprobantes. Indique además, el tipo de moneda para los importes ingresados (corriente o extranjera contable).

Por Tipo de Comprobante: indique el rango de tipos de comprobante a incluir (facturas, créditos, débitos).

Por Número de Comprobante: siempre que seleccione un único tipo de comprobante, puede definir un rango de números de comprobante.

#### **Contenido de la grilla**

Los datos a visualizar en la grilla de selección de comprobantes son los siguientes:

**Seleccionado:** marque este campo para seleccionar un comprobante en particular.

Para afectar toda la grilla, utilice las opciones Seleccionar todos o Deseleccionar todos.

**Tipo:** corresponde al tipo de comprobante asociado a cada nota de crédito, nota de débito y factura.

**Núm ero de Com probante:** letra y número de cada comprobante a cobrar.

**Vencim iento:** fecha de la cuota a cobrar correspondiente al tipo de comprobante 'factura'.

**Moneda:** moneda de origen del comprobante. Se exhibe 'CTE' para la moneda corriente y 'EXT' para la moneda extranjera.

**Pendiente:** exhibe el importe pendiente del comprobante (cuando se trata de notas de crédito y notas de débito) o de la cuota a cobrar (cuando se trata de una factura).

**Im porte Original:** importe de la cuota a cobrar (cuando se trata de una factura) o del comprobante (cuando se trata de notas de crédito y notas de débito). Se expresa siempre en moneda corriente. Para visualizar este importe, haga clic en el botón  $\Box$  de la columna Pendiente.

**Pendiente en Unidades:** este importe es igual al de la columna Pendiente, pero reexpresado en moneda extranjera según la cotización ingresada.

**Unidades de Origen:** este importe es igual Importe Original, pero reexpresado en moneda extranjera según la cotización ingresada. Para visualizar este importe, haga clic en el botón **de la columna** Pendiente en Unidades.

**Em isión:** fecha en la que se dio de alta el comprobante en el sistema.

**Im porte <sup>a</sup> Cobrar:** al seleccionar un comprobante (haciendo clic con el mouse en el campo Seleccionado y dejándolo marcado), el sistema propone en la columna Importe <sup>a</sup> Cobrar, su importe pendiente. En el caso de una cancelación parcial, usted puede modificar el importe, asignando el que corresponda cobrar.

**Saldos:** los saldos representan la sumatoria de cada una de las columnas.

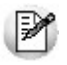

Los comprobantes correspondientes a créditos se informan con saldo negativo.

### **Contenido del pie de la grilla**

**Seleccionados:** cantidad de comprobantes a cancelar.

**A Cobrar:** saldo a cancelar mediante el recibo, de acuerdo a lo indicado en la columna Importe <sup>a</sup> Cobrar.

**A Cobrar en Unidades:** importe a cobrar reexpresado en moneda extranjera, según la cotización ingresada.

**Moneda:** indica la moneda seleccionada para la emisión del recibo.

**Cotización:** cotización ingresada para la moneda extranjera.

### **<Alt + O> - Clasificación de comprobantes**

Invoque esta tecla de función para asignar una Clasificación al Recibo.

Esta opción se encontrará activa si tiene habilitado el parámetro Utiliza clasificación de Comprobantes en Parámetros Generales, y a su vez clasifica Recibos de Cobranza.

Podrá visualizar sólo los códigos de clasificación configurados para el tipo de comprobante, y que se encuentren a su vez habilitados y vigentes.

Al general el comprobante, el sistema propone la clasificación habitual para Recibos de Cobranzas (configurada en Parámetros Generales). Usted podrá modificarla por otra que se encuentre habilitada para este comprobante, presionando la tecla de función **<Alt <sup>+</sup> O>**.

Usted puede parametrizar que el sistema valide el ingreso de una clasificación en forma obligatoria en el comprobante que se está generando. Para ello debe configurar en Parámetros Generales el campo Clasifica Comprobantes.

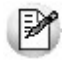

Usted puede clasificar o corregir una clasificación realizada, desde el proceso Modificación de Comprobantes o Reclasificación de Comprobantes.

Para más información consulte el ítem Clasificación de Comprobantes.

### **<F8> - Edita Leyenda**

Invoque esta función, desde cualquier sector de la pantalla, para ingresar una leyenda u observación para el recibo en edición.

Esta no quedará registrada en el recibo, pero sí podrá imprimirla utilizando la variable de impresión @LY (la misma utilizada para la impresión de la leyenda de la cotización).

### **Imputación de comprobantes**

**Este proceso permite realizar las imputaciones de todos aquellos comprobantes que no se encuentren aplicados, además de consultar o modificar las imputaciones existentes.**

Nos referimos a "imputaciones" como la relación que se establece entre los recibos, notas de débito y notas de crédito con una factura de origen. Esta imputación permite relacionar los comprobantes para afectar los saldos de la factura y realizar la composición de las cuentas corrientes.

### **Cliente a analizar**

Lo primero a decidir es si analiza la cuenta corriente de un *cliente* en particular o la de todo un grupo empresario.

**Im puta:** si el cliente pertenece a un grupo empresario puede indicar si desea imputar comprobantes (recibos) de otros clientes del grupo a facturas propias.

**Filtro:** esta opción le permite trabajar únicamente con los comprobantes no cancelados (pendientes).

**Cláusula:** este dato se completa en forma automática, según la definición del campo Cláusula moneda extranjera contable del proceso Clientes.

**Moneda:** este campo se habilita sólo si el cliente tiene asignada cláusula moneda extranjera contable. En ese caso, seleccione la moneda ('Corriente' o 'Extranjera contable') en la que realizará la imputación de los comprobantes. Si elige moneda Extranjera contable, se exhiben todos los comprobantes pendientes, excepto los de diferencia de cambio. Estos últimos sólo se visualizan cuando la imputación se realiza en 'moneda Corriente'.

### **Explicación de la pantalla**

La pantalla se encuentra dividida en dos sectores: Composición de comprobantes y Comprobantes a Cuenta.

El sector superior (Composición) contiene el detalle de cada factura con sus vencimientos, más los comprobantes imputados, mientras que el sector inferior (Comprobantes <sup>a</sup> Cuenta) contiene los comprobantes que no se encuentran imputados.

#### **Sector superior**

En este sector visualiza la siguiente información:

- **Facturas:** se detalla cada factura con su fecha de emisión, importe, saldo pendiente de cancelar y estado del comprobante.
- **Cuotas:** a continuación de cada factura se detallan las cuotas que la componen. A diferencia de las facturas, se muestra la fecha de vencimiento en lugar de la fecha de emisión.
- **Recibos, créditos y débitos:** para cada cuota de factura se muestran los comprobantes imputados.

Los estados posibles de una factura son:

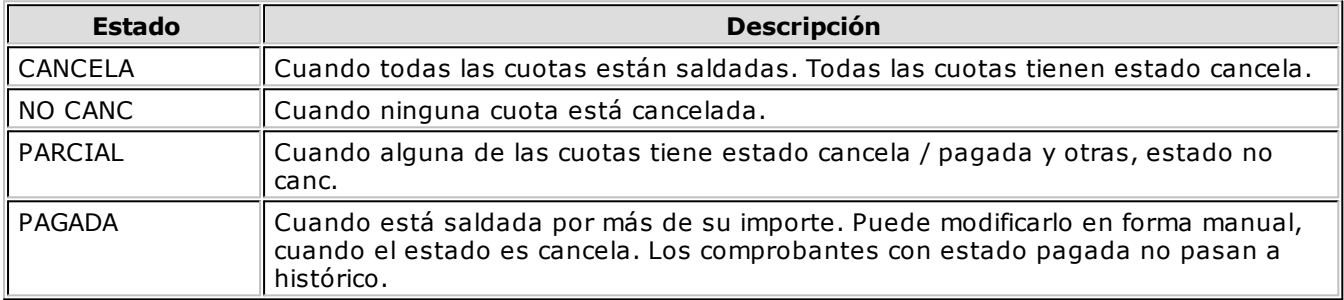

Los estados posibles de una cuota de factura son:

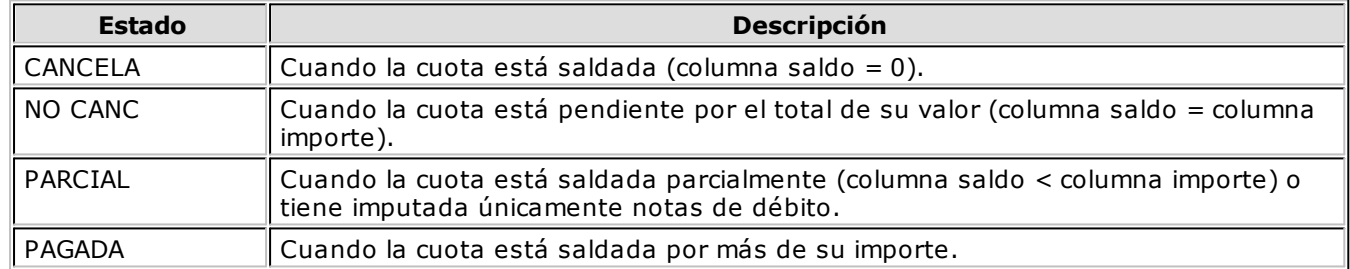

#### **Sector inferior**

En este sector visualiza los comprobantes (recibos, notas de débito y crédito) a cuenta que tiene el cliente (o clientes en caso de tratarse de grupos empresarios).

Para cada uno de ellos se detalla su tipo y número de comprobante, fecha de emisión, importe y saldo a cuenta actual.

### **Operatoria**

En los siguientes ítems se detallan las características principales referidas a la operación del proceso.

### **Imputación de los comprobantes**

Pulse la tecla **<F3>** para posicionarse en el sector inferior de la pantalla y seleccionar el comprobante a imputar. La selección se realiza mediante las teclas de dirección.

Una vez seleccionado el comprobante, pulse **<Enter>** para retornar al sector superior de la pantalla. Nuevamente, utilizando las teclas de dirección, seleccione la cuota a la que desea imputar el comprobante a cuenta.

Finalmente, pulse **<Enter>** para imputar los comprobantes. Automáticamente, se recalcula el saldo de la cuota (y de la factura) imputada, y se posiciona el cursor en la columna Importe del comprobante trasladado. Si lo desea, modifique el importe por otro menor, en caso de aplicar sólo una parte del comprobante a esa cuota. En este caso, el saldo del comprobante retornará automáticamente al sector inferior de la pantalla para poder ser aplicado a otro vencimiento.

### **Reversión de la imputación**

La tecla **<F2>** permite deshacer una imputación. Para ello debe posicionarse sobre el recibo, nota de crédito o débito y pulsar la tecla **<F2>**. En ese caso, el comprobante desimputado pasará al sector inferior de la pantalla actualizándose los saldos respectivos.

#### **Búsqueda de comprobantes**

Pulse la tecla **<F6>** para buscar un comprobante. Los criterios de búsqueda son: Por tipo y número de comprobante, Por fecha de emisión y Por importe total del comprobante.

**Tango** busca los comprobantes dentro del sector de pantalla donde pulsó **<F6>** (Composición de comprobantes o Comprobantes a cuenta).

Pulse la tecla **<F7>** para buscar el próximo comprobante que cumple con el criterio de búsqueda seleccionado.

### **Consideraciones**

Lea en los siguientes ítems, las consideraciones generales y las referidas a grupos empresarios.

### **Consideraciones generales**

Todas las facturas con estado Cancelada pasan al archivo histórico en caso de ejecutar el proceso Pasaje a Histórico. Si desea conservar esos comprobantes siga los siguientes pasos:

- Posicionándose en el campo Estado de la factura en cuestión.
- Pulse la tecla **<Enter>**. En ese instante el estado de la factura pasará a ser Pagada.

Si accedió al proceso con el comando **Ingresar**, se podrán grabar las modificaciones realizadas pulsando **<F10>**. Accediendo a través del comando **Consultar**, las modificaciones no serán consideradas por el sistema.

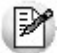

Ingrese por la opción *"Consultar"*si no desea realizar cambios en las imputaciones.

Si una factura tiene varios vencimientos, realice las imputaciones a cada uno de ellos en forma independiente, de lo contrario no será consistente el estado de cada vencimiento en los informes de Deudas Vencidas y Cobranzas a Realizar.

Este proceso opera con los comprobantes en moneda corriente o en moneda extranjera, según lo parametrizado.

Para clientes con cláusula moneda extranjera = 'Si' y en el caso de haber existido variación en las cotizaciones de los comprobantes, registre los comprobantes por diferencia de cambio e impútelos para cancelar definitivamente las facturas.

Para visualizar los comprobantes por diferencia de cambio, en el campo Moneda seleccione la opción 'Corriente'.

#### **Consideraciones sobre grupos empresarios**

- Tenga en cuenta que no puede imputar notas de débito o crédito de un cliente a facturas de otro cliente.
- Si trabaja con grupos empresarios puede consultar el cliente de cada comprobante en la última columna de la pantalla.
- Recuerde que, a diferencia de clientes individuales, este proceso puede modificar el saldo de clientes cuando impute o desimpute comprobantes entre distintos clientes del grupo empresario.
- Si modifica alguna imputación existente (o crea una nueva imputación) entre comprobantes de distintos clientes con fecha anterior a la fecha de cierre de ctas. ctes. se actualizará el saldo al cierre (saldo anterior de cta. cte.) de cada cliente afectado.

### **Emisión de Diferencias de Cambio**

**Este proceso imprime los comprobantes por diferencia de cambio generados en forma automática a través del proceso Ingreso de Cobranzas.**

El sistema requiere el ingreso del Tipo de Comprobante que se desea imprimir, el Número de Talonario asociado y el rango de Números de Comprobante.

Los números de comprobante ya fueron asignados durante el proceso Ingreso de Cobranzas; por lo tanto, es muy importante realizar su posterior impresión. Emita el comprobante antes de imprimir un comprobante que utilice el mismo talonario, ya que puede dar lugar a problemas en cuanto al uso de formularios con numeración preimpresa.

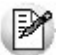

Imprima los comprobantes por Diferencias de Cambio una vez generados.

En caso de ingresar un rango de comprobantes, el sistema informa si los comprobantes generados por diferencia de cambio no son correlativos.

### **Cancelación de Documentos**

**Permite ingresar la cobranza de un documento previamente generado.**

Si la forma de pago de una operación incluye documentos, se genera un movimiento deudor en la cuenta documentos del cliente en el momento de la cobranza.

Cuando se cancela ese documento, dicha cancelación es ingresada para generar el movimiento acreedor correspondiente.

Es posible ingresar cancelaciones de documentos en forma parcial o total.

En caso de integrar con **Tango Astor Contabilidad** (Herramientas para integración contable) al momento de generación del comprobante, se va a generar el asiento contable, si el tipo de comprobante y

parámetros contables del módulo **Tesorería** fueron configurados para ello. Para obtener mayor información sobre la generación del asiento contable, acceda a Imputación contable con Astor

### **Características generales**

Al ingresar el Código del Cliente, se muestran en pantalla todos aquellos documentos recibidos de ese cliente, que aún no han sido totalmente cancelados.

Utilice las flechas para seleccionar el documento a cancelar y luego, pulse **<Enter>**.

El sistema mostrará los datos del documento, sugiriendo como importe a cancelar, el saldo pendiente del documento. Es posible ingresar un importe menor, pero en ningún caso, un importe mayor al saldo pendiente.

En este momento, el sistema se posiciona directamente en el módulo **Tesorería** para registrar un "Ingreso de Comprobantes" de clase 1 (cobros).

El sistema valida que la fecha del comprobante sea posterior a la fecha de cierre para comprobantes definida en el proceso Parámetros Generales del módulo **Tesorería**.

Si se han definido perfiles para cobranzas, seleccione el perfil a aplicar para el ingreso del movimiento.

Las especificaciones de este ingreso se encuentran detalladas en el manual del módulo **Tesorería**.

El tipo de comprobante a ingresar será uno de los definidos por usted en el módulo **Tesorería**.

El sistema permite cancelar los documentos en cualquier moneda, independientemente de la moneda con la que se emitió el documento.

Asimismo, es posible cancelar documentos con nuevos documentos, en cuyo caso se utilizará una cuenta distinta de documentos en cartera para realizar el ingreso.

Si usted no posee el módulo **Tesorería**, no tendrá acceso a esta pantalla, pudiendo ingresar un tipo y número de comprobante correspondiente a la cancelación del documento.

Por otra parte, si en el módulo **Tesorería** está activo el parámetro general Asigna Subestados <sup>a</sup> Cheques de Terceros y la operación incluye cheques, se asignará automáticamente a cada uno de los cheques el subestado definido por defecto y se actualizará su historial. Para más información, consulte en el módulo **Tesorería**, el proceso Parámetros Generales.

Una vez confirmado el ingreso de los datos, es posible imprimir un comprobante de cancelación, que utilizará un formato previamente definido (**CAND.TYP**).

### **Modificación de Comprobantes**

**Este proceso permite modificar algunos datos de los comprobantes emitidos.**

**Inf. Rentas:** para facturas, notas de crédito y notas de débito que afecten stock, este parámetro indica si el comprobante en edición tiene asociado un Código de Operación de Traslado (C.O.T.) o bien, un Código de Integridad. Es decir, indica si el comprobante ha sido informado a Rentas Bs. As. (No es posible editar este dato).

### **Para todos los tipos de comprobante**

Es posible modificar los siguientes datos (si el comprobante no es de composición inicial):

- Fecha de emisión en facturas, créditos y débitos no electrónicos siempre que no hayan afectado stock. Si usted definió fechas de cierre para comprobantes de facturación (en el proceso Parámetros Generales), la fecha de emisión será modificable sólo en los casos en que sea posterior a las fechas de cierre definidas.
- Fecha de emisión en facturas, créditos y débitos electrónicos. Se contempla la misma validación explicada en el punto anterior con respecto al control de la fecha de cierre, además si el comprobante afectó stock, se permitirá actualizar la fecha siempre que en Parámetros Generales de

**Stock** no se haya definido el uso de P.P.P. o la fecha de cierre de P.P.P. es anterior a la fecha modificada. En este caso se actualizará la nueva fecha en todos los movimientos de stock asociados al comprobante.

- Fecha de emisión en recibos o comprobantes contado, siempre que la fecha del comprobante sea posterior a la fecha de cierre definida en el proceso Parámetros Generales del módulo **Tesorería**. Si modifica la fecha de emisión de un comprobante contado, se modificará también la fecha del comprobante de **Tesorería** correspondiente a la cobranza.
- Observaciones
- Código de vendedor
- Pulsando **<F7>** es posible agregar, modificar o eliminar "Retenciones" o "Constancias Provisionales de Retención" asociadas al comprobante. Si se esta ingresando una retención (RET) se habilitará el campo para referenciarla con la una constancia provisional de retención (CPR), de esa manera ambos comprobantes quedaran relacionados. Se aplican las mismas validaciones que para la fecha de emisión con relación a las fechas de cierre.

Si se encuentra activo el parámetro Utiliza clasificación de Comprobantes, mediante la tecla de función **<Alt <sup>+</sup> O>**, usted podrá modificar el código de clasificación asociado al Comprobante. Si reemplaza la clasificación, ésta se tomará en cuenta para todo el comprobante, perdiendo las clasificaciones particulares que pudieran existir para algún artículo.

Si se encuentra en la ventana de renglones, presione la tecla de función **<Alt <sup>+</sup> P>** para modificar la clasificación de los artículos.

### **Para facturas, notas de crédito y notas de débito**

Son modificables los siguientes datos:

- Condición de venta
- Código de vendedor
- Datos del cliente ocasional
- Clasificación para A.F.I.P. S.I.Ap., pulsando la tecla **<F9>**. Es posible modificar los importes de cada clasificación; agregar nuevos registros o borrar algunos de los ingresados (siempre que quede definida al menos una clasificación por alícuota existente en el comprobante). Se valida que la suma del importe gravado y el exento sea igual a la suma de los importes proporcionados por tales conceptos.

#### **Datos contables:**

Podrá realizar distintas modificaciones si integra con **Tango Astor Contabilidad** (configuración que se realiza desde Herramientas para integración).

#### **Integración con Tango Astor Contabilidad:**

- Código del modelo de asiento.
- Genera asiento: podrá modificarlo si el comprobante no ha sido transferido.
- Asiento generado: indica si el asiento fue generado y podrá modificarlo si el asiento no se encuentra transferido.
- Asiento Contable. Pulse las teclas **<Ctrl <sup>+</sup> F5>** para modificar el asiento contable.
- Parametrización contable del cliente ocasional. Pulse las teclas **<Ctrl <sup>+</sup> F4>** para modificar el la cuenta contable del cliente ocasional. Al confirmar un cambio en la parametrización contable, se abrirá la pantalla del asiento para visualizar como quedará el asiento con los cambios realizados. Podrá acceder a la modificación de la parametrización contable del cliente ocasional solo si el comprobante tiene asiento generado. En caso que el comprobante se haya exportado a contabilidad, solo podrá ingresar a consultar la parametrización contable.

Estos datos podrá modificarlos según la configuración realizada en Parámetros contables del módulo

**Compras,** y en caso de utilizar perfiles de facturación, según la configuración realizada en el perfil de facturación de compras.

**<F6> - Código Transporte Rentas:** utilice esta tecla de función para consultar y/o modificar los datos asociados con el transporte o traslado de bienes - Rentas Bs.As.

Usted puede consultar en forma masiva esta información mediante el Informe de Remitos electrónicos / C. O.T desde **Tango Live**.

Los datos posibles de modificar están condicionados por el campo Inf. Rentas.

**Si el campo Inf. Rentas = 'N' (No Informado a Rentas Bs. As.):** usted puede ingresar el Código de Operación de Traslado (C.O.T.) correspondiente al comprobante (obtenido en Rentas Bs. As. en forma telefónica o bien, mediante su aplicativo). Es posible completar también los siguientes datos:

- Fecha y Hora de Salida del transporte
- Patente del Transporte
- Patente del Acoplado (dato opcional)
- Número de Planta y de número de Puerta de partida de los bienes (datos opcionales)
- Tipo de Recorrido (se propone por defecto: 'No informado')
- Localidad / Ruta / Calle del recorrido (datos opcionales)

Si acepta la información ingresada en la ventana Código de Transporte Rentas Bs. As. y acepta la modificación del comprobante, el campo Inf. Rentas cambia automáticamente y queda igual a **'S'**.

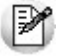

Este comprobante no será enviado a Rentas mediante el proceso Generación Archivo de Transporte de Bienes - Rentas Bs.As.

#### **Si el campo Inf. Rentas = 'S' (Informado a Rentas Bs. As.):**

En el caso que usted haya registrado manualmente el Código de Operación de Traslado (C.O.T.) del comprobante, puede modificar los siguientes datos:

- C.O.T.
- Fecha y Hora de Salida del transporte
- Patente del Transporte y Patente del Acoplado
- Número de Planta y de número de Puerta de partida de los bienes
- Tipo de Recorrido
- Localidad / Ruta / Calle del recorrido

En cambio, si usted generó remitos electrónicos mediante el proceso Generación Archivo de Transporte de Bienes - Rentas Bs.As., es posible modificar los datos correspondientes a:

- Fecha y Hora de Salida del transporte
- Patente del Transporte y Patente del Acoplado
- Número de Planta y de número de Puerta de partida de los bienes
- Tipo de Recorrido
- Localidad / Ruta / Calle del recorrido

### **Para facturas**

Ingrese por esta opción para modificar los vencimientos de las facturas ya emitidas.

Usted puede modificar:

- Fechas de vencimiento
- Importes a cada vencimiento

La modificación de fechas de vencimiento e importes implica la redistribución de los vencimientos aún no cancelados de la factura.

Los importes de cada una de las cuotas están expresados en la moneda del comprobante.

### **Clasificar R.G.1361**

Mediante esta opción es posible completar o modificar la información necesaria para la R.G. 1361.

**Tipo de Form ulario:** indique ticket factura o factura, según corresponda.

B

Complete este campo sólo si el comprobante fue emitido mediante controlador fiscal **HASAR 425 / 435** en fecha anterior a la instalación de la versión **7.30.000** de **Tango**. Caso contrario, se considerará como tipo de formulario, una *factura*.

Este campo no es editable si usted no utiliza controlador fiscal o bien, utiliza otro tipo de controlador fiscal. En estos casos, **Tango** se encargará de determinar el tipo de formulario correspondiente.

**Código de Autorización de Im presión:** este campo exhibe el C.A.I. correspondiente a las facturas "A" emitidas por Impresora Fiscal.

Si el modelo asociado al controlador fiscal es uno de los indicados a continuación: **HASAR 320F / 321F / 322F / 330F / 425F o 435F** o bien, **EPSON LX-300F / LX-300F+ / FX-880F**, es posible ingresar / modificar el C.A.I. del comprobante.

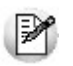

Tenga en cuenta que sólo los modelos **HASAR 330F**y **HASAR 435F**permiten registrar el C.A.I. del comprobante durante el proceso de facturación.

**Fecha y Motiv <sup>o</sup> de Anulación:** ingrese la fecha y motivo de anulación del comprobante.

Si el comprobante corresponde a un cliente ocasional (con código '000000') es posible modificar sus datos.

**Tipo de Exportación:** indique el destino de la exportación. Ingrese "**E**" para venta al exterior y "**Z**" para venta a zona franca.

Tenga en cuenta que sólo podrá acceder a esta ventana cuando se cumplan algunas de las condiciones arriba mencionadas.

### **Constancias Provisionales de Retención**

Cuando se hace un ingreso de cobranza se pueden ingresar las Constancias provisionales de Retención a través de la función **<F7>**. Hasta tanto no se referencie una retención la constancia quedará como pendiente.

Cuando reciba el comprobante de retención definitivo, desde el proceso Modificación de comprobante, para

Facturas y recibos presionando la tecla de función **<F7>** podrá ingresarlo y referenciarlo a la constancia respectiva.

### **Teclas de función**

Para modificar los datos del cliente ocasional, pulse la tecla **<F4>** y accederá a una ventana con los datos del cliente ocasional del comprobante.

Para facturas, notas de crédito y notas de débito, consulte los renglones del comprobante pulsando la tecla **<F3>**.

Para facturas, notas de crédito y notas de débito, pulse la tecla **<F6>** para consultar y/o modificar los datos asociados con el transporte o traslado de bienes - Rentas Bs.As.

Desde la ventana de renglones es posible acceder a la función **<Alt <sup>+</sup> F6> - Depósito y descarga** para consultar si el movimiento de ese artículo descargó stock y el depósito asociado.

Para facturas, notas de crédito y notas de débito, modifique los importes de la clasificación para A.F.I.P. – S.I.Ap. pulsando la tecla **<F9>**.

### **Modificación de Fechas de Vencimiento de Documentos**

**Este proceso permite modificar las fechas de vencimiento de los documentos de un cliente, que no hayan sido cancelados.**

Al ingresar el Código de Cliente, se visualizarán todos los documentos no cancelados.

Una vez realizadas las modificaciones, confirme el proceso pulsando **<F10>**.

### **Consultas**

### **Comprobantes**

**Este proceso permite consultar las facturas, notas de crédito, notas de débito y recibos registrados en el sistema.**

Para facturas, notas de crédito y notas de débito es posible consultar algunos datos particulares sobre el comprobante:

**Exportado:** indica que el comprobante fue transferido al módulo **Central**.

**Sucursal:** indica que el comprobante fue generado en una sucursal.

**Afecta Stock:** indica si el comprobante actualizó unidades de stock en el momento de su ingreso. En el caso de facturas pendientes de remitir, se visualizará "**N Pendiente**".

**Cláusula <sup>m</sup> oneda extranjera contable:** indica si se aplica la cláusula moneda extranjera para la cuenta corriente del cliente.

**Estado Cte:** se refiere a la situación del comprobante en la cuenta corriente en moneda corriente del cliente ('Pendiente', 'Cancelado', etc.).

**Estado Ext.:** se refiere a la situación del comprobante en la cuenta corriente en moneda extranjera del cliente ('Pendiente', 'Cancelado', etc.). Este campo se visualiza sólo si el cliente está parametrizado con cláusula moneda extranjera = 'Si'.

**Inf. Rentas:** indica si el comprobante tiene asociado un Código de Operación de Traslado (C.O.T.) o bien, un Código de Integridad. Es decir, indica si el comprobante ha sido informado a Rentas Bs. As.

**Cuotas del Com probante:** en el detalle de las cuotas del comprobante, el importe de cada una está expresado en la moneda del comprobante y es posible identificar el estado de las cuotas según la cláusula del cliente.

**Est. Cte:** indica la situación de la cuota del comprobante en la cuenta corriente en moneda corriente del cliente ('Pendiente', 'Cancelado', etc.).

**Est. Ext:** indica la situación de la cuota del comprobante en la cuenta corriente en moneda extranjera del cliente ('Pendiente', 'Cancelado', etc.). Este campo se completa cuando el cliente tiene asignado el campo cláusula moneda extranjera = 'Sí'.

#### **Consultar R.G. 1361**

Mediante esta opción es posible consultar la información necesaria para la R.G. 1361.

**Tipo de Form ulario:** indica ticket factura o factura, según corresponda (sólo si el comprobante fue emitido mediante controlador fiscal **HASAR 425 / 435** en fecha anterior a la instalación de la versión **7.30.000** de **TANGO**; caso contrario, se considera como tipo de formulario, una factura.)

**Código de Autorización de Im presión:** exhibe el C.A.I. correspondiente a las facturas "A" emitidas por Impresora Fiscal, si el modelo asociado al controlador fiscal es uno de los indicados a continuación: **HASAR 320F / 321F / 322F / 330F / 425F** o **435F** o bien, **EPSON LX-300F / LX-300F+ / FX-880F**.

**Fecha y Motiv <sup>o</sup> de Anulación:** esta información se exhibe sólo si el comprobante tiene estado 'Anulado'.

#### **Teclas de función habilitadas**

La tecla **<F3> Artículos** permite consultar los renglones del comprobante visualizando sus cantidades, siempre en unidades de stock.

La tecla **<F4>** permite consultar los datos del cliente ocasional (comprobantes con código de cliente " 000000").

La tecla **<F6>** permite conocer los datos asociados con el transporte o traslado de bienes - Rentas Bs.As. Para más información, consulte el proceso Modificación de Comprobantes. Usted puede consultar en forma masiva esta información mediante el Informe de Remitos electrónicos / C.O.T desde **Tango Live**.

La tecla **<F9>** permite consultar la información ingresada para S.I.Ap. – I.V.A.

La tecla **<F7>** exhibe las retenciones o Constancias provisionales de retención asociadas al comprobante.

Desde la consulta de los renglones, pulse **<Alt <sup>+</sup> F6>** para consultar si el movimiento de ese artículo descargó stock y el depósito asociado, o bien, pulse **<Alt <sup>+</sup> R>** para conocer los comprobantes asociados .

Si se encuentra activo el parámetro Utiliza clasificación de Comprobantes, mediante la tecla de función **<Alt <sup>+</sup> O>**, usted podrá consultar el código de clasificación asociado al Comprobante.

Si se encuentra en la ventana de renglones, presione la tecla de función **<Alt <sup>+</sup> P>** para consultar la clasificación de los artículos.

### **Cuentas Corrientes - Actual**

Ð

**Este proceso permite consultar saldos, resumen de cuentas y composición de saldos en moneda corriente o extranjera; tanto para la cuenta corriente como para la cuenta de documentos.**

Las cuentas corrientes son bimonetarias; por lo tanto, en cualquier momento puede visualizar la expresión de la cuenta corriente en moneda corriente, o bien, en moneda extranjera. Para ello, cada comprobante se registra en ambas monedas, a menos que se trate de un comprobante por diferencia de cambio.

Usted puede seleccionar la moneda en la que desea consultar las cuentas corrientes.

Una vez seleccionado el cliente, se presentará la pantalla de saldos.

Para los clientes definidos con cláusula moneda extranjera, se visualiza en todo momento su saldo en esa moneda. En cambio, para aquellos clientes que se encuentren definidos con cláusula moneda corriente, no se visualizará su saldo en moneda extranjera hasta tanto usted indique si desea expresar los comprobantes con su cotización de origen o bien con una cotización ingresada.

Si elige expresar la cuenta corriente en moneda extranjera con cotización de origen, cada comprobante que compone el saldo del cliente será convertido a moneda extranjera a través de la cotización especificada en el momento de generar el comprobante.

De lo contrario, si elige una cotización ingresada, el sistema requerirá el ingreso de dicha cotización y reexpresará la cuenta corriente en moneda extranjera.

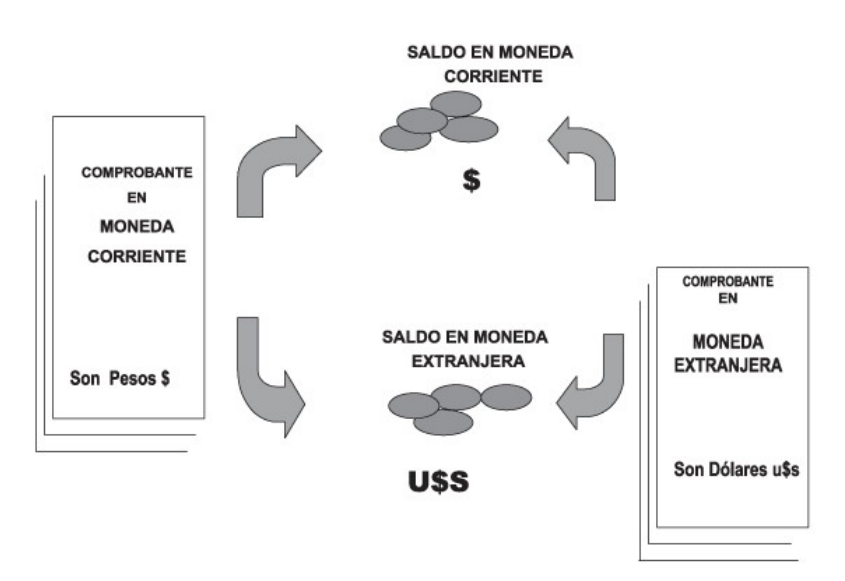

#### **Saldos de Cuentas Corrientes**

En el caso de la cuenta documentos, el saldo en moneda extranjera no es una reexpresión del saldo en moneda corriente ya que se trata de dos saldos diferentes.

Los documentos son valores, por lo tanto no se reexpresan en otra moneda. Cuando se ingresa un documento en moneda extranjera, se actualiza el saldo en dicha moneda; de la misma manera, cuando se ingresa un documento en moneda corriente, se actualizará el saldo correspondiente. Por ello, el saldo total en documentos de un determinado cliente, es la "suma" de sus saldos en ambas monedas.

#### **Saldos de Documentos**

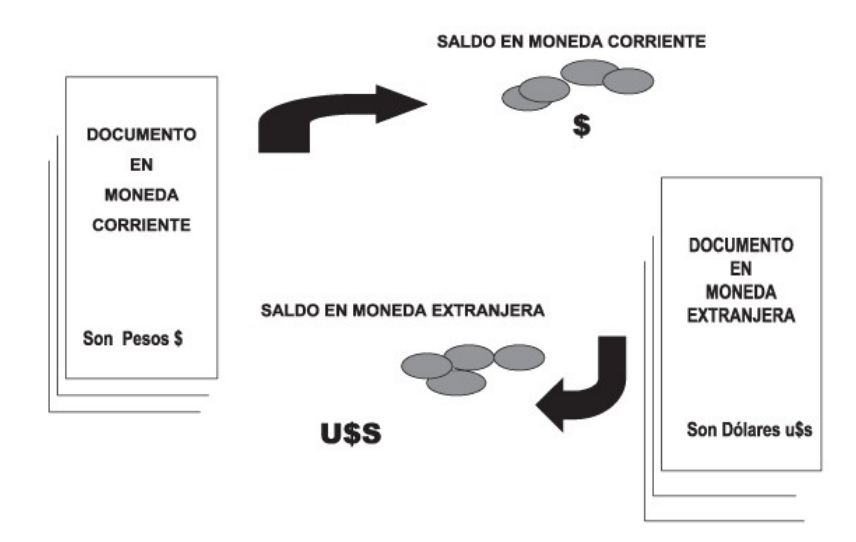

Si desea consultar los movimientos del cliente, seleccione por ejemplo, la opción **Resumen de Cuentas - Cuentas Corrientes**.

La columna EDC del resumen de cuentas corrientes indica el estado del comprobante. Los estados posibles son:

#### **Para facturas:**

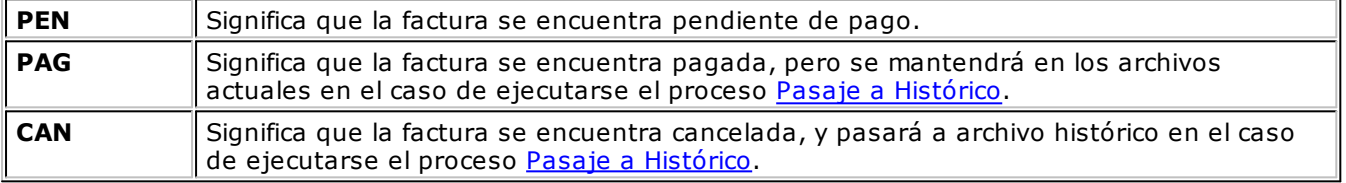

#### **Para recibos, notas de crédito y notas de débito:**

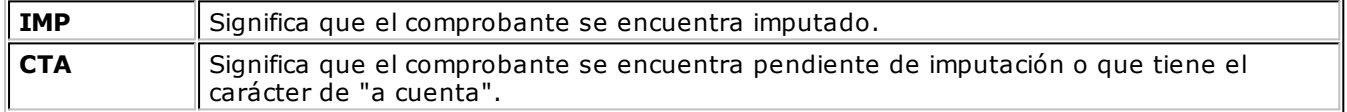

A través de la opción **Cuenta Documentos** se visualizan los documentos del cliente en forma similar a la cuenta corriente. Cabe aclarar que en esta opción los documentos se expresan en su moneda de origen.

En el caso de seleccionar la opción **Composición de Saldos**, aparecerá una pantalla que exhibe la composición de saldos del cliente en la moneda seleccionada.

La composición de saldos muestra cómo se compone el saldo de cada factura emitida para el cliente. Es decir que exhibe todos los comprobantes aplicados a cada factura y el saldo que resulta de esa aplicación.

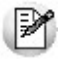

Los recibos de otros clientes del grupo empresario imputados a facturas del cliente activo figuran resaltados con un "\*".

### **Cuentas Corrientes - Histórico**

**Este proceso permite realizar el pasaje a histórico de los movimientos de cuentas corrientes y facturación.**

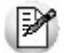

Se recomienda realizar una copia de seguridad de la base de datos antes de ejecutar este proceso.

El proceso almacena en el archivo "histórico" todos aquellos movimientos de cuentas corrientes que ya han sido cancelados, acelerando el acceso a los archivos. Es recomendable ejecutar este proceso una vez realizado el cierre periódico de cuentas corrientes.

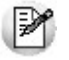

Si usted integra con **Tango Astor Contabilidad** el proceso controla que el estado de los comprobantes sea 'contabilizado', este estado se graba cuando se realiza el Pasaje a Contabilidad. Si usted integra con **Tango Contabilidad** el proceso controla que el comprobante esté habilitado para generar asiento y en estado 'exportado' (el estado se graba cuando se realiza la Exportación de asientos)

Para los movimientos de cuenta corriente que pasan <sup>a</sup> histórico, tendrá la opción de almacenarlos para consultas, especificando cuantos años desea conservar a partir de la fecha de cierre. Active la opción Indica cantidad de años <sup>a</sup> conservar e ingrese la cantidad de años hacia atrás a conservar.

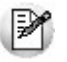

Los comprobantes almacenados en los archivos históricos más antiguos serán eliminados de la base de datos, según la cantidad de años que indique. Por ejemplo, si efectúa un pasaje a histórico con fecha 31/12/2011, y conserva 3 años, todos los comprobantes anteriores al 31/12/2008 serán eliminados.

No sucede lo mismo con los renglones de los comprobantes de facturación, que son eliminados al generar el pasaje a histórico.

Para realizar el pasaje, ingrese la fecha tope para el pasaje y el rango de clientes a procesar. Además, puede seleccionar el pasaje de comprobantes de clientes ocasionales.

Un comprobante pasará al archivo histórico si se cumplen las siguientes condiciones:

- La factura de cuenta corriente debe estar cancelada (ESTADO = CAN).
- Las fechas de todos los comprobantes imputados a una factura deben estar incluidas en el rango de fechas a pasar a histórico.
- Las fechas de los comprobantes deben ser anteriores o iguales al último cierre periódico realizado.
- Las facturas, créditos y débitos que sean de condición contado

Debido a estas condiciones, pueden mantenerse movimientos en los archivos "actuales", aunque ya hayan sido cancelados.

Tenga en cuenta que los movimientos que "pasan a histórico" no son incluidos en ninguno de los informes emitidos por el sistema. Por lo tanto, es aconsejable ejecutar el proceso Pasaje a Histórico una vez listada toda la información del período en curso.

La información para S.I.Ap. - I.V.A. correspondiente a comprobantes incluidos en un pasaje a histórico es eliminada de los archivos.

Si desea contar con el detalle de todos los comprobantes en el Análisis Multidimensional recuerde generar o actualizar las tablas correspondientes antes de realizar este pasaje.

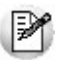

Tenga en cuenta que si el cliente pertenece a un grupo empresario pueden pasar a histórico recibos pertenecientes a otro cliente del grupo.

### **Registro de Anulaciones**

### **Anulación de Comprobantes**

**A través de esta opción es posible anular comprobantes correspondientes a facturación (facturas, créditos y débitos) o recibos.**

### **Anulación de comprobantes ya generados**

A través de esta opción podrá anular una operación previamente realizada. Si usted tiene en su poder todas las copias del comprobante, legalmente puede proceder a su anulación conservando la documentación.

También puede optar, en lugar de anular el comprobante, por emitir un comprobante opuesto.

**Por ejemplo:** para anular una factura en cuenta corriente, emita una nota de crédito con las mismas Ej. Fui ejempre: personalista de la factura.

Si opera con el módulo **Central**, pueden presentarse los siguientes casos:

- Si el comprobante fue exportado al **Central** para la obtención de informes consolidados, se exhibirá un mensaje indicando el número de lote en el que fue exportado.
- El mensaje "El comprobante fue exportado a **Central**" se exhibe en los casos de comprobantes exportados para el seguimiento de su gestión en la administración central.
- Si el comprobante proviene de alguna sucursal, se exhibirá un mensaje indicando el número de sucursal que lo generó.

La anulación de una factura, crédito o débito contado o de un recibo de cobranza implica además, la actualización automática del módulo **Tesorería**, a través de la generación del comprobante de reversión en ese módulo.

Además, si en el módulo **Tesorería** está activo el parámetro general Asigna Subestados <sup>a</sup> Cheques de Terceros y el comprobante incluía cheques, se borrará del historial de cheques la información del comprobante anulado.

Para anular un comprobante, se ingresan el Tipo de Comprobante y el Número de Comprobante.

El sistema exhibe en pantalla el Cliente, la Fecha de Emisión y el Importe Total.

Ingrese además, la Fecha de Anulación del comprobante y si lo desea, detalle el Motivo de Anulación.

Completados estos datos, en ese momento usted podrá confirmar el proceso de anulación o bien, cancelarlo.

La anulación de comprobantes posee ciertas restricciones que deben ser consideradas:

Cuando se anula una factura que hacía referencia a uno o varios remitos, se actualizan los pendientes de facturar en los remitos, que podrán ser facturados nuevamente por otro comprobante.

El sistema realiza una serie de controles para permitir la anulación de un comprobante generado. A continuación, se detalla cada uno de los controles y las posibles alternativas para poder realizar la anulación del comprobante:

- La fecha de emisión del comprobante debe ser posterior a la fecha de cierre para comprobantes de facturación (en el caso de facturas, notas de débito y notas de crédito) o bien, posterior a la fecha de cierre para recibos –si se tratara de recibos de cobranza. Alternativa: modifique la fecha de cierre correspondiente a través del proceso Parámetros Generales.
- Si se trata de un comprobante con condición de venta 'Contado', el sistema valida también que la fecha de emisión del comprobante sea posterior a la fecha de cierre para comprobantes definida

en el proceso Parámetros de Tesorería. Alternativa: modifique la fecha de cierre correspondiente a través del proceso Parámetros de Tesorería del módulo **Tesorería.**

Si se trata de un comprobante con cupones relacionados, se podrá anular si los cupones son de origen 'Manual' o 'Pos no integrado' y están 'En Cartera'. En el caso de que alguno de los cupones ya no esté 'En Cartera', consulte el tópico ¿Cómo anular un cobro con Tarjetas? de la Guía sobre tarjetas de crédito y débito.

Si alguno de los cupones fue generado por una Terminal Pos debe efectuar un nuevo cupón de Devolución, generando una Nota de crédito.

- La fecha de emisión debe ser posterior a la fecha del último cierre de cuentas corrientes realizado. Alternativa: mediante el proceso Recomposición de Saldos, es posible correr hacia atrás la fecha del último cierre realizado.
- Si se trata de un comprobante con condición de venta 'Contado', el sistema valida que la fecha de reversión para **Tesorería** sea posterior a la fecha de cierre para comprobantes definida en el proceso Parámetros Generales de ese módulo. Alternativa: modifique la fecha de cierre correspondiente a través del proceso Parámetros de Tesorería del módulo **Tesorería**.
- La fecha contable de las retenciones asociadas al comprobante (si existieran) debe ser posterior a la Fecha de cierre para comprobantes de facturación. Alternativa: modifique la fecha de cierre correspondiente a través del proceso Parámetros Generales.
- El comprobante no puede estar imputado en cuenta corriente a una factura, y si es una factura, no puede tener imputaciones. Alternativa:elimine las imputaciones del comprobante a través del proceso Imputación de Comprobantes.
- Si corresponde a un comprobante de facturación, éste no debe estar contabilizado. Alternativa: modifique el estado mediante el proceso Modificación de Comprobantes, controlando que se vuelva a generar el pasaje a Contabilidad.
- El comprobante no debe formar parte del saldo inicial del cliente. Alternativa: en este caso no se podrá anular el comprobante. Una opción posible es ingresar, por el proceso Carga Inicial, un comprobante que revierta al comprobante en cuestión. Luego, se imputa el nuevo comprobante, dejando cancelado el movimiento original.
- Si el comprobante afecta stock y se utiliza el cálculo de precio promedio ponderado, la fecha debe ser mayor a la del último cierre de PPP generado. Alternativa: anule el cierre de PPP y vuelva a generarlo luego de la anulación. Tenga en cuenta que en este caso se modificará el PPP calculado.
- Si el comprobante a anular corresponde a un recibo o una factura contado en los que se ingresaron documentos, y esos documentos fueron cancelados en forma parcial o total, no podrá anular el comprobante. Alternativa: anule los comprobantes de cancelación correspondientes para luego poder anular el recibo.
- Si el comprobante a anular fue emitido por controlador o impresora fiscal o bien, fue registrado por medio de un talonario 'Manual' de tipo fiscal, el sistema le avisa que no será posible anular el comprobante. Este control es estricto, para que no se anule un comprobante fiscal por error en el sistema, y coincidan los datos del I.V.A. Ventas con la memoria fiscal.
- Si el comprobante a anular corresponde a una factura contado cancelada totalmente por una nota de crédito, se emitirá un mensaje de confirmación por pantalla: "La factura fue cancelada totalmente por una nota de crédito. Confirma?".
- Si el comprobante a anular corresponde a un crédito que cancela totalmente a una factura contado, dejará de nuevo la factura contado pendiente de cancelación; en caso de tener cheques de terceros, quedarán en estado 'Cartera' y los cupones, con estado de 'Rechazo'.
- Si previamente configuró que integra con **Tango Astor Contabilidad** desde las Herramientas para integración, se agrega el siguiente control:
- Si el asiento del comprobante fue exportado a contabilidad, no se puede dar de baja el comprobante, primero debe anular el lote generado.

#### **Anulación de numeración**

Esta opción permite anular números de comprobantes que aún no se encuentran registrados en el sistema.

Es posible anular un único número o bien, un rango de números de comprobante del talonario seleccionado.

Utilice esta opción en los siguientes casos:

- Cuando se produce un daño físico en el formulario preimpreso o fallas en la impresión del comprobante.
- Si venció su talonario y necesita anular los números restantes.
- Si imprimió los comprobantes en un talonario posterior y necesita anular los números no utilizados del talonario anterior.
- Si necesita registrar un comprobante anulado, emitido por el equipo fiscal donde también salió impreso como comprobante anulado o cancelado.

Si selecciona un talonario 'Manual' de tipo fiscal o bien, uno asociado a un modelo de controlador fiscal, se solicita el ingreso del código de controlador fiscal por el que salió impreso el comprobante y el número Z al que correspondería, para registrarlo en la auditoría de ese número Z.

Mediante este proceso es posible registrar como anulado, el número de comprobante inutilizado, manteniendo de ese modo la correlatividad numérica.

Cabe aclarar que un número de comprobante anulado no puede volver a utilizarse.

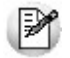

Los números de comprobante que se anulen mediante este proceso serán listados en el Subdiario de I.V.A. Ventas con la leyenda "*comprobante anulado*".

#### **Ejemplo de anulación**

Si por error se imprime un comprobante sobre un formulario preimpreso que no le corresponde por EJ, la numeración, se anulará el número de comprobante emitido y el número de comprobante que figura en el formulario preimpreso.

Así, si se emite la factura "A0000-00000024" pero por error, el formulario preimpreso utilizado corresponde a la boleta "B0000-00000012", serán anulados ambos números de comprobante.

En el ejemplo, la factura "A0000-00000024" se anulará por la opción Comprobante Generado, ya que para el sistema es la que se encuentra registrada. En tanto que la boleta "B0000-00000012" se anulará por la opción Numeración, para no volver a utilizar ese número de comprobante.

### **Anulación de Cancelaciones de Documentos**

**A través de esta opción es posible anular comprobantes correspondientes a cancelación de documentos previamente ingresados.**

Si utiliza el módulo **Tesorería**, la anulación de un comprobante de cancelación implica además, la actualización automática de ese módulo a través de la generación del comprobante de reversión correspondiente. En ese caso, el sistema valida que la fecha de reversión para **Tesorería** sea posterior a la Fecha de cierre para comprobantes definida en el proceso Parámetros Generales de ese módulo.

Además, si en el módulo **Tesorería** está activo el parámetro general Asigna Subestados <sup>a</sup> Cheques de Terceros y el comprobante incluía cheques, se borrará del historial de cheques la información del comprobante anulado.

Para anular un comprobante, ingrese el Tipo y Número de Comprobante.

El sistema exhibe en pantalla el Cliente, la Fecha de Emisión y el Importe Total, pidiendo su confirmación.

Si al generar la cancelación se ingresan nuevos documentos, éstos no deben tener aplicadas nuevas cancelaciones, ya que en ese caso no se permitirá la anulación.

#### **Asiento de anulación**

En caso de estar integrando con el módulo **Tango Astor Contabilidad,** configuración que se realiza desde Herramientas para integración contable del módulo **Procesos Generales,** en caso de que el comprobante de anulación está configurado para que genere asiento al momento del ingreso, y el comprobante que está anulando había generado asiento, entonces al momento de la anulación se va a generar la

reversión del asiento del comprobante que está anulando.

### **Listado de Comprobantes Anulados**

**Este proceso emite un listado de control que informa los números de comprobante que han sido registrados como anulados a través del proceso Anulación de Comprobantes, en un rango de fechas a ingresar.**

# **Tango Ventas Punto de Ventas<br>
Capítulo 6**

## **Procesos periódicos**

### **Pasaje a contabilidad**

**Este proceso permite generar asientos automáticos que surgen de la facturación a clientes (facturas, notas de crédito y notas de débito).**

Las imputaciones contables dependen del código de tipo de asiento asociado en cada comprobante en particular. Este código se visualiza o se modifica desde los procesos Consulta y Modificación de Comprobantes respectivamente.

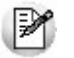

La registración del asiento se realiza a través del módulo **Contabilidad**.

Los asientos generados a través de este proceso quedarán registrados en un almacenamiento común al módulo **Contabilidad** y al módulo **Ventas**, pero no se registran automáticamente en los archivos contables. Su incorporación al sistema contable se lleva a cabo en el proceso Transporte de Otros Módulos del módulo **Contabilidad**.

Se presentan dos opciones para la selección general de comprobantes a contabilizar:

**Por Fecha:** permite seleccionar un rango de tipos de comprobante y un rango de fechas para la generación de los asientos.

**Por Com probante:** permite seleccionar para un único tipo de comprobante, un rango de números correlativos.

Luego de la selección general se indicará:

**Tipo de Agrupación**:es posible generar asientos automáticos según cuatro criterios posibles de agrupación. El tipo de agrupación indica el nivel de detalle o resumen con el que se generarán los asientos.

**Agrupación por Tipo de Asiento y Comprobante:** seleccionando este criterio, se generará un solo asiento por cada tipo de asiento asociado y tipo de comprobante. Es decir que se generarán tantos asientos como tipos se encuentren definidos en el rango, y por cada tipo de asiento, se agruparán los tipos de comprobante.

**Agrupación por Fecha:** en este caso se generará un solo asiento por día y tipo de comprobante. Es decir que se generarán, por cada día, tantos asientos como tipos de comprobante utilizados en ese día.

**Agrupación por Comprobante:** esta es la opción con mayor nivel de detalle de asientos. Generará un asiento por cada comprobante, considerando los comprobantes que se encuentren dentro de los rangos definidos anteriormente. En este caso, cada asiento será generado en la moneda de origen del comprobante. Utilizando esta opción, en el conceptodel asiento generado figurarán el tipo y número de comprobante y el código de cliente que corresponda.

**Resumen General por Tipo de Asiento:** generará un único asiento por cada tipo de asiento incluido en el rango a procesar. Esta es la opción con mayor nivel de agrupación de comprobantes.

En los tipos de agrupación en los que un asiento puede estar formado por más de un comprobante, no se agrupan comprobantes con distinta cotización asociada. Además, si dentro de un grupo todos los comprobantes fueron registrados en la misma moneda, el asiento será generado en dicha moneda; de lo contrario, será generado en moneda corriente.

La fecha con la que se generarán los asientos depende de la agrupación y el tipo de selección ingresados:

Si la agrupación es por Fecha, la fecha de los asientos coincidirá con las fechas de los comprobantes generados.

Si la agrupación es por Comprobante, cada comprobante generará el asiento por su fecha de emisión.

Si la agrupación es por Tipo de Asiento o Resumen General, dependerá de la selección realizada. Si la selección es por fecha, generará los asientos con la "Fecha Hasta" indicada en el rango. Si la selección es por comprobante, se ingresará en pantalla la fecha con la que se generarán los asientos.

Independientemente del criterio adoptado para realizar el pasaje, para cada una de las cuentas incluidas en el asiento a transferir al módulo contable, se calcularán los importes de las apropiaciones por centros de costo. Al respecto, se tendrán en cuenta las siguientes consideraciones:

- Si en el tipo de asiento fueron definidos el código de cuenta contable y su distribución por centros de costo, el asiento resumen utilizará estas definiciones para esa cuenta.
- Si en el tipo de asiento fue definido el código de cuenta pero sin indicar una distribución por centros de costo, el importe de esa cuenta en el asiento resumen quedará sin distribuir.
- La cuenta contable proveniente de un renglón definido con el valor "**AC**" en el tipo de asiento, aplicará el importe calculado en este proceso al centro de costo asignado al artículo en el módulo **Stock**. Si el artículo no tiene asignado ningún centro, el importe de la cuenta quedará sin asignación de centros de costo.
- Si varios artículos tienen asociada la misma cuenta contable, se irán acumulando los importes en los centros de costo definidos para cada uno de los artículos.

Se da opción a imprimir los asientos generados y las apropiaciones por centros de costo, siendo éste el único momento en que pueden visualizarse a través del módulo **Ventas**.

Tanto los asientos como sus apropiaciones (si las hubiere) se registran en archivos transitorios, a la espera de ser ingresados desde el módulo contable. Estos archivos no pueden ser accedidos una vez generados.

Los comprobantes que se incluyan en los asientos actualizan su estado, cambiando a **Contabilizado**. Si dentro del rango, existen comprobantes incluidos en asientos anteriores, el sistema los incluirá en los nuevos asientos según lo indicado en el parámetro Procesa Comprobantes Contabilizados.

Un asistente lo guiará en el ingreso de los datos necesarios para el proceso. Para más información sobre el asistente de exportación, consulte el ítem Asistente de Exportaciones e Importaciones en el manual de **Instalación y Operación**.

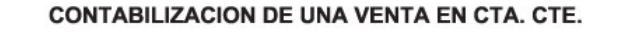

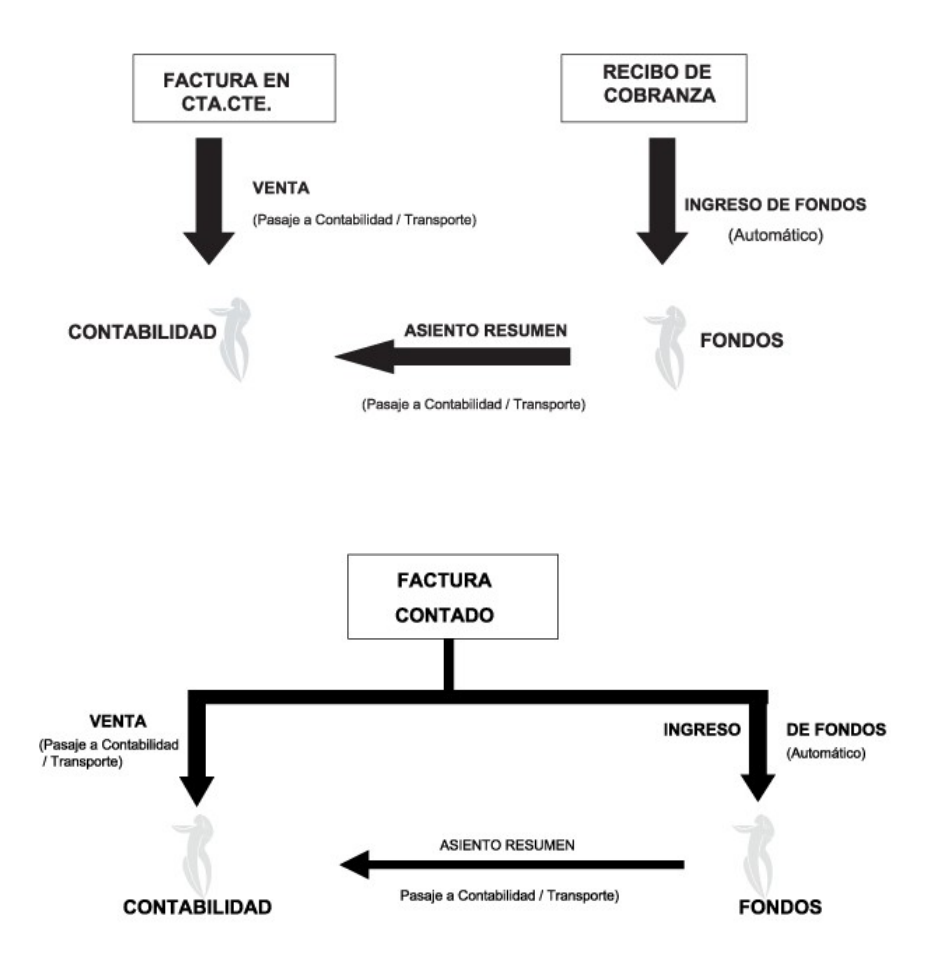

### **Reclasificación de comprobantes**

**Este proceso es de utilidad cuando, por algún motivo, se necesita asignar o cambiar la clasificación con la que están registrados los comprobantes. Usted podrá reclasificar o eliminar clasificaciones de comprobantes ya registrados.**

Podrá fácilmente reclasificar comprobantes por diferentes criterios.

**Reem plaza Clasificación:** con esta opción podrá reemplazar o eliminar una clasificación asignada previamente en los comprobantes (reemplazar una clasificación que ya no utilice). Debe indicar el código de clasificación que desea reemplazar.

**Nuev <sup>a</sup> Clasificación:** indique aquí la nueva clasificación que desee asignar en los comprobantes. Para eliminar clasificaciones existentes, deje este campo en blanco.

**Aplica clasificación a:** es posible reclasificar una parte del comprobante o todo. O sea, puede seleccionar reclasificar el encabezado y/o renglones del comprobante.

**Selección de Com probantes:** puede seleccionar algún tipo de comprobante en particular para aplicar la nueva clasificación. En caso de seleccionar un solo Comprobante podrá indicar el rango de números de comprobantes a tener en cuenta.

Si selecciona Nota de Crédito o Débito, podrá indicar uno o varios tipos de comprobantes en particular.

**Sólo Com probantes sin clasificar:** puede indicar si actualiza a comprobantes sin clasificar ó también los que ya cuentan con una clasificación previa, la cual quiere modificarse.

**Fecha:** usted puede considerar un rango de fechas en particular. En caso que la Nueva Clasificación tenga una vigencia, solamente se reclasificarán aquellos comprobantes con Fecha de Emisión dentro del rango de vigencia de la Clasificación.

**Incluy <sup>e</sup> com probantes Anulados:** active este parámetro si desea considerar en la reclasificación los comprobantes con estado Anulado.

**Incluy <sup>e</sup> Com probantes Exportados:** seleccione esta opción si desea considerar para la reclasificación, aquellos comprobantes con estado Exportado.

Los comprobantes serán reclasificados con la nueva Clasificación siempre que la misma esté habilitada en dicho comprobante. Para más información consulte el proceso Clasificación de Comprobantes.

### **Cuentas corrientes**

**Estos procesos se utilizan en forma periódica para el correcto mantenimiento de la registración de las cuentas corrientes de los clientes.**

Asimismo, permiten realizar cierres y pasajes de información a archivos históricos.

### **Balance de cuentas corrientes**

**Este proceso permite emitir los balances de cuentas corrientes, verificando la composición de saldos de cada cliente.**

Es necesario ejecutar este proceso antes de realizar un cierre de período, y también puede utilizarse periódicamente para realizar un control.

La verificación de saldos implica tomar el saldo de cada cliente a la fecha del cierre anterior, y aplicarle todos los movimientos del período actual, con la finalidad de verificar que el saldo actual sea correcto. Si surge una diferencia, será informada en el listado de balance.

En el caso de no existir cierre anterior, la fecha inicial del saldo será la correspondiente a la composición inicial de saldos del cliente o en su defecto, la fecha de alta del cliente.

Eventualmente, puede surgir una diferencia como resultado de algún problema de hardware, diferencias de tensión, cortes de luz, etc. Si esto sucede, ejecute el proceso Reconstrucción de Estados y luego el de Recomposición de Saldos.

Seleccionando la opción **Totales**, se emitirá un listado que incluye los saldos anterior y actual de todos los clientes.

Seleccionando la opción **Movimientos**, se ingresará el rango de clientes a procesar, emitiéndose un listado con los movimientos de cuenta corriente de cada cliente en el período actual.

#### **Cierre de cuentas corrientes**

**Este proceso realiza el cierre periódico de cuentas corrientes.**

Ingrese la Fecha de Cierre, la que debe ser anterior o igual a la del día y posterior o igual a la fecha del último cierre o composición inicial de saldos.

Es importante tener en cuenta que, al realizar un cierre, el sistema almacena la fecha del cierre como fecha inicial del siguiente balance.

A consecuencia de ello, no podrán registrarse comprobantes con fecha igual o anterior a la fecha de cierre.

El cierre de cuentas corrientes le permite controlar que no se ingresen comprobantes con fechas anteriores.

Es conveniente ejecutar este proceso luego de haber analizado los balances.

Seleccionando la opción Cerrar, se realizará automáticamente el cierre periódico de cuentas corrientes.

### **Pasaje a histórico**

**Este proceso permite realizar el pasaje a histórico de los movimientos de cuentas corrientes y facturación.**

El proceso almacena en el archivo "histórico" todos aquellos movimientos de cuentas corrientes que ya han sido cancelados, con la finalidad de liberar espacio en disco y acelerar el acceso a los archivos. Es recomendable ejecutar este proceso una vez realizado el cierre periódico de cuentas corrientes.

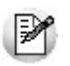

Si usted integra con **Tango Contabilidad** el proceso controla que el estado de los comprobantes sea 'contabilizado', este estado se graba cuando se realiza el Pasaje a Contabilidad. Si usted integra con **Tango Astor Contabilidad** el proceso controla que el comprobante esté habilitado para generar asiento y en estado 'exportado' (el estado se graba cuando se realiza la Exportación de asientos)

Los movimientos de cuenta corriente que "pasan a histórico" permanecerán almacenados para consultas durante tres años. No ocurre lo mismo con los renglones de los comprobantes de facturación, que son eliminados al generar el pasaje a histórico.

Para realizar el pasaje, ingrese el rango de fechas y el rango de clientes a procesar, pudiendo seleccionar opcionalmente, el pasaje de comprobantes de clientes ocasionales.

Un comprobante pasará al archivo histórico si se cumplen las siguientes condiciones:

- La factura de cuenta corriente debe estar cancelada (ESTADO <sup>=</sup> CAN).
- Las fechas de todos los comprobantes imputados a una factura deben estar incluidas en el rango de fechas a pasar a histórico.
- Las fechas de los comprobantes deben ser anteriores o iguales al último cierre periódico realizado.
- Las facturas, créditos y débitos que sean de condición contado.

Debido a estas condiciones, pueden mantenerse movimientos en los archivos "actuales", aunque ya hayan sido cancelados.

Tenga en cuenta que los movimientos que "pasan a histórico" no son incluidos en ninguno de los informes emitidos por el sistema. Por lo tanto, es aconsejable ejecutar el proceso Pasaje a Histórico una vez listada toda la información del período en curso.

La información para S.I.Ap. – I.V.A. correspondiente a comprobantes incluidos en un pasaje a histórico es eliminada de los archivos.

Si desea contar con el detalle de todos los comprobantes en el Análisis Multidimensional, recuerde generar o actualizar las tablas correspondientes antes de realizar este pasaje.

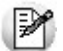

Tenga en cuenta que si el cliente pertenece a un grupo empresario pueden pasar a histórico recibos pertenecientes a otro cliente del grupo.

Recomendamos hacer un backup de la información antes de realizar el pasaje a histórico.

### **Reconstrucción de estados**

**Este proceso analiza la consistencia de fechas de vencimiento, imputación de comprobantes y el estado de cada comprobante, realizando las correcciones necesarias.**

Reconstruye los estados de los comprobantes en función de las imputaciones.

### **Recomposición de saldos**

**Este proceso recalcula los saldos de la cuenta corriente y cuenta documentos de cada cliente en base a los movimientos existentes.**

Ejecute este proceso con posterioridad al de Reconstrucción de Estados.

Se presentan dos opciones con respecto a la fecha a tener en cuenta para el recálculo del saldo inicial o anterior de cada cliente:

- 1.Respetar para cada cliente la fecha que actualmente tiene asignada, es decir, la fecha de composición inicial de saldos o la del último cierre realizado.
- 2.Ingresar una fecha general que será utilizada para todos los clientes. En este caso, todos los comprobantes con fecha anterior o igual a la indicada compondrán el saldo anterior de cada cliente.

Cabe aclarar que este proceso podrá utilizarse también en caso de haber realizado cierres de cuentas corrientes y desear revertir la situación; modificando las fechas iniciales o de cierre de los clientes hacia atrás, permitiendo de este modo procesar información atrasada.

### **Controlador Fiscal**

**Si realiza la emisión de comprobantes a través de un controlador fiscal, le serán de utilidad los procesos Habilitación de Controladores Fiscales y Operación.**

La utilización de controladores fiscales, se define a través del proceso Talonarios.

Para más información sobre controladores fiscales, consulte el ítem Comprobantes emitidos por Controlador <sup>e</sup> Impresora Fiscal.

### **Operación de equipos fiscales**

**Las opciones que se detallan a continuación, proporcionan información acerca del estado en que se encuentra el controlador fiscal seleccionado.**

Permiten solucionar inconvenientes, dejándolo en estado operativo, como así también realizar una serie de configuraciones del controlador fiscal.

Usted puede consultar y también auditar fácilmente todos los comprobantes registrados o no registrados en el sistema, en cada cierre Z. De esta manera, sabrá qué comprobantes no fueron registrados y su motivo.

#### **Testeo**

**Diagnóstico:** esta opción permite conocer el estado en que se encuentra el controlador fiscal.

Informará una serie de datos como: datos de inicialización, código del equipo fiscal, los últimos números de comprobantes emitidos, el estado de la memoria fiscal, si el controlador se encuentra inicializado, si requiere realizar un cierre fiscal (Z), si quedó un comprobante fiscal abierto cuando se presentan inconvenientes técnicos durante el uso (corte de luz, reseteo de la PC, etc.), etc.

Solucionará automáticamente todos los inconvenientes que encuentre e informará los cambios.

Para los modelos **HASAR** informa además, la cantidad total de registros diarios con que cuenta la memoria fiscal y la cantidad de registros diarios que ya se han utilizado.

**Ajustar fecha y hora:** ajusta la fecha y hora del controlador fiscal con la fecha y hora de la PC. Es importante que en su PC tenga la fecha y hora correctamente configuradas.

Para que el controlador fiscal tome los cambios, es necesario que previamente se realice un cierre fiscal (Z).

**Guardar inform e:** guarda en archivo el informe del diagnóstico.

**Im prim ir Inform e:** imprime el informe del diagnóstico.

### **Configuración**

Permite configurar líneas de textos adicionales para el encabezado y pie del comprobante fiscal, tamaños de formularios fiscales, logos y marco en comprobantes fiscales. Toda esta configuración estará habilitada de acuerdo al equipo fiscal que configure.

Usted puede cambiar esta configuración las veces que desee.

#### **Líneas de encabezado y pie**

Son útiles para incorporar en el comprobante, datos adicionales como: nombre de fantasía de la empresa, teléfono comercial, etc.

#### **Modelos de controladores fiscales**

Los controladores fiscales modelo **HASAR 615 / PR4 / 425F** como impresora de tickets **/ 715F** permiten configurar hasta 9 líneas en el encabezado y 3 líneas en el pie.

Los controladores fiscales modelo **EPSON TM-300AF** permiten configurar hasta 9 líneas en el encabezado y 9 líneas en el pie.

Los controladores fiscales modelo **EPSON TM-300AF+ / 2000AF+ / 2002AF+ / U220A** permiten configurar en tickets factura, hasta 5 líneas en el encabezado y 5 líneas en el pie. En el caso de tickets, es posible hasta 9 líneas en el encabezado y 9 líneas en el pie.

En todos los modelos, la línea 10 del encabezado siempre se reserva para la impresión del domicilio comercial del comprador, cuando se emitan ticket-factura.

Para trabajar con el modelo **HASAR 441D** debe utilizar un cable serie RS232 (no debe conectarlo mediante USB).

#### **Modelos de impresoras fiscales**

En la impresora fiscal **HASAR 320F / 321F / 322F / 425F como impresora de facturas / OLIVETTI 320F / NCR 2008** se podrán configurar 5 líneas en el encabezado y 3 en el pie del comprobante.

En la impresora fiscal **EPSON LX-300F** se podrán configurar líneas adicionales, dependiendo del tamaño de hoja configurado.

- Para el tamaño de hoja 12 pulgadas básico, **no se podrán configurar líneas fijas** en el encabezado o pie de la factura.
- Para los tamaños de hoja de 8 y 8x6 pulgadas, se podrán configurar solamente 2 líneas en el encabezado.
- Para el resto de los tamaños, se podrán configurar 3 líneas en el encabezado y 2 líneas en el pie.

En la impresora fiscal **EPSON LX-300F+ /FX-880F** se podrán configurar líneas adicionales, dependiendo del tamaño de hoja configurado.

- Para el tamaño de hoja de 8 pulgadas, se podrán configurar solamente **2 líneas** en el encabezado.
- Para el resto de los tamaños (10 y 12 pulgadas), se podrán configurar **3 líneas** en el encabezado y 2 líneas en el pie.

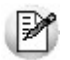

Tanto en los controladores como en las impresoras fiscales, siempre se reserva la línea 11 del pie para la impresión de la condición de venta en los comprobantes fiscales. Por lo tanto, no se podrá utilizar esa línea para incorporar información adicional.

El nuevo modelo **HASAR 1120F** se emula con el modelo **HASAR 330F** y funciona bajo el protocolo de comunicación de su modelo antecesor (Puerto Serial).

#### **Tipos de letras**

Pueden definirse diferentes tipos de letras para estas secciones.

Cada una de las líneas que se desee imprimir con un tipo de letra diferente a la letra normal, se debe configurar en forma independiente. Presione el botón correspondiente al tipo de letra deseado en la línea que necesite modificar.

Si no se activa ninguno de los botones en las líneas que se detallan a continuación, el controlador fiscal asumirá que la impresión de la línea se realizará en letra normal.

#### **Tipos de letras para controladores e impresoras HASAR:**

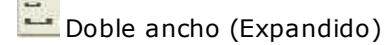

#### **Tipos de letras para controladores e impresoras EPSON:**

Utilice los botones de la solapa Configuración:

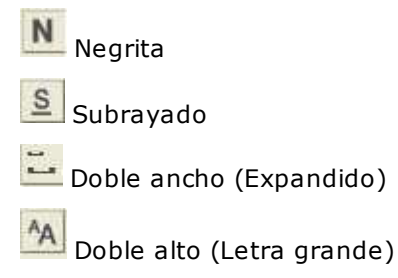

#### **Comandos de líneas**

**Obtener Líneas:** lee el contenido de las líneas grabadas en la memoria fiscal del equipo.

**Grabar:** utilice este botón si desea modificar el contenido de las líneas y guardar el nuevo valor en la memoria fiscal del equipo.

#### **Logo y marco de impresión**

Esta opción sólo está disponible para la impresora fiscal **HASAR SMH / P-320F / 321F / 322F / P-425F** como impresora de facturas, **OLIVETTI 320F**, **NCR 2008**.

**Form ulario con <sup>m</sup> arco:** permite configurar en la memoria fiscal, que para todos los comprobantes (fiscales y no fiscales) que emita la impresora, dibuje el marco o contorno. Cabe aclarar que al dibujar el marco, la impresión de los comprobantes se vuelve más lenta debido al trabajo que realiza la impresora para dibujar el marco del comprobante mientras imprime los datos. No active este parámetro si utiliza formularios preimpresos.

**Form ulario sin <sup>m</sup> arco:** borra de la memoria fiscal el marco de impresión configurado.

**Carga del Logo:** es posible cargar por este medio, un logo para todos los comprobantes, en la parte superior izquierda de la hoja.

Las características del logo, para este modelo de impresora fiscal, deben ser:

- Un archivo de extensión BMP
- Monocromo
- De 36 pixeles de alto por 300 pixeles de ancho
- De 27 pixeles de alto por 450 pixeles de ancho, sólo para el impresor fiscal **HASAR SMH/ P-425**.

Es necesario cumplir con estas características, de lo contrario, la impresora rechazará el archivo.

**Elim inación del logo:** borra de la memoria fiscal, el logo configurado.

Antes de cargar o eliminar el logo, debe realizar un cierre Z.

#### **Tamaños de formulario**

Para los modelos de impresora fiscal **EPSON LX-300F / LX-300F+ / FX-880F** y **HASAR SMH / P-321F/ P-322F / P-425F** como impresora de facturas, es posible definir diferentes tamaños de formulario u hoja.

Para las impresoras fiscales **EPSON**, el tamaño de hoja puede cambiarse en cualquier momento y las veces que desee; previamente, es obligatorio realizar un cierre Z.

Debe setearse un tamaño de hoja antes de comenzar a trabajar por primera vez, cuando haya sido inicializada, para establecer en la memoria fiscal las zonas donde se imprimirán los datos enviados por el sistema.

Al seleccionar cualquier tamaño de hoja deberá ingresar en forma obligatoria los siguientes datos:

- Domicilio comercial
- Domicilio Fiscal
- Número de Ingresos Brutos
- Fecha de inicio de actividades

Los tamaños de hoja disponibles en el sistema para la impresora fiscal **EPSON LX-300F** son:

8 x 6 pulgadas: formulario de 154 mm de ancho y 205 mm de largo

- 8 pulgadas: formulario de 191 mm de ancho y 205 mm de largo
- 9 pulgadas: formulario de 191 mm de ancho y 230 mm de largo
- 10 pulgadas: formulario de 191 mm de ancho y 254 mm de largo
- 12 pulgadas: formulario de 191 mm de ancho y 305 mm de largo
- 12 pulgadas extendido: formulario de 191 mm de ancho y 305 mm de largo
- 12 pulgadas básico: formulario de 191 mm de ancho y 305 mm de largo (primer formulario existente en versiones anteriores del sistema).

Los tamaños de hoja disponibles en el sistema para la impresora fiscal **EPSON LX-300F+** / **FX-880F** son:

- 8 pulgadas: formulario de 203 mm de ancho y 205 mm de largo
- 10 pulgadas: formulario de 204 mm de ancho y 270 mm de largo
- 12 pulgadas: formulario de 204 mm de ancho y 305 mm de largo

El tamaño de hoja de 8 pulgadas no puede ser utilizado para emitir remitos. Por tal motivo, si con estos modelos de impresora fiscal, usted emite facturas, notas de crédito, notas de débito y también remitos, deberá utilizar el tamaño de 10 o 12 pulgadas.

Los tamaños de hoja disponibles en el sistema para la impresora fiscal **HASAR SMH / P321F / P-322F** son:

- **Mínimo:** formulario de 9 pulgadas de largo x 21 cm de ancho (30 ítems por hoja)
- **A4 / Carta:** formulario de 12 pulgadas de largo x 25 cm de ancho (30 ítems por hoja)

En ambos casos, los documentos tienen la misma cantidad de líneas, sólo varía el interlineado.

Los tamaños de hoja disponibles en el sistema para la impresora fiscal **HASAR SMH /P-425F** son:

- **Mínimo:** formulario de 9 pulgadas de largo x 18 cm de ancho (29 ítems por hoja)
- **Mínimo:** formulario de 9 pulgadas de largo x 21 cm de ancho (29 ítems por hoja)
- **A4:** formulario de 12 pulgadas de largo x 18 cm de ancho (54 ítems por hoja)
- **A4:** formulario de 12 pulgadas de largo x 21 cm de ancho (54 ítems por hoja)
- **Oficio:** formulario de 14 pulgadas de largo x 18 cm de ancho (70 ítems por hoja)
- **Oficio:** formulario de 14 pulgadas de largo x 21 cm de ancho (70 ítems por hoja)

Consulte en el título *Descripciones para los ítems* y en *Consideraciones especiales para controladores e impresoras fiscales* , las características de la impresión de los artículos y formas de pago en los diferentes tamaños de hoja.

#### **Reportes**

₽

A través de esta opción es posible ejecutar reportes fiscales, consultar reportes de auditoría en su equipo fiscal y además, obtener en forma independiente, la auditoría del sistema.

Como reportes fiscales, puede realizar los cierres X y cierres Z en su equipo fiscal.

Como reportes de auditoría, puede consultar de la memoria fiscal, los cierres Z realizados por rango de fecha o por rango de número Z.

En ambas opciones es posible consultar si los importes facturados y registrados en la memoria fiscal coinciden con lo registrado en el sistema.

**Cierre X:** al realizar un cierre X se emitirá desde el impresor fiscal, un reporte de totales diarios, quedando en cero los acumuladores de lectura de la memoria de trabajo. Es de utilidad cuando se deben realizar varios cierres de caja en el día.

**Cierre Z:** este cierre hará que se graben los totales diarios en la memoria fiscal y se los borren de la memoria de trabajo. La emisión de este reporte se hará desde el impresor fiscal. Informará el total de la venta diaria, el acumulado de I.V.A., de impuestos internos, de percepciones, los últimos comprobantes emitidos, etc.

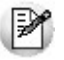

Tenga en cuenta que si selecciona algún modelo de **EPSON**, es necesario realizar por lo menos, un cierre de la jornada fiscal cada 24 horas, previo a la emisión del primer ticket del día. También se debe tener en cuenta que no se puede realizar dos cierres Z seguidos en el día. En caso de querer hacerlo, debe emitir antes un cierre X.

**Consulta de Auditoría Z:** si activa este parámetro se informa, luego de realizado el cierre Z, las posibles inconsistencias detectadas en el sistema. Para ello, se compara todo el rango de números comprendidos en el cierre Z y se informan los comprobantes que no pudieron registrarse en el sistema o tuvieron otro inconveniente. Si no activa el parámetro, de todas maneras es posible consultar esta auditoría en otro momento desde la opción Reporte del sistema.

**Reporte fiscal:** desde el impresor fiscal se emite un reporte de los cierres Z realizados. La auditoría puede realizarse consultando la memoria fiscal, por fecha o por número de cierre Z.

El reporte a obtener desde el impresor fiscal para todos los modelos, puede ser global o detallado por jornada. A diferencia del modelo **EPSON TM-300AF+**, que sólo lo emite en forma global.

**Reporte del sistem a:** a través de esta opción puede consultar, por rango de fechas o bien por número de cierre Z, la auditoría de los comprobantes registrados en el sistema.

Esta consulta es independiente de las realizadas en la memoria fiscal del equipo. Se lleva a cabo mediante el acceso directo a un archivo de auditoría, que se genera cada vez que usted emite un comprobante (factura, débito o crédito) por el equipo fiscal. En el archivo de auditoría queda registrado, para cada comprobante, el número Z del equipo fiscal por el que fue emitido (con un estado que indica si fue generado exitosamente).

Como resultado, se ofrece una pantalla con dos solapas. En una, usted puede consultar un resumen para cada tipo de comprobante, con los importes totales de venta y de I.V.A.; los comprobantes anulados; el último número registrado para esa consulta y además, tiene la posibilidad de ver el detalle de todo el rango de números de comprobantes que componen esos importes. En otra solapa, y si existieron problemas en la registración de algunos comprobantes, se muestra el detalle de los inconvenientes detectados. De esta manera, usted decide si registra esos comprobantes en forma manual en el sistema.

### **Habilitación de controladores fiscales**

**A través de este proceso podrá habilitar en el sistema el uso de todos los controladores fiscales inicializados con los cuales emitirá comprobantes fiscales.**

Por cada controlador fiscal inicializado que posea, deberá ingresar el código y número de serie del controlador fiscal junto al password provisto por **Axoft Argentina S.A.**

Si posee un controlador fiscal que se encuentra en **modo entrenamiento** (emite comprobantes con la leyenda **No fiscal**), no es necesario que realice este paso. El sistema le permitirá facturar a través del controlador fiscal para realizar todas las pruebas necesarias antes de que sea inicializado.

Una vez que el técnico especializado haya inicializado el controlador fiscal, usted deberá acercar a **Axoft Argentina S.A.** el número de registro fiscal (código y número de serie del controlador fiscal) que figura en el formulario 445/E. En ese momento se le dará una clave de habilitación que deberá ingresar junto al código y número de serie del controlador fiscal. De esta manera quedará habilitado el uso de los controladores inicializados en el sistema **Tango**.

A partir de este momento, todos los comprobantes fiscales (facturas y notas de débito) que emita serán a través del controlador fiscal.

### **Contabilización**

### **Generacion asientos contables**

#### **Este proceso genera o regenera los asientos de los comprobantes de ventas, para un determinado rango de fechas.**

Si definió auxiliares contables con apropiaciones porcentuales, se genera la distribución de los importes de cada cuenta con comprobantes. Para distribuir los importes en cada auxiliar contable, se tendrán en cuenta las apropiaciones asociadas a cada cliente, a cada modelo de asiento y/o a cada cuenta contable.

مختا

Invoque esta opción si previamente definió la integración con el módulo **Tango Astor Contabilidad,** configuración que se realiza desde Herramientas para integración contable en el módulo **Procesos Generales.**

#### **Generación de asientos contables de comprobantes.**

La generación de asientos contables de **Ventas** es particular al módulo, a fin de obtener un subdiario de **Ventas,** previo a la exportación de asientos al módulo **Tango Astor Contabilidad.**

De esta manera, será posible generar listados de revisión antes de transferir los asientos al módulo contable.

Si usted genera asiento con el ingreso del comprobante, al finalizar el ingreso del comprobante, el asiento queda generado. En caso contario, los comprobantes quedarán sin asiento generado.

La generación de asientos contables de **Ventas** permite generar asientos de comprobantes con asiento generado o con asiento exportado a contabilidad, en ese caso se perderán los cambios realizados manualmente en el momento del ingreso del comprobante o desde la modificación de comprobantes.

Desde el proceso Exportación de asientos contables de Ventas se transfieren los asientos a **Tango Astor Contabilidad,** pudiendo exportar asientos en forma individual por comprobante, o resumidos por fecha, por modelo de asiento o por resumen general.

#### **Consideraciones para la generación de asientos**

#### **Con respecto a la generación de las cuentas contables:**

Al generar los asientos contables, el sistema tomará el modelo de asiento asociado al comprobante. Si en ese modelo alguna de las cuentas tiene activado el parámetro 'Reemplaza', se tomará la cuenta particular asignada al cliente o a los artículos según el tipo contable del modelo de asiento.

Si no se reemplaza cuentas, o el cliente, o en el caso de que los artículos no tengan definida una cuenta particular, se tomará la cuenta contable del modelo. Se priorizará el detalle de las cuentas contables del cliente o de los artículos sobre el modelo de asiento general definido.

#### **Con respecto a la generación de auxiliares contables:**

Al generar los asientos contables, se tomarán las apropiaciones del modelo de asiento asociado al comprobante. Si en el modelo alguna de las cuentas tiene activado el parámetro 'Reemplaza', se tomarán los auxiliares contables asociados al cliente o a los artículos.

Si no se reemplaza cuentas en el modelo de asiento, o el cliente o los artículos no tienen definidos los auxiliares, se tomará la definición de auxiliares asociadas en el módulo **Procesos Generales** en el proceso de Actualización individual de auxiliares contables, en la que se relaciona la cuenta contable con los tipos de auxiliares y con las reglas de apropiación.

#### **Consideraciones generales:**

Antes de generar los asientos contables, revise los Modelos de asientos de Ventas asociados a los comprobantes. Complete las cuentas contables y auxiliares contables relacionadas con los clientes o con los artículos, si el modelo permite el reemplazo de cuentas. Si genera asiento con el ingreso del comprobante, y usted modificó el asiento en el momento de ingresar el comprobante, al regenerar el asiento desde este proceso perderá los cambios realizados manualmente. Si algunos de los tipos de auxiliares valida apropiación total, y no tiene una regla manual o automática definida que apropie el 100%, deberá reasignar el importe asignado al auxiliar 'Sin Asignar'. Si usted no desea completar en forma obligatoria el tipo de auxiliar deberá acceder al proceso Actualización individual de auxiliares contables y configurar que no valide apropiación total.

#### **Parámetros**

**Fechas <sup>a</sup> procesar:** seleccione el rango de fecha de selección. Por defecto se completa con el mes actual. Según el criterio elegido, se solicita el ingreso de rango de fechas a considerar.

**Com probantes <sup>a</sup> procesar:** puede seleccionar entre las siguientes opciones: 'Sin generar', 'Generados' y 'Exportados'. Por defecto está seleccionada la opción 'Sin generar'.

**Visualiza com probantes <sup>a</sup> procesar:** en caso de tildar esta opción, antes de generar los asientos contables, se abrirá una grilla donde se muestran los comprobantes a procesar. Una vez en la grilla podrá destildar aquellos comprobantes para los cuales no desee generar asiento.

En caso de no tildar la opción Visualiza comprobantes <sup>a</sup> procesar, la grilla no se abrirá y se generarán los asientos para todos los comprobantes comprendidos dentro de los parámetros de selección.

#### **Tipos de comprobantes**

**Tipo de com probante:** por defecto, se consideran todos los tipos de comprobantes que permite el sistema, pero será posible elegir un tipo de comprobante en particular.

**Tipos de com probante** y **Tipos de com probante <sup>a</sup> procesar:** por defecto, se consideran todos los tipos de comprobantes.

Utilice los botones de selección para cambiar los tipos de comprobantes a procesar.

#### **Modelo de asientos**

**Modelos de asientos** y **Modelos de asientos <sup>a</sup> procesar:** por defecto, se consideran todos los modelos de asientos.

Utilice los botones de selección para cambiar los modelos de asientos a procesar.

#### **Configuración automática**

Este paso estará disponible sólo si usted marcó la opción 'Configurar generación automática de asientos contables'.

En este caso, ingrese los siguientes datos:

- Seleccione los parámetros habilitados para ejecución del proceso en forma automática.
- Defina las características del archivo de parametrización (ubicación, nombre y tipo de archivo a generar). Para su comodidad, utilice el botón "Examinar".
- Indique si registra el resultado de la ejecución. En caso afirmativo, ingrese los datos del archivo a generar.
- Para programar esta tarea en la agenda de tareas de **Ms Windows**, haga clic en el botón "Programar" y configure esta tarea.

### **Eliminación de asientos contables**

**Mediante este proceso es posible eliminar los asientos contables de Ventas.**

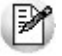

Invoque esta opción si previamente definió la integración con el módulo **Tango Astor Contabilidad,** configuración que se realiza desde Herramientas para integración contable en el módulo **Procesos Generales.**

#### **Parámetros**

**Fechas <sup>a</sup> procesar:** seleccione el rango de fecha para seleccionar los comprobantes. Por defecto se completa con el mes actual.

Según el criterio elegido, se solicita el ingreso de rango de fechas a considerar.

**Com probantes <sup>a</sup> procesar:** usted podrá seleccionar entre las siguiente opciones: 'Generados' y 'Exportados'.

Por defecto está seleccionada la opción 'Generados'.

**Obtener com probantes:** desde este botón usted obtiene los comprobantes del rango de fechas solicitado, teniendo en cuenta el resto de los parámetros seleccionados.

**Grilla de com probantes:** esta grilla se completa automáticamente al cliquear el botón "Obtener comprobantes".

Dentro de la grilla puede utilizar el botón derecho del mouse para desmarcar todos los comprobantes en caso de necesitar hacer una selección individual.

#### **Tipos de comprobantes**

**Tipo de com probante:** por defecto, se consideran todos los tipos de comprobantes que permite el sistema, pero será posible elegir un tipo de comprobante en particular.

**Tipos de com probante** y **Tipos de com probante <sup>a</sup> procesar:** por defecto, se consideran todos los tipos de comprobantes.

Utilice los botones de selección para cambiar los tipos de comprobantes a procesar.

#### **Modelo de asientos**

**Modelos de asientos** y **Modelos de asientos <sup>a</sup> procesar:** por defecto, se consideran todos los modelos de asientos.

Utilice los botones de selección para cambiar los modelos de asientos a procesar.

### **Exportación**

#### **Exportacion de asientos contables**

**Este proceso cuenta con un asistente que lo ayudará a generar la información de asientos contables y de apropiaciones auxiliares para el módulo Tango Astor Contabilidad a partir de los asientos generados para cada comprobante de Ventas existente (es decir, de los asientos de Ventas individuales de cada comprobante con asiento generado) que se generaron según el proceso Generación de asientos contables o con la ingreso del comprobante.**

Una vez realizada la exportación de asientos, los comprobantes intervinientes quedarán con el asiento exportado a contabilidad.

- Parámetros y fechas a procesar
- Asientos
- Comprobantes y filtros adicionales
- Información a mostrar
- Archivo XML
- Resultados del proceso

#### **Parámetros y fechas a procesar**

**Destino para la generación de asientos contables:** los asientos contables se podrán generar en forma directa en la 'Base de datos actual' si posee el módulo **Tango Astor Contabilidad** o bien, en 'Otra base de datos' mediante la generación de xml.

**Im porta asientos en la <sup>m</sup> oneda de ingreso:** por defecto este parámetro está inactivo, se habilita sólo para los comprobantes de facturación. En caso de ser activado si ingresa comprobantes en moneda corriente se importarán a **Tango Astor Contabilidad** en moneda Corriente, en cambio, si se ingresa comprobantes en moneda extranjera se importarán a **Tango Astor Contabilidad** en moneda extranjera contable habitual.

**Com probantes <sup>a</sup> procesar:** indique si procesa los asientos individuales de los comprobantes con asientos generados pendientes de exportar, seleccionando la opción 'Generado' y/o si reprocesa la exportación de asientos de comprobantes exportados anteriormente, seleccionando la opción 'Exportado'.

**Fecha <sup>a</sup> procesar:** seleccione el rango de fechas para filtrar los comprobantes. Por defecto se propone el mes actual.

#### **Asientos**

**Tipo de generación:** elija un criterio de procesamiento de los comprobantes seleccionados. Las opciones son: 'Comprobante', 'Modelo de asiento', 'Fecha' o 'Resumen general'.

Por defecto se propone agrupar por 'Modelo de asiento'.

- **Comprobante:** esta opción genera un asiento por cada comprobante seleccionado, uno para el asiento del ingreso del comprobante, y otro para el asiento de anulación del comprobante.
- **Modelo de asiento:** esta opción agrupa los asientos por modelo de asiento de los comprobantes seleccionados y para la fecha ingresada
- **Fecha:** esta opción agrupa los asientos por fecha primero y luego por modelo de asiento de los comprobantes seleccionados.
- **Resumen general:** esta opción agrupa en un solo asiento todos los comprobantes seleccionados. Se deberá ingresar el tipo de asiento a generar, el concepto del encabezado del asiento y la fecha

del asiento a generar.

En los criterios de agrupación, cuando un asiento está conformado por más de un comprobante, no se agruparán los comprobantes que tengan distinta cotización asociada. Además, si todos los comprobantes fueron registrados en la misma moneda, el asiento será generado en dicha moneda. De lo contrario, será generado en moneda 'Corriente'. Los comprobantes que se incluyan en los asientos, actualizan su estado, pasando de 'Generado' a 'Exportado'.

**Utiliza datos del com probante para el concepto del asiento:** este parámetro se habilita cuando la modalidad de generación es por 'Comprobante'. Al activar esta opción se asigna como concepto del asiento el código de cliente, y el tipo y número del comprobante. Caso contrario toma la leyenda del modelo de asiento.

**Fecha de asiento:** si la modalidad de generación es por 'Modelo de asientos' o por 'Resumen general', habilite este campo para ingresar en forma manual la fecha del asiento a generar. Por defecto se propone la fecha hasta del rengo de fechas a procesar.

**Tipo de asiento:** si eligió la opción 'Resumen general', ingrese el tipo de asiento a considerar. Es un valor obligatorio.

Si usted integra con el módulo **Tango Astor Contabilidad** el sistema crea un tipo de asiento genérico para el módulo. Por ejemplo: Tipo de asiento 'GV', 'Asientos de Ventas.

**Concepto de asiento:** si eligió la opción 'Resumen general', ingrese el concepto del encabezado del asiento a considerar. Es un valor obligatorio.

Usted puede ingresar un valor manualmente, o seleccionar alguna de las glosas asociadas al tipo de asiento. Para automatizar esta selección puede definir una glosa por defecto para el tipo de asiento. Esta agrupación podrá ser utilizada desde el módulo **Tango Astor Contabilidad** para utilizarla como filtro de listados y/o procesos.

#### **Comprobantes y filtros adicionales**

**Com probantes <sup>a</sup> procesar con asiento:** indique si procesa los comprobantes con asiento generado que están pendientes de exportar y/o si procesa los comprobantes con asientos ya exportados anteriormente.

Por defecto está activa la opción 'Generado'. Es un valor obligatorio.

**Aplica filtros adicionales:** por defecto este parámetro se encuentra desactivado. Si se activa usted puede acceder a los filtros adicionales para aplicar otros filtros sobre los comprobantes a procesar.

La solapa Tipo de comprobante tiene dos opciones, por comprobante o por tipo de comprobante. Por defecto aparece seleccionada la opción por tipo de comprobante.

- **Por comprobante:** podrá seleccionar un tipo de comprobante, debiendo ingresar un rango de números de comprobantes.
- **Por tipo de comprobante:** aparecen los todos los tipos de comprobantes y los tipos de comprobantes a procesar, por defecto se asignan todos los tipos de comprobantes. Utilice los botones de selección para cambiar los tipos de comprobantes a procesar.

#### **Información a mostrar**

**Visualiza asientos exportados:** si activa esta opción, se exhibe un reporte de control con la información correspondiente a los asientos generados.

**Visualiza com probantes sin asiento generado:** si activa esta opción, se exhibe en una grilla la información correspondiente a los comprobantes pendientes de generar asiento.

#### **Archivo XML**

A continuación se explican los parámetros necesarios para la generación del archivo XML para el intercambio con 'Otra base de datos'. Tenga en cuenta que los mismos no aparecerán si en Destino para la generación de asientos contables usted eligió la opción 'Base de datos actual'.

**Destino de la exportación:** ingrese el directorio en que se grabará el archivo a generar. Para su comodidad, utilice el botón "Examinar".

**Env ía duplicado por correo electrónico:** si activa esta opción, podrá enviar vía e-mail, una copia del archivo generado.

**Com prim <sup>e</sup> los archiv os XML generados:** tilde esta opción para generar la información en formato comprimido.

**Nom bre del archiv <sup>o</sup> ZIP:** si está activo el parámetro anterior, ingrese un nombre de archivo ZIP a generar. Se propone por defecto, el nombre Asientos\_ GV.zip, pero será posible cambiarlo.

**Protegido con contraseña:** tilde esta opción si prefiere proteger el archivo ZIP con una contraseña.

**Contraseña y Confirm ación:** si el archivo a importar se protegerá con una contraseña, el sistema solicitará el ingreso de estos datos.

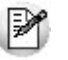

Tenga en cuenta que la contraseña debe tener una longitud mínima de 4 caracteres. El sistema diferencia los caracteres ingresados en mayúsculas de los ingresados en minúsculas. Así, por ejemplo, la contraseña "Ab24" no es igual a la contraseña "AB24".

#### **Resultados del proceso**

Si usted realiza la exportación en forma directa en la 'Base de datos actual' al terminar el proceso aparecerá una grilla con todos los asientos importados y con todos los asientos rechazados con el motivo de rechazo. Con doble clic sobre un asiento importado usted puede acceder al asiento de **Tango Astor Contabilidad.**

#### **Anulación de lotes contables generados**

**Si usted generó un lote de exportación, mediante el proceso Exportación de asientos contables de Ventas, los comprobantes intervinientes quedarán con el asiento exportado. Mediante este proceso es posible revertir esa situación, volviendo esos comprobantes al estado anterior y liberándolos para futuras exportaciones.**

Invoque esta opción si previamente definió la integración con el módulo **Tango Astor Contabilidad,** configuración que se realiza desde Herramientas para integración contable en el módulo **Procesos Generales.**

**Modalidad de selección:** elija uno de los siguientes criterios:

- Por número de lote de exportación.Se solicita el número de lote de exportación a procesar.
- Por datos de la generación.Si elige esta modalidad, ingrese la fecha, el usuario y/o terminal.

**Obtener lotes de exportación:** desde este botón usted obtendrá los lotes generados en la exportación de asientos, según los parámetros seleccionados.
**Grilla de lotes de exportación:** esta grilla se completará automáticamente al cliquear el botón "Obtener lotes de exportación".

Seleccione los lotes que desea anular y presione el botón "Aceptar".

### **Lotes contables generados**

**Acceda a este proceso para consultar y listar la información referente a las generaciones de lotes de comprobantes que surgen cada vez que efectúa la exportación de asientos de Ventas.**

Invoque esta opción si previamente definió que integra con el módulo de **Tango Astor Contabilidad,** configuración que se realiza desde Herramientas para integración contable del módulo **Procesos Generales.**

Un mismo comprobante con asiento generado de registración o de anulación (comprobante con asiento generado) puede enviarse a **Tango Astor Contabilidad** tantas veces como sea ejecutado el proceso de exportación, quedando referenciado en distintos y sucesivos lotes de exportación.

**Modalidad de selección:** elija uno de los siguientes criterios:

- Por número de lote de exportación.En este caso, se solicita el número de lote de exportación a procesar
- Por datos de la generación o bien.Si elige la modalidad 'Por datos de la generación', ingrese la fecha, el usuario y/o terminal.
- Aplicar filtro.Si opta por esta opción, accede a la búsqueda de lotes contables generados. En este caso no se habilita el botón "Obtener lotes de exportación".

**Obtener lotes de exportación:** este botón hace disponibles los lotes generados en la exportación de asientos según los parámetros seleccionados.

**Grilla de lotes de exportación:** esta grilla se completará automáticamente al cliquear el botón "Obtener lotes de exportación". Seleccione los lotes que desea consultar.

Al hacer clic en el botón "Aceptar", se obtienen los detalles de los comprobantes de los lotes seleccionados en la solapa Parámetros. El proceso se posiciona y habilita en forma automática en la solapa Detalle de comprobantes.

Para obtener un reporte de la información consultada, haga clic en el botón "Imprimir" que se encuentra al pie de la pantalla.

# **Tango Ventas Punto de Ventas<br>
Capítulo 7**

# **Informes**

El sistema permite obtener una amplia gama de informes relacionados con el módulo **Tango Ventas Punto de Ventas.**

La mayoría de estos informes pueden ser expresados en moneda corriente, en moneda extranjera o en moneda cláusula (si la información a listar corresponde a la cuenta corriente).

El criterio de bimonetarización es el siguiente: cuando se ingresa un comprobante, se registra tanto en moneda corriente como en moneda extranjera, en base a la cotización asociada.

#### **Informes en Moneda Corriente**

Los informes emitidos en esta modalidad toman el valor registrado en moneda corriente para cada comprobante, independientemente de la moneda con la que se lo haya ingresado. Es decir, se mantienen los valores originales de cada comprobante en moneda corriente.

#### **Informes en Moneda Extranjera**

En esta opción, para aquellos comprobantes que corresponden a clientes con cláusula moneda extranjera, se toman los valores originales en moneda extranjera; y para los correspondientes a clientes con cláusula moneda corriente, se da opción a reexpresarlos según dos criterios de conversión:

**Con Cotización de Origen:** en este caso se toman los valores originales en moneda extranjera, es decir, convertidos con la cotización asociada al comprobante.

**Con Cotización Ingresada:** se calcula para cada comprobante el valor en moneda extranjera en base al valor de origen en moneda corriente y la cotización ingresada para el informe.

En resumen, los comprobantes generados con cláusula moneda extranjera mantienen sus valores originales, mientras que los generados con cláusula moneda corriente pueden ser reexpresados con otra cotización.

Si desea interrumpir un listado una vez comenzada su impresión, pulse la tecla <**Esc>**.

#### **Informes en Moneda Cláusula**

En esta modalidad, para aquellos comprobantes que corresponden a clientes con cláusula moneda extraniera, se toman los valores originales en moneda extranjera; y para los correspondientes a clientes con cláusula moneda corriente, se toman los valores originales en moneda corriente.

Cuando se lista información de cuenta corriente y selecciona la opción 'Moneda Cláusula', el análisis de los datos a generar se realiza de acuerdo a lo parametrizado en el proceso Clientes. Así, por ejemplo, si el cliente tiene cláusula moneda extranjera y parametriza que no se incluyan comprobantes cancelados, se listarán sólo aquellos cuyo estado en moneda extranjera estén 'Pendientes'. Si el informe se emite en 'Moneda Corriente' o en 'Moneda Extranjera' (de origen o a ingresar), el estado del comprobante se analiza en moneda corriente.

Si desea interrumpir un listado una vez comenzada su impresión, pulse la tecla **<Esc>**.

# **Facturación**

# **I.V.A. Ventas**

**Este proceso permite emitir el Subdiario de I.V.A. Ventas para un rango de fechas y también, generar el archivo IVAVTA y formulario F446 con los datos necesarios para cumplir con la presentación del soporte magnético, conforme a lo dispuesto por la resolución 3419 de DGI y sus modificatorias.**

**Prim er Núm ero de Hoja:** ingrese desde qué número de hoja desea numerar la impresión.

**Título:** el título del informe es definible por usted. No obstante, el sistema propone un título por defecto.

**Ordena por:** el listado puede emitirse ordenado por tipo y número de comprobante o por número de comprobante (conveniente si usted utiliza formularios multipropósito).

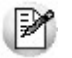

Las facturas "B" y Tickets pueden acumularse en forma diaria en el *I.V.A. Ventas*.

**Acum ula Facturas Tipo "B":** en el caso de comprobantes 'B' para consumidores finales, es posible acumular por fecha los comprobantes correlativos, imprimiendo los totales en una sola línea (que incluirá el Desde / Hasta Número de Comprobante correspondiente).

**Acum ula Tickets:** igual al campo anterior, pero si se definieron talonarios con tipo asociado igual a 'T' (tickets).

**Im porte Máxim <sup>o</sup> de Facturas y Tickets para Acum ular:** si acumula comprobantes 'B' o tickets, ingrese el importe hasta el que es posible acumular los comprobantes mencionados. Los comprobantes cuyo importe superen este máximo se listarán en forma independiente.

**Im porte Máxim <sup>o</sup> por Día para Acum ular:** indique el importe máximo por día permitido para expresar los comprobantes en forma acumulada. Si el total del día supera este monto, se imprimirán en detalle todos los comprobantes.

Para mayor claridad en la registración, se imprimirán en una sola línea aquellos comprobantes anulados.

**Im prim <sup>e</sup> Núm ero de Ingresos Brutos del Cliente:** el sistema imprime en forma opcional, el número de Ingresos Brutos del cliente para cada comprobante emitido. Esta opción es de utilidad para aquellas jurisdicciones en las que esta información es obligatoria.

**Incluy <sup>e</sup> Retenciones:** puede optar por imprimir las retenciones de I.V.A., Ganancias, Ingresos Brutos u Otras, de acuerdo a los requerimientos legales de la jurisdicción donde está radicada su empresa.

**Im prim <sup>e</sup> Nº de C.A.I.:** si activa este parámetro, se incluirá en el subdiario el número de C.A.I..

**Indica com probantes em itidos por C. Fiscal:** tilde este parámetro para agregar en el subdiario, la referencia para cada comprobante acerca de si fue emitido por un controlador fiscal.

#### **Comandos del menú I.V.A. Ventas**

A continuación se detallan los comandos disponibles desde el menú de esta ventana.

- Listar
- Filtros
- Grabar

#### **Listar**

**Usted puede emitir este listado por partes, es decir, imprimir únicamente los encabezamientos para enviar a rubricar; imprimir sólo el cuerpo del listado para sobreimprimir lo que se envió a rubricar o bien, imprimir el listado completo.**

En esta opción, usted elige en primer lugar, la modalidad de emisión del libro:

- **Encabezado:** se imprimen únicamente los encabezados para su timbraje posterior.
- **Cuerpo:** se imprime únicamente el cuerpo o el detalle del libro. Utilice esta modalidad para sobreimprimir los formularios timbrados.
- **Completo:** se imprime el listado en su totalidad (encabezado y cuerpo).

Entre los datos a imprimir en el encabezado del libro, se encuentra la información propia de la empresa (razón social, domicilio, localidad, giro y C.U.I.T.).

#### **Filtros**

#### **Invoque este comando para definir una selección particular para la emisión de este informe.**

Es posible aplicar la acción de incluir o excluir en los siguientes tópicos:

- Tipos de Clientes ('Habituales', 'Ocasionales' o 'Todos')
- Talonarios
- Tipo y Letra de Comprobante
- Punto de Venta
- Número de Comprobante

Cada uno de ellos con selección del rango a procesar.

Dado que el uso de este comando es opcional, por defecto, se incluye en el listado toda la información correspondiente a los tópicos indicados.

#### **Grabar**

**A través de esta opción, es posible ingresar a las generaciones de archivos para DGI.**

#### **Generación archivo IVAVTA**

Permite generar el archivo IVAVTA.DAT con los datos necesarios para cumplir con la

presentación del soporte magnético de I.V.A. Ventas, conforme a lo dispuesto por la resolución 3419 de DGI y sus modificatorias (RG 3776). Se ingresarán los datos correspondientes a la empresa usuaria. El archivo se generará dentro del subdirectorio "C:\Documents and Settings\All users\Application Data\Axoft\XXXXXX-XXX\wrk\Tango\DGI\ivavta.dat", donde "XXXXXX-XXX" corresponde a la llave del producto. **Generación Formulario F446** Permite generar el archivo F446.DAT con los datos correspondientes. Se ingresarán los datos de la empresa y los últimos números de comprobante utilizados e impresos para cada caso. El archivo se generará dentro del subdirectorio C:\DGI.

### **Impuestos Registrados**

**Este proceso emite un listado de impuestos registrados, ordenado por tipo de impuesto o por fecha.**

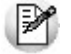

Obtenga las percepciones de ingresos brutos realizadas para cada jurisdicción.

Los tipos de impuesto a emitir son todos los definidos en el proceso Alícuotas.

Si emite el informe por tipo de impuesto, puede indicar, opcionalmente, un código de provincia.

# **Resumen de Ventas**

#### **Resumen de Ventas por Cliente**

**Este proceso informa el importe total facturado por cliente, en un período determinado.**

Incluirá las facturas y los comprobantes de crédito y débito que tengan activado el parámetro correspondiente en el proceso Tipos de Comprobante.

**Detalla Com probantes:** permite listar, para cada cliente, los comprobantes que componen el importe total facturado.

**Acum ula grupos em presarios:** seleccione este parámetro cuando desee consultar los clientes de grupos empresarios como un único cliente.

Los grupos empresarios se muestran al final del informe.

### **Resumen de Ventas por Provincia**

**Este proceso informa el importe total facturado por provincia, en un período determinado.**

Incluirá las facturas y los comprobantes de crédito y débito que tengan activado el parámetro correspondiente en el proceso Tipos de Comprobante.

El campo Detalla Comprobantes permite listar, para cada provincia, los comprobantes que componen el importe total facturado.

### **Resumen de Ventas por Vendedor**

**Este proceso informa el importe total facturado por vendedor, en un período determinado.**

Si está activo el parámetro Incluye Vendedores Inhabilitados, podrá analizar la información de los vendedores deshabilitados.

El campo Detalla Comprobantes permite listar, para cada vendedor, los comprobantes que componen el importe total facturado.

Mediante el campo Detalla Señas, indique si lista las facturas correspondientes a señas generadas. Este parámetro está disponible sólo si está activo el campo Detalla Comprobantes.

### **Resumen de Ventas por Zona**

**Este proceso informa el importe total facturado por zona, en un período determinado.**

El campo Detalla Comprobantes permite listar, para cada zona, los comprobantes que componen el importe total facturado.

### **Resumen de Ventas por Depósito**

**Es posible obtener el resumen de ventas por depósito a nivel comprobante o bien, a nivel artículo, en moneda corriente o extranjera.**

#### **Por depósito del comprobante**

Esta opción informa, para un período determinado, el importe total facturado por el depósito ingresado en el encabezado de los comprobantes.

El campo Detalla Comprobantes permite listar, para cada depósito, los comprobantes que componen el importe total facturado.

#### **Por depósito del artículo**

Esta opción informa el importe total neto facturado por cada artículo, para un período y rango de artículos determinado, totalizando y agrupando la información por cada depósito.

Junto a los artículos siempre se indica la cantidad y precio unitario neto de cada comprobante.

Utilice esta modalidad de emisión cuando en sus comprobantes, usted ingresa diferentes depósitos para los artículos.

### **Resumen de Ventas por Provincia / Actividad**

**Este proceso informa el importe total facturado por provincia y código de actividad, en un período determinado.**

Incluirá las facturas y los comprobantes de crédito y débito que tengan activado el parámetro correspondiente en el proceso Tipos de Comprobante.

El código de actividad corresponde al asignado a cada uno de los artículos. Esta actividad se utiliza para obtener totales independientes para la liquidación del impuesto sobre los ingresos brutos.

No se incluirán en el reporte aquellos artículos que no posean código de actividad ingresado.

**Prorratea Bonificación:** si no realiza el prorrateo, el importe calculado será el que surja de multiplicar la cantidad por el precio unitario sin impuestos.

En cambio, si activa este parámetro, el importe correspondiente a bonificación se proporcionará entre todos los renglones de cada comprobante, coincidiendo el total con el neto gravado más no gravado del comprobante.

Ejemplos...

Ej. Provincia: 01 Capital

#### **Artículos:**

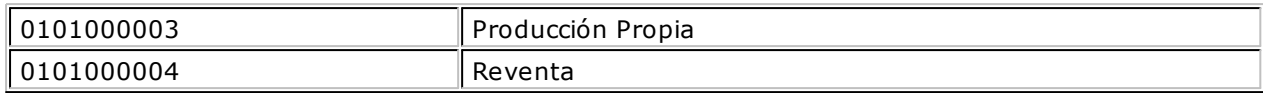

#### **Comprobante:**

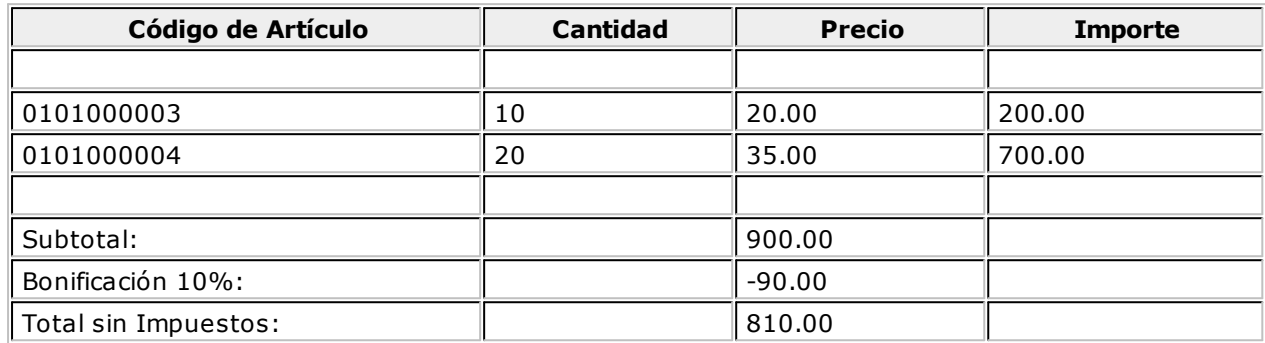

Si no se prorratean los importes, el resumen de compras informará:

#### Provincia : 01 Capital

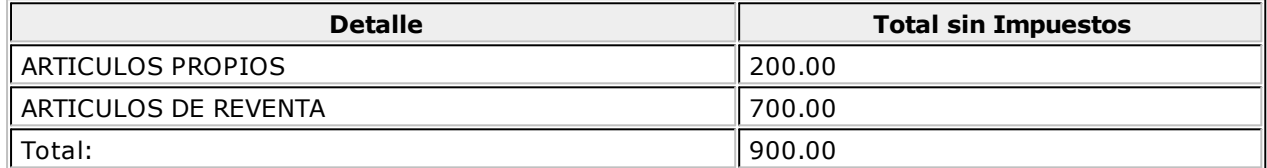

Con prorrateo de bonificación:

Provincia : 01 Capital

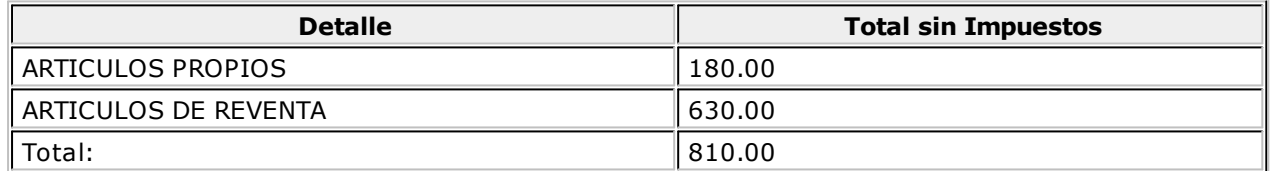

En el último ejemplo, los importes calculados surgen de proporcionar el valor de bonificación sobre el total sin impuestos del comprobante. Esa proporción se distribuye entre cada uno de los renglones del comprobante.

### **Resumen de Ventas por Condición de Venta**

**Este proceso informa el importe total facturado por condición de venta, en un período determinado.**

El campo Detalla Comprobantes permite listar, para cada condición de venta, los comprobantes que componen el importe total facturado.

Puede indicar un rango de clientes e incluir, opcionalmente, los comprobantes de clientes ocasionales.

### **Resumen de Ventas por Año**

**Este proceso informa totales facturados por mes / año en forma resumida, acompañado con el gráfico correspondiente.**

Ingrese el rango de años a analizar y las consideraciones en cuanto a moneda de expresión.

Este resumen incluye las facturas y aquellos comprobantes de crédito y débito que tengan activado el parámetro Interviene en Rankings en Valores en el proceso Tipos de Comprobante.

**Incluy <sup>e</sup> Im puestos:** los totales de ventas informados en este listado incluirán los impuestos, según se indique en este parámetro.

# **Ranking de Ventas**

### **Ranking de Ventas por Cliente**

**Este proceso emite un informe de los totales de ventas en importes por cliente, ordenado en forma de ranking, con porcentajes de participación de cada cliente en el total de ventas y porcentaje acumulado de ventas, permitiendo así un análisis de la curva ABC.**

Incluye las operaciones de ventas realizadas dentro de un rango de fechas a seleccionar. Por operaciones se entiende facturas, créditos y débitos.

**Lista Ocasionales:** activando esta opción, los clientes ocasionales participarán en el ranking como un todo, es decir, como un solo cliente más.

**Incluy <sup>e</sup> Im puestos en el Total:** los totales de ventas informados a través de este listado incluirán los impuestos, según se indique en este parámetro.

**Genera gráfico en Excel:** los rankings de ventas permiten, en lugar de emitir un informe, generar un gráfico en una hoja de **Excel**.

Activando este parámetro se visualizará un asistente que lo guiará para la generación del gráfico.

El gráfico incluirá siempre los 10 primeros clientes del ranking dentro del rango seleccionado.

Una vez generado, usted podrá imprimir el gráfico o modificar el tipo de gráfico directamente desde **Excel**.

**Detalla Com probantes:** activando esta opción se listarán, para cada cliente, los comprobantes que componen el importe total facturado.

**Acum ula grupos em presarios:** seleccione este parámetro cuando desee consultar los clientes de grupos empresarios como un único cliente.

Los grupos empresarios se muestran precedidos de la sigla 'GE'.

### **Ranking de Ventas por Artículo**

**Mediante este proceso se obtiene un informe de la distribución de las ventas entre los diferentes artículos. el informe se emite en forma de ranking con porcentajes de participación de cada artículo en el total de ventas y porcentaje acumulado, permitiendo así un análisis de la curva ABC.**

Es posible listarlo según cuatro criterios: por 'Cantidades', por 'Unidades de Venta', por 'Importes Facturados' o por 'Precios de Lista'.

Con respecto al depósito, se tiene en cuenta la sucursal del encabezado de cada comprobante.

**Por Prov eedor:** si se encuentra instalado el módulo **Proveedores** se seleccionará el rango de artículos desde la relación Proveedor - Artículo. De esta manera, se incluirán los artículos que provee un proveedor a ingresar.

**Lista Ocasionales:** si activa este parámetro, se incluirán los comprobantes de facturación correspondientes a clientes ocasionales.

**Agrupa por Base:** si utiliza artículos con escalas y se activa este parámetro, en el ranking se incluirán los artículos con escalas agrupados por su código base, junto al resto de los artículos. Para ello, se calculará el total de las ventas para cada código base y luego, se analizará su posición en el ranking.

**Genera gráfico en Excel:** los rankings de ventas permiten, en lugar de emitir un informe, generar un gráfico en una hoja de **Excel**.

Activando este parámetro se visualizará un asistente que lo guiará para la generación del gráfico.

El gráfico incluirá siempre los 10 primeros artículos del ranking dentro del rango seleccionado.

Una vez generado, usted podrá imprimir el gráfico o modificar el tipo de gráfico directamente desde **Ms Excel.**

**Para la opción 'Por importes'**

**Prorratea Bonificación:** si no realiza el prorrateo, el importe calculado será el que surja de multiplicar la cantidad por el precio unitario sin impuestos. En cambio, si se activa este parámetro, el importe del descuento se proporcionará entre todos los renglones de cada comprobante, coincidiendo el total con el neto gravado más no gravado del comprobante.

**Para la opción 'Por precios de lista'**

En este caso se valorizarán las unidades vendidas por un precio de lista a seleccionar.

### **Ranking de Ventas por Cliente / Artículo**

**Este proceso permite obtener un informe de artículos facturados por cliente, en cantidades y en importes, para un rango de artículos.**

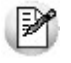

Analice en forma gráfica, los artículos más vendidos a cada cliente.

Para cada cliente los artículos se ordenan en forma de ranking, con porcentajes de participación de cada artículo en el total y porcentaje acumulado de ventas, permitiendo así un análisis de la curva ABC para cada cliente en particular.

Este informe puede listarse según distintos criterios: en cantidades, importes facturados o precios de lista.

Seleccionando la opción 'Por Cantidades', la base del ranking es la cantidad de unidades vendidas por artículo a cada cliente.

Seleccionando las unidades de venta, considerará la cantidad de bultos facturados en cada comprobante.

Seleccionando la opción 'Por Importes', la base del ranking es el importe facturado, y se indicará si se incluyen los importes correspondientes a bonificación. En caso afirmativo, se proporcionarán estos importes entre todos los ítems de cada comprobante.

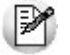

Con respecto al *depósito*, se tiene en cuenta la sucursal del encabezado de cada comprobante.

**Lista Clientes Ocasionales:** si activa esta opción, los clientes ocasionales participarán en el ranking como un todo, es decir, como un cliente más.

**Genera gráfico en Excel:** los rankings de ventas permiten, en lugar de emitir un informe, generar un gráfico en una hoja de **Ms Excel.**

Este parámetro se podrá activar únicamente si se seleccionó un solo cliente dentro del rango, ya que permite graficar los artículos facturados a un cliente en particular.

Activando este parámetro, se visualizará un asistente que lo guiará para la generación del gráfico.

El gráfico incluirá siempre los 10 primeros artículos del ranking para el cliente dentro del rango seleccionado.

Una vez generado, usted podrá imprimir el gráfico o modificar el tipo de gráfico directamente desde **Ms Excel.**

### **Ranking de Ventas por Artículo / Cliente**

**Este proceso permite obtener un informe, en cantidades y en importes, de los clientes a los que se les facturó cada uno de los artículos.**

Para cada artículo, se ordenan los clientes en forma de ranking, con porcentajes de participación de cada cliente en el total y porcentaje acumulado de ventas.

Con respecto al depósito, se tiene en cuenta la sucursal del encabezado de cada comprobante.

**Genera gráfico en Excel:** los rankings de ventas permiten, en lugar de emitir un informe, generar un gráfico en una hoja de **Ms Excel.**

Este parámetro se podrá activar únicamente si se seleccionó un solo artículo dentro del rango, ya que permite graficar los clientes a los que se les facturó un artículo en particular.

Activando este parámetro, se visualizará un asistente que lo guiará para la generación del gráfico.

El gráfico incluirá siempre los 10 primeros clientes del ranking para el artículo dentro del rango seleccionado.

Una vez generado, usted podrá imprimir el gráfico o modificar el tipo de gráfico directamente desde **Ms Excel.**

### **Comprobantes Emitidos**

**Este proceso brinda un listado de comprobantes de facturación emitidos en un rango de fechas, ordenados por número de comprobante o bien por fecha de emisión.**

Seleccionando el comando Listar se presenta un menú con las siguientes opciones:

**Por Tipo de Com probante:** a través de esta opción se emite un listado de facturas (FAC) o cualquier comprobante de crédito o débito definido en el proceso Tipos de Comprobante. Si no indica un tipo de comprobante, el informe incluirá todos los tipos de comprobantes definidos.

**Notas de Crédito en General:** permite obtener un informe de todos los comprobantes definidos como crédito en el proceso Tipos de Comprobante para un rango de fechas.

**Notas de Débito en General:** en este caso se emite un listado de todos los comprobantes definidos como débito en el proceso Tipos de Comprobante.

Si definió, desde Herramientas para integración contable en el módulo **Procesos Generales,** que integra con **Contabilidad Tango,** opcionalmente, puede incluirse el detalle de las imputaciones contables de cada comprobante y sus apropiaciones por centros de costo.

# **Detalle de Comprobantes de Facturación**

**Este proceso emite un listado de los comprobantes de facturación (facturas, notas de crédito y notas de débito), ordenados por cliente, con el detalle de los renglones de cada comprobante.**

Sólo se listan los comprobantes que tengan renglones (se excluyen los comprobantes de diferencia de cambio automáticos y los comprobantes de sólo I.V.A.)

También permite visualizar la relación de las facturas con los distintos remitos entregados al cliente, y las imputaciones con notas de débito y crédito contado.

Puede optar por listar un tipo de comprobante en particular o todos. Para listar todos los comprobantes, deje en blanco el campo Tipo de Comprobante. Ingresando un tipo de comprobante en particular, se da opción a seleccionar un rango de números de comprobante.

Si no ingresó un rango de números de comprobante o no indicó un tipo de comprobante, puede ingresar un rango de fechas de comprobantes.

La cotización y la moneda son datos que indican cómo se ha generado el comprobante.

**Detalla Rem itos:** si activa este parámetro, se incluirá por cada renglón de las facturas, el detalle de los remitos relacionados.

**Cantidades <sup>a</sup> considerar:** pueden estar expresadas en unidades de Stock o en unidades de Venta. Indique si obtiene el listado en algunas de estas dos posibilidades.

# **Comisiones a Vendedores**

### **Comisiones a Vendedores por Porcentaje Individual**

**Este proceso calcula las comisiones a vendedores considerando el porcentaje individual de cada vendedor.**

Usted puede seleccionar, para el cálculo de comisiones, las ventas o las cobranzas.

Si selecciona las ventas, la base del cálculo serán los importes (sin impuestos) de las facturas, notas de crédito y notas de débito asociadas al vendedor.

Si selecciona las cobranzas, es posible incluir también los comprobantes al contado. Para ello, active los parámetros Detalla Facturas Contado, Detalla Débitos Contado y/o Detalla Créditos Contado.

Si opta por incluir sólo los recibos, la base del cálculo serán los importes totales de los recibos asociados al vendedor. En cambio, si detalla las facturas al contado, la base del cálculo podrá ser los importes netos o los importes totales.

El parámetro Incluye Vendedores Inhabilitados activo permite analizar la información de los vendedores deshabilitados.

El parámetro Detalla Comprobantes permite listar, para cada vendedor, los comprobantes que componen la comisión total calculada.

Mediante el parámetro Detalla Señas, indique si lista las facturas correspondientes a señas generadas. Este parámetro está disponible sólo si activó el parámetro Detalla Comprobantes.

### **Comisiones a Vendedores por Artículo**

**Este proceso calcula las comisiones a vendedores considerando el porcentaje por artículo.**

Cada artículo tiene asignado un porcentaje de comisión, de esta manera la comisión del vendedor resultará de la sumatoria de las comisiones de cada artículo vendido.

El parámetro Incluye Vendedores Inhabilitados activo permite analizar la información de los vendedores deshabilitados.

<sup>₩</sup> 

### **Comisiones a Vendedores por Zona**

**Este proceso calcula las comisiones a vendedores considerando el porcentaje de comisión por zona de venta.**

Con este criterio, la comisión del vendedor resultará de la sumatoria de las comisiones de cada zona a la que pertenezcan los clientes con facturación emitida.

La base del cálculo serán los importes (sin impuestos) de las facturas, notas de crédito y notas de débito asociadas al vendedor.

El parámetro Incluye Vendedores Inhabilitados activo permite analizar la información de los vendedores deshabilitados.

# **Facturas pendientes de remitir**

**Este proceso emite un listado de las facturas generadas sin descarga de stock , que aún tienen artículos pendientes de remitir.**

Se informa la cantidad facturada, la remitida y la pendiente de remitir.

Este informe es de utilidad cuando se generan facturas antes del correspondiente remito, y se desea llevar un control de las unidades aún no remitidas.

Es posible seleccionar un rango específico de artículos, clientes y fechas a incluir en el informe; como así también, la forma de expresar las cantidades (unidades de stock o ventas).

# **Señas**

### **Señas por Cliente**

**Este proceso informa, para un rango de clientes, los comprobantes de Señas emitidos.**

**Incluy <sup>e</sup> Clientes:** por defecto, se incluyen todos los clientes, pero es posible elegir sólo los clientes habituales o sólo los clientes ocasionales.

**Selección de Clientes:** si eligió 'Todos' los clientes o bien, los 'Habituales', indique su forma de selección. Las opciones posibles son: 'Por Rango' o 'Por Clasificador'.

**Cantidades <sup>a</sup> Considerar:** elija si emite el listado en unidades de Stock o en unidades de Ventas (bultos).

**Incluy <sup>e</sup> Com probantes:** es posible listar todas las señas o bien, sólo las que se encuentran pendientes de aplicación.

### **Señas por Artículo**

**Invoque este proceso para conocer, para un rango determinado de artículos, las cantidades señadas.**

**Cantidades <sup>a</sup> Considerar:** elija si emite el listado en unidades de Stock o en unidades de Ventas (bultos).

**Incluy <sup>e</sup> Com probantes:** es posible listar todaas las señas generadas o bien, sólo las pendientes de aplicación.

Recuerde que si un artículo está asociado a un seña no implica que se encuentre facturado, las señas no afectan el stock.

### **Señas por Fecha**

**Este proceso informa las seña generadas, ordenadas por su fecha de emisión o bien, su fecha de vigencia.**

Es posible agrupar por vendedor y/o incluir vendedores inhabilitados.

**Cantidades <sup>a</sup> Considerar:** elija si emite el listado en unidades de Stock o en unidades de Ventas (bultos).

**Incluy <sup>e</sup> Com probantes:** es posible listar todas las Señas generadas o bien, sólo las pendientes de aplicación.

### **Señas Pendientes de Aplicar**

**Mediante este proceso se obtiene información de las Señas emitidas, que aún no han sido aplicadas.**

**Incluy <sup>e</sup> Clientes:** por defecto, se incluyen todos los clientes, pero es posible elegir sólo los clientes habituales o sólo los clientes ocasionales.

**Selección de Clientes:** si eligió 'Todos' los clientes o bien, los 'Habituales', indique su forma de selección. Las opciones posibles son: 'Por Rango' o 'Por Clasificador'.

Es posible seleccionar un rango de fechas y un rango de artículos a considerar.

Si emite el informe para un cliente en particular, puede indicar un rango de números de comprobante.

**Cantidades <sup>a</sup> Considerar:** elija si emite el listado en unidades de Stock o en unidades de Ventas (bultos).

### **Remitos**

### **Remitos por Cliente**

**Este proceso emite un informe de los remitos generados por cliente, en un rango de fechas.**

Por cada remito se detallan los renglones, con las cantidades totales, facturadas y pendientes de facturar. Cuando exista una cantidad facturada, se detallarán además los números de factura correspondientes.

Si la cantidad total no coincide con la suma de la cantidad facturada y la pendiente, implica que el remito tiene aplicadas devoluciones de mercadería.

Cabe aclarar que los remitos que se incluyen en el listado son exclusivos del módulo **Ventas**. No intervendrán movimientos de egresos de stock originados en otros módulos.

Es posible seleccionar un rango de remitos o sólo a un en particular, cuando el Desde / Hasta Cliente corresponda a un mismo cliente habitual.

### **Remitos Pendientes de Facturar**

**Este proceso permite obtener un informe sobre los remitos emitidos para cada cliente en un rango de fechas, que estén en situación de pendientes de facturar en su totalidad o bien en forma parcial.**

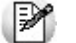

Controle los remitos enviados pendientes de facturación.

El informe sólo incluye aquellos remitos que no han sido exportados a la administración central.

**Cantidades <sup>a</sup> Considerar:** se indicará si desea obtener el listado en unidades de stock o unidades de venta (bultos).

**Valorizado:** indique si emite el informe sin valorizar o bien, valorizado según el precio de una lista de **Ventas** que usted ingrese. Por defecto, el informe se emite sin valorizar. Si emite el informe valorizado, se solicita el ingreso de la moneda y la cotización.

### **Devoluciones de Remitos**

**Este proceso emite un informe sobre las devoluciones de remitos emitidos, en forma total o parcial, para un rango de fechas.**

Corresponde a las operaciones registradas mediante el proceso Devolución de remitos.

Por cada remito se detalla la composición de los renglones de artículos indicando la cantidad devuelta.

Es posible seleccionar un rango de remitos o un remito en particular, cuando el Desde / Hasta Cliente corresponda a un mismo cliente habitual.

### **Remitos Anulados**

**Este proceso permite obtener un informe de los remitos anulados en un rango de fechas.**

Cabe aclarar que las anulaciones de remitos que se incluyen en el listado son exclusivas del módulo **Ventas**. No intervendrán anulaciones de stock originadas en ese módulo.

# **Contabilidad**

### **Subdiario de Ventas**

**Este proceso emite el subdiario de ventas para un período a ingresar. El subdiario incluye el detalle de los asientos contables de cada uno de los comprobantes emitidos.**

Es de gran utilidad si se generan asientos resumen en el Pasaje a Contabilidad, ya que contiene el detalle de los comprobantes agrupados en el asiento resumen.

Asimismo, permite realizar un control previo a la ejecución del Pasaje a Contabilidad, ya que informa aquellos comprobantes cuyos asientos no balancean, cuentas inexistentes (si se encuentra instalado el módulo **Contabilidad**) y los comprobantes pendientes de contabilizar.

**Núm ero de Hoja:** indica el número de la primer hoja del listado a partir de la que se numerará en forma correlativa.

**Fecha del Inform e:** indica la fecha que se expondrá en el margen superior izquierdo como fecha de emisión del informe.

**Ordenado por:** de igual modo que el subdiario de I.V.A., este informe se obtendrá ordenado por fecha. Dentro de la fecha, es posible ordenar por tipo y número de comprobante o bien, sólo por número (para el caso en que se utilicen formularios multipropósito).

**Código para Im presión:** si se encuentra instalado el módulo **Contabilidad**, es posible imprimir como cuenta contable, el código asignado a la cuenta o su expresión como código jerárquico.

**Mov im ientos <sup>a</sup> incluir:** seleccione si incluye en el informe todos los comprobantes, sólo los

contabilizados o únicamente los que no se encuentran contabilizados.

En este punto es importante considerar que, para el módulo **Ventas**, se encontrarán contabilizados aquellos comprobantes incluidos en un **Pasaje a Contabilidad**, sin considerar si éstos fueron incorporados correctamente en el módulo contable.

En el caso de encontrar inconsistencias y para su sencilla identificación, se incluirán los caracteres "**\*\***" al final de los renglones del informe.

Las inconsistencias posibles de informar son:

- **Cuenta Inexistente:** se encuentra instalado el módulo **Contabilidad** pero, un código de cuenta utilizado no existe en el plan de cuentas.
- **Asiento no Balancea:** no coinciden el total de débitos y créditos del comprobante.
- **Comprobante no Contabilizado:** si en la selección se indicó incluir todos los movimientos, el informe identificará aquellos comprobantes no contabilizados (no procesados por el Pasaje a Contabilidad).

### **Listado por Imputación Contable**

**A través de este proceso es posible obtener un informe ordenado por código de imputación contable, correspondiente a un rango de fechas y comprobantes a seleccionar.**

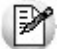

Obtenga un *"Mayor"*de las cuentas contables imputadas en **Ventas**.

Podrá acceder a esta opción si previamente configuró que integra con el módulo **Tango Contabilidad,** configuración que se realiza desde Herramientas para integración contable en el módulo **Procesos Generales,** o si configuró que integra con **Tango Astor Contabilidad** y está activo el parámetro *Visualiza procesos Tango* en Parámetros contables del módulo **Procesos generales.**

El formato del informe es similar al mayor de **Contabilidad**, incluyendo los asientos correspondientes a los comprobantes de ventas.

Es de suma utilidad cuando se utiliza el pasaje de asientos resumen a la contabilidad, ya que permite obtener el detalle de los comprobantes que forman el total de débitos y créditos de cada una de las imputaciones contables.

Si activa el parámetro Detallado, se informará cada uno de los débitos y créditos de las cuentas contables, caso contrario se listarán sólo los totales de cada cuenta.

La posibilidad de seleccionar Movimientos <sup>a</sup> Incluir, permite controlar aquellos comprobantes procesados en el Pasaje a Contabilidad.

### **Subdiario de asientos de ventas**

**Invoque este proceso para obtener el listado de los asientos generados, en base a los comprobantes con asiento generado, pendientes de exportar y ya exportados a contabilidad.**

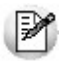

Invoque esta opción si previamente definió la integración con el módulo **Tango Astor Contabilidad,** configuración que se realiza desde Herramientas para integración contable en el módulo **Procesos Generales.**

Será posible incluir la información sobre la distribución de auxiliares y subauxiliares, según los importes de los comprobantes.

#### **Parámetros**

**Fecha <sup>a</sup> procesar:** seleccione el rango de fechas para consultar los asientos de ventas.

**Com probantes con asientos:** las opciones posibles son comprobantes: 'Con asientos sin generar', 'Con asiento generado' o 'Con asiento exportado'.

**Selección de asientos:** las opciones posibles son comprobantes: con asientos sin generar, con asientos generados o con asientos exportados.

**Auxiliares contables:** elija una de las siguientes opciones: 'Todos', 'Selección' o 'Sin auxiliares'.

**Ordenado por:** indique el ordenamiento a aplicar en el informe. Las opciones son: 'Por fecha' o 'Por comprobante'.

**Visualiza com probantes:** al activar este parámetro, antes de listar el informe podrá visualizar los comprobantes que serán incluidos y tendrá la opción de excluir los que no desee listar.

#### **Tipos de Comprobantes**

**Tipos de com probantes:** por defecto, se consideran todos los tipos de comprobantes, pero será posible elegir un tipo en particular.

**Tipos de com probantes y Tipos de com probantes <sup>a</sup> procesar:** por defecto, se consideran todos los tipos de comprobantes de todos los tipos.

Utilice los botones de selección para cambiar los tipos de comprobantes a procesar.

### **Listado de imputación contable**

**Mediante este proceso usted puede obtener el informe del mayor por cuenta contable de los asientos generados y/o exportados, de cada movimiento registrado en el módulo Ventas según un rango de fechas, tipos de comprobantes y modelos de asientos.**

Obtenga un *"Mayor"*de las cuentas contables imputadas en **Ventas**.

Podrá acceder a esta opción si previamente configuró que integra con el módulo **Tango Contabilidad,** configuración que se realiza desde Herramientas para integración contable en el módulo **Procesos Generales.**

#### **Parámetros:**

**Fechas contables <sup>a</sup> procesar:** ingrese el rango de fechas a considerar. Por defecto se propone 'Mes actual'.

**Com probantes con asiento:** las opciones posibles son comprobantes exportados, sin exportar o todos. Por defecto está seleccionada la opción 'Todos'.

**Tipo de inform e:** seleccione si desea obtener el informe 'Detallado' o 'Resumido'. Por defecto está activa la opción 'Detallado'.

#### **Tipos de comprobantes:**

**Tipos de com probantes:** utilice los botones de selección para cambiar los tipos de comprobantes a procesar. Por defecto se consideran todos los tipos de comprobantes.

#### **Modelos de asientos:**

**Modelos de asientos:** por defecto se consideran todos los modelos de asientos. Utilice los botones de selección para cambiar los modelos de asientos a procesar.

#### **Cuentas:**

**Seleccionado de cuentas:** es posible procesar todas las cuentas contables o bien, elegirlas en base a un criterio de selección.

**Consideraciones a tener en cuenta...**

- Si la cuenta contable seleccionada no posee registraciones en el módulo, no se incluirá en el listado.
	- Si los asientos no fueron migrados o generados en formato **Astor** el listado no exhibirá datos.

### **Control de Numeraciones**

**Esta opción emite un listado para el control de los números de comprobante registrados en el sistema.**

Para cada tipo de comprobante se detallan los rangos correlativos y los casos donde hay una interrupción en la numeración.

**Verifica no correlativ idad contra otros com probantes:** si activa este parámetro, se analizará si el salto de numeración es lógico (utilización de diferentes talonarios, comprobantes que no se manejan en forma estrictamente correlativa, comprobante multipropósito, etc.) o si se debe a una registración incorrecta por parte del operador.

# **Cuentas corrientes**

**Este grupo de informes permiten realizar distintos tipos de análisis de la cuenta corriente de los clientes, deudas y documentos.**

- Resumen de Cuentas
- Composición de Saldos
- Comprobantes Pendientes de Imputación
- · Deudas Vencidas
- Cobranzas a Realizar
- Listado de Saldos
- Recibos Emitidos
- Análisis de Riesgo Crediticio
- Ranking de Deudas
- Vencimiento de Documentos
- Consolidación de Saldos

Listado de Retenciones

# **Resumen de cuentas**

**Este proceso lista, para un rango de clientes, el detalle de los movimientos de su cuenta en un período (indicando el saldo anterior al período detallado).**

Se da opción a imprimir la cuenta corriente (del cliente o del grupo) o la cuenta documentos en forma independiente.

El informe puede ser emitido en moneda corriente, en moneda extranjera (con cotización de origen o a ingresar) o en moneda cláusula. Si se emite en moneda cláusula, la información a imprimir puede estar expresada en moneda 'Corriente' o 'Extranjera', según lo parametrizado en el proceso Clientes.

Es posible filtrar el informe por un rango de zonas y de vendedores.

**Incluy <sup>e</sup> Vendedores Inhabilitados:** si desactiva este parámetro, no se analizará la información existente para los vendedores que se encuentren inhabilitados.

**Genera E-m ail para Clientes:** activando este parámetro se genera un informe con el resumen de cuenta de cada cliente, el que se envía en forma automática a la dirección de correo electrónico del cliente, a través de **Ms Outlook.**

Consideraciones particulares para esta opción...

- Al generar E-mails, no se emitirá el informe general del resumen de cuenta.
- Sólo se incluirán aquellos clientes con dirección de correo electrónico ingresada en el proceso Clientes.
- Al generar cada E-mail, **Outlook** verificará que la dirección de correo electrónico informada en el cliente sea válida. En caso contrario, informará el inconveniente para corregir la dirección de E-mail o cancelar el mensaje para ese cliente.

Tenga en cuenta que si Acumula Grupos Empresarios se enviará el E-mail a la dirección de correo electrónico del grupo empresario.

**Lista con Datos del Cliente:** este parámetro permite incluir el domicilio y el C.U.I.T. del cliente en el informe.

**Sólo Clientes con Mov im ientos en el Período:** por defecto, se incluyen sólo los clientes que tienen movimientos o saldo en el período solicitado.

**Sólo Clientes con Saldo Deudor:** permite excluir del informe a los clientes cuyo saldo sea menor o igual a cero; es decir, lista solamente los clientes que poseen deudas con la empresa. Si el informe se emite en moneda cláusula, la determinación del saldo deudor está en función de la cláusula del cliente.

**Acum ula Grupos Em presarios:** seleccione este parámetro cuando desee consultar los clientes de grupos empresarios como un único cliente.

Los grupos empresarios se muestran al final del informe.

Los recibos de otros clientes del grupo empresario, imputados a facturas del cliente activo, figuran resaltados con un "\*".

# **Composición de saldos**

**Este proceso emite la composición de saldos de cada cliente. Se da opción a imprimir la cuenta corriente o la cuenta documentos, en forma independiente.**

El informe puede ser emitido en moneda corriente, en moneda extranjera (con cotización de origen o a ingresar) o en moneda cláusula.

Si se emite en moneda cláusula, la información a imprimir puede estar expresada en moneda 'Corriente' o 'Extranjera', según lo parametrizado en el proceso Clientes.

Active el parámetro Incluye Vendedores Inhabilitados para analizar la información de los vendedores no habilitados.

También, es posible seleccionar el rango de vendedores a incluir en el informe. Si deja en blanco el campo Desde vendedor, se listarán los comprobantes correspondientes a carga inicial.

#### **Cuentas corrientes**

Permite listar la composición del saldo de cada factura emitida, informando todos los comprobantes aplicados a cada factura y el saldo que resulta de esa aplicación. Esta composición, a su vez, desglosa los vencimientos de cada factura.

El parámetro Lista únicamente Clientes con Saldo Deudor permite excluir del informe, aquellos clientes cuyo saldo sea menor o igual a cero. Si el informe se emite en moneda cláusula, el saldo del cliente se determina según la cláusula del cliente.

Si no activa el parámetro Incluye Comprobantes Cancelados, se listan sólo aquellos comprobantes con saldos pendientes. Si el informe se emite en moneda cláusula, el estado del comprobante está determinado por la cláusula del cliente.

Al pie del informe se detallan también los comprobantes pendientes de imputar a facturas (comprobantes a cuenta).

**Acum ula grupos em presarios:** seleccione este parámetro cuando desee consultar los clientes de grupos empresarios como un único cliente.

Los grupos empresarios se muestran al final del informe.

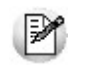

Los recibos de otros clientes del grupo empresario, imputados a facturas del cliente activo, figuran resaltados con un "\*".

#### **Cuentas documentos**

Lista la composición de la cuenta documentos correspondiente a cada cliente, emitiendo los documentos y las cancelaciones aplicadas a cada uno.

Opcionalmente, pueden incluirse en el informe sólo los documentos pendientes.

### **Comprobantes pendientes de imputación**

**Este proceso permite listar, para un rango de clientes, los comprobantes (notas de crédito, notas de débito y recibos) que se encuentran pendientes de imputar a facturas.**

El informe puede ser emitido en moneda corriente, en moneda extranjera (con cotización de origen o a ingresar) o en moneda cláusula. Si se emite en moneda cláusula, la información a imprimir puede estar expresada en moneda 'Corriente' o 'Extraniera', según lo parametrizado en el proceso Clientes.

Si el informe se emite en moneda 'Corriente', se incluyen los comprobantes de diferencias de cambio. Cuando el informe se emite en moneda 'Extranjera' o 'Cláusula', no se listan los comprobantes de diferencia de cambio.

# **Deudas vencidas**

**Este proceso lista las deudas vencidas ordenadas por cliente, por grupo empresario, por vendedor o bien, por fecha de vencimiento.**

El informe puede ser emitido en moneda corriente, en moneda extranjera (con cotización de origen o a ingresar) o en moneda cláusula. Si se emite en moneda cláusula, la información a imprimir puede estar expresada en moneda 'Corriente' o 'Extranjera', según lo parametrizado en el proceso Clientes.

En el campo Fecha de Referencia se ingresa la fecha hasta la que se incluirán las deudas vencidas. Se listarán todos los vencimientos anteriores a esa fecha que no se encuentren cancelados.

Si selecciona **Por Vendedor**, se ingresa el rango de vendedores a considerar. En este caso, no se incluyen en el informe, los comprobantes correspondientes a carga inicial. Destilde el parámetro Incluye Vendedores Inhabilitados si prefiere no considerarlos en el listado.

**Acum ula Grupo Em presario:** en la opción **Por Cliente**, active este parámetro para considerar los clientes de grupos empresarios como un único cliente.

Los grupos empresarios se muestran al final del informe.

### **Cobranzas a realizar**

**Este proceso lista las cobranzas a realizar en un período determinado; ordenadas por cliente, por grupo, por fecha de vencimiento o por vendedor, permitiendo seleccionar si incluye en el informe los comprobantes a cuenta (recibos, notas de crédito y notas de débito).**

El informe puede ser emitido en moneda corriente, en moneda extranjera (con cotización de origen o a ingresar) o en moneda cláusula. Si se emite en moneda cláusula, la información a imprimir puede estar expresada en moneda 'Corriente' o 'Extranjera', según lo parametrizado en el procesoClientes.

Se listarán los vencimientos comprendidos en el período indicado y que no se encuentren cancelados.

Si se parametriza que incluya los comprobantes a cuenta, para estos comprobantes no se tendrá en cuenta las fechas desde- hasta definidas en la parametrización del informe.

Seleccionando 'Por Cliente' y confirmando el parámetro Acumula grupos empresarios, podrá consultar los clientes de grupos empresarios como un único cliente.

Los grupos empresarios se muestran al final del informe.

Seleccionando 'Por Vendedor', se ingresará el rango de vendedores. En este caso, no se incluyen en el informe, los comprobantes correspondientes a carga inicial. Destilde el parámetro Incluye Vendedores Inhabilitados si prefiere no considerarlos en el listado.

# **Listado de Saldos**

**Este proceso permite listar, para un rango de clientes o grupos empresarios, su saldo en cuenta corriente a una fecha determinada, siendo posible excluir aquellos cuyo saldo es cero.**

El informe puede ser emitido en moneda corriente, en moneda extranjera (con cotización de origen o a ingresar) o en moneda cláusula. Si se emite en moneda cláusula, la información a imprimir puede estar expresada en moneda 'Corriente' o 'Extranjera', según lo parametrizado en el proceso Clientes.

**Acum ula grupos em presarios:** seleccione este parámetro cuando desee consultar los clientes de grupos empresarios como un único cliente.

Los grupos empresarios se muestran al final del informe.

# **Recibos Emitidos**

**Este proceso emite un informe de los recibos emitidos.**

Se indicará un rango de clientes y fechas. El informe se puede emitir ordenado por número de recibo o por fecha de emisión.

# **Análisis de riesgo crediticio**

**Este proceso emite un informe de la deuda total de cada cliente de acuerdo a su límite de crédito. Incluye los saldos en cuenta corriente, documentos y cheques recibidos, ordenado por código de cliente.**

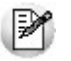

Analice las deudas de sus clientes en cuenta corriente, cheques y documentos.

Asimismo, en el caso de deudas en cheques, permite analizar su composición separando los cheques del cliente de los que corresponden a terceros o agrupando opcionalmente, por número de cuenta bancaria de origen.

El informe puede ser emitido en moneda corriente, en moneda extranjera (con cotización de origen o a ingresar) o en moneda cláusula. Si se emite en moneda cláusula, la información a imprimir puede estar expresada en moneda 'Corriente' o 'Extranjera contable', según lo parametrizado en el proceso Clientes.

Pueden incluirse en forma opcional, algunos de los componentes del total de deudas:

#### **Cuentas Corrientes**

El saldo de cuentas corrientes se obtiene dividido en dos columnas, Deudas Vencidas y Deudas a Vencer.

Para el cálculo de las deudas vencidas toma como referencia la fecha del día. Asimismo, aquellos créditos no aplicados en cuenta corriente restarán de la columna de Deudas a Vencer.

#### **Documentos**

El saldo de documentos corresponderá a la suma de todos los documentos pendientes de cancelación.

#### **Cheques**

El saldo de cheques estará compuesto por el total de cheques en cartera recibidos del cliente más aquellos cheques entregados en comprobantes de pago.

Para los cheques entregados, se considera la fecha del cheque, incluyendo sólo aquellos cheques con fecha mayor o igual a la del día.

**Acum ula Cheques:** permite incluir un total acumulado de cheques en forma de ranking, por cada cliente, con las siguientes opciones:

- **Por Cuenta:** acumula los cheques por número de cuenta bancaria (del cliente o de terceros).
- **Por Origen:** acumula el importe de cheques en dos totales (cliente y terceros).
- **No Acumula:** no informa subtotales acumulados de los cheques de cada cliente.

Además del criterio para acumular los cheques, es posible indicar si se incluirá en el informe, el detalle de cada uno de los cheques que componen el saldo.

Opcionalmente, usted puede incluir el detalle de los cheques aplicados y rechazados de cada uno de los clientes.

Si en el módulo **Tesorería** está activo el parámetro general 'Asigna Subestados <sup>a</sup> Cheques de Terceros', es posible seleccionar los rangos de subestados a considerar en el detalle de cheques.

**Acum ula grupos em presarios:** seleccione este parámetro cuando desee consultar los clientes de grupos empresarios como un único cliente.

Los clientes que pertenezcan a algún grupo empresario podrán mostrar, bajo la columna TOTAL DISPONIBLE, su saldo disponible si parametrizó en el grupo empresario que el control de crédito es por cliente, en caso contrario se mostrará la leyenda 'Control por grupo'.

Cuando se acumule por grupo empresario y el control de crédito se controle por grupo, se mostrarán en cero las columnas TOTAL CREDITO y TOTAL DISPONIBLE para cada cliente perteneciente al grupo, totalizando al final el crédito y disponibilidad general del grupo empresario, caso contrario mostrará el crédito y disponibilidad de cada cliente del grupo empresario.

Los grupos empresarios se muestran al final del informe.

# **Ranking de deudas**

**Este proceso obtiene un informe de la deuda total de cada cliente, incluyendo los saldos en cuenta corriente, documentos y cheques recibidos.**

El informe se emite ordenado en forma de ranking, con porcentajes de participación de cada cliente en el total de deudas y porcentaje acumulado, permitiendo así un análisis de la curva ABC.

Se pueden incluir opcionalmente, algunos de los componentes del total de deudas:

#### **Cuentas Corrientes**

Corresponde al saldo en cuenta corriente del cliente.

#### **Documentos**

El saldo de documentos corresponderá a la suma de todos los documentos pendientes de cancelación.

#### **Cheques**

El saldo de cheques estará compuesto por el total de cheques en cartera recibidos del cliente más aquellos cheques entregados en comprobantes de pago.

Para los cheques entregados, se considera la fecha del cheque, incluyendo sólo aquellos cheques con fecha mayor o igual a la del día.

### **Vencimiento de Documentos**

**Este proceso lista los documentos vencidos o a vencer, hasta una fecha determinada.**

Seleccionando 'Documentos Vencidos', el informe incluirá aquellos documentos pendientes con fecha de vencimiento menor o igual a la fecha de referencia ingresada.

Seleccionando 'Documentos a Vencer', se incluirán los documentos pendientes cuyo vencimiento se encuentre entre la fecha de referencia y la fecha hasta indicada.

Si los documentos fueron cancelados en forma parcial, informará sólo el saldo pendiente de cada documento.

Opcionalmente, puede indicarse el rango de clientes a incluir en el informe.

# **Consolidación de Saldos**

**Este proceso permite obtener un informe consolidado de saldos de cuentas corrientes de varias empresas pertenecientes al mismo grupo empresario.**

Puede optar por listar todos los clientes o un rango específico.

Cada empresa tiene definido un "maestro" de clientes, que no necesariamente es igual al de las demás empresas. El informe tomará como base el archivo maestro de clientes de la primera empresa señalada.

Es conveniente que las empresas a consolidar tengan asignados los mismos códigos para los mismos clientes. Si un cliente tiene asignado códigos diferentes en dos empresas, el sistema los consolidará considerándolos como dos clientes diferentes, y los agregará sin sumarlos.

Asimismo, si dos clientes diferentes tienen el mismo código en dos empresas, el sistema los consolidará como uno solo, sumándolos.

La pantalla muestra el nombre de las empresas que se encuentran definidas.

Se podrán seleccionar dos o más empresas, posicionándose a través de la barra selectora y pulsando la tecla **<Enter>**.

#### **Aclaraciones sobre grupos empresarios**

Si genera el informe utilizando la opción 'Todos' o si acumula grupos empresarios, el sistema consolida los saldos de clientes pertenecientes a grupos empresarios al final del informe.

Si un mismo cliente (igual código) en una base de datos pertenece a un grupo empresario y en otra no pertenece, el sistema no los consolida sino que los considera clientes independientes.

# **Listado de Retenciones**

**Este proceso le permite obtener un listado con las retenciones y/o constancias provisionales de retención recibidas durante la cobranza de comprobantes.**

Una vez ingresado el rango de fechas a listar, debe seleccionar el tipo de retención que desea considerar.

Puede optar por listar los siguientes tipos de retención: I.V.A., Ganancias, Ingresos Brutos y Otras.

En el informe se detallaran las retenciones, y/o las constancias provisionales, según lo parametrizado en el informe. Si se parametriza que se liste las constancias provisionales optar por incluir sólo aquellas con estado pendiente (aún no están relacionadas con una retención) o todas.

# **Listas de Precios**

**Este proceso permite la emisión de listas de precios de venta de todos sus artículos.**

Agrupando las escalas en la lista de precios o listando sólo los códigos base, obtendrá un informe más reducido.

Las listas de precios se emiten ordenadas por código de artículo o por descripción.

**Im prim <sup>e</sup> sólo Códigos Base:** si utiliza escalas y asignó precios a los códigos bases, podrá activar este parámetro para imprimir solamente los precios de estos artículos. Para más información consulte la ayuda del proceso Administración de precios.

**Agrupa por Código Base:** si utiliza escalas, podrá activar este parámetro para emitir la lista de precios de aquellos artículos con escalas agrupados por el código base. Esto será posible si los artículos de un código base y el código base, poseen los mismos precios en la lista, caso contrario se detallarán los precios de cada uno.

**Utiliza Agrupaciones:** es posible listar los artículos respetando las agrupaciones definidas en la carga inicial. Si activa este parámetro, el ordenamiento se realiza dentro de cada agrupación.

**Cliente:** si ingresa un código de cliente, se listan los precios alternativos asignados para ese cliente. Caso contrario, se listan los precios de las listas seleccionadas.

**Listas <sup>a</sup> incluir:** es posible seleccionar hasta 6 listas de las definidas. En el caso de agrupar por código base, podrá seleccionar solamente una lista.

**% de Variación:** el porcentaje de variación del precio de lista puede ser positivo o negativo. Este parámetro permite aumentar o disminuir el precio unitario para la emisión del listado, sin alterar los valores registrados en la lista.

**Discrim ina im puestos:** si selecciona una única lista, se da opción a discriminar los impuestos.

Si emite una lista de precios sin discriminar impuestos se imprimirá para cada artículo, el precio base (precio de lista) y además, en el título del listado se especificarán los parámetros de la lista.

En cambio, si emite una lista de precios discriminando impuestos, el sistema desglosará para cada artículo, los impuestos que tenga incluidos.

En el caso de emitir más de una lista en el mismo informe, no será posible discriminar impuestos ni incluir la Descripción Adicional del artículo.

# **Archivos DGI**

**Estos procesos permiten generar los distintos soportes magnéticos correspondientes a normas legales, que se deben entregar a la DGI o a otros organismos oficiales.**

- Información para S.I.Ap I.V.A.
- **Generación de Archivo D.G.I.-C.I.T.I.**
- Generación de Archivo S.I.Ap. Retenciones SI.FE.RE.
- Generación de Archivo R.G. 1361
- Generación de Archivo R.G. 1575
- Generación de Archivo de Transporte de Bienes Rentas Bs.As.
- Soporte Magnético R.G. 3399
- Soporte Magnético R.G. 3115
- Soporte Magnético Ingresos Brutos Bs.As. 59/98

# **Información para S.I.Ap - I.V.A.**

**Este proceso permite obtener un papel de trabajo donde se detallan los acumulados de cada una de las clasificaciones para S.I.Ap. – I.V.A. desglosados por alícuota.**

Se solicita el ingreso del rango de fechas a considerar.

Opcionalmente, es posible incluir en el listado, el detalle de los comprobantes Sin Clasificar.

Si elige como destino de impresión MS Excel, Wk1, Xbase, MS Access o Grilla y activa el parámetro Imprime comprobantes sin clasificar, sólo se enviarán al destino seleccionado los comprobantes pendientes de clasificación.

Puede completar la clasificación de los comprobantes utilizando el proceso Modificación de comprobantes.

#### **Exportación de retenciones**

Esta opción le permite generar un archivo de texto detallando las retenciones de I.V.A. recibidas durante el período seleccionado.

Este proceso genera el archivo GVSIAPIV.TXT en el directorio que usted seleccione.

No se incluirán aquellos clientes con número de C.U.I.T. inválidos. En este caso, el sistema emitirá un informe de aquellos clientes que tengan ingresado un tipo y número de documento inválidos (para los que no se generaron registros). Realice las correcciones correspondientes y genere nuevamente el archivo.

Sólo se exportan retenciones asociadas a comprobantes de débito porque no es posible importar créditos desde S.I.Ap. – I.V.A.

# **Generación de Archivo D.G.I.-C.I.T.I.**

**A través de este proceso es posible generar un archivo ASCII para su presentación ante la A.F.I.P.**

Este proceso genera el archivo DGICITI.TXT que, posteriormente, puede ser incorporado en forma automática al sistema **S.I.Ap. - C.I.T.I. Compras versión 3.0**.

 $\bullet$  Más información...

La información se genera en forma detallada por comprobante, sin hacer agrupamientos. El procesamiento de la información se hará en el aplicativo C.I.T.I.

Los comprobantes que se generan corresponden a las notas de crédito tipo 'A' y 'B'.

Tenga en cuenta que sólo se incluyen las alícuotas generales.

#### **Datos solicitados en pantalla**

**Desde / Hasta fecha:** ingrese el período a procesar.

**Razón social del inform ante:** debe coincidir con la denominación declarada en el S.I.Ap.

**C.U.I.T. del inform ante:** corresponde al número de C.U.I.T. del informante, el que ha sido declarado en el S.I.Ap.

**lm prim <sup>e</sup> inform ación para DGI-C.I.T.I:** es posible emitir en forma opcional un informe con el detalle de la información generada.

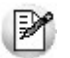

**Importante:**si usted ya realizó la generación de C.I.T.I. en el módulo **Proveedores** para el mismo período, el sistema exhibirá el mensaje "El archivo ya existe sobregraba?". Para agregar la información correspondiente al módulo **Ventas** en el mismo archivo, responda "No". Caso contrario, se eliminará la información existente generada en **Proveedores**. Tenga en cuenta que el archivo es único para ambos módulos.

### **Trabajando en el sistema S.I.Ap.-C.I.T.I.**

**Una vez generado el archivo desde Tango, dentro del sistema S.I.Ap.- C.I.T.I. se importan los datos generados.**

Previo a esto, deberá indicar el período fiscal <sup>a</sup> declarar (en formato mes/año) en el sistema S.I.Ap.– C.I.T.I. Compras.

#### **Formato de importación**

El archivo ASCII generado por **Tango Ventas** debe ser importado en la opción Declaración jurada / Importación de datos / Archivo sin procesamiento.

Las posiciones de cada uno de los campos deben configurarse de la siguiente manera:

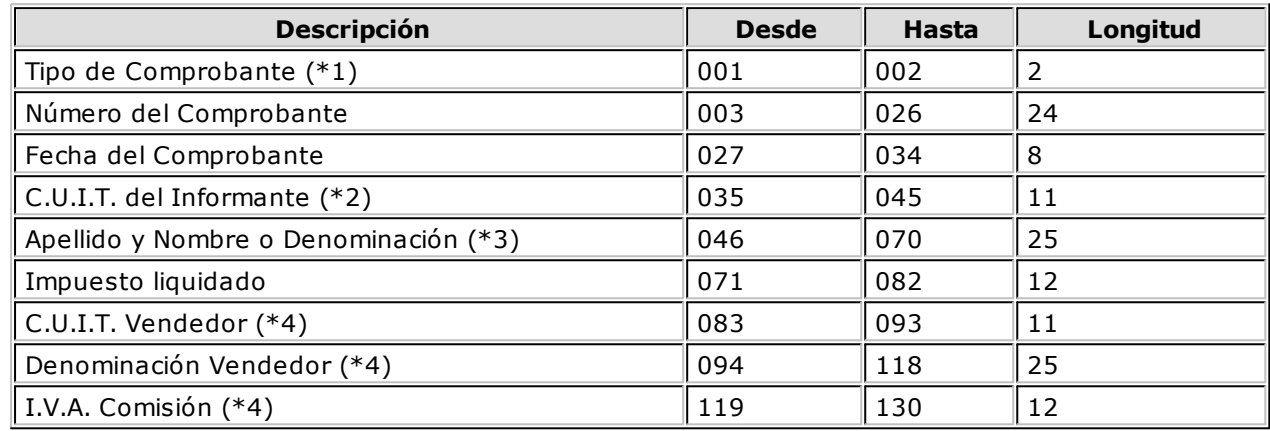

**(\*1)** Se generará el Tipo de Comprobante "03" que corresponde a Notas de crédito.

**(\*2)** Corresponde al número de C.U.I.T. del informante, el que ha sido declarado en el S.I.Ap.

**(\*3)** Debe coincidir con la denominación declarada en el S.I.Ap.

**(\*4)** Estos campos no se informan para el tipo de comprobante "03".

#### **Importación de datos**

Creado el período, a través del comando Declaración Jurada / Importación de datos / Archivo sin formato podrá realizar la actualización automática de datos, tomando los datos desde **Tango Ventas**.

Para ello, indique el directorio y nombre del archivo <sup>a</sup> importar (por ejemplo: C:\Tango\1\DGICITI. TXT).

El programa procederá a leer los datos desde el archivo generado por **Tango** para incorporarlos a S.I.Ap.- C.I.T.I.

Importante**:** si usted realizó previamente una importación o una carga manual de datos en S.I.Ap.- C.I.T.I. Compras versión 3.0, tenga en cuenta que este proceso siempre borrará los comprobantes existentes, quedando sólo los últimos importados.

# **Generación de Archivo S.I.Ap. - Retenciones SI.FE.RE.**

**Este proceso permite generar el archivo para ser incorporado por el aplicativo SI.FE.RE. - Sistema Federal de Recaudación Convenio Multilateral Versión 1.0 Release 42.**

Es condición imprescindible que defina la jurisdicción para la provincia a declarar. Para ello, ejecute el proceso Provincias.

La información que se genera corresponde a las retenciones de Ingresos Brutos ingresadas en el sistema.

 $\blacktriangleright$  Más información...

Indique el directorio y el nombre del archivo donde se grabarán los datos exportados.

Por defecto se propone como directorio, la siguiente ruta: servidor\directorio de

instalación\comunes\directorio de la base activa\ y como nombre de archivo, Gvsifere.txt.

Ej. Ejemplo: \\Server1\Tango\comunes\ej\Gvsifere.txt

Opcionalmente, es posible emitir un informe con los datos generados.

Al finalizar el proceso, el sistema indicará para su control, la cantidad de registros grabados.

Usted necesita tener instaladas las versiones actualizadas de dichos sistemas, para poder incorporar la información generada por **Tango**. Puede obtener el aplicativo en la siguiente dirección: <http://www.ca.gov.ar/comarb/sifere/>

#### **Obtención de la jurisdicción**

Para la obtención de la jurisdicción, el sistema realiza las siguientes validaciones:

- Si la retención ingresada tiene asignada una provincia, el sistema tomará la jurisdicción asignada a esa provincia.
- Si la retención no tiene asociada una provincia, el sistema verificará si el código de retención tiene asignada una provincia y asociará la jurisdicción de esa provincia.
- Si la retención y el código de retención no tienen asignada una provincia, la jurisdicción que se asignará es la correspondiente a la provincia del cliente.

### **Trabajando en los aplicativos**

**Una vez creado el archivo desde Tango, dentro del sistema de SI.FE.RE. se deben importar los datos generados. Para ello, siga los siguientes pasos.**

Acceda a la opción Carga de las declaraciones juradas.

Luego de agregar los datos de la declaración jurada correspondiente, acceda a la opción Retenciones, Importar, Seleccionar archivo de origen para la importación e indique el nombre del archivo secuencial (Gvsifere.TXT) y la unidad de origen.

Los registros generados pueden ser consultados o modificados mediante la opción Retenciones.

#### **Formato de importación**

Las posiciones de cada uno de los campos que lo integran, pueden consultarse a través del comando Configurar Tipo de Registro.

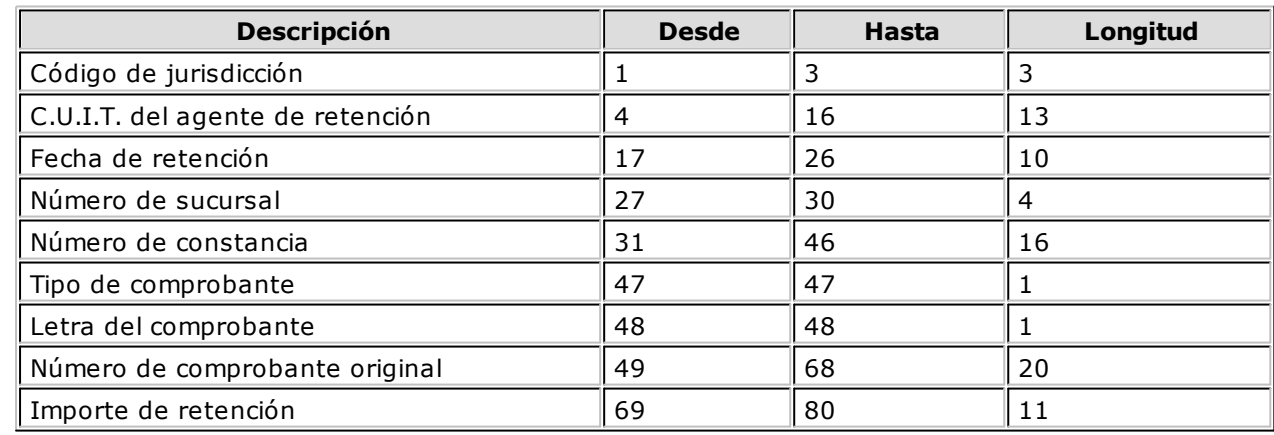

El formato S.I.Ap.-SIFERE. para la importación de retenciones es el siguiente:

# **Generación de Archivo R.G.1361**

Para crear los archivos correspondientes, ingrese los siguientes datos:

**Mes <sup>a</sup> Generar:** ingrese el mes y año a informar.

**C.U.I.T. del Inform ante:** indique el número de C.U.I.T. de su empresa.

**Destino:** es el directorio donde se generará el archivo.

**Archiv <sup>o</sup> <sup>a</sup> Generar:** indique el nombre del archivo a generar. Por defecto, se propone el nombre indicado por la A.F.I.P., **VENTAS AAAAMM** siendo AAAA el año y MM el mes a generar. Por ejemplo: VENTAS 2011 06.

### **Errores detectados para R.G. 1361**

Durante la generación del archivo, el sistema realizará una serie de validaciones a fin de garantizar los requerimientos de la resolución.

A continuación, se detalla cada uno de los mensajes que puede informar el sistema cuando detecte alguna inconsistencia:

- **Debe indicar el número de C.U.I.T. del Cliente:** cuando no se trate de un consumidor final.
- **Debe indicar la razón social del cliente con categ. "Responsable Inscripto":** sólo puede ocurrir si el cliente es ocasional.
- **Debe indicar la razón social del cliente con categ. "Consumidor Final" debido a que el comp. supera \$1000:** sólo puede ocurrir si el cliente es ocasional.

Tenga en cuenta que a pesar de estos errores, el sistema genera el archivo requerido por la A.F.I.P. Para corregirlos, utilice el proceso Modificación de comprobantes.

# **Generación de Archivo R.G. 1575**

**A través de este proceso es posible generar el archivo que, posteriormente, puede ser incorporado en forma automática al sistema S.I.Ap. - C.I.T.I. Ventas versión 1.0 (R.G. 1575/2003 modificada por la R.G. 1672/2004 y por la R.G.1681/2004 de la A.F.I.P.).**

Para generar el archivo correspondiente a las operaciones de ventas, ingrese los siguientes datos:

**Mes <sup>a</sup> Generar:** ingrese el mes y año a informar.

**Archiv <sup>o</sup> <sup>a</sup> Generar:** indique el nombre del archivo a generar. Por defecto, se propone **CITI\_AAAAMM** siendo AAAA el año y MM el mes a generar. Por ejemplo: CITI\_200505.

**Destino:** es el directorio donde se generará el archivo.

### **Errores detectados para R.G. 1575**

Durante la generación del archivo, el sistema realizará una serie de validaciones a fin de garantizar los requerimientos de la resolución.

A continuación, se detalla cada uno de los mensajes que puede informar el sistema cuando detecte alguna inconsistencia:

- **Debe indicar el número de C.U.I.T. del Cliente:** cuando no se trate de un consumidor final.
- **Debe indicar la razón social del cliente con categ. "Responsable Inscripto":** sólo puede ocurrir si el cliente es ocasional.
- **Debe indicar la razón social del cliente con categ. "Consumidor Final" debido a que el comp. supera \$1000:** sólo puede ocurrir si el cliente es ocasional.

Tenga en cuenta que a pesar de estos errores, el sistema genera el archivo requerido por la A.F.I.P. Para corregirlos, utilice el proceso Modificación de Comprobantes.

### **Trabajando en el sistema C.I.T.I Ventas Versión 1.0**

**Una vez creado el archivo desde Tango dentro del sistema S.I.Ap.– C.I.T.I. Versión 1.0 se importarán los datos generados.**

#### **Formato de importación**

Las posiciones de cada uno de los campos que lo integran, pueden consultarse a través del comando Importar dentro de la misma opción de Formatos de Importación.

El formato S.I.Ap.- C.I.T.I. Ventas para la importación de retenciones es el siguiente:

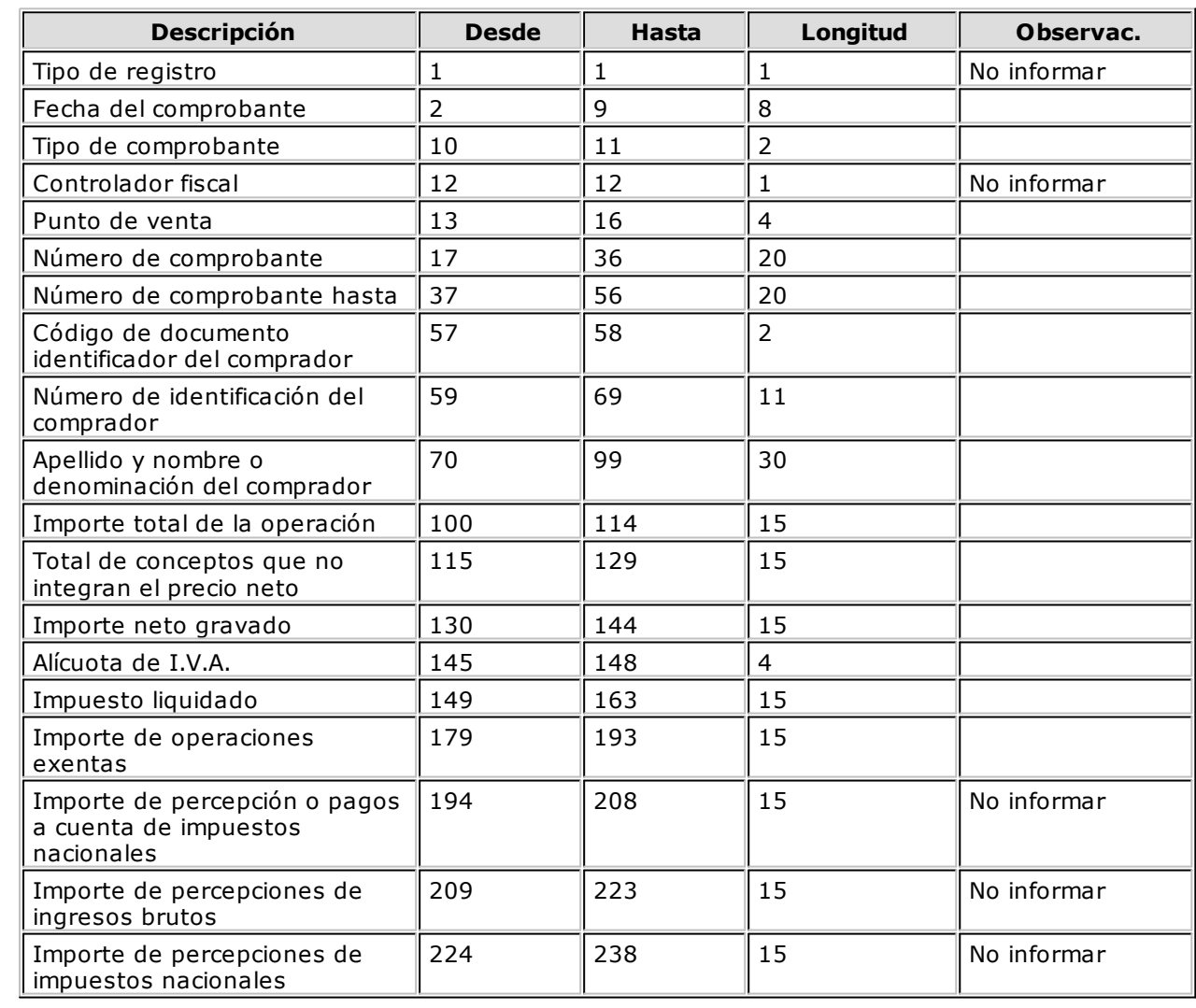

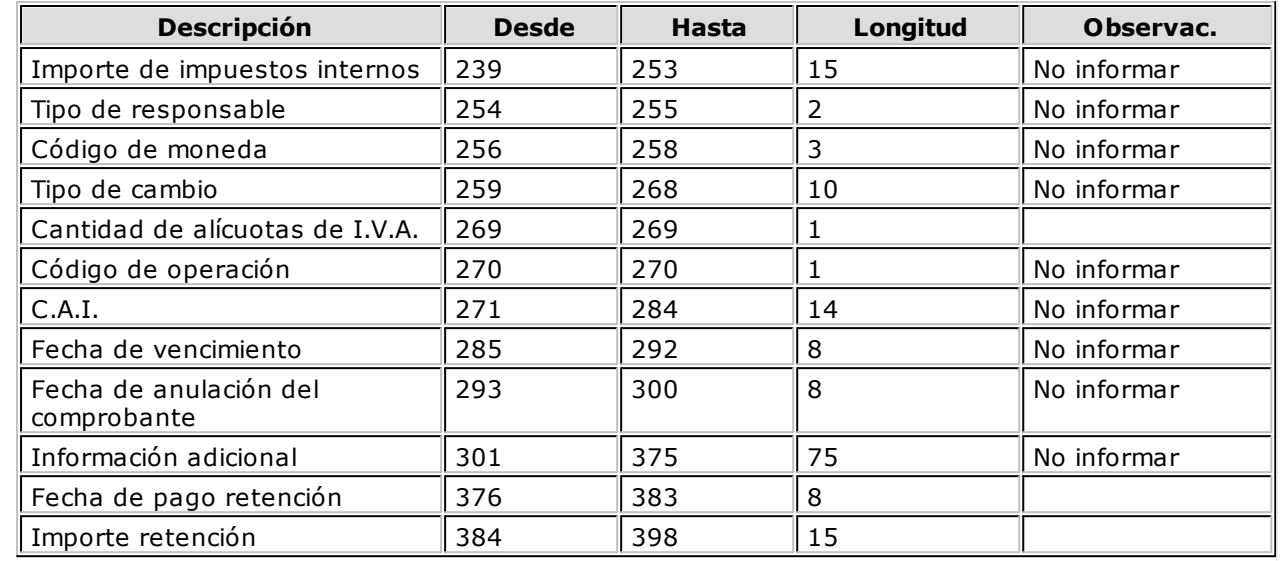

#### **Importación de datos**

- 1. Crear el período en el sistema **S.I.Ap.– C.I.T.I. Ventas**.
- 2. Posicionado en el período, ingresar a la opción Declaración Jurada, Detalle.
- 3. A través del comando Importar se podrá realizar la actualización automática de datos, tomando los datos generados desde **Tango Ventas**.

Para ello, se indicará el directorio y nombre del archivo a importar (por ejemplo: C:\Tango\1\CITI\_ 201105.TXT).

El programa procederá a leer los datos desde el archivo generado por **Tango** para incorporarlos a S.I.Ap.- C.I.T.I. Ventas versión 1.0.

Si realizó previamente una importación o una carga manual de datos, tenga en cuenta que el proceso de importación puede agregar o considerar sólo los nuevos, según lo parametrizado en la pantalla de Importación.

# **Generación de Archivo de Transporte de Bienes - Rentas Bs.As.**

**Por medio de este proceso, usted genera y envía la información correspondiente a remitos electrónicos requerida por Rentas de la Provincia de Buenos Aires, para realizar el traslado o transporte de bienes según el artículo 34 bis del Código Fiscal de la Provincia de Buenos Aires (Ley 10.397, T.O. 2004) incorporado por la Ley 13.405.**

La generación, envío y recepción de los datos para Rentas se realiza de manera "on-line" (en línea), mediante una conexión segura (http o vpn), conforme lo establecido en el art. 11 de la Disposición Normativa "B" 32.

 $\bullet$  Más información...

Para informar a Rentas Bs. As. las operaciones de traslado o transporte de bienes a realizar, realice los siguientes pasos:

Complete los datos de la solapa Datos.

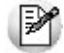

Si usted ingresó todos los datos a los que hace mención la Puesta en Marcha del *Circuito de Operación del Archivo de Transporte de Bienes - Rentas Bs. As.*, toda la información de la solapa *Datos* aparecerá precargada.

- Defina los datos en la solapa Selección de comprobantes.
- Envíe la información a Rentas, haciendo clic en el botón **volta** para establecer la conexión web y recibir la respuesta de Rentas Bs. As. Usted también puede ejecutar la opción Enviar a Rentas presionando la tecla **<F10>** o bien, haciendo clic en el comando Archivo y eligiendo la

opción Enviar a Rentas.

- Una vez enviada la información, usted recibirá un acuse con los comprobantes aceptados y los rechazados (con la indicación de su motivo). Mediante la respuesta dada por Rentas Bs. As. se actualiza automáticamente el Código de Integridad y el Número Comprobante Rentas, para cada uno de los comprobantes aceptados. Tenga en cuenta que el Código de Integridad y el Número Comprobante Rentas es único para todos los comprobantes involucrados en la transacción.
- Consulte los comprobantes aceptados, los comprobantes rechazados y los errores del envío desde la solapa Resultados.
- Abandone el proceso haciendo clic en el botón **o bien, presionando la tecla <Esc>.**

Esta ventana presenta las siguientes solapas:

- Datos
- Selección de comprobantes
- Resultados

#### **Información que incluye el archivo TXT**

Desde el proceso Generación de Archivo de Transporte de Bienes - Rentas Bs.As. se genera un archivo de texto con el siguiente nombre:

TB\_ + C.U.I.T. empresa + \_ + planta + puerta + \_ + aaaammdd + \_ + secuencia + .txt

**Por ejemplo:** TB\_30111111118\_003002\_20111219\_000671.txt

En este archivo se informan los campos obligatorios, de acuerdo a la siguiente tabla:

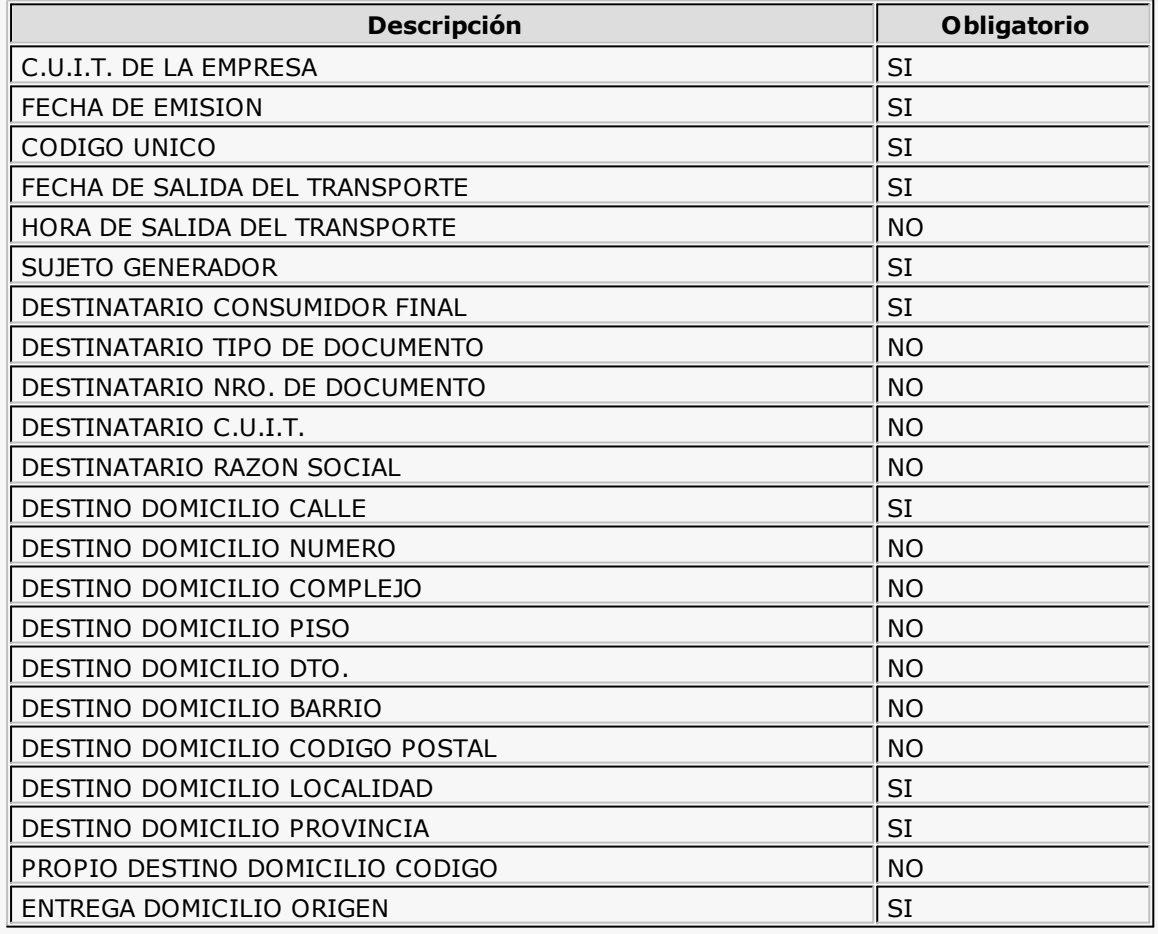

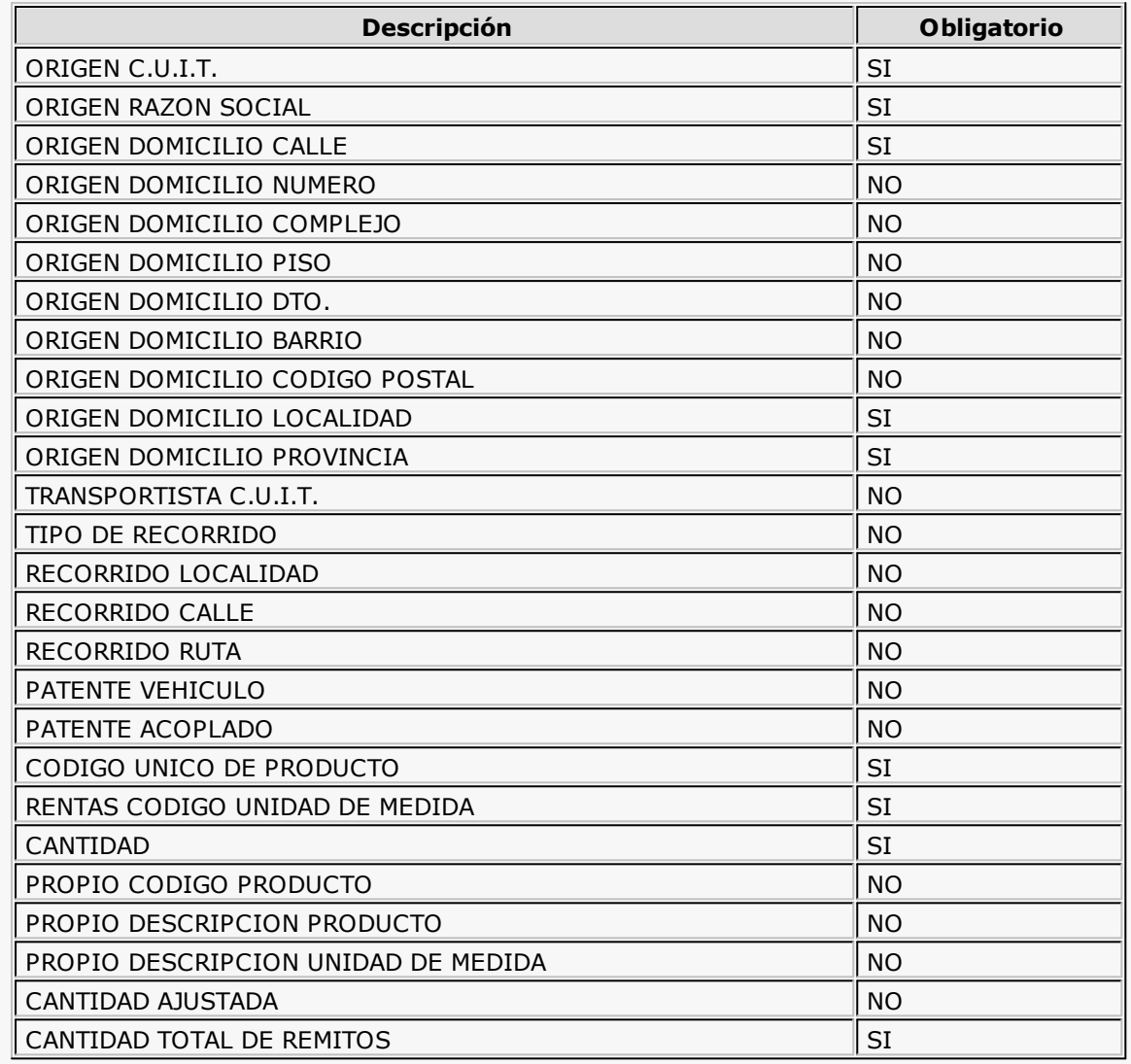

# **Solapa Datos**

En esta solapa parametrice los está dividida en 4 apartados, a saber:

#### **Origen**

Ingrese el lugar desde donde se traslada la mercadería. Por defecto, se proponen los datos definidos en el proceso Parámetros generales.

#### **Destino (datos por defecto)**

Mediante esta opción, indique si la dirección de destino de los bienes es la del cliente, asociado a cada comprobante.

#### **Transporte**

Complete los datos referentes a la fecha y hora de salida, C.U.I.T. del transporte, número de patente del transporte y número de patente del acoplado (si corresponde).

#### **Recorrido**

Seleccione el tipo de recorrido a realizar por el transporte. También es posible indicar la hoja de ruta del transporte (localidad, ruta y calle).

### **Solapa Selección de comprobantes**

**Desde esta solapa puede obtener una grilla con los detalles de aquellos comprobantes para los que se le pedirá el C.O.T.**

Desde el botón "Seleccionador de Comprobantes" tiene la posibilidad de elegir los comprobantes con los cuales operar, utilizando criterios de selección masiva.

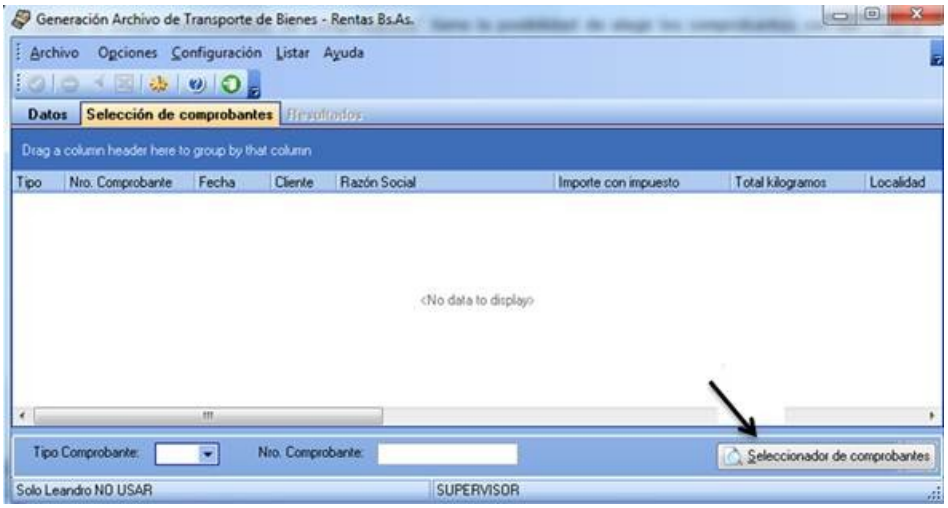

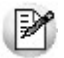

Tenga en cuenta que no son considerados los comprobantes anulados o exportados al módulo **Central**.

Comandos de la barra de herramientas...

Presenta las siguientes funciones

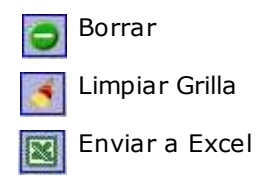

#### **Seleccionador de comprobantes**

**Esta herramienta lo guiará en la selección de comprobantes, mediante la aplicación de filtros que facilitan la búsqueda.**

Es posible definir filtros con relación a Datos de Comprobantes, Datos de Clientes u Otros Datos.

Desde la ventana Seleccionador de Comprobantes puede realizar una búsqueda de comprobantes que cumplan con determinada condición. En el apartado Datos de Comprobantes podrá especificar el Tipo, elegir un rango para el Número de comprobante o la Fecha de emisión.

**Tipo de Com probante:** indique el tipo de comprobante a incluir (factura, nota de débito, nota de crédito, remito).

**Desde - Hasta Núm ero de Com probante:** si eligió un tipo de comprobante, es posible seleccionar el rango de números de comprobante.

**Desde - Hasta Fecha:** es posible indicar el rango de fechas a considerar para la búsqueda de comprobantes.

En el apartado Datos de Clientes es posible definir el Cliente, la Provincia, etc.

**Selección:** este filtro permite indicar si visualiza los comprobantes de los clientes que pertenecen a una carpeta en el 'Clasificador' o bien, si tiene en cuenta solamente los comprobantes de los clientes 'Ocasionales' o de los clientes 'Habituales'.

**Cliente:** si eligió la opción 'Habituales', puede indicar a qué cliente hace referencia.

**Prov incia / Localidad:** puede seleccionar una provincia o localidad a la que pertenece el cliente indicado en el comprobante.

Desde Otros Datos puede parametrizar información referida a:

**Zona / Depósito / Vendedor:** usted puede utilizar estos filtros según lo indicado en el comprobante (en el caso de depósito y vendedor) o en la ficha del cliente (para la zona).

Además puede indicar que se incluyan aquellos Comprobantes que no afectan Stock tildando la casilla respectiva. Este parámetro permite contemplar aquellos comprobantes que no han registrado movimiento de mercadería e incluirlos en la generación de datos.

Haga click en el botón Obtener comprobantes para obtener, en la parte inferior de la ventana, un listado con todos aquellos comprobantes que se ajustan a los parámetros definidos.

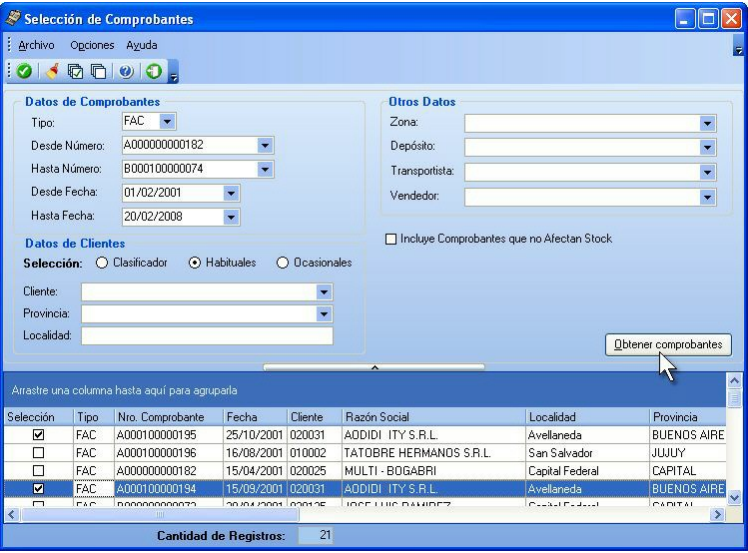

Los comprobantes se presentan ordenados según la columna elegida como referencia. La grilla de selección de comprobantes exhibe la siguiente información: Tipo y Número de Comprobante, Fecha de emisión, Cliente, Razón Social / Localidad / Provincia del cliente, Depósito (correspondiente al renglón del comprobante en el caso de remitos), Vendedor (en facturas y notas de débito), Destino (se exhibe 'Cliente', según el campo Destino de la solapa Datos), C.P. Entrega / Loc. Entrega / Dom. Entrega (corresponden al código postal, localidad y domicilio de entrega; si es necesario, puede modificar estos datos).

Al pie de la grilla se exhibe la Cantidad de Registros obtenidos.

Marque el campo Selección para elegir un comprobante en particular.

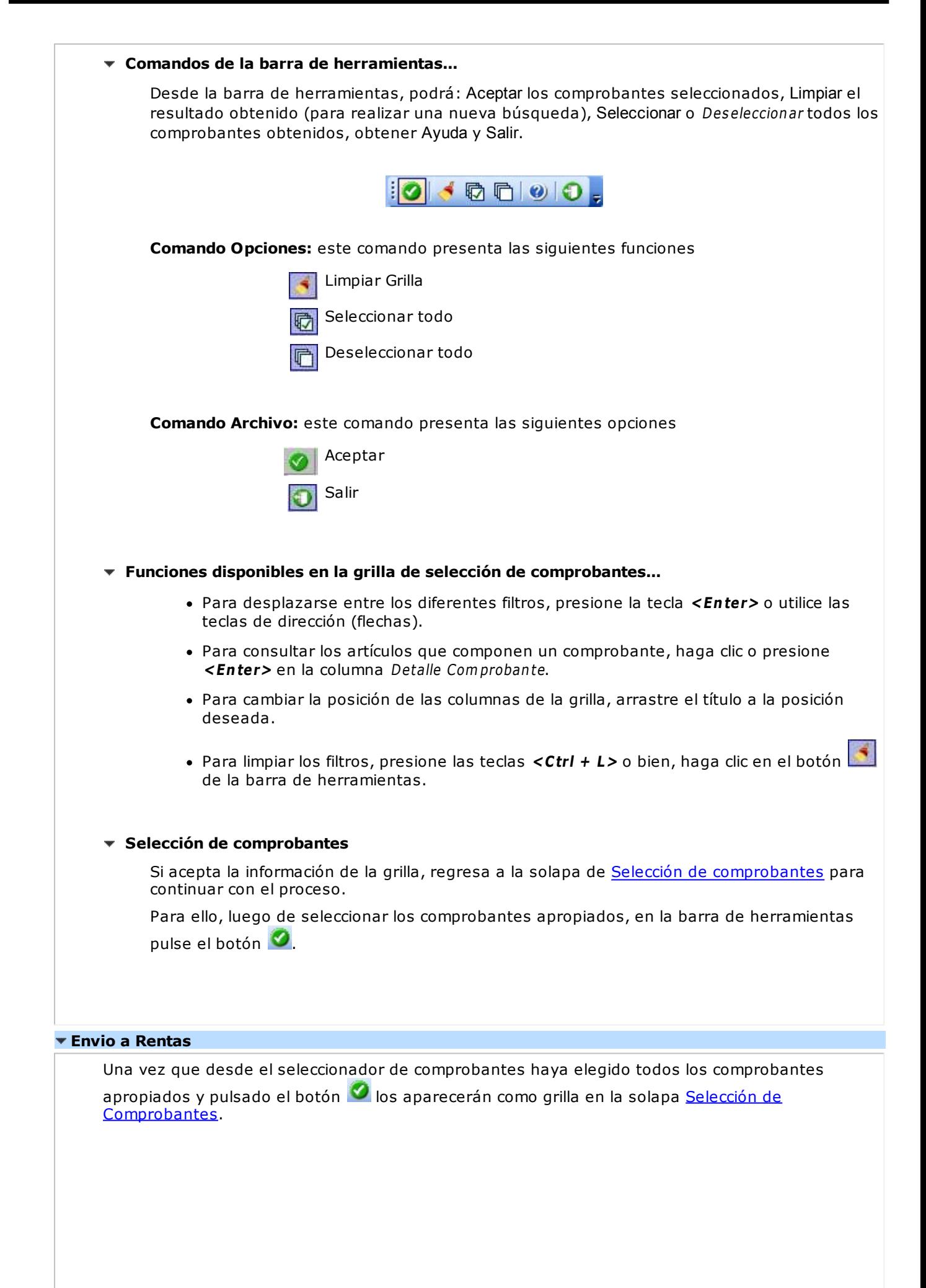

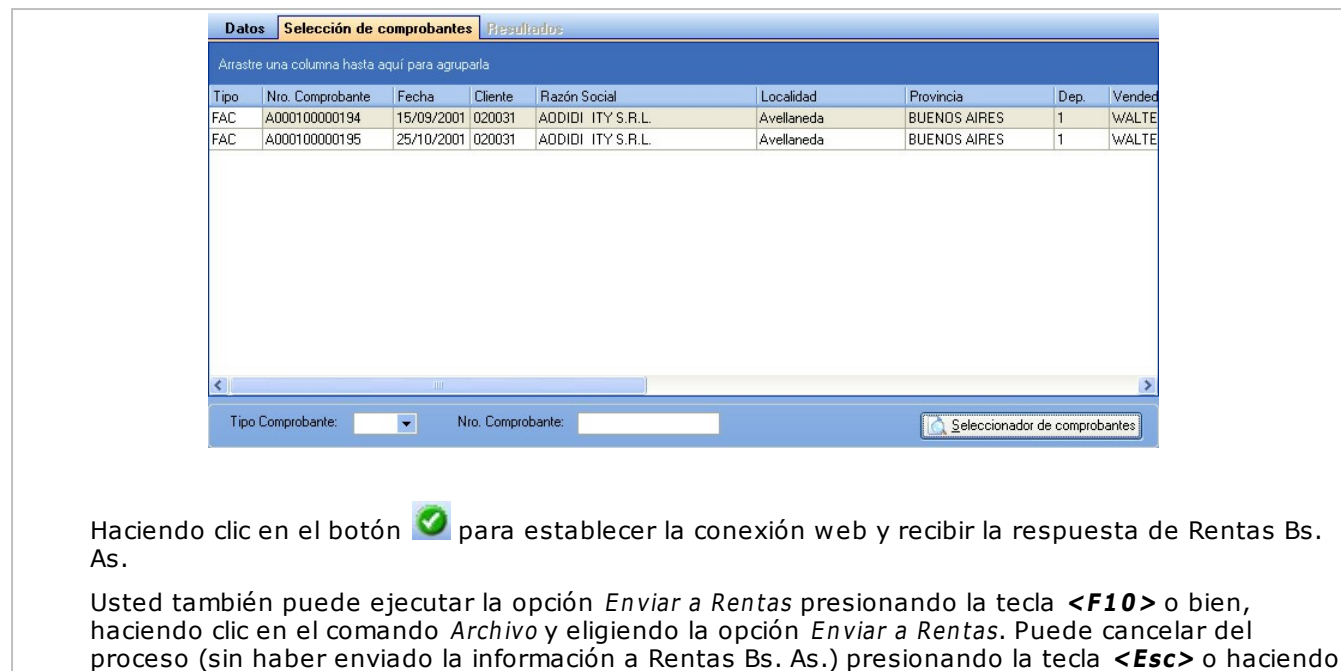

clic en el botón **D** 

### **Solapa Resultados**

**En esta solapa se informa el resultado del envío de comprobantes a Rentas Bs. As.**

Una vez enviada la información, usted recibirá un acuse con los comprobantes aceptados (aquellos que han sido registrados como correctos por Rentas Bs. As.) y los comprobantes rechazados (con la indicación de su motivo).

Mediante la respuesta dada por Rentas Bs. As. se actualiza automáticamente el Código de Integridad y el Número Comprobante Rentas, para cada uno de los comprobantes aceptados. Tenga en cuenta que el Código de Integridad y el Número Comprobante Rentas es único para todos los comprobantes involucrados en la transacción.

Además, usted cuenta con la información de los errores de envío.

Ejecute el comando Listar para obtener un listado de cada uno de estos datos.

#### **Errores detectados por Rentas Bs. As.**

Los errores, por los que Rentas Bs. As. puede rechazar un comprobante, son los siguientes:

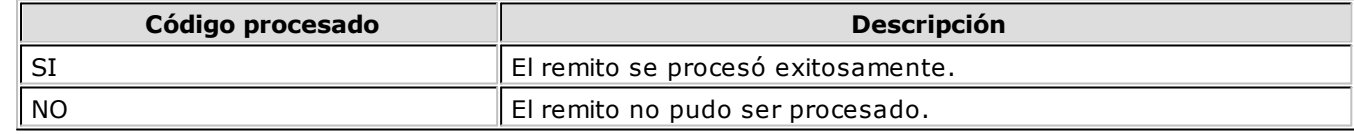

Los códigos anteriores se completan con los de la siguiente tabla:

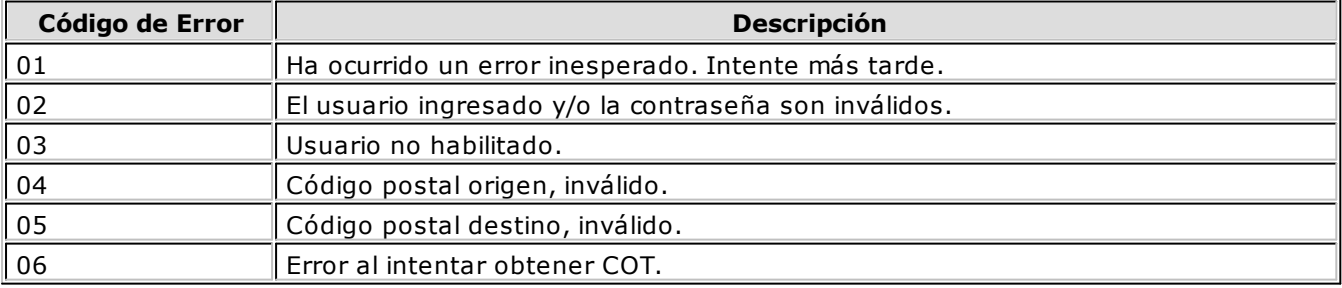
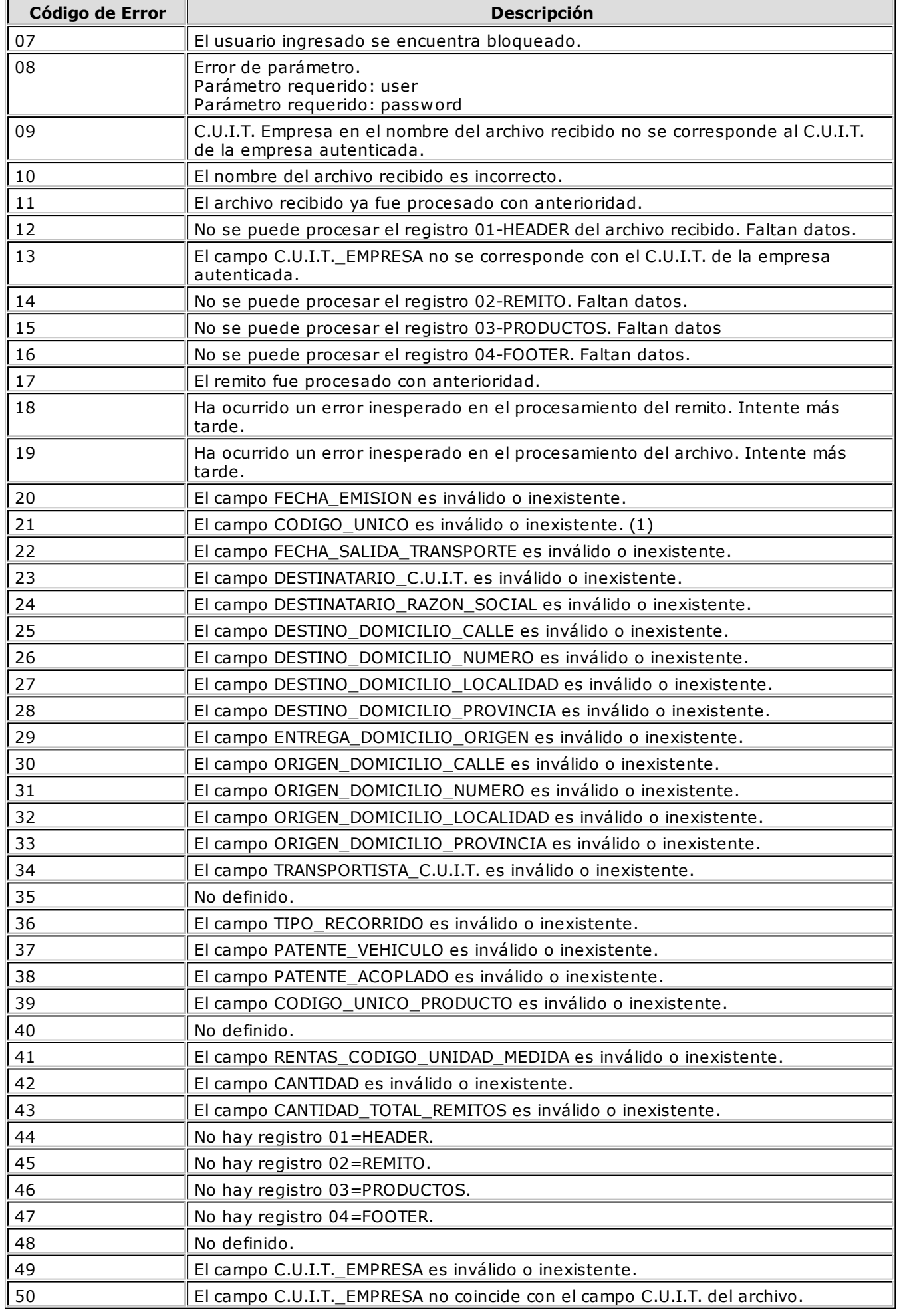

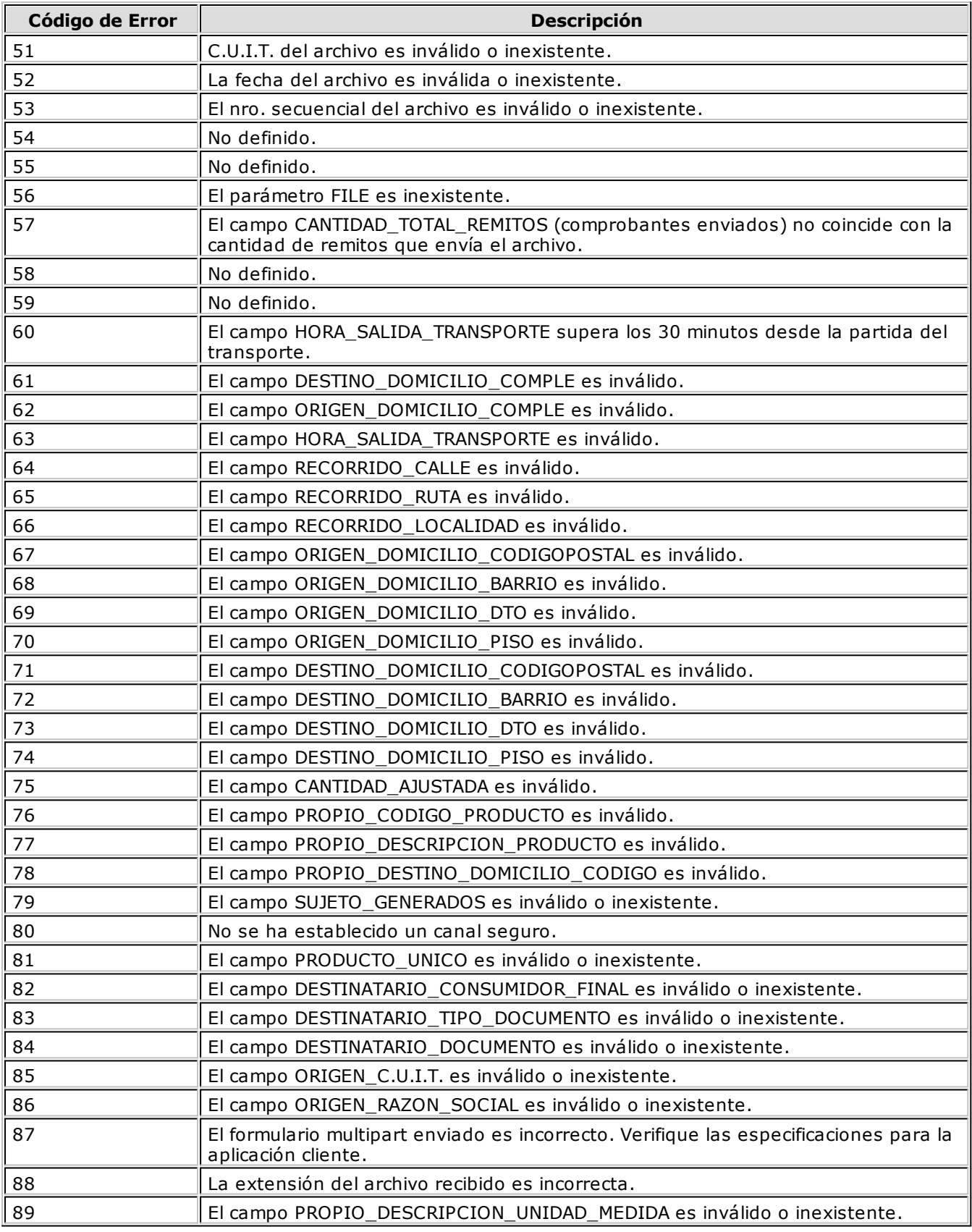

**(1)** Este error puede originarse en el caso que el número de comprobante no tenga una letra asociada.

## **Clientes**

## **Nómina de Clientes**

**A través de este proceso se obtiene un informe de los datos personales de un rango de clientes, según distintos criterios de selección.**

En el caso de seleccionar el ordenamiento Por Código de Cliente o Por Nombre, el sistema da opción a listar los clientes respetando las agrupaciones definidas en la **Carga Inicial**.

Si elige respetar las agrupaciones, el ordenamiento se realiza dentro de cada agrupación. Por lo tanto, para listar por ejemplo todos los clientes en orden alfabético, no active el campo Utiliza Agrupaciones.

Si el ordenamiento es Por Vendedor y está activo el parámetro Incluye Vendedores Inhabilitados, podrá analizar la información de los vendedores deshabilitados.

Para el resto de los ordenamientos, será posible acotar el rango de clientes a listar según el criterio seleccionado.

Asimismo, es posible obtener un informe de los datos personales de los clientes ocasionales, seleccionando la opción correspondiente.

## **Etiquetas de Clientes**

**Este proceso emite etiquetas para un rango de clientes.**

Los datos a incluir son: razón social, domicilio, localidad, código postal y provincia.

El proceso permite seleccionar los clientes para los que se desea emitir las etiquetas (habituales u ocasionales).

En caso de seleccionar clientes ocasionales, se ingresará un rango de fechas.

El sistema emitirá las etiquetas para todos aquellos clientes ocasionales con comprobantes generados en el período indicado.

El formulario utilizado posee las siguientes características: 2 etiquetas por frente, con una dimensión de 88 mm de ancho por 35 mm de alto.

## **Ultimas Operaciones de Clientes**

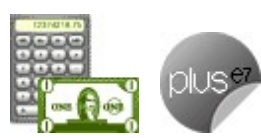

**Este informe permite analizar las últimas operaciones realizadas por sus clientes, incluyendo las de aquellos que se encuentren inactivos, comprendidas en un rango de fechas determinado.**

**Rango de Clientes y de Fechas:** indique los clientes y fechas a considerar.

Listar: elija el tipo de listado a obtener:

- **Listado de clientes con operaciones en un rango de fechas.** Este informe detalla el último comprobante registrado para cada tipo de comprobante solicitado, correspondiente al rango de clientes y fechas ingresado.
- **Listado de clientes sin operaciones en un rango de fechas.** Este informe detalla para cada cliente del rango solicitado, el último comprobante registrado para cada tipo de comprobante solicitado, existente fuera del rango de fechas ingresado.

Para los comprobantes emitidos en moneda extranjera, se informa la cotización y el importe en unidades.

**Incluy <sup>e</sup> com probantes:** por defecto, se consideran todos los tipos de comprobantes (facturas, remitos, recibos). Usted puede cambiar esta selección, eligiendo al menos un tipo de comprobante a analizar.

## **Auditoría**

## **Auditoría de Autorizaciones**

**Este informe brinda un seguimiento de las autorizaciones realizadas por cambios en los datos de facturas.**

Las opciones disponibles son las siguientes:

**Por Fecha:** permite acotar el rango de fechas a listar.

**Por Comprobante:** permite ingresar un rango de comprobantes a listar.

**Lista los Cam pos Autorizados:** por defecto, se incluyen en el informe todos los campos que pueden requerir autorización: bonificación del artículo, bonificación del comprobante, lista de precios, precio de venta, pero usted puede cambiar esta selección.

En ambas modalidades de emisión es posible seleccionar los siguientes criterios:

**Con detalle:** muestra todos los datos relacionados con la operación autorizada. Además, puede elegir los valores <sup>a</sup> considerar: valores autorizados y/o valores anteriores <sup>a</sup> la autorización. Con respecto a la presentación, elija el orden en el que se presentará la información de cada comprobante. Es posible ordenar los datos por Campo autorizado, Usuario o Autorizante.

Por último, tiene opción a incluir la cantidad de ingresos fallidos (cantidad de veces que el autorizante ingresó en forma errónea su clave en el momento de autorizar el cambio de un dato del comprobante). Cabe aclarar que en la columna 'Logueos Fallidos' del listado se informará la cantidad cero (0), si el autorizante ingresó correctamente su clave o contraseña.

**Sin Detalle:** en este caso, se listan los datos más relevantes de cada operación autorizada.

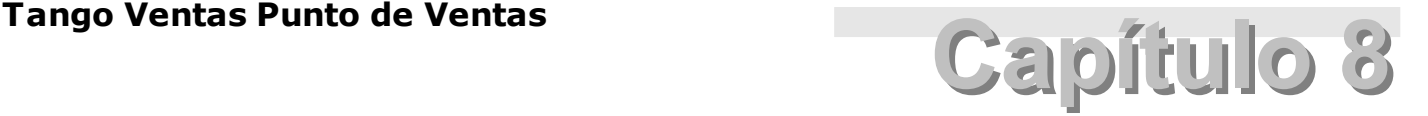

# **Análisis multidimensional**

## **Análisis Multidimensional**

## **Introducción**

**Las herramientas para el análisis multidimensional constituyen un elemento clave para el nivel gerencial, ya que permiten un análisis totalmente dinámico e interactivo, y ofrecen resultados ágiles y precisos sobre grandes volúmenes de información.**

El concepto de análisis multidimensional se basa en la obtención de diferentes vistas y resultados a partir de un conjunto de datos.

Usted diseña las vistas en función de un objetivo. Todos los datos disponibles se pueden "cruzar", "ordenar", "filtrar", "condicionar", "resumir", "detallar", "combinar", "agrupar".

Para realizar un análisis multidimensional se necesitan dos elementos:

- Un modelo de datos multidimensional (CUBO).
- Una herramienta interactiva que permita realizar un análisis multidimensional, por ejemplo, **Ms Excel.**

**Tango** elabora modelos de datos multidimensionales y se integra en forma automática con **Ms Excel,** generando tablas dinámicas y gráficos.

## **Consolidación de información multidimensional**

**Tango ofrece la posibilidad de mantener en un mismo almacenamiento de datos multidimensional, la información de varias empresas o módulos.**

Usted podrá realizar un análisis multiempresa y obtener resultados resumidos o individuales, ya que la base de datos multidimensional contiene las variables necesarias para identificar el origen de la información.

Las alternativas son las siguientes:

#### **Para las opciones de Detalle de Comprobantes puede consolidar**

- Detalle de fondos de diferentes empresas.
- Detalle de ventas de diferentes empresas.
- Detalle de compras de diferentes empresas.
- Detalle de movimientos de Stock de diferentes empresas.

#### **Para las opciones de Liquidaciones de Sueldos puede consolidar**

Detalle de sueldos de diferentes empresas.

#### **Para las opciones de Detalle Contable puede consolidar**

- Detalle de tesorería, ventas, compras y sueldos de una misma empresa.
- Detalle de tesorería, ventas, compras y sueldos de diferentes empresas.
- Contabilidad general de diferentes empresas.

### **Mantenimiento de una base de datos Ms Access**

**Tango permite generar la información multidimensional en diferentes formatos, entre ellos Ms Access. Usted, ante cada generación, podrá crear nuevas tablas o adicionar la información a tablas existentes.**

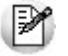

El asistente lo guiará en la selección de la tabla.

Cuando realiza una generación sobre una tabla existente, el sistema lleva a cabo las siguientes actualizaciones:

- Elimina de la tabla, los datos que corresponden al período que está procesando y a la misma empresa/módulo.
- Luego, adiciona los datos del período solicitado, tomando nuevamente los datos de **Tango.**

Esto permite reprocesar un rango de fechas y reflejar las modificaciones realizadas en ese período (nuevos comprobantes, modificaciones, bajas, etc.), manteniendo un archivo histórico, al que le adiciona novedades recientes en forma periódica.

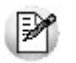

Si usted opta por acumular grandes períodos en una tabla **Ms Access,** sugerimos hacer copias de resguardo de la tabla, sobre todo si en el módulo realiza pasajes a histórico, ya que esa información no estará disponible durante la generación multidimensional.

Para un correcto mantenimiento es muy importante respetar las consideraciones de implementación.

## **Consideraciones para una correcta implementación**

**Las siguientes consideraciones están relacionadas con el mantenimiento de tablas en Ms Access.**

Son muy importantes ya que **Tango** realiza el mantenimiento y actualización de datos en base a las

fechas e identificación de base de datos de origen.

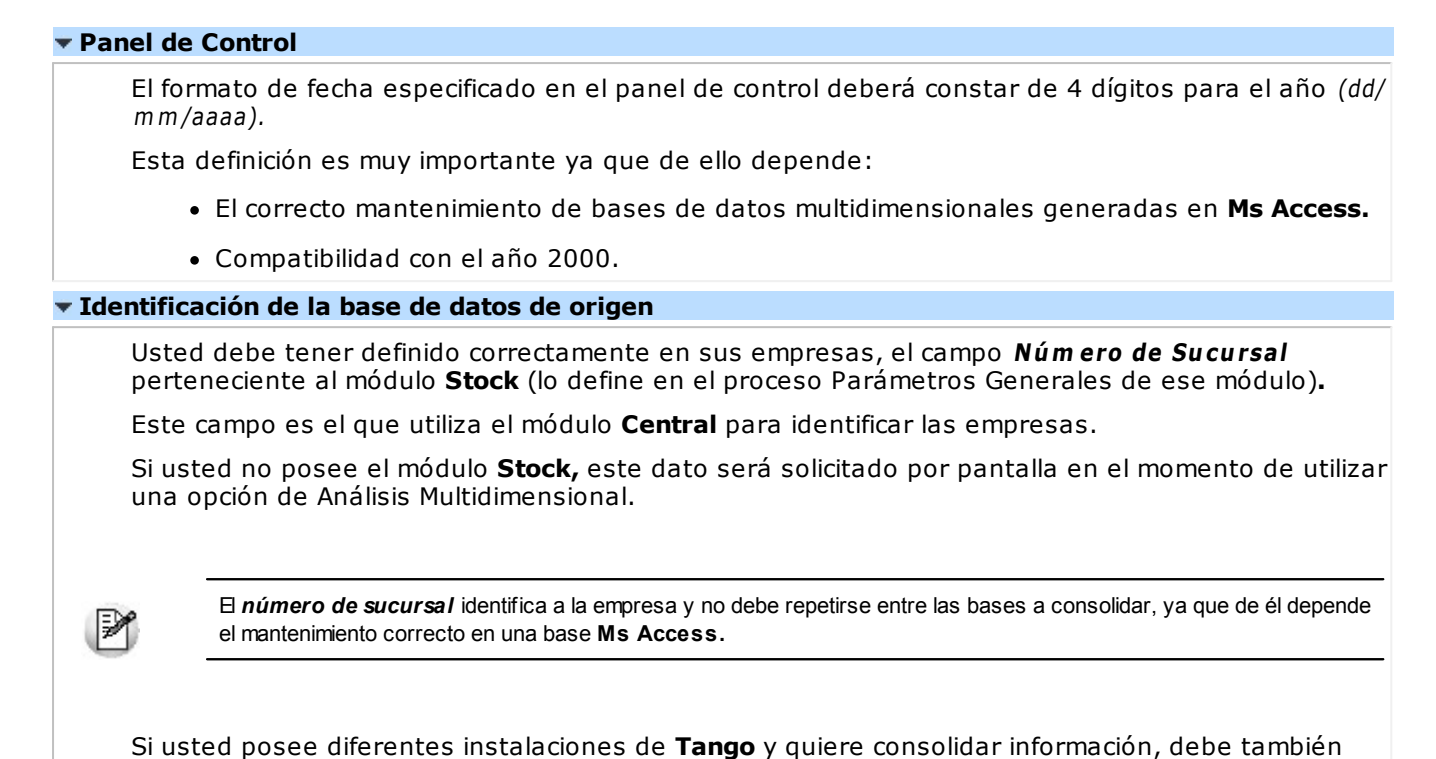

## **Consideraciones generales para Tablas Dinámicas**

revisar esta unicidad entre todas las bases de todas las instalaciones.

**La tabla dinámica generada por Tango es un modelo ejemplo, que usted puede variar trabajando en Ms Excel.**

Sobre el modelo propuesto, puede jugar con todas las acciones disponibles, generando un análisis de acuerdo a sus necesidades.

₩

Recomendamos consultar las ayudas correspondientes a tablas dinámicas en **Ms Excel,** para que explote al máximo las posibilidades del *Análisis Multidimensional.*

#### **Datos de la tabla dependiendo del destino de información**

Si usted volcó la información directamente en **Ms Excel,** la tabla dinámica contendrá la información del período que acaba de procesar.

Si usted volcó la información en una tabla **Ms Access,** la tabla dinámica incluirá toda la información que se encuentre en esa tabla (además del período que acaba de procesar).

Recuerde que usted puede mantener una tabla **Ms Access** e ir agregando períodos de la misma empresa o de otras empresas.

Para poder generar una tabla dinámica en base a una tabla **Ms Access,** deberá tener instalada la aplicación **Microsoft Query**, que permite utilizar datos de origen externo con **Ms Excel** o **Ms Word.**

No es necesario que ejecute la generación de tablas dinámicas para actualizar datos en **Ms Excel, Ms Access** o generar información en cualquiera de los destinos disponibles.

#### **Otras opciones prácticas**

Usted puede:

1.Crear sus propias tablas dinámicas o guardar la que **Tango** propone.

- 2.Configurar en esa tabla, la opción "origen de datos" haciendo referencia a una tabla de **Ms Access.**
- 3.Realizar desde **Tango,** la generación y mantenimiento de la tabla **Ms Access.**
- 4.Cuando quiera consultar tablas dinámicas, puede hacerlo directamente desde **Ms Excel,** eligiendo el modelo almacenado.

## **Detalle de comprobantes (An. multidimensional)**

**Esta opción permite generar un análisis multidimensional basado en el detalle de comprobantes de ventas (facturas, créditos y débitos).**

**Desde / Hasta Fecha:** ingrese el período a procesar

**Tipo de cliente:** es posible realizar el análisis sólo para clientes habituales, sólo para clientes ocasionales o para todos.

**Selección de cliente:** si en tipo de cliente eligió 'Habitual', indique si la selección de los clientes será por rango o por clasificador.

**Desde / Hasta Cliente:** si la selección de clientes es 'Por Rango', ingrese los códigos a incluir en el análisis.

**Selección de carpetas:** si la selección de clientes es 'Por Clasificador', se abre en forma automática el clasificador de clientes para que elija las carpetas a analizar. En pantalla se exhibe la cantidad de carpetas seleccionadas.

**Selección de Artículos:** es posible efectuar la selección de los artículos a analizar, por rango o bien, por clasificador.

**Desde / Hasta Artículo:** este dato se solicita si la selección de artículos es 'Por Rango'.

**Selección de carpetas:** si la selección de artículos es 'Por Clasificador', se abre en forma automática el clasificador de artículos para que elija las carpetas a analizar. En pantalla se exhibe la cantidad de carpetas seleccionadas.

**Analiza inform ación utilizando clasificación de clientes:** si activa este parámetro, podrá analizar la información generada en base a una carpeta principal de su clasificador de clientes.

**Analiza inform ación utilizando clasificación de artículos:** si activa este parámetro, podrá analizar la información generada en base a una carpeta principal de su clasificador de artículos.

De esta manera, de acuerdo a la clasificación definida analizar, por ejemplo, qué hábito de consumo (definiendo rubros en la clasificación de artículos) posee cada segmento de mercado (clasificación de clientes).

Consulte las consideraciones para una correcta implementación y las consideraciones detalladas para tablas dinámicas.

El sistema:

- Genera un archivo multidimensional (CUBO).
- Si el destino es **Ms Excel** o **Ms Access** ofrece la posibilidad de generar automáticamente una tabla

dinámica en **Ms Excel.**

**Núm ero de Sucursal:** este dato será solicitado únicamente si no posee el módulo **Central** en su instalación. O bien contando con él, usted aún no completó el valor correspondiente en los parámetros del módulo **Central**.

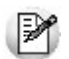

Este dato es muy importante para el mantenimiento de información consolidada diferentes bases de datos **Tango**.

#### **Cuando el destino es Ms Access**

Usted puede crear una nueva tabla, o bien seleccionar una existente.

Si elige una tabla existente, y la tabla no corresponde al diseño correspondiente a Detalle de comprobantes de Ventas el sistema no permitirá realizar la actualización.

#### **Modelo de tabla dinámica para detalle de comprobantes**

Se presentan tres modelos de tablas dinámicas que le permitirán analizar la información desde diferentes perspectivas:

- Totales
- Diferencia
- Participación

Todos los modelos propuestos tienen asignadas variables para filas y columnas, y ofrecen las variables más significativas en el área de página. A partir de allí, usted trabaja en forma interactiva. En todos los casos los cambios se realizan mediante acciones sencillas.

Si no está familiarizado con el uso tablas dinámicas en **Ms Excel** consulte la ayuda correspondiente.

Se incluyen también, gráficos para cada modelo. A medida que usted trabaje sobre la tabla, el gráfico reflejará los datos actualizados.

## **Detalle contable**

Esta opción permite generar un análisis multidimensional basado en el detalle de las imputaciones contables de cada comprobante del módulo.

Usted sólo debe indicar el período que quiere procesar y seleccionar el destino de la información.

Consulte las consideraciones para una correcta implementación y las consideraciones detalladas para tablas dinámicas.

El sistema:

- Genera un archivo multidimensional (CUBO).
- Si el destino es **Microsoft Excel** o **Access** ofrece la posibilidad de generar automáticamente una tabla dinámica en **Excel**.

**Núm ero de Sucursal:** este dato será solicitado únicamente si usted aún no completó el valor correspondiente en los parámetros del módulo **Central** o **Conexión a Casa Central**.

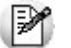

Este dato es muy importante para el mantenimiento de información consolidada.

#### **Cuando el destino es Ms Access (detalle contable)**

Usted puede crear una nueva tabla o bien, seleccionar una existente.

Si elige una tabla existente, y la tabla no corresponde al diseño correspondiente a "Detalle de Contable", el sistema no permitirá realizar la actualización.

En particular, la información contable de los módulos **Ventas**, **Proveedores** o **Compras**, **Tesorería** y **Sueldos** tienen el mismo diseño, por lo cual usted puede unificar en una tabla **Microsoft Access** las imputaciones contables de los cuatro módulos.

#### **Modelo de tabla dinámica (para detalle contable)**

Se presenta una tabla que totaliza importes de cuentas en función de trimestres y años, dejando disponibles las variables más significativas en el área de página.

A partir de allí usted trabaja en forma interactiva y los cambios en el modelo se realizan mediante acciones sencillas.

Si no está familiarizado con el uso tablas dinámicas en **Microsoft Excel** consulte la ayuda correspondiente.

El diseño cuenta con una variable llamada **Módulo Tango**, la que permitirá filtrar, ordenar, agrupar, detallar, etc., la información de todas las cuentas en función de los módulos de origen. Los datos contables de **Ventas** tienen como valor de módulo 'VE'.

#### **Aclaración con respecto a datos contables**

Si usted tiene el módulo **Contabilidad**, las variables correspondientes a Código de Jerarquía, Nombre de la cuenta, Nombre de Centro de costo y Tipo de cuenta tomarán los valores de ese módulo.

Si usted no posee **Contabilidad** en la misma empresa, estas variables tomarán valor nulo, y el modelo se presentará por defecto con los códigos de cuenta.

El Tipo de cuenta se obtiene del plan de cuentas de **Contabilidad** con el siguiente criterio:

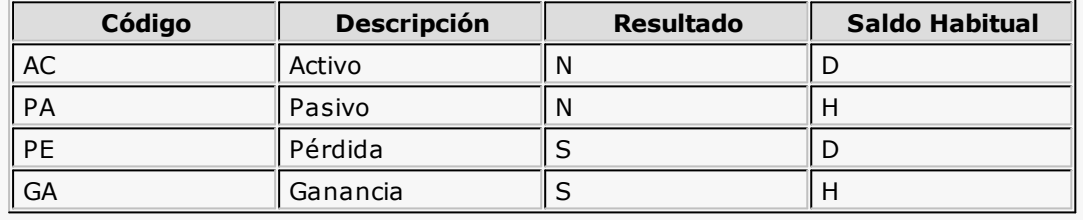

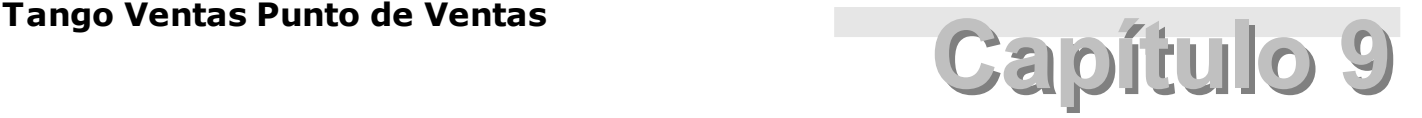

# **Modelos de impresión de comprobantes**

**En el sistema Tango, la impresión de formularios de todo tipo se realiza utilizando un formato propio. De esta manera, el formato de los comprobantes (facturas, remitos, notas de crédito, notas de débito, pedidos, cotizaciones, recibos de cobranzas y comprobantes de cancelación de documentos) es totalmente definible por usted. Los archivos TYP's definen el formato de la impresión o "dibujo del formulario", permitiendo personalizar completamente el resultado final.**

No obstante, para cada tipo de comprobante existe un formato de formulario predefinido que puede ser utilizado o modificado de acuerdo a sus propias necesidades.

Usted puede modificar el formato de los comprobantes a través de las siguientes opciones:

- Comando Dibujar del proceso Talonarios para aquellos comprobantes que tengan asociados talonarios (facturas, tickets, notas de crédito, notas de débito, remitos, recibos de cobranzas, pedidos, cotizaciones).
- Proceso Formularios para aquellos comprobantes que no tengan asociados talonarios (cancelación de documentos).

Para más información sobre formularios, consulte el ítem Asistente de Formularios en el manual de **Instalación y Operación.**

Puede utilizar el buscador de variables de reemplazo para localizar aquella que se ajusta a sus necesidades.

## **Tipos de talonarios**

Debe tener en cuenta dos posibles escenarios:

1) **Usted trabaja con formularios pre-impresos:** en este caso debe ubicar cada una de las variables en el lugar que corresponde a las secciones del formulario:

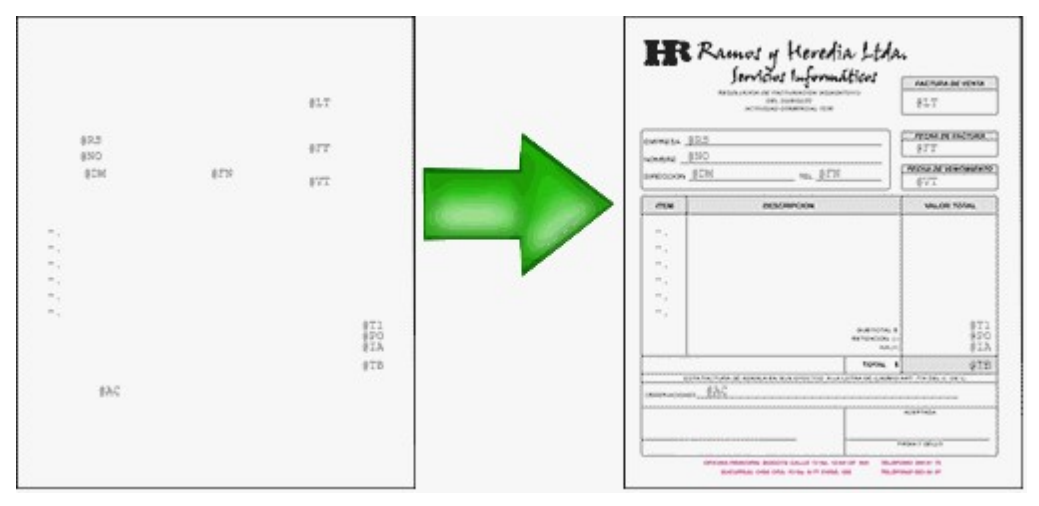

2) **Usted debe imprimir el comprobante en una hoja en blanco:** en este caso necesita definir en el formato del comprobante, no sólo las variables de reemplazo y palabras de control sino también el mismo dibujo del formulario.

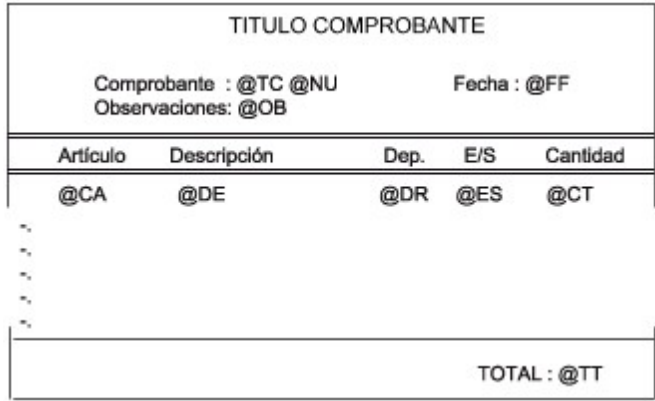

## **Editor de formularios**

Este editor permite "dibujar" el contenido del formulario para la emisión de los comprobantes, para ello, es necesario trabajar en base a los archivos TYP.

Al editar, usted puede ingresar las palabras de control las variables de reemplazo y los distintos textos o líneas a incluir en el formulario.

Para cada tipo de comprobante existe un formato de formulario predefinido que puede ser utilizado o modificado de acuerdo a sus propias necesidades. Debido a ello, al ingresar al editor de formularios, generalmente aparecerá un formulario ya definido, sobre el que es posible realizar las modificaciones necesarias.

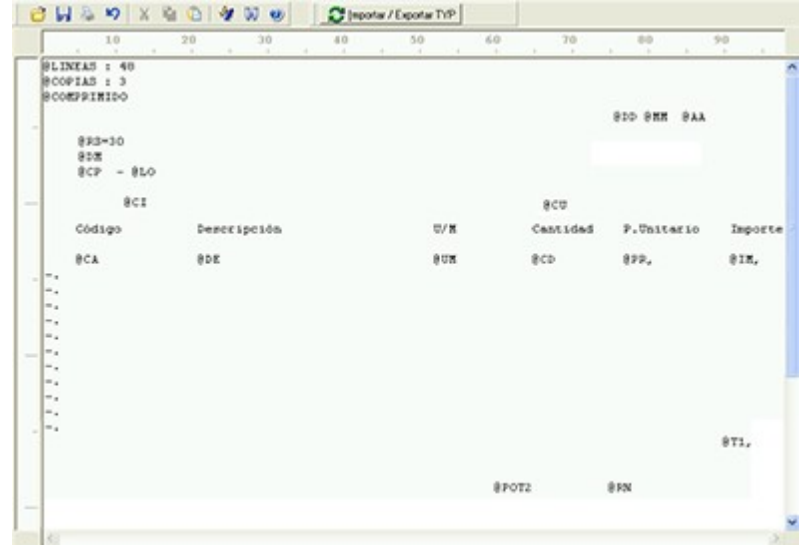

Para modificar la definición del contenido de los formularios, es necesario conocer cierta nomenclatura. Para trabajar dentro del formulario usted dispone de las siguientes opciones:

- Para mover el cursor, utilice las teclas de movimiento **<flechas>.**
- Para pasar al modo dibujo, pulse **<F6>** o el botón Dibujar. Al pasar al modo dibujo utilice las teclas de movimiento **<flechas>** para trazar las líneas.
- Para abandonar el modo dibujo, pulse nuevamente **<F6>** o el botón Dibujar.
- Presionando la tecla **<Ins>** es posible insertar caracteres o dibujo, desplazando hacia la derecha el contenido de la línea activa. Si esta tecla no está activada, se sobrescribe sobre la línea activa.

En la parte inferior de la pantalla, se visualiza el número de fila y columna del formulario, como así también el "modo" en el que se está trabajando (Edición o Dibujo).

Una vez realizadas las modificaciones en el formulario, es posible seleccionar las distintas acciones desde el menú Archivos:

#### **Guardar <Ctrl + G>**

Permite almacenar el formulario con las modificaciones realizadas.

#### **Guardar como**

Permite almacenar el formulario bajo un nombre distinto al del formulario original. Esta opción es de utilidad, por ejemplo, para crear nuevos modelos de pedidos.

#### **Cerrar <Esc>**

Permite cerrar el editor sin almacenar las modificaciones.

En caso de seleccionar Cerrar, si el formulario fue modificado se exhibirá un mensaje de confirmación, que permite descartar los cambios o almacenar las modificaciones realizadas.

Usted puede también imprimir el modelo del formulario desde este proceso.

Si no desea grabar el formulario, pulse **<Esc>** para abandonar la edición.

## **Terminología**

Para modificar la definición del contenido de los formularios, es necesario conocer cierta nomenclatura, conforme a lo siguiente:

- Todo aquello que se escriba dentro del formulario saldrá impreso textualmente salvo que lleve el símbolo @ (arroba) al comienzo de la expresión.
- El símbolo @ identifica a las palabras de control y a las variables de reemplazo.
- Si se utilizan formularios multipropósito, cada archivo de definición de comprobante contendrá como constante, la palabra que identifica al comprobante (por ejemplo: FACTURA).

#### Variables de reemplazo

Son variables que, al imprimir el comprobante, son reemplazadas por los valores correspondientes.

Existen variables que se utilizan para el encabezado de comprobantes, como por ejemplo: fecha, número de comprobante; y otras que se utilizan para las iteraciones o renglones del comprobante, como por ejemplo, código de artículo y precio.

Es importante conocer la longitud de cada una de las variables de reemplazo, ya que si se incluye una variable a continuación de otra sin respetar la longitud de la primera, entonces la segunda variable no saldrá impresa.

Consulte el buscador de variables de impresión disponibles en este módulo.

Palabras de control

Son comandos predefinidos que especifican ciertas características de la impresión del formulario, como por ejemplo, la cantidad de copias.

Las palabras de control no forman parte de la impresión del formulario y, por lo tanto, no ocupan líneas dentro de éste.

Se colocará sólo una palabra de control por línea, en las primeras líneas del comprobante.

Las palabras de control disponibles están listadas en el Buscador de palabras de control.

## **Archivos TYP**

Son archivos de sólo texto, utilizados por los distintos módulos para imprimir sus respectivos comprobantes.

Por ejemplo, FACT1.TYP y FACT2.TYP corresponden a una factura A y una B, respectivamente, mientras que RECC.TYP es el recibo de cobranzas, PPOVFC.TYP es utilizado en la impresión de comprobantes de aceptación, RECI.TYP se refiere al recibo de sueldos, etc. Para más información sobre formularios, consulte el ítem "Asistente de Formularios" en el manual de **Instalación y Operación.**

En el archivo TYP se incluyen tanto las variables de reemplazo como las palabras de control.

Es posible crear o modificar el formato de los comprobantes a través del comando Dibujar. De ser necesario, los formularios pueden ser copiados desde la empresa ejemplo y a continuación, introducirles las modificaciones.

Gracias al Editor de Formularios es posible modificar el "dibujo" de cada uno de estos comprobantes, ubicando cada elemento en el lugar donde debe ser impreso en el formulario final.

Para la configuración de comprobantes, debe valerse tanto de las palabras de control como de las variables de reemplazo.

Además, debe tener en cuenta el tipo de talonario que necesita imprimir.

- Formularios pre-impresos
- Formularios impresos sobre una hoja en blanco

## **Comprobantes predefinidos**

Los comprobantes predefinidos contienen datos básicos, usted puede agregar variables o modificar su formato.

Por ejemplo, la cantidad de copias para facturas es igual a dos, pero si utiliza formularios continuos con papel carbónico, será necesario modificar la cantidad de copias a una.

Si no se utilizan formularios preimpresos, se incluirá al formato del comprobante el dibujo del formulario, además de las variables de reemplazo.

Para más información sobre formularios, consulte el ítem Asistente de Formularios en el manual de **Instalación y Operación.**

## **Ejemplos de implementación**

## **Implementación de variables para grupos empresarios**

Las variables correspondientes a grupos empresarios pueden ser utilizadas cuando desee imprimir información del grupo empresario en lugar de los datos particulares de cada cliente.

En ese caso, reemplace las variables tradicionales correspondientes a clientes por las de grupos empresarios.

- Si el cliente que se está imprimiendo pertenece a un grupo empresario, el sistema imprimirá los datos del grupo empresario.
- De lo contrario, el sistema considerará los datos del cliente.

## **Implementación de variables para comentarios**

**Ej.** Ejemplo del diseño del formulario:

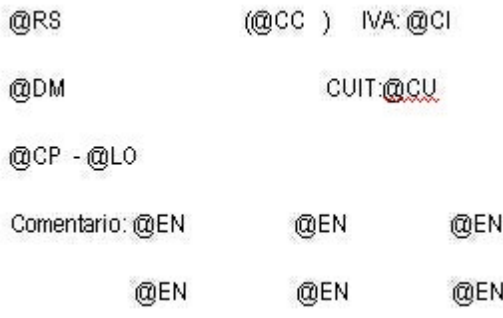

#### **Resultado de la impresión:**

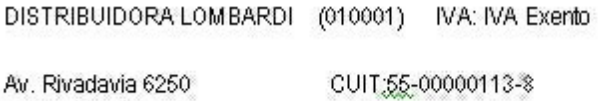

1010 - Capital Federal

Comentario: el cliente solicita siempre que la entrega de la mercadería

sea por la mañana en el horario de 10 hs. a 12 hs.

**(\*\*)** Utilice la variable @MA en el cuerpo del comprobante en la zona de iteraciones. No hace falta repetir la variable cada veinte caracteres. Al ubicarse en la zona de iteraciones automáticamente imprimirá el texto y al llegar al carácter número 20, sino encuentra otra @MA para continuar en el mismo renglón, continuará la impresión del comentario en la línea de abajo. Así sucesivamente hasta finalizar el texto.

### $E_i$ . Ejemplo del diseño del formulario:

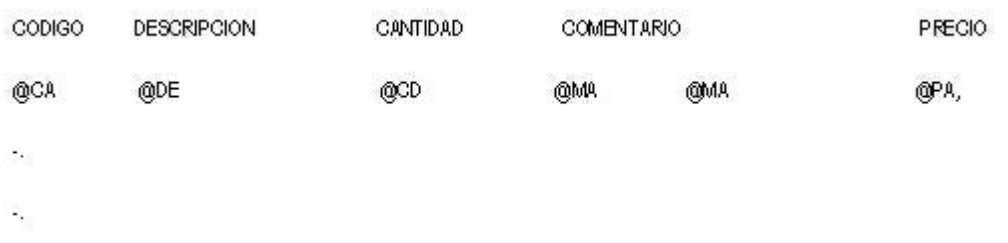

### **Resultado de la impresión:**

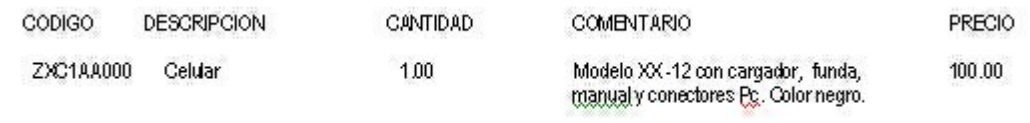

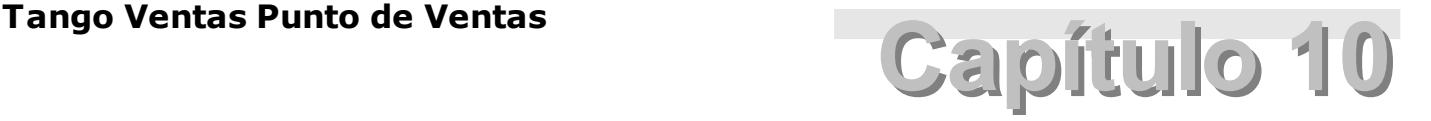

# **Guías de implementación y operación**

En esta sección se exponen los pasos a seguir tanto para implementar los circuitos, como para operar con ellos.

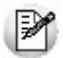

Definimos como "circuito" al procedimiento necesario para completar una acción determinada, que implique parametrizaciones u operaciones con un conjunto de procesos (en el que intervienen uno o más módulos).

El listado de implementaciones que puede consultar son las siguientes:

- Guía sobre facturación y remitos
- Guía sobre comprobantes electrónicos
- Guía sobre constancias provisionales de retención
- Guía sobre código de operación de traslado Rentas Bs.As. (C.O.T.)
- Guía sobre facturas de crédito
- Guía sobre implementación de Perfiles
- Guía sobre actualización de alícuotas de I.I.B.B. según A.G.I.P. Bs.As.
- Guía sobre percepciones definibles
- Guía sobre integración contable
- Guía sobre kits
- Guía sobre documentos tributarios electrónicos (DTE)

## **Guía sobre facturación y remitos**

**El sistema contempla distintos circuitos posibles para la emisión de facturas y remitos.**

En cuanto a los remitos, existen dos situaciones diferentes para su generación:

- 1.Si el parámetro Descarga stock al facturar está activo, el movimiento de stock se asociará a la factura (modalidad Factura-Remito).
- 2.Utilizar el proceso Emisión de Remitos para generar el egreso del stock. Estos remitos pueden ser facturados posteriormente. Este sería el caso en que se utiliza la descarga de stock diferida (en un momento se remite la mercadería y en otro se factura). El modelo de formulario a utilizar en el proceso Emisión de Remitos será RESK.TYP. Utilizando este proceso, los movimientos de stock quedan registrados con tipo de comprobante igual a 'REM' y el número de remito correspondiente.

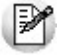

Según el circuito de facturación de su empresa, determine la emisión de facturas y remitos.

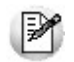

Recuerde que la tecla rápida *<F3>*permite realizar la búsqueda de un texto en el árbol de procesos de todos los módulos. Como resultado, se exhibirá el nombre de los procesos que incluyen el texto ingresado, con la indicación del módulo y carpeta en la que se encuentran.

## **Guía sobre constancias provisionales de retención**

**La R.G. 2211/07 establece la emisión de una Constancia Provisional de Retención en los regímenes de retención del I.V.A., cuando el importe de una operación se cancele - total o parcialmente mediante pagarés, letras de cambio o cheques de pago diferido.**

En esta situación, el cliente toma el rol de Agente de Retención de I.V.A., entregando una Constancia Provisional de Retención por el importe detraído del monto de la operación.

A continuación puede observar las distintas etapas que componen el circuito:

### **Momento 1: Emisión del documento**

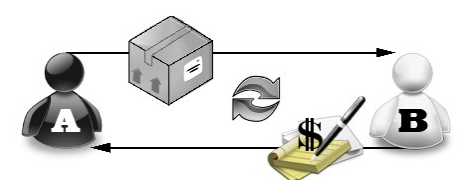

Aquí observamos que el vendedor **A** realiza una transacción con el comprador **B**:

**Vendedor A:** Vende bienes o servicios

**Comprador B:** Entrega un cheque, pagaré o letras de cambio a una determinada cantidad de días, y la Constancia Provisional de Retención

Esta constancia no permitirá el cómputo de la retención por parte del el vendedor **A** hasta que reciba el comprobante de retención definitivo, dicho comprobante se entregará en el momento en que se acredite el cheque, se cancele el documento, o bien, cuando haya transcurrido el plazo determinado en la resolución.

#### **Momento 2: Cancelación del documento**

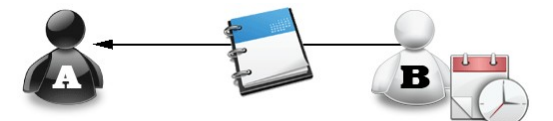

El comprador **B** emite constancia de retención definitiva, la entrega de ese comprobante permitirá el cómputo de la retención al vendedor **A**.

### **Puesta en Marcha**

Para implementar el circuito de Constancias Provisionales de Retención debe Configurar los Códigos de Retención.

## **Configurar los Códigos de Retención**

Desde el proceso Códiaos de Retención, disponible desde Archivos | Actualizaciones, usted puede agregar, consultar, listar y modificar los códigos de retención.

Este código le permitirá ingresar, desde el proceso de Ingreso de Cobranzas o durante la Modificación de Comprobantes las Constancias Provisionales de Retención implementadas por la Resolución General 2211/2007.

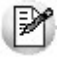

Durante el ingreso de cobranzas, el sistema propone las cuentas con su respectivo importe, de acuerdo a las retenciones ingresadas.

## **Detalle del Circuito**

Para implementar el circuito de Constancias Provisionales de Retención, debe realizar el procedimiento detallado a continuación:

- 1. Ingreso de Constancias Provisionales de Retención
- 2. Ingreso de Comprobantes de Retención Definitivo
- 3. Modificación de Retenciones o Constancias Provisionales de Retención
- 4. Obtener el Listado de Retenciones

### **Ingreso de Constancias Provisionales de Retención**

Cuando se hace un ingreso de cobranza, o desde el proceso Modificación de comprobantes, se pueden ingresar las Constancias provisionales de Retención a través de la función **<F7>.**

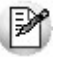

Tenga en cuenta que hasta tanto no se referencie una retención la constancia quedará como pendiente.

## **Ingreso de Comprobantes de Retención Definitivo**

Cuando reciba el comprobante de retención definitivo, cuando ingrese al proceso Modificación de comprobante podrá ingresarlo y referenciarlo a la constancia respectiva. Para ello presione la tecla de función **<F7>** para ingresar los datos de la retención y completar el campo Número de certificado asociado para que quede relacionado con su constancia respectiva.

## **Modificación de Retenciones o Constancias Provisionales de Retención**

Pulsando la tecla de función **<F7>** desde el proceso Modificación de Comprobantes, es posible agregar, modificar o eliminar Retenciones o Constancias Provisionales de Retención asociadas al comprobante.

Si se está ingresando una retención se habilitará el campo para referenciarla con una constancia provisional de retención, de esta manera ambos comprobantes quedan relacionados.

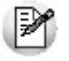

Tenga en cuenta que se aplican las mismas validaciones que para la fecha de emisión con relación a las fechas de cierre.

### **Obtener el Listado de Retenciones**

Este proceso (disponible en Informes | Cuentas Corrientes | Listado de Retenciones) le permite obtener un listado con las retenciones y/o constancias provisionales de retención recibidas durante la cobranza de comprobantes.

Para ello, una vez ingresado el rango de fechas a listar, debe seleccionar el tipo de retención que desea considerar, y el rango de las mismas si además desea listar las constancias provisionales.

## **Guía sobre código de operación de traslado - Rentas Bs.As. (C.O.T.)**

**Según la reglamentación del Régimen de Traslado o Transporte en la Provincia de Buenos Aires, se dictan las normas reglamentarias para dar cumplimiento con la obligación de los propietarios o poseedores de determinados bienes, de amparar el traslado en el territorio provincial mediante un código de operación.**

Dicho traslado o transporte de bienes en el territorio de la provincia de Buenos Aires está amparado por un Código de Operación de Traslado (C.O.T.).

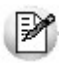

Recuerde que la tecla rápida *<F3>*permite realizar la búsqueda de un texto en el árbol de procesos de todos los módulos. Como resultado, se exhibirá el nombre de los procesos que incluyen el texto ingresado, con la indicación del módulo y carpeta en la que se encuentran.

## **Puesta en Marcha**

Para generar el archivo solicitado por Rentas Bs. As., debe realizar el procedimiento detallado a continuación:

- 1. Parámetros de Ventas
- 2. Datos de los transportistas
- 3. Configuración de artículos
- 4. Comando Configuración

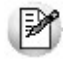

Toda esta información se verá reflejada en el proceso Generación Archivo Transporte de Bienes - Rentas Bs. As., disponible en *Informes | Archivos DGI*.

### **Parámetros de Ventas**

Como primera medida ingrese al proceso Parámetros Generales, en la ventana Datos de la Empresa, active el parámetro Genera Remitos Electrónicos.

Ingrese los datos relacionados a su domicilio y a continuación, los vinculados con la logística.

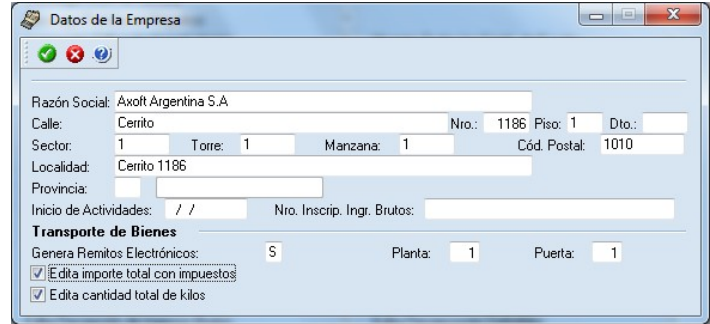

**Genera Rem itos Electrónicos:** este parámetro general habilita la configuración de artículos y el envío de información de los comprobantes a Rentas Bs. As., para obtener el Código de Operación y Traslado (posibilita el uso de la función **<F6>** - **Código Transporte Rentas** en los procesos de Consulta de Remitos , Consulta de Comprobantes y Modificación de Comprobantes).

Para más información consulte Generación Archivo Transporte de Bienes - Rentas Bs. As.

**Nº Planta:** indique el número de planta habitual desde donde parten sus envíos.

**Nº Puerta:** indique el número de puerta habitual desde donde parten sus envíos.

**Edita im porte total con im puestos:** active este parámetro si usted cumple con la Normativa Nº 014/11, vigente desde el 15 de Mayo del 2011, para ingresar el importe con impuestos desde la generación de comprobantes.

- Desde la emisión de remitos debe informar el importe con impuestos.
- Desde Facturas, Notas de crédito y Notas de débito, visualizará una ventana que se completa con el importe total calculado, pudiendo ser modificado.

**Edita cantidad total de kilos:** para ingresar el pasaje correspondiente en kilogramos desde la generación de comprobantes, necesario si usted cumple con la Normativa Nº 014/11, vigente desde el 15 de Mayo del 2011.

Este valor debe ser un valor entero y sin decimales. En la emisión de remitos, facturas, Notas de crédito y Notas de Débito, visualizará una ventana para ingresar dicho valor.

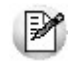

Para que ambos parámetros estén habilitados, configure en 'Si' el parámetro *Genera Remitos Electrónicos.* Si usted no tilda alguno de los parámetros mencionados, y cumple con la Normativa Nº 014/11, podrá ingresar los valores correspondientes desde Generación Archivo Transp. de Bienes-Rentas BS.AS. en las columnas "Importes con impuestos" y "Total kilogramos", antes de realizar la exportación.

### **Datos de los transportistas**

Desde Archivos | Actualizaciones del proceso , Transportes del módulo **Ventas** ingrese la información correspondiente al domicilio, la categoría frente al I.V.A. y el número de C.U.I.T. de los transportistas.

## **Configuración de artículos**

Desde el módulo **Stock Punto de Venta**, en el proceso Artículos, complete los datos requeridos por Rentas Bs. As. para la generación de Remitos Electrónicos.

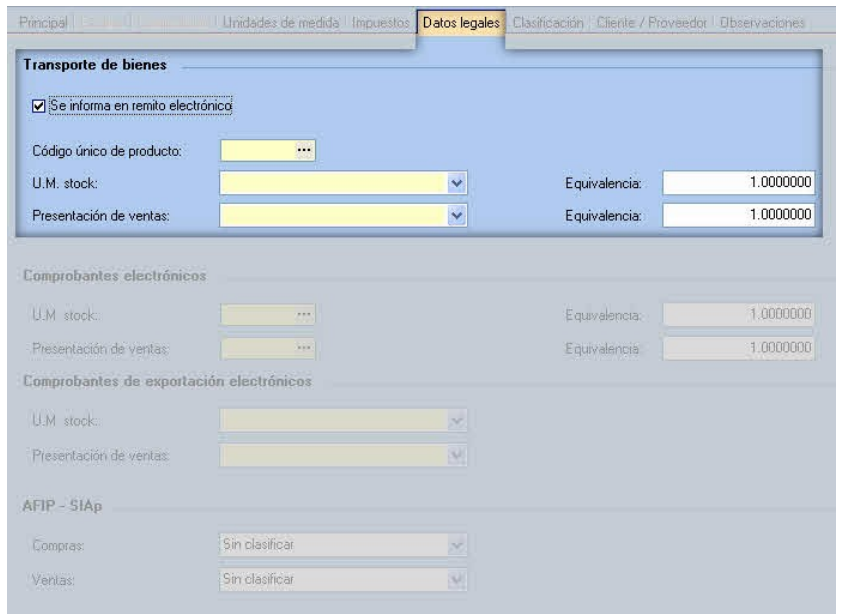

Para ello, indique el código único de producto conforme a la codificación MERCOSUR; el código de las unidades de medida (de **Stock** y de **Ventas**) según la tabla de valorización de Rentas Bs. As. y sus

equivalencias.

Para más información, consulte en la ayuda o en el manual del módulo **Stock Punto de Venta**, la explicación correspondiente al proceso Artículos, para el ítem Transporte de Bienes - Rentas Bs.As.

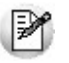

Usted puede actualizar esta información, en forma masiva, mediante el proceso Actualización Global de Códigos de Rentas Bs. As.(del módulo **Stock Punto de Venta**).

### **Comando Configuración de Generación Archivo Transporte de Bienes - Rentas Bs. As.**

Para el envío de información a Rentas Bs. As. es necesario establecer un canal seguro (HTTPS).

De acuerdo a lo mencionado en la Disposición Normativa Serie "B" 63/06, debe registrarse como usuario en la aplicación Transporte de Bienes, en el sitio web de Rentas Bs. As. Para ello, ingrese a la dirección: <https://evander.dsi.ec.gba.gov.ar/Registracion/transporteBienes.do>

Una vez que reciba la dirección de URL, el código de usuario y la contraseña para conectarse con el sitio de Rentas Bs.As., ingrese al proceso Generación Archivo Transporte de Bienes - Rentas Bs. As., disponible en Informes | Archivos DGI, haga clic en el comando Configuración y registre estos datos en la solapa Rentas.

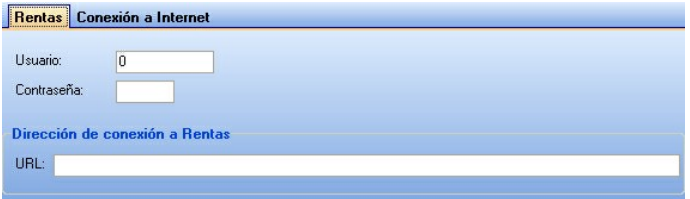

Si utiliza una conexión específica (con Proxy), indique los datos necesarios en la solapa Conexión <sup>a</sup> Internet. Puede definir que el sistema utilice la configuración definida en el Explorador de Internet para facilitar la parametrización de conexión a Internet.

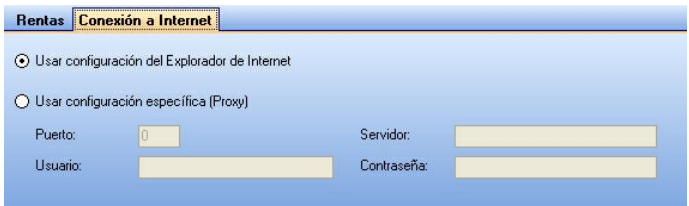

## **Detalle del Circuito**

Como primer medida, usted genera los remitos desde el proceso Remitos o desde las facturas remitidas desde Facturas.

### **Obtención del C.O.T. correspondiente al traslado o transporte de mercadería a realizar:**

Usted puede trabajar en base a dos modalidades:

- **Obtención automática del C.O.T.:** (modalidad recomendada) para trabajar de esta forma utilice el proceso Generación de Archivo de Transporte de Bienes - Rentas Bs. As.
- **Obtención del C.O.T. de forma manual:** en este caso debe comunicarse telefónicamente con Rentas Bs. As. a fin de conseguir el C.O.T. Posteriormente deberá ingresar al proceso Modificación de Comprobantes para registrar el C.O.T. correspondiente a cada comprobante. Para ello, busque el comprobante a modificar y pulse la tecla **<F6> - Código Transporte Rentas**.

### **Consulta de los datos ingresados para Rentas Bs.As.**

Usted puede consultar la información ingresada, desde los siguientes procesos:

- Consulta de Remitos, pulsando la tecla **<F6> Código Transporte Rentas**
- Consulta de Comprobantes, pulsando la tecla **<F6> Código Transporte Rentas**
- Informe de Remitos electrónicos / C.O.T desde **Tango Live.**

## **Guía sobre integración contable**

**Esta guía está orientada al usuario de Tango Astor Contabilidad. A continuación, se detallan los pasos y el orden de configuración a seguir para implementar la integración contable entre el módulo Ventas y el módulo Tango Astor Contabilidad.**

Si usted es usuario de **Tango Astor Contabilidad**, le recomendamos la lectura de esta guía antes de empezar a operar con el módulo **Ventas.**

Recuerde que la tecla rápida *<F3>*permite realizar la búsqueda de un texto en el menú de todos los módulos. Como resultado, se exhibirá el nombre de los procesos que incluyen el texto ingresado, con la indicación del módulo y carpeta en la que se encuentran.

## **Puesta en marcha**

Al integrar con el módulo **Contabilidad,** usted debe definir algunos datos necesarios y obligatorios. Otros valores son opcionales, aunque ayudan a que la información contable sea más rica a la hora de realizar análisis contables.

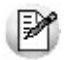

Cada vez que se mencione al módulo **Contabilidad** en la explicación de este circuito, se estará haciendo referencia a **Tango Astor Contabilidad,** salvo que expresamente se informe que se habla de **Tango Contabilidad.**

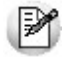

Antes de comenzar la puesta en marcha, le recomendamos leer el tópico Detalle del circuito.

- Indique desde la opción monedas, la moneda corriente y la moneda extranjera contable, necesarias para la integración con el módulo de **Tango Astor Contabilidad** y para la integración con otros módulos como **Activo Fijo** y **Tesorería.**
- Defina en parámetros contables del módulo **Procesos generales** la moneda extranjera contable habitual.
- Ingrese los datos contables necesarios cuentas contables, tipos de asientos, auxiliares contables, reglas de apropiación para poder crear modelos de asientos de ventas. Tenga en cuenta que debe habilitar las cuentas, los tipos de asientos y las reglas de aplicación o de apropiación para el módulo **Ventas.**
- Complete los parámetros contables del módulo **Ventas,** si genera asiento con el ingreso del comprobante o lo genera luego, etc.
- Ingrese los modelos de asientos y la parametrización contable de los tipos de comprobantes.
- · En forma opcional, usted puede definir parámetros contables para clientes, artículos, o para tipo de gastos.

Luego de completar los pasos anteriores, usted está en condiciones de comenzar a generar asientos contables para las operaciones de **Ventas.**

## **Detalle del circuito**

En este capítulo se detalla las distintas variantes que puede presentar el circuito de asientos para el módulo **Ventas** y su integración con **Tango Astor Contabilidad.**

Este circuito puede tener más o menos pasos, dependiendo del escenario seleccionado.

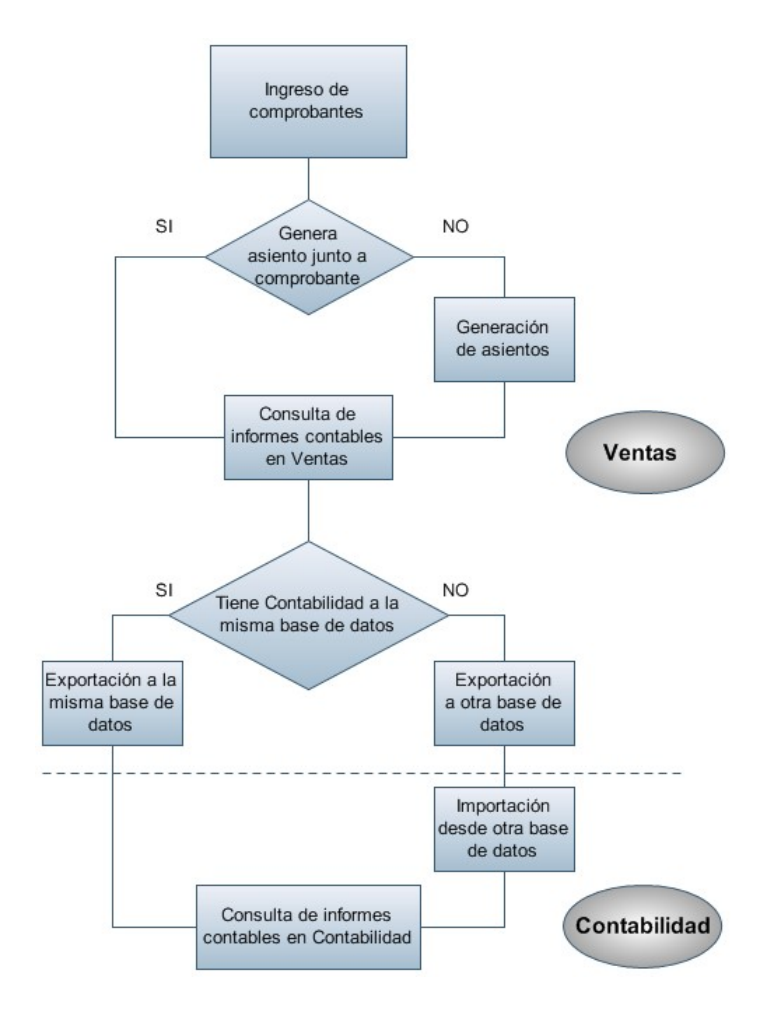

### **Primer escenario:**

- Generación de asientos junto con el ingreso de comprobante
- Exportación de asiento a Tango Astor Contabilidad a la misma base de datos.

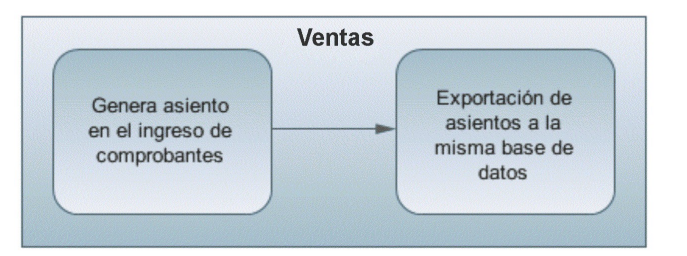

#### **Segundo escenario:**

- No existe generación de asientos con el ingreso del comprobante.
- Generación de asientos contable.
- Exportación de asientos a Tango Astor Contabilidad a la misma base de datos.

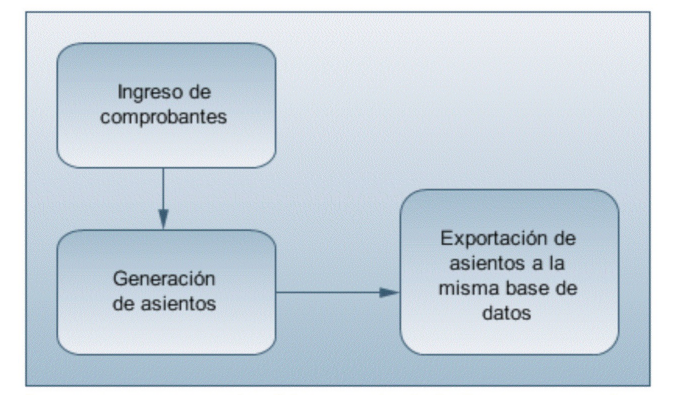

#### **Tercer escenario:**

- Generación de asientos junto al ingreso de comprobante.
- Exportación de asiento a Tango Astor Contabilidad a otra base de datos.
- Importación de asiento a Tango Astor Contabilidad.

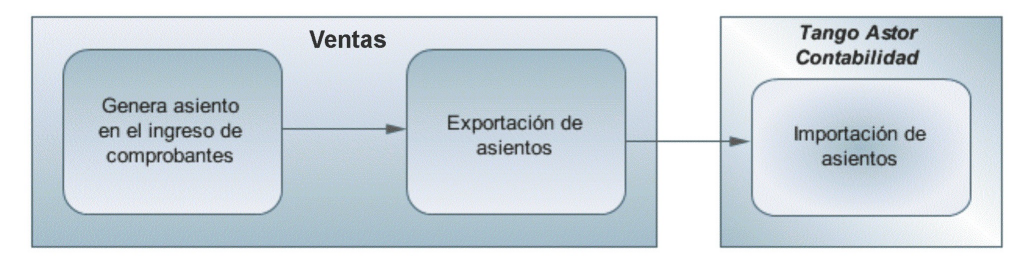

### **Cuarto escenario:**

- No hay generación de asientos con el ingreso del comprobante.
- Generación de asientos contables.
- Exportación de asientos a Tango Astor Contabilidad a otra base de datos.
- Importación de asiento a Tango Astor Contabilidad.

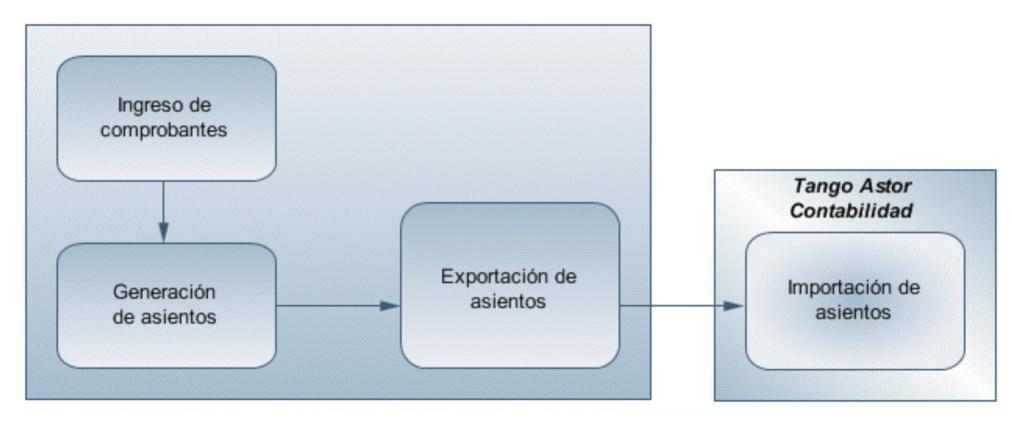

## **Generación de asientos en el ingreso del comprobante**

En caso de activar el parámetro Genera asiento en el ingreso del comprobante en parámetros contables del módulo **Ventas,** al ingresar un nuevo comprobante de factura, nota de débito o nota de crédito, se generará el asiento correspondiente.

**El asiento siempre se genera en la moneda del comprobante:** si el comprobante se ingresa en moneda

corriente, el asiento se mostrará en moneda corriente, y si el comprobante se ingresa en moneda

extranjera se mostrará en moneda extranjera.

### **Generación de asientos luego del ingreso del comprobante**

En caso de no activar el parámetro Genera asiento en el ingreso del comprobante, al ingresar un nuevo comprobante de factura, nota de débito o nota de crédito, el comprobante se grabará sin generar el asiento correspondiente.

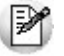

Todos los movimientos de tesorería (ya sean órdenes de pago, cancelación de documentos o cancelación de facturas de crédito) toman la parametrización establecida en el módulo **Tesorería.**

Para poder generar los asientos pendientes ejecute el proceso Generación de asientos contables. Este proceso filtra los comprobantes con asientos sin generar, y los genera en forma masiva, teniendo en cuenta el modelo de asiento asociado al comprobante y la configuración de artículos, conceptos, clientes.

Al finalizar, el proceso mostrará la cantidad de asientos generados, y una grilla de resultados con aquellos comprobantes en los que se encontraron problemas para generar el asiento.

Haciendo doble clic sobre un renglón de la grilla, el sistema lo llevará a la modificación de comprobantes, allí debe ingresar a la pantalla de asiento para corregir los datos necesarios para generar el asiento contable.

Para poder visualizar el asiento desde el subdiario de asientos y transferir la información a **Tango Astor Contabilidad,** es necesario generar todos los asientos.

## **¿Cómo modificar asientos?**

Realice altas o modificaciones de asientos contables durante las siguientes instancias:

#### **Con posterioridad al ingreso del comprante**

Una vez ingresado el comprobante, usted puede acceder a la pantalla de asientos desde la opción Modificación de comprobantes para:

- Modificar el asiento generado en el ingreso de comprobante.
- Generar el asiento pendiente, porque se canceló en el ingreso del comprobante o porque se realiza con posterioridad al ingreso con el proceso Generación de asientos contables.
- Modificar los parámetros de la cabecera del comprobante, cambiar la opción Genera asiento o cambiar el Modelo de asiento asociado al comprobante. Al cambiar el modelo el sistema pide confirmación al usuario para regenerar el asientos contables.

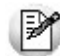

En caso de modificación de asientos ya exportados, no se verán reflejados en contabilidad y viceversa. Sugerimos identifique el número de asiento asignado en contabilidad, mediante la ficha del comprobante. Esto es de utilidad si se generan asientos resúmenes, para luego eliminar el asiento en la contabilidad, realizar la modificación en el módulo y por último exportar nuevamente hacia contabilidad.

## **¿Cómo consultar información contable desde Ventas?**

Usted puede consultar información contable desde los siguientes procesos:

#### **Subdiario de asientos de Ventas:**

Desde este proceso podrá visualizar el detalle de los comprobantes que podrían formar parte de un asiento resumen, esto es de utilidad si no necesita generar un asiento por cada comprobante.

Además, podrá verificar que los asientos estén balanceados, comprobar la utilización de cuentas inexistentes en la contabilidad y aquellos comprobantes que están pendientes de contabilizar. También aquí podrá incluir o filtrar información de auxiliares y subauxiliares.

#### **Consultas Live**

Para realizar consultas sobre la información contable con funcionalidad analítica. Por defecto usted cuenta con las siguientes opciones.

#### **Detalle por comprobante:**

Obtenga el detalle de las imputaciones contables, y tipo de auxiliares que ha recibido cada comprobante, según los parámetros en la consulta.

#### **Detalle por cuenta:**

Puede consultar detalles del comprobantes definiendo un rango de comprobantes que participan en los movimientos de cada cuenta, e ingresando los importes del debe, haber o saldo.

#### **Detalle por auxiliar:**

Consulte las imputaciones, agrupadas por auxiliares contables. Conozca el porcentaje de apropiación seleccionando los importes debe, haber o saldo.

#### **Detalle por subauxiliar:**

Obtenga un detalle de los tipo de auxiliares que se encuentran agrupados, y consulte, entre otros, datos como imputaciones contable o apropiaciones, ingresando por los importes debe, haber o saldo.

#### **Contabilización de comprobantes:**

Obtenga información sobre la contabilización de un comprobante y acceda a su ficha, desde el campo número de comprobante.

#### **Multidimensional de asientos:**

Confeccione una consulta multidimensional con datos del comprobante, cliente, imputación contable, tipos de auxiliares y subauxiliares, entre otros, para un determinado rango.

#### **Ficha del comprobante**

Acceda a la misma desde Modificación de comprobantes o desde una consulta **Live** (funcionalidad no disponible en productos **Restô**), donde encontrará información relacionada con: artículos, vencimientos, imputaciones contables, valores y totales, entre otros.

Desde la ficha del comprobante, podrá tener acceso al asiento generado en la contabilidad.

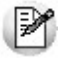

Tenga presente que los datos pueden diferir de los registrados en la contabilidad, ya sea porque el asiento ha sido modificado (en la contabilidad o en el módulo luego de su exportación), o porque se generó la exportación agrupando en asientos resúmenes los comprobantes y no un asiento por cada comprobante.

Ingrese a la opción **Punto de Ventas** de **Tango Live.** Ei.

Genere una consulta de facturación de ventas, seleccionando Consulta dentro de la carpeta Facturación.

Seleccione los filtros por los cuales buscará el comprobante.

Realice un clic sobre el número del comprobante para acceder a la ficha correspondiente.

Una vez en la ficha del comprobante, desde el menú acciones o desde el panel de acciones consulte el asiento contable para dicho comprobante.

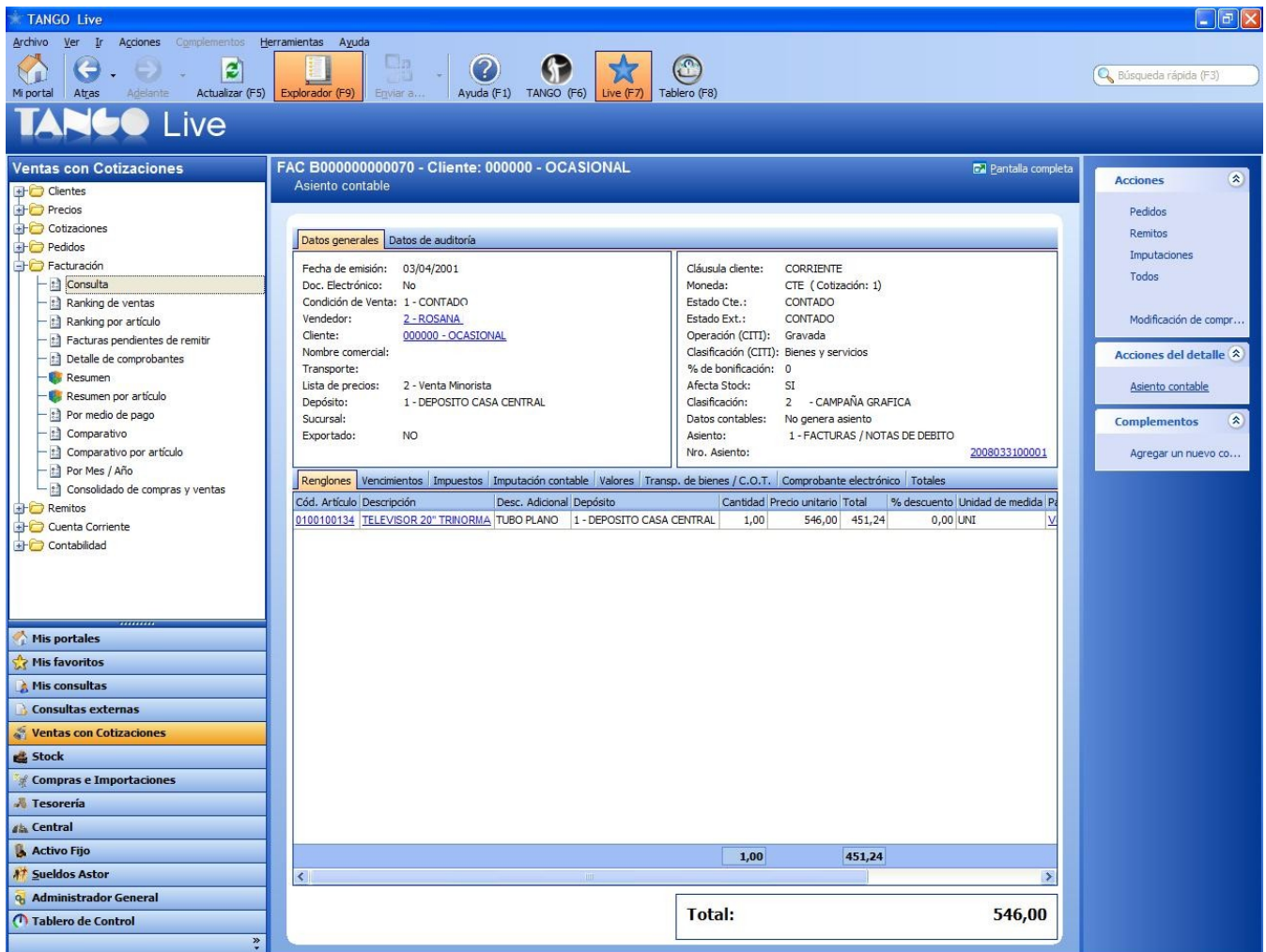

## **¿Cómo ver informes de control?**

Consulte los siguientes procesos de control desde informes o consultas **Live,** ellos le permitirán ver el estado de los asientos contables: pendientes de generar, pendientes de exportar y número de asiento asignado.

#### **Subdiario de Ventas**

Desde este proceso podrá visualizar el detalle de los comprobantes que lo agrupan, ver comprobantes en los cuales sus asientos no balancean, que contengan cuentas inexistentes en contabilidad y aquellos comprobantes que están pendientes de contabilizar. También aquí podrá incluir o filtrar información de auxiliares y subauxiliares.

#### **Exportación de asientos contables**

Obtenga información de los asientos generados en este procesos seleccionado la opción Visualiza asientos exportados.

#### **Consultas Live**

Desde aquí podrá ver información de control utilizando el siguiente proceso **Live.**

#### **Contabilización de comprobantes:**

Obtenga información sobre la contabilización del mismo y acceda a su ficha, desde el campo número de comprobante.

## **¿Cómo eliminar asientos?**

Puede realizar la eliminación de asientos contables utilizando los siguientes criterios de selección: por fecha de emisión o contable, comprobantes con asiento generado o exportado.

Complete la grilla con los comprobantes obtenidos, en caso de necesitar hacer una selección individual utilice las opciones del botón derecho del mouse para seleccionar o deseleccionar todos los comprobantes.

## **Guía sobre kits**

**Un kit es un grupo de dos o más artículos, que se venden en conjunto bajo una denominación común.**

Tiene la particularidad de no requerir armado previo a su venta.

Al facturarlo se utiliza el precio definido para el kit, y se descargan de stock sus componentes (no el kit propiamente dicho).

- Consideraciones generales
- Puesta en marcha
- Detalle del circuito

## **Consideraciones generales**

Antes de comenzar a trabajar con artículos del tipo kit, tenga en cuenta los siguientes puntos:

- ¿Qué características tiene un artículo tipo kit?
- · ¿Qué tipos de kits puedo definir?

## **¿Qué características tiene un artículo tipo kit?**

- No lleva stock asociado, ya que la descarga del stock la realizan sus componentes en el momento de facturar.
- El precio de venta se toma del kit. Puede, además, asignar precios adicionales para algún componente cuando sea de tipo variable.
- Pueden tener una composición fija o variable.
- Es posible asignarles un período de vigencia.
- Sus componentes pueden ser artículos simples o fórmulas.
- Pueden estar compuestos por artículos que lleven y otros que no lleven stock.
- Su perfil asociado es el de "Ventas".
- No lleva un porcentaje de scrap asociado.

### **Limitaciones de la presente versión**

- Sólo pueden ser utilizados desde los procesos de Facturación, Remitos, Notas de crédito y Notas de débito.
- No es posible facturarle un seña.
- No es posible facturarlo por importe.
- No pueden estar compuestos por otros artículos de tipo kit.
- No es posible asignarle otros costos cuando se define su fórmula.

Sólo es posible asignarle un código de unidad de medida de stock.

## **¿Qué tipos de kits puedo definir?**

Es posible utilizar dos modalidades diferentes para el manejo de kits:

- Fijos.
- Variables.

#### **¿Qué es un kit fijo?**

Un kit fijo es aquel cuyos componentes no varían en cada transacción. El cliente no puede optar entre los distintos componentes del kit.

En el próximo ejemplo, el cliente debe adquirir todos los artículos que componen el kit.

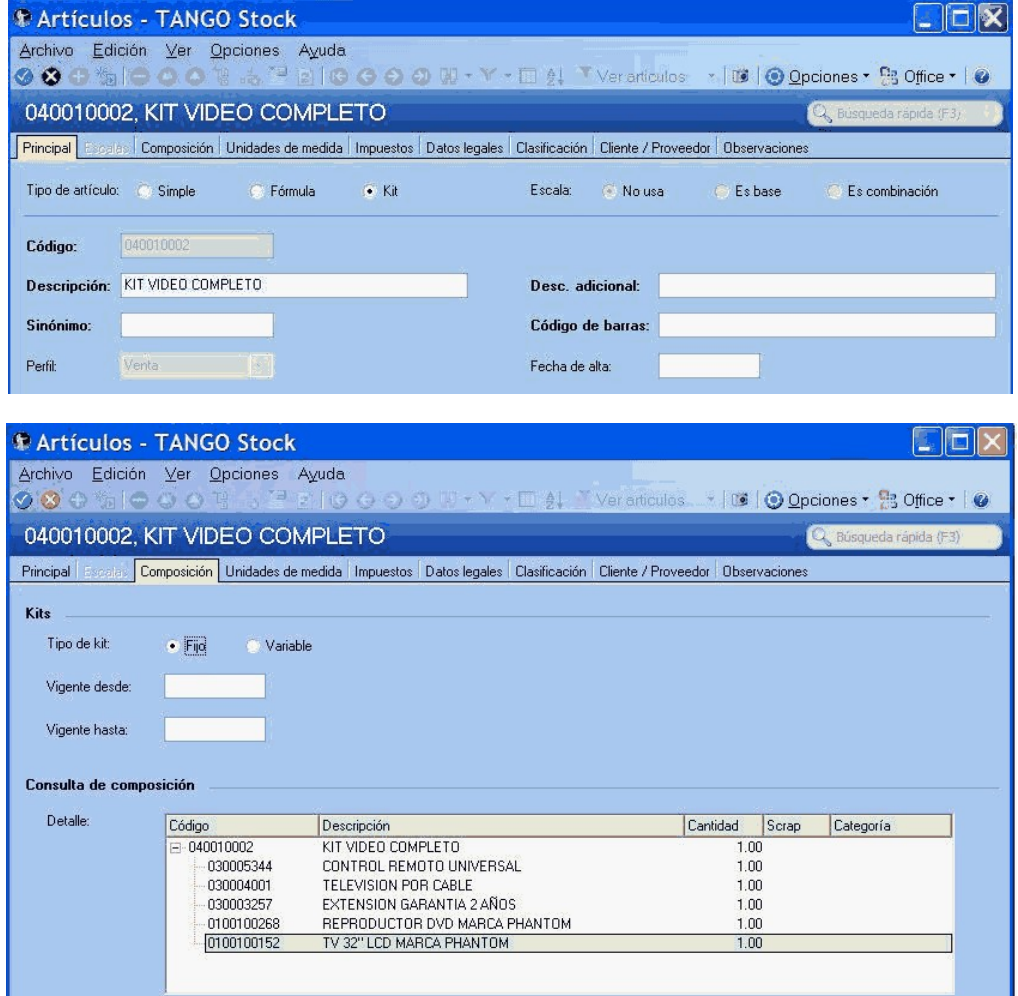

#### **¿Qué es un kit variable?**

Un kit variable es aquel cuyos componentes pueden cambiar en cada transacción. Al facturarlo, el cliente puede optar entre los distintos componentes del kit que pertenezcan a una misma categoría.

Adicionalmente un kit variable permite definir un precio adicional para algunos componentes, incrementando de esta forma el valor total del kit.

En el próximo ejemplo, el cliente puede optar en el momento de la compra la marca de TV y de DVD de su preferencia

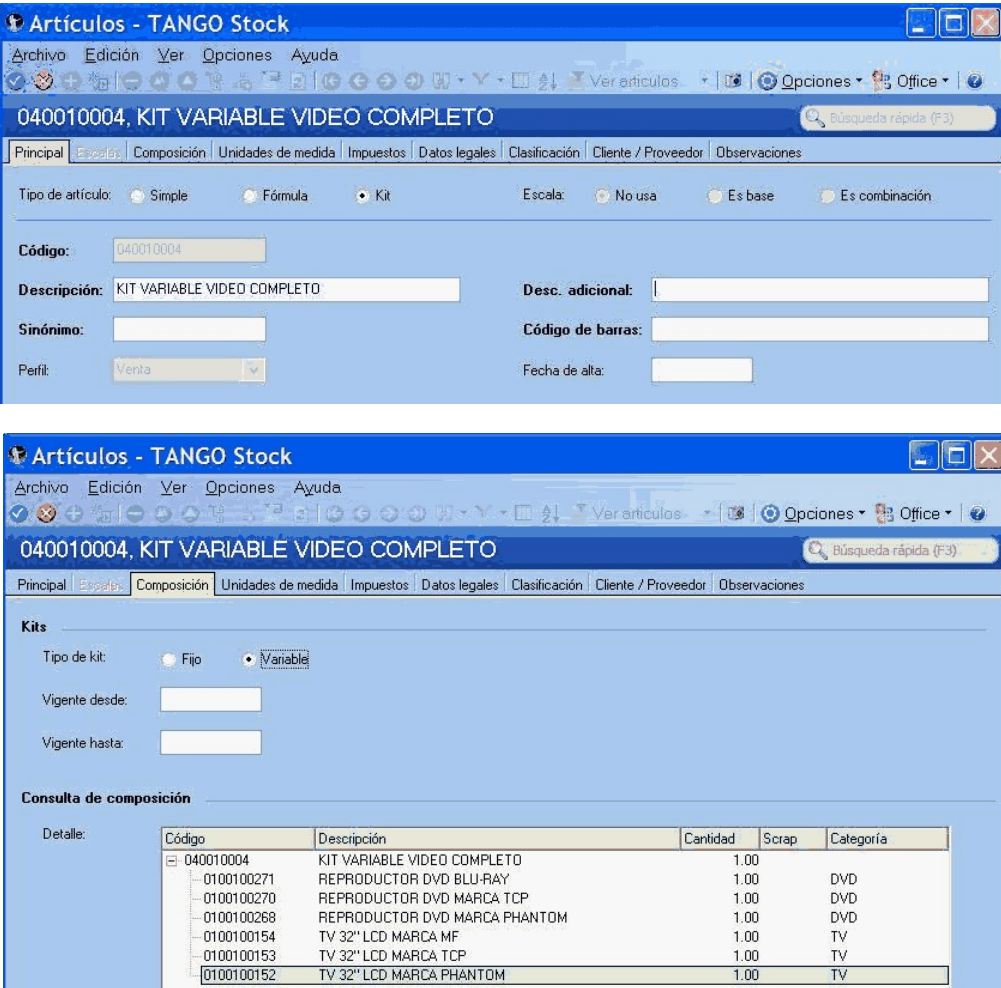

#### **¿Qué es una categoría?**

Es una clasificación que permite agrupar los componentes de un kit a los efectos de aplicarles alguno de los siguientes controles o funciones:

- Exclusividad entre los componentes.
- Ordenamiento de los artículos.
- Definición de precios adicionales al valor del kit.
- Asignación de cantidades máximas y mínimas.
- Indicar si el cliente puede adquirir más de un componente de la misma categoría.

Para más información consulte la ayuda de Artículos, Categorías y Fórmulas.

### **Puesta en marcha**

Para definir un artículo tipo kit, siga los siguientes pasos:

- Creación de los componentes del kit (Artículos)
- Categorías para kits (sólo si utiliza kit variables)
- Creación del kit (Artículos)
- Composición del kit (Fórmulas)
- Precios de venta

## **Creación de los componentes del kit (Artículos)**

Ingrese a Artículos para definir los distintos componentes del kit.

Indique si el artículo es de tipo simple o fórmula

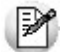

Un artículo tipo kit, no puede incluir entre sus componentes otro artículo de tipo kit.

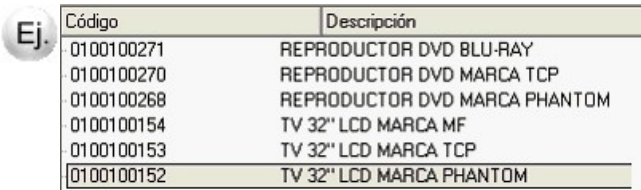

## **Categorías para kits**

Mediante este proceso usted puede definir las clasificaciones necesarias para asociar a cada uno de los componentes de un kit variable que respondan a una misma característica. Este proceso es de uso opcional.

En el caso que no desee asignar categorías puede utilizar el código GEN, existente por defecto en el sistema.

En el caso de los artículos que se proponen en el ejemplo de esta guía, defina una categoría "Televisores" para agrupar todos los TV entre los que puede optar en el kit, y otra categoría "Reproductor DVD" para indicar el comportamiento que debe tener este artículo en el kit (por ejemplo, que el DVD sea de inclusión obligatoria).

Para más información consulte el proceso Categorías para kits.

## **Creación del kit (Artículos)**

Luego de definir los componentes y las categorías (como paso opcional) ingrese nuevamente al proceso Artículos para crear el nuevo artículo de tipo kit, chequeando la opción indicada en la imagen, además del código, la descripción y el resto de datos habituales para cualquier artículo.

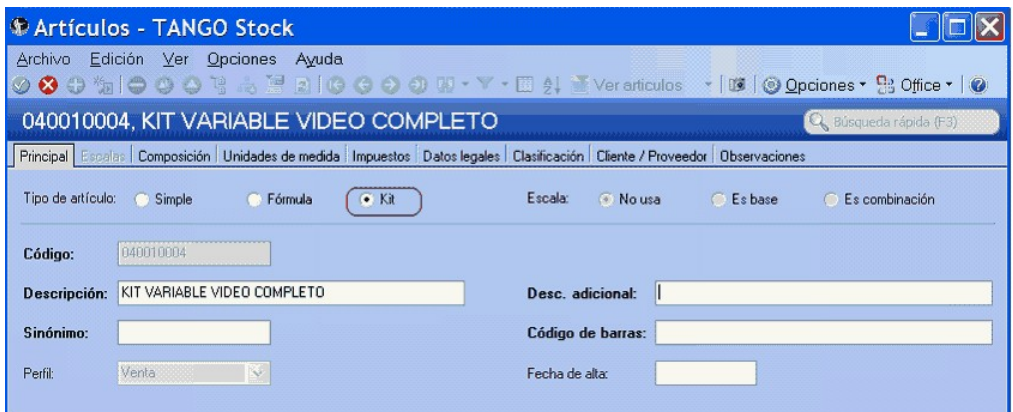

En este momento se habilita la solapa Composición.

Indique si el kit es fijo o variable. Adicionalmente puede asignarle una fecha de vigencia.

Al confirmar el ingreso del artículo, **Tango** le propone definir la composición (fórmula) del kit en ese momento. Si lo prefiere puede optar por hacerlo luego ingresando directamente al proceso Fórmulas.

 $\bullet$  Mas información...

- Para utilizar el kit desde remitos, debe estar marcado como remitible.
- Un kit remitible, debe tener al menos un componente remitible.
- Si un kit no remitible incluye componentes remitibles, éstos no quedarán pendientes de remitir al generar una factura que no descarga stock.
- Si un kit remitible incluye componentes no remitibles, éstos quedarán pendientes de facturar al generar un remito.

### **Composición del kit (Fórmulas)**

Indique en el proceso Fórmulas los artículos que componen el kit

Los artículos tipo kit aceptan como componente artículos de tipo simple o de tipo fórmula.

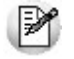

Un artículo tipo kit no puede ser un componente de otro kit.

Al definir los componentes para un kit variable, debe asociarle categorías. En el caso de no utilizarlas, asígneles la categoría 'GEN' – General (propuesta por defecto por el sistema).

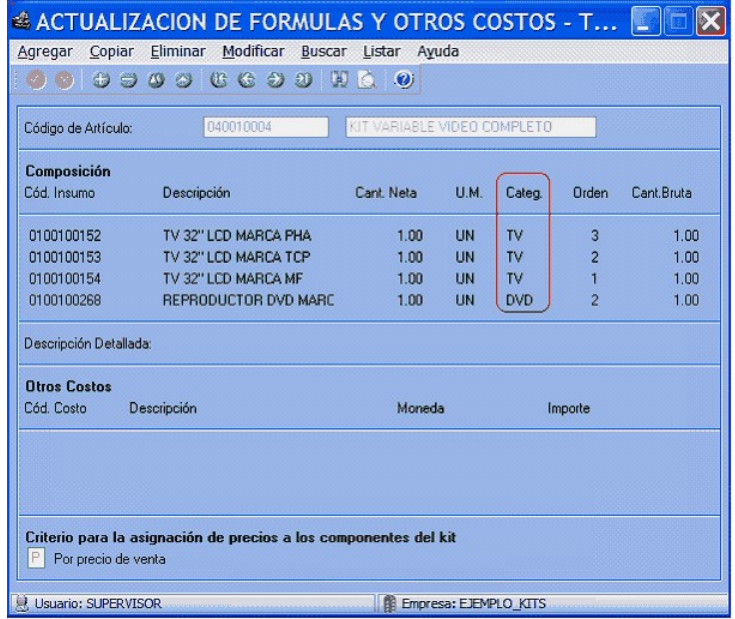

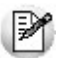

Tenga en cuenta que no es posible asignarle otros costos a la fórmula del kit.

Luego del ingreso de cada componente, y en el caso de que le asocie una categoría valorizada, se presenta una nueva ventana. Ingrese precios adicionales para las listas de precios que necesite. Estos adicionales se suman al importe total del kit.

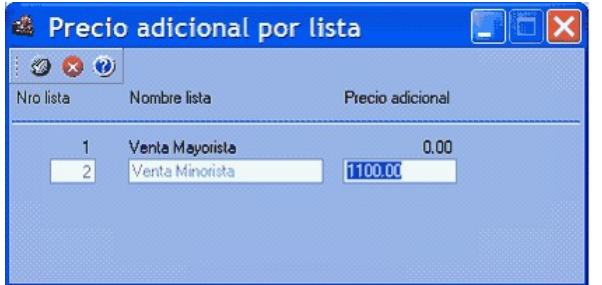

En el ejemplo planteado, el kit básico tiene un precio de \$3000, sin embargo, si al facturar el kit se elige un reproductor de DVD BLU-RAY, el precio final es de \$4100.

Ingrese el orden en que desea que se presente el artículo dentro de la categoría.

Para efectuar el posterior análisis de venta de los productos y poder establecer los márgenes de utilidad de los insumos vendidos dentro o fuera de un kit, indique el Criterio para la asignación de precios a los componentes del kit.

Los criterios posibles son:

- **Por precio de venta:** al momento de facturar el artículo kit, se toman los precios de venta que tendría cada componente según la lista de precios seleccionada en la factura y se calcula la proporción o peso que tiene con respecto a la suma de todos los precios de los otros componentes. Esa proporción, se aplica luego sobre el precio de venta del artículo kit y se obtiene el precio de venta de cada componente, proporcionado en la venta de ese kit.
- **Por costo de última compra:** al momento de facturar el artículo kit, se toman los precios de costos de última compra de cada insumo y se obtiene la proporción o peso con respecto a la suma de todos los costos de los componentes del kit. Esa proporción, se aplica luego sobre el precio de venta del artículo kit y se obtiene el precio de venta de cada insumo. Para utilizar este criterio, es recomendable que todos los insumos de un kit posean precio de costo de última de compra.

Al confirmar la pantalla anterior, y en el caso de kits variables, se exhibe la ventana para la definición de Control por categoría.

Defina si controla las cantidades de componentes que puede adquirir el cliente para cada categoría. En caso afirmativo, ingrese la cantidad mínima y/o máxima de los componentes que se pueden seleccionar.

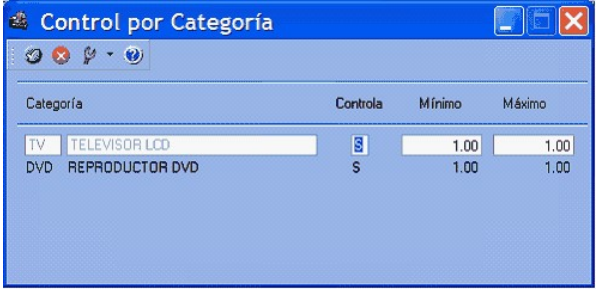

Las opciones posibles son:

**Si:** en el caso de elegir este valor el sistema obliga, en el momento de facturar, que se respeten los topes indicados, siempre que se elija algún componente de la categoría.

En el caso planteado , si controla ambas categorías es obligatorio que al menos haya un Ej. componente de cada una.

Sin embargo, si usted no selecciona ningún artículo de esa categoría, no se efectúa ningún control.

**Si – Estricto:** en el caso de elegir este valor el sistema obliga a respetar los topes indicados. No es posible vender el kit sin haber incluido al menos el tope mínimo de esta categoría.

En el caso planteado, si controla de modo estricto las categorías es obligatorio que haya un Ej. En el caso plantecer ; ;<br>componente de cada una.

**No:** al elegir esta opción no se habilitan los topes, debido a que no se efectúa control alguno.

En el caso planteado, si no controla la categoría DVD el sistema permite facturar un kit sin haber seleccionado ningún artículo asociado a esta categoría.
### **Precios de venta**

Utilice los procesos habituales para la definición de precios de venta, indicando el precio del kit para todas las listas deseadas.

Para más información consulte Administración de precios, Actualización de precios individual por artículo o Actualización global.

# **Detalle del circuito**

Una vez definido el kit y su composición, es posible utilizarlo en los procesos de Facturación, Remitos, Notas de crédito y Notas de débito.

### **¿Cómo remito un kit?**

Desde el proceso Emisión de Remitos seleccione un artículo tipo kit.

**Si el kit es fijo**, automáticamente se exhiben sus componentes en la ventana de remitos.

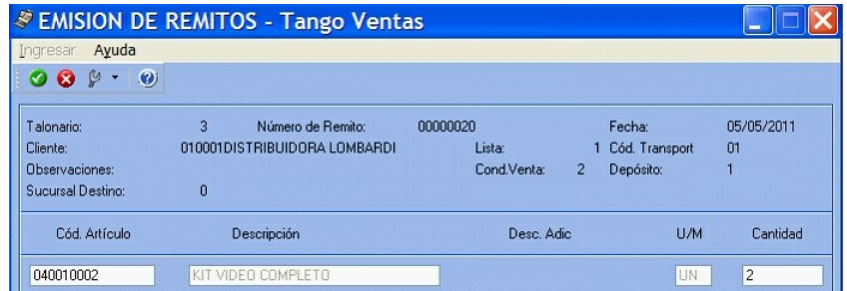

Al confirmarlo, se propone automáticamente el detalle de sus componentes.

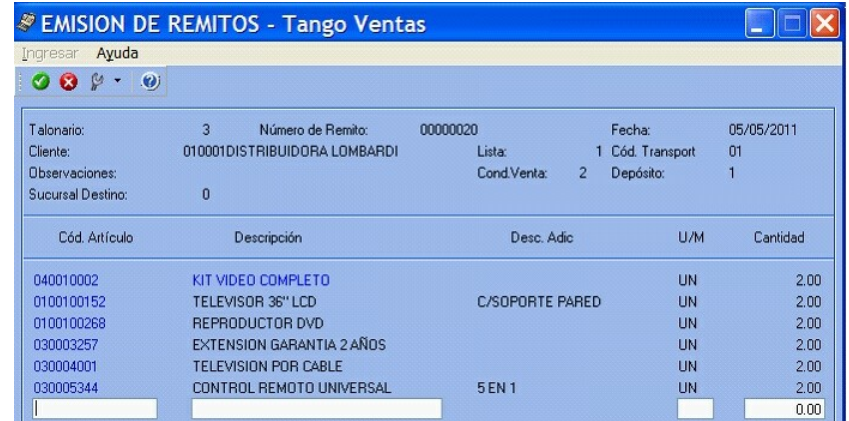

**Si el kit es variable**, se exhibe la ventana relacionada para que pueda elegir los artículos solicitados por el cliente.

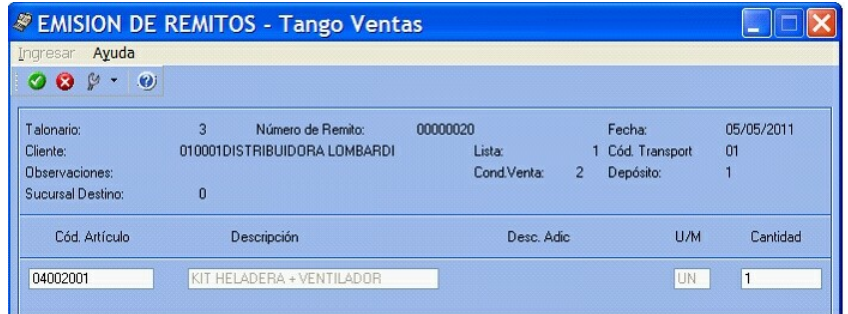

Al confirmarlo, se presenta automáticamente la siguiente ventana, mostrando el detalle de sus componentes para su selección:

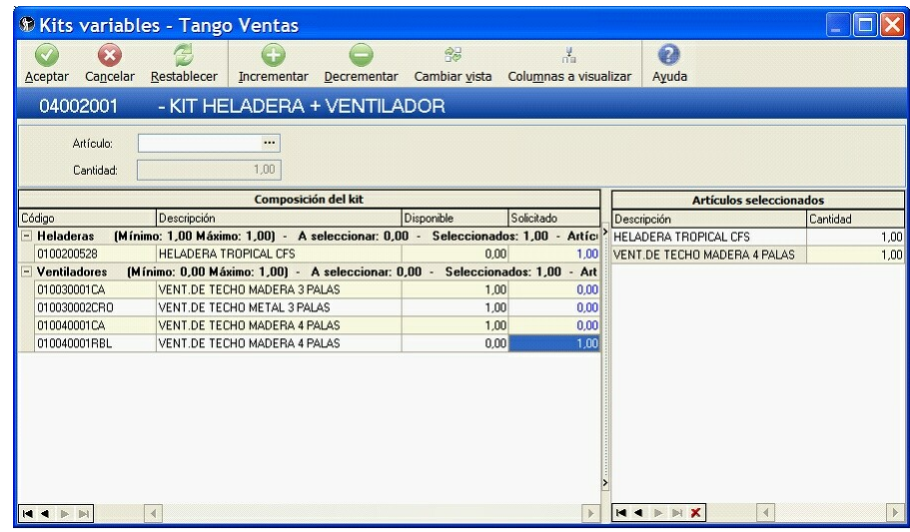

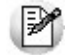

Tenga en cuenta que si el kit incluye algún componente no remitible, este tomará el comportamiento de remitible, quedando pendiente para su facturación posterior.

Para mas información sobre la utilización de esta ventana consulte kits variables.

# **¿Cómo facturo un kit?**

Desde el proceso Facturación seleccione un artículo tipo kit.

Si el kit es fijo, automáticamente se exhiben sus componentes en la ventana de facturación.

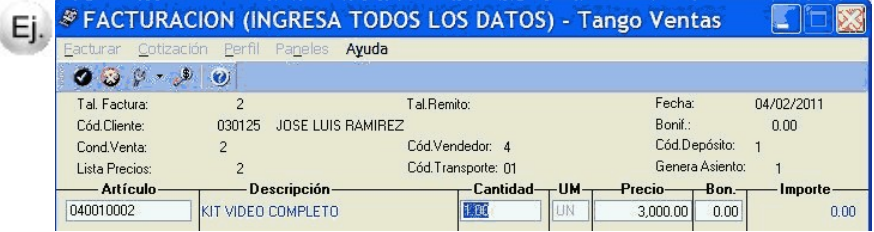

Al confirmarlo, se propone automáticamente el detalle de sus componentes.

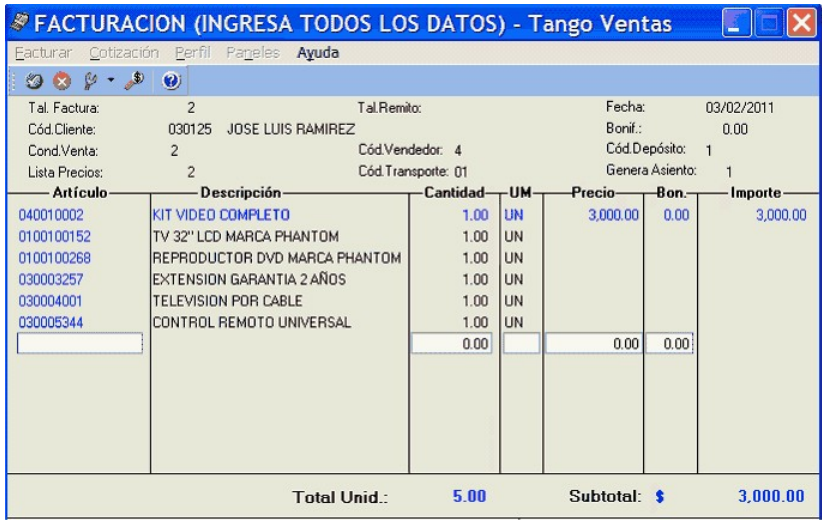

Si el kit es variable, se exhibe la ventana relacionada para que pueda elegir los artículos solicitados por el cliente.

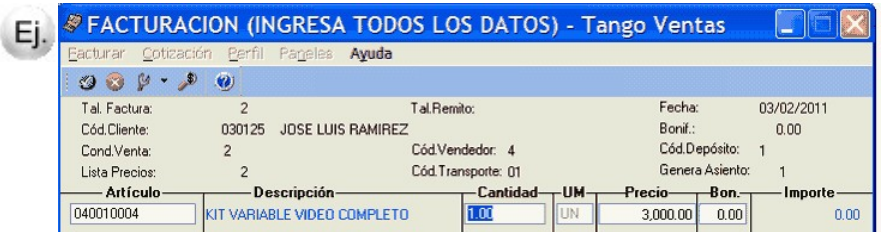

Al confirmarlo, se presenta automáticamente la siguiente ventana, mostrando el detalle de sus componentes para su selección:

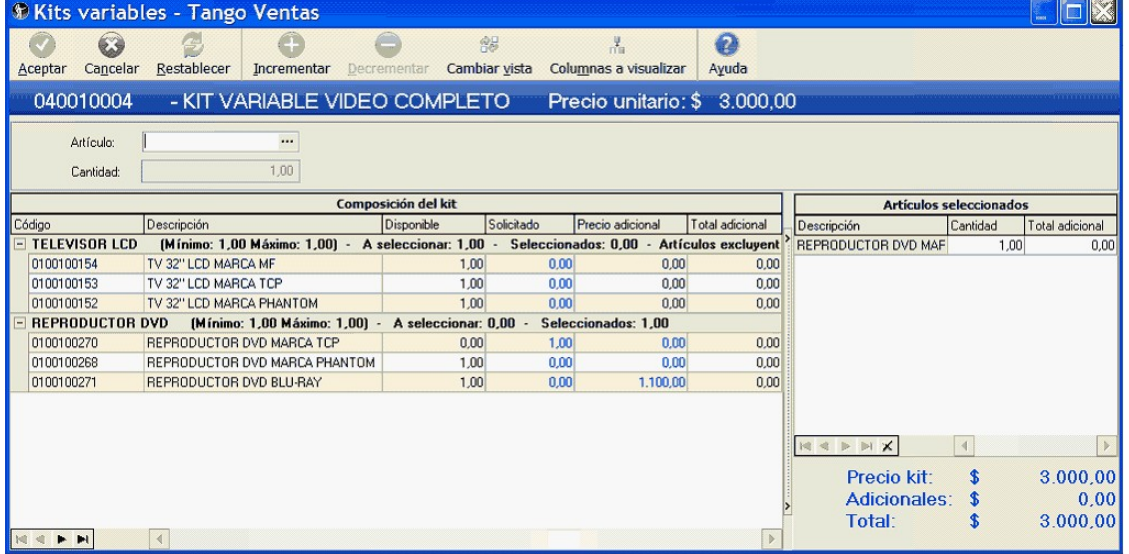

Para mas información sobre la utilización de esta ventana consulte kits variables.

IИ

Tenga en cuenta que si efectuó referencia a un remito, tanto si el kit es fijo como variable, lo que se muestra en este momento son los componentes seleccionados en el momento de efectuar el comprobante de referencia. No es posible seleccionar otros componentes.

## **¿Qué sucede si en un kit incluyo artículos con diferentes alícuotas de impuestos?**

Siguiendo con el ejemplo anterior, se define que el componente "TELEVISION POR CABLE" tiene una alícuota de I.V.A. diferente al resto de los componentes. En ese caso al confirmar el kit, se exhibe el siguiente aviso:

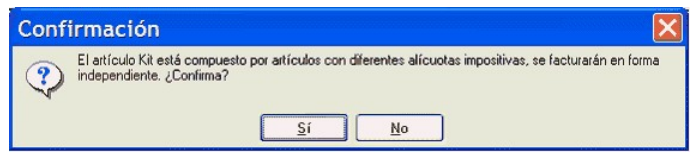

En el caso de confirmar la facturación del kit, el artículo con alícuota diferente es "separado" del kit, para calcular las diferentes bases imponibles. En la ventana del facturador se presenta del siguiente modo:

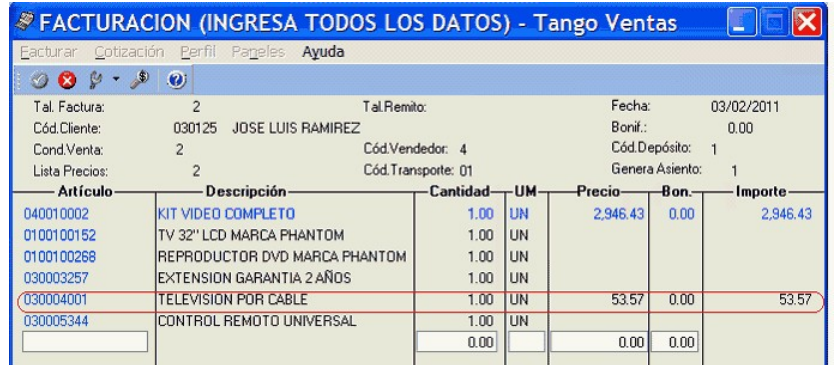

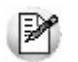

Observe que el artículo "separado" se resta del importe total del kit. Del mismo modo, se presenta impreso en la factura o ticket.

Esta aclaración es válida solo para las alícuotas de I.V.A. e Impuestos Internos. El resto de los impuestos se toman en base a la configuración impositiva definida para el artículo kit.

## **¿Qué sucede si en un kit combino artículos remitibles con no remitibles?**

**Caso 1:** Kit remitible, incluyendo artículos no remitibles.

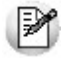

Tenga en cuenta que un kit remitible debe contener al menos un componente con esta misma característica, caso contrario no se permitirá su utilización en operaciones de venta.

Al utilizar este kit desde una factura, puede suceder que:

- a) **La factura descarga stock:** ninguno de sus componentes quedan pendientes de remitir.
- b) **La factura no descarga stock:** los componentes remitibles quedan pendientes de remitir y los no remitibles son cancelados en el momento de generar la factura.

Al utilizar este kit desde un Remito, todos sus componentes toman el comportamiento de artículo remitible.

**Caso 2:** Kit no remitible, incluyendo artículos remitibles.

Al utilizar este kit desde una factura, todos los componentes que descarguen stock, lo harán en este momento, independientemente del modo de descarga de stock configurado en el perfil. Ningún componente quedará pendiente de remitir.

No es posible utilizar este kit desde un Remito.

## **¿Cómo puedo ver en el comprobante impreso datos del kit?**

Para la emisión de facturas sin controlador fiscal, utilice la palabra de control **@KIT** para imprimir la composición del kit.

Para más información consulte la definición de la variable **@KIT** disponible en el buscador de variables.

Para facturación con controlador fiscal, tilde el parámetro **Detalla com posición de kits** en la ventana de **Valores por defecto para controlador e impresora fiscal** del proceso Parámetros generales.

## **¿Cómo registro la devolución de un kit?**

Ingrese al proceso Notas de crédito. Cuenta con tres opciones:

#### **Nota de crédito en referencia a un comprobante, con cancelación.**

Si desea cancelar totalmente el comprobante donde se vendió el kit, ingrese los datos del comprobante de referencia. Ante la pregunta:

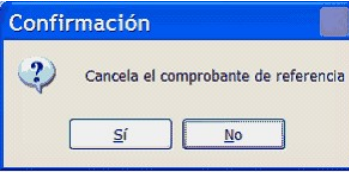

Responda "Si".

#### **Nota de crédito en referencia a un comprobante, sin cancelación.**

Ingrese los datos del comprobante de referencia. Ante la pregunta:

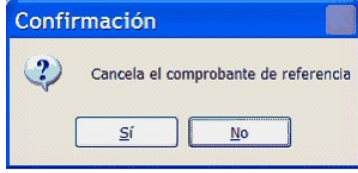

Responda "No".

En la ventana de ingreso de renglones seleccione un artículo tipo kit, e ingrese la cantidad de kits a devolver. Tanto si el kit es fijo como variable, lo que se muestra en este momento son los componentes seleccionados en el momento de efectuar el comprobante de referencia. No es posible seleccionar otros componentes.

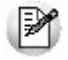

No es posible realizar la devolución parcial de componentes del kit. En el caso que el cliente desee devolver sólo alguno de sus componentes, ingrese los componentes como artículos independientes, sin hacer referencia al kit.

#### **Nota de crédito sin referencia a un comprobante.**

Ingrese un artículo tipo kit.

Si el kit es fijo, automáticamente se exhiben sus componentes en la ventana de nota de crédito

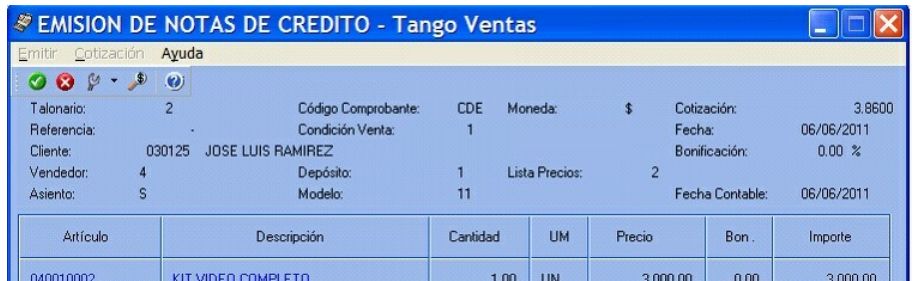

Al confirmarlo, se propone automáticamente el detalle de sus componentes

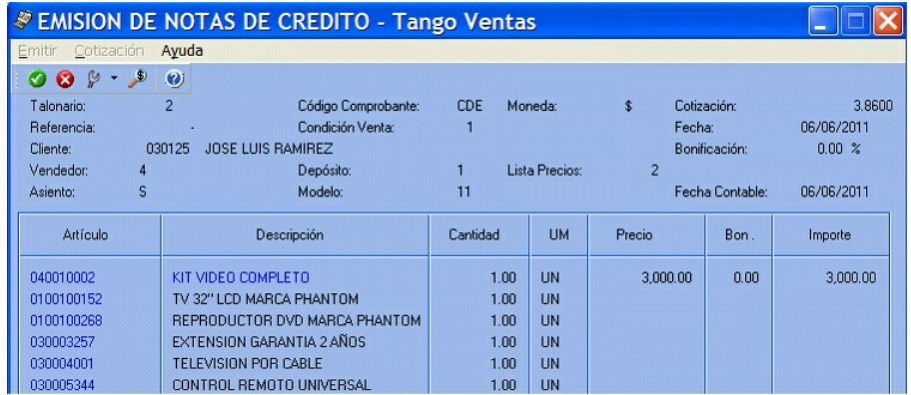

Si el kit es variable, se exhibe la ventana relacionada para que pueda elegir los artículos devueltos por el cliente.

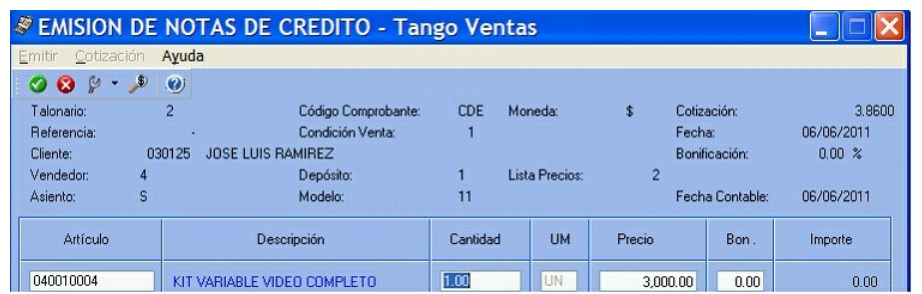

Al confirmarlo, se presenta automáticamente la siguiente ventana, mostrando el detalle de sus componentes para su selección:

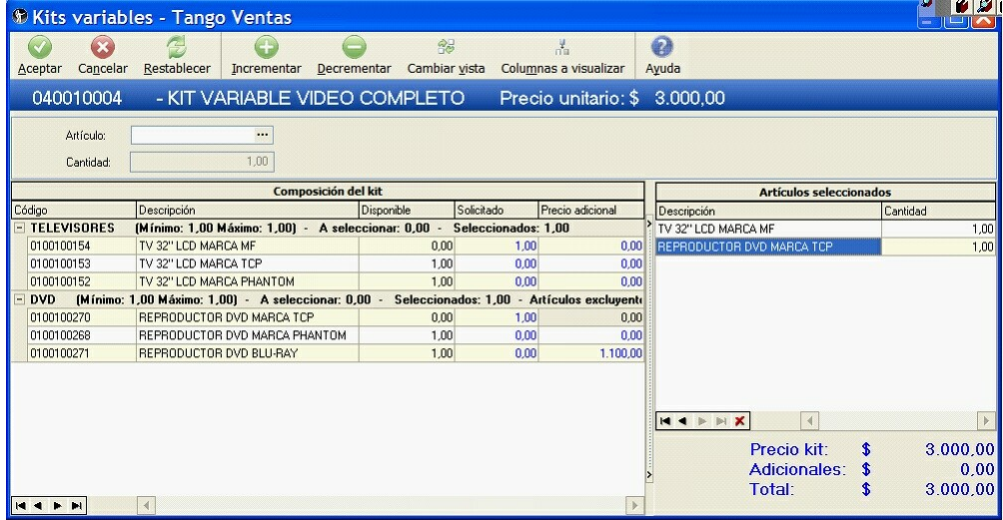

Para mas información sobre la utilización de esta ventana consulte kits variables.

## **¿Cómo obtengo la rentabilidad bruta de un kit?**

- Ingrese los costos para cada artículo que compone el kit.
- Indique en la fórmula asociada, el criterio para la asignación de precios <sup>a</sup> los componentes del kit. Esto posibilita que al generar comprobantes que incluyen kits, se efectúe el cálculo del precio de venta de cada componente en relación al precio total del kit. Este precio luego se compara contra los costos, haciendo posible el cálculo de rentabilidad bruta.
- Utilice el informe de Rentabilidad bruta o la consulta **Live** equivalente.

# **¿Cómo efectuar la registración contable de un kit?**

En el proceso Parámetros contables configure el parámetro Contabilización de kits, indicando si desea hacerlo 'Por insumo' o 'Por kit' para la generación de asiento del comprobante.

Por defecto se encuentra activa la opción 'Por kit'.

### **¿En qué consultas o informes puedo obtener información referida a Kits?**

Utilice las siguientes opciones para consultar información relacionada con los kits vendidos:

#### **Consultas Tango Live**

Es posible utilizar el siguiente filtro para indicar de que modo quiere analizar la información referida a kits.

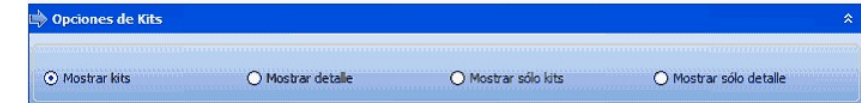

- Tilde Mostrar kits (y no sus componentes) cuando desee que la consulta incluya los artículos tipo kit, además de otros artículos vendidos en el período.
- Tilde Mostrar detalle cuando desee ver la información mostrando los componentes de los kits (y no el kit propiamente dicho), además de otros artículos vendidos en el período.
- Tilde Mostrar sólo kits cuando desee que la consulta incluya los artículos tipo kit, sin tener cuenta otros artículos (ni los componentes de los kits) vendidos en el período.
- Tilde Mostrar sólo detalle cuando desee que la consulta incluya los componentes de los kits, sin tener en cuenta otros artículos (ni los kits propiamente dichos) vendidos en el período.

Las siguientes consultas ofrecen información de kits:

- Resumen por kits.
- Resumen por artículo.
- Comparativo por artículo.
- Ranking por artículo.
- Rentabilidad bruta.
- Remitos pendientes de facturar.

#### **Ficha de comprobantes de Ventas (Live)**

Consulte la columna en grilla de detalle de artículos para hacer explosión a detalle de componentes cuando el artículo es un Kit.

#### **Ficha de Remitos (Live)**

Consulte la columna en grilla de detalle de artículos para hacer explosión a detalle de componentes cuando el artículo es un Kit.

#### **Informes Tango**

Los siguientes informes ofrecen información de kits:

- Ranking de Artículos.
- Ranking de Artículo/Cliente.
- Ranking de Cliente/Artículo.
- Análisis Multidimensional.
- Detalle de comprobantes.
- Listado de Costo de Ventas.
- Listado de Rentabilidad bruta.
- Detalles de comprobantes de facturación.
- Remitos por cliente.
- Remitos pendientes de facturar.
- Devoluciones de remitos.
- Facturas pendientes de remitir